# Qlik NPrinting

Qlik NPrinting® May 2023 Copyright © 1993-2023 QlikTech International AB. Reservados todos los derechos.

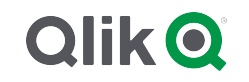

© 2024 QlikTech International AB. All rights reserved. All company and/or product names may be trade names, trademarks and/or registered trademarks of the respective owners with which they are associated.

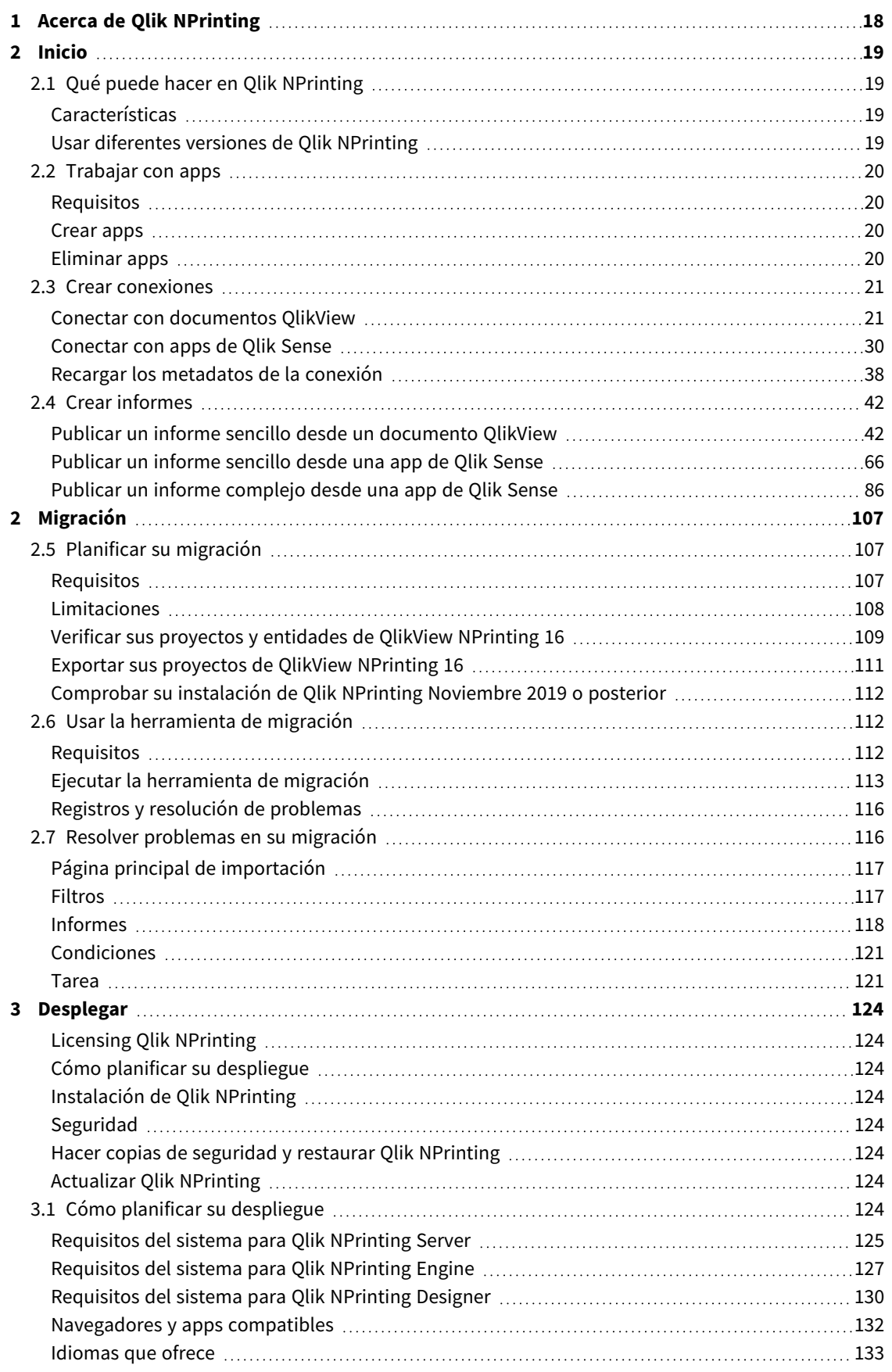

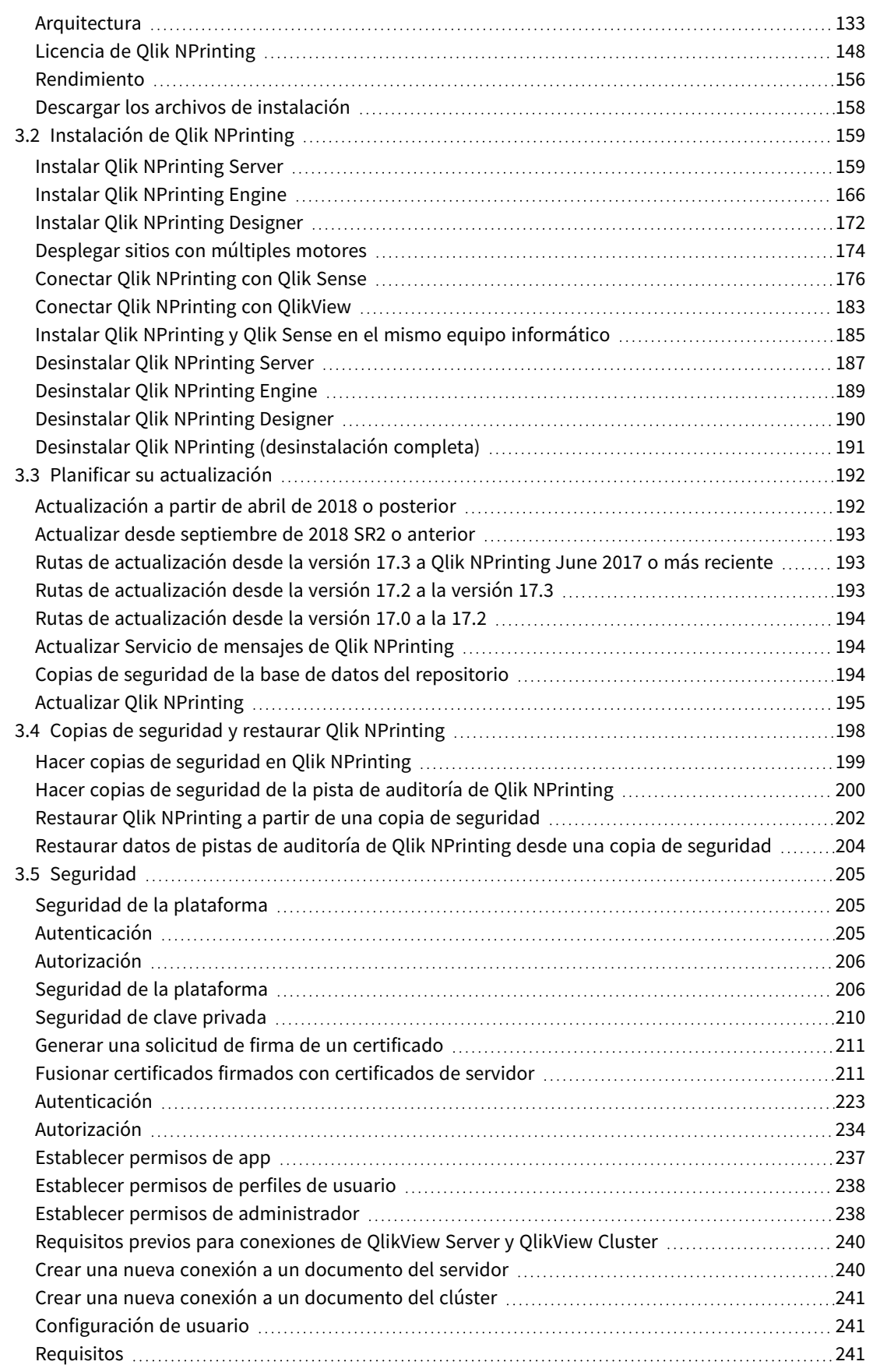

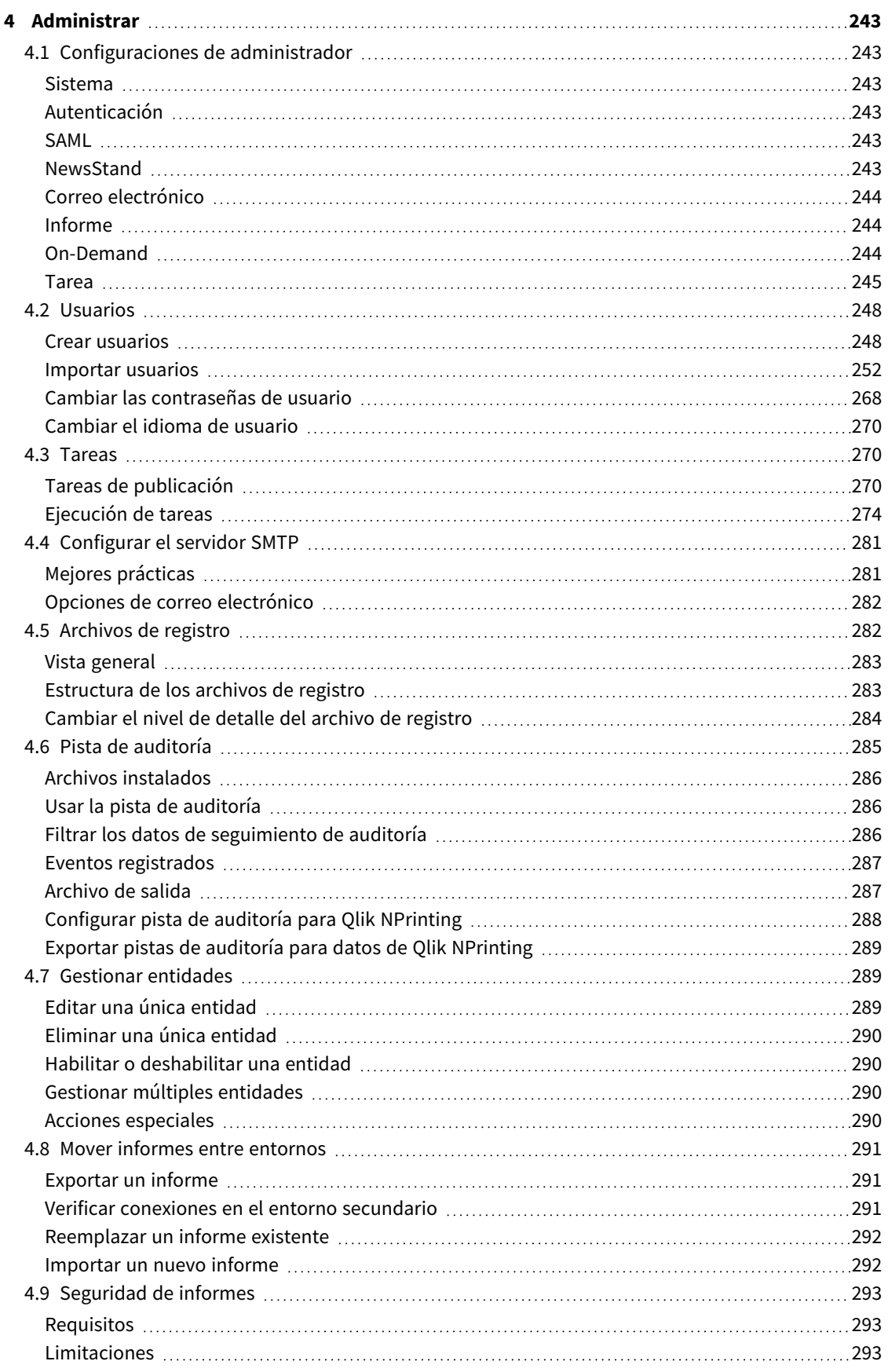

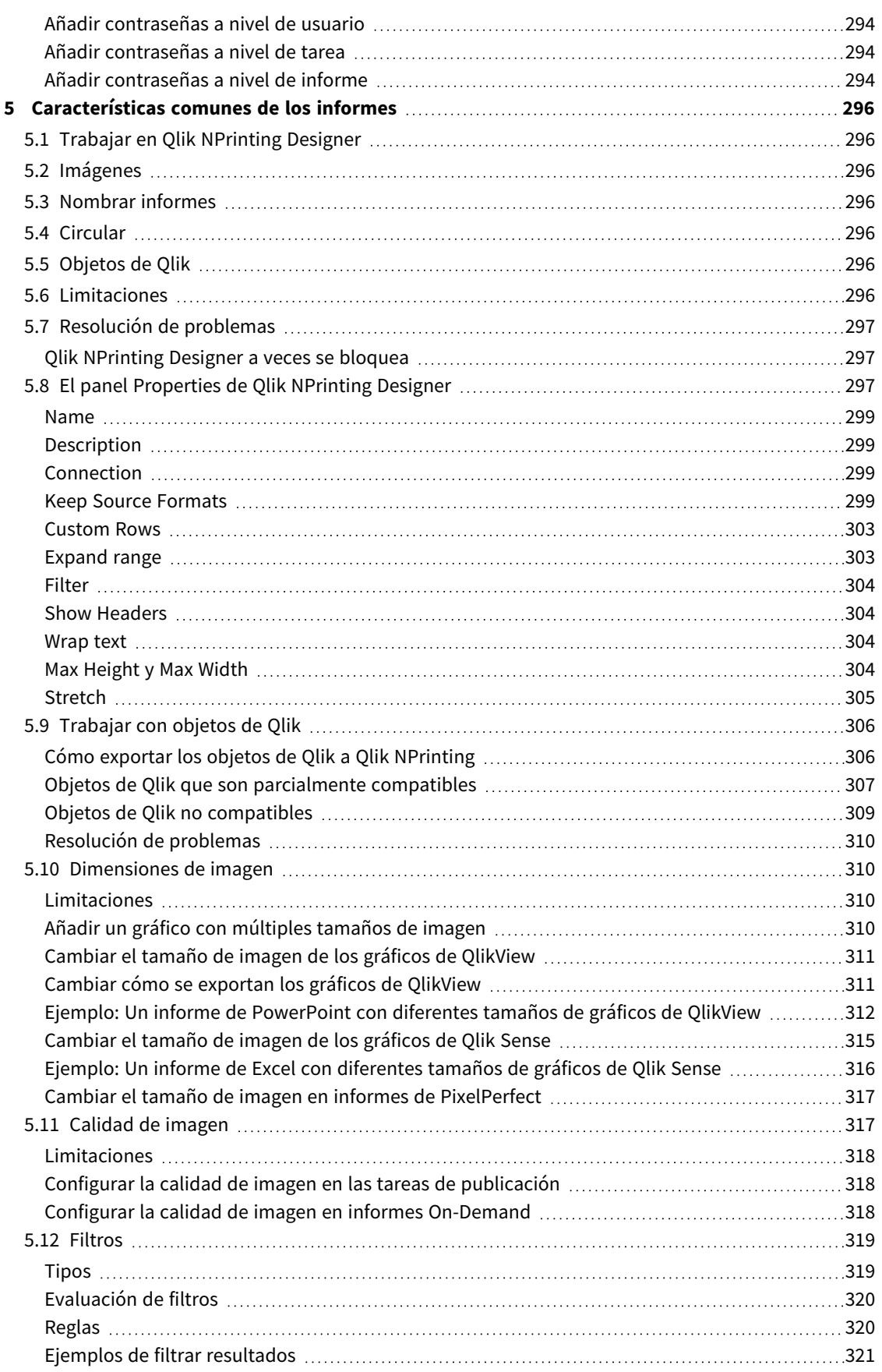

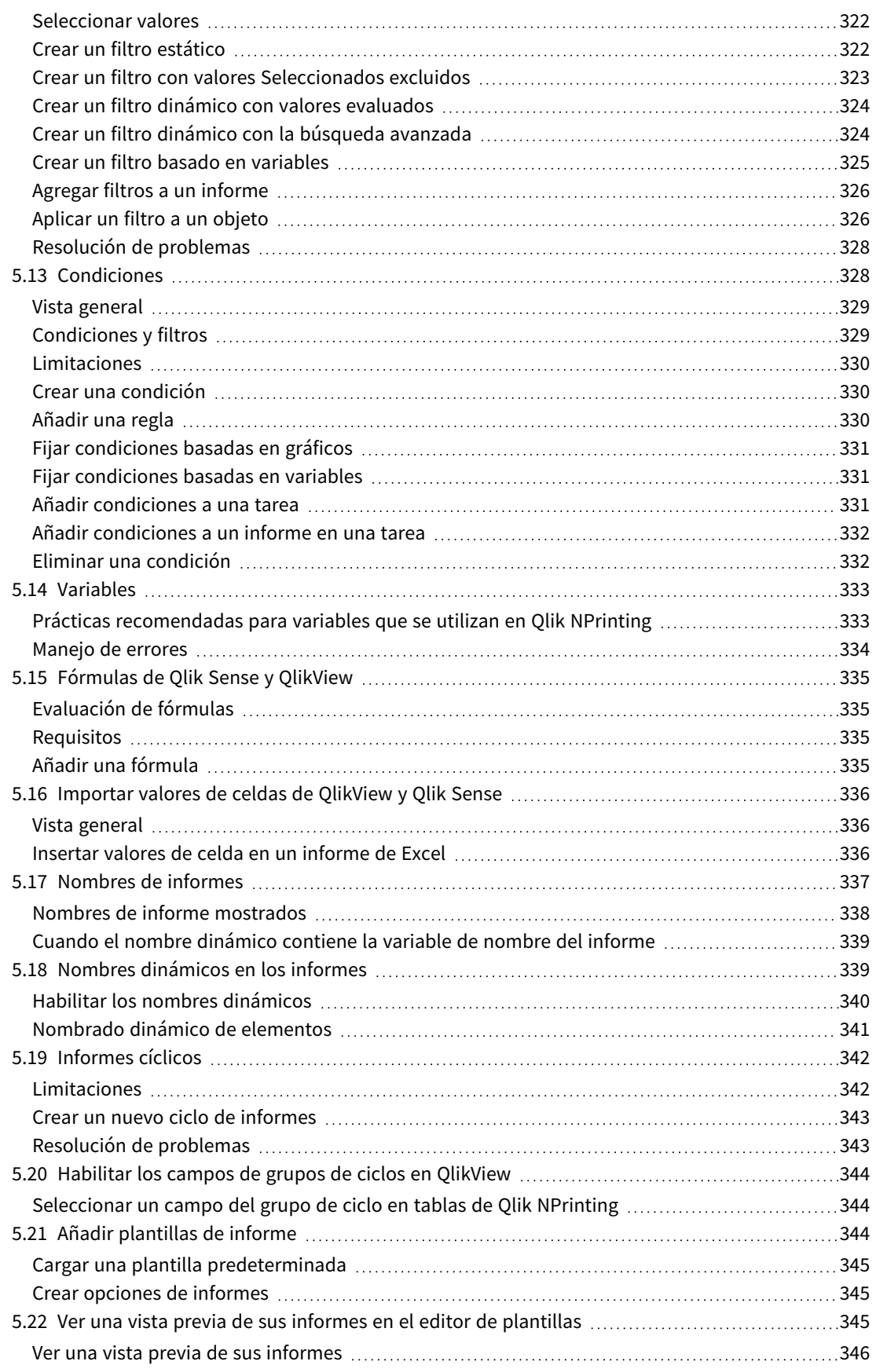

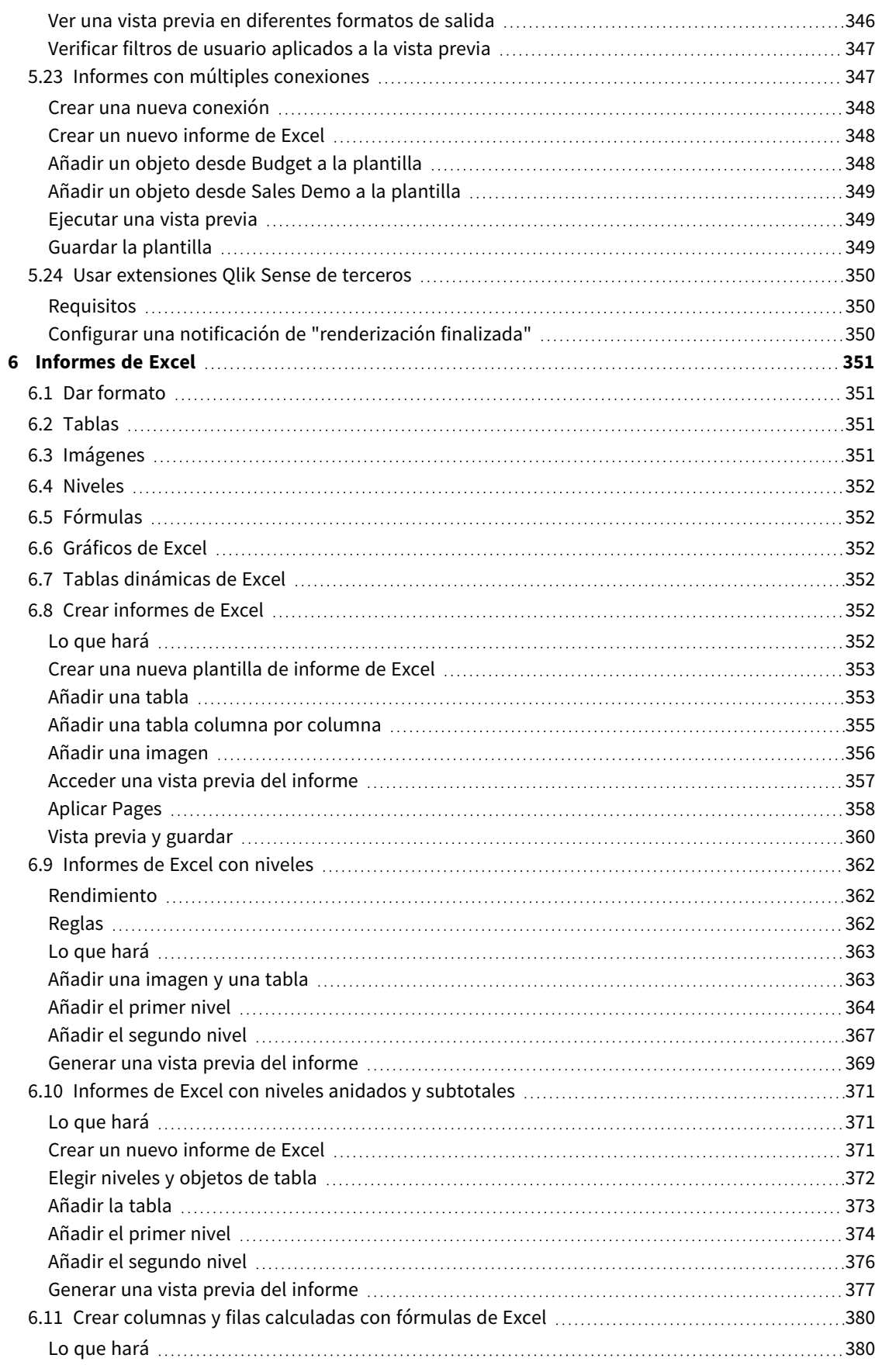

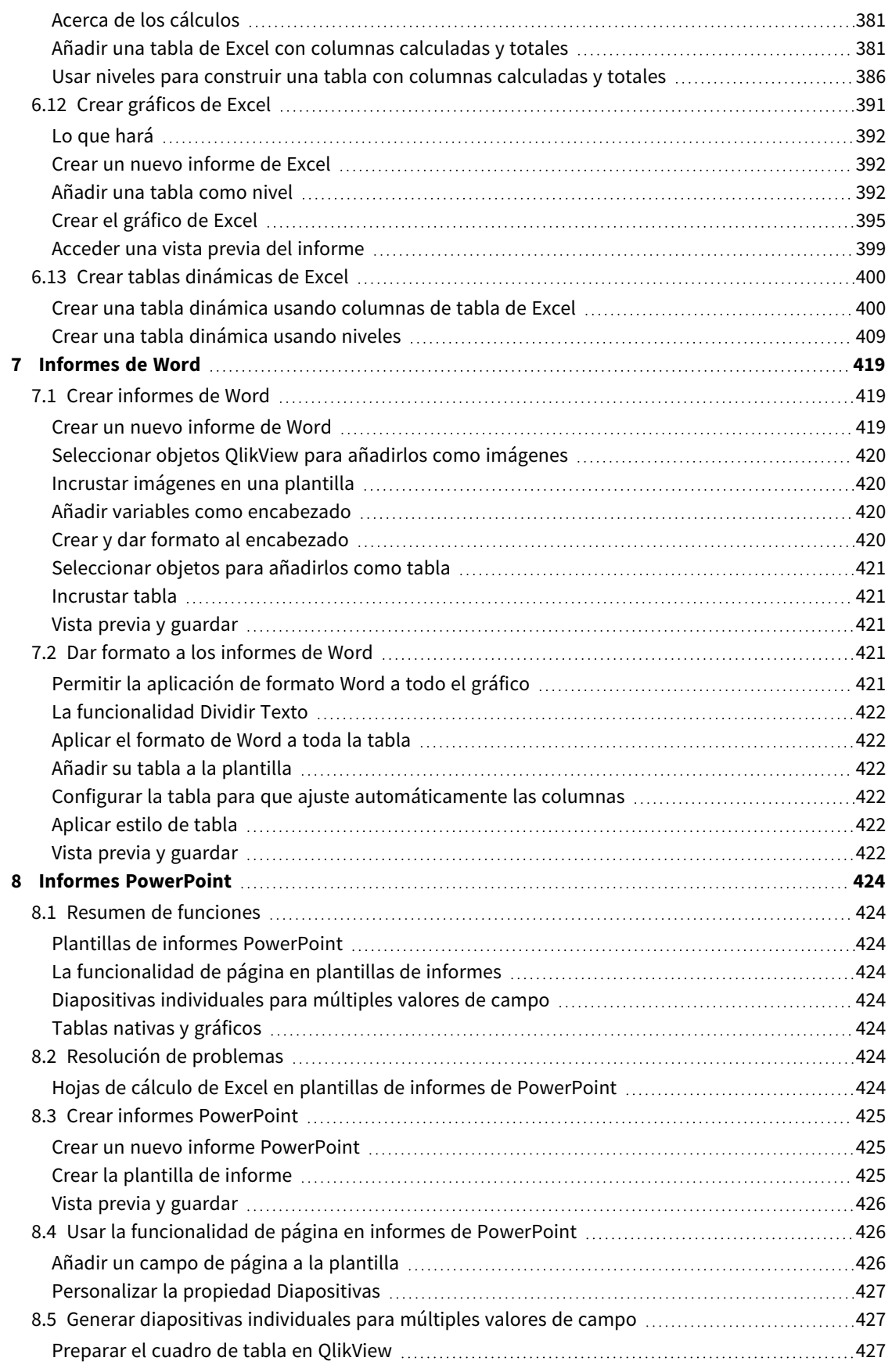

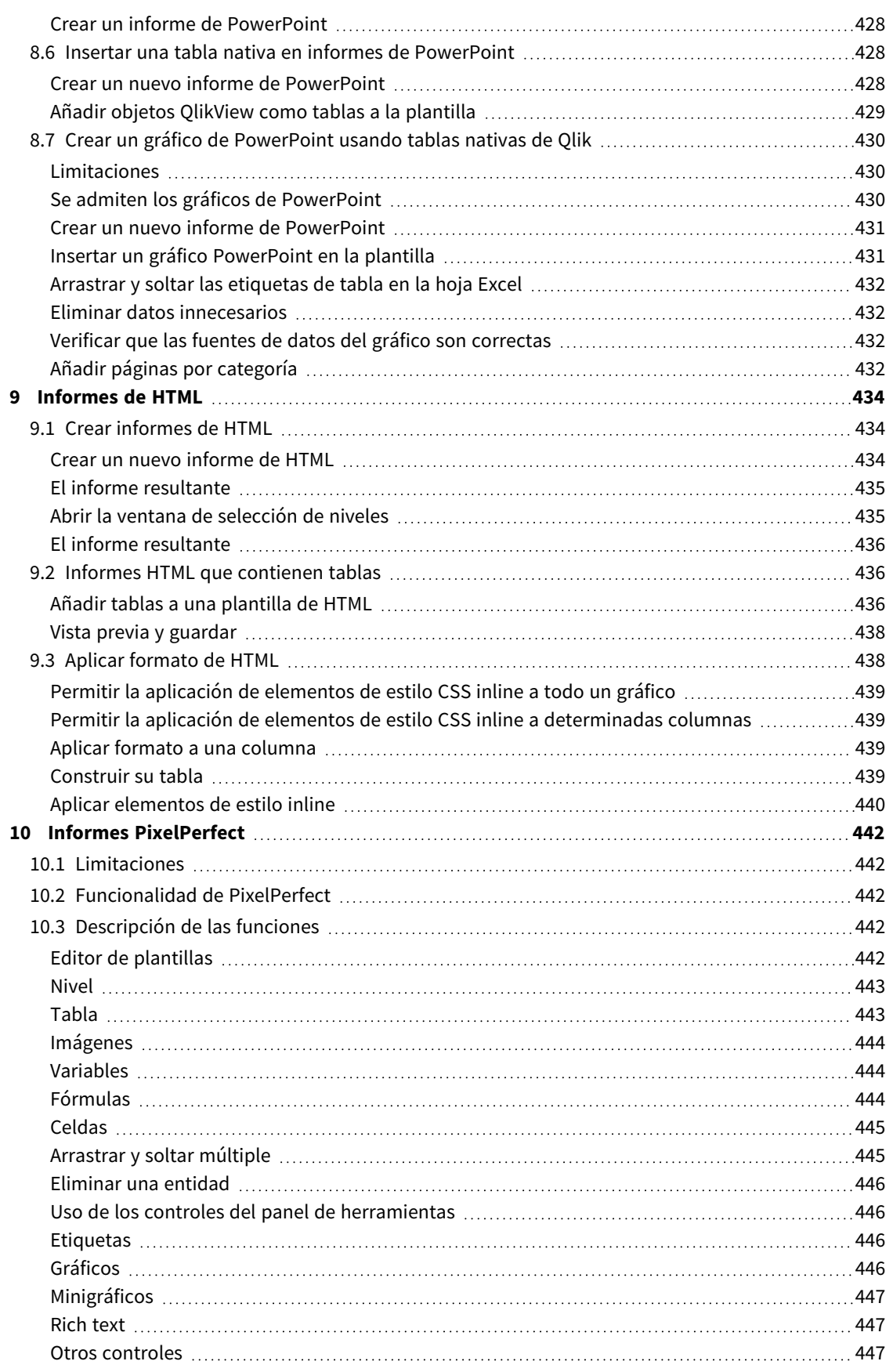

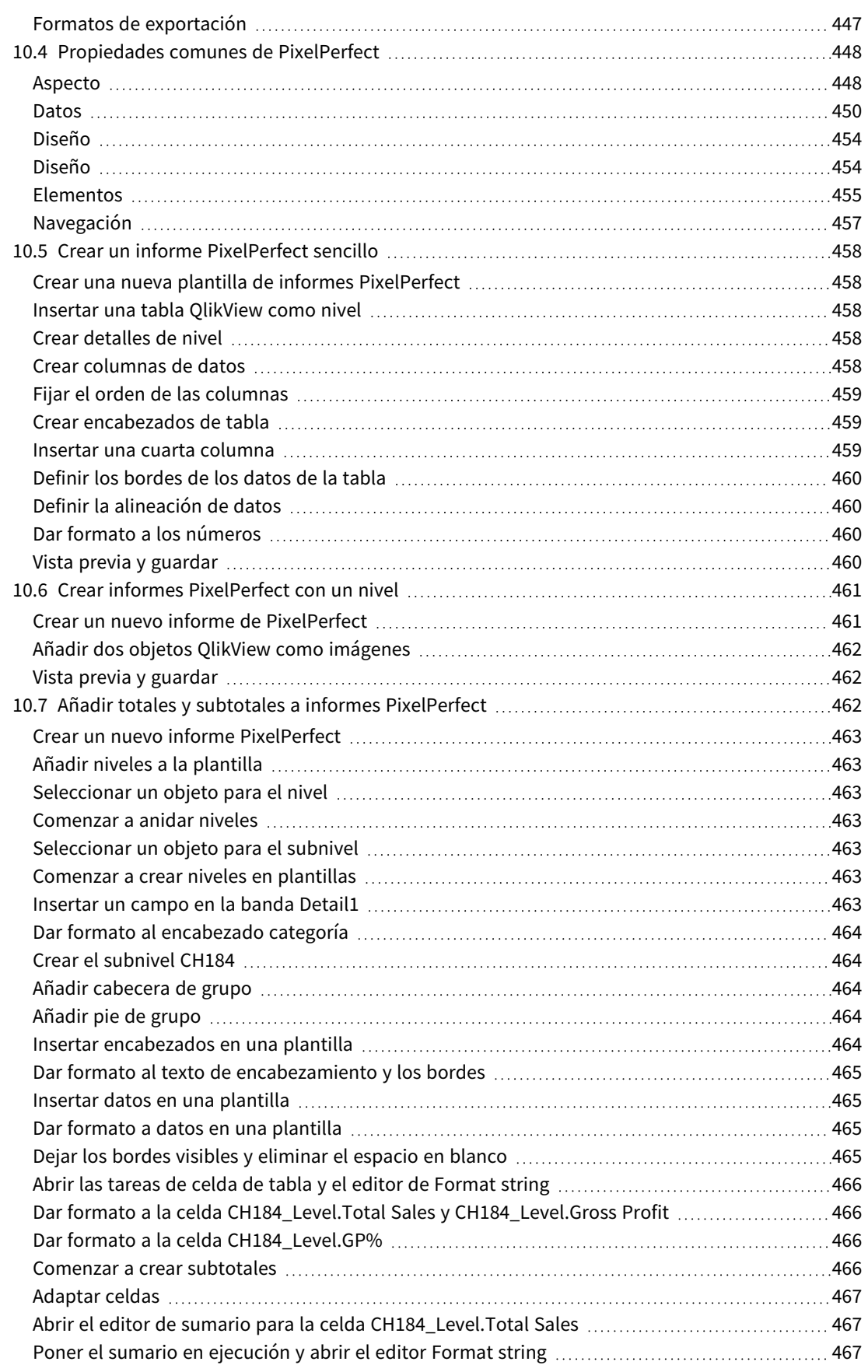

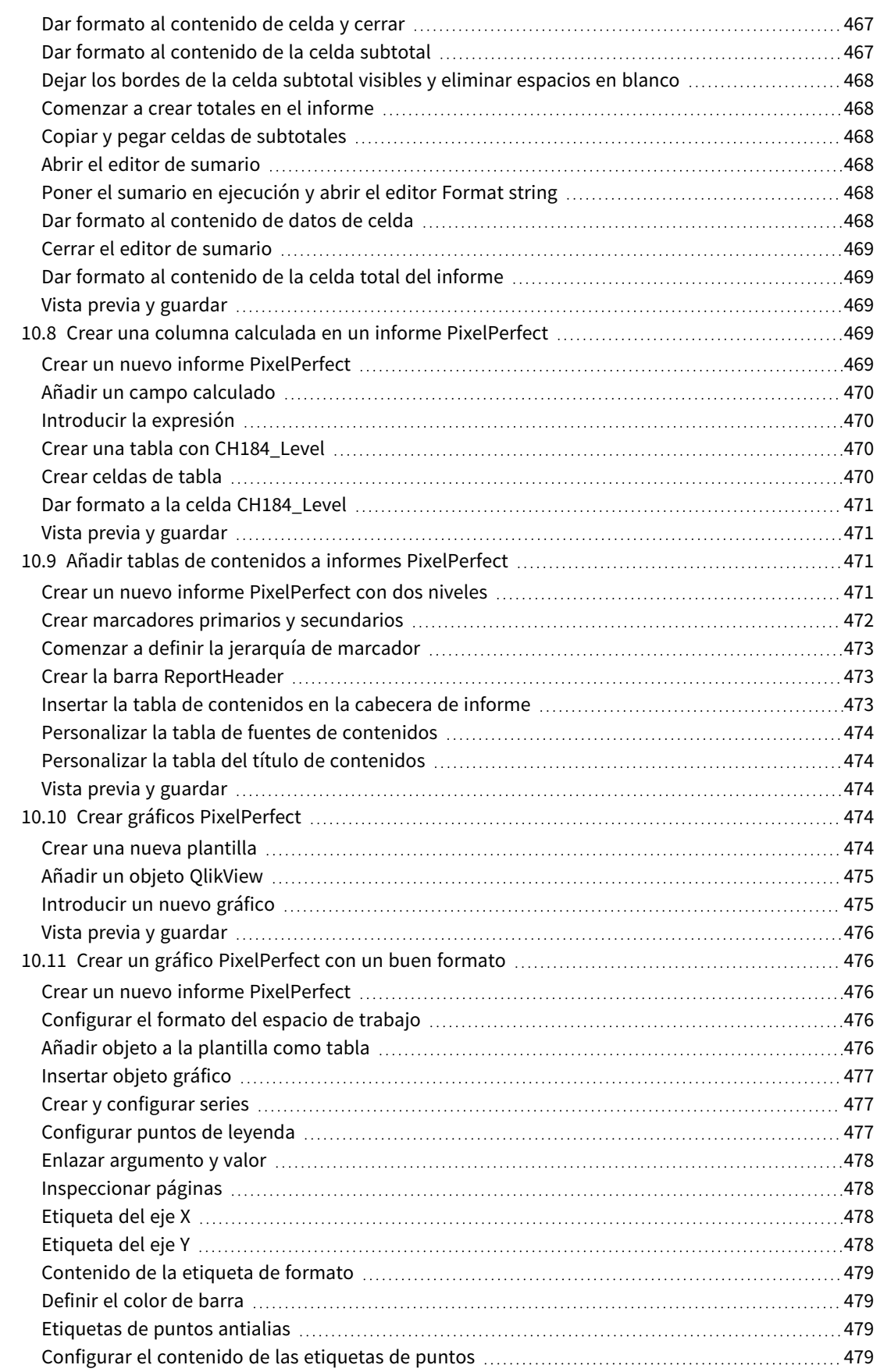

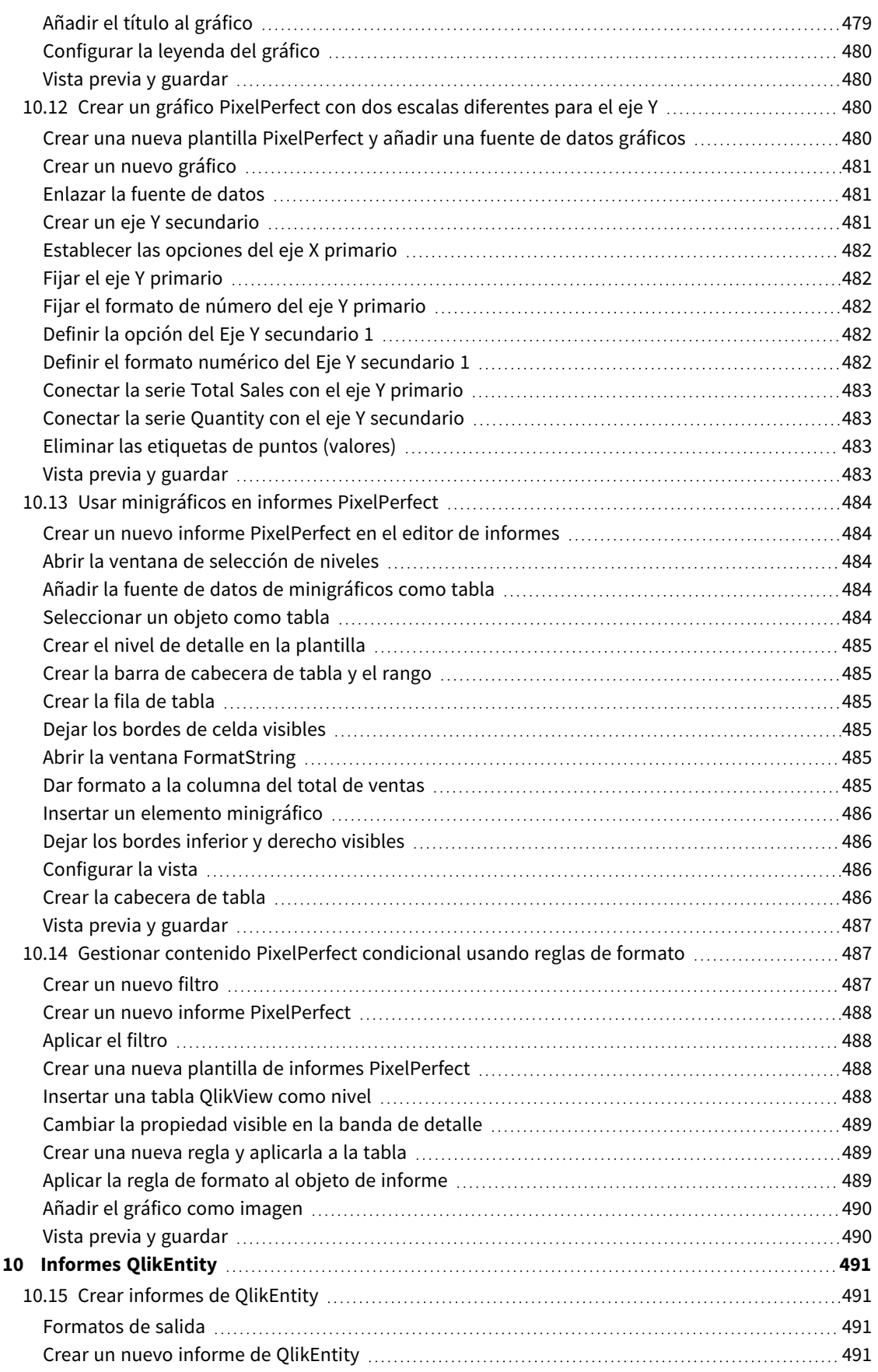

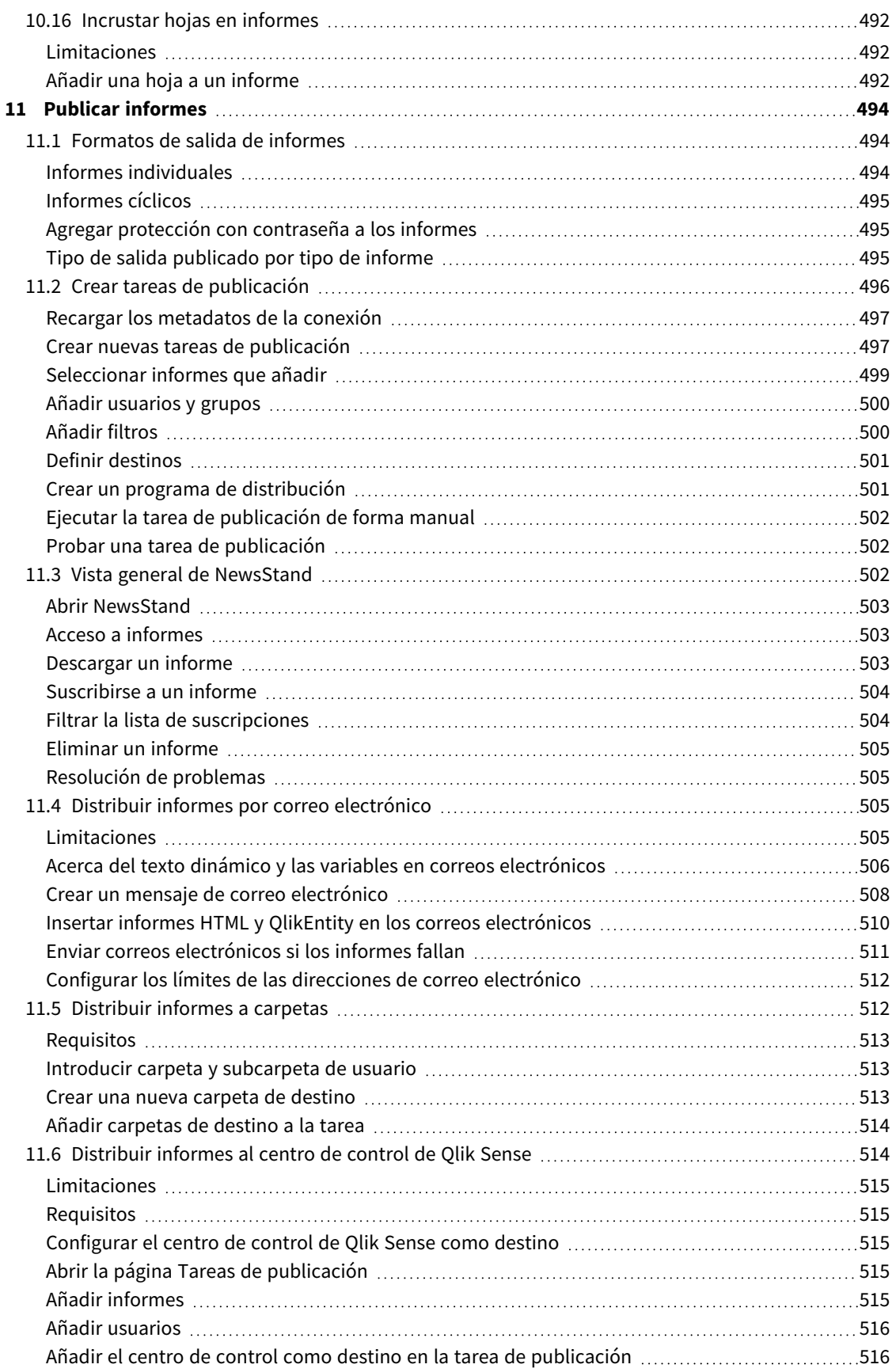

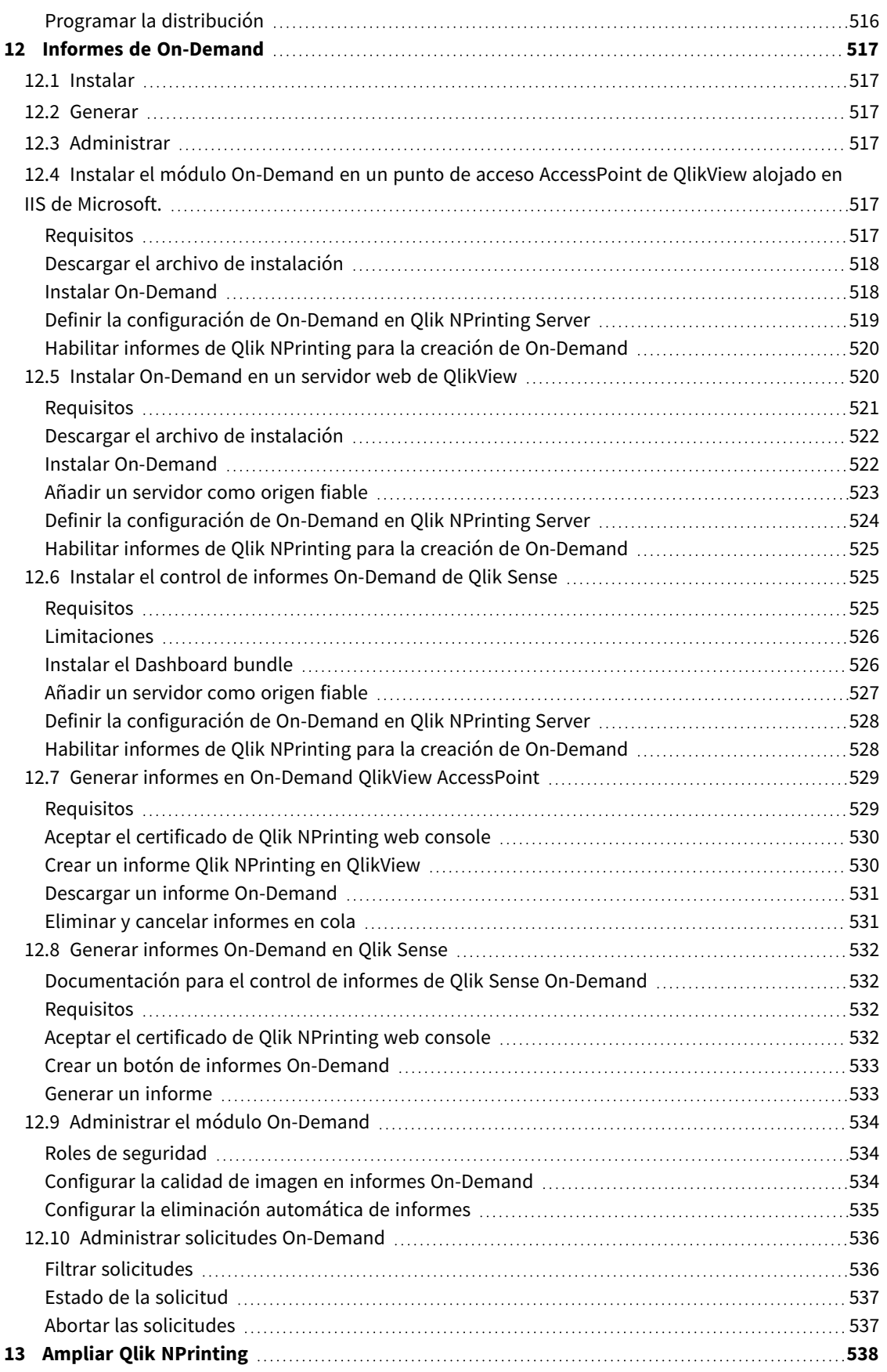

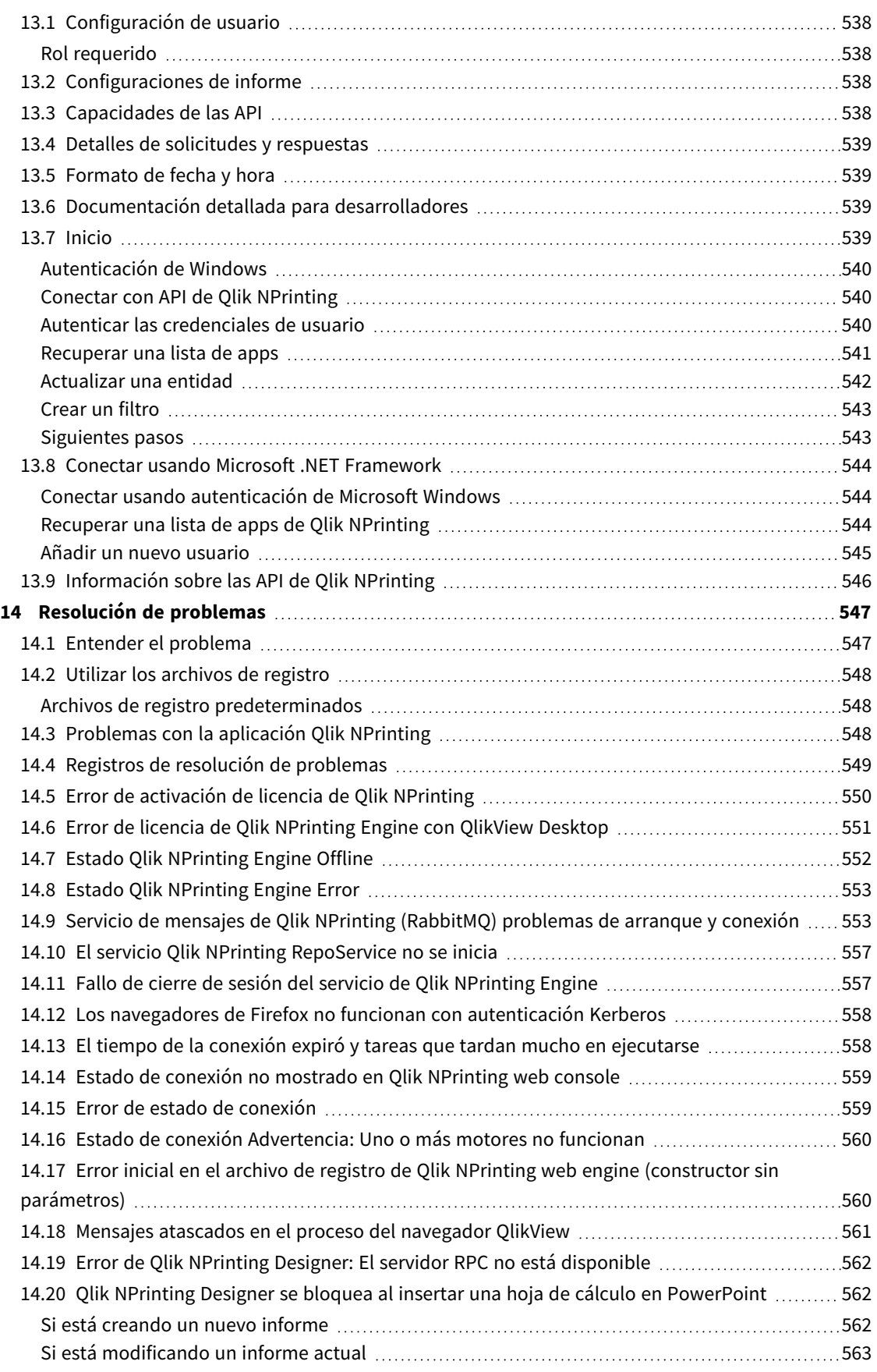

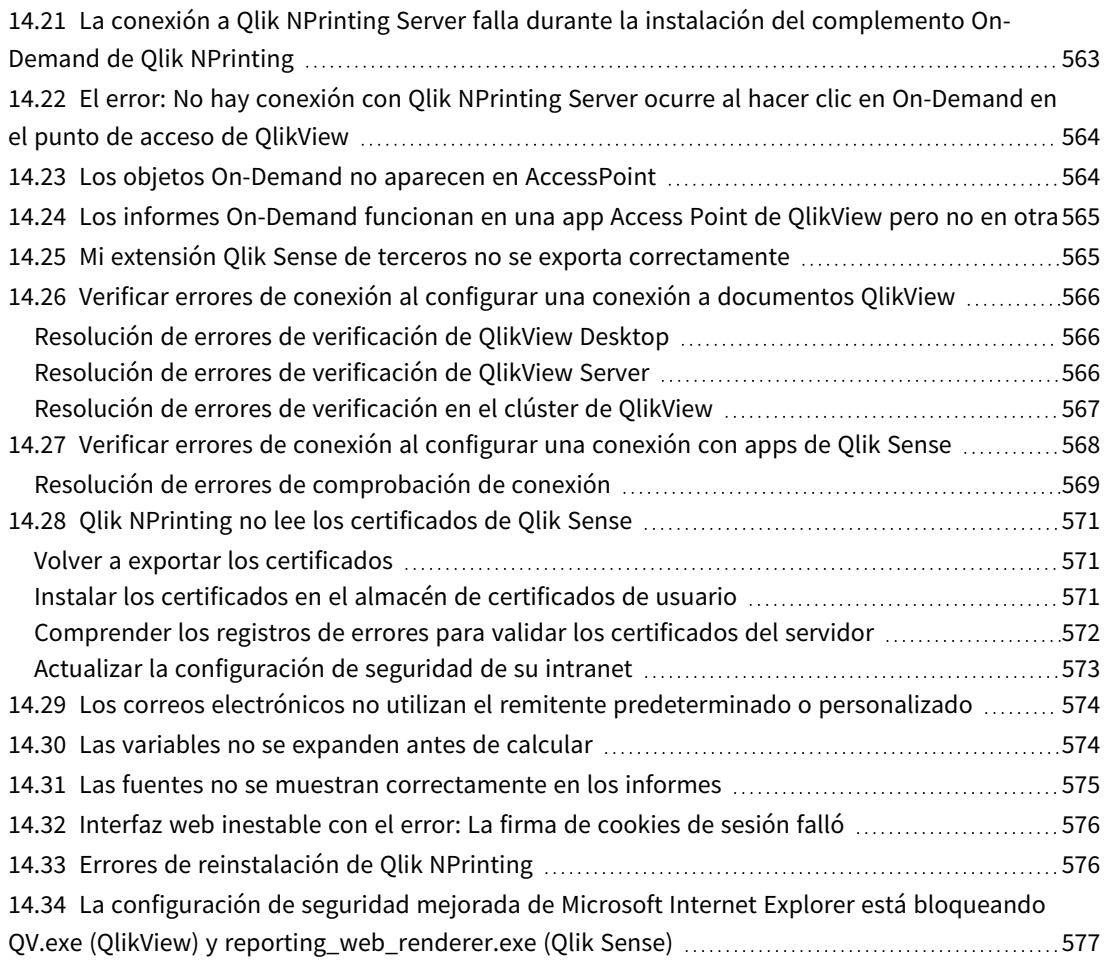

## <span id="page-17-0"></span>1 Acerca de Qlik NPrinting

Qlik NPrinting es una plataforma de informes que le permite crear informes a partir de sus documentos QlikView y datos de Qlik Sense, y distribuirlos después automáticamente en una variedad de formatos estándar.

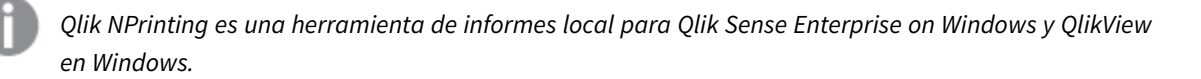

## <span id="page-18-0"></span>2 Inicio

<span id="page-18-1"></span>Comience bien aprendiendo los fundamentos de Qlik NPrinting. Después puede crear plantillas de informes con nuestros tutoriales.

## 2.1 Qué puede hacer en Qlik NPrinting

Qlik NPrinting posee una interfaz web adaptable o responsiva tanto para tareas administrativas como para los usuarios finales.

<span id="page-18-2"></span>Un sistema de distribución centralizado simplifica la generación y distribución de informes programada. Los usuarios pueden acceder y suscribirse a todo un conjunto de informes.

## Características

Qlik NPrinting ofrece:

- <sup>l</sup> Distribución programada o única de informes al centro de control de Qlik Sense, carpetas, correo electrónico y NewsStand.
- <sup>l</sup> Cliente basado en servidor para configuración, programación y distribución de informes.
- <sup>l</sup> Portal de suscripción online para que los usuarios puedan ver, descargar, archivar y suscribirse a los informes disponibles.
- Una seguridad basada en roles a nivel de app para administradores, desarrolladores y destinatarios.
- <sup>l</sup> Escalabilidad empresarial con múltiples máquinas, y mejor gobernanza y control de la seguridad.
- <span id="page-18-3"></span>• Plena integración con Microsoft Office.

## Usar diferentes versiones de Qlik NPrinting

Esta tabla compara las principales características de Qlik NPrinting 17 y las más recientes con QlikView NPrinting 16.

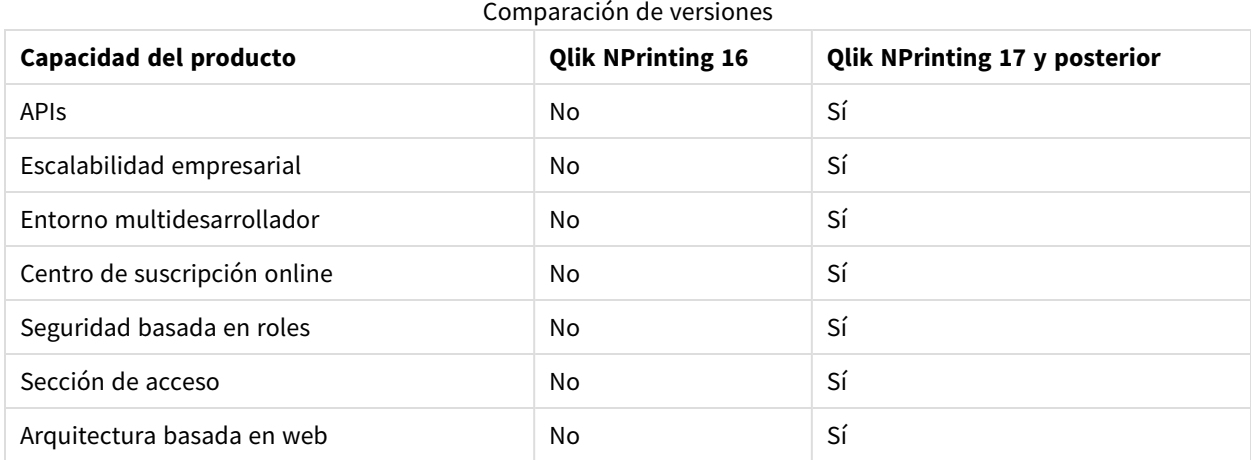

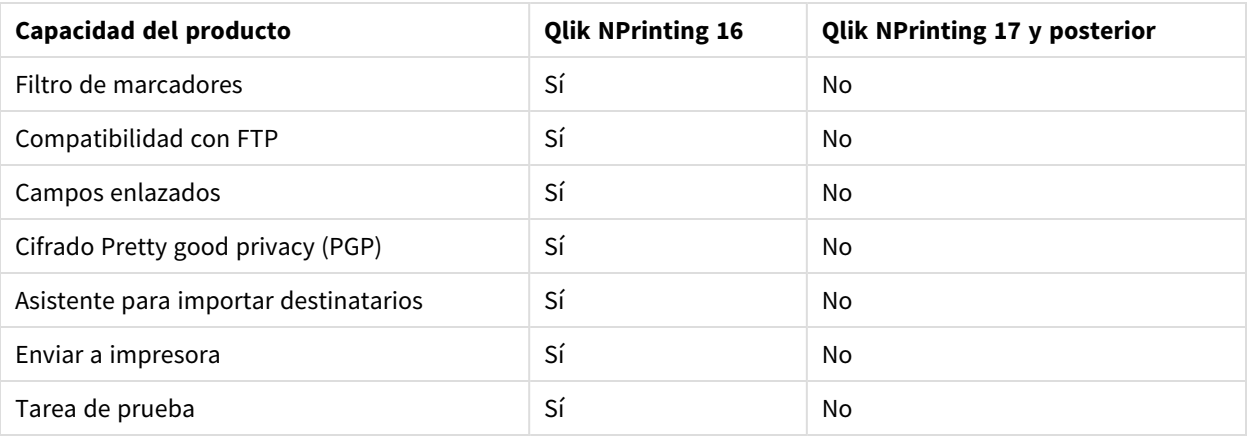

## <span id="page-19-0"></span>2.2 Trabajar con apps

Las apps de Qlik NPrinting contienen plantillas de informes, filtros y conexiones a las apps de Qlik Sense o documentos QlikView.

<span id="page-19-1"></span>Esto es diferente de las apps de Qlik Sense, que contienen datos y usan visualizaciones para explorar esos datos.

### Requisitos

<span id="page-19-2"></span>La configuración de Qlik NPrinting Engine debe haberse completado. Vea: *[Instalación](#page-158-0) de Qlik NPrinting (page 159)*.

### Crear apps

Haga lo siguiente:

- 1. Inicie sesión en la consola web de Qlik NPrinting.
- 2. En el menú principal, haga clic en el menú desplegable **Apps** y clic en **Apps**.
- 3. Haga clic en el botón **Crear app**.
	- a. Introduzca un nombre para esta nueva app.
	- b. Asegúrese de que la casilla **Habilitado** esté seleccionada. De lo contrario, su app será ignorada por el motor Qlik NPrinting Engine.
	- c. Haga clic en **Crear**.

<span id="page-19-3"></span>Su app se ha creado.

#### Eliminar apps

El rol de usuario que desee usar para eliminar una app debe tener el permiso **Eliminar** habilitado.

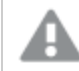

*Al eliminar una app se eliminarán todos los informes y filtros asociados.*

Haga lo siguiente:

- 1. En el menú principal, haga clic en el menú desplegable **Apps** y haga clic en **Apps**.
- 2. Localice la app que desee eliminar. Utilice las opciones **Ver** y **Filtrar** si hay muchas apps.
- 3. Haga clic en el icono  $\mathbf{\tilde{B}}$ , en la columna **Acciones** de la app que desee eliminar.
- <span id="page-20-0"></span>4. Seleccione **Eliminar** en el menú que aparece.

La app se elimina del Qlik NPrinting Server.

## 2.3 Crear conexiones

Antes de crear plantillas de informes, primero debe crear conexiones fuente desde documentos Qlik NPrinting a QlikView o apps de Qlik Sense. Cada informe, filtro y tarea va enlazado a uno o más documentos QlikView o apps de Qlik Sense.

*Esta sección describe cómo conectarse específicamente con documentos QlikView o apps de Qlik Sense* a Qlik NPrinting. Si está instalando Qlik NPrinting y tratando de conectar a un QlikView o servidor de *Qlik Sense vea: Conectar Qlik [NPrinting](#page-182-0) con QlikView (page 183) y Conectar Qlik [NPrinting](#page-175-1) con Qlik Sense [\(page](#page-175-1) 176).*

Las conexiones deben añadirse tras la creación inicial de una app de Qlik NPrinting. Puede agregar nuevas conexiones o modificar las conexiones existentes para cada app de Qlik NPrinting.

Las conexiones son con el motor Qlik NPrinting Engine, no el Qlik NPrinting Server. En un entorno de producción, Qlik NPrinting Engine y Qlik NPrinting Server deben estar instalados en equipos distintos. Las reglas de cortafuegos y la resolución de DNS deben configurarse en los equipos de Qlik NPrinting Engine y no en el Qlik NPrinting Server.

### <span id="page-20-1"></span>Conectar con documentos QlikView

Puede conectar con cualquier documento QlikView que se almacene en servidores de QlikView de los que posea derechos de acceso.

*Esta página describe cómo conectar documentos específicos de QlikView a Qlik NPrinting. Si está instalando Qlik NPrinting y tratando de conectar a un servidor de QlikView o instalar certificados, vea: Conectar Qlik [NPrinting](#page-182-0) con QlikView (page 183).*

#### Objetos de QlikView no compatibles

Los siguientes objetos no son compatibles con Qlik NPrinting:

- Estados alternos
- Disparadores: hoja, documento y en el interior de objetos
- <sup>l</sup> La propiedad del cuadro de lista y el cuadro múltiple **Siempre uno seleccionado**
- Campos en modo AND (calculados) en filtros, ciclos, niveles, páginas
- Los botones que contienen "acciones" funcionan como disparadores
- Contenedores dentro de un contenedor
- Cualquier objeto de extensión de terceros
- <sup>l</sup> Identidades alternativas: como *qvp://<servername>/qwvs/salesdemo.qvw*
- Paquetes de gmem incluidos
- Modo WebView

Si crea conexiones a documentos de QlikView que contienen estos objetos, la conexión no funcionará.

Para más información sobre objetos no compatibles, vea: *Objetos de Qlik no [compatibles](#page-308-0) (page 309)*.

#### Informes On-Demand

Los informes On-Demand no pueden conectarse a múltiples documentos de QlikView.

No puede crear conexiones a documentos de QlikView que utilicen lo siguiente si está generando informes On-Demand:

- Selecciones de variables utilizadas desde botones de entrada como disparadores para seleccionar datos
- Cuadros de entrada
- Dimensiones calculadas
- Pestañas ocultas

#### Resolución de problemas

Qlik NPrinting no puede modificar ni eliminar estas opciones. En consecuencia, puede que Qlik NPrinting no tenga acceso al conjunto de datos completo del documento QlikView conectado durante el proceso de generación de la caché e informes.

Si desea utilizar documentos con funciones de QlikView no compatibles, cree una copia con las funciones eliminadas:

Haga lo siguiente:

- 1. Cree una copia del documento QlikView.
- 2. Elimine todas las funciones no compatibles del nuevo documento QlikView. Asegúrese de que el modo WebView esté apagado.
- 3. Utilice el documento QlikView copiado para sus fines de emisión de informes.

#### Requisitos

Qlik NPrinting Server y al menos un motor Qlik NPrinting Engine deben estar instalados y activos.

Las conexiones de Qlik NPrinting QlikView requieren una implementación de QlikView Server que se instaló con la opción del grupo de "Administradores de QlikView".

#### Reglas de conexión para documentos QlikView

Las conexiones a documentos QlikView se rigen por las siguientes reglas:

- Puede crear conexiones desde una misma app Olik NPrinting a múltiples documentos OlikView.
- Las conexiones no se comparten entre apps Qlik NPrinting. Si desea conectar el mismo documento QlikView a múltiples apps Qlik NPrinting, debe crear una conexión para cada una de ellas.
- Para crear conexiones, sus documentos QlikView deben almacenarse en alguna de las ubicaciones siguientes:
	- <sup>o</sup> Su equipo informático local
	- <sup>o</sup> Una carpeta de red compartida
	- <sup>o</sup> Un servidor QlikView al que tenga permisos de acceso
	- <sup>o</sup> Un clúster de QlikView

*La sección de acceso no es totalmente compatible con documentos locales de QlikView. Si se conecta a un documento local de QlikView con sección de acceso, los destinatarios del informe verán todos los* datos disponibles, como si no se hubiera aplicado el acceso a la sección. Debe usar filtros de Qlik *NPrinting o conectarse a los documentos a través de QlikView Server para asegurarse de que los usuarios solo reciban los datos permitidos.*

#### Tipos de estados de conexión

La columna **Estado de caché** muestra uno de los siguientes valores por cada conexión configurada:

- <sup>l</sup> **Nunca generado**: la conexión nunca se ha abierto.
- **Pendiente**: Qlik NPrinting está intentando conectarse.
- **· Generando**: Qlik NPrinting está conectado e importando metadatos.
- <sup>l</sup> **Generado**: la conexión fue satisfactoria en todos los motores de Qlik NPrinting.
- **Error**: la conexión falla en todos los motores disponibles. El Qlik NPrinting scheduler service tratará de conectar de nuevo dos minutos después de un fallo.

La columna **Estado de conexión** muestra uno de los siguientes valores por cada conexión configurada:

- <sup>l</sup> **Conexión satisfactoria en todos los motores de NPrinting.**
- <sup>l</sup> **Advertencia: Uno o más motores no funcionan**
- <sup>l</sup> **La conexión falló en todos los motores de NPrinting.**

Si desea más información sobre el estado de conexión y la recarga de metadatos de conexión, vea: *[Recargar](#page-37-0) los [metadatos](#page-37-0) de la conexión (page 38)*.

#### Pruebas y resolución de problemas

Hay varias formas de resolver un estado de **Advertencia**, **Error** o **Fallo de conexión**. Para comenzar, abra la conexión para la que desee hallar una solución y haga clic en el botón **Ejecutar verificación**. Esto le dará una lista de posibles problemas. Aquí hay un ejemplo donde la verificación falló porque la **Ruta del documento** es incorrecta:

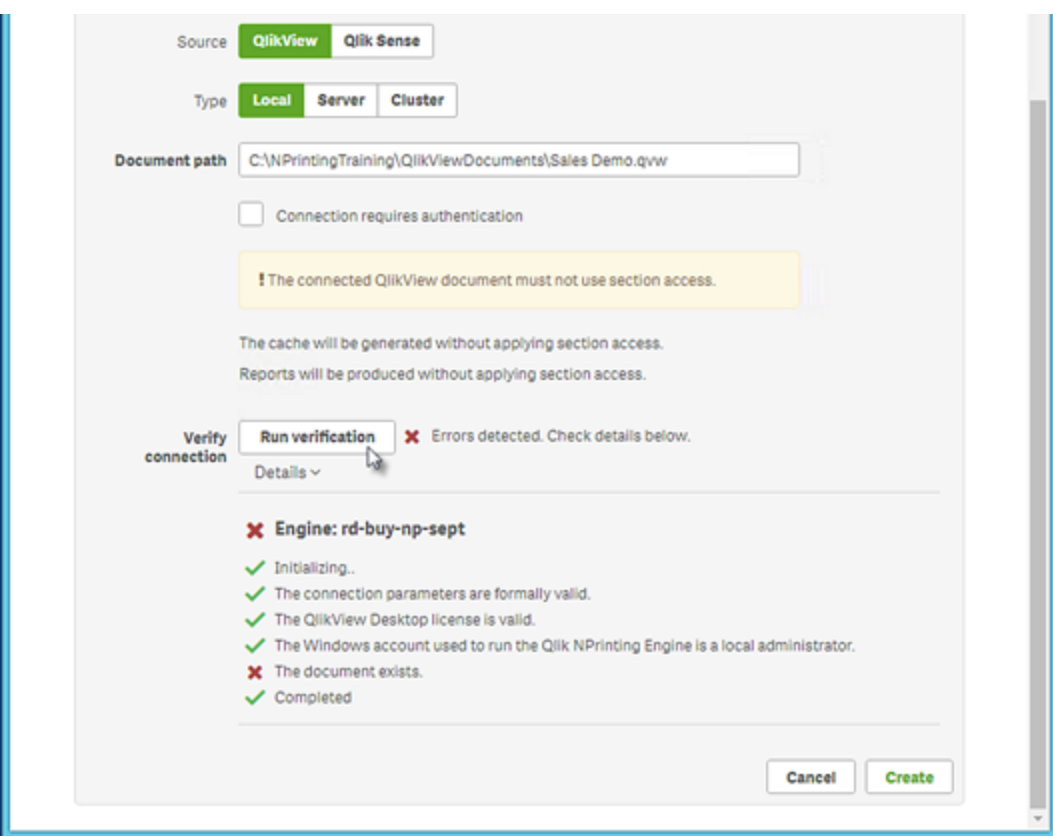

También puede verificar lo siguiente:

- <sup>l</sup> Propiedades de conexión: Por ejemplo, verifique la ruta de QlikView al documento, nombre de usuario y contraseña.
- La instalación y configuración de Qlik NPrinting Engine. Por ejemplo, un motor con QlikView Desktop 12 no puede abrir un documento en un QlikView 11.2 server. Asegúrese también de que QlikView Desktop disponga de una licencia activa para el usuario Windows que ejecuta el servicio.

Tras resolver cualquier posible problema, relance la generación de caché o ejecute una tarea.

Aquí tiene algunas causas habituales de errores de conexión:

- <sup>l</sup> *Verificar errores de conexión al configurar una conexión a [documentos](#page-565-0) QlikView (page 566)*
- <sup>l</sup> *Error de estado de [conexión](#page-558-1) (page 559)*
- <sup>l</sup> *Estado de conexión no [mostrado](#page-558-0) en Qlik NPrinting web console (page 559)*
- <sup>l</sup> *El tiempo de la conexión expiró y tareas que tardan mucho en [ejecutarse](#page-557-2) (page 558)*

#### Conectar con un documento QlikView local

Haga lo siguiente:

1. Desde el menú **Apps** haga clic en **Conexiones**. Se abre la página **Conexiones**.

- 2. Haga clic en **Crear conexión** para abrir una nueva ventana de conexión.
- 3. En el campo **Nombre** introduzca un nombre para la conexión. Por ejemplo, introduzca *Sales Demo*.
- 4. En la lista desplegable **App**, seleccione la app Qlik NPrinting desde la que desee crear la conexión.
- 5. En el campo **Ruta del documento**, introduzca la ruta al documento QlikView al que desee conectar. Por ejemplo, introduzca *C:\NPrintingServer\QlikViewDocuments\Samples\Sales Demo.qvw*. Utilice la ruta en el equipo en el que Qlik NPrinting está instalado.

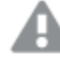

*Las unidades de red mapeadas, como Z:\NPrintingServer\QlikViewDocuments, no las admite Qlik NPrinting. Debe utilizar rutas UNC (Universal Naming Convention) en vez, como \\ServerName\NPrintingServer\QlikViewDocuments*

- 6. Asegúrese de que **Tipo** está configurado en **Local**.
- 7. Si se le solicita, introduzca el nombre de usuario y contraseña para el documento QlikView. Si se está conectando a un documento QlikView local mediante Section Access, debe introducir las credenciales de un usuario con rol ADMIN, de lo contrario la generación de caché finalizará con un error. Los usuarios de dominio Windows no se admiten. Section Access los usuarios deben estar definidos en el script. Le sugerimos que utilice un usuario sin filtros para que la caché se complete sin problemas.
- 8. Haga clic en el botón **Ejecutar verificación**. Esto garantiza que su conexión sea válida. Si la conexión es válida, verá un mensaje de "Verificación satisfactoria". Si no, verá el siguiente mensaje: "Errores detectados. Verifique los detalles a continuación."
- 9. En **Notificaciones**, puede seleccionar **Enviar notificación por correo electrónico cuando finalice la recarga de metadatos**. Se enviará un email a las direcciones especificadas en **Configuración** > **Tareas**. Vea: *[Notificaciones](#page-279-0) de ejecución de tareas (page 280)*.
- 10. Una vez que se haya verificado la configuración de conexión, haga clic en **Crear**. Volverá automáticamente al menú **Conexiones**.
- 11. Haga clic en su nueva conexión. Verá el estado **Estado de caché - Generando**. Esto significa que Qlik NPrinting se está conectando a QlikView e importando metadatos. Si tiene un documento QlikView muy grande, esto puede llevar varios minutos.

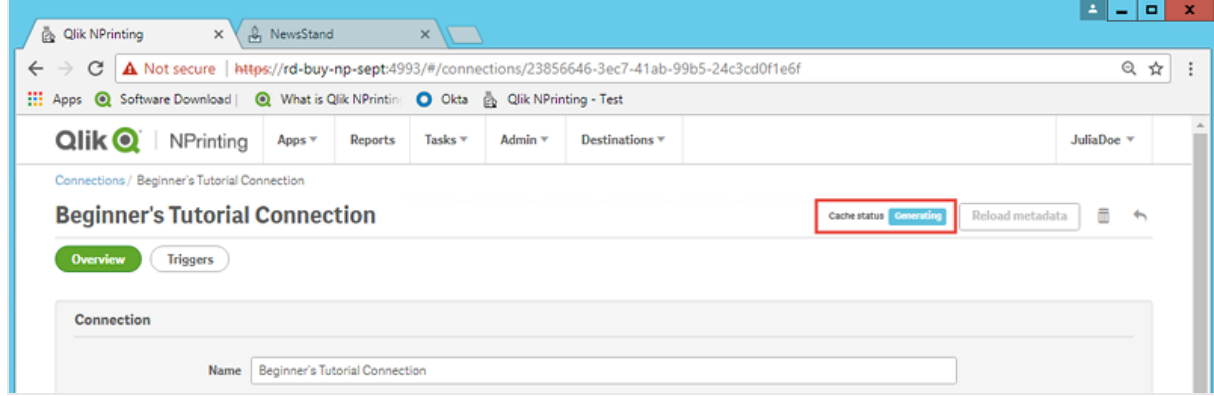

12. Una vez que el estado de la caché muestre **Generado**, puede crear una nueva plantilla de informe. Si obtiene un estado de **Error**, compruebe la información de su conexión.

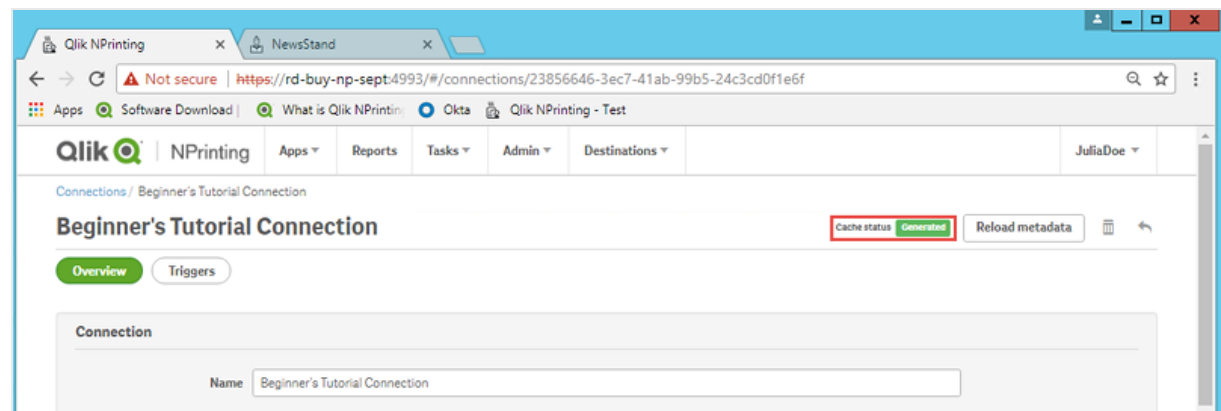

Ahora podrá ver su nueva conexión en la pantalla **Conexiones**.

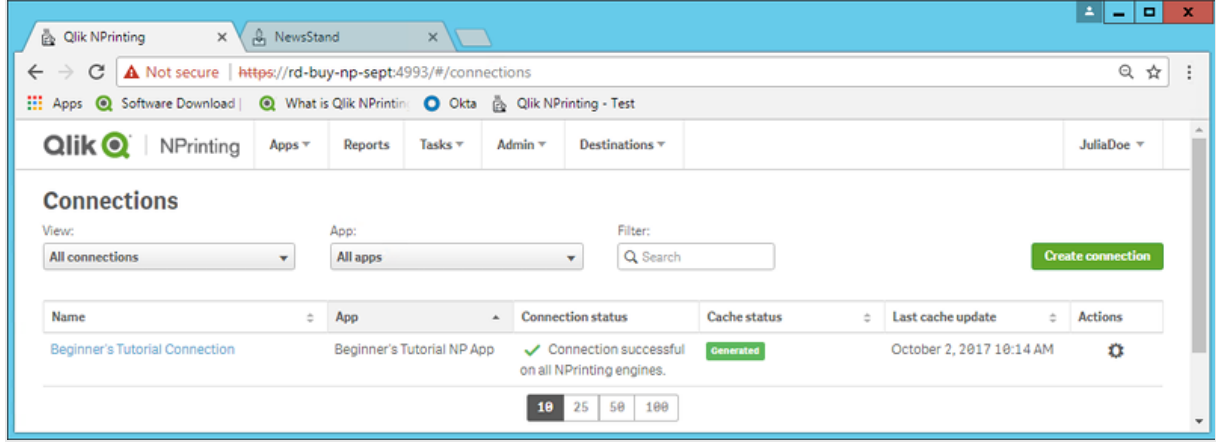

#### Requisitos previos para conexiones de QlikView Server y QlikView Cluster

Para generar informes utilizando conexiones de QlikView Server o QlikView Cluster, se requiere lo siguiente:

- Tener acceso al menos a un OlikView Server.
- El usuario Windows que ejecute el servicio Qlik NPrinting Engine Windows debe pertenecer al grupo QlikView Administrators Windows en el equipo QlikView Server.
- <sup>l</sup> Configurar **Autenticación NTFS** para Qlik NPrinting, debe hacerse en la consola Qlik Management Console. Esto significa que el sistema operativo Windows controla el acceso de usuarios y grupos al archivo (documento) mediante los parámetros de seguridad NTFS.
- Para configurar autorización DMS para un acceso controlado a archivos de QlikView en Qlik NPrinting, vea *DMS for Qlik [NPrinting](#page-232-0) (page 233)*.

Si está utilizando section access también, se requiere además lo siguiente:

- Las conexiones deben configurarse para usar la autenticación del servidor.
- <sup>l</sup> Debe configurarse una cuenta de dominio en la configuración de usuario, independientemente del tipo de autenticación habilitado en la configuración general de Qlik NPrinting.

#### Conectar con documentos QlikView en QlikView Server

*Necesita una licencia de QlikView Server y acceso al documento QlikView de destino para abrir un archivo .qvw.*

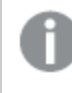

*Para conectar Qlik NPrinting a un clúster de QlikView Servers, la autenticación en la instalación de QlikView debe administrarse utilizando un grupo de administradores de QlikView.*

Haga lo siguiente:

- 1. Desde el menú **Apps** haga clic en **Conexiones**. Se abre la página **Conexiones**.
- 2. Haga clic en **Crear conexión**.
- 3. En el campo **Nombre** escriba un nombre para la conexión. Por ejemplo, escriba *Sales Demo from Server*.
- 4. En la lista desplegable **App**, seleccione la app Qlik NPrinting desde la que desee crear la conexión. Por ejemplo, seleccione *Sales Demo*.
- 5. Haga clic en el botón **Server** en la fila **Tipo**. Aparece el formulario qvp://.
- 6. En el formulario qvp://, inserte la dirección de QlikView Server seguida del nombre de archivo del archivo .qvw.

Por ejemplo, ServerAddress/DocumentName.qvw.

- 7. Si es necesario, marque la casilla **La conexión requiere autenticación** y, a continuación, seleccione **Autenticación de servidor** o **Autenticación de documentos**.
	- <sup>l</sup> **Autenticación de servidor**: Escriba las credenciales de usuario del dominio que se utilizarán para conectarse al servidor. Utilice el siguiente formato:

**Dominio**\ **Nombre de usuario** Active la opción **Aplicar sección de acceso de usuario para informes** si desea aplicar específicamente section access para determinados usuarios cuando genere informes para ellos.

- <sup>l</sup> **Autenticación de documentos**: Escriba el **Nombre de usuario** y la **Contraseña** de un usuario con derechos de administrador sobre el documento.
- 8. Haga clic en el botón **Ejecutar verificación**. Esto garantiza que su conexión sea válida. Si la conexión es válida, verá un mensaje de "Verificación satisfactoria". Si no, verá el siguiente mensaje: "Errores detectados. Verifique los detalles a continuación."
- 9. Una vez que se haya verificado la configuración de conexión, haga clic en **Crear**. Volverá automáticamente al menú **Conexiones**.
- 10. Haga clic en su nueva conexión. Verá el estado: **Estado de caché - Generando**. Esto significa que Qlik NPrinting se está conectando a QlikView e importando metadatos. Si tiene un documento QlikView muy grande, esto puede llevar varios minutos.
- 11. Una vez que el estado de la caché muestre **Generado**, puede crear una nueva plantilla de informe. Si obtiene un estado de **Error**, compruebe la información de su conexión.

Ahora podrá ver su nueva conexión en la pantalla **Conexiones**.

Resolución de problema en conexiones de QlikView Server

- 1. Asegúrese de que ambos QlikView Desktop y QlikView Server estén en la misma versión, incluyendo SR.
- 2. En la consola QlikView Management Console, asegúrese de que la carpeta montada sea navegable.
- 3. Usar pseudo URL en el formato *qvp://[[username][@]]hostname[:port|;protocol]/docname* no es compatible en conexiones de Qlik NPrinting.
- 4. Verifique las credenciales:
	- a. Tome nota de la cuenta de servicio utilizada para ejecutar el servicio Qlik NPrinting Engine.
	- b. En la máquina que ejecuta el Qlik NPrinting Engine, vaya hasta la carpeta QlikView.
	- c. Mantenga pulsada la tecla Mayús y haga clic con el botón derecho en *Qv.exe*.
	- d. Seleccione **Ejecutar como usuario diferente**.
	- e. Introduzca las credenciales de la cuenta de servicio indicadas anteriormente.
	- f. Asegúrese de que QlikView Desktop no se abra como Personal Edition.
	- g. Haga clic en **Archivo > Abrir** en QlikView Server. Abra su documento QlikView.
	- h. Anote la ruta y el nombre del archivo en el encabezado de QlikView Desktop y utilícelo en la configuración de conexión de Qlik NPrinting.

#### Conectar con documentos QlikView en QlikView Cluster

Qlik NPrinting se puede conectar a clústeres de QlikView Server. Esto permite optimizar la producción de informes equilibrando la carga entre varios Qlik NPrinting Engine y clústeres de QlikView Server.

*Para conectar Qlik NPrinting a un clúster de QlikView Servers, la autenticación en la instalación de QlikView debe administrarse utilizando un grupo de administradores de QlikView.*

#### **Requisitos**

Para crear una conexión a un clúster de QlikView Servers debe tener:

- Al menos un clúster activo de QlikView Servers. Si tiene más de un clúster podrá seleccionar el que desee utilizar.
- Ordenadores QMS y QVS accesibles desde los Qlik NPrinting Engines.
- Servicios Qlik NPrinting Engine ejecutados por un usuario que es:
	- $\bullet$  un usuario del dominio
	- <sup>l</sup> integrante del grupo de seguridad de Administradores de QlikView en todos los nodos del clúster.
	- <sup>l</sup> integrante del grupo de seguridad de APIs de gestión de QlikView en el equipo en que se ejecuta QMS.

*Los grupos de seguridad de API de gestión de QlikView no se crean durante la instalación, deben crearse y poblarse manualmente.*

Para configurar una conexión QlikView Cluster necesita la siguiente información, la cual se encuentra disponible en la consola Qlik Management Console:

- <sup>l</sup> La dirección del clúster y el ID, disponibles en **Sistema** > **Configuración**.
	- <sup>l</sup> La dirección del clúster se encuentra en la pestaña: **Servicio de gestión** > **Sumario**.
	- <sup>l</sup> El ID de clúster se puede encontrar seleccionando el servidor QVWS en **QlikView Web Servers**. El ID de clúster está en el campo **Nombre** de la pestaña **General**.

También necesitará la **Ruta completa al documento**. Esta se encuentra en QlikView Desktop.

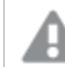

*The Full document path must be case-sensitive.*

Haga lo siguiente:

- 1. Inicie QlikView Desktop y abra su documento seleccionando **Archivo** > **Abrir en el servidor**. No use la ruta local para abrir el documento.
- 2. Seleccione **Ayuda** > **Información de soporte al documento**.
- 3. Under **Document Info**, find **Document**. You will see text that begins with *qvp://*.
- 4. Elimine *qvp://* y el nombre del servidor para conseguir la **Ruta completa al documento**.
	- <sup>l</sup> Si dice *qvp://<servername>/SalesDemo2017.qvw*, entonces la **Ruta completa al documento** es *SalesDemo2017.qvw*.
	- <sup>l</sup> Si su documento está dentro de subcarpetas, deben ser parte de la **Ruta completa al documento**. Por ejemplo, si dice *qvp://<servername>/AppDemo/Sales/SalesDemo2017.qvw*, entonces la **Ruta completa al documento** es *AppDemo/Sales/SalesDemo2017.qvw*.

Haga lo siguiente:

- 1. Desde el menú **Apps** haga clic en **Conexiones**. Se abre la página **Conexiones**.
- 2. Haga clic en **Crear conexión**.
- 3. En el campo **Nombre** escriba un nombre para la conexión.
- 4. Introducir una **Descripción** es opcional.
- 5. En la lista desplegable **App**, seleccione la app Qlik NPrinting desde la que desee crear la conexión.
- 6. Haga clic en el botón **Clúster** en la fila **Tipo**. Los formularios relacionados aparecen.
- 7. Inserte la dirección del QMS en el formulario **Dirección**.
- 8. Escriba el nombre del clúster con el que desee conectar en el **ID de clúster**.
- 9. Enter the case-sensitive **Full document path**.
- 10. Si es necesario, marque la opción **La conexión requiere autenticación** y escriba su **Identidad**.
- 11. Active la opción **Aplicar sección de acceso de usuario para informes** si desea aplicar específicamente section access para determinados usuarios al generar informes para ellos.
- 12. Haga clic en el botón **Ejecutar verificación**. Esto garantiza que su conexión sea válida.

Si la conexión es válida, verá un mensaje de "Verificación satisfactoria". Si no, verá el siguiente mensaje: "Errores detectados. Verifique los detalles a continuación."

- 13. Una vez que se haya verificado la configuración de conexión, haga clic en **Crear**. Volverá automáticamente al menú **Conexiones**.
- 14. Haga clic en su nueva conexión. Verá el estado: **Estado de caché - Generando**. Esto significa que Qlik NPrinting se está conectando a QlikView e importando metadatos. Si tiene un documento QlikView muy grande, esto puede llevar varios minutos.
- 15. Una vez que el estado de la caché muestre **Generado**, puede crear una nueva plantilla de informe. Si obtiene un estado de **Error**, compruebe la información de su conexión.

Ahora podrá ver su nueva conexión en la pantalla **Conexiones**.

#### Modificar o eliminar una conexión

*Si intenta eliminar una conexión que tiene informes o filtros asociados, verá una ventana emergente de advertencia que enumera los elementos que se invalidarán al eliminarlos.*

Haga lo siguiente:

- 1. Desde el menú **Apps** haga clic en **Conexiones**.
- 2. Haga clic en la conexión que desee modificar o eliminar.
- 3. a. Para modificarla, realice los cambios que desee y haga clic en **Guardar**.
	- b. Para eliminarla, haga clic en  $\overline{m}$ .

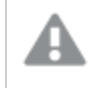

*Esta acción no se puede deshacer.*

### <span id="page-29-0"></span>Conectar con apps de Qlik Sense

Puede conectar con apps de Qlik Sense que se almacenen en servidores de Qlik Sense para los que posea derechos de acceso.

Esta página describe cómo conectar apps específicas de Qlik Sense con Qlik NPrinting. Si está:

- <sup>l</sup> Para instalar Qlik NPrinting e intentar conectarse a un servidor Qlik Sense, consulte *[Conectar](#page-175-1) Qlik [NPrinting](#page-175-1) con Qlik Sense (page 176)*.
- <sup>l</sup> Para intentar publicar los informes en el centro de control de Qlik Sense, consulte *[Distribuir](#page-513-1) informes al centro de [control](#page-513-1) de Qlik Sense (page 514)*

#### Objetos de Qlik Sense no compatibles

No debe crear conexiones a apps de Qlik Sense que utilicen lo siguiente:

- <sup>l</sup> **Siempre un valor seleccionado** para los campos.
- Dimensiones calculadas
- Dimensiones jerárquicas
- Estados alternos
- Disparadores de hojas

Qlik NPrinting no puede modificar ni eliminar estas opciones. Como resultado, puede que Qlik NPrinting no tenga acceso al conjunto de datos completo de la app de Qlik Sense conectada durante el proceso de generación de la caché e informes.

Si desea utilizar la app de Qlik Sense con estas funciones no admitidas:

Haga lo siguiente:

- 1. Cree una copia de la app Qlik Sense.
- 2. Elimine todas las funciones no compatibles.
- 3. Utilice la app de Qlik Sense copiada para sus fines de emisión de informes.

Para más información sobre objetos no compatibles, vea: *Objetos de Qlik no [compatibles](#page-308-0) (page 309)*.

#### Informes On-Demand

No puede crear conexiones a apps de Qlik Sense que utilicen lo siguiente si está generando informes On-Demand:

- Selecciones de variables utilizadas desde botones de entrada como disparadores para seleccionar datos
- Cuadros de entrada
- Dimensiones calculadas
- Pestañas ocultas

#### Requisitos

- Qlik NPrinting Server y al menos un motor Qlik NPrinting Engine deben estar instalados y activos.
- Los certificados de Qlik Sense se exportaron del Qlik Management Console y se instalaron en todos los equipos Qlik NPrinting Engine. Para más información, vea *Validar la [conexión](#page-176-0) con Qlik Sense (page 177)*.
- El usuario de Qlik NPrinting que crea la conexión debe tener una cuenta de usuario de dominio que sea miembro del mismo dominio que el servidor Qlik NPrinting y el servidor Qlik Sense.
- <sup>l</sup> Una conexión a Qlik Sense en funcionamiento. Para más información, vea *Conectar Qlik [NPrinting](#page-175-1) con Qlik [Sense](#page-175-1) (page 176)*.

#### Reglas de conexión para apps de Qlik Sense

Las conexiones a apps Qlik Sense se rigen por las siguientes reglas:

- Puede crear conexiones desde una sola app Qlik NPrinting a múltiples apps de Qlik Sense.
- Las conexiones no se comparten entre apps de Qlik NPrinting. Si desea conectar la misma app Qlik Sense a múltiples apps de Qlik NPrinting, debe crear una conexión para cada una de ellas.

#### Tipos de estados de conexión

La columna **Estado de caché** muestra uno de los siguientes valores por cada conexión configurada:

- <sup>l</sup> **Nunca generado**: la conexión nunca se ha abierto.
- **Pendiente:** Olik NPrinting está intentando conectarse.
- **· Generando**: Qlik NPrinting está conectado e importando metadatos.
- **· Generado**: la conexión fue satisfactoria en todos los motores de Qlik NPrinting.
- <sup>l</sup> **Error**: la conexión falla en todos los motores disponibles. El Qlik NPrinting scheduler service tratará de conectar de nuevo dos minutos después de un fallo.

La columna **Estado de conexión** muestra uno de los siguientes valores por cada conexión configurada:

- <sup>l</sup> **Conexión satisfactoria en todos los motores de NPrinting.**
- <sup>l</sup> **Advertencia: Uno o más motores no funcionan**
- <sup>l</sup> **La conexión falló en todos los motores de NPrinting.**

#### Pruebas y resolución de problemas

Hay varias formas de resolver un estado de **Advertencia**, **Error** o **Fallo de conexión**. Para comenzar, abra la conexión para la que desee hallar una solución y haga clic en el botón **Ejecutar verificación**. Esto le dará una lista de posibles problemas. Aquí hay un ejemplo donde la verificación falló porque los certificados de Qlik Sense no se instalaron correctamente:

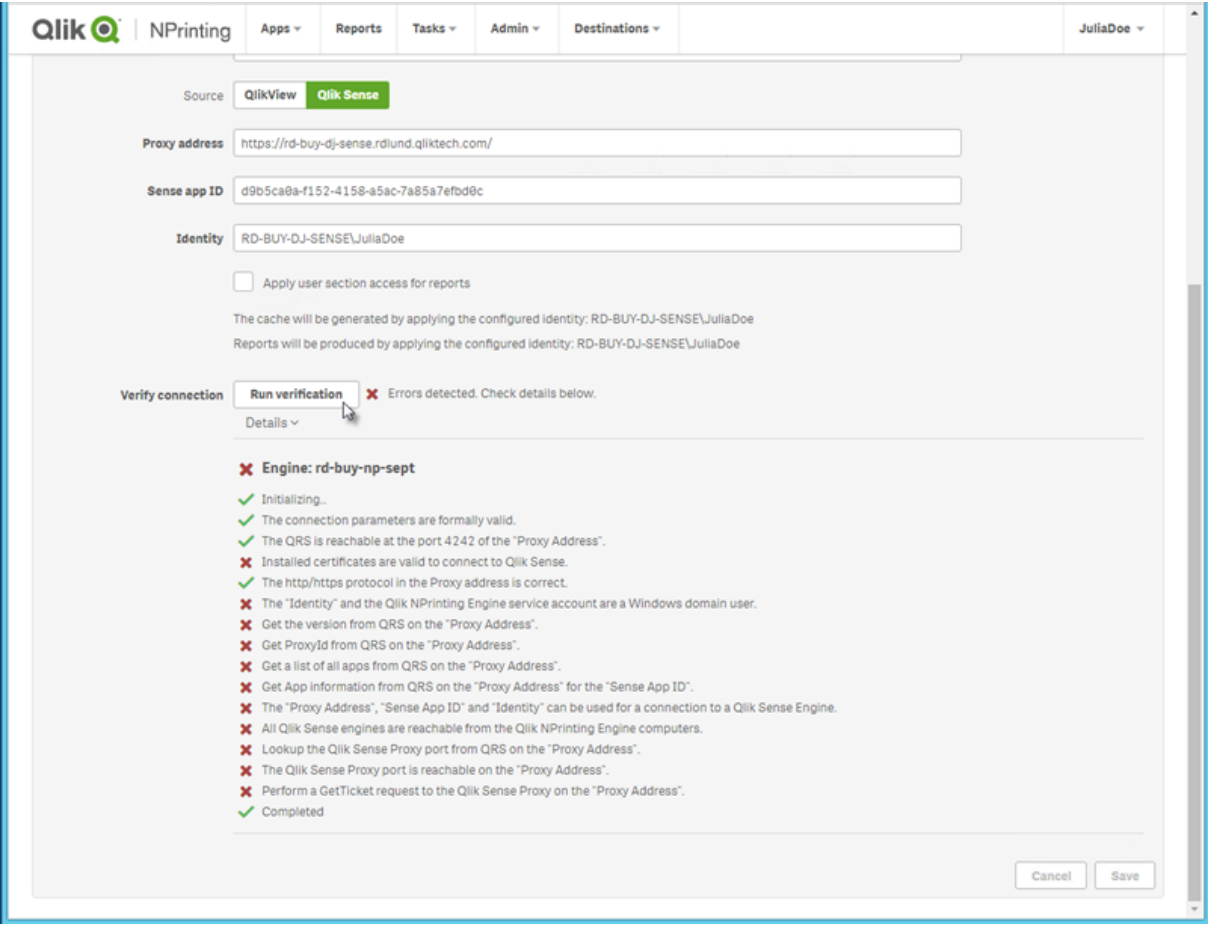

También puede verificar lo siguiente:

- <sup>l</sup> Propiedades de conexión: Por ejemplo, compruebe si los certificados Qlik Sense están presentes en el equipo de Qlik NPrinting Engine. Además, verifique la dirección del proxy y la ID de la app
- La instalación y configuración de Qlik NPrinting Engine. Por ejemplo, compruebe que el motor Qlik NPrinting Engine se está ejecutando.

Tras resolver cualquier posible problema, relance la generación de caché o ejecute una tarea.

Aquí tiene algunas causas habituales de errores de conexión:

- <sup>l</sup> *Verificar errores de conexión al [configurar](#page-567-0) una conexión con apps de Qlik Sense (page 568)*
- <sup>l</sup> *Estado de conexión no [mostrado](#page-558-0) en Qlik NPrinting web console (page 559)*
- <sup>l</sup> *El tiempo de la conexión expiró y tareas que tardan mucho en [ejecutarse](#page-557-2) (page 558)*

#### Conectar con apps de Qlik Sense en un servidor de Qlik Sense

Haga lo siguiente:

- 1. Inicie sesión en Qlik NPrinting como un usuario con autorización para realizar tareas de conexión.
- 2. Desde el menú **Apps** haga clic en **Conexiones**. Se abre la página **Conexiones**.
- 3. Haga clic en **Crear conexión**.
- 4. En el recuadro **Nombre**, introduzca un nombre para la conexión.
- 5. En la lista desplegable **App**, seleccione la app Qlik NPrinting con la que desee conectar.
- 6. Haga clic en **Qlik Sense** como su **Fuente**.
- 7. Introduzca la siguiente información:
	- **·** La **Dirección del proxy**: el nombre completo del equipo para el servidor de Qlik Sense. La dirección del proxy debe llevar el prefijo HTTP o HTTPS si está habilitada en el proxy Qlik Sense. HTTPS es lo predefinido. Puede encontrar esto en el centro de control de Qlik Sense, en la barra de direcciones de su navegador, en la página general de su app. El formato es: *https://sense\_proxy\_ computer\_name.domain\_name*.

*La dirección del proxy puede tener un prefijo al final. En este caso el formato es: https://sense\_proxy\_computer\_name.domain\_name/prefix.*

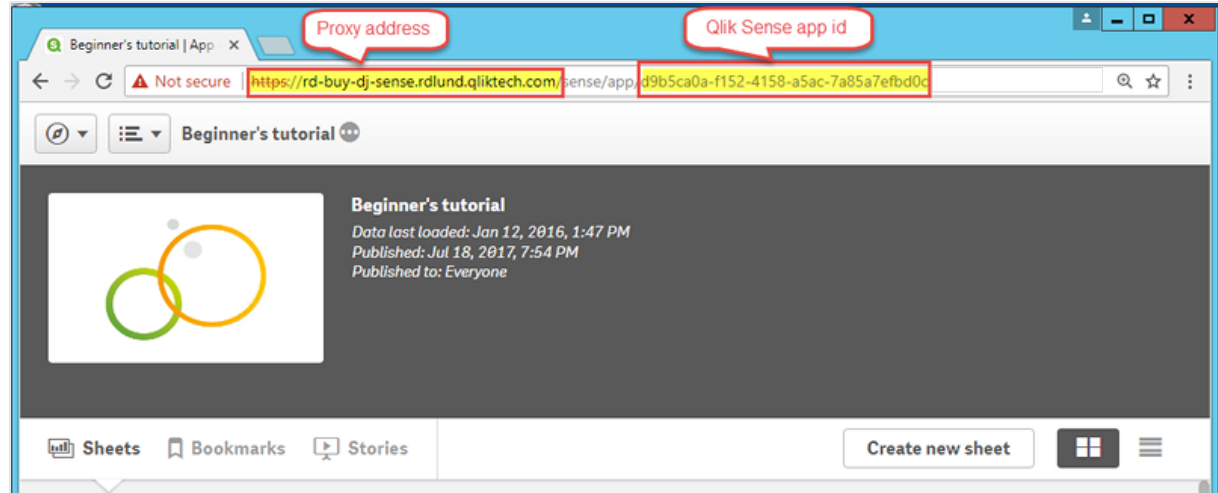

#### <sup>l</sup> **Qlik Sense ID de app**:

Esta información está disponible en la consola QMC de Qlik Sense en la pestaña **Apps**. Si no puede ver la columna de identificación ID de la app, haga clic en **en** en la esquina superior derecha y marque "ID".

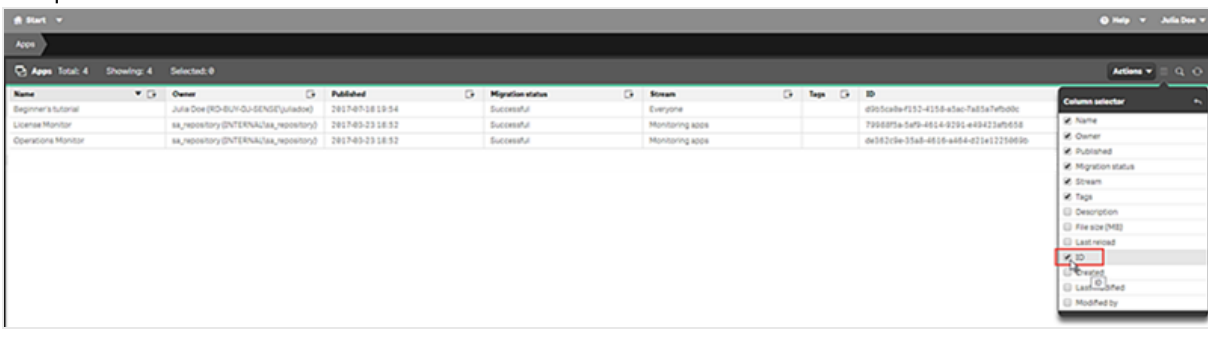

• Identidad: el <Windows domain name>\<user name> del usuario de Qlik Sense que tiene acceso a la app.

Esta información está disponible en la consola QMC de Qlik Sense en la pestaña **Usuarios**. Necesitará la información en los campos **Directorio de usuario** e **ID de usuario**.

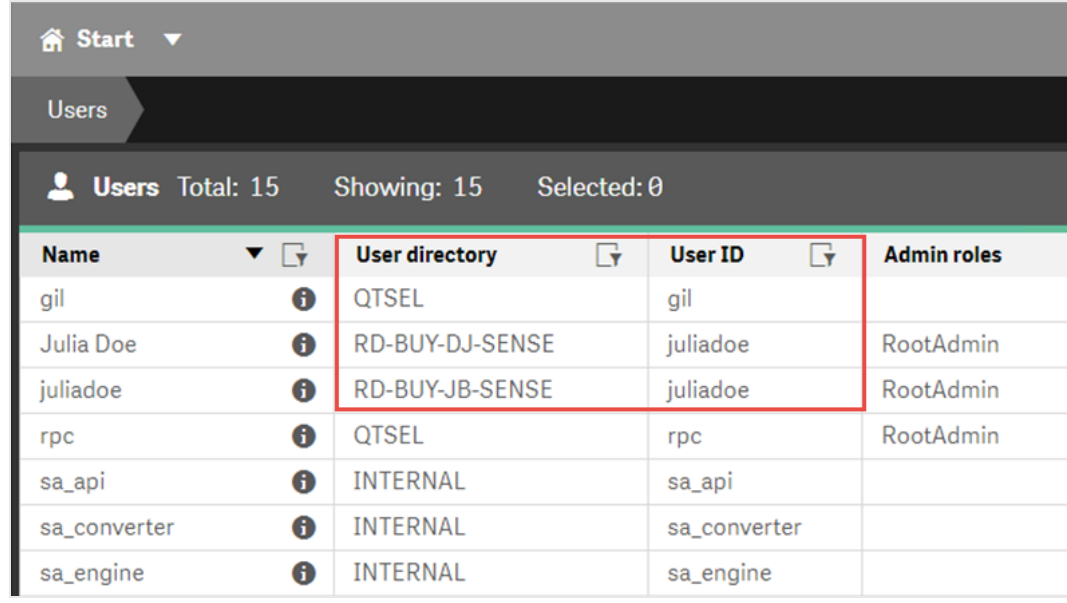

- 8. Si desea aplicar los colores de la plantilla de la app de Sense a informes creados con esta conexión, haga clic en la casilla de verificación **Aplicar plantilla de app de Sense**. Si realiza algún cambio en la plantilla de la app de Sense, deberá volver a cargar manualmente la conexión para aplicar la plantilla actualizada.
- 9. Si desea aplicar sección de acceso para la **Identidad** seleccionada, marque la casilla de verificación **Aplicar sección de acceso de usuario para informes**.
- 10. Haga clic en el botón **Ejecutar verificación**. Esto garantiza que su conexión sea válida. Si la conexión es válida, verá un mensaje de "Verificación satisfactoria". Si no, verá el siguiente mensaje: "Errores detectados. Verifique los detalles a continuación."

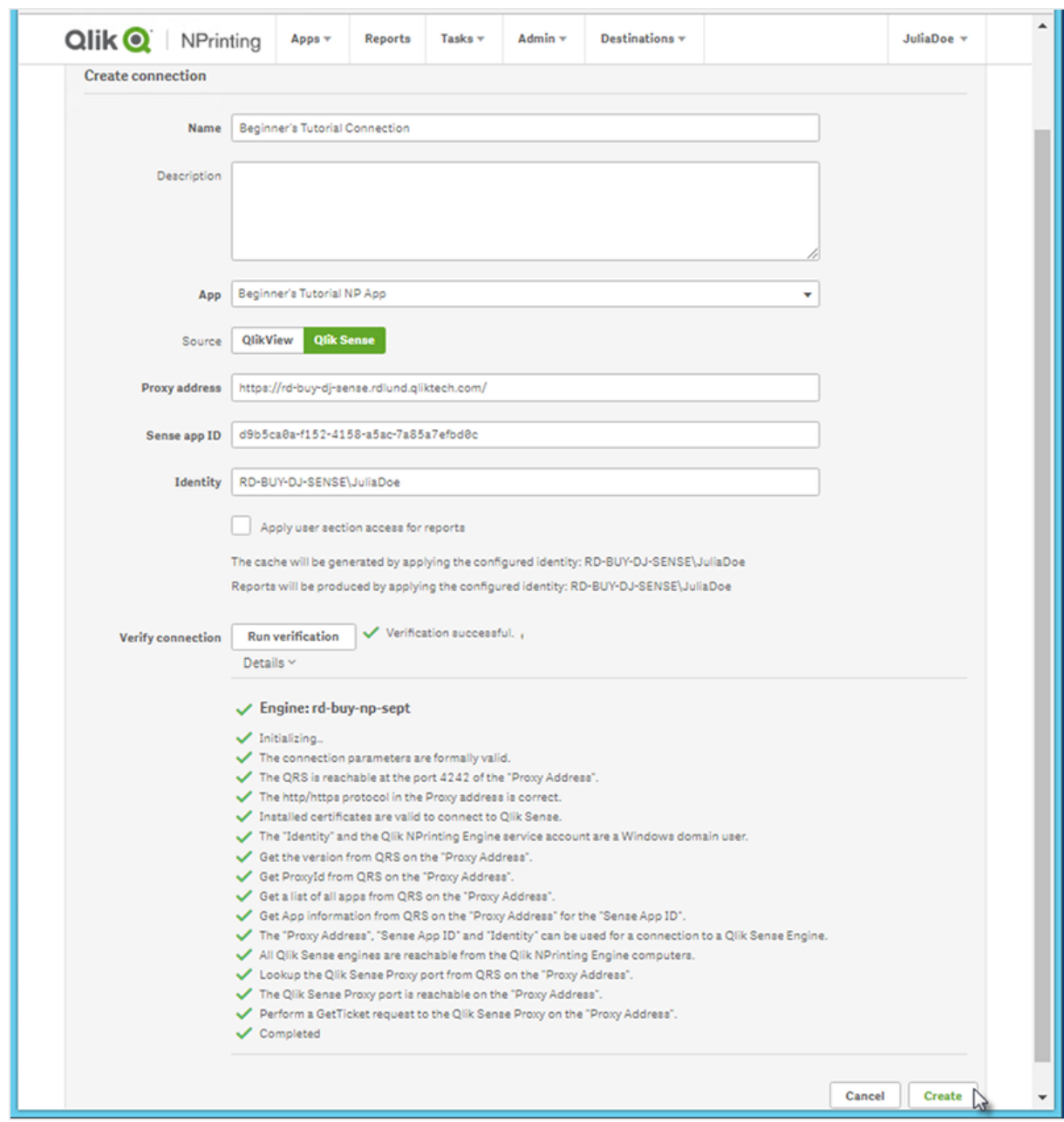

- 11. En **Notificaciones**, puede seleccionar **Enviar notificación por correo electrónico cuando finalice la recarga de metadatos**. Se enviará un email a las direcciones especificadas en **Configuración** > **Tareas**. Vea: *[Notificaciones](#page-279-0) de ejecución de tareas (page 280)*.
- 12. Una vez que se haya verificado la configuración de conexión, haga clic en **Crear**. Volverá automáticamente al menú **Conexiones**.
- 13. Haga clic en su nueva conexión. Verá el estado **Estado de caché - Generando**. Esto significa que Qlik NPrinting se está conectando a Qlik Sense e importando metadatos. Si su app de Qlik Sense es muy grande, esto puede llevar varios minutos.
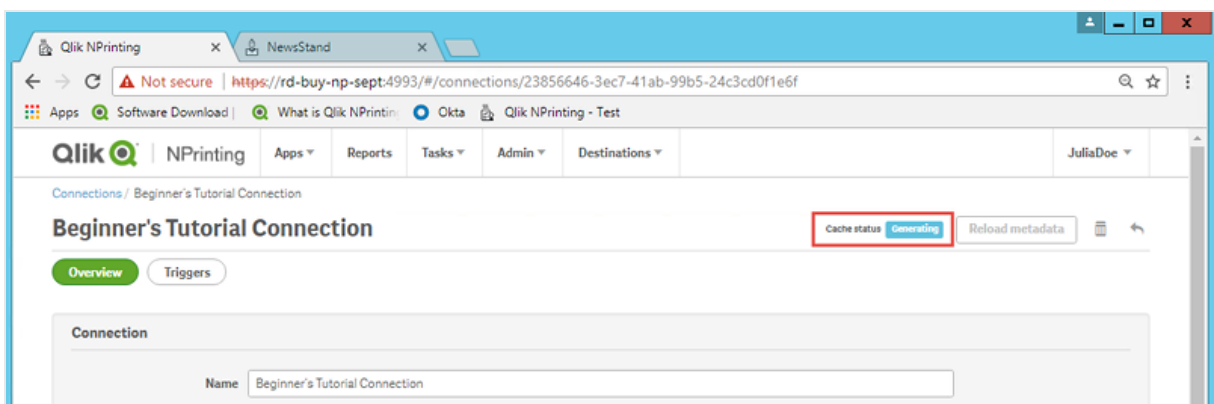

14. Una vez que el estado de la caché muestre **Generado**, puede crear una nueva plantilla de informe. Si obtiene un estado de **Error**, compruebe la información de su conexión.

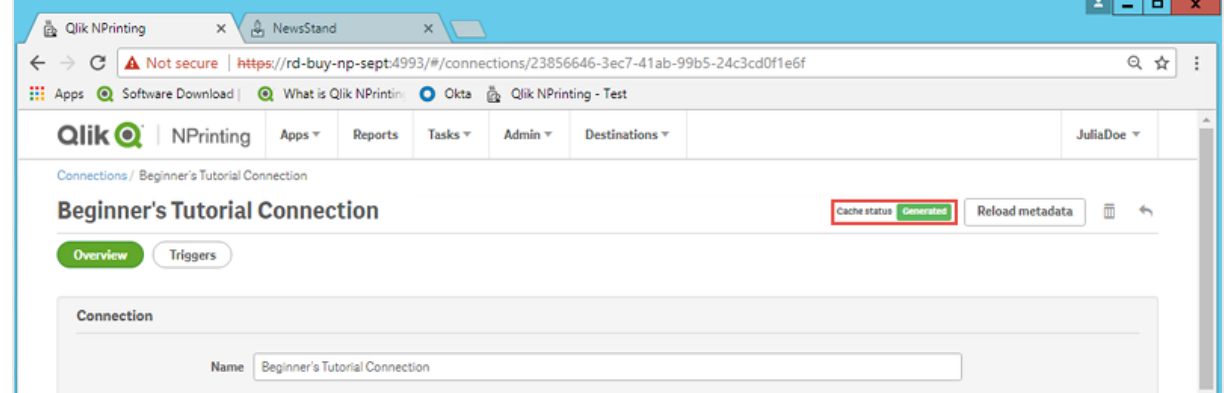

Ahora podrá ver su nueva conexión en la pantalla **Conexiones**.

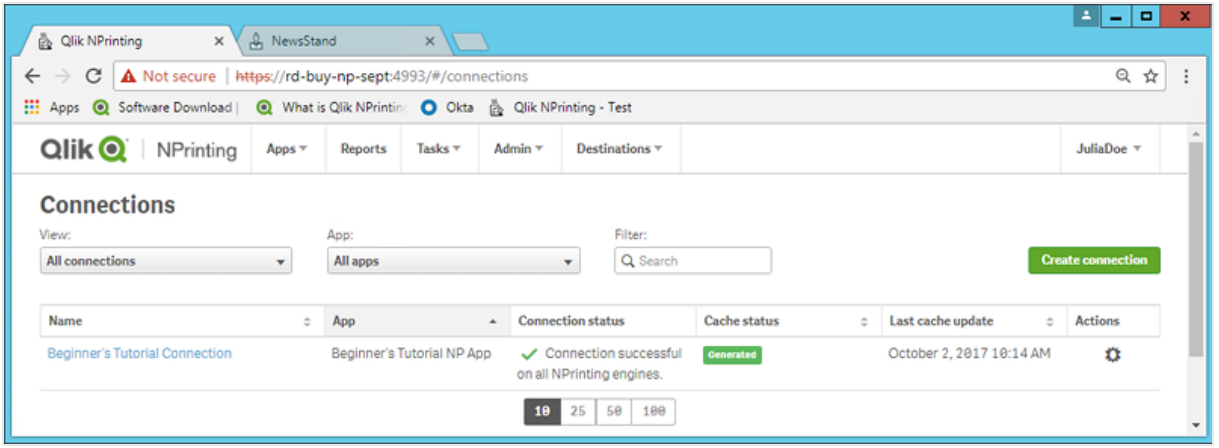

### Modificar o eliminar una conexión

*Si trata de eliminar una conexión que tiene informes o filtros asociados, verá un listado de advertencia que enumera los elementos que se invalidarán al eliminarlos.*

Haga lo siguiente:

- 1. Desde el menú **Apps** haga clic en **Conexiones**.
- 2. Haga clic en la conexión que desee modificar o eliminar.
- 3. a. Para modificarla, realice los cambios que desee y haga clic en **Guardar**.
	- b. Para eliminarla, haga clic en  $\overline{m}$ .

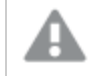

*Esta acción no se puede deshacer.*

## Recargar los metadatos de la conexión

Los metadatos de conexión contienen información sobre los datos y las estructuras de documentos QlikView vinculados o apps de Qlik Sense.

Qlik NPrinting automáticamente carga los metadatos cuando se crea una nueva conexión. Los metadatos también se deben actualizar cada vez que cambie la estructura de datos o el contenido de los documentos QlikView o apps de Qlik Sense conectadas a Qlik NPrinting. Esto asegura que Qlik NPrinting esté al tanto de estos cambios.

Tras volver a cargar los metadatos, todas las instancias de *QV.exe* y *reporting\_web\_renderer.exe* que se estén ejecutando en motores Qlik NPrinting Engine asociados con la conexión se detendrán automáticamente y se reiniciarán para ser actualizados. Los informes previos no se vuelven a ejecutar automáticamente, así que puede que contengan datos antiguos. Los informes ejecutados tras una recarga de metadatos mostrarán los datos actualizados.

Las horas de **Última actualización de la caché** se muestran en relación con la zona horaria del usuario que ha iniciado sesión. Estas pueden diferir respecto de la zona horaria del Qlik NPrinting Server. Puede cambiar su zona horaria haciendo clic en su nombre de usuario en la parte superior derecha y seleccionando **Configuración**.

### Tipos de estados de conexión

La columna **Estado de caché** muestra uno de los siguientes valores por cada conexión configurada:

- **· Nunca generado**: la conexión nunca se ha abierto.
- **Pendiente**: Qlik NPrinting está intentando conectarse.
- **· Generando**: Olik NPrinting está conectado e importando metadatos.
- <sup>l</sup> **Generado**: la conexión fue satisfactoria en todos los motores de Qlik NPrinting.
- <sup>l</sup> **Error**: la conexión falla en todos los motores disponibles. El Qlik NPrinting scheduler service tratará de conectar de nuevo dos minutos después de un fallo.

La columna **Estado de conexión** muestra uno de los siguientes valores por cada conexión configurada:

- <sup>l</sup> **Conexión satisfactoria en todos los motores de NPrinting.**
- <sup>l</sup> **Advertencia: Uno o más motores no funcionan**
- <sup>l</sup> **La conexión falló en todos los motores de NPrinting.**

### Resolución de problemas

Hay varias formas de resolver un estado de **Advertencia**, **Error** o **Fallo de conexión**. Para comenzar, abra la conexión para la que desee hallar una solución y haga clic en el botón **Ejecutar verificación**. Esto le dará una lista de posibles problemas. Aquí hay un ejemplo donde la verificación falló porque los certificados de Qlik Sense no se instalaron correctamente:

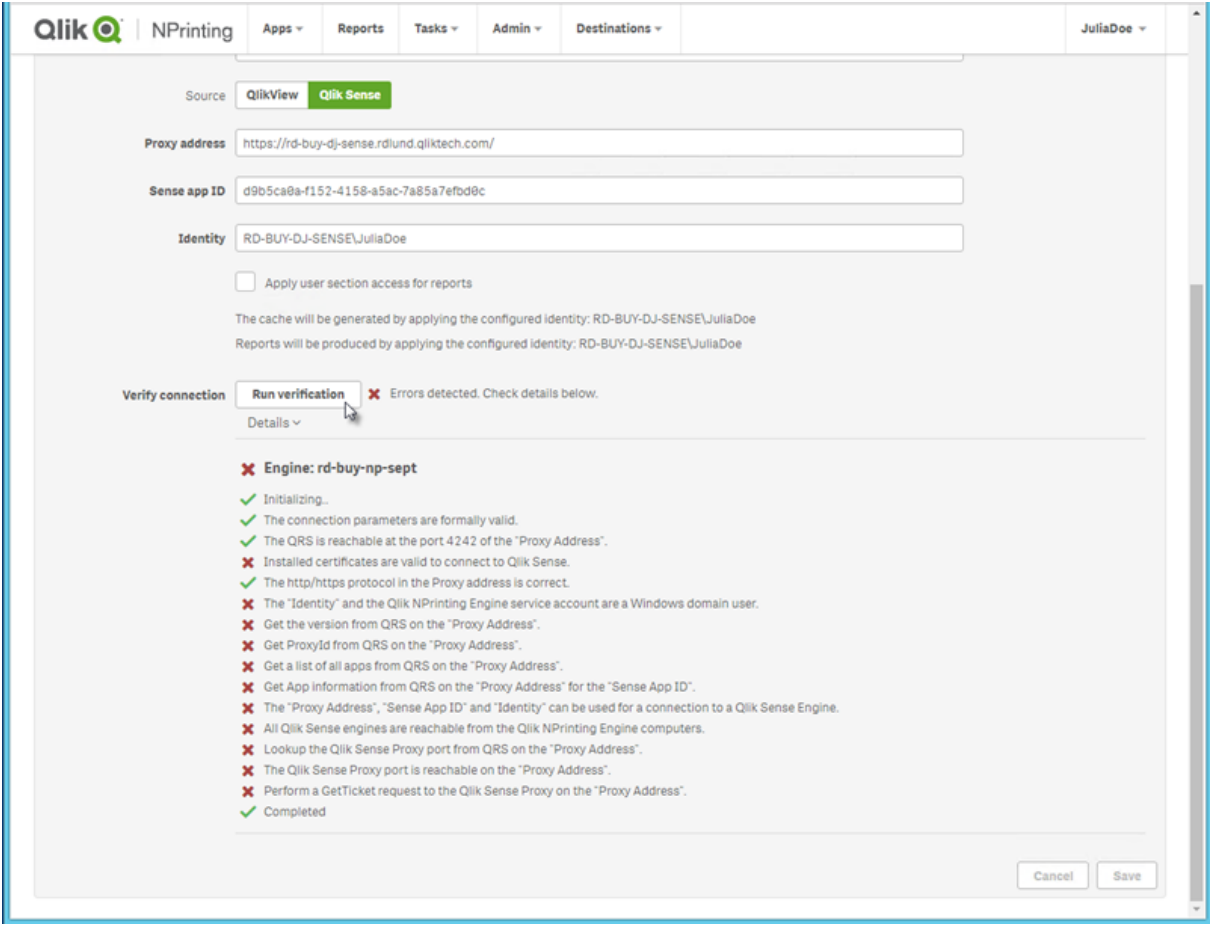

También puede verificar lo siguiente:

- Propiedades de conexión: Por ejemplo, verifique la ruta de QlikView al documento, nombre de usuario y contraseña. En Qlik Sense, compruebe si los certificados están presentes en el equipo de Qlik NPrinting Engine.
- La instalación y configuración de Qlik NPrinting Engine. Por ejemplo, un motor con QlikView Desktop 12 no puede abrir un documento en un QlikView 11.2 server. Asegúrese también de que QlikView Desktop disponga de una licencia activa para el usuario Windows que ejecuta el servicio.

Tras resolver cualquier posible problema, relance la generación de caché o ejecute una tarea.

Aquí tiene algunas causas habituales de errores de conexión:

- <sup>l</sup> *Verificar errores de conexión al [configurar](#page-567-0) una conexión con apps de Qlik Sense (page 568)*
- <sup>l</sup> *Verificar errores de conexión al configurar una conexión a [documentos](#page-565-0) QlikView (page 566)*
- <sup>l</sup> *Error de estado de [conexión](#page-558-0) (page 559)*
- <sup>l</sup> *Estado de conexión no [mostrado](#page-558-1) en Qlik NPrinting web console (page 559)*
- <sup>l</sup> *El tiempo de la conexión expiró y tareas que tardan mucho en [ejecutarse](#page-557-0) (page 558)*

### Recargar los metadatos manualmente

Haga lo siguiente:

- 1. En el menú principal, haga clic en el menú desplegable **Apps** y haga clic en **Conexiones**. Revise las entradas de la columna **Última actualización de la caché**. Actualice los metadatos si el valor de **Última actualización de la caché** es **-**.
- 2. Haga clic en el nombre de la conexión para abrir la conexión.
- 3. En **Notificaciones**, puede seleccionar **Enviar notificación por correo electrónico cuando finalice la recarga de metadatos**. Se enviará un email a las direcciones especificadas en **Configuración** > **Tareas**. Vea: *[Notificaciones](#page-279-0) de ejecución de tareas (page 280)*.
- 4. Haga clic en **Recargar metadatos**.

Verá el estado:**Estado de caché - Generando**. Esto significa que Qlik NPrinting se está conectando a Qlik Sense o QlikView e importando metadatos. Si tiene un documento o app muy grande, esto puede llevar varios minutos.

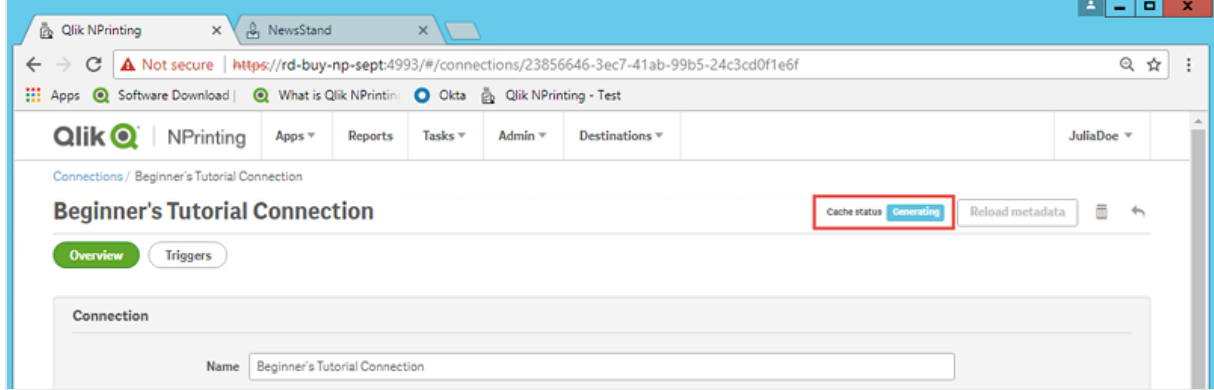

5. Una vez que el estado de la caché muestre **Generado**, puede crear una nueva plantilla de informe. Si

obtiene un estado de **Error**, compruebe la información de su conexión.

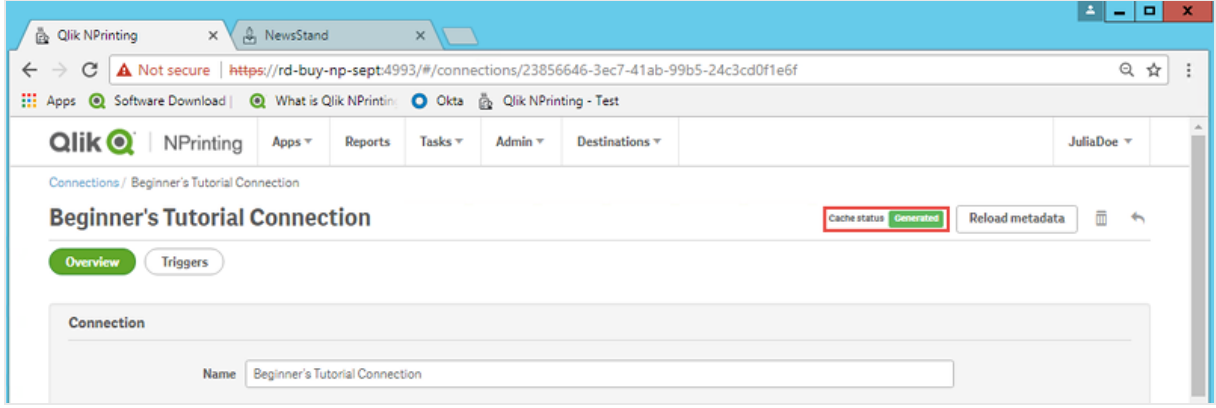

Los metadatos de su conexión se han actualizado. Ahora puede crear o actualizar informes asociados con estas conexiones.

#### Recargar metadatos mediante el disparador programado

Puede crear disparadores para programar recargas regulares de metadatos.

Haga lo siguiente:

- 1. En el menú principal, haga clic en el menú desplegable **Apps** y haga clic en **Conexiones**.
- 2. Haga clic en el nombre de la conexión para abrir la conexión.
- 3. Haga clic en el botón **Disparadores**.
- 4. Haga clic en **Crear disparador**.
- 5. Introduzca un nombre para el disparador.
- 6. Seleccione un **Tipo de programación** y una **Hora**.
- 7. Defina una **Fecha de inicio** y **Zona horaria**.
- 8. Haga clic en el botón **Habilitado**.
- 9. Haga clic en el botón **Crear**.

Sus metadatos ahora recargarán automáticamente, según su configuración.

#### Mejores prácticas para la recarga de metadatos

Los metadatos se deben actualizar cada vez que cambie la estructura de datos de los documentos QlikView o apps de Qlik Sense conectadas a Qlik NPrinting. Esto garantiza que los cambios se propaguen correctamente en la memoria caché de la conexión de Qlik NPrinting y que los objetos disponibles en la memoria caché estén actualizados con el documento de QlikView o la app de Qlik Sense correspondiente.

Se debe activar una recarga programada o manual si:

• Los objetos en el documento o la aplicación conectados no se muestran en Qlik NPrinting Designer al editar informes.

- Los objetos en el documento o la app conectados no se muestran en la lista de objetos disponibles al crear informes de QlikEntity.
- Los valores de los campos de filtro no se muestran en las sugerencias al crear o editar filtros de Qlik NPrinting.
- Las variables del documento o la app no se enumeran al editar valores relacionados con variables en Olik NPrinting. Por ejemplo: condiciones, rutas de carpetas, variables incrustadas en mensajes de correo electrónico.

Los datos de documentos y aplicaciones se pueden almacenar en caché en las conexiones existentes y no actualizarse si se ejecutan tareas posteriores antes y después de la recarga de datos en el documento de QlikView o app de Qlik Sense. La inserción de datos depende de la configuración específica del documento.

La recarga de metadatos le permite actualizar todas las conexiones de datos, lo que garantiza que se utilice la última versión de los datos durante la ejecución de la tarea.

Se recomienda volver a cargar los metadatos antes de ejecutar las tareas de publicación si:

- Tiene recargas frecuentes de datos en su documento QlikView o app de Qlik Sense.
- Con frecuencia ejecuta tareas en Qlik NPrinting que pueden mantener activas las conexiones de datos.

Puede recargar metadatos:

- Manualmente
- Usando disparadores de uso programado
- Usando API de recargas de conexión. Para más información, vea POST [/connections/{id}/reload](https://help.qlik.com/en-US/nprinting/May2021/APIs/NP+API/index.html?page=22).

# 2.4 Crear informes

Los informes le permiten compartir visualizaciones de Qlik Sense y QlikView en muchos formatos, como Excel, Word, Power Point PixelPerfect, HTML y PDF. Qlik NPrinting le permite usar herramientas de edición familiares para mostrar sus objetos complejos de Qlik.

Puede basar sus informes en plantillas existentes o crear las suyas propias. Los informes se pueden filtrar, de modo que determinados datos específicos solo estén disponibles para ciertos usuarios.

Los informes se pueden entregar conforme a una programación horaria o cuando los soliciten usuarios individuales. Los informes finales son archivos estáticos que contienen las copias más recientes de sus datos de QlikView y Qlik Sense en el momento en que se generó el informe.

## <span id="page-41-0"></span>Publicar un informe sencillo desde un documento QlikView

Este tutorial le mostrará cómo crear y publicar un informe sencillo de Qlik NPrinting PowerPoint utilizando datos de QlikView.

Qlik NPrinting tiene muchas funciones. Este tutorial se ha diseñado para ayudar a nuevos usuarios a crear su primer informe. No detalla cada tipo de informe, elemento de diseño u opción de publicación. Al final de este tutorial, habrá creado, editado y publicado un informe de PowerPoint que podrán ver los usuarios que usted seleccione.

Otros tutoriales de Qlik NPrinting:

- <sup>l</sup> *[Publicar](#page-65-0) un informe sencillo desde una app de Qlik Sense (page 66)*
- <sup>l</sup> *Publicar un informe [complejo](#page-85-0) desde una app de Qlik Sense (page 86)*

*Microsoft Office debe estar instalado para poder editar y crear informes en formatos de archivo de Office.*

En este tutorial, verá:

#### Acceder a un [documento](#page-42-0) QlikView

Los informes necesitan datos. Vea cómo descargar e importar un documento de muestra de QlikView.

#### Conectar Qlik NPrinting con un [documento](#page-42-1) QlikView

Qlik NPrinting necesitar conectar con su documento QlikView. Vea cómo configurar Qlik NPrinting para que pueda acceder a un documento de muestra, o sus datos actuales en QlikView.

#### Crear una nueva plantilla de informe en Qlik [NPrinting](#page-46-0)

Las plantillas de informe controlan el diseño y el formato de salida de los informes. Esta sección le mostrará cómo hacer una nueva plantilla.

#### Editar la [plantilla](#page-46-1) de informe

Los informes ofrecen muchas opciones de formato. En esta sección, añadirá un título, imágenes, una tabla y páginas a su informe.

#### Publicar en [NewsStand](#page-60-0) y correo electrónico

<span id="page-42-0"></span>NewsStand es una consola web a la que sus usuarios pueden acceder para ver informes. Vea cómo publicar su informe en NewsStand y por correo electrónico.

### Acceder a un documento QlikView

Los documentos de QlikView contienen los datos y visualizaciones que Qlik NPrinting utiliza para generar informes. Hay varias formas de acceder a un documento QlikView.

- Puede descargar un documento QlikView del sitio de ayuda de Qlik y guardarlo en una carpeta de su equipo.
- <sup>l</sup> Puede usar su propio documento QlikView . Si está usando su propio documento para hacer este tutorial, elija uno sencillo. Qlik NPrinting tarda más tiempo en cargar documentos QlikView complejos.

### <span id="page-42-1"></span>Conectar Qlik NPrinting con un documento QlikView

Ahora crearemos una app de Qlik NPrinting y la conectaremos con su documento QlikView.

Las apps de Qlik NPrinting contienen informes, filtros y conexiones a las apps de Qlik Sense o documentos QlikView. Permiten a Qlik NPrinting Designer acceder a sus datos para que la información se pueda usar en un informe.

Haga lo siguiente:

- 1. Inicie sesión en la consola web de Qlik NPrinting.
- 2. En el menú principal, haga clic en el menú desplegable **Apps** y seleccione **Apps**.
- 3. Haga clic en el botón **Crear app**.
	- a. Escriba un nombre para esta nueva app. Por ejemplo: *Beginner's Tutorial NP App - QV*.
	- b. Asegúrese de que la casilla **Habilitado** esté seleccionada. De lo contrario, su app será ignorada por el motor Qlik NPrinting Engine.
	- c. Haga clic en **Crear**.

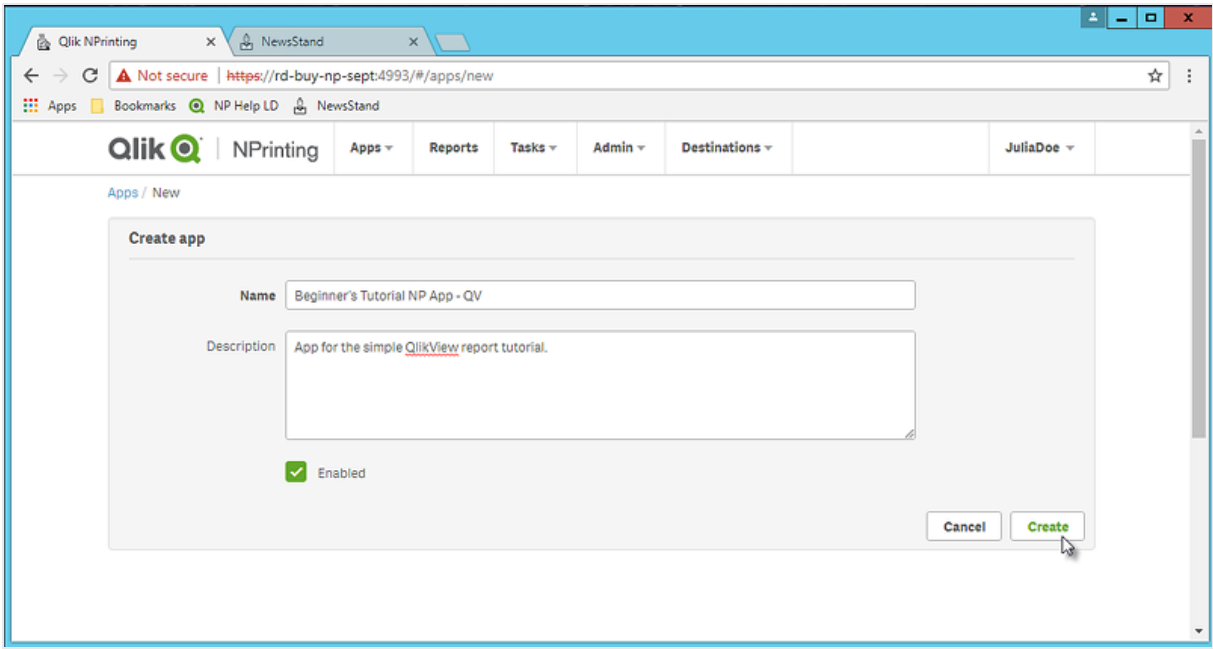

Ahora podrá ver la app *Beginner's Tutorial NP App - QV* en **Apps**.

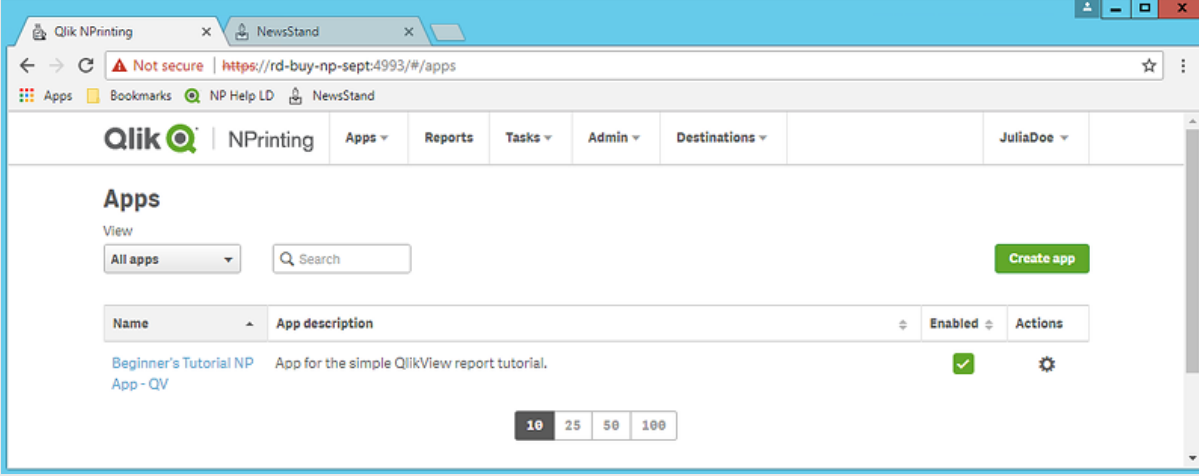

- 4. En el menú principal, haga clic en el menú desplegable **Apps** y seleccione **Conexiones**.
	- a. Haga clic en el botón **Crear conexión**.
	- b. En el recuadro **Nombre**, escriba un nombre para la conexión. *Conexión Beginner's Tutorial - QV*.
	- c. En la lista desplegable **App**, seleccione la app de Qlik NPrinting que creó previamente: *Beginner's Tutorial NP App - QV*.
	- d. En **Origen** seleccione **QlikView**.
	- e. En **TipoT** seleccione **Local**.
	- f. En **Ruta del documento**, escriba la ubicación del documento QlikView al que desee conectarse. Por ejemplo: *C:\Program Files\QlikView\Examples\Sales Demo.qvw*

*Las unidades de red mapeadas, como Z:\NPrintingServer\QlikViewDocuments, no las admite Qlik NPrinting. Debe utilizar rutas UNC (Universal Naming Convention) en vez, como \\ServerName\NPrintingServer\QlikViewDocuments*

g. Si su documento QlikView requiere autenticación, asegúrese de que la opción **La conexión requiere autenticación** esté marcada.

Vea: *Requisitos previos para [conexiones](#page-239-0) de QlikView Server y QlikView Cluster (page 240)*.

h. Haga clic en el botón **Ejecutar verificación**. Esto garantiza que su conexión sea válida.

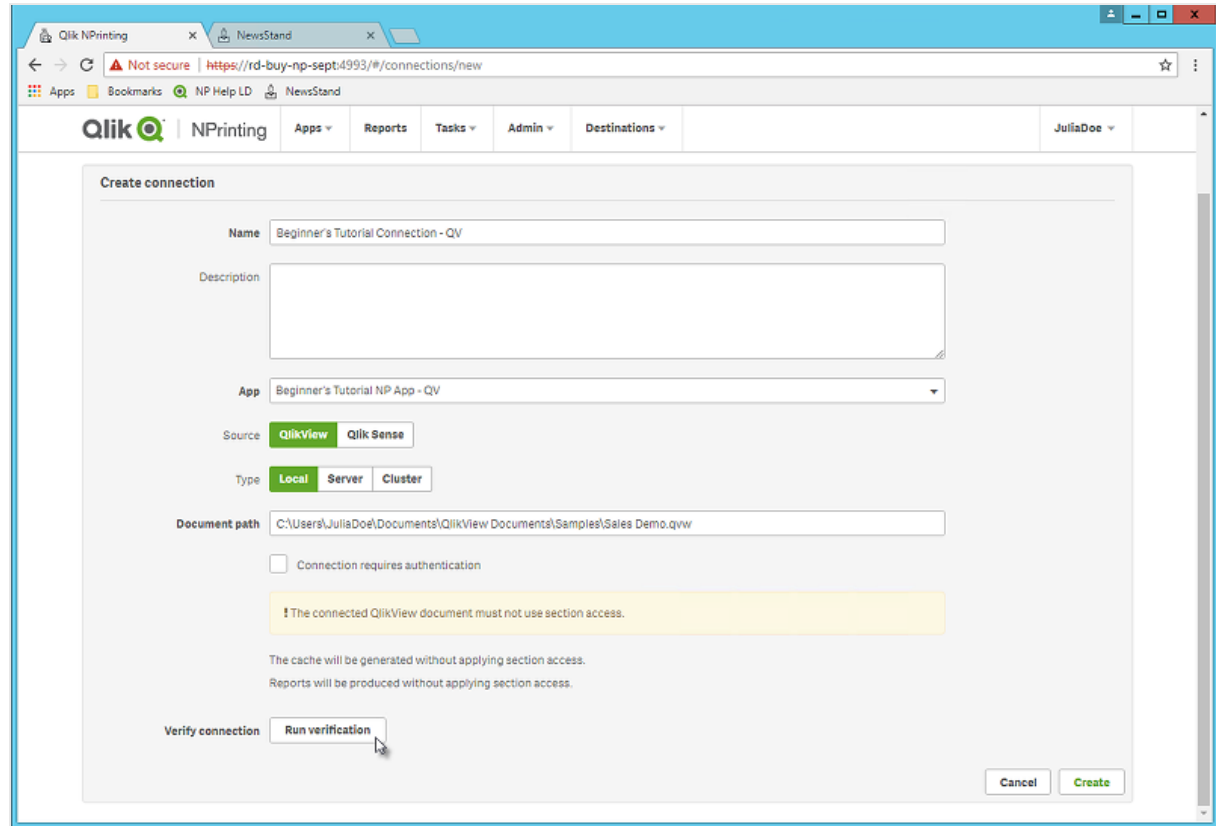

Si la conexión es válida, verá un mensaje de "Verificación satisfactoria". Si no, verá el siguiente mensaje: "Errores detectados. Verifique los detalles a continuación."

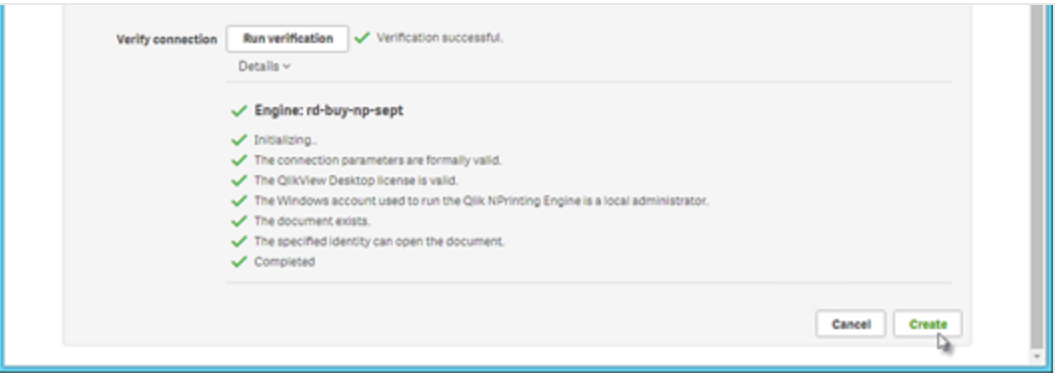

- i. Una vez que se haya verificado la configuración de conexión, haga clic en **Crear**. Volverá automáticamente al menú **Conexiones**.
- j. Su nueva conexión tendrá un **Estado de caché - Generando**. Esto significa que Qlik NPrinting se está conectando a QlikView e importando metadatos. Si tiene un documento QlikView muy grande, esto puede llevar varios minutos.

*Cada vez que agregue nuevos objetos a su documento QlikView, debe volver a cargar sus metadatos de conexión.*

k. Una vez que el estado de la caché muestre **Generado**, puede crear una nueva plantilla de informe. Si obtiene un estado de **Error**, compruebe la información de su conexión.

Ahora podrá ver su nueva conexión en la pantalla **Conexiones**.

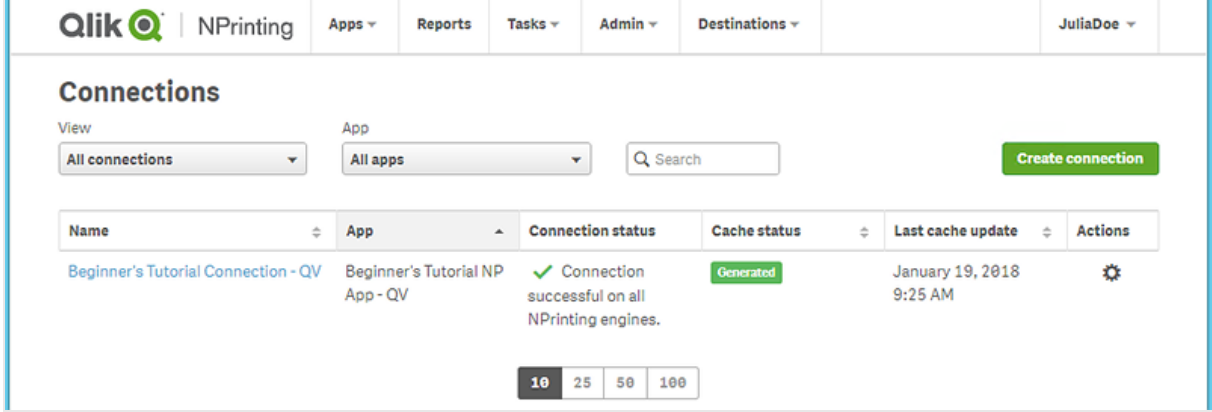

Si tiene problemas para conectarse a su documento QlikView, vea:

- <sup>l</sup> *Conectar con [documentos](#page-20-0) QlikView (page 21)*
- <sup>l</sup> *Verificar errores de conexión al configurar una conexión a [documentos](#page-565-0) QlikView (page 566) [Resolución](#page-546-0) de [problemas](#page-546-0) (page 547)*

### <span id="page-46-0"></span>Crear una nueva plantilla de informe en Qlik NPrinting

Las plantillas de informes controlan el formato y diseño de los informes. Puede colocar los objetos y dar formato a las páginas usando las opciones estándar del tipo de informe que elija. Por ejemplo, un informe de PowerPoint tendrá las mismas opciones de formato e interfaz que una baraja de PowerPoint.

Haga lo siguiente:

- 1. En la consola web de Qlik NPrinting, haga clic en **Informes** en el menú principal.
- 2. Pulse el botón **Crear informe**.
- 3. Escriba un título en el campo **Título**. Por ejemplo: *Beginner's Tutorial NP PowerPoint*.
- 4. En la lista desplegable **Tipo**, seleccione **PowerPoint**.
- 5. En la lista desplegable **App**, seleccione *Beginner's Tutorial NP App - QV*.
- 6. En las opciones de **Plantilla**, haga clic en **Archivo vacío**.
- 7. Asegúrese de que la casilla **Habilitado** esté seleccionada. De lo contrario, su informe será ignorado por el motor Qlik NPrinting Engine.
- 8. Haga clic en **Crear**.

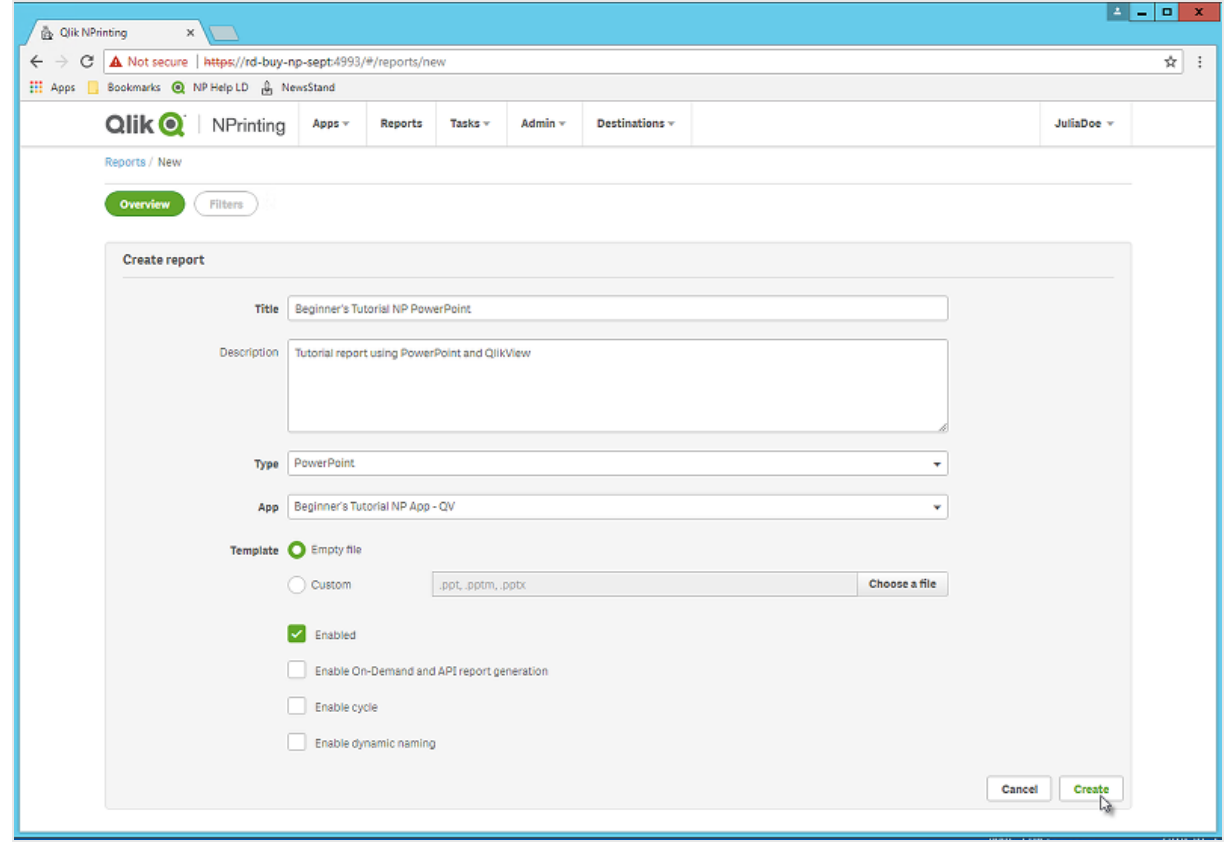

<span id="page-46-1"></span>Ahora podrá ver *Beginner's Tutorial NP PowerPoint* en **Informes**.

### Editar la plantilla de informe

Hay muchas maneras de editar una plantilla de informe. Añadiremos:

- <sup>l</sup> Títulos: texto simple utilizado para organizar su informe. Se pueden modificar utilizando el formato estándar de PowerPoint.
- Tablas: tome sus datos de QlikView y preséntelos en forma de tabla.
- · Imágenes: tome sus datos de QlikView y preséntelos como una imagen .png.
- <sup>l</sup> Gráficos: tome los datos de su tabla QlikView y preséntelos como un gráfico de PowerPoint.
- <sup>l</sup> Páginas: subdivida sus datos por una dimensión. Se pueden aplicar a tablas e imágenes. Dividiremos **Year** y **Category Name**.

Esta sección no describe todo lo que se puede hacer en Qlik NPrinting Designer. Si desea información acerca de las funciones avanzadas de informes de PowerPoint, vea: *Informes [PowerPoint](#page-423-0) (page 424)*.

*La vista previa de su informe puede variar respecto a la imagen que se muestra a continuación, dependiendo del formato que le haya dado. Algunos de los objetos pueden tener nombres ligeramente diferentes, según el orden en que fueron seleccionados.*

Haga lo siguiente:

- 1. En la consola web de Qlik NPrinting, haga clic en **Informes** en el menú principal.
- 2. En la pantalla **Informes**, haga clic en su informe.
- 3. Haga clic en el botón **Editar plantilla** para abrir el editor de plantillas de Qlik NPrinting Designer.

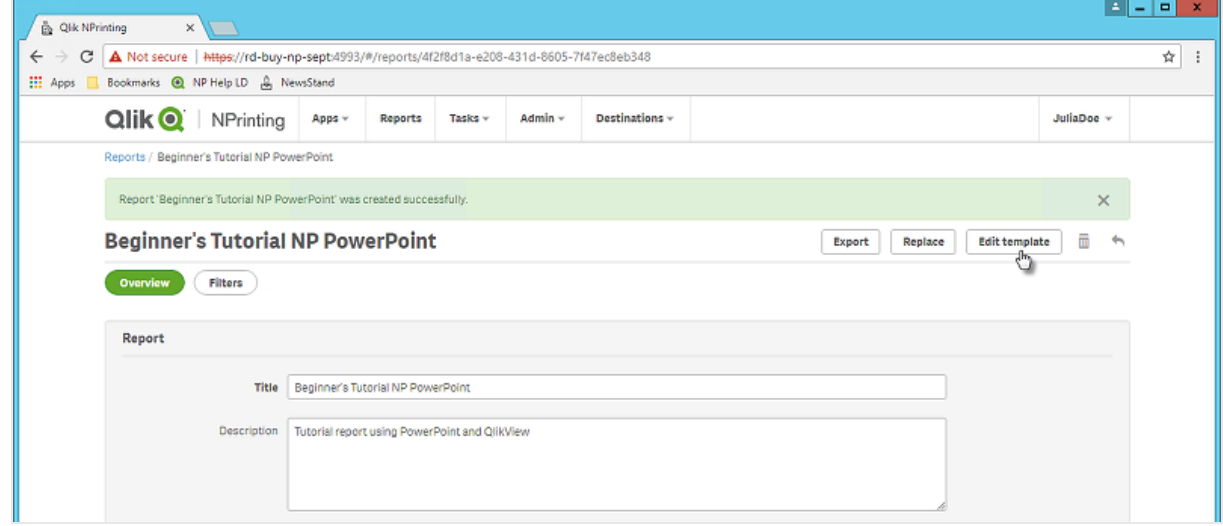

4. Se abre el asistente Qlik NPrinting Designer. Como está haciendo un informe de PowerPoint, verá la interfaz estándar de PowerPoint. La mayoría de las características de formato de PowerPoint se pueden aplicar a su informe usando esta interfaz.

- 5. Escriba un título:
	- a. En la primera diapositiva, escriba un título: Por ejemplo, "Sales Trends by Product Category".
	- b. Escriba un subtítulo o elimine el cuadro de texto del subtítulo.

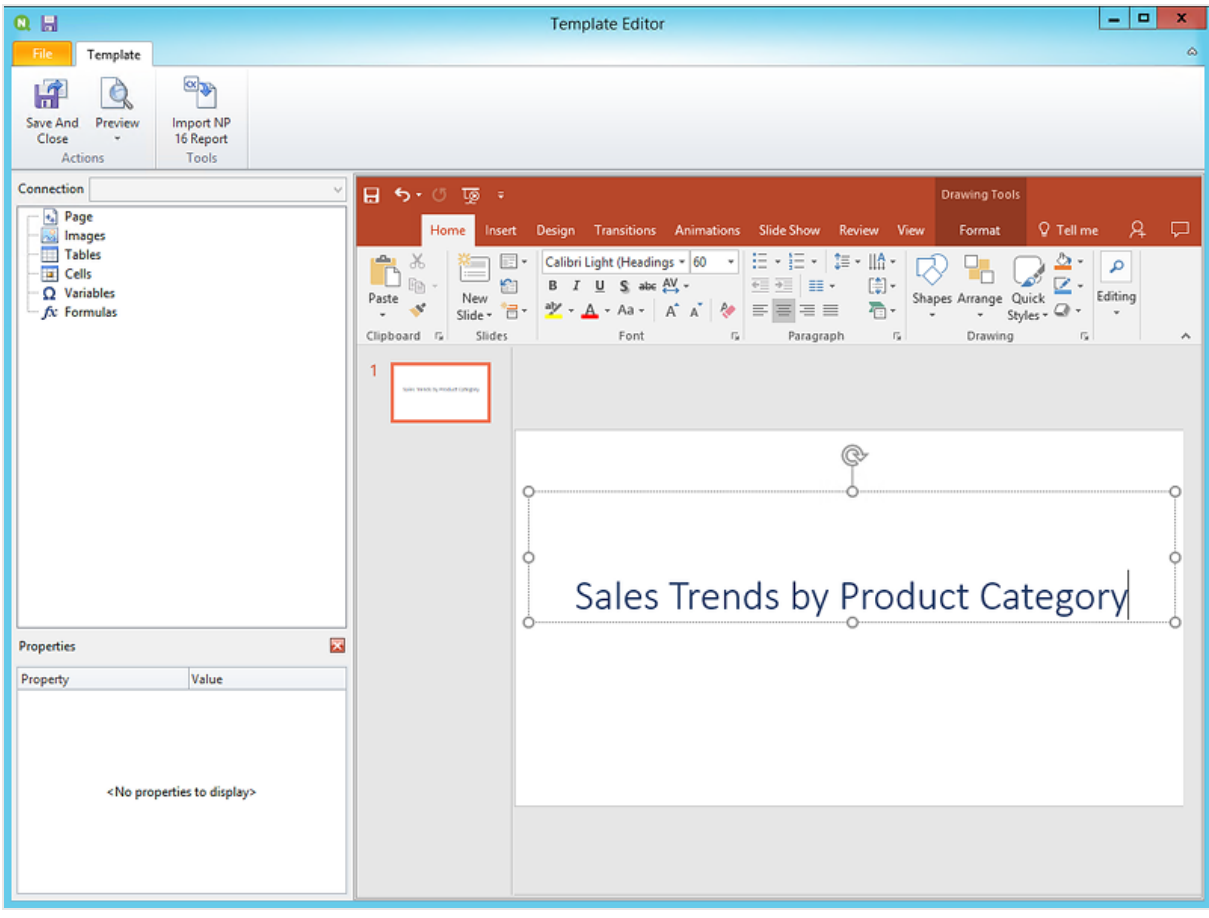

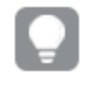

*Puede usar las opciones de formato de PowerPoint para cambiar el aspecto de estos títulos. Por ejemplo, puede cambiar el tamaño y el color de la fuente.*

#### 6. Añadir imágenes:

- a. En la barra de herramientas de PowerPoint, haga clic en la pestaña **Insertar**.
- b. Haga clic en el botón **Nueva diapositiva**.
- c. Escriba un título: por ejemplo: "Top Selling Products". Elimine el segundo cuadro de texto vacío.
- d. En el panel izquierdo, haga clic con el botón derecho en **Imágenes** y seleccione **Añadir objetos**.

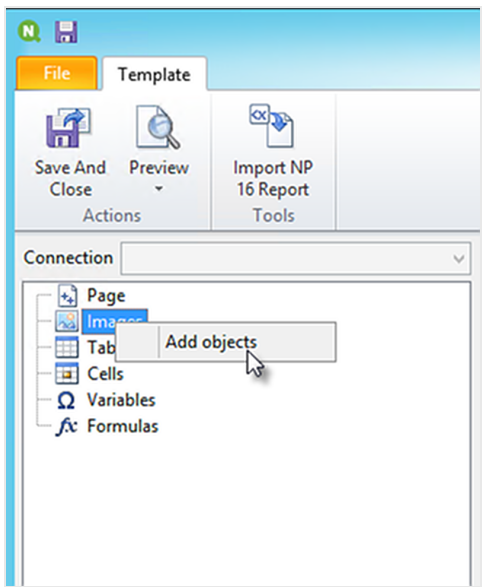

e. Se abrirá una nueva ventana. Seleccione **Products** y **Sales by Category for 2014 vs 2013**, y haga clic en **Aceptar**.

Puede seleccionar varias opciones manteniendo pulsado el botón CTRL.

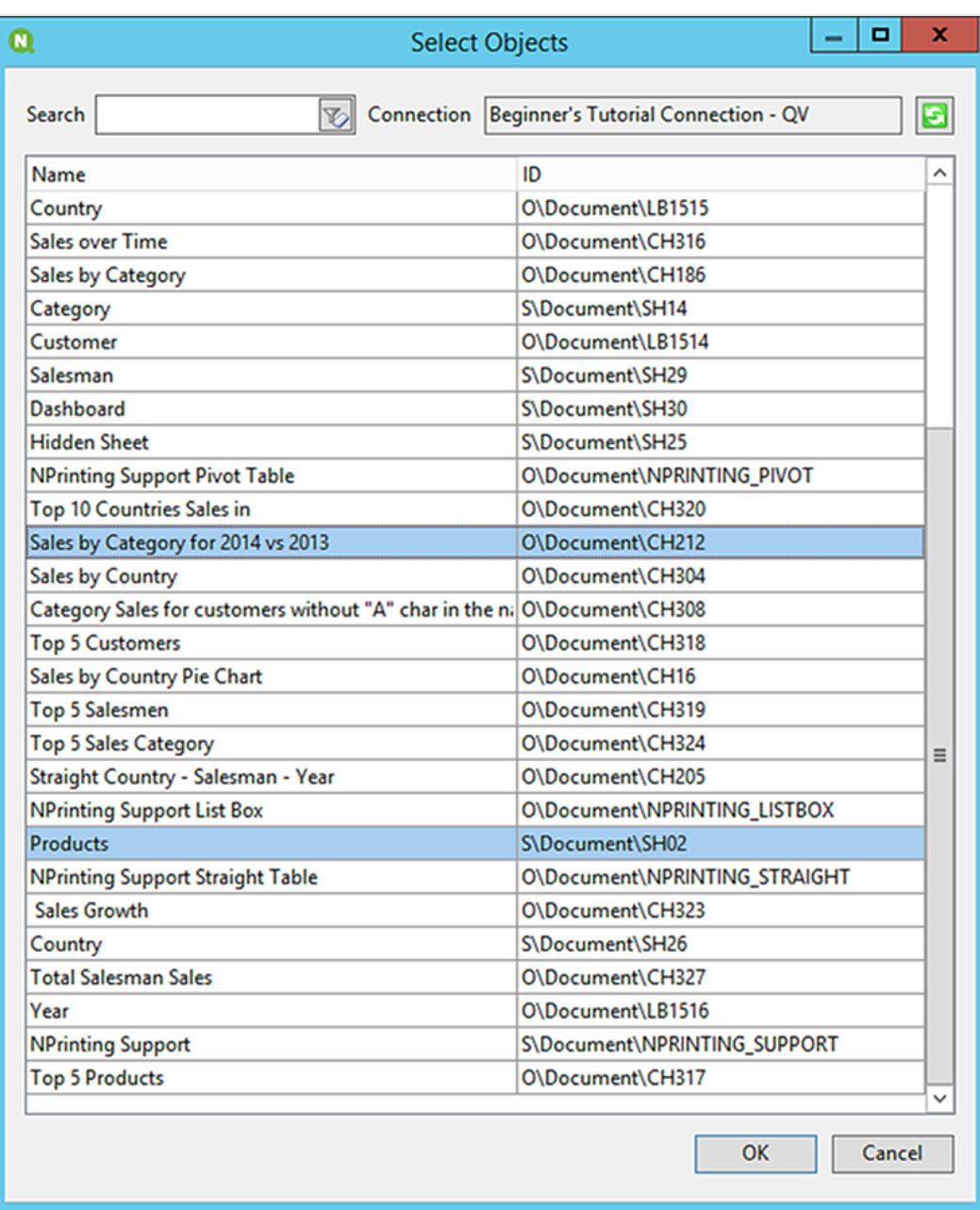

f. Arrastre **SH02 - Products** a la diapositiva.

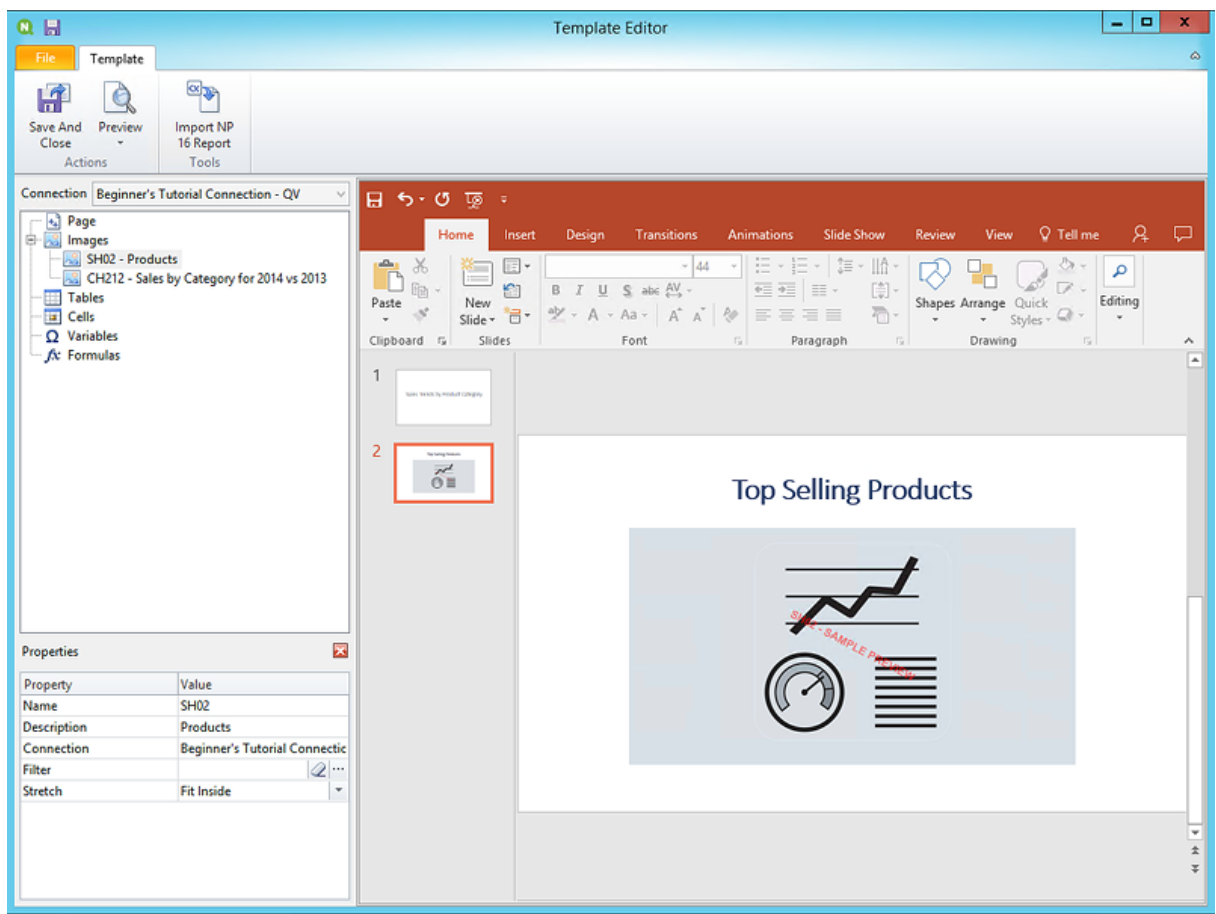

- g. En la barra de herramientas de PowerPoint, haga clic en la pestaña **Insertar**.
- h. Haga clic en el botón **Nueva diapositiva**.
- i. Escriba un título: por ejemplo: "Sales by Category: 2013 vs 2014". Elimine el segundo cuadro de texto vacío.
- j. Arrastre **CH212 - Sales by Category for 2014 vs 2013** a la diapositiva.

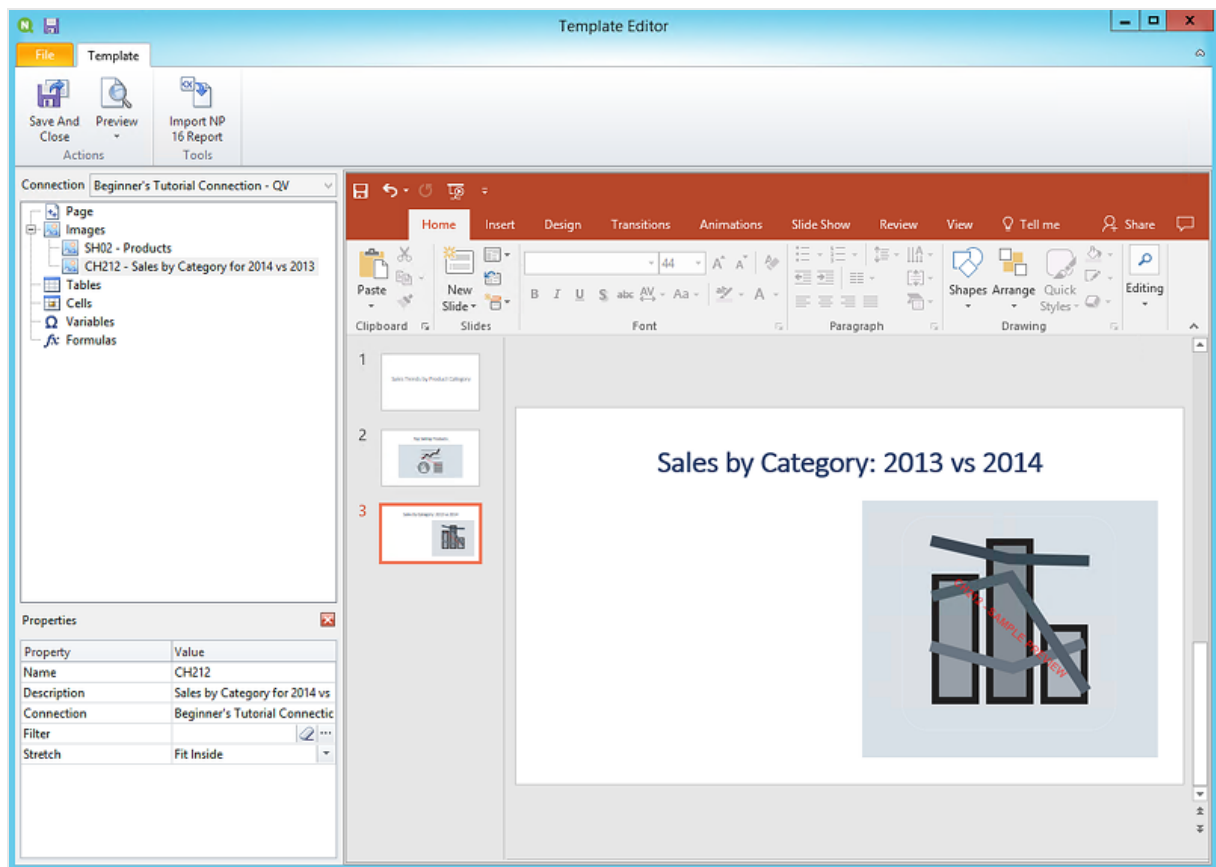

- 7. Añadir una tabla:
	- a. En el panel izquierdo, haga clic con el botón derecho en **Tablas** y seleccione **Añadir objetos**.
	- b. Se abrirá una nueva ventana. Seleccione **Sales by Category: 2013 vs 2014**. Haga clic en **Aceptar**.

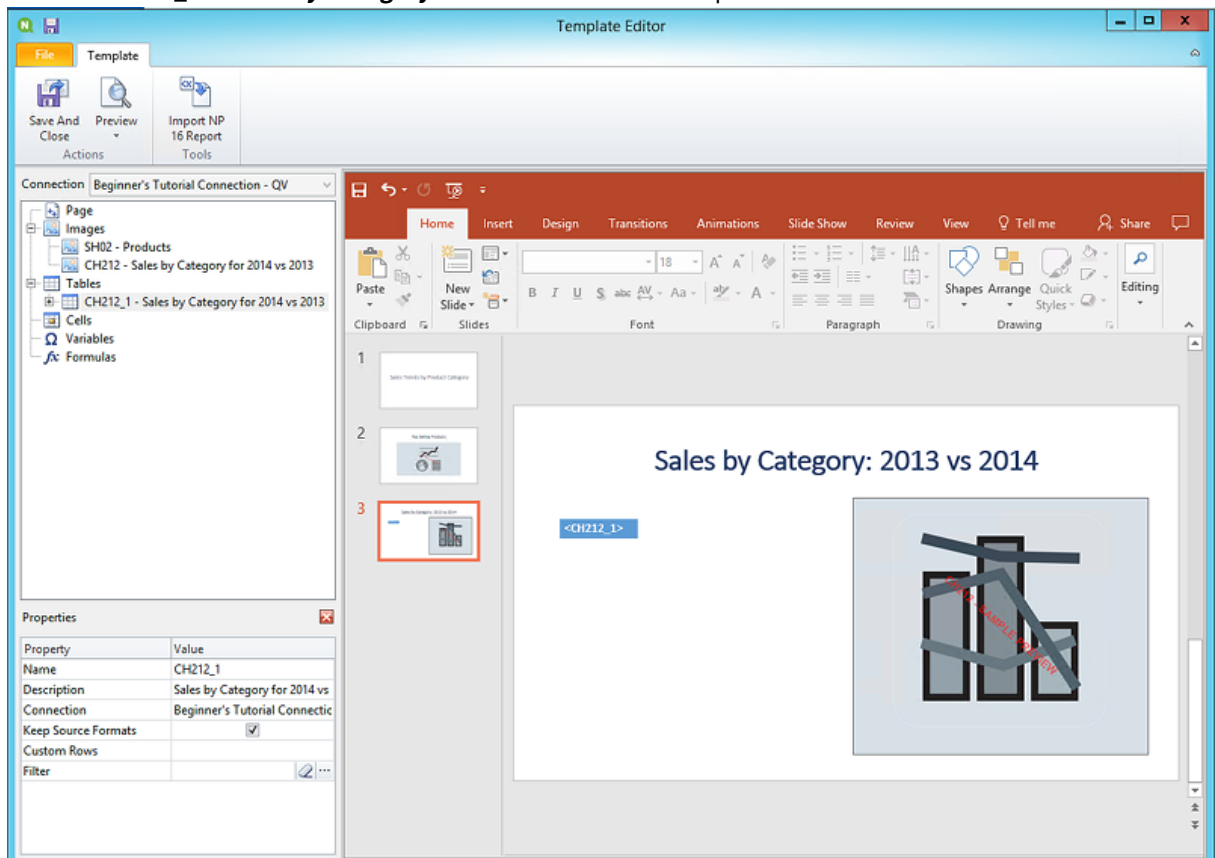

c. Arrastre **CH212\_1 - Sales by Category for 2014 vs 2013** a la diapositiva.

- 8. Añada un nuevo gráfico nativo de PowerPoint:
	- a. En la barra de herramientas de PowerPoint, haga clic en la pestaña **Insertar**.
	- b. Haga clic en el botón **Nueva diapositiva**.
	- c. Escriba un título: por ejemplo: "Sales Trends:". Elimine el segundo cuadro de texto vacío.
	- d. En el panel izquierdo, haga clic con el botón derecho en **Tablas** y seleccione **Añadir objetos**.
	- e. Se abrirá una nueva ventana. Seleccione **CH326 - Sales by YearMonthNum**. Haga clic en **Aceptar**.
	- f. En la barra de herramientas de PowerPoint, seleccione la pestaña **Insertar**.
	- g. En la sección **Ilustraciones** haga clic en **Gráfico**.
	- h. Se abrirá una nueva ventana. En **Columna**, seleccione el primer gráfico de barras y después haga clic en **Aceptar**.

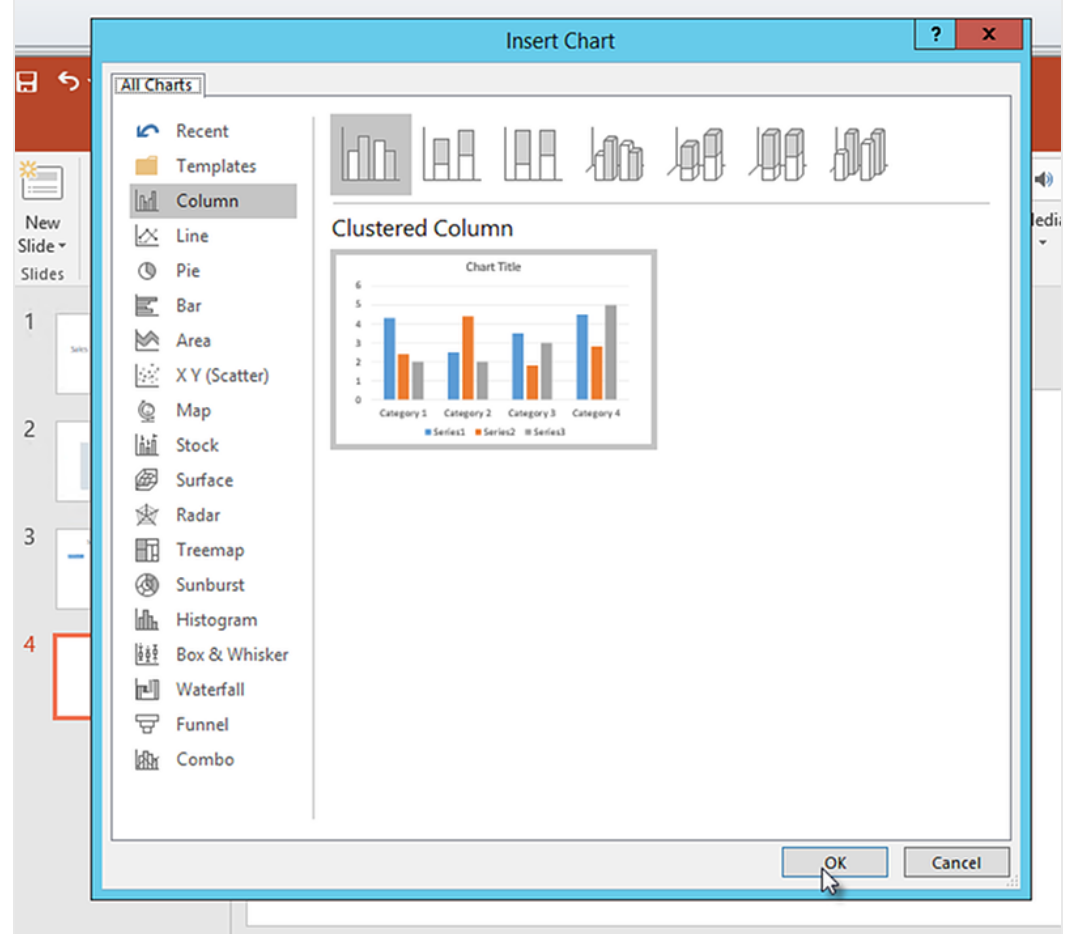

i. Se abrirá una hoja de cálculo de Excel. Esta es la fuente de datos para su tabla. Tendremos que insertar etiquetas de Qlik NPrintingen esta hoja y eliminar algunos datos innecesarios.

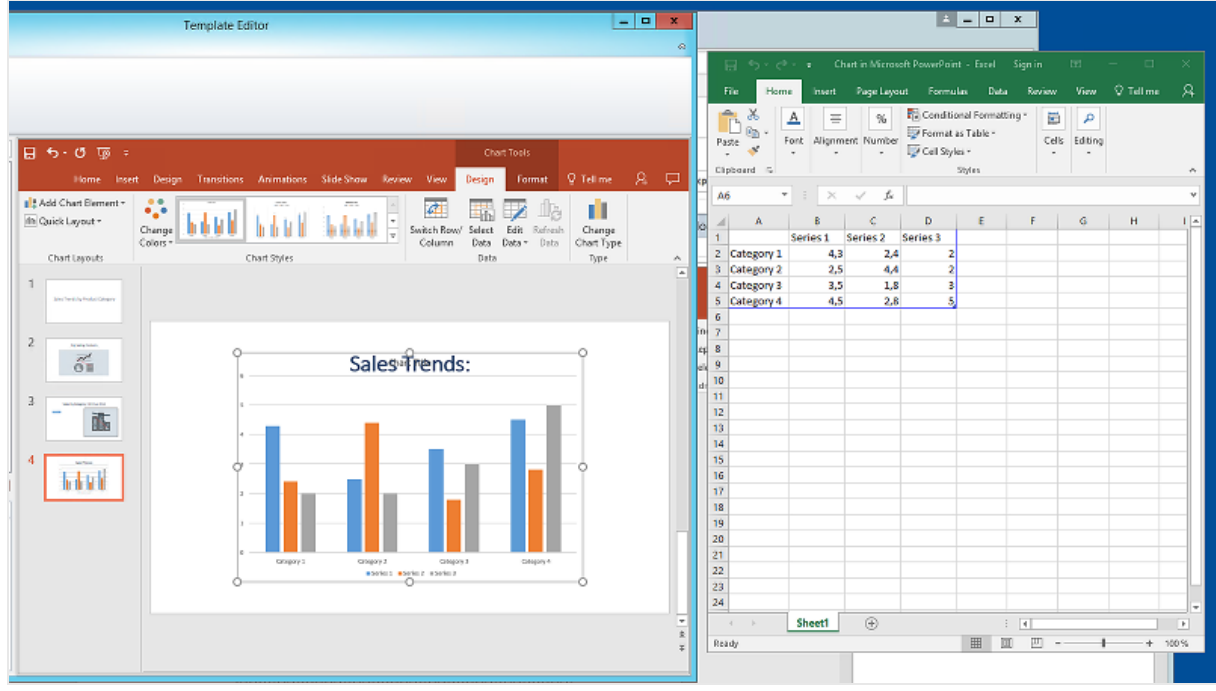

- j. En el panel izquierdo de la interfaz de PowerPoint, expanda el nodo **CH326 - Sales by YearMonthNum**.
- k. Seleccione las etiquetas **YearMonthNum** y **Sales**.

Puede seleccionar varias opciones manteniendo pulsado el botón CTRL.

l. Arrastre y suelte la etiqueta **Year MonthNum** en la hoja de Excel, en la celda **A1**. Esto lo convertirá en el eje y. Arrastre las etiquetas **Sales** a la celda **B1**. Esto lo convertirá en el eje x.

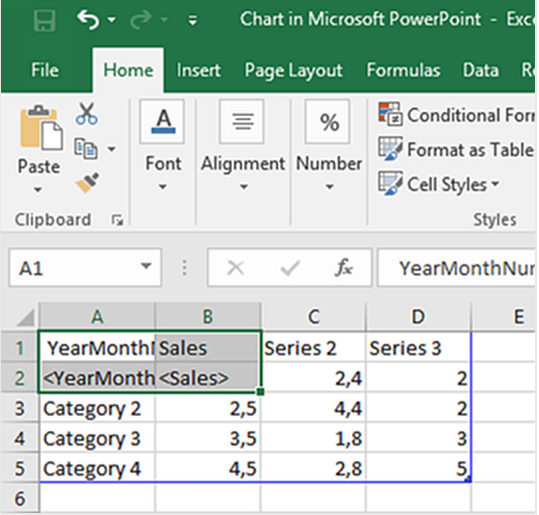

- m. Seleccione y elimine las columnas **C** y **D**. Los números reales son innecesarios, porque Qlik NPrinting usará las etiquetas para construir el gráfico.
- n. Seleccione y elimine las filas **3**, **4** y **5**.

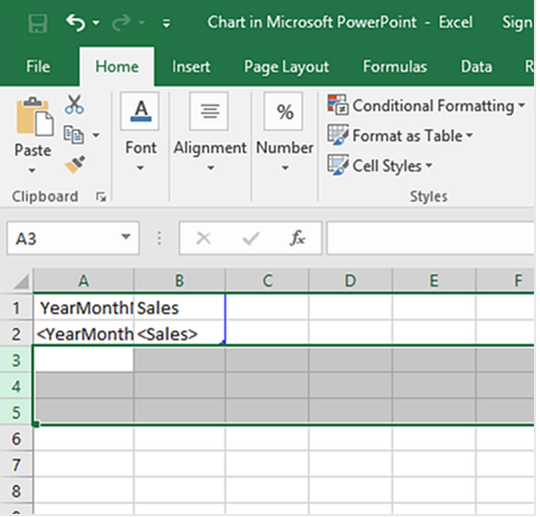

o. Cierre Excel.

Sus cambios se guardarán automáticamente.

p. Es posible que deba ajustar el tamaño de su tabla para que quepa en la diapositiva. Puede usar las flechas de tamaño.

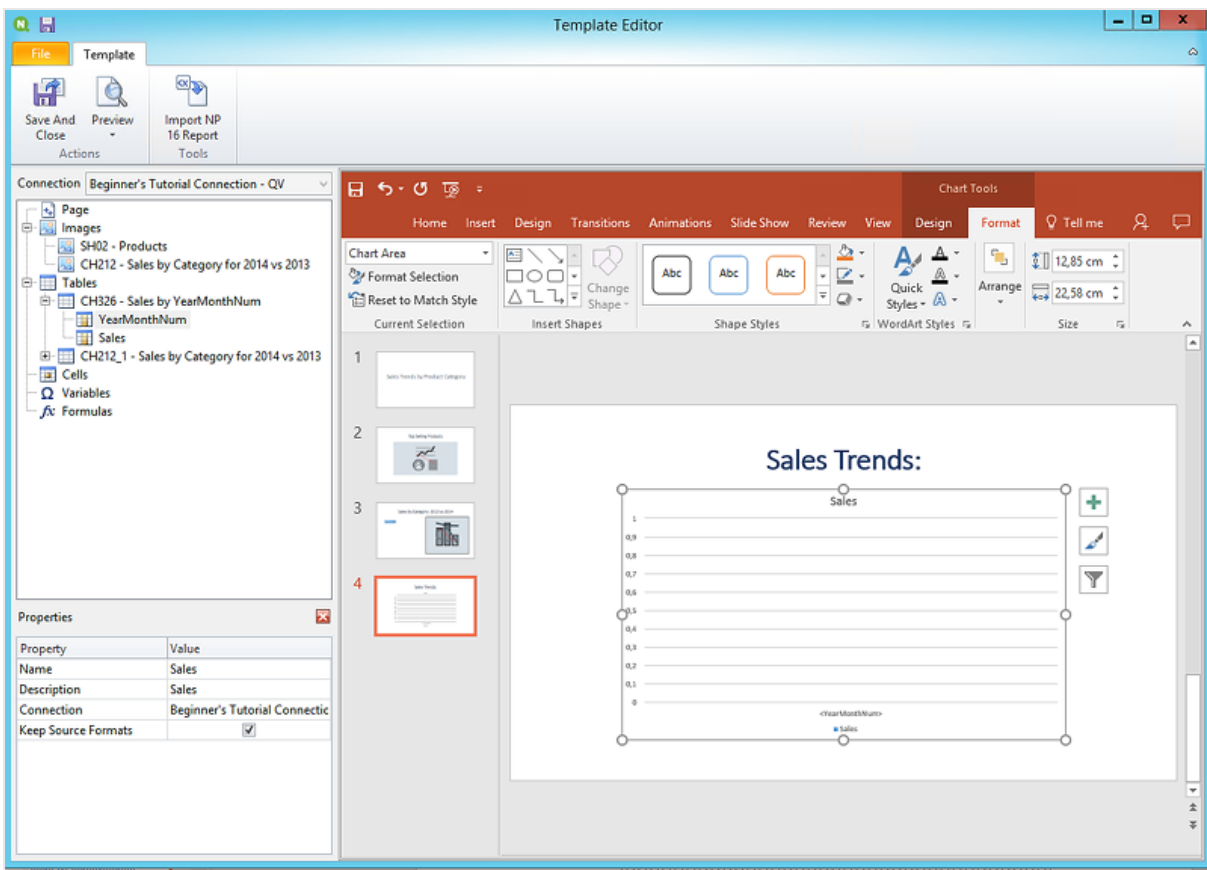

q. En el menú del editor de plantillas de Qlik NPrinting, haga clic en la pestaña **Archivo**. Haga clic en **Guardar**.

r. Haga clic en la pestaña **Plantilla** y clic en el botón **Vista previa** para acceder a una vista previa de su informe.

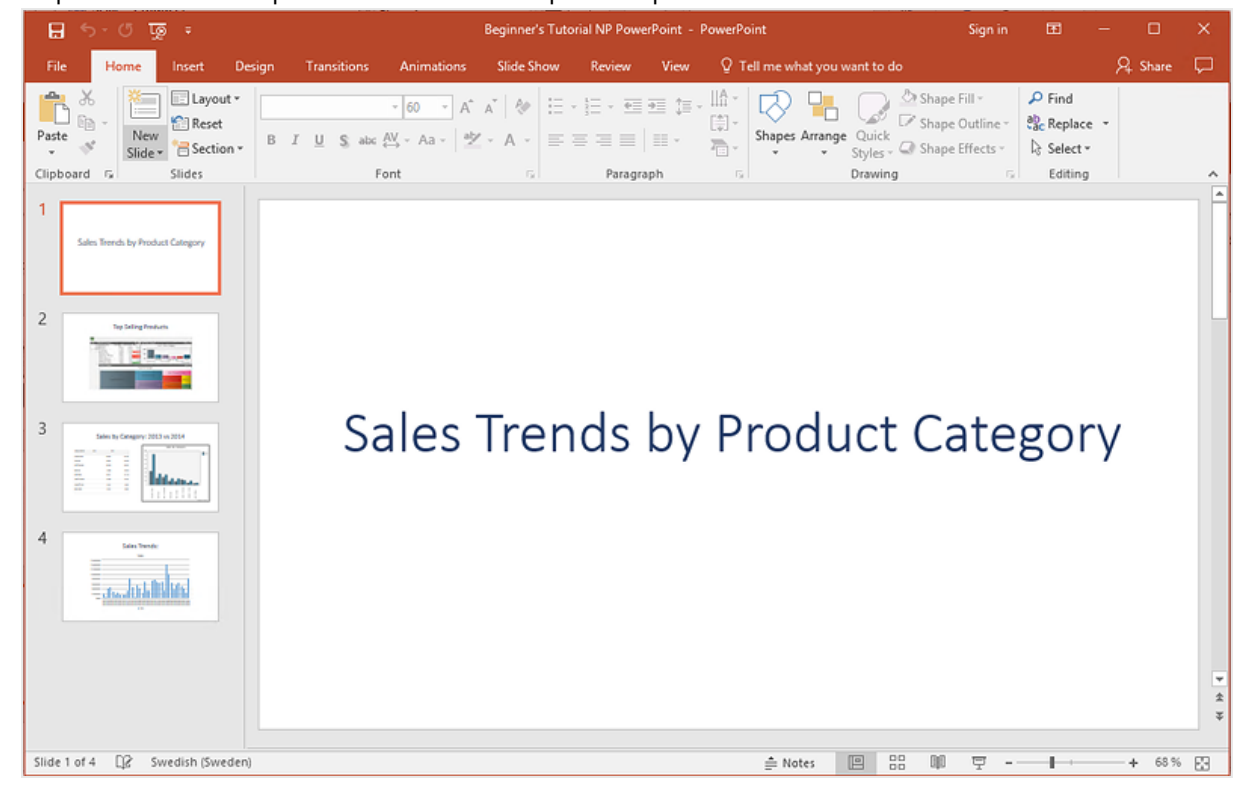

Su presentación de diapositivas tiene cuatro diapositivas por el momento.

- 9. Añadir páginas:
	- a. Vaya a la diapositiva donde desee agregar la página. En este caso, la cuarta diapositiva. Las páginas solo se aplican a la diapositiva actual.
	- b. En el panel izquierdo haga clic con el botón derecho en **Página** y seleccione **Añadir página a la hoja actual**.
	- c. Se abrirá una nueva ventana. Seleccione **CategoryName**. Haga clic en **Aceptar**.

*Nota: Si agrega una segunda página a una diapositiva, se sobrescribirá la página anterior.*

d. Expanda el nodo **CategoryName\_Page - CategoryName**. Arrastre la etiqueta **CategoryName** a la diapositiva.

Esta etiqueta dividirá sus datos por categoría, con cada categoría en una diapositiva independiente. El texto *<CategoryName>* cambiará para coincidir con la categoría de cada diapositiva. En lugar de una diapositiva que dice "Sales Trends:", tendrá varias diapositivas con títulos únicos: "Sales Trends: Baby Clothes", "Sales Trends: Women's Shoes".

La etiqueta *<CategoryName>* aparecerá como un nuevo cuadro de texto. Si corta y pega este nuevo texto en el cuadro de texto del título, puede darle formato para que coincida con el título de forma fácil.

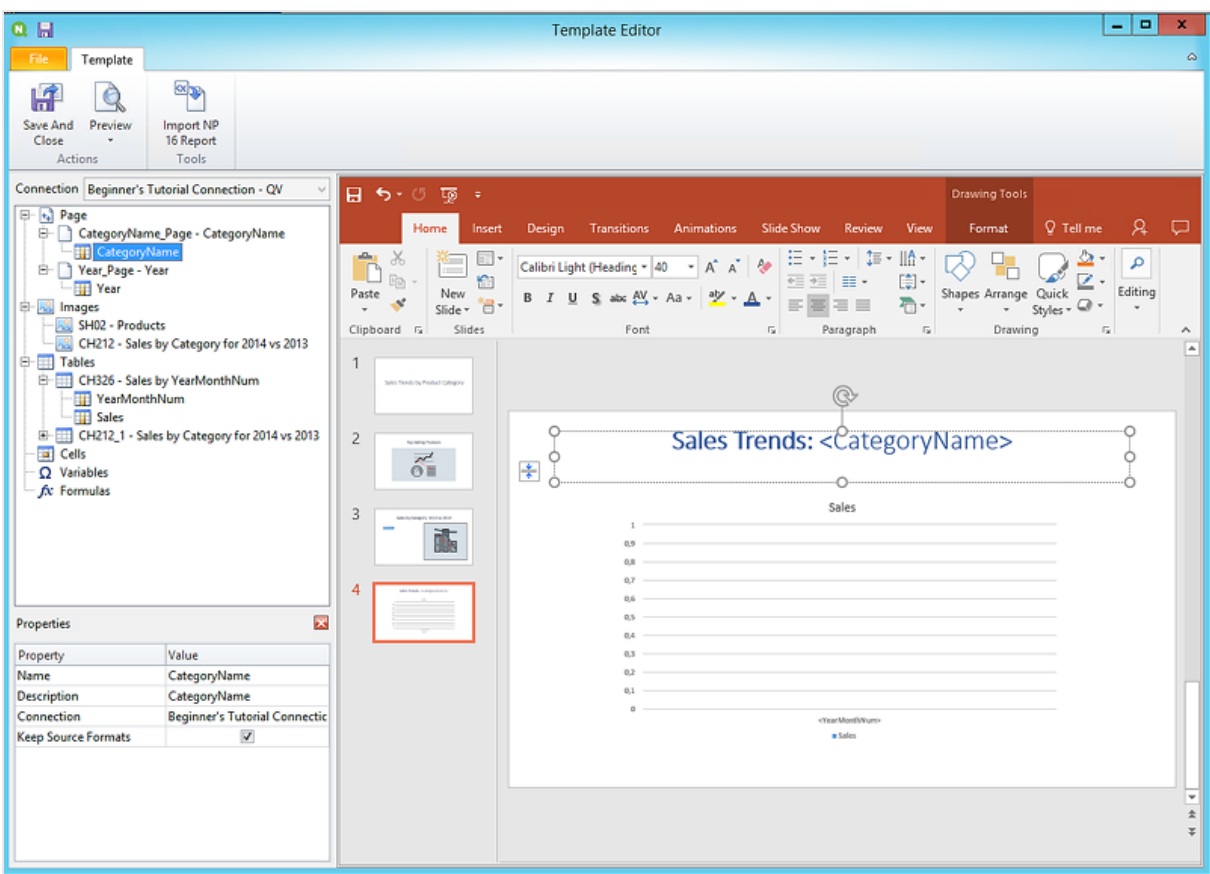

- a. Vaya a la segunda diapositiva, "Top Selling Products".
- b. En el panel izquierdo haga clic con el botón derecho en **Página** y seleccione **Añadir página a la hoja actual**.
- c. Se abrirá una nueva ventana. Seleccione **Year**. Haga clic en **Aceptar**.
- d. Expanda el nodo **Year\_Page - Year**. Arrastre la etiqueta **Year** a la diapositiva. Aparecerá como un nuevo cuadro de texto. Si corta y pega este nuevo texto en el cuadro de texto del título, puede darle formato para que coincida con el título de forma fácil.
- a. En la barra de herramientas de PowerPoint, haga clic en la pestaña **Insertar**.
- b. Haga clic en el botón **Número de diapositiva**.
- c. Se abrirá una nueva ventana. Haga clic en las casillas de verificación **Fecha y hora**, **Número de diapositiva** y **No mostrar en diapositiva**. Haga clic en **Aplicar a todo**.

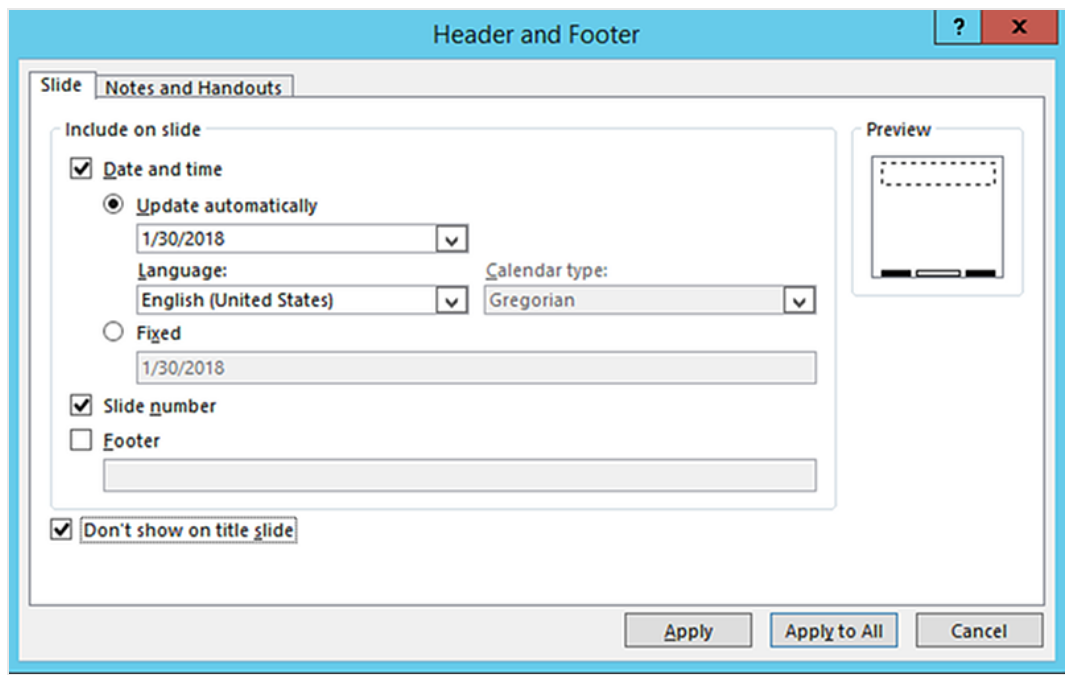

- 10. En el menú del editor de plantillas de Qlik NPrinting, haga clic en la pestaña **Archivo**. Haga clic en **Guardar**.
- 11. Haga clic en la pestaña **Plantilla** y clic en el botón **Vista previa** para acceder a una vista previa de su informe.

Puede que tarde varios minutos en cargar la vista previa, dependiendo del tamaño de su informe. Ahora tiene un informe con 13 diapositivas. Las diapositivas con páginas aplicadas se han expandido a nuevas páginas con información dividida por las categorías de página que ha aplicado. En este ejemplo, las diapositivas 2-4 muestran los datos filtrados por **Year** y las diapositivas 6-13 muestran los datos filtrados por **CategoryName**.

## 2 Inicio

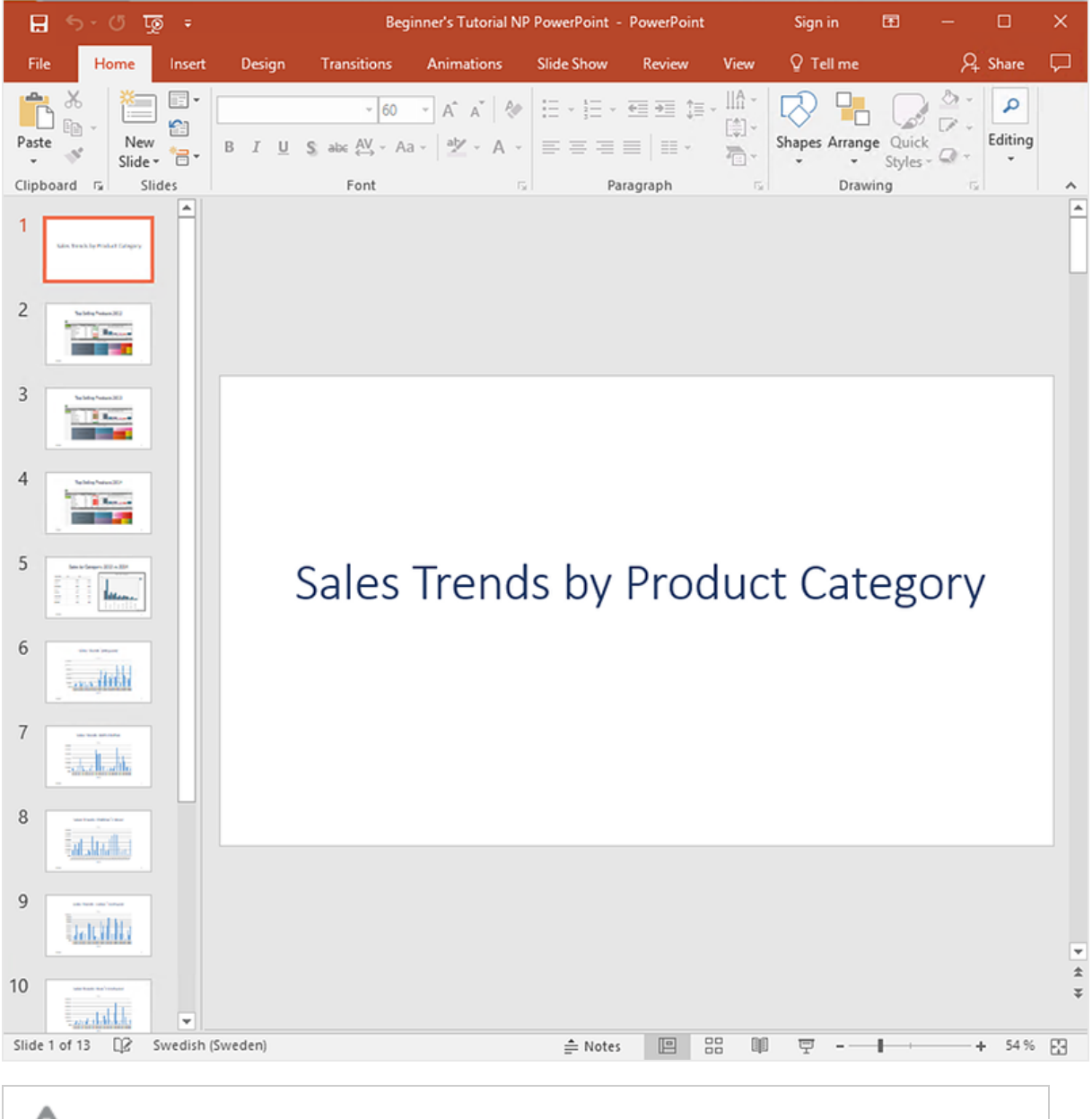

*Los cambios realizados en el modo de vista previa no se guardarán.*

- 12. Si desea seguir haciendo cambios, cierre la ventana de vista previa y dé formato a su informe en el editor de plantillas.
- 13. Cuando haya terminado de hacer cambios haga clic en **Guardar y cerrar**.

<span id="page-60-0"></span>La plantilla de informe se guarda ahora y está lista para compartir con los usuarios.

### Publicar en NewsStand y correo electrónico

Los informes deben ser publicados para que los usuarios puedan acceder a ellos. Vamos a publicar en NewsStand y por correo electrónico.

NewsStand es un portal web que permite a los usuarios acceder a una vista previa y descargar informes y suscribirse a actualizaciones automáticas. Vea: *Vista general de [NewsStand](#page-501-0) (page 502)*

Los correos electrónicos contienen sus informes como archivos adjuntos. Sus contenidos se pueden personalizar agregando texto e imágenes. Vea: *Distribuir informes por correo [electrónico](#page-504-0) (page 505)*.

*Debe configurar su servidor de correo SMTP para que envíe correos electrónicos desde Qlik NPrinting. Vea: [Configurar](#page-280-0) el servidor SMTP (page 281).*

Haga lo siguiente:

- 1. En la consola web de Qlik NPrinting, en el menú principal, haga clic en **Tareas** y seleccione **Tarea de publicación**.
- 2. Haga clic en el botón **Crear tarea**.

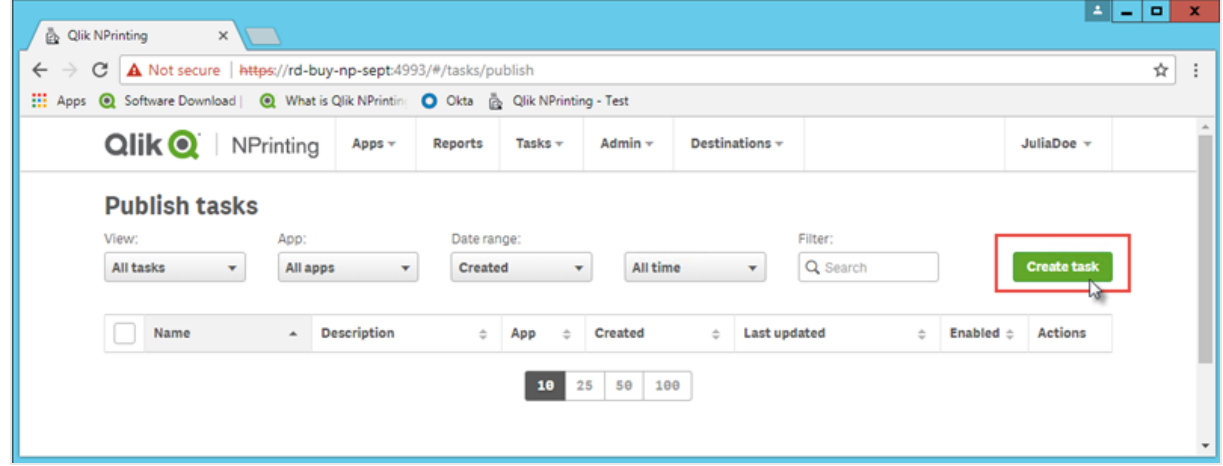

- a. Escriba un nombre. Por ejemplo: *Publish Beginner's Tutorial NP PowerPoint*.
- b. Seleccione su app de la lista desplegable: *Beginner's Tutorial NP App - QV*.
- c. Deje los valores predeterminados de las demás opciones. Haga clic en **Crear**.
- 3. Haga clic en la pestaña **Informes**.
	- a. Haga clic en el botón **Añadir informe**.

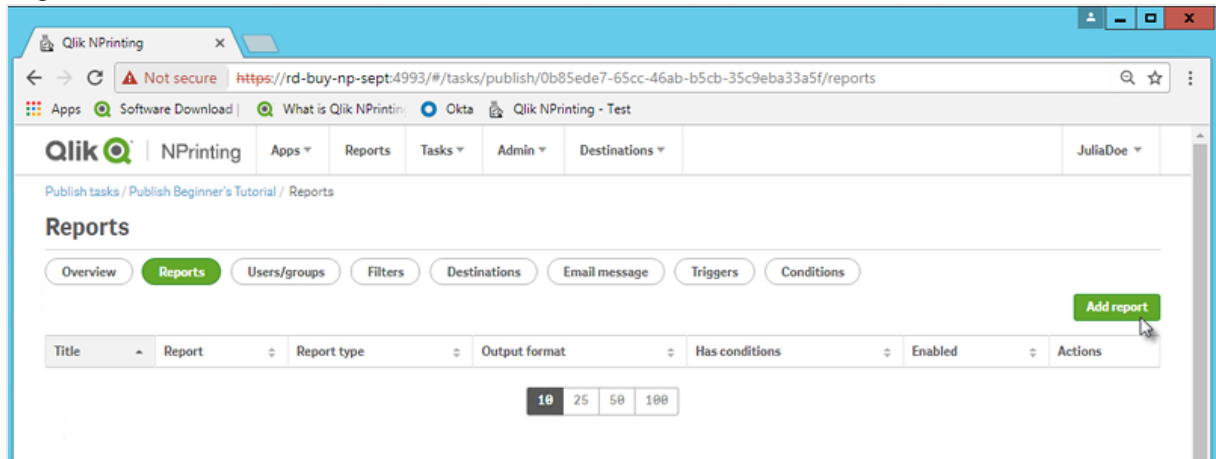

- b. Seleccione *Beginner's Tutorial - NP PowerPoint* en la lista desplegable **Elegir informe**.
- c. Seleccione **PPTX** en la lista desplegable **Formato de salida**.
- d. Asegúrese de que las casillas **Adjuntar al correo electrónico** y **Habilitado** estén seleccionadas.

e. Haga clic en **Añadir informe**.

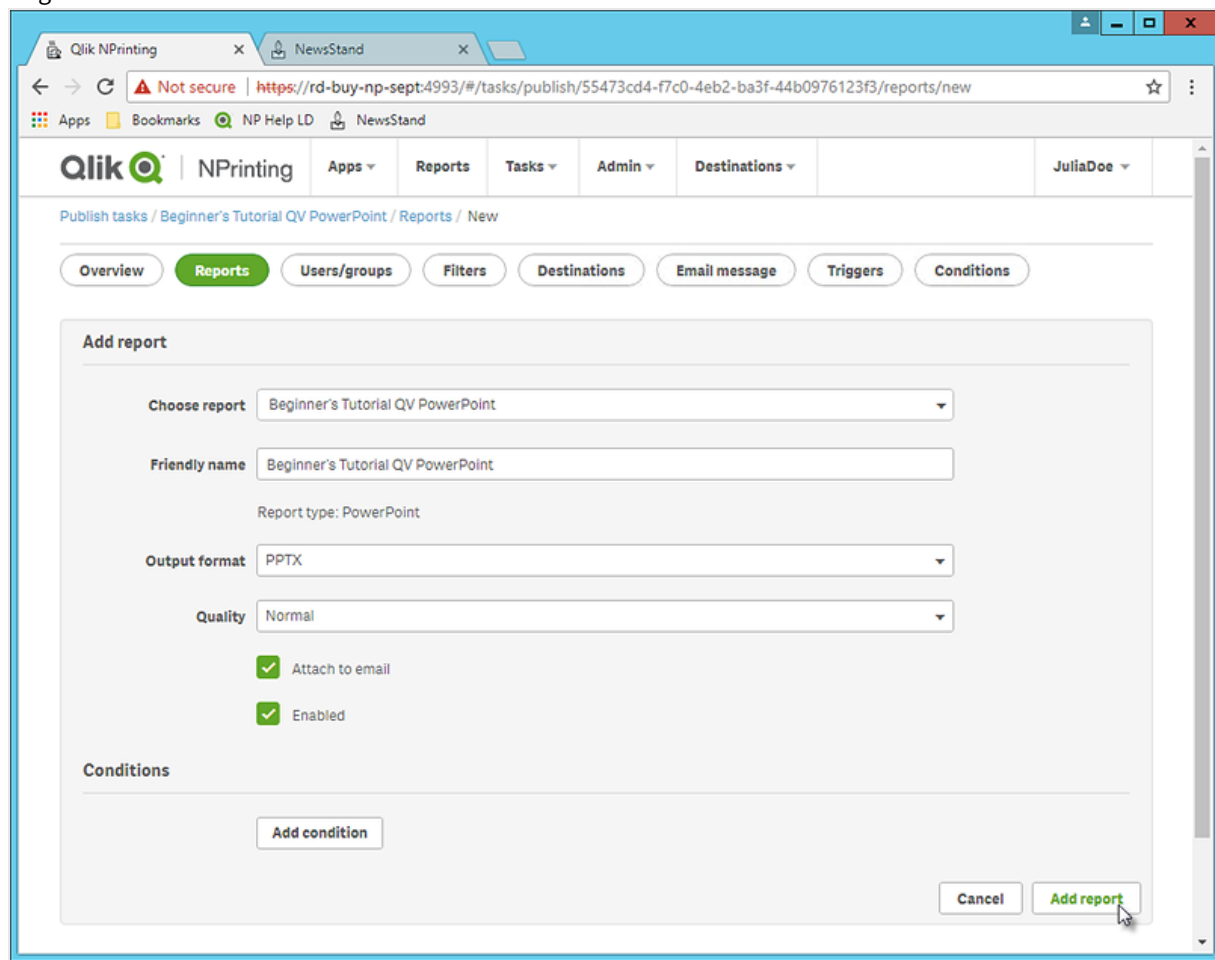

- 4. Haga clic en la pestaña **Usuarios/grupos**.
	- a. Haga clic en el botón **Añadir usuario o grupo**.
	- b. Seleccione un usuario o grupo de la lista desplegable **Elegir destinatario**. Si desea aprender a crear nuevos usuarios, vea: *Crear [usuarios](#page-247-0) (page 248)*.
	- c. Seleccione las casillas **Habilitado**, **Destino de NewsStand** y **Destino del correo electrónico**.
	- d. Haga clic en **Añadir destinatario**.
- 5. Haga clic en la pestaña **Destinos**.
	- a. En la columna **NewsStand**, haga clic en la casilla **Publicar para todos**.
	- b. En la columna **Email**, haga clic en la casilla **Publicar para todos**.
	- c. Haga clic en **Guardar**.
- 6. Se le enviará de nuevo a la pestaña **General**.
- 7. Haga clic en el botón **Ejecutar ahora**.

Una vez que la tarea esté completa, aparecerá un mensaje de confirmación en la parte superior de la página.

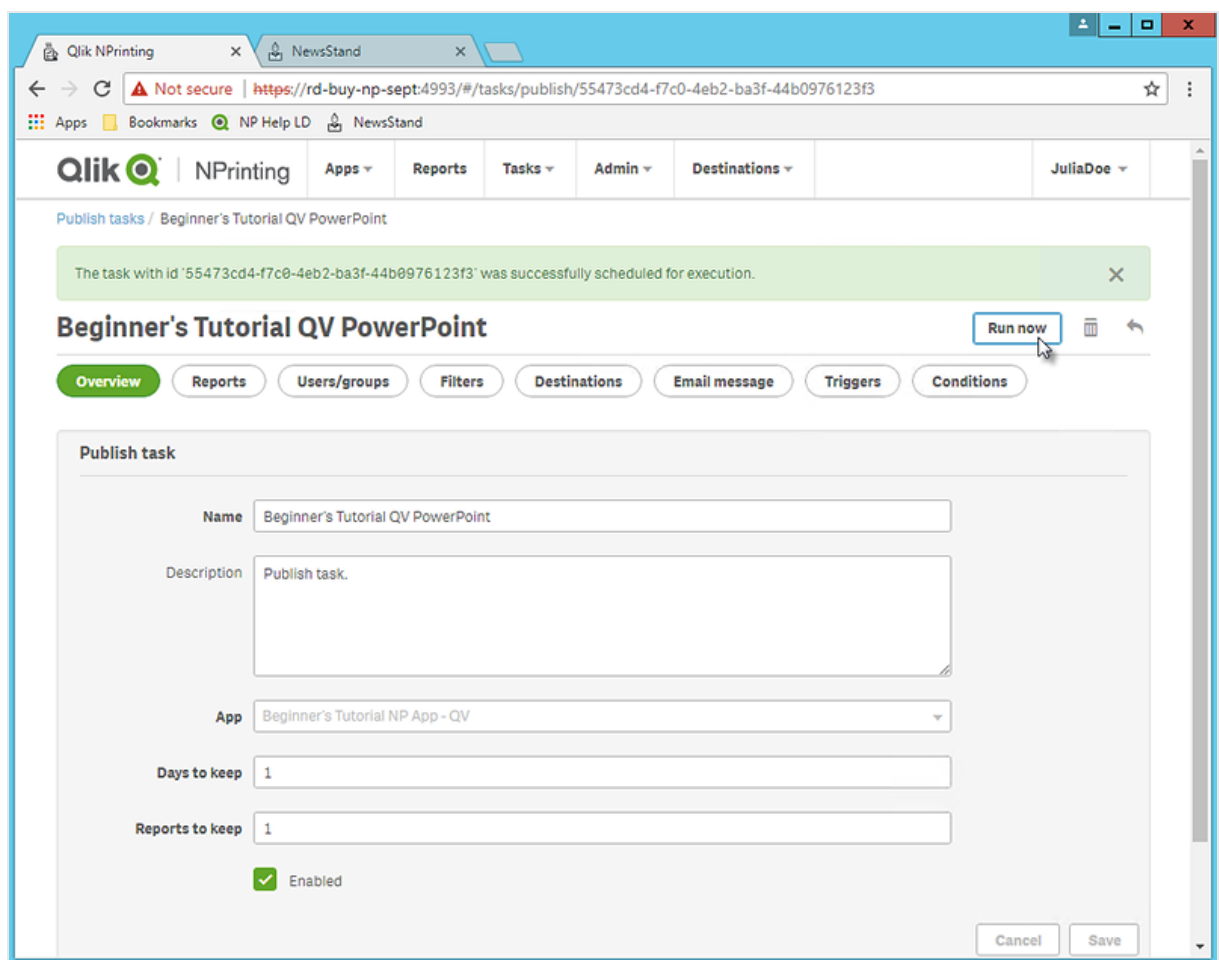

Sus destinatarios pueden ir ahora a NewsStand en sus navegadores y ver su informe. También recibirán una copia en su correo electrónico.

*En instalaciones estándar, puede cambiar de la consola web de Qlik NPrinting a su NewsStand cambiando el puerto 4993 a 4994 en la barra del navegador. Por ejemplo, si su consola web es https://YourServerName:4993, entonces su NewsStand es https://YourServerName:4994.*

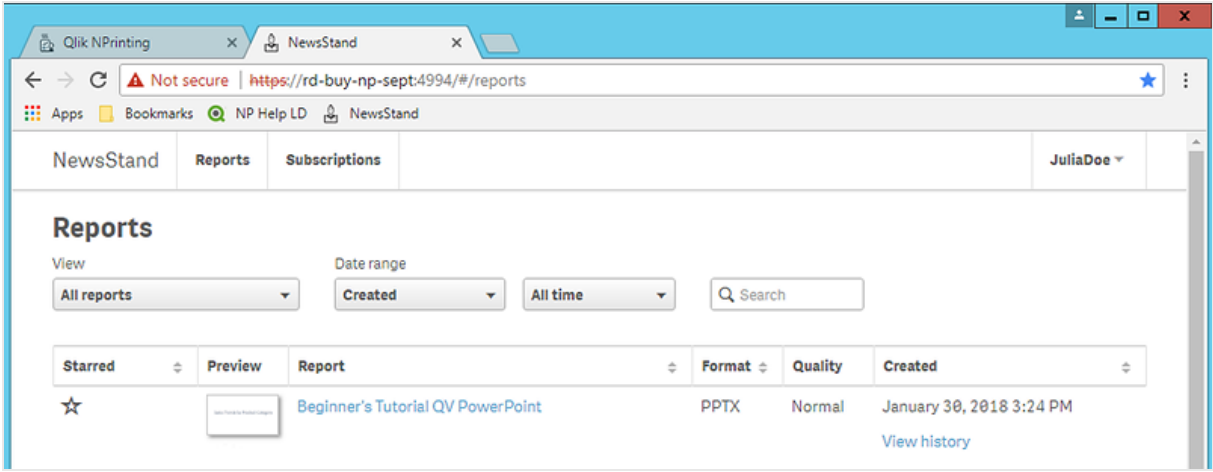

## <span id="page-65-0"></span>Publicar un informe sencillo desde una app de Qlik Sense

Este tutorial le mostrará cómo crear y publicar un informe sencillo de Qlik NPrinting Excel utilizando datos de Qlik Sense.

Qlik NPrinting tiene muchas funciones. Este tutorial se ha diseñado para ayudar a nuevos usuarios a crear su primer informe. No detalla cada tipo de informe, elemento de diseño u opción de publicación. Al final de este tutorial, habrá creado, editado y publicado un informe de Excel que podrán ver los usuarios que usted seleccione.

Otros tutoriales de Qlik NPrinting:

- <sup>l</sup> *Publicar un informe sencillo desde un [documento](#page-41-0) QlikView (page 42)*
- <sup>l</sup> *Publicar un informe [complejo](#page-85-0) desde una app de Qlik Sense (page 86)*

*Microsoft Office debe estar instalado para poder editar y crear informes en formatos de archivo de Office.*

En este tutorial, verá:

#### [Acceder](#page-66-0) a una app de Qlik Sense

Los informes necesitan datos. Vea cómo descargar e importar una app de muestra de Qlik Sense.

#### Conectar Qlik [NPrinting](#page-67-0) con una app de Qlik Sense

Qlik NPrinting necesita conectarse a su app de Qlik Sense. Vea cómo configurar Qlik NPrinting para que pueda acceder a la app de muestra o a sus datos actuales de Qlik Sense.

Crear una nueva plantilla de informe en Qlik [NPrinting](#page-72-0)

Las plantillas de informe controlan el diseño y el formato de salida de los informes. Esta sección le mostrará cómo hacer una nueva plantilla.

### Editar la [plantilla](#page-74-0) de informe

Los informes ofrecen muchas opciones de formato. En esta sección, añadirá un título, una imagen, una tabla y un nivel a su informe.

#### Publicar en [NewsStand](#page-82-0) y correo electrónico

NewsStand es una consola web a la que sus usuarios pueden acceder para ver informes. Vea cómo publicar su informe en NewsStand y por correo electrónico.

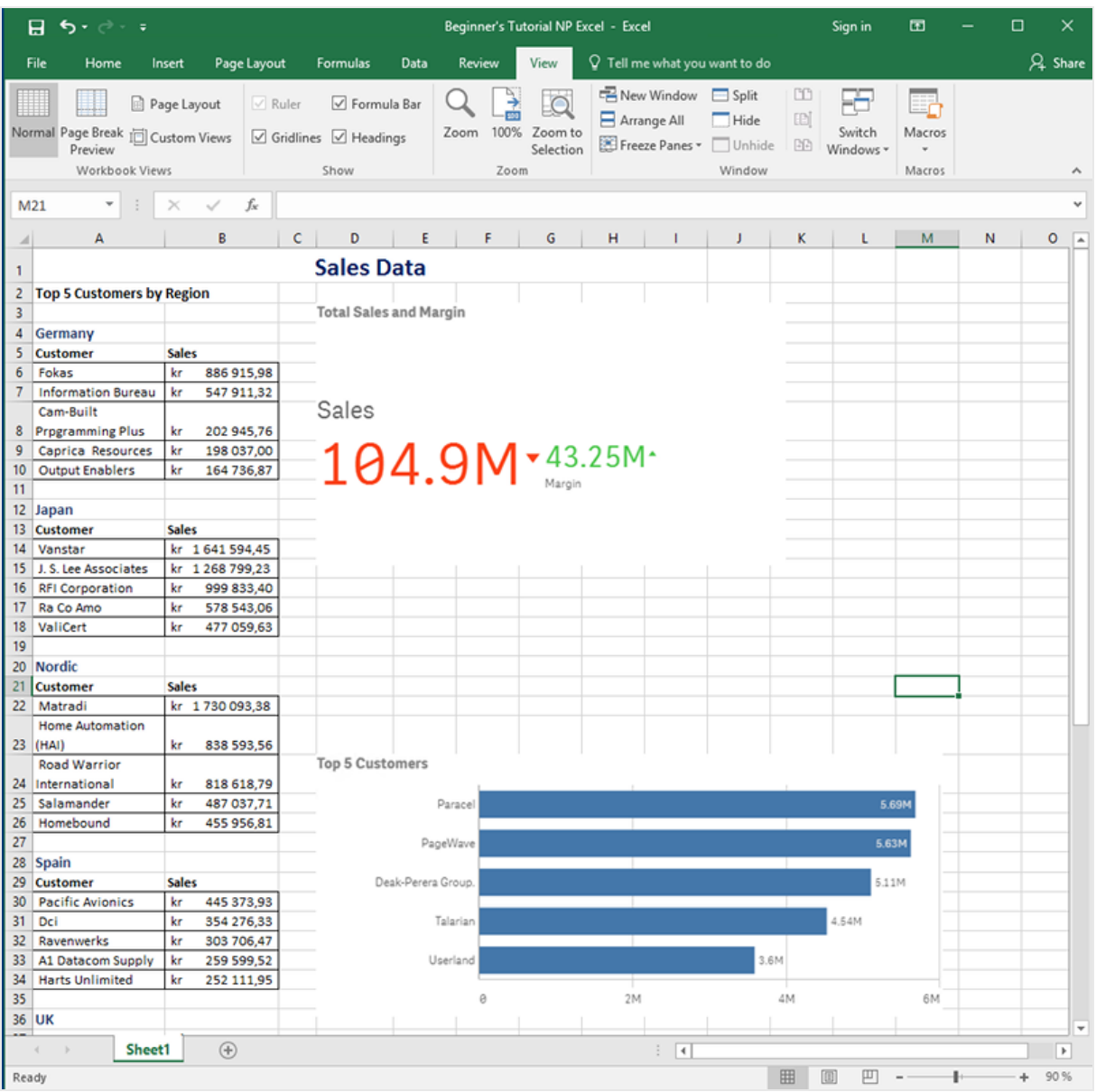

### <span id="page-66-0"></span>Acceder a una app de Qlik Sense

Las apps de Qlik Sense contienen los datos y visualizaciones que Qlik NPrinting utiliza para generar informes. Hay varias formas de acceder a una app de Qlik Sense.

- Puede descargar una app de Qlik Sense del sitio de ayuda de Qlik y guardarla en su carpeta Qlik Sense *Apps* .
- Puede usar su propia app de Qlik Sense. Si va a usar su propia app para hacer este tutorial, elija una simple. Qlik NPrinting tarda más tiempo en cargar apps de Qlik Sense complejas.

### <span id="page-67-0"></span>Conectar Qlik NPrinting con una app de Qlik Sense

Ahora crearemos una app de Qlik NPrinting y la conectaremos con su app de Qlik Sense.

Una app de Qlik Sense y una app de Qlik NPrinting son muy diferentes:

- La app de Qlik Sense contiene datos y utiliza visualizaciones para explorar esos datos.
- La app de Qlik NPrinting contiene informes, filtros y la conexión a una app de Qlik Sense o documento QlikView.

Las apps de Qlik NPrinting permiten a Qlik NPrinting Designer acceder a sus datos de Qlik Sense para que la información se pueda usar en un informe.

*Para poder conectar Qlik NPrinting con sus apps de Qlik Sense, los certificados de Qlik Sense deben estar instalados en todos los equipos de Qlik NPrinting Engine. Vea: Instalar [certificados](#page-211-0) de Qlik [NPrinting](#page-211-0) (page 212).*

Haga lo siguiente:

- 1. Inicie sesión en la consola web de Qlik NPrinting.
- 2. En el menú principal, haga clic en el menú desplegable **Apps** y clic en **Apps**.
- 3. Haga clic en el botón **Crear app**.
	- a. Escriba un nombre para esta nueva app. Por ejemplo: *Beginner's Tutorial NP App*.
	- b. Asegúrese de que la casilla **Habilitado** esté seleccionada. De lo contrario, su app será ignorada por el motor Qlik NPrinting Engine.

c. Haga clic en **Crear**.

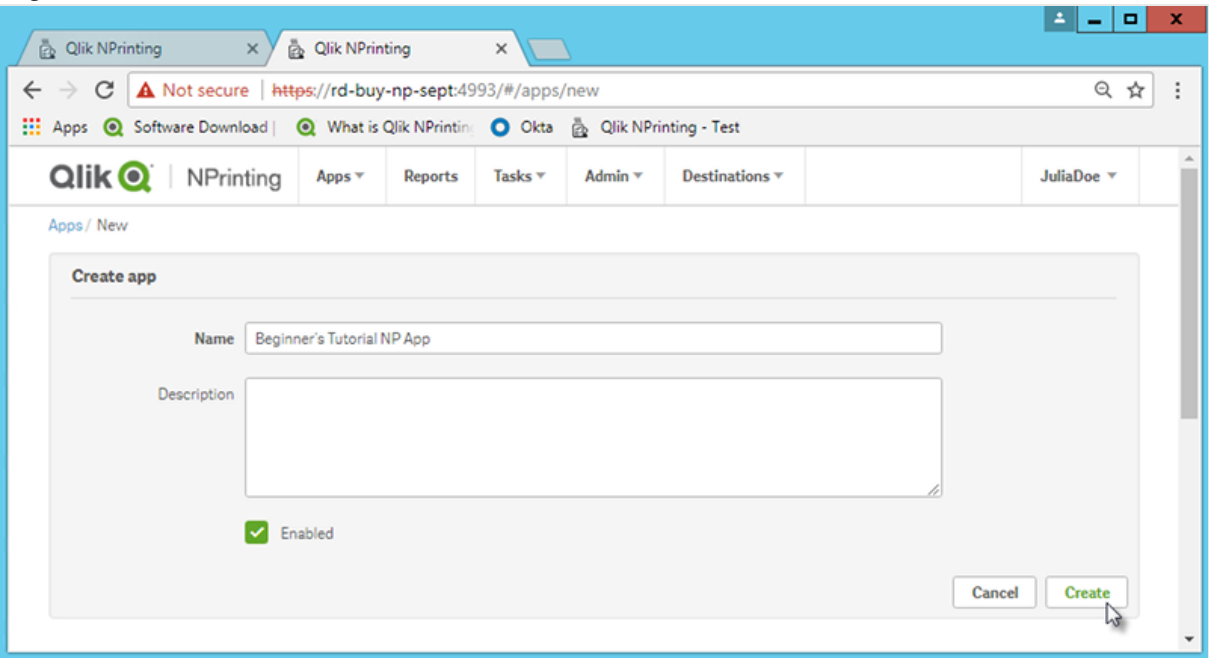

Ahora podrá ver la app *Beginner's Tutorial NP App* en **Apps**.

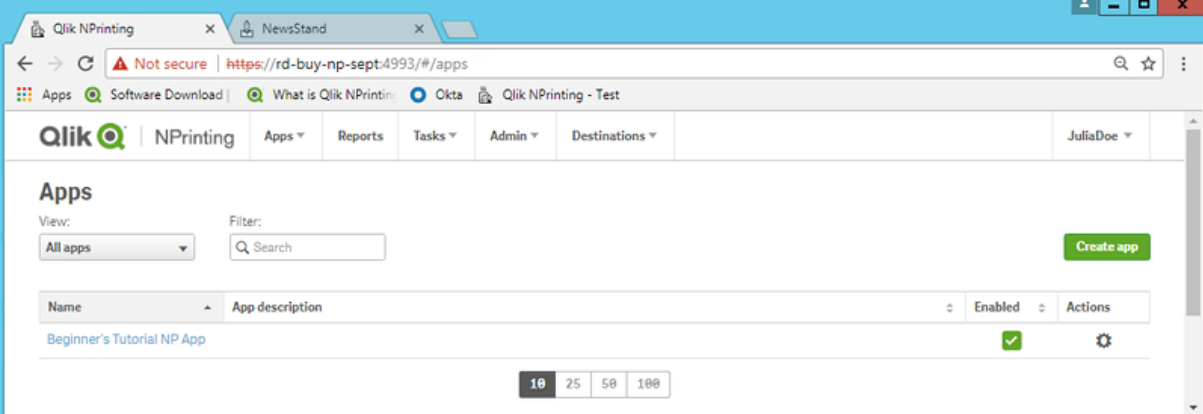

- 4. En el menú principal, haga clic en el menú desplegable **Apps** y haga clic en **Conexiones**.
	- a. Haga clic en el botón **Crear conexión**.
	- b. En el recuadro **Nombre**, escriba un nombre para la conexión. *Beginner's Tutorial Connection*.
	- c. En la lista desplegable **App**, seleccione la app de Qlik NPrinting que creó previamente: *Beginner's Tutorial NP App*.
	- d. Seleccione **Qlik Sense** como su **Fuente**.
	- e. Introduzca la siguiente información:
		- **· La Dirección del proxy**: el nombre completo del equipo para el servidor de Qlik Sense. Puede encontrar esto en el centro de control de Qlik Sense, en la barra de direcciones de su navegador. El formato es: *https://sense\_proxy\_computer\_name.domain\_name*.
		- <sup>l</sup> **Qlik Sense ID de app**: Esta información está disponible en el centro de control de Qlik Sense, en la barra de direcciones de su navegador, en la página general de su app.

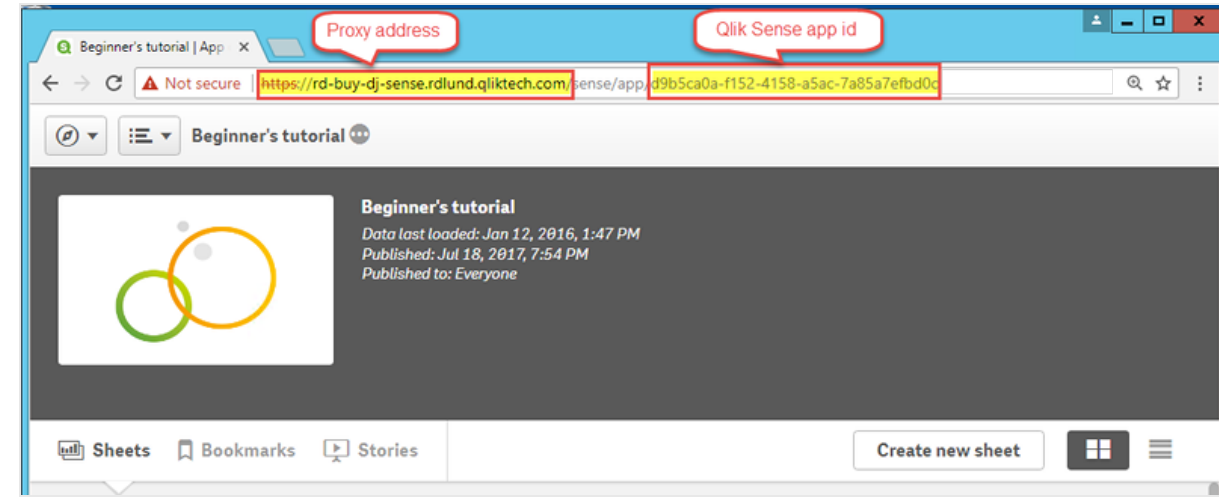

- <sup>l</sup> **Identidad**: el *<Windows domain name>\<user name>* del usuario de Qlik Sense que tiene acceso a la app.
- f. Haga clic en el botón **Ejecutar verificación**. Esto garantiza que su conexión sea válida. Si la conexión es válida, verá un mensaje de "Verificación satisfactoria". Si no, verá el siguiente mensaje: "Errores detectados. Verifique los detalles a continuación."

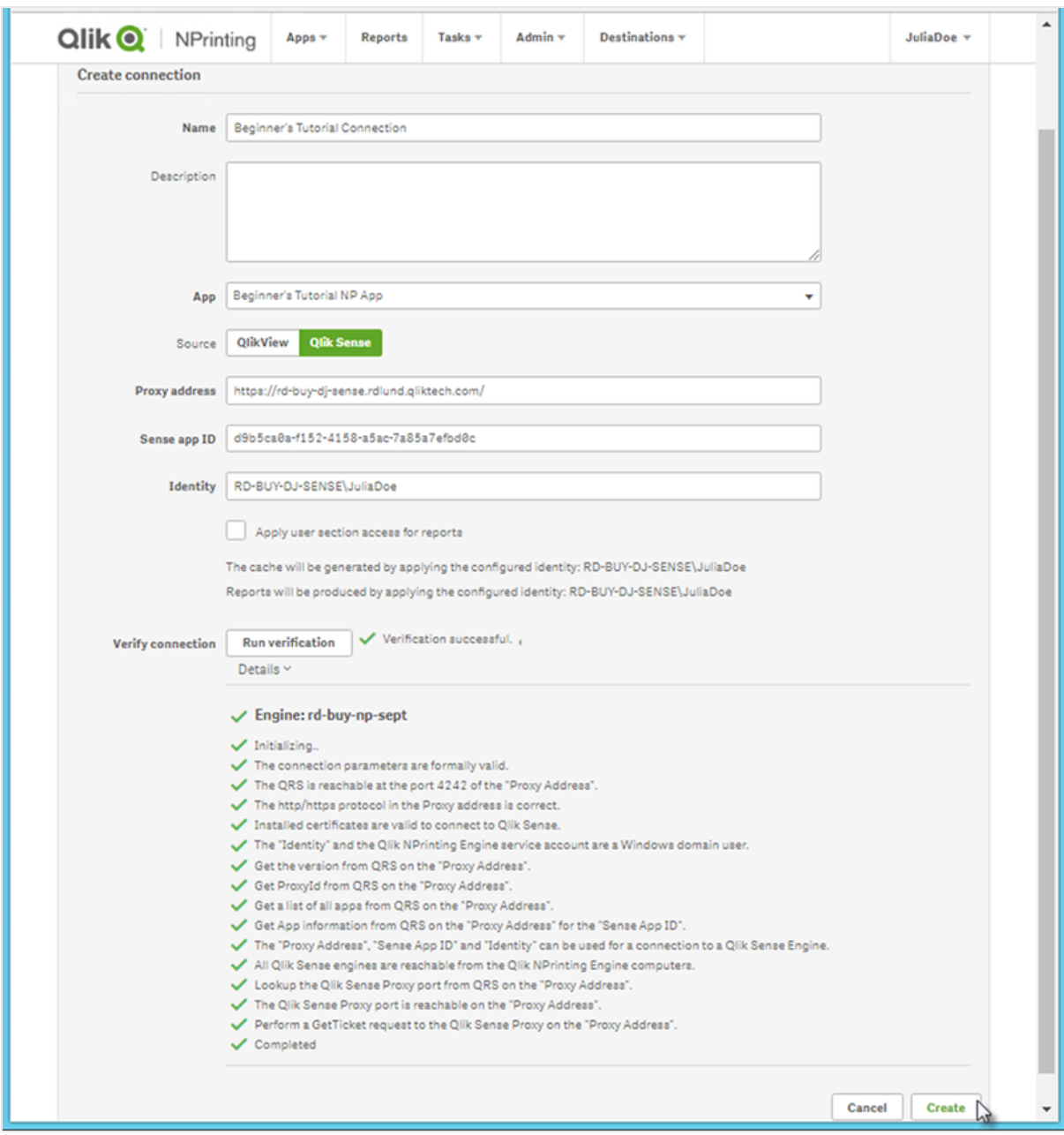

- g. Una vez que se haya verificado la configuración de conexión, haga clic en **Crear**. Volverá automáticamente al menú **Conexiones**.
- h. Haga clic en su nueva conexión. Verá el estado: **Estado de caché - Generando**. Esto significa que Qlik NPrinting se está conectando a Qlik Sense e importando metadatos. Si su app de Qlik Sense es muy grande, esto puede llevar varios minutos.

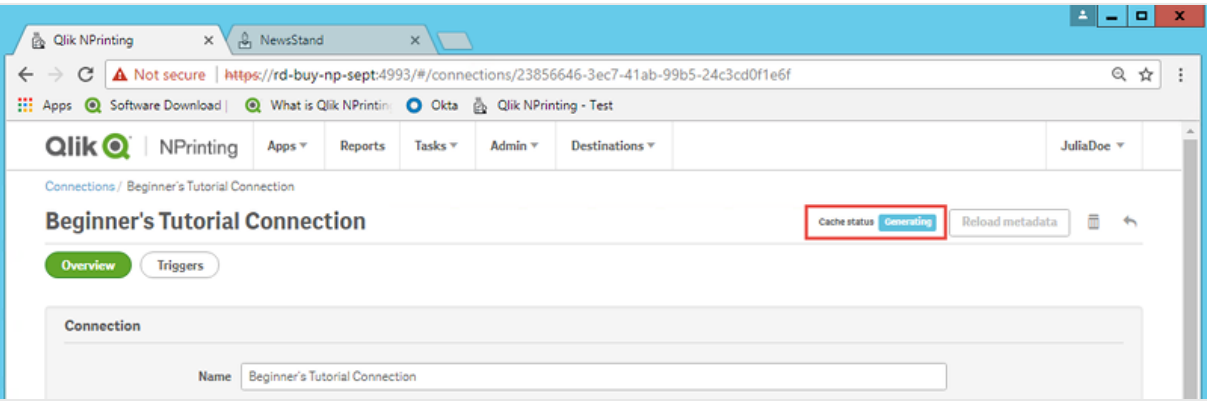

*Cada vez que agregue nuevos objetos a su app de Qlik Sense, debe volver a cargar sus metadatos de conexión.*

i. Una vez que el estado de la caché muestre **Generado**, puede crear una nueva plantilla de informe. Si obtiene un estado de **Error**, compruebe la información de su conexión.

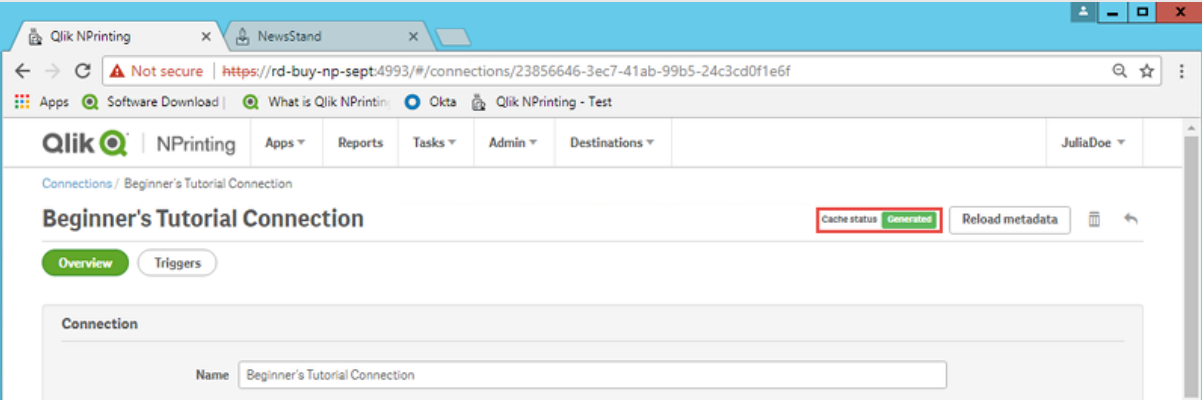

Ahora podrá ver su nueva conexión en la pantalla **Conexiones**.

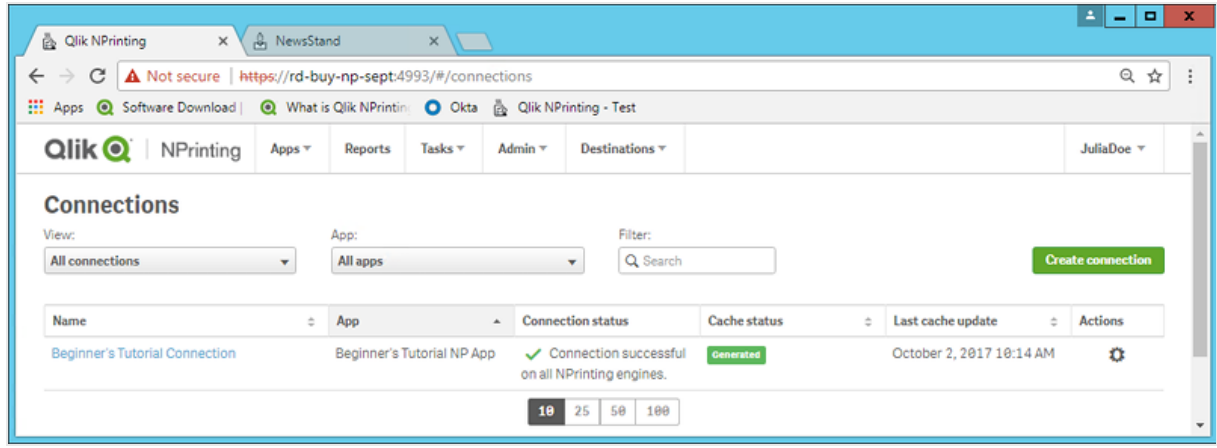
Si tiene problemas para conectarse a su app de Qlik Sense, vea:

- <sup>l</sup> *Crear [conexiones](#page-20-0) (page 21)*
- <sup>l</sup> *[Resolución](#page-546-0) de problemas (page 547)*

### Crear una nueva plantilla de informe en Qlik NPrinting

Las plantillas de informes controlan el formato y diseño de los informes. Puede colocar los objetos y dar formato a las páginas usando las opciones estándar del tipo de informe que elija. Por ejemplo, un informe de Excel tendrá las mismas opciones de formato e interfaz que una hoja de Excel.

Haga lo siguiente:

- 1. En la consola web de Qlik NPrinting, haga clic en **Informes** en el menú principal.
- 2. Pulse el botón **Crear informe**.
- 3. Escriba un título en el campo **Título**. Por ejemplo: *Beginner's Tutorial NP Excel*.
- **4. En la lista desplegable Tipo, seleccione Excel.**
- 5. En la lista desplegable **App**, seleccione *Beginner's Tutorial NP App*.
- 6. En las opciones de **Plantilla**, haga clic en **Archivo vacío**.
- 7. Asegúrese de que la casilla **Habilitado** esté seleccionada. De lo contrario, su informe será ignorado por el motor Qlik NPrinting Engine.

8. Haga clic en **Crear**.

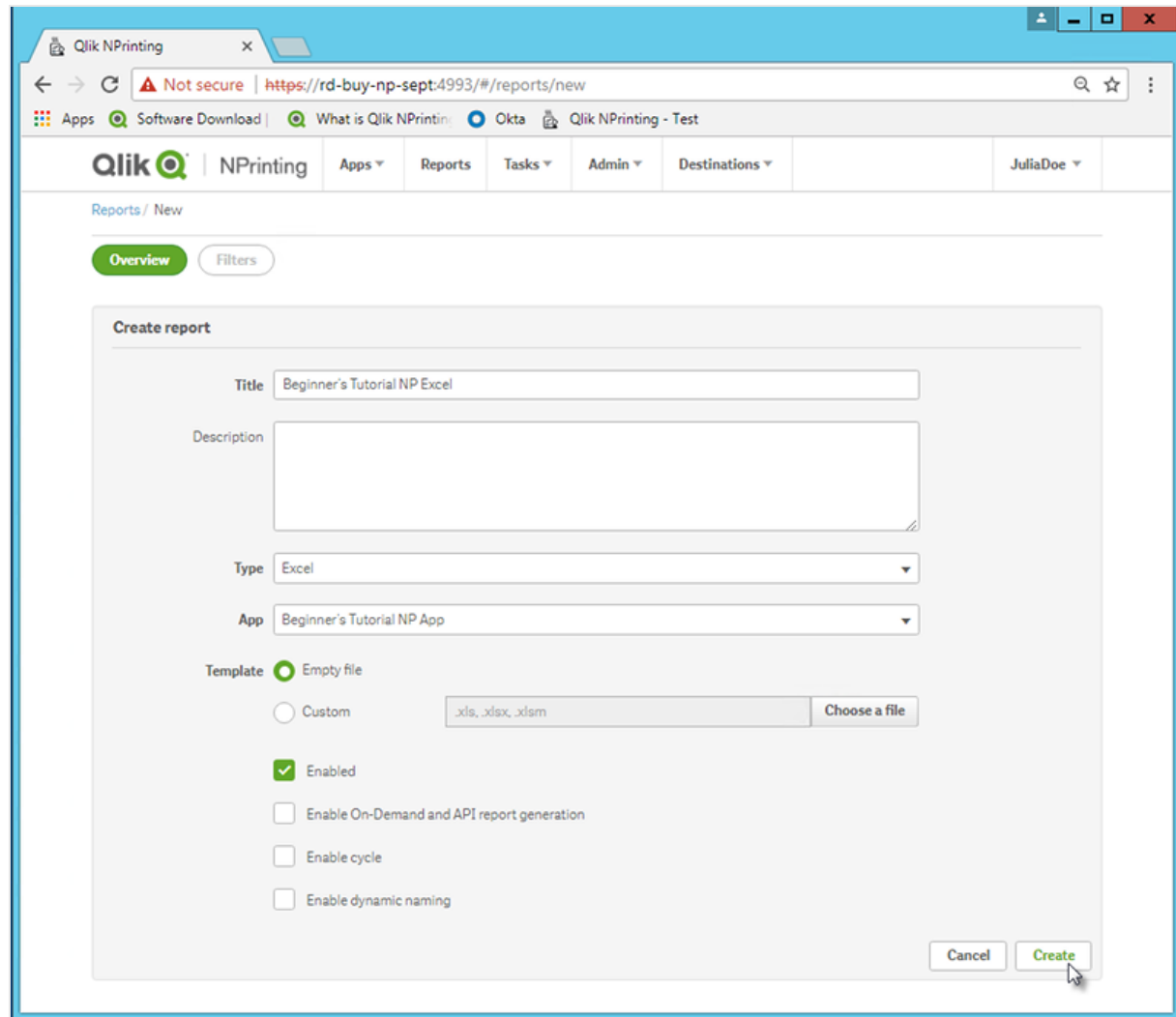

Ahora podrá ver la app *Beginner's Tutorial NP Excel* en **Informes**.

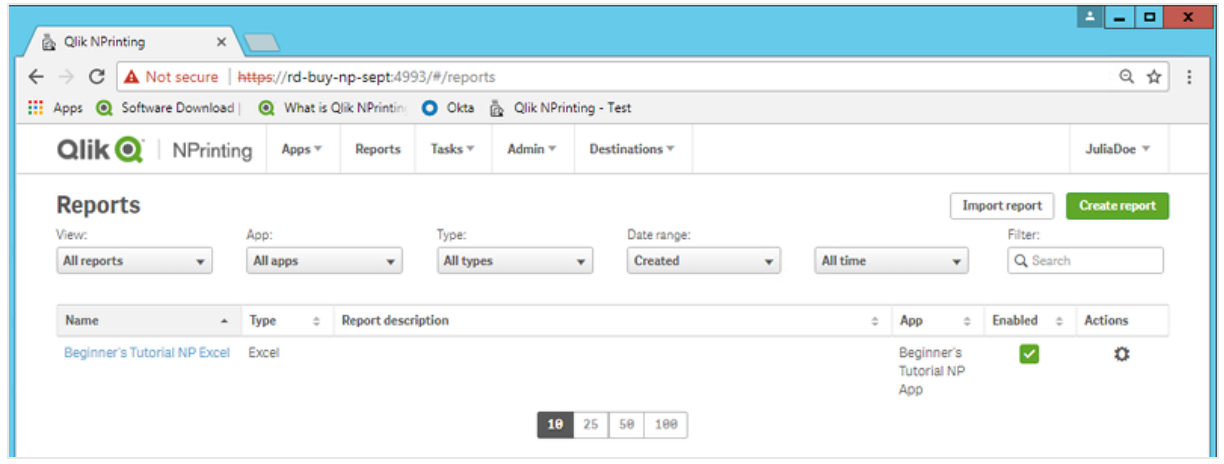

## Editar la plantilla de informe

Hay muchas maneras de editar una plantilla de informe. Añadiremos:

- <sup>l</sup> Títulos: texto simple utilizado para organizar su informe. Se pueden modificar utilizando el formato estándar de Excel.
- · Niveles: subdivida sus datos por una dimensión. Se pueden aplicar a tablas e imágenes. Vamos a dividir **Top 5 Customers** por **Región**.
- Tablas: tome sus datos de Qlik Sense y preséntelos en forma de tabla.
- · Imágenes: tome sus datos de Qlik Sense y preséntelos como una imagen .png.

Esta sección no describe todo lo que se puede hacer en Qlik NPrinting Designer. Si desea información acerca de las funciones avanzadas de informes de Excel, vea: **[Informes](#page-350-0) de Excel**.

*La vista previa de su informe puede variar respecto a la imagen que se muestra a continuación, dependiendo del formato que le haya dado. Algunos de los objetos pueden tener nombres ligeramente diferentes, según el orden en que fueron seleccionados.*

Haga lo siguiente:

- 1. En la consola web de Qlik NPrinting, haga clic en **Informes** en el menú principal.
- 2. En la pantalla **Informes**, haga clic en su informe.
- 3. Haga clic en el botón **Editar plantilla** para abrir el editor de plantillas Qlik NPrinting Designer.

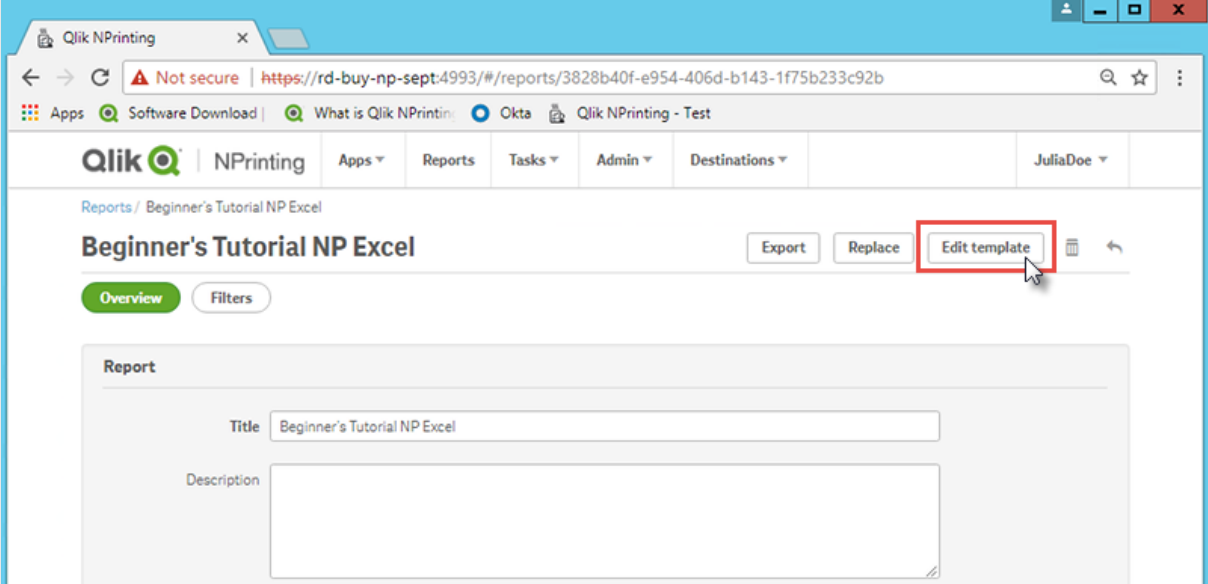

- 4. Escriba un título:
	- a. En la celda A1, escriba un título: Por ejemplo, "Sales Data".
	- b. En la celda A2, escriba un subtítulo: "Top 5 Customers by Region".

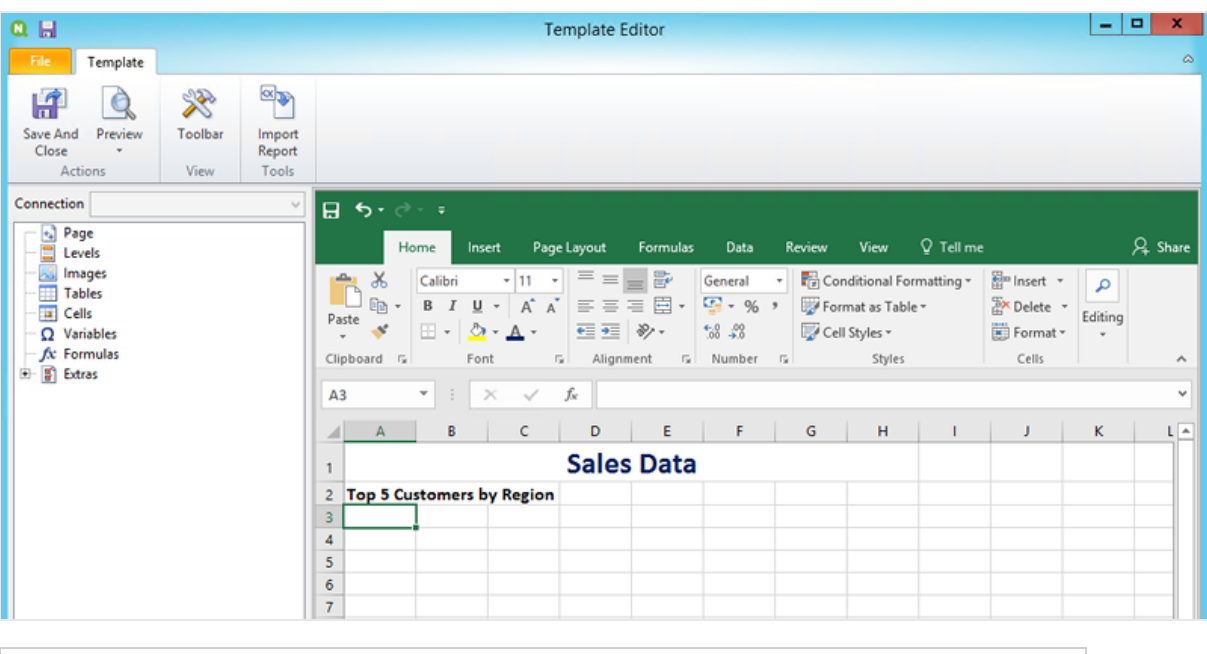

*Puede usar las opciones de formato de Excel para cambiar el aspecto de estos títulos. Por ejemplo, puede cambiar el tamaño y el color de la fuente. También puede fusionar varias celdas para que el título esté centrado con respecto al resto del informe.*

- 5. Añadir un nivel:
	- a. En el panel izquierdo, haga clic con el botón derecho en **Niveles** y seleccione **Añadir niveles**.
	- b. Se abrirá una nueva ventana. Seleccione **Región**. Haga clic en **Aceptar**.

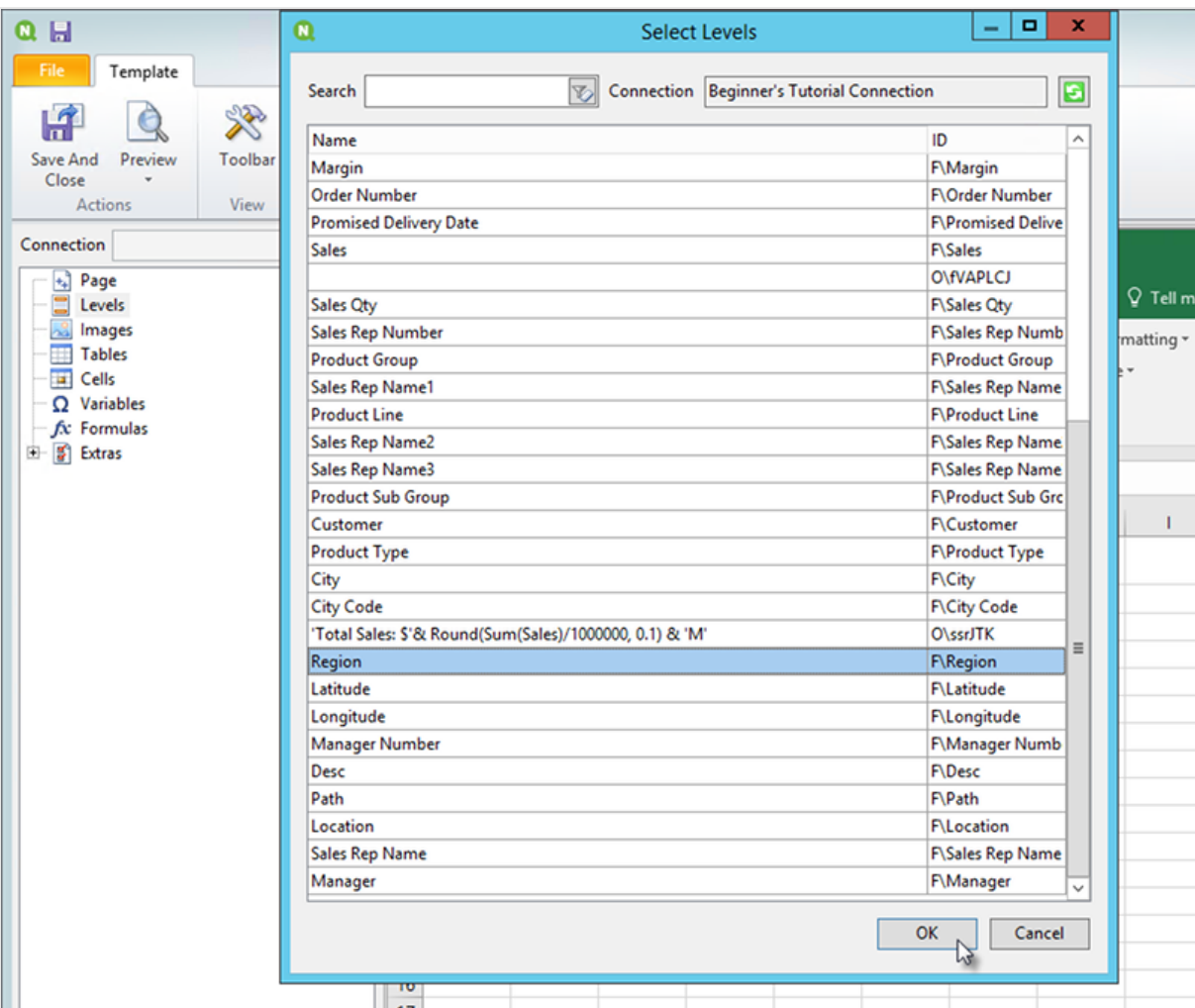

- c. Arrastre **Region\_Level** a la celda A3.
- d. Inserte tres filas debajo de A3 para asegurarse de que tiene cuatro celdas vacías entre las etiquetas **<Region\_Level>** y **</Region\_Level>**.
- e. Expanda **Region\_Level** en el panel izquierdo.
- f. Arrastre y suelte **Region** en la celda A5. Esto asegura que cada nivel tenga un encabezamiento.

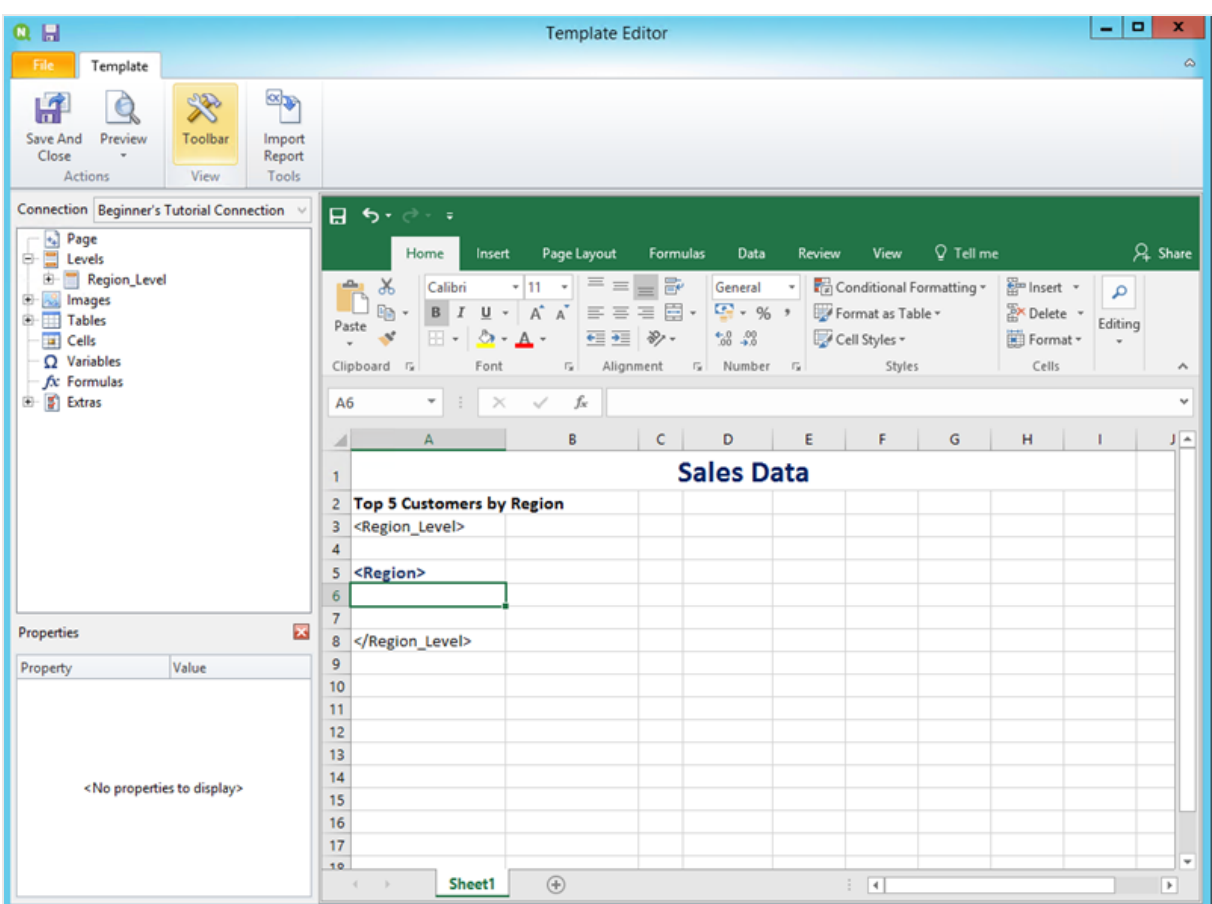

- 6. Añadir una tabla:
	- a. En el panel izquierdo, haga clic con el botón derecho en **Tablas** y seleccione **Añadir objetos**.
	- b. Se abrirá una nueva ventana. Seleccione **Top 5 Customers**. Haga clic en **Aceptar**.

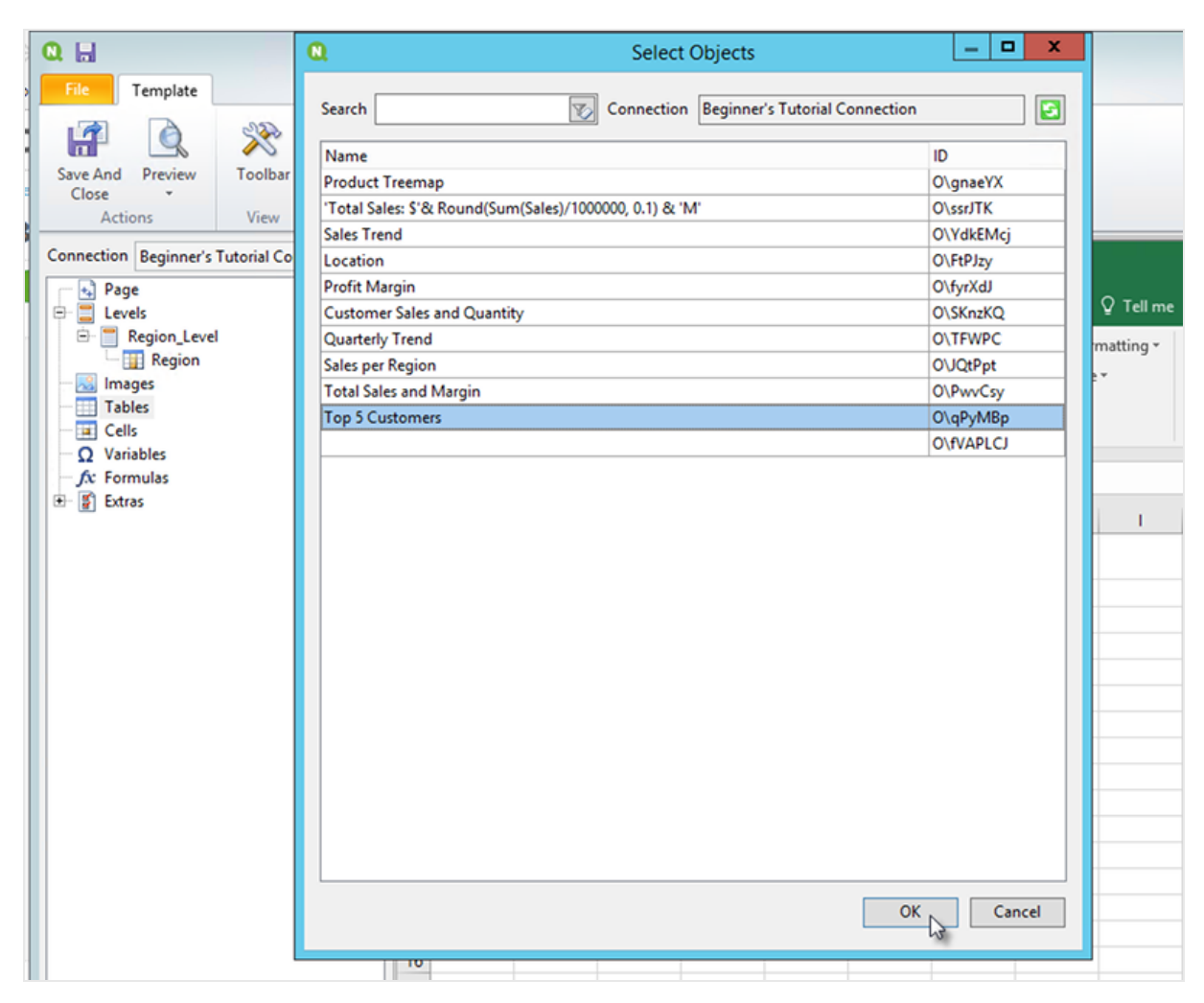

- c. Haga clic con el botón derecho en el nuevo nodo etiquetado como **qPyMBp - Top 5 Customers**. Haga clic en **Propiedades**.
- d. En el panel de **Propiedades**, asegúrese de que **Mantener formatos de origen** no esté seleccionado.
- e. Expanda **qPyMBp - Top 5 Customers**. Arrastre **Customer** a la celda A6 y arrastre **JWaPFv\_1 - Sales** a B6.

Estos dos objetos de tabla deben estar dentro de las etiquetas de dos niveles. Puede darles formato igual que a una tabla agregando un borde o un color de fondo.

f. Haga clic en la celda B6. En la pestaña **Inicio**, vaya a **Número** y seleccione el icono **Formato de número de contabilidad**. Esto garantiza que los datos de **JWaPFv\_1 - Sales** se muestren como moneda.

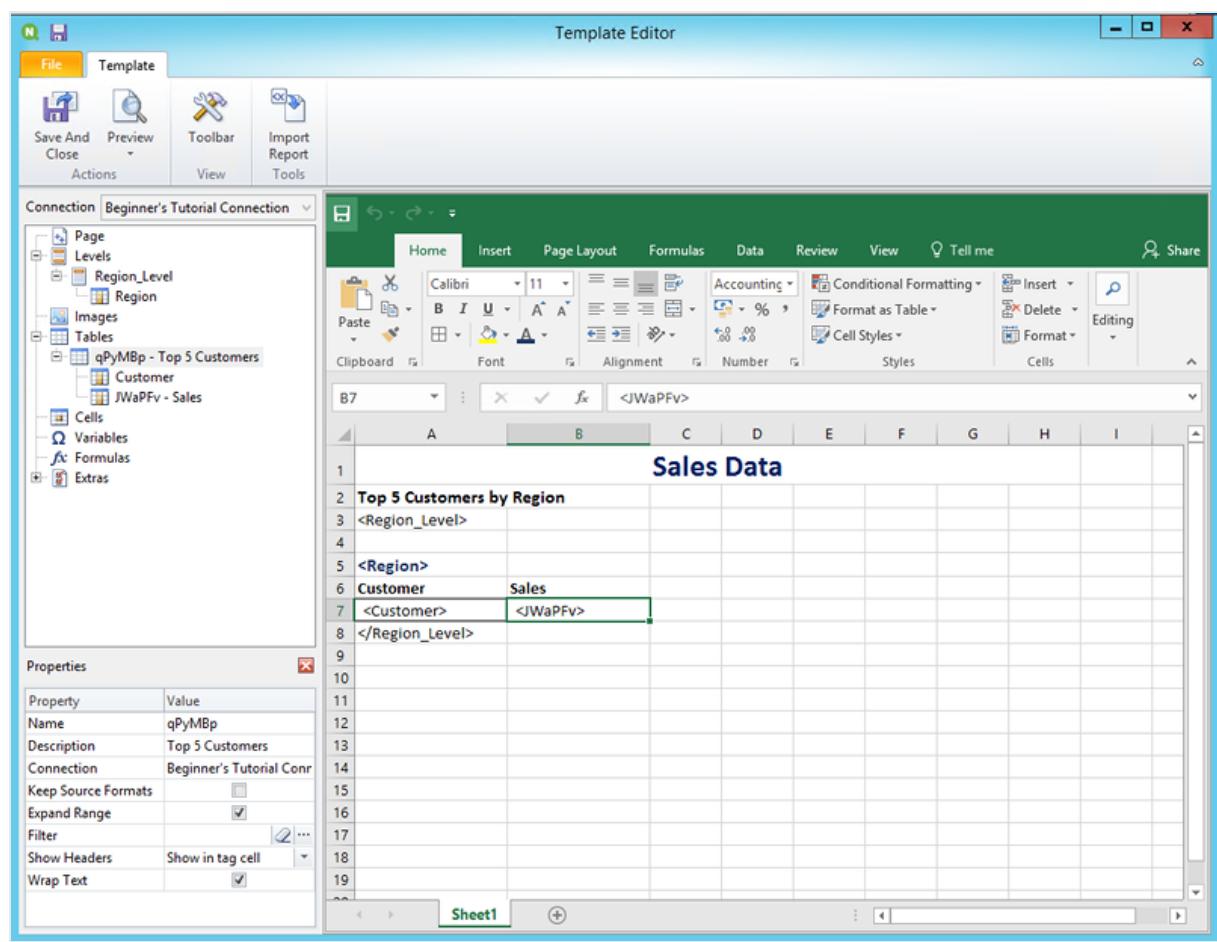

- 7. Añadir imágenes:
	- a. En el panel izquierdo, haga clic con el botón derecho en **Imágenes** y seleccione **Añadir objetos**.
	- b. Se abrirá una nueva ventana. Seleccione **Top 5 Customers** y **Total Sales and Margin**, y haga clic en **Aceptar**.

Puede seleccionar varias opciones manteniendo pulsado el botón CTRL.

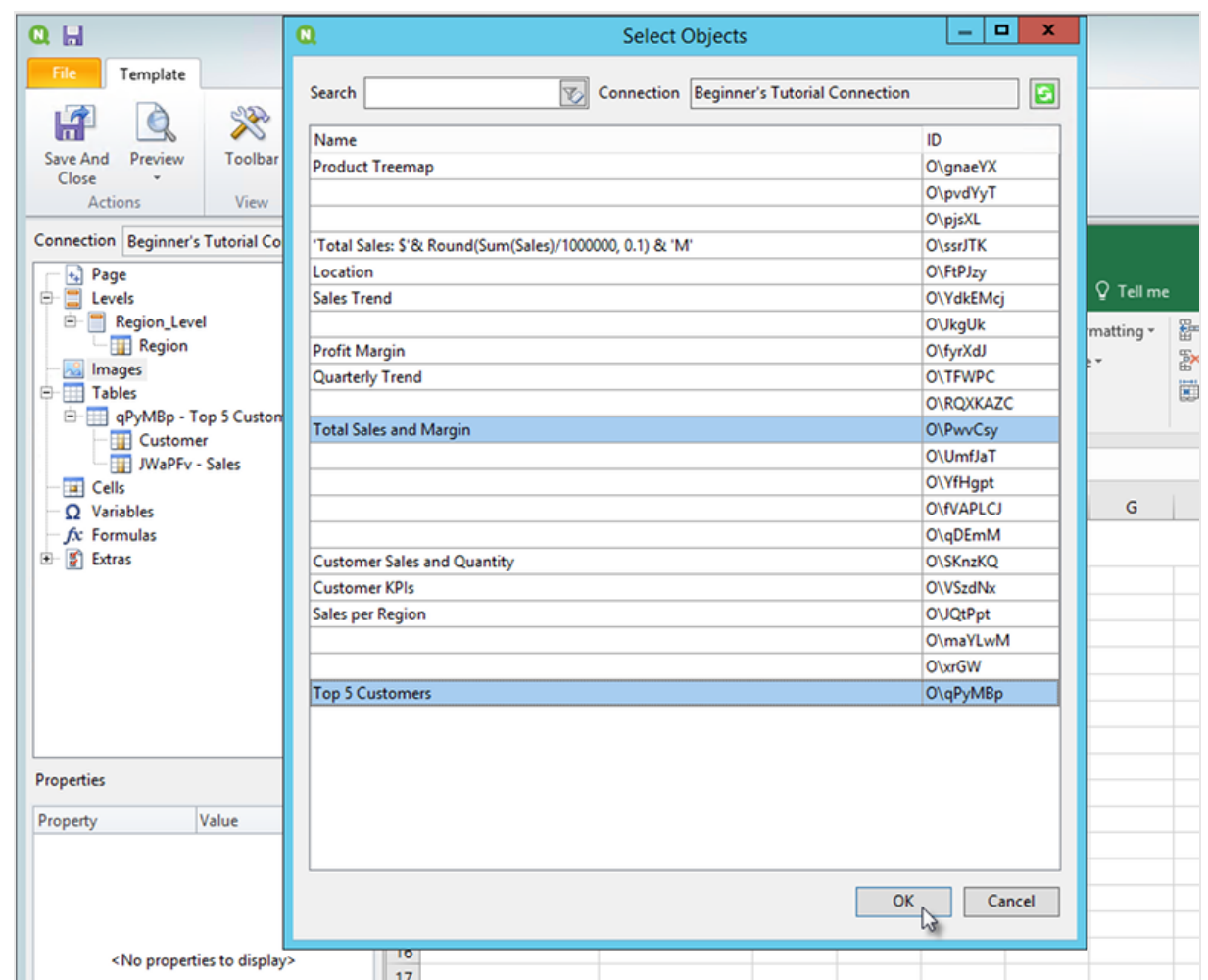

c. Haga clic en el nuevo nodo etiquetado como **PwvCsy - Total Sales and Margin** y arrástrelo a la celda D3. Haga clic en **qPyMBp\_1 - Top 5 Customers** y arrástrelo a la celda D7. Como se trata de imágenes, intentar darles formato utilizando las opciones de formato de Excel no surtirá efecto.

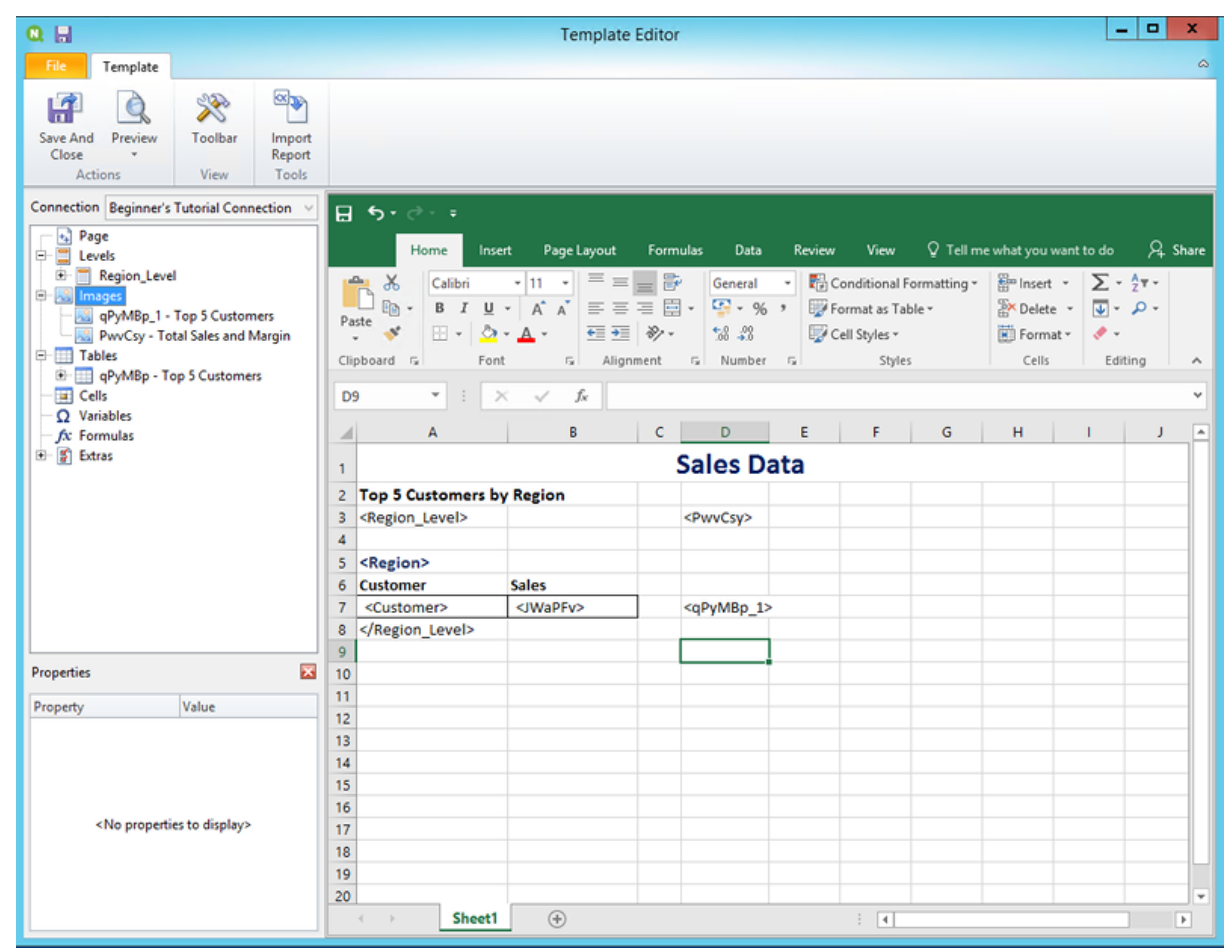

- 8. En la barra de herramientas de Excel, haga clic en la pestaña **Diseño de página**.
- 9. Haga clic en el menú desplegable **Orientación** y seleccione **Apaisado**. Los tipos de informes con muchas tablas que se extienden longitudinalmente se mostrarán más claramente en modo apaisado.
- 10. En el menú del editor de plantillas de Qlik NPrinting, haga clic en la pestaña **Archivo**. Haga clic en **Guardar**.
- 11. Haga clic en la pestaña **Plantilla** y clic en el botón **Vista previa** para acceder a una vista previa de su informe.

Puede que tarde varios minutos en cargar la vista previa, dependiendo del tamaño de su informe.

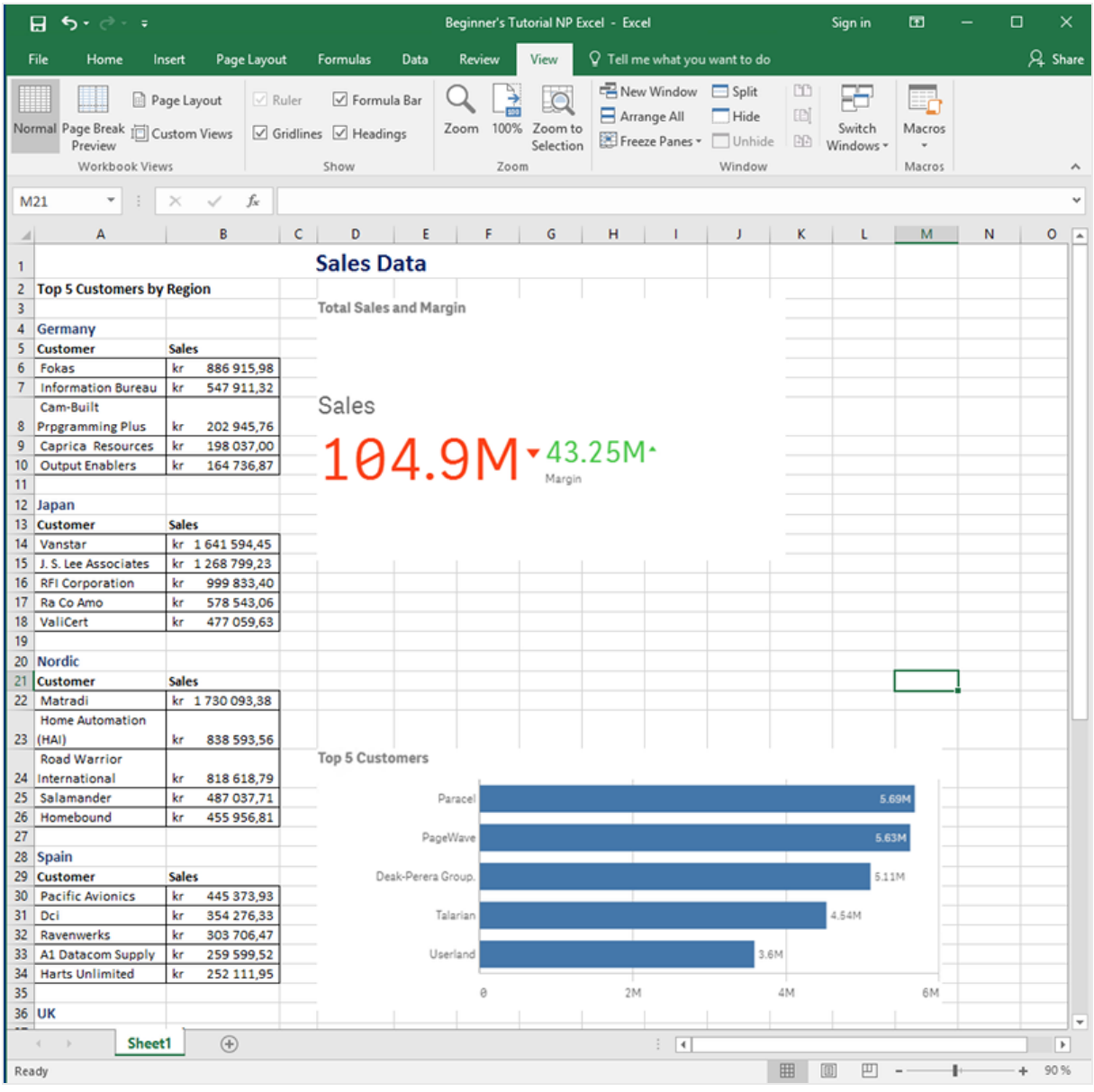

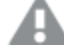

*Los cambios realizados en el modo de vista previa no se guardarán.*

- 12. Si desea seguir haciendo cambios, cierre la ventana de vista previa y dé formato a su informe en el editor de plantillas.
- 13. Cuando haya terminado de hacer cambios haga clic en **Guardar y cerrar**.

La plantilla de informe se guarda ahora y está lista para compartir con los usuarios.

## Publicar en NewsStand y correo electrónico

Los informes deben ser publicados para que los usuarios puedan acceder a ellos. Vamos a publicar en NewsStand y por correo electrónico.

NewsStand es un portal web que permite a los usuarios acceder a una vista previa y descargar informes y suscribirse a actualizaciones automáticas. Vea: *Vista general de [NewsStand](#page-501-0) (page 502)*

Los correos electrónicos contienen sus informes como archivos adjuntos. Sus contenidos se pueden personalizar agregando texto e imágenes. Vea: *Distribuir informes por correo [electrónico](#page-504-0) (page 505)*.

*Debe configurar su servidor de correo SMTP para que envíe correos electrónicos desde Qlik NPrinting. Vea[:Configurar](#page-280-0) el servidor SMTP (page 281).*

Haga lo siguiente:

- 1. En la consola web de Qlik NPrinting, en el menú principal, haga clic en **Tareas** y seleccione **Tarea de publicación**.
- 2. Haga clic en el botón **Crear tarea**.
	- a. Escriba un nombre.
	- b. Seleccione su app de la lista desplegable: *Beginner's Tutorial NP App*.
	- c. Deje los valores predeterminados de las demás opciones. Haga clic en **Crear**.
- 3. Haga clic en la pestaña **Informes**.
	- a. Haga clic en el botón **Añadir informe**.
	- b. Seleccione *Beginner's Tutorial - NP Excel* en la lista desplegable **Elegir informe**.
	- c. Seleccione **XLS** en la lista desplegable **Formato de salida**.
	- d. Asegúrese de que las casillas **Adjuntar al correo electrónico** y **Habilitado** estén seleccionadas.
	- e. Haga clic en **Añadir informe**.
- 4. Haga clic en la pestaña **Usuarios/grupos**.
	- a. Haga clic en el botón **Añadir usuario o grupo**.
	- b. Seleccione un usuario o grupo de la lista desplegable **Elegir destinatario**. Si desea aprender a crear nuevos usuarios, vea:*Crear [usuarios](#page-247-0) (page 248)*.
	- c. Seleccione las casillas **Habilitado**, **Destino de NewsStand** y **Destino del correo electrónico**.
	- d. Haga clic en **Añadir destinatario**.
- 5. Haga clic en la pestaña **Destinos**.
	- a. En la columna **NewsStand**, haga clic en la casilla **Publicar para todos**.
	- b. En la columna **Email**, haga clic en la casilla **Publicar para todos**.
	- c. Haga clic en **Guardar**.
- 6. Se le enviará de nuevo a la pestaña **General**.
- 7. Haga clic en el botón **Ejecutar ahora**.

Aparecerá un mensaje de confirmación en la parte superior de la página.

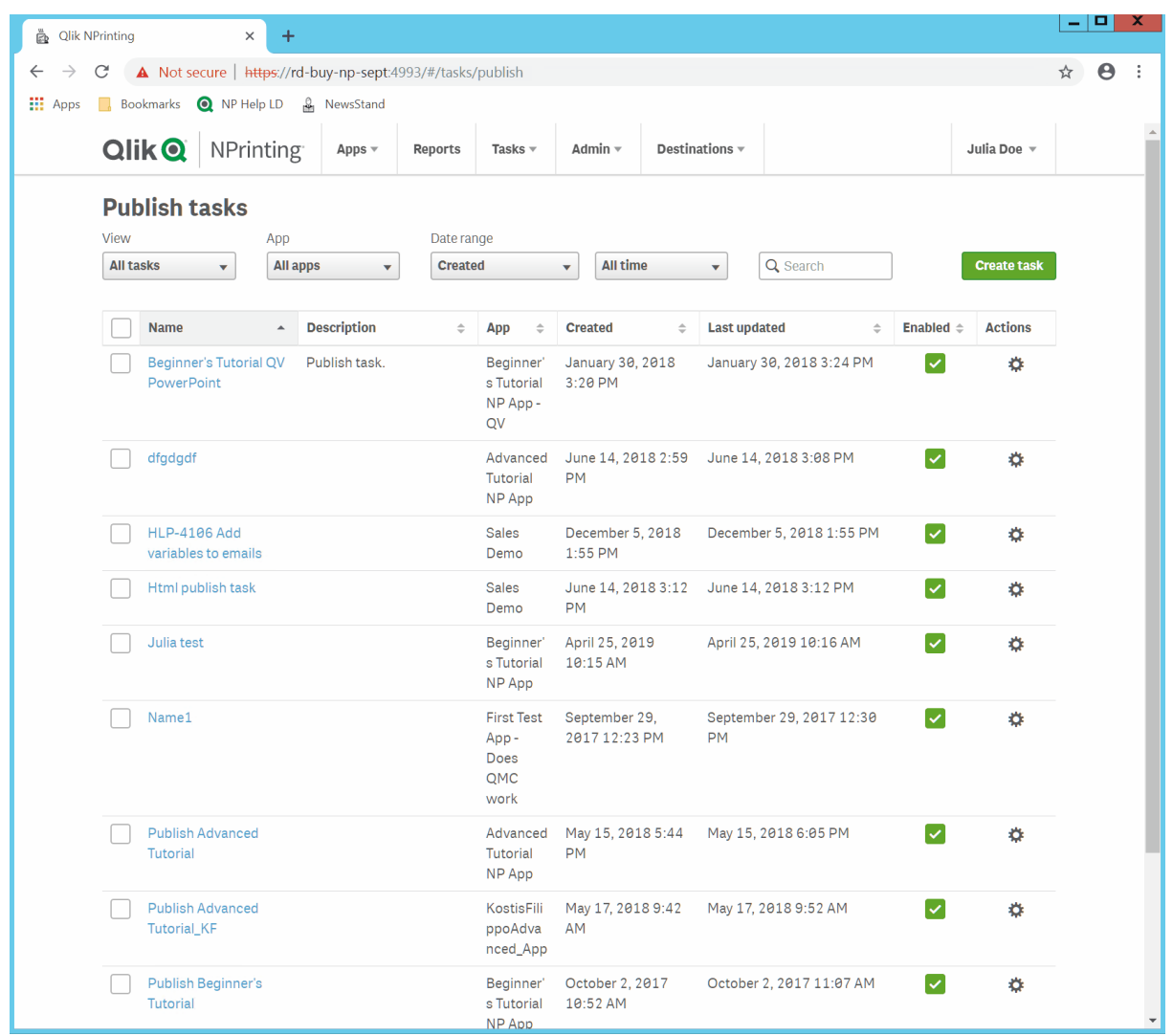

Sus destinatarios pueden ir ahora a NewsStand en sus navegadores y ver su informe. También recibirán una copia en su correo electrónico.

*En instalaciones estándar, puede cambiar de la consola web de Qlik NPrinting a su NewsStand cambiando el puerto 4993 a 4994 en la barra del navegador. Por ejemplo, si su consola web es https://YourServerName:4993, entonces su NewsStand es https://YourServerName:4994.*

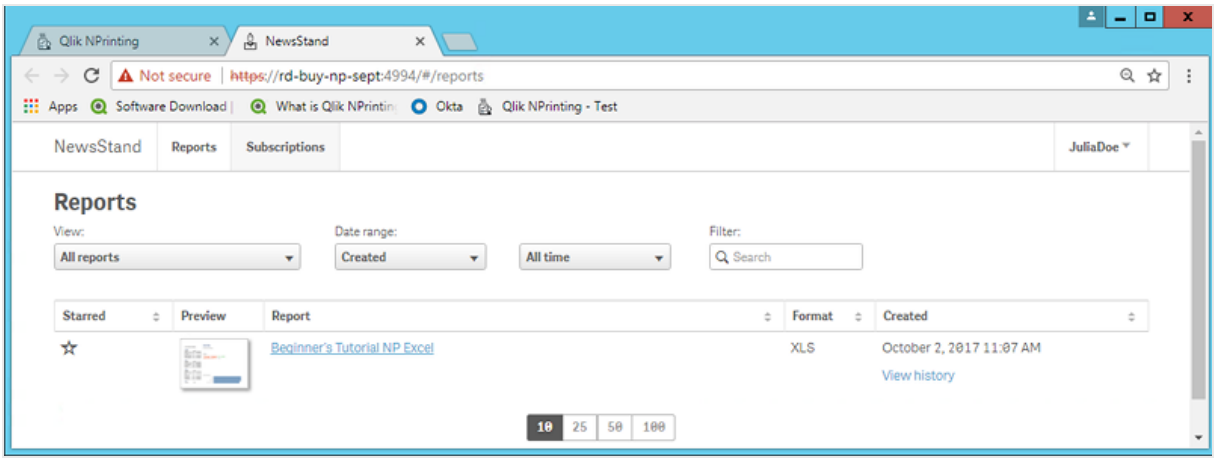

## Publicar un informe complejo desde una app de Qlik Sense

Este tutorial le mostrará cómo crear y publicar un informe complejo de Qlik NPrinting Excel utilizando datos de Qlik Sense.

Qlik NPrinting tiene muchas funciones. Este tutorial va destinado a ayudar a usuarios experimentados a crear un informe. No detalla cada tipo de informe, elemento de diseño u opción de publicación. Al final de este tutorial, habrá creado, editado y publicado un informe de Excel que podrán ver los usuarios que usted seleccione.

Otros tutoriales de Qlik NPrinting:

- <sup>l</sup> *[Publicar](#page-65-0) un informe sencillo desde una app de Qlik Sense (page 66)*
- <sup>l</sup> *Publicar un informe sencillo desde un [documento](#page-41-0) QlikView (page 42)*

*Microsoft Office debe estar instalado para poder editar y crear informes en formatos de archivo de Office.*

En este tutorial, verá:

#### [Acceder](#page-86-0) a una app de Qlik Sense

Los informes necesitan datos. Vea cómo descargar e importar una app de muestra de Qlik Sense.

#### Conectar Qlik [NPrinting](#page-86-1) con una app de Qlik Sense

Qlik NPrinting necesita conectarse a una app de Qlik Sense. Vea cómo configurar Qlik NPrinting para que pueda acceder a una app de muestra o a los datos actuales de Qlik Sense.

#### Crear un [nuevo](#page-89-0) filtro

Los filtros le permiten refinar los datos. Cree un filtro para controlar los datos que ven los usuarios.

### Crear una nueva plantilla de informe en Qlik [NPrinting](#page-90-0)

Las plantillas de informe controlan el diseño y el formato de salida de los informes. Esta sección le mostrará cómo hacer una nueva plantilla.

### Editar la [plantilla](#page-92-0) de informe

Los informes ofrecen muchas opciones de formato. Añadirá títulos, tablas de Excel, tablas con subtotales y niveles al informe.

#### Publicar en [NewsStand](#page-100-0) y correo electrónico

<span id="page-86-0"></span>NewsStand es una consola web a la que sus usuarios pueden acceder para ver informes. Vea cómo automatizar la publicación del informe en NewsStand y por correo electrónico.

### Acceder a una app de Qlik Sense

Las apps de Qlik Sense contienen los datos y visualizaciones que Qlik NPrinting utiliza para generar informes. Hay varias formas de acceder a una app de Qlik Sense:

- Puede descargar una app de Qlik Sense del sitio de ayuda de Qlik y guardarla en su carpeta Qlik Sense *Apps* . Este tutorial hace referencia a muchos de los valores y campos que se encuentran en esta app de muestra. Si es la primera vez que realiza este tutorial, puede que desee usar la app proporcionada y no una app personalizada.
- Puede usar su propia app de Qlik Sense. Si va a usar su propia app para hacer este tutorial, elija una simple. Qlik NPrinting tarda más tiempo en cargar apps de Qlik Sense complejas.

## <span id="page-86-1"></span>Conectar Qlik NPrinting con una app de Qlik Sense

Ahora crearemos una app de Qlik NPrinting y la conectaremos con su app de Qlik Sense.

Una app de Qlik Sense y una app de Qlik NPrinting son muy diferentes:

- La app de Qlik Sense contiene datos y utiliza visualizaciones para explorar esos datos.
- La app de Qlik NPrinting contiene informes, filtros y la conexión a una app de Qlik Sense o documento QlikView.

Las apps de Qlik NPrinting permiten a Qlik NPrinting Designer acceder a sus datos de Qlik Sense para que la información se pueda usar en un informe.

*Para poder conectar Qlik NPrinting con sus apps de Qlik Sense, los certificados de Qlik Sense deben estar instalados en todos los equipos de Qlik NPrinting Engine. Vea: Instalar [certificados](#page-211-0) de Qlik [NPrinting](#page-211-0) (page 212).*

Haga lo siguiente:

- 1. Inicie sesión en la consola web de Qlik NPrinting.
- 2. En el menú principal, haga clic en el menú desplegable **Apps** y clic en **Apps**.
- 3. Haga clic en el botón **Crear app**.
	- a. Escriba un nombre para esta nueva app. Por ejemplo: *App Tutorial avanzado NP*.
	- b. Asegúrese de que la casilla **Habilitado** esté seleccionada. De lo contrario, su app será ignorada por el motor Qlik NPrinting Engine.
	- c. Haga clic en **Crear**.

Ahora podrá ver la *App Tutorial avanzado NP* en **Apps**.

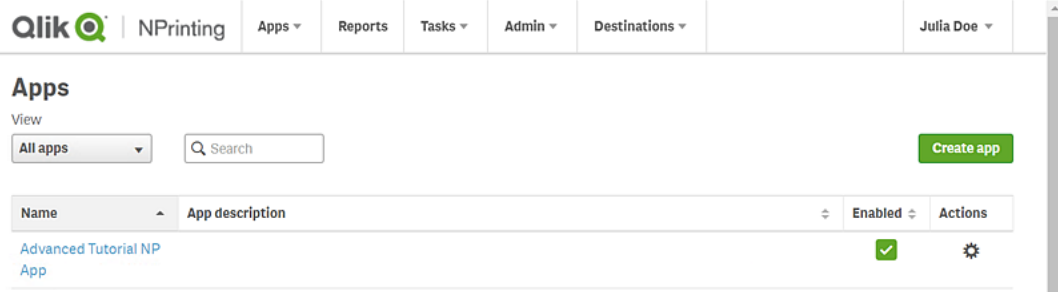

- 4. En el menú principal, haga clic en el menú desplegable **Apps** y haga clic en **Conexiones**.
	- a. Haga clic en el botón **Crear conexión**.
	- b. En el recuadro **Nombre**, escriba un nombre para la conexión: *Conexión Tutorial Avanzado*.
	- c. En la lista desplegable **App**, seleccione la app de Qlik NPrinting que creó previamente: *App Tutorial avanzado NP*.
	- d. Seleccione **Qlik Sense** como su **Fuente**.
	- e. Introduzca la siguiente información:
		- **·** La **Dirección del proxy**: el nombre completo del equipo para el servidor de Olik Sense. Puede encontrar esto en el centro de control de Qlik Sense, en la barra de direcciones de su navegador. El formato es: *https://sense\_proxy\_computer\_name.domain\_name*.
		- <sup>l</sup> **Qlik Sense ID de app**: Esta información está disponible en el centro de control de Qlik Sense, en la barra de direcciones de su navegador, en la página general de su app.

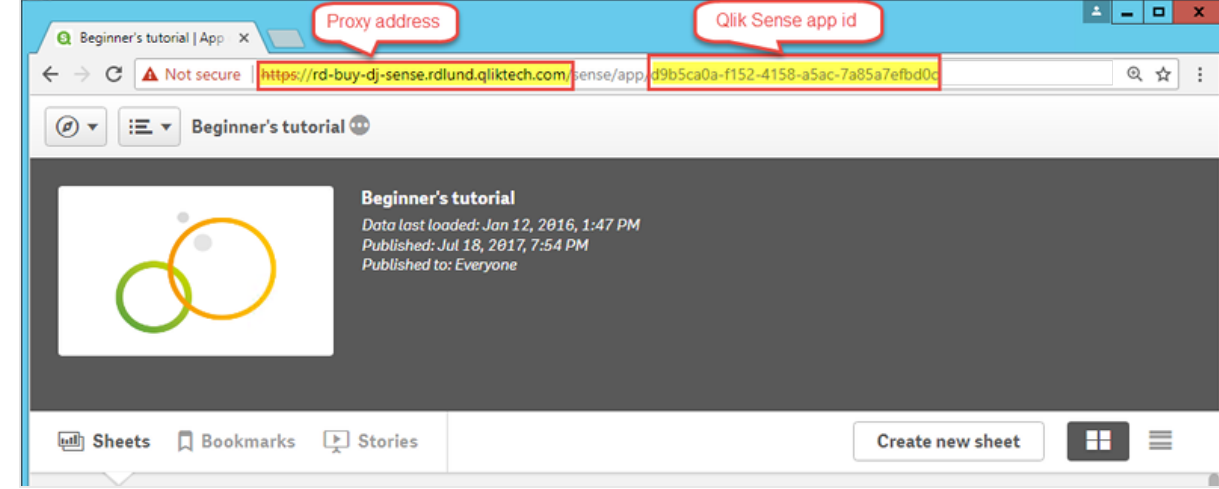

<sup>l</sup> **Identidad**: el *<Windows domain name>\<user name>* del usuario de Qlik Sense que tiene acceso a la app.

f. Haga clic en el botón **Ejecutar verificación**. Esto garantiza que su conexión sea válida. Si la conexión es válida, verá un mensaje de "Verificación satisfactoria". Si no, verá el siguiente mensaje: "Errores detectados. Verifique los detalles a continuación."

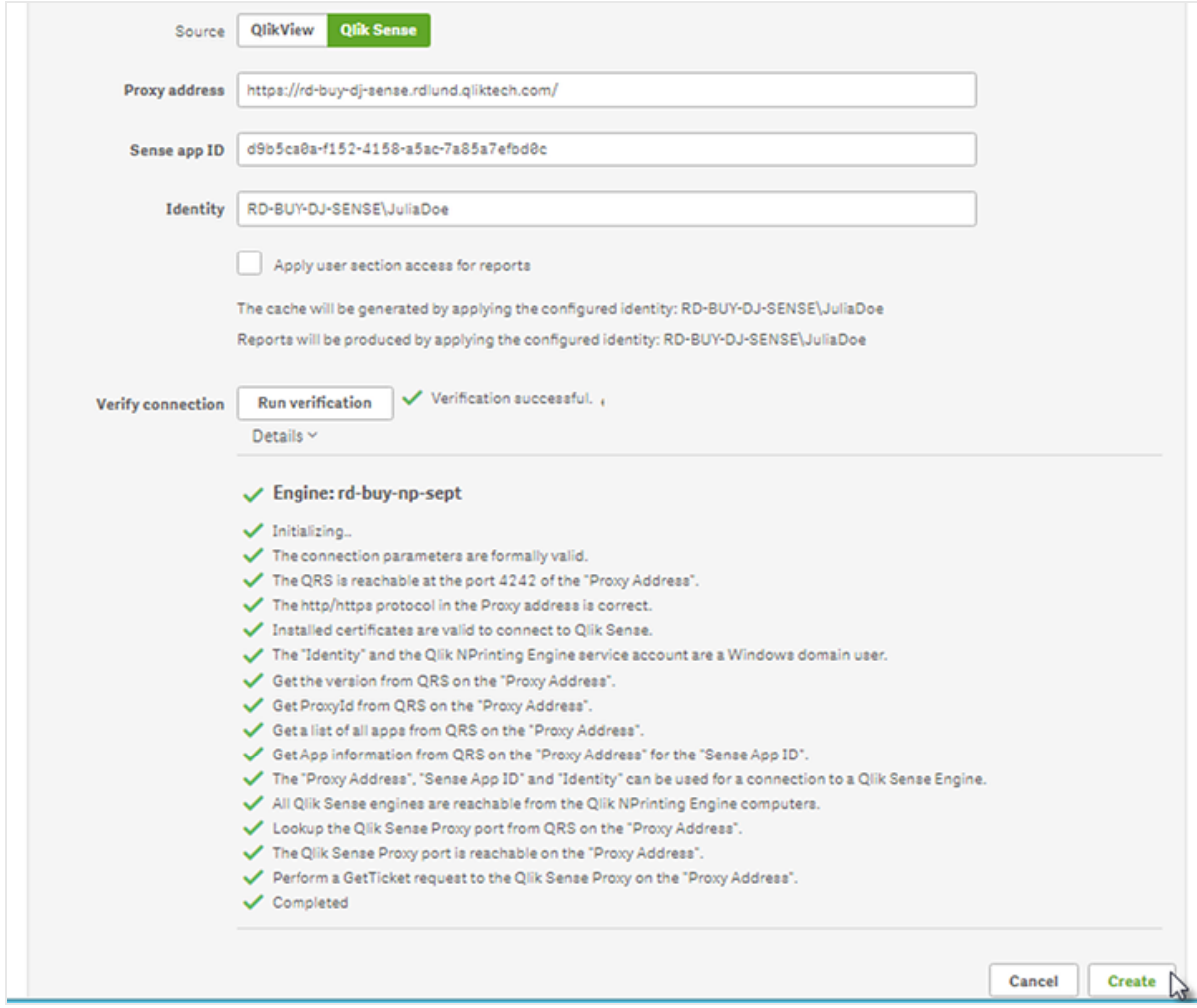

- g. Una vez que se haya verificado la configuración de conexión, haga clic en **Crear**. Volverá automáticamente al menú **Conexiones**.
- h. Haga clic en su nueva conexión. Verá el estado: **Estado de caché - Generando**. Esto significa que Qlik NPrinting se está conectando a Qlik Sense e importando metadatos. Si su app de Qlik Sense es muy grande, esto puede llevar varios minutos.

*Cada vez que agregue nuevos objetos a su app de Qlik Sense, debe volver a cargar sus metadatos de conexión.*

i. Una vez que el estado de la caché muestre **Generado**, puede crear una nueva plantilla de informe. Si obtiene un estado de **Error**, compruebe la información de su conexión.

Ahora podrá ver su nueva conexión en la pantalla **Conexiones**.

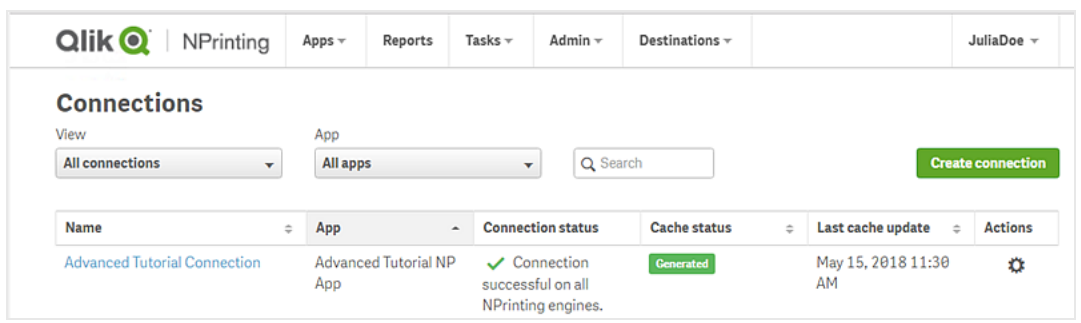

Si tiene problemas para conectarse a su app de Qlik Sense, vea:

- <sup>l</sup> *Crear [conexiones](#page-20-0) (page 21)*
- <span id="page-89-0"></span><sup>l</sup> *[Resolución](#page-546-0) de problemas (page 547)*

#### Crear un nuevo filtro

Los filtros estáticos le permiten refinar sus datos conforme a los campos de su app de Qlik Sense. En este caso, vamos a crear un filtro denominado *Vino y cerveza* del campo *Grupo de productos*. Una tabla o imagen con este filtro aplicado solo mostrará los resultados relacionados con el vino y la cerveza e ignorará todos los demás tipos de productos.

Haga lo siguiente:

- 1. Desde el menú principal, haga clic en el menú desplegable **Apps** y después seleccione **Filtros**.
- 2. Haga clic en **Crear filtro**.
- 3. Escriba un **Nombre** para su filtro. Por ejemplo: *Vino y cerveza*.
- 4. En **App**, seleccione *App Tutorial avanzado NP*.
- 5. Haga clic en **Crear**.

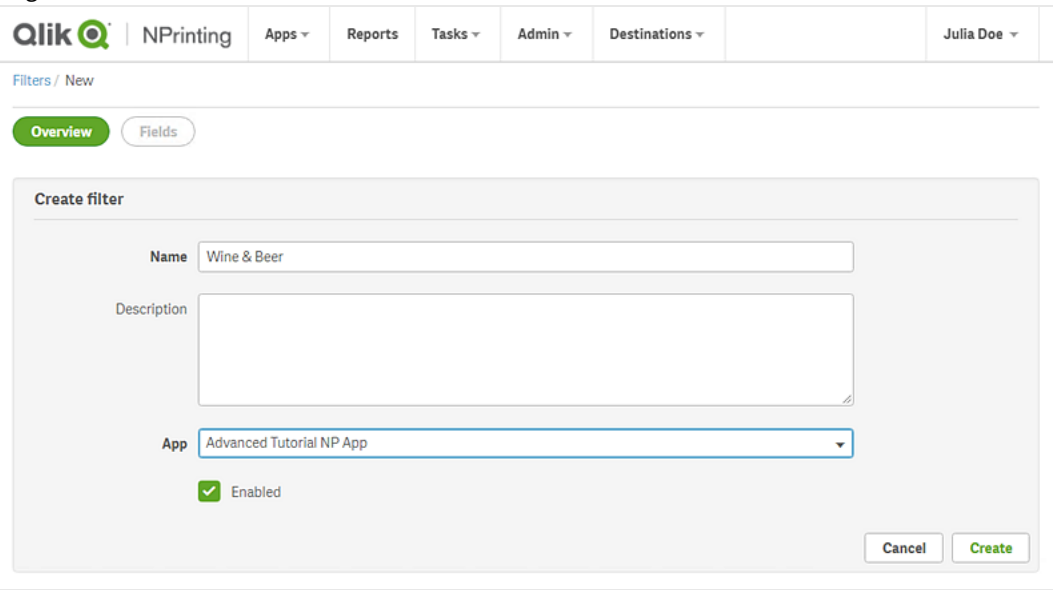

6. Haga clic en **Campos**, en el menú de filtros.

- 7. Haga clic en **Añadir campo**.
- 8. En **Conexión**, seleccione su conexión.
- 9. En **Nombre**, seleccione **Grupo de productos**. Deje **Ignorar valores** sin marcar.
- 10. Deje **Valor es** en el área **Valores**. Esta opción obliga a Qlik NPrinting a seleccionar la lista de valores que especifiquemos.
- 11. Comience a escribir el valor que desee. Aparecerá una lista de valores posibles. En este caso, elija **Bebidas alcohólicas**.
- 12. Haga clic en **Crear**.

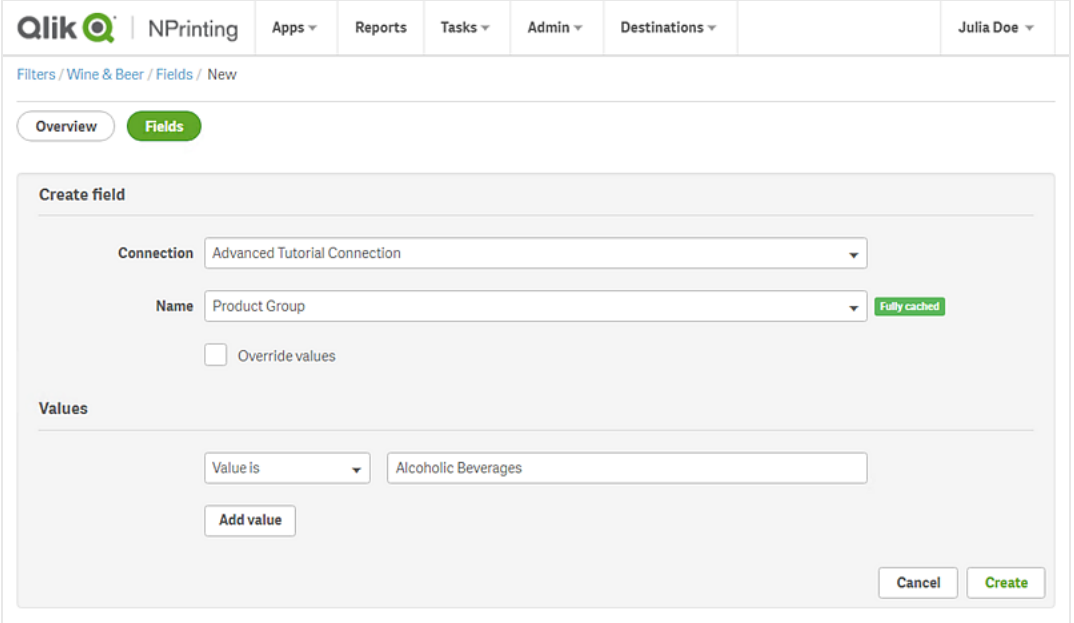

## <span id="page-90-0"></span>Crear una nueva plantilla de informe en Qlik NPrinting

Las plantillas de informes controlan el formato y diseño de los informes. Puede colocar los objetos y dar formato a las páginas usando las opciones estándar del tipo de informe que elija. Por ejemplo, un informe de Excel tendrá las mismas opciones de formato e interfaz que una hoja de Excel.

Haga lo siguiente:

- 1. En la consola web de Qlik NPrinting, haga clic en **Informes** en el menú principal.
- 2. Pulse el botón **Crear informe**.
- 3. Escriba un título en el campo **Título**. Por ejemplo: *Tutorial avanzado Excel*.
- 4. En la lista desplegable **Tipo**, seleccione **Excel**.
- 5. En la lista desplegable **App**, seleccione *App Tutorial avanzado NP*.
- 6. En las opciones de **Plantilla**, haga clic en **Archivo vacío**.
- 7. Asegúrese de que la casilla **Habilitado** esté seleccionada. De lo contrario, su informe será ignorado por el motor Qlik NPrinting Engine.

8. Haga clic en la casilla **Habilitar nombres dinámicos**. Esto le permitirá añadir variables a los nombres de informes.

Estos elementos de campo se pueden reorganizar usando los identificadores de ordenación a la derecha.

- 9. Debe tener al menos una variable. Elija **Nombre de informe**.
- 10. Haga clic en **Añadir variable**. Elija **User department**.
- 11. Haga clic en **Añadir variable**. Elija **Personalizado**. Agregue un guion o guion bajo en el cuadro de texto que aparece.
- 12. Haga clic en **Añadir variable**. Elija **Date**. Seleccione un formato de fecha.
- 13. El cuadro de **Vista previa** muestra el nombre dinámico del informe.
- 14. Haga clic en **Crear**.

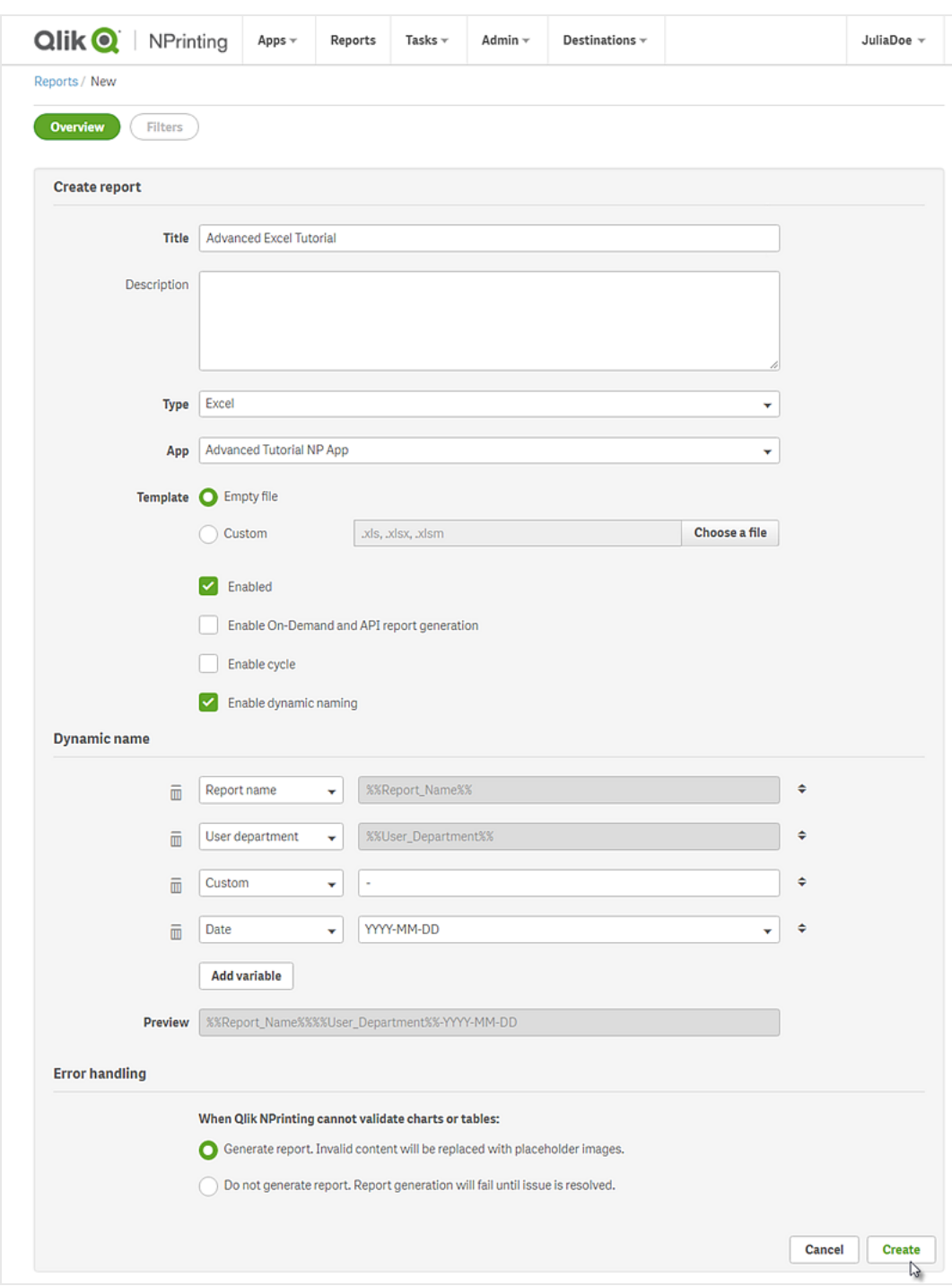

<span id="page-92-0"></span>Ahora podrá ver *Tutorial avanzado Excel* en **Informes**.

## Editar la plantilla de informe

Hay muchas maneras de editar una plantilla de informe. Añadiremos:

- <sup>l</sup> Títulos: texto simple utilizado para organizar su informe. Se pueden modificar utilizando el formato estándar de Excel.
- · Niveles: subdivida sus datos por una dimensión. Se pueden aplicar a tablas e imágenes.
- <sup>l</sup> Tablas: tome sus datos de Qlik Sense y preséntelos en forma de tabla. Puede crear tablas de Excel o importar tablas de Qlik Sense.
- Filtros de objeto: refine los datos que se muestran en un objeto, como un gráfico o una tabla.

Esta sección no describe todo lo que se puede hacer en Qlik NPrinting Designer. Si desea información acerca de otras funciones de informes de Excel, vea: **[Informes](#page-350-0) de Excel**.

*La vista previa del informe puede variar respecto a la imagen que se muestra a continuación, en función del formato que le haya dado. Algunos de los objetos pueden tener nombres ligeramente diferentes, según el orden en que fueron seleccionados.*

Haga lo siguiente:

- 1. En la consola Qlik NPrinting web console, haga clic en **Informes** en el menú principal.
- 2. En la pantalla **Informes**, haga clic en su informe.
- 3. Haga clic en el botón **Editar plantilla** para abrir el editor de plantillas de Qlik NPrinting Designer.

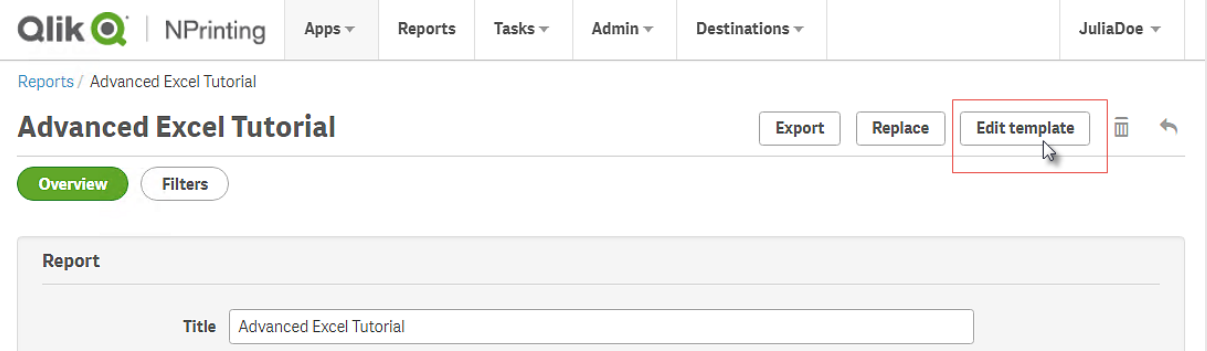

4. En la celda A1, escriba un título: Por ejemplo, *Quarterly trends and customer sales by region*.

*Puede usar las opciones de formato de Excel para cambiar el aspecto de estos títulos. Por ejemplo, puede cambiar el tamaño y el color de la fuente. También puede fusionar varias celdas para que el título esté centrado con respecto al resto del informe.*

- 5. Añadir un nivel:
	- a. En el panel izquierdo, haga clic con el botón derecho en **Niveles** y seleccione **Añadir niveles**.
	- b. Se abrirá una nueva ventana. Seleccione **Región**. Haga clic en **Aceptar**.

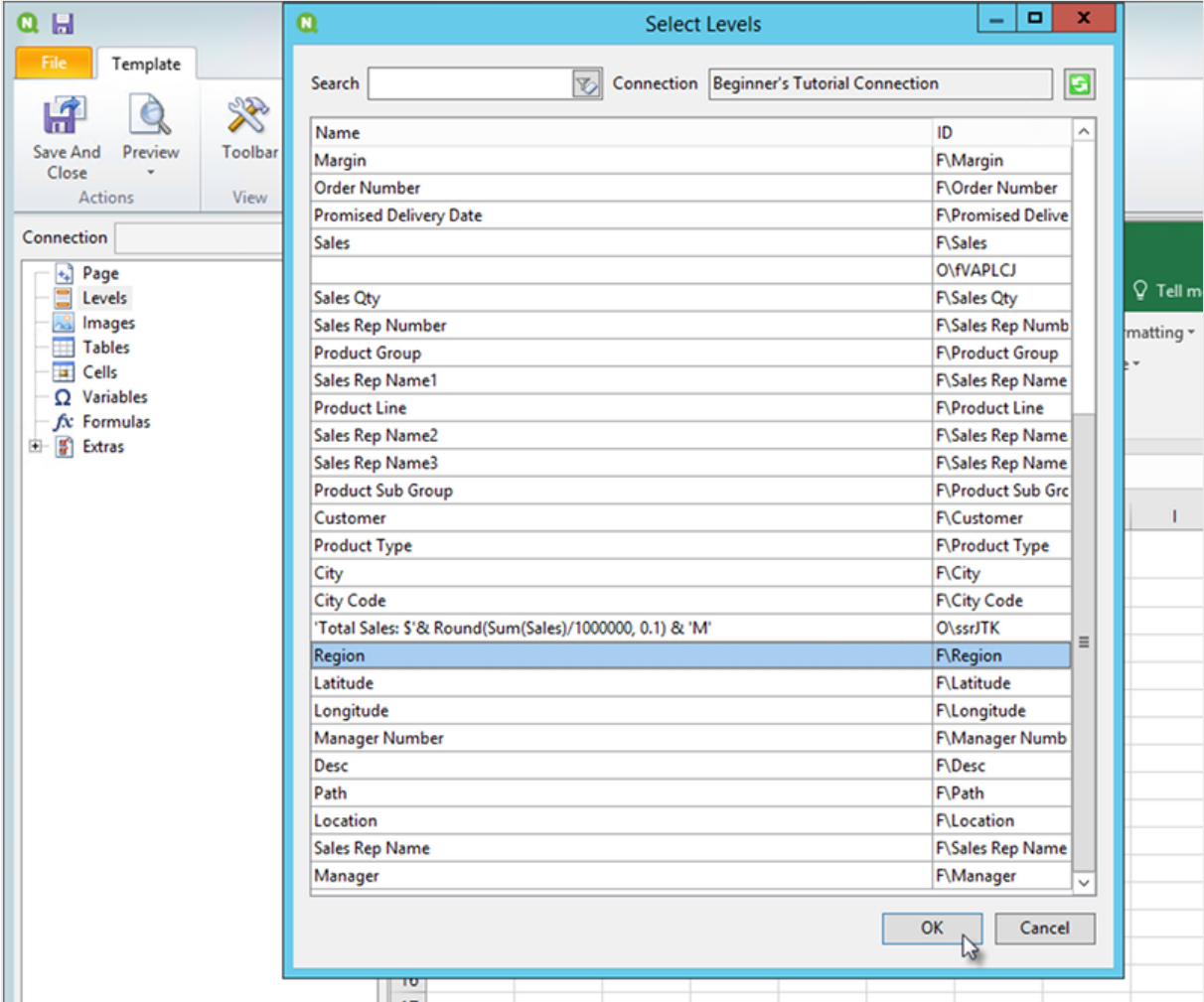

- c. Arrastre **Region\_Level** a la celda A2.
- d. Corte la etiqueta de **</Region\_Level>** y péguela en A17. Los objetos colocados dentro de estas etiquetas se organizarán por región.
- e. Expanda **Region\_Level** en el panel izquierdo.
- f. Arrastre **Region** y suéltelo en la celda A4. Esto asegura que cada nivel tenga un encabezamiento.
- 6. Añadir una tabla de Excel:
	- a. En la celda A6, añada un subtítulo: *Tendencias trimestrales*.
	- b. En el panel izquierdo, haga clic con el botón derecho en **Tablas** y seleccione **Añadir objetos**.
	- c. Se abrirá una nueva ventana. Seleccione **Quarterly Trend** (Tendencia trimestral). Haga clic en **Aceptar**.
- d. En el panel de la izquierda, seleccione **TFWPC - Quarterly Trend**. Se abrirá el panel de **Propiedades**, a continuación.
- e. Desmarque la casilla **Keep Source Formats**. Esto elimina el formato de Qlik Sense de la tabla, por lo que puede personalizarlo.
- f. Configure **Show Headers** en **Mostrar en celda de etiqueta**.

Las cabeceras de columna se insertarán en las celdas de etiqueta y los datos comenzarán en la fila inferior. No se reemplazarán las fórmulas y variables en las cabeceras originales de Qlik Sense.

- g. Arrastre **TFWPC - Quarterly Trend** a la celda **A8**. Seleccione la celda que contiene la etiqueta **TFWPC**, si no está seleccionada ya.
- h. Haga clic en la pestaña **Insertar** en la barra de herramientas de Excel.
- i. Haga clic en el icono **Tabla** en el grupo **Tablas**. Haga clic en **Aceptar**.
- j. Vaya a **Herramientas de tablas** > **Diseño** para aplicar el formato de tabla.
	- <sup>l</sup> El formato de fuente y alineación aplicado a la celda del encabezado se aplicará a todas las celdas de la tabla en la fila del encabezado.
	- <sup>l</sup> El formato de fuentes y alineación aplicado a la celda de contenido se aplicará a todas las celdas de la tabla en las filas de contenido.
	- El formato numérico no tendrá efecto alguno.
- k. Haga clic en **Vista previa**, en la barra de herramientas de Qlik NPrinting Designer, para acceder a una vista previa de la tabla.

Ahora tiene una tabla de Excel que se puede ordenar y filtrar. Sin embargo, no puede formatear números.

- 7. Añada una tabla con subtotales:
	- a. En la celda A11, añada un subtítulo: *Ventas de clientes*.
	- b. En el panel izquierdo, haga clic con el botón derecho en **Tablas** y seleccione **Añadir objetos**.
	- c. Se abrirá una nueva ventana. Seleccione **Customer Sales and Quantity**. Haga clic en **Aceptar**.
	- d. En el panel de la izquierda, seleccione **Customer Sales and Quantity**. Se abrirá el panel de **Propiedades**, a continuación.
	- e. Desmarque la casilla **Keep Source Formats**.
	- f. Expanda el nuevo nodo **Customer Sales and Quantity**.

*Solo puede expandir el nodo para mostrar los nodos de columna si el objeto añadido es* una tabla simple o un cuadro de tabla. Si no ve el signo +, agregó una tabla dinámica o *una tabla simple con columnas calculadas.*

- g. Arrastre **Customer - Customer** a A13 y **JWaPFv - Sales** a B13.
- h. En la celda A15 , escriba: *Total región*. En la celda B15, añada la fórmula: =SUM(B14).

Dé formato a B15 para que se muestre como moneda.

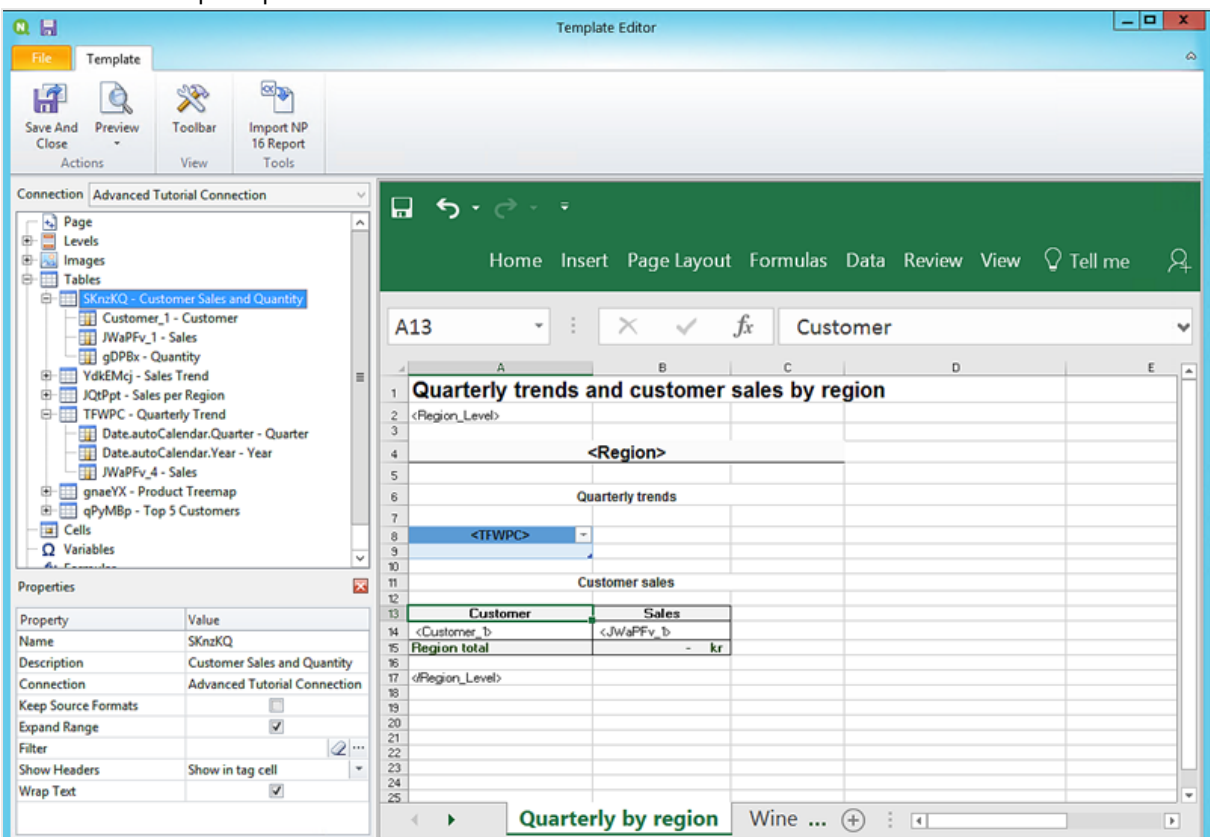

- 8. Agregar tabla con subtotales y un filtro:
	- a. Añada una nueva hoja al libro de trabajo de Excel.
	- b. Vaya a la nueva hoja. En la celda A1, añada un subtítulo: *Ventas de vino y cerveza por región*.
	- c. En el panel izquierdo, haga clic con el botón derecho en **Niveles** y seleccione **Añadir niveles**.
	- d. Se abrirá una nueva ventana. Seleccione **Región**. Haga clic en **Aceptar**.
	- e. Arrastre **Region\_Level** a la celda A2.
	- f. Corte y pegue la etiqueta de **</Region\_Level>** en A17.
	- g. Expanda **Region\_Level** en el panel izquierdo.
	- h. Arrastre **Region** y suéltelo en la celda A4. Esto asegura que cada nivel tenga un encabezamiento.
	- i. En el panel izquierdo, haga clic con el botón derecho en **Tablas** y seleccione **Añadir objetos**.
	- j. Se abrirá una nueva ventana. Seleccione **Product Treemap**. Haga clic en **Aceptar**.
	- k. Haga clic en el nodo **Product Treemap**. En *Propiedades* > Filtro, haga clic en •••. Seleccione el filtro **Vino y cerveza**.

Esto asegurará que esta nueva tabla solo muestre datos relacionados con productos de cerveza y vino.

Desmarque la casilla **Keep Source Formats**.

l. Expanda el nodo **Product Treemap**.

- m. Arrastre **Product Type** a B5, **Item Desc** a C5 y **Sales** a D5.
- n. En la celda C7, escriba: *Total región*. En la celda D7, añada una fórmula: =SUM(D6).
- o. En la celda C10, escriba: *Total ventas*. En la celda D10, añada una fórmula: =SUM(D6:D8)/2.
- p. Seleccione ambas celdas, D7 y D10, y deles formato para que se muestren como moneda.

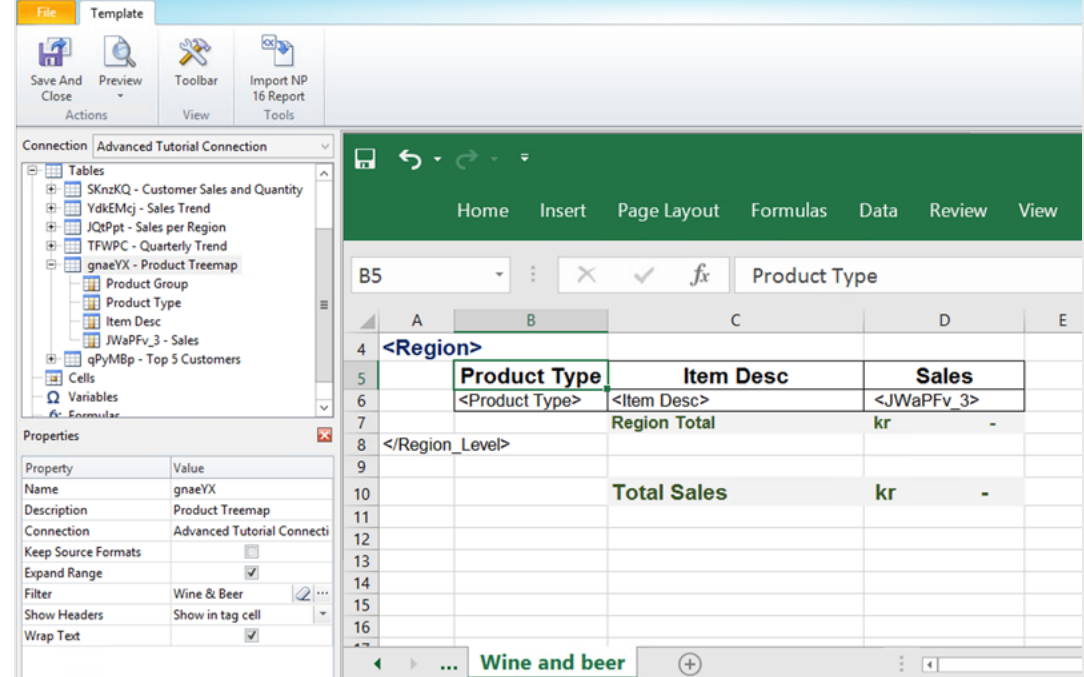

- 9. En el menú del editor de plantillas de Qlik NPrinting, haga clic en la pestaña **Archivo**. Haga clic en **Guardar**.
- 10. Haga clic en la pestaña **Plantilla** y clic en el botón **Vista previa** para acceder a una vista previa de su informe.

Puede que tarde varios minutos en cargar la vista previa, dependiendo del tamaño de su informe. Puede detener la generación de vista previa haciendo clic en el botón **Abortar**.

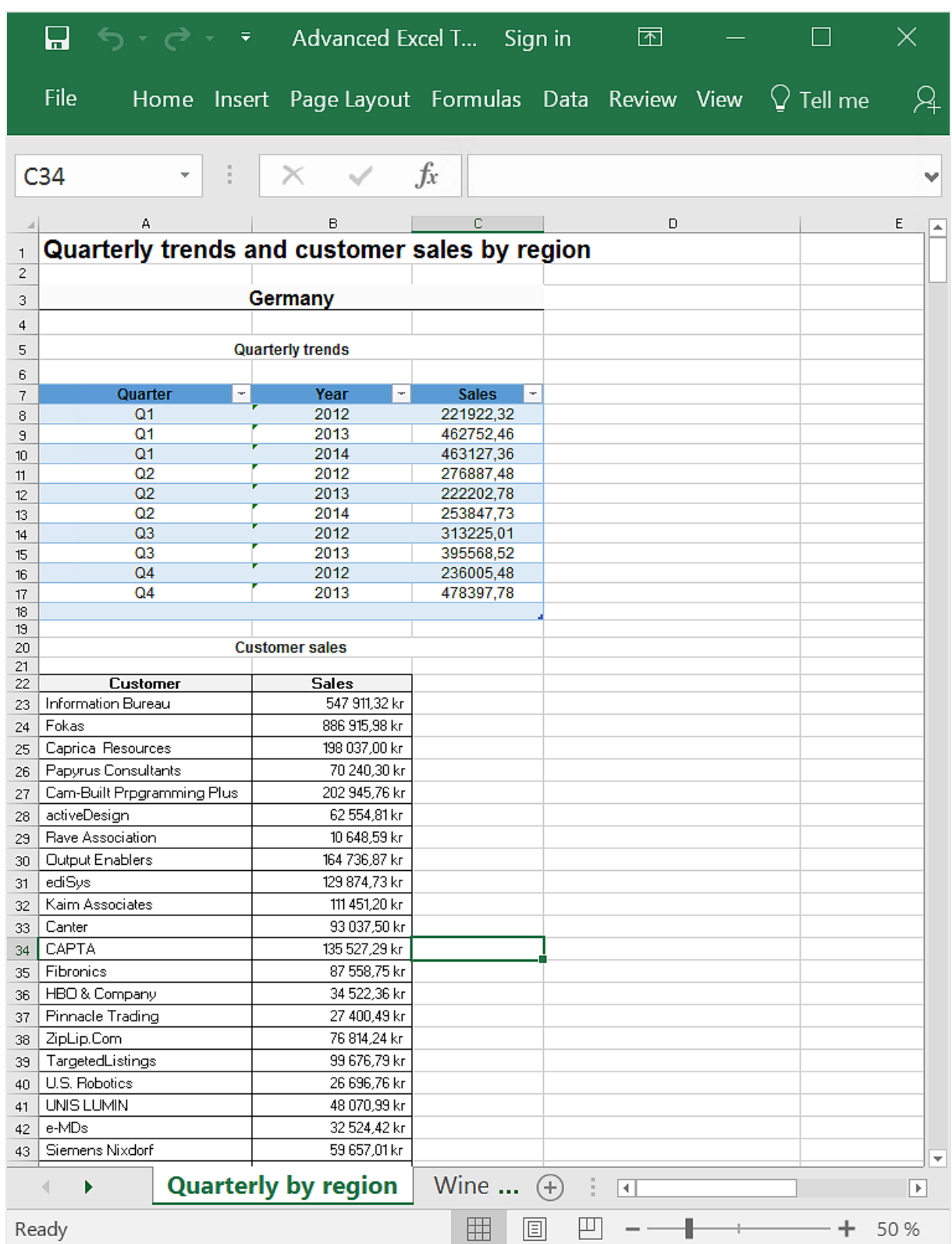

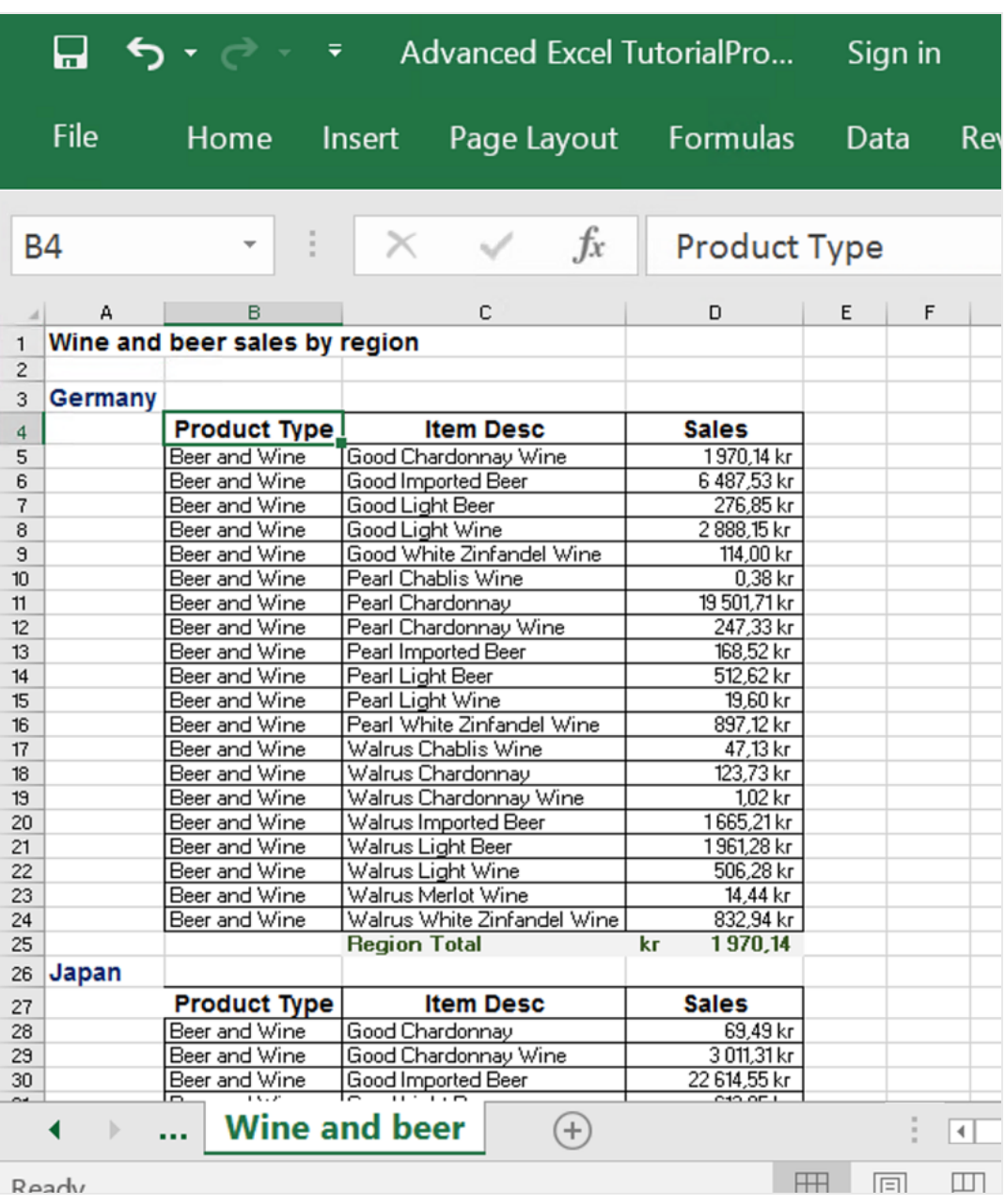

*Los cambios realizados en el modo de vista previa no se guardarán.*

- 11. Si desea seguir haciendo cambios, cierre la ventana de vista previa y dé formato a su informe en el editor de plantillas.
- 12. Cuando haya terminado de hacer cambios haga clic en **Guardar y cerrar**.

La plantilla de informe se guarda ahora y está lista para compartir con los usuarios.

A

## <span id="page-100-0"></span>Publicar en NewsStand y correo electrónico

Los informes deben ser publicados para que los usuarios puedan acceder a ellos. Vamos a publicar en NewsStand y por correo electrónico.

NewsStand es un portal web que permite a los usuarios acceder a una vista previa y descargar informes y suscribirse a actualizaciones automáticas. Vea: *Vista general de [NewsStand](#page-501-0) (page 502)*

Los correos electrónicos contienen sus informes como archivos adjuntos. Sus contenidos se pueden personalizar agregando texto e imágenes. Vea: *Distribuir informes por correo [electrónico](#page-504-0) (page 505)*.

También crearemos un disparador, que publicará automáticamente los informes de acuerdo con una programación.

*Debe configurar su servidor de correo SMTP para que envíe correos electrónicos desde Qlik NPrinting. Vea: [Configurar](#page-280-0) el servidor SMTP (page 281).*

Haga lo siguiente:

- 1. En la consola web de Qlik NPrinting, en el menú principal, haga clic en **Tareas** y seleccione **Tarea de publicación**.
- 2. Haga clic en el botón **Crear tarea**.

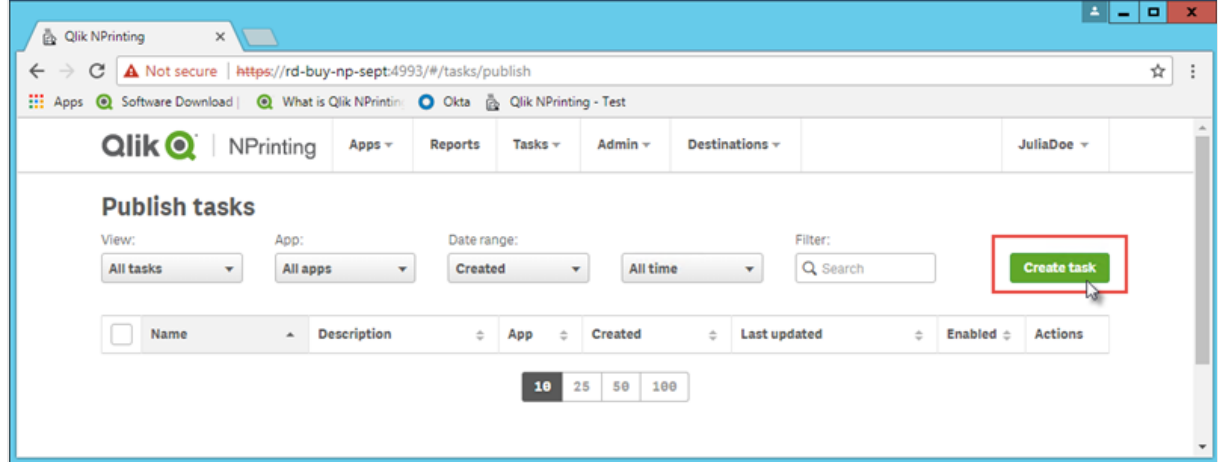

- a. Escriba un nombre. Por ejemplo: *Publicar Tutorial avanzado*.
- b. Seleccione su app de la lista desplegable: *App Tutorial avanzado NP*.

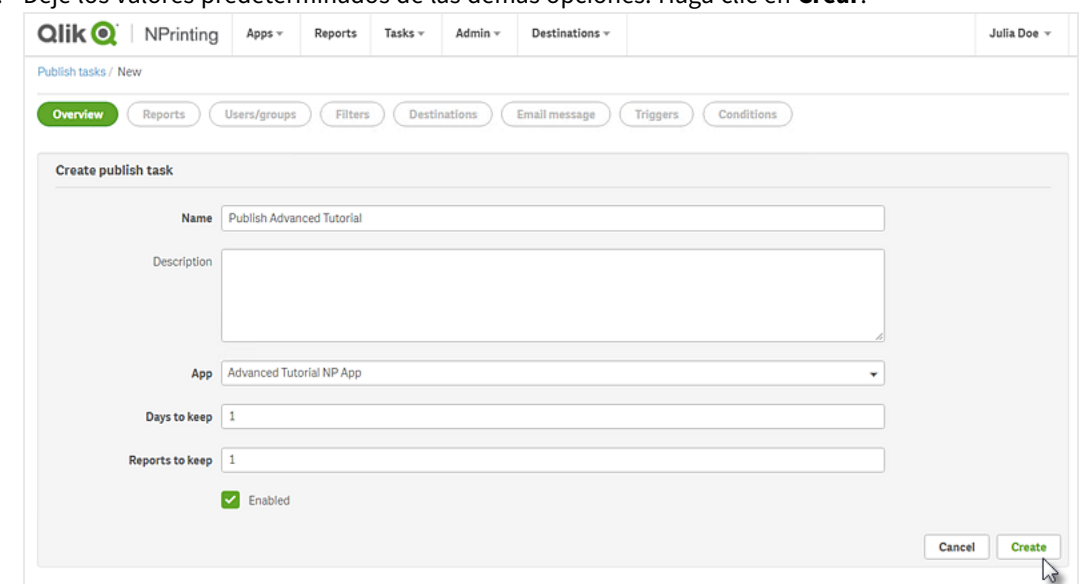

c. Deje los valores predeterminados de las demás opciones. Haga clic en **Crear**.

- 3. Haga clic en la pestaña **Informes**.
	- a. Haga clic en el botón **Añadir informe**.
	- b. Seleccione *Advanced Tutorial Excel* en la lista desplegable **Elegir informe**.
	- c. Seleccione **XLS** en la lista desplegable **Formato de salida**.
	- d. Asegúrese de que las casillas **Adjuntar al correo electrónico** y **Habilitado** estén seleccionadas.
	- e. Haga clic en **Añadir informe**.

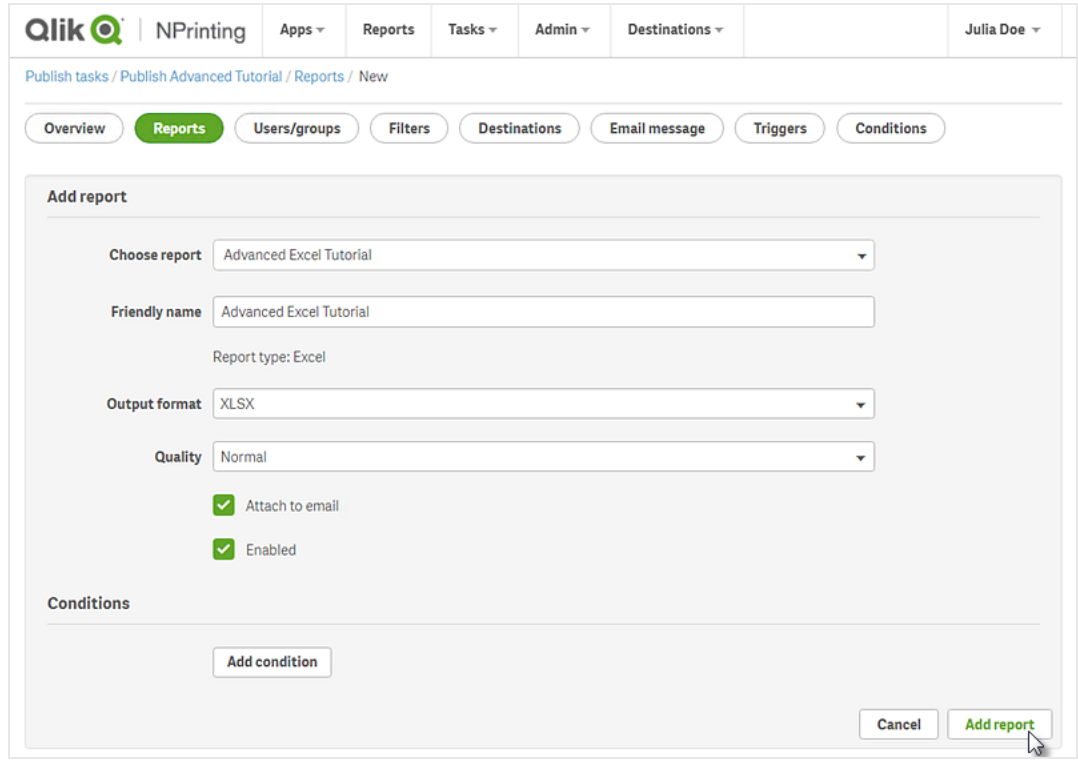

- 4. Haga clic en la pestaña **Usuarios/grupos**.
	- a. Haga clic en el botón **Añadir usuario o grupo**.
	- b. Seleccione un usuario o grupo de la lista desplegable **Elegir destinatario**. Si desea aprender a crear nuevos usuarios, vea: *Crear [usuarios](#page-247-0) (page 248)*.
	- c. Seleccione las casillas **Habilitado**, **Destino de NewsStand** y **Destino del correo electrónico**.
	- d. Haga clic en **Añadir destinatario**.
- 5. Haga clic en la pestaña **Destinos**.
	- a. En la columna **NewsStand**, haga clic en la casilla **Publicar para todos**.
	- b. En la columna **Email**, haga clic en la casilla **Publicar para todos**.
	- c. Haga clic en **Guardar**.
- 6. Personalice la plantilla de correo electrónico:
	- a. Haga clic en **Mensaje de correo electrónico**, en el menú principal de tareas.
	- b. En **De**, seleccione una de las opciones siguientes:
		- **· Usuario**: Seleccione la dirección de correo electrónico del emisor en la lista desplegable. También puede utilizar el formulario de búsqueda para filtrar la lista.
		- <sup>l</sup> **Personalizado**: Escriba una dirección de correo electrónico válida.
	- c. En la lista desplegable **Para**, elija **Usuarios seleccionados**.
	- d. Escriba un **Asunto**.
	- e. Seleccione el **Formato** de correo electrónico haciendo clic en **HTML**, que admite texto con formato y texto dinámico.
	- f. Añada texto al cuerpo del correo electrónico. Puede personalizarlo usando los botones de formato.
	- g. Haga clic en **Usuarios** y después seleccione etiquetas de la lista. Se reemplazarán por el valor apropiado durante la generación de correo electrónico. Por ejemplo, User Company%% será reemplazado por el nombre de la compañía del destinatario. En este ejemplo, hemos añadido %%User\_FullName%%, %%User\_Department%% y %%User\_Company%%. Si sus perfiles de usuario no contienen esta información, el mensaje contendrá cadenas vacías.

Vea: *Crear [usuarios](#page-247-0) (page 248)*.

h. En la lista desplegable **Adjuntos**, seleccione **Todos los informes adjuntos**.

i. Haga clic en **Guardar**.

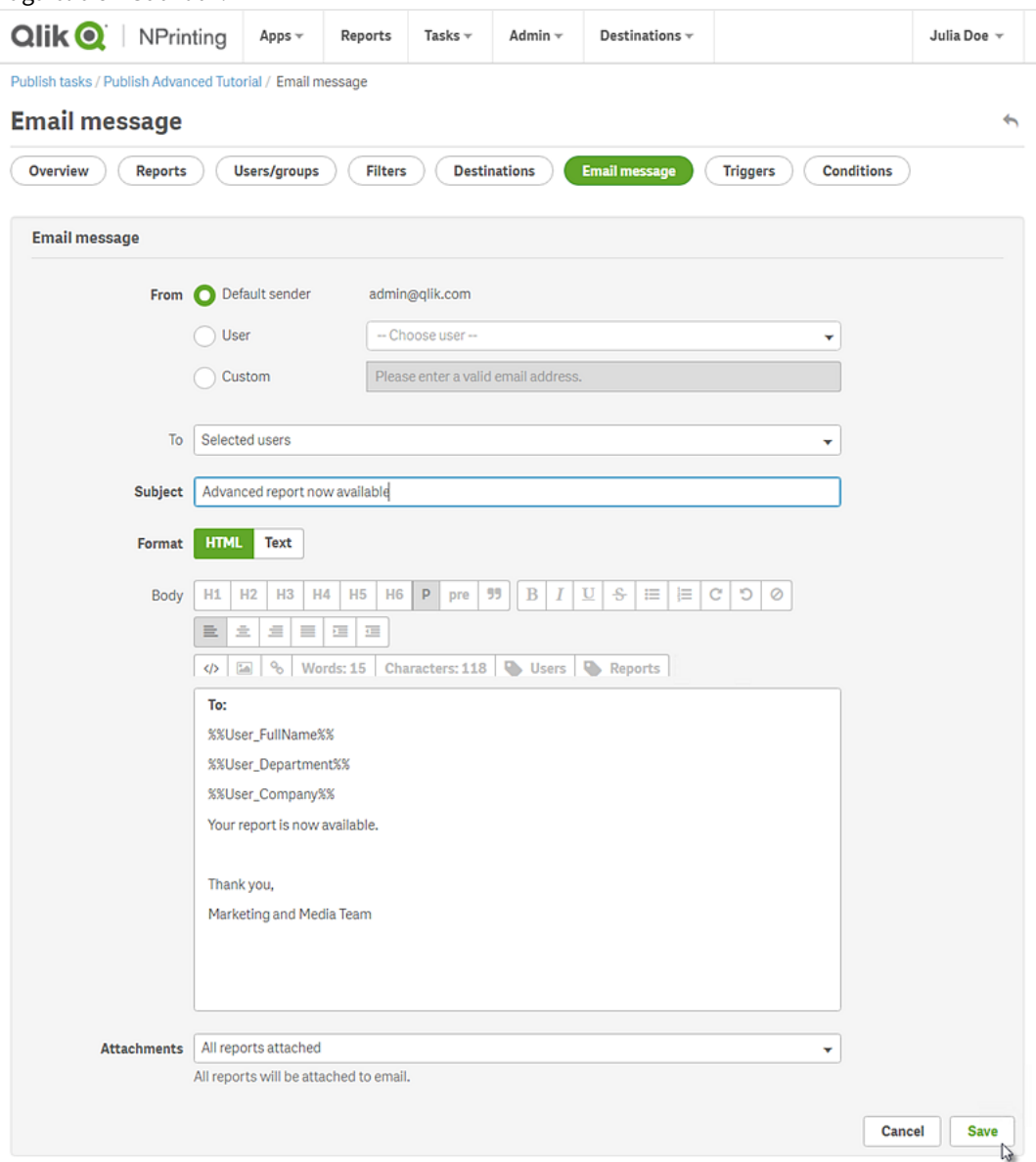

- 7. Cree un disparador:
	- a. Haga clic en **Disparadores**, en el menú principal de tareas.
	- b. Haga clic en **Crear disparador**.
	- c. Escriba un **Nombre**: *Tutorial Trigger*.
	- d. En la sección **Programación**, seleccione el **Tipo de programación**. Para este tutorial, elija: **Semanalmente**.

La tarea se ejecutará automáticamente los días de la semana especificados.

e. En **Frecuencia diaria**, haga clic en **Una vez**. Deje la hora predeterminada.

- f. En la sección **Inicio**, puede especificar la **Fecha de inicio** y la **Zona horaria** para las horas especificadas en el disparador. La fecha de inicio predeterminada es el día en que se crea el disparador.
- g. Haga clic en **Crear** para guardar el nuevo disparador en el repositorio.

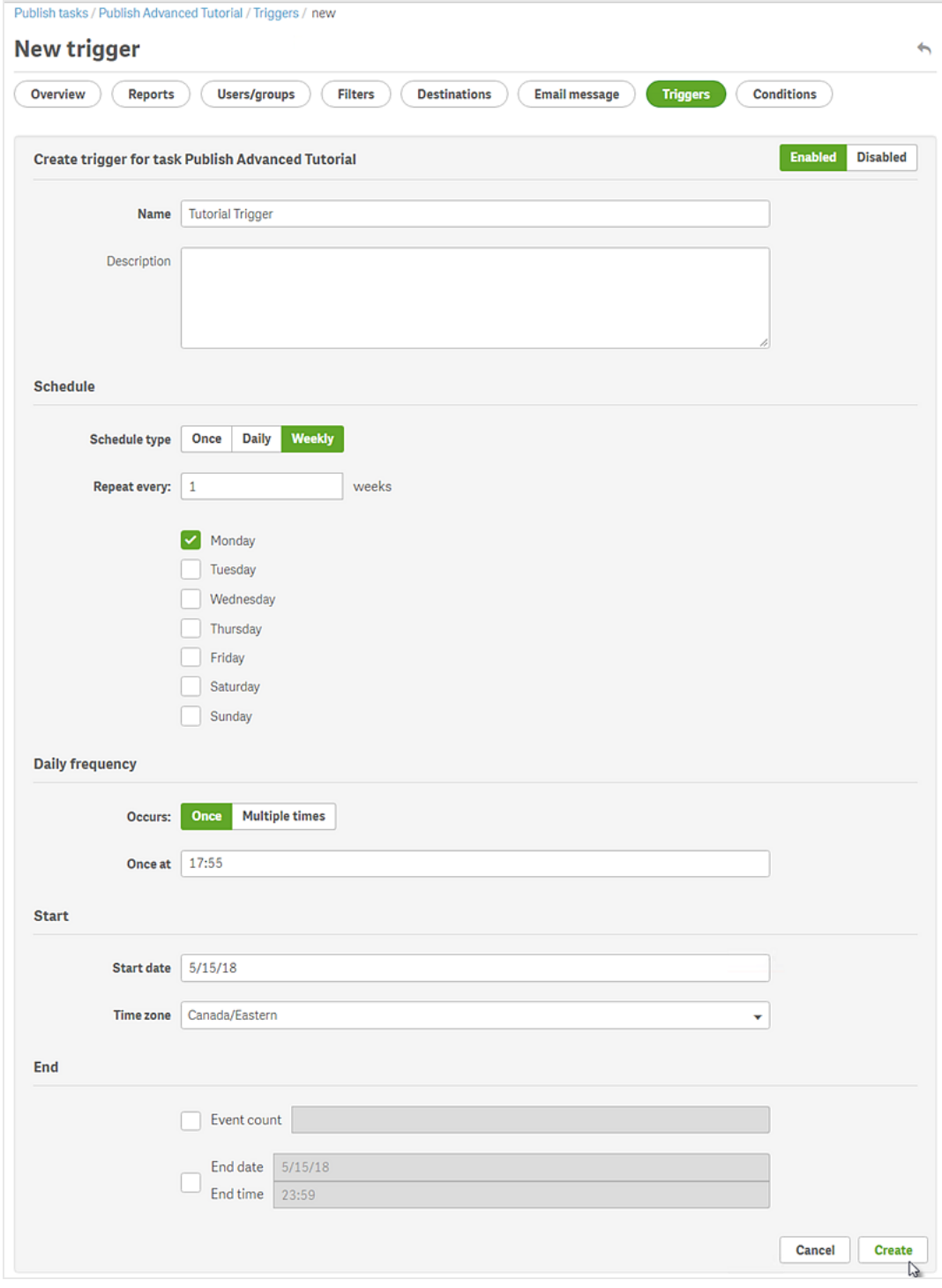

8. Vuelva a la página **Vista general**.

#### 9. Haga clic en el botón **Ejecutar ahora**.

Aparecerá un mensaje de confirmación en la parte superior de la página.

Sus destinatarios pueden ir ahora a NewsStand en sus navegadores y ver su informe. También recibirán una copia en su correo electrónico. Como creó un disparador, los usuarios también recibirán un informe actualizado una vez a la semana, de acuerdo con la programación establecida.

*En instalaciones estándar, puede cambiar de la consola web de Qlik NPrinting a su NewsStand cambiando el puerto 4993 a 4994 en la barra del navegador. Por ejemplo, si su consola web es https://YourServerName:4993, entonces su NewsStand es https://YourServerName:4994.*

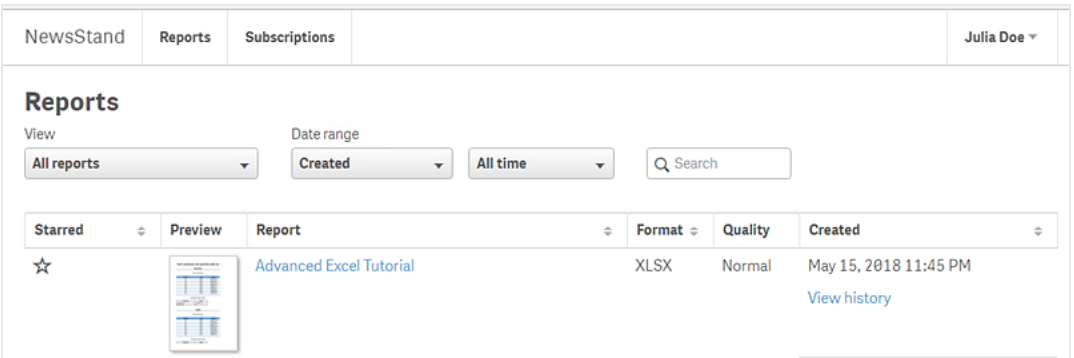

# 2 Migración

Puede utilizar la herramienta de migración para importar sus entidades de QlikView NPrinting 16 a Qlik NPrinting November 2019 o posterior.

## 2.5 Planificar su migración

Debe verificar que sus proyectos de QlikView NPrinting 16 funcionen correctamente y que haya configurado correctamente su instalación de Qlik NPrinting November 2019 o posterior.

## Requisitos

- <sup>l</sup> Qlik NPrinting November 2019 (primera versión con herramienta de migración), o posterior.
- QlikView NPrinting 16.3 (primera versión con herramienta de exportación de proyectos), o posterior. Vea la tabla a continuación.

## Actualizar QlikView NPrinting 16 antes de la migración

La herramienta de migración se basa en la funcionalidad de exportación de proyectos que se introdujo en QlikView NPrinting 16.3. No obstante, la versión de QlikView NPrinting 16 requerida también depende de la versión de QlikView que esté ejecutando.

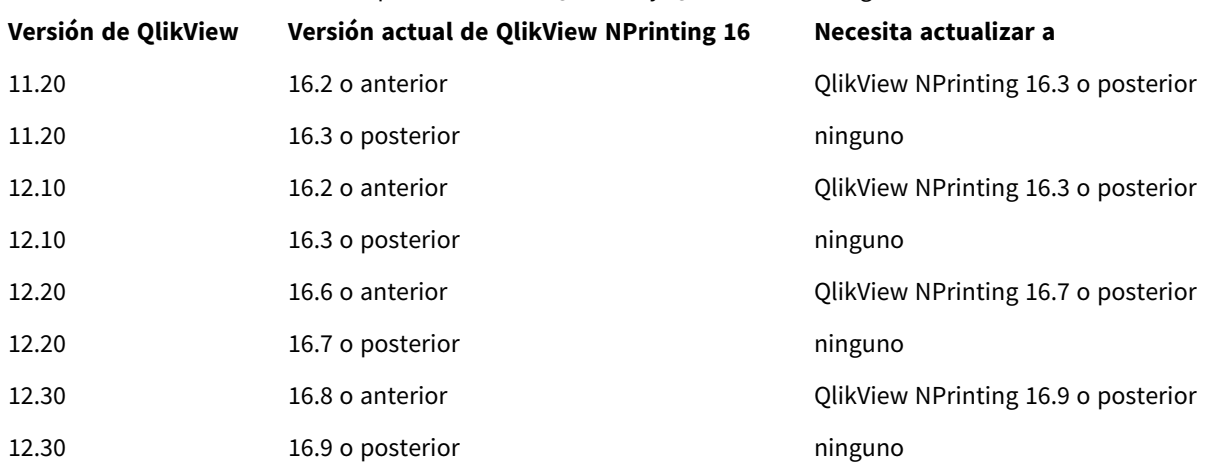

#### Compatibilidad con QlikView y QlikView NPrinting 16

## Actualizar QlikView tras la migración

Después de migrar con éxito a Qlik NPrinting November o posterior, es posible que desee actualizar a una versión más reciente de QlikView. Vea: *[Compatibilidad](#page-128-0) con QlikView (page 129)*.

*Como práctica recomendada, debería migrar sus proyectos de QlikView NPrinting 16 correctamente a Qlik NPrinting antes de actualizar QlikView.*

## Limitaciones

## Funciones no compatibles

Estas son funciones disponibles en QlikView NPrinting 16 que no son compatibles en Qlik NPrinting November 2019. Estas funciones no se migran:

- Destinos FTP
- Cifrado Pretty good privacy (PGP)
- Enviar a impresora
- Tareas de prueba
- Adjuntar archivos externos al correo electrónico
- Formatos de salida no compatibles (.docm, .pptm)
- Informes generados comprimidos
- Importar archivos HTML externos en cuerpos de correo electrónico
- Campos enlazados

Estas funciones migran en parte:

• Filtros de marcadores

## Etiquetas de correo electrónico

Las siguientes etiquetas de correo electrónico no son compatibles en Qlik NPrinting November 2019 o posterior:

- <sup>l</sup> %%Recipient\_Custom1%%
- <sup>l</sup> %%Recipient\_Custom2%%
- <sup>l</sup> %%Recipient\_Custom3%%
- <sup>l</sup> %%Link\_FTP\_Destination%%
- <sup>l</sup> %%Link\_FTP\_Output\_Folder%%
- <sup>l</sup> %%Link\_HTTP\_URL%%
- %%Link\_HTTP\_Output\_Folder%%
- <sup>l</sup> %%Link\_Path\_Output\_Folder%%
- <sup>l</sup> %%Execution\_Time%%
- <sup>l</sup> %%Execution\_Date%%
- <sup>l</sup> %%Zip\_Password%%
- <sup>l</sup> %%Link\_FTP\_.+?%%
- $\bullet$  %%Link\_File\_.+?%%
- <sup>l</sup> %%Link\_HTTP\_.+?%%
- <sup>l</sup> %%EmbedHTTP\_.+?%%

No serán reemplazadas por valores correspondientes en nuevos mensajes de correo electrónico. Debe eliminarlas de los cuerpos y asuntos de correo electrónico.
# Verificar sus proyectos y entidades de QlikView NPrinting 16

Debe verificar que los proyectos que desea migrar funcionen correctamente en su instalación de QlikView NPrinting 16. Por ejemplo, asegúrese de que todos los archivos de plantilla de informe estén presentes y funcionen correctamente. Verifique que los filtros utilizados en objetos, informes, tareas y usuarios no se hayan eliminado. Cualquier característica que no sea compatible en Qlik NPrinting November 2019 o posterior no se importará.

## Conexiones

No se incluyen los documentos QlikView en el archivo .zip de exportación del proyecto. Respecto a las conexiones locales, debe asegurarse de que Qlik NPrinting Server pueda acceder a las mismas. Es posible que deba moverlas a la carpeta correcta antes de continuar. Puede crear conexiones locales a documentos QlikView o carpetas compartidas de red, pero debe usar rutas UNC. Por ejemplo: *\\NombreServidor\NombreCarpeta\DocumentoQlikView.qvw*.

Las conexiones a los servidores QlikView que utilicen el protocolo QVP se importan correctamente.

La opción de conexión QlikView NPrinting 16 "Borrar todas las selecciones" es el comportamiento predeterminado en Qlik NPrinting 2019. No puede modificarse.

Si sus conexiones de QlikView NPrinting 16 utilizan variables de entorno, estas son reemplazadas por sus valores y las conexiones se importan correctamente.

## Sección de acceso

QlikView NPrinting 16 admite acceso a secciones. Debe definir los usuarios en la tabla de acceso a la sección del script. Qlik NPrinting November 2019 o posterior solo admite acceso a secciones con seguridad NT. Qlik NPrinting puede abrir archivos .qvw locales con una tabla de acceso a secciones, pero esta se ignora. Debe reemplazarla por filtros. Antes de importar archivos .qvw con sección de acceso, lea: *Requisitos previos para [conexiones](#page-239-0) de [QlikView](#page-239-0) Server y QlikView Cluster (page 240)*.

### Informes

Los informes de QlikView NPrinting 16 se convierten al formato de Qlik NPrinting y se almacenan en el repositorio.

En QlikView NPrinting 16, se admiten macros en todos los informes de Microsoft Office (Excel, Word y PowerPoint). Qlik NPrinting November 2019 o posterior solo admite macros en plantillas de Excel (.xlsm). En ambos casos, las macros nunca se ejecutan durante la generación de informes. El código VBA se copia de la plantilla al informe generado.

### Filtros

Los filtros de QlikView NPrinting 16 basados en campos se importan y convierten. Sin embargo, los filtros de QlikView NPrinting 16 basados en campos funcionan de manera diferente en Qlik NPrinting November 2019 o posterior. Sugerimos que compruebe los resultados. Por ejemplo, en QlikView NPrinting 16, **Verificar filtro** es una casilla que puede dejarse sin marcar. En Qlik NPrinting November 2019 o posterior, es el comportamiento predeterminado.

La búsqueda avanzada, las variables y la selección excluida son compatibles con ambas.

Los filtros basados en marcador no están disponibles en Qlik NPrinting November 2019 o posterior. El filtro se migrará, pero no contendrá campos.

## Campos enlazados

Los campos enlazados no están disponibles en Qlik NPrinting November 2019 o posterior.

Si solo está utilizando campos enlazados de QlikView NPrinting 16 para filtrar datos, puede volver a crear manualmente esos filtros en Qlik NPrinting November 2019 o posterior, usando campos de múltiples conexiones. Si está utilizando campos enlazados de QlikView NPrinting 16 en ciclos, niveles o páginas, deberá fusionar los archivos .qvw de origen en un .qvw único utilizado para generar informes. Luego utilice los campos del .qvw combinado en ciclos y niveles.

### Tareas

La herramienta de migración solo importará tareas de publicación de QlikView NPrinting 16. Las tareas siguientes no están disponibles en Qlik NPrinting November 2019 o posterior:

- Recarga
- Recarga parcial
- Reducir
- Macro

Las recargas deben gestionarse de forma centralizada utilizando su servidor actual de QlikView. Las tareas de importación de destinatarios no se migran, pero se puede crear manualmente una nueva tarea de importación de usuario en Qlik NPrinting November 2019 o posterior.

Las programaciones no migran a disparadores. Debe volver a crearlos manualmente en las tareas de publicación migradas. Vea: *Crear tareas de [publicación](#page-495-0) (page 496)*.

### Destinatarios y usuarios

Los destinatarios de QlikView NPrinting 16 no se migran a Qlik NPrinting November 2019 o posterior como usuarios.

Los destinatarios en QlikView NPrinting 16 son solo destinatarios de informes. Por ejemplo, un destinatario solo puede contener una carpeta de destino. En Qlik NPrinting November 2019 o posterior, hay usuarios que tienen acceso al repositorio en función de los roles de seguridad.

En QlikView NPrinting 16, cada archivo de proyecto tiene destinatarios que pueden ser iguales o diferentes a otros proyectos de la misma instalación. En Qlik NPrinting November 2019 o posterior, los usuarios se comparten en toda la instalación. Son comunes para todas las apps.

En QlikView NPrinting 16, cada destinatario tiene un ID único. Puede crear múltiples destinatarios con la misma dirección de correo electrónico y diferentes filtros. En Qlik NPrinting, la dirección de correo electrónico es la clave principal de cada usuario. Por lo tanto, no puede crear más de un usuario por correo electrónico, ni agregar más de una dirección de correo electrónico a un solo usuario. Hay una forma alternativa de resolver esto, que es usando las API de Qlik NPrinting y el conector REST de Qlik: E→ Envíe varios correos [electrónicos](https://community.qlik.com/t5/Qlik-NPrinting-Documents/Send-out-multiple-emails-for-a-single-Publish-Task-in-NPrinting/ta-p/1593697) para una sola tarea de [publicación](https://community.qlik.com/t5/Qlik-NPrinting-Documents/Send-out-multiple-emails-for-a-single-Publish-Task-in-NPrinting/ta-p/1593697) en NPrinting 17+.

En Qlik NPrinting November 2019 o posterior, necesita crear los usuarios manualmente o importarlos desde LDAP o archivos Excel . Estos, junto con las API, son los únicos métodos compatibles de importación de usuarios. Otros métodos de importación anteriores, como una tabla de QlikView, ya no son compatibles. Debería importar los usuarios después de importar correctamente sus proyectos de QlikView NPrinting 16. De esta manera, puede asociar usuarios con sus apps autorizadas todo de una vez. Una buena práctica consiste en usar grupos. De esta manera, puede eliminar, actualizar o agregar usuarios de forma segura con tareas de importación o API. Pero el grupo asociado con una tarea de publicación permanece igual.

## Trabajos

Qlik NPrinting November 2019 o posterior no tiene entidades de trabajo que le permitan encadenar tareas. Los trabajos no se importan. Puede crear una secuencia de tareas en Qlik NPrinting November 2019 o posterior utilizando las API:  $\mathbb{F}$  Cómo usar las API de [NPrinting](https://community.qlik.com/t5/Qlik-Product-Innovation-Blog/How-To-Use-NPrinting-APIs-In-A-Qlik-Load-Script/ba-p/1472781) en un script de carga de Olik.

## Condiciones

En QlikView NPrinting 16, las condiciones van asociadas a los informes. En Qlik NPrinting November 2019 o posterior, las condiciones deben adjuntarse a los informes en las tareas. Se migran adjuntos a informes en tareas. Las condiciones también se pueden aplicar a nivel de tarea, lo que se puede hacer manualmente después de la migración.

# Exportar sus proyectos de QlikView NPrinting 16

Cada proyecto de QlikView NPrinting 16 se exportará a un único archivo .zip que contiene el archivo .nsq original y las plantillas de informes. La herramienta de migración utiliza el archivo .zip exportado de cada proyecto, no los archivos .nsq directamente. Un solo proyecto de QlikView NPrinting 16 se almacena por completo en un único archivo .nsq y sus plantillas relacionadas. No es necesario extraer el archivo .zip.

Si hay contenido en el proyecto QlikView NPrinting 16 que no desea migrar, elimine dicho contenido con QlikView NPrinting 16 Designer antes de exportar el proyecto.

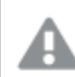

*Debe hacer una copia de seguridad de sus archivos .nsq antes de comenzar la exportación.*

Haga lo siguiente:

- 1. Inicie sesión en la máquina QlikView NPrinting 16.
- 2. Abra el proyecto que desee exportar.
- 3. Vaya a **Herramientas** y haga clic en **Exportar proyecto**.

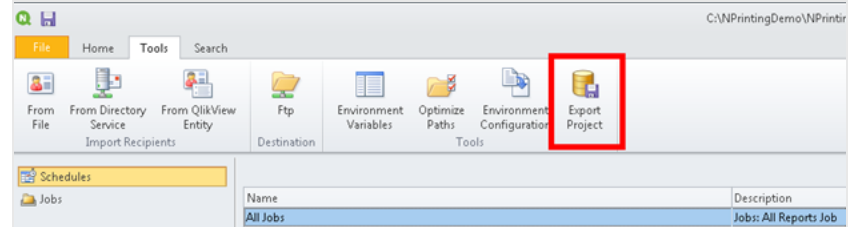

El archivo .nsq se exportará como archivo .zip.

4. Repita este proceso para cada proyecto que desee migrar.

# Comprobar su instalación de Qlik NPrinting Noviembre 2019 o posterior

Asegúrese de que tiene una instalación de Qlik NPrinting November 2019 o posterior de tamaño y configuración adecuados. Vea: *[Desplegar](#page-123-0) (page 124)*

Si ya tiene una instalación de Qlik NPrinting, debe crear una copia de seguridad antes de comenzar la *migración. Vea: Hacer copias de [seguridad](#page-198-0) en Qlik NPrinting (page 199).*

# 2.6 Usar la herramienta de migración

La herramienta de migración migrará sus proyectos de QlikView NPrinting 16 a su nuevo entorno. Los archivos de proyecto (.nsq) se exportan e importan como archivos .zip.

*Este proceso es para migrar archivos de proyecto desde QlikView NPrinting 16 a Qlik NPrinting November 2019 o posterior. Para mover informes entre diferentes entornos utilizando la misma versión de Qlik NPrinting, vea: Mover informes entre [entornos](#page-290-0) (page 291).*

Puede importar proyectos de QlikView NPrinting 16 a Qlik NPrinting November 2019 de uno en uno. Cada proyecto de QlikView NPrinting 16 se importará en una nueva app de Qlik NPrinting. Vea: *[Trabajar](#page-19-0) con apps (page [20\)](#page-19-0)*. El nombre de la app contendrá la fecha y hora de importación. Importar el mismo proyecto de QlikView NPrinting 16 varias veces dará como resultado múltiples apps, una por cada importación. Las apps creadas a partir del mismo proyecto no se sobrescriben.

Si ya tiene una instalación de Olik NPrinting, debe crear una copia de seguridad antes de comenzar la *migración. Vea: Hacer copias de [seguridad](#page-198-0) en Qlik NPrinting (page 199).*

# Requisitos

- <sup>l</sup> Un archivo de proyecto de QlikView NPrinting 16 (.nsq), exportado como archivo .zip. Vea: *[Planificar](#page-106-0) su [migración](#page-106-0) (page 107)*.
- **·** Un usuario de Qlik NPrinting con un rol de **Administrador** asignado. También puede asignar derechos de **Importación de proyectos de NPrinting 16** a otro rol diferente. Vea: *[Establecer](#page-236-0) permisos de app (page [237\)](#page-236-0)*.

*Si habilita este permiso, dicho rol obtendrá el control total de todas las apps y ejecuciones de tareas. Esto se hace para que el usuario que efectúa la migración tenga acceso y derechos de edición a la nueva app de Qlik NPrinting que se creará como resultado de esta tarea.*

# Ejecutar la herramienta de migración

El trabajo de importación se ejecutará como un solo trabajo hasta su finalización. No puede seleccionar entidades individuales para importarlas. Se importará todo el proyecto completo de QlikView NPrinting 16.

Haga lo siguiente:

- 1. Inicie sesión en Qlik NPrinting November 2019 o posterior como **Administrador** o con un rol que posea derechos de **Importación de proyectos de NPrinting 16**.
- 2. En el menú principal, vaya a **Admin** y haga clic en **Importar proyectos de NPrinting 16**.
- 3. En la esquina superior derecha, haga clic en el botón verde **Importar proyecto**.

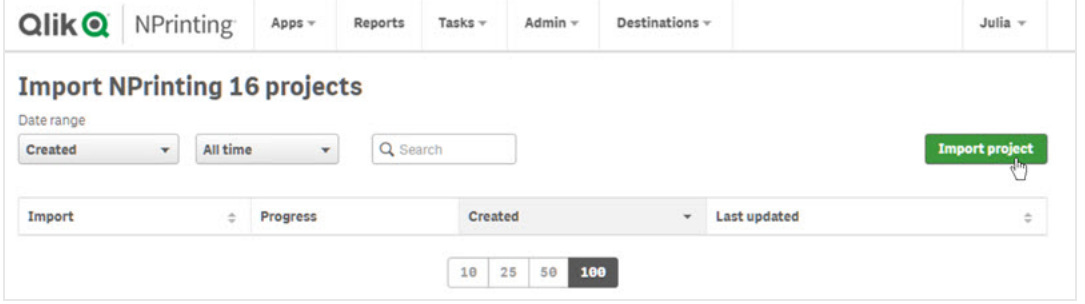

4. Haga clic en **Examinar…** y seleccione el archivo .zip exportado de QlikView NPrinting 16. Puede importar un proyecto cada vez.

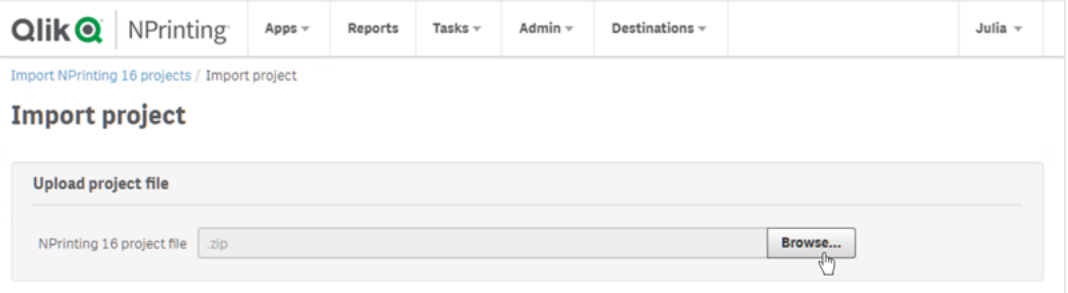

5. En **Conexiones encontradas**, compruebe sus rutas de conexión. Es posible que deba actualizar las rutas importadas a sus documentos de QlikView. Las rutas van relacionadas con el servidor de Qlik NPrinting November de 2019 o posterior. Las rutas relativas no son compatibles y deben actualizarse antes de continuar.

En caso de advertencias o errores de conexión, abra la conexión en Qlik NPrinting web console y solucione los problemas como lo haría habitualmente. Por ejemplo, puede hacer clic en el botón **Verificar la conexión**.

6. Haga clic en el botón verde **Comenzar a importar** en la parte inferior derecha.

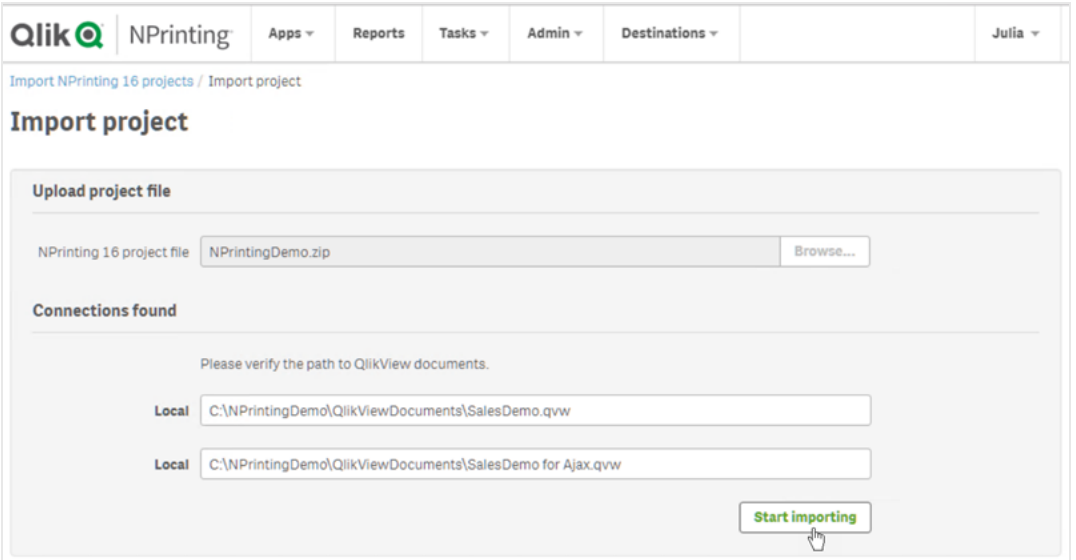

7. Espere hasta que se generen todas las cachés de conexión. En caso de errores, abra la conexión específica, corrija el error y vuelva a generar la caché como de costumbre. Vea: *Conectar con [documentos](#page-20-0) [QlikView](#page-20-0) (page 21)*.

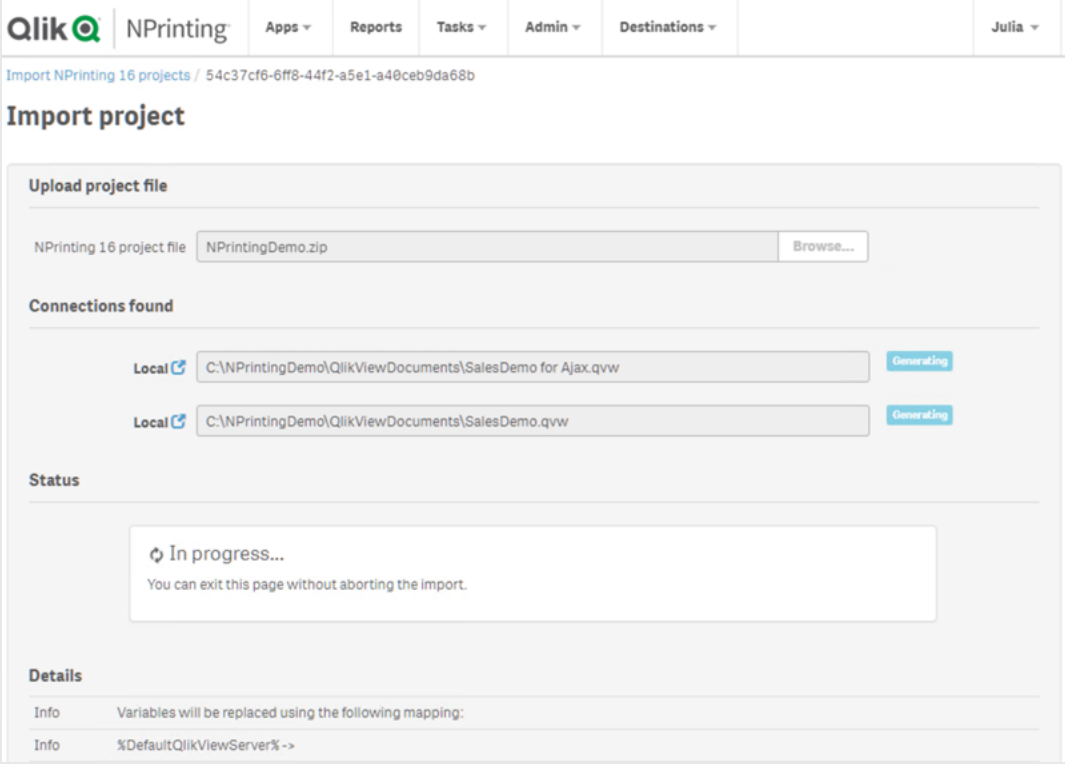

8. A medida que se ejecuta la herramienta de migración, se va mostrando el resultado de cada paso completado. Algunas filas tendrán iconos azules que enlazan con la entidad migrada relacionada. Puede hacer clic en los mismos para revisar el estado de importación.

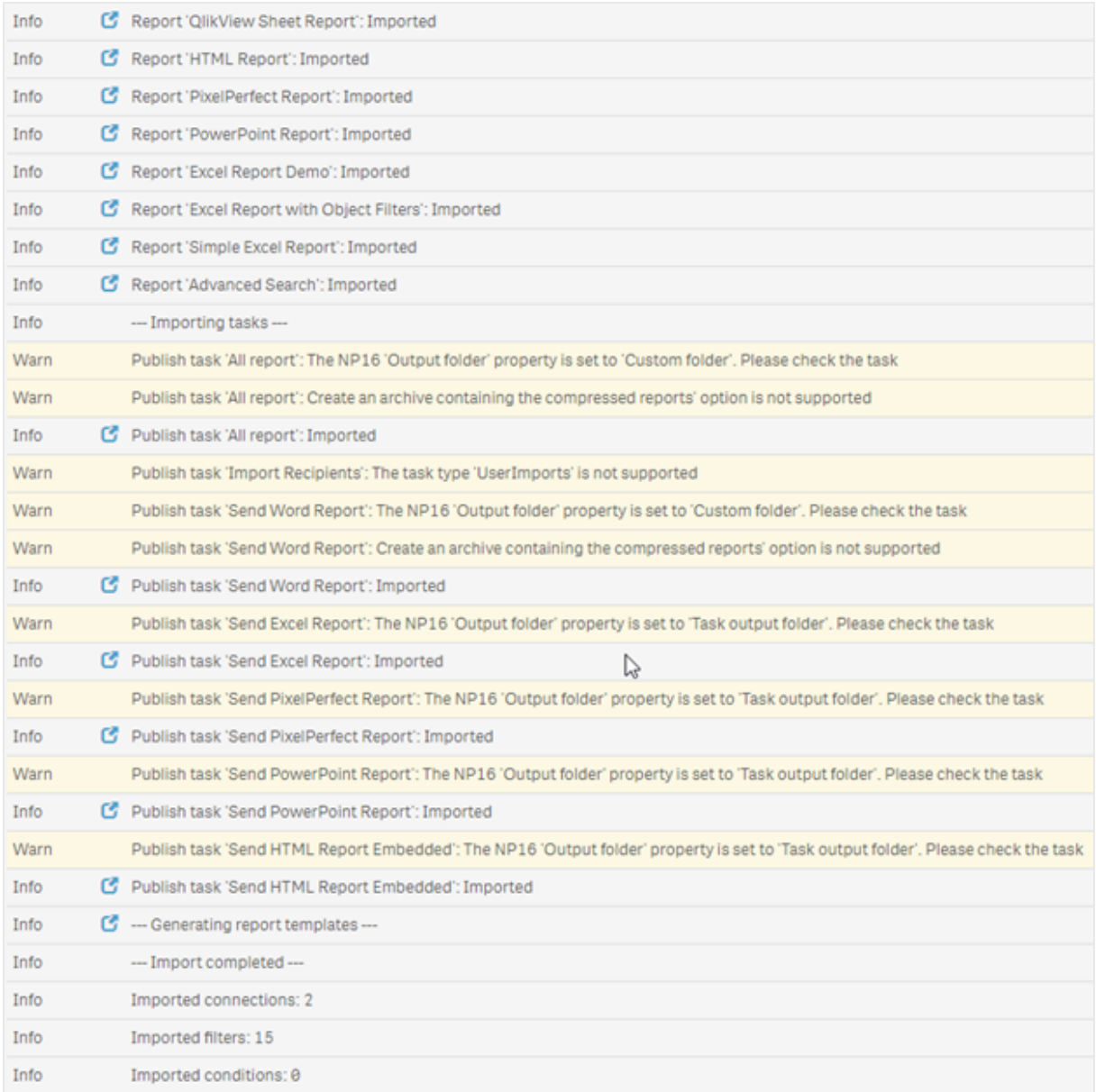

- 9. Cada entidad migrada con un estado de **Advertencia** o **Error** contiene una lista detallada que describe el problema. Puede editar la entidad para resolver cualquier problema y marcarla como **Aceptar**.
- 10. Una vez que la herramienta de migración deje de ejecutarse, revise todos los mensajes para asegurarse de que su importación se haya realizado correctamente.

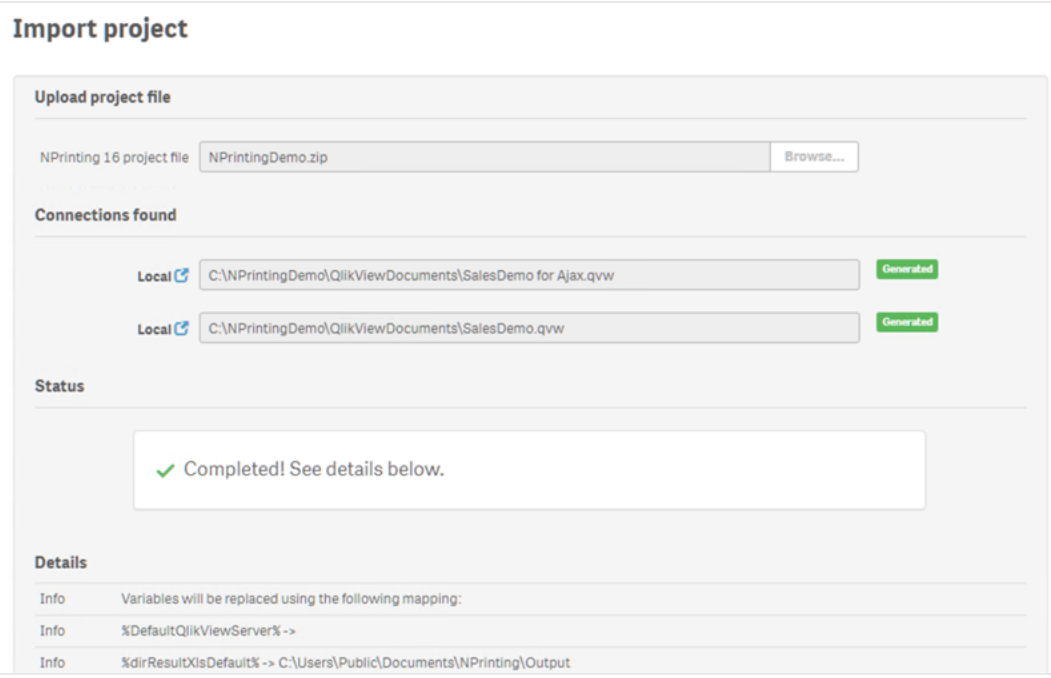

# Registros y resolución de problemas

Los mensajes de registro están visibles en la página de importación. Una vez que se haya completado la migración, haga clic en el botón **Descargar registros** para ver rápidamente los registros.

Para ver los registros antiguos, vaya a **Admin** > **Importar proyectos de NPrinting 16** y haga clic en la importación que desee revisar.

<span id="page-115-0"></span>Si trata de importar características no compatibles, estas se registrarán como no importadas. Si su migración contiene advertencias o errores, vea: *Resolver [problemas](#page-115-0) en su migración (page 116)*.

# 2.7 Resolver problemas en su migración

Esta sección enumera las soluciones a los mensajes de error que pueden aparecer durante la migración.

Cualquier texto a continuación que figure entre llaves {} se reemplazará por el valor exacto o el nombre de sus entidades.

En la página principal de la importación, puede hacer clic en los iconos azules para revisar una entidad en una nueva pestaña.

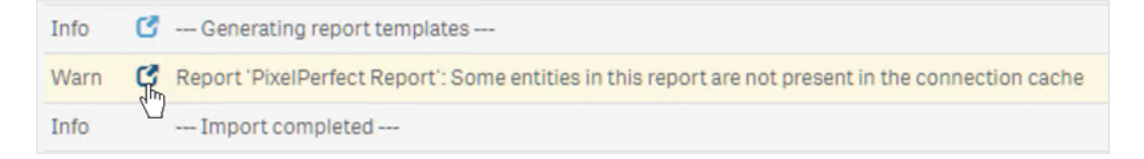

Si una entidad contiene advertencias o mensajes de error, resuélvalos y vuelva a la página de importación.

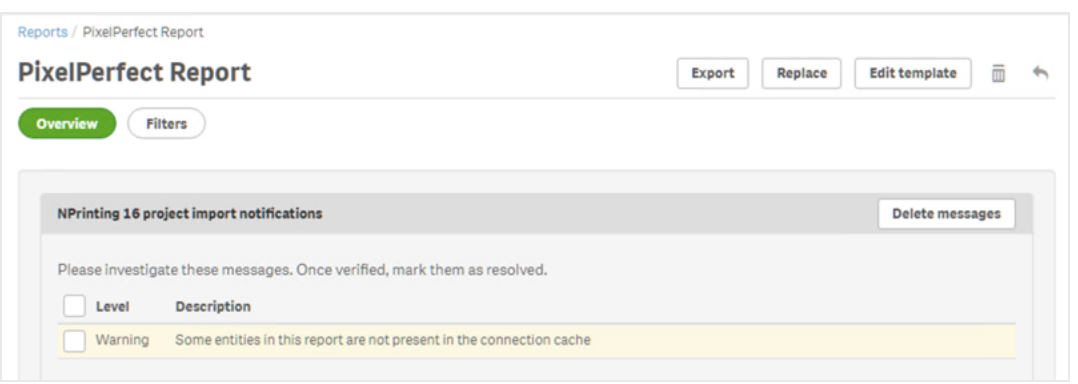

# Página principal de importación

Los mensajes a continuación solo se muestran en la página principal de migración.

Versión de archivo NSQ no compatible. Abra el proyecto NSQ con NPrinting 16, después guárdelo y expórtelo de nuevo.

Está intentando importar un proyecto de QlikView NPrinting 16 con el archivo .nsq guardado en un formato antiguo.

Para resolverlo:

- 1. Abra el archivo .nsq original en una versión reciente de QlikView NPrinting 16.
- 2. Guárdelo, incluso si no modificó nada, para forzar la conversión a un formato compatible.
- 3. Exporte el proyecto de nuevo.

El proyecto de NPrinting 16 no contiene ninguna conexión.

Está intentando importar un proyecto de QlikView NPrinting 16 sin ninguna conexión.

Para resolverlo: Compruebe las conexiones en QlikView NPrinting 16 y exporte el proyecto nuevamente.

El archivo cargado no es un proyecto válido exportado de NPrinting 16 Está cargando un archivo de proyecto exportado (.zip) que no contiene un archivo .nsq.

Para resolverlo: Exporte el proyecto de nuevo en QlikView NPrinting 16.

# Filtros

Error al importar el filtro de variable: {name} La importación de un filtro de variable da error. Compruebe que la variable existe en el {name} relacionado.

Para resolverlo, pruebe una o más de las siguientes opciones:

- Cree la variable en el .qvw y actualice la caché de conexión.
- Modifique el filtro para evitar usar la variable.
- $\cdot$  Flimine el filtro.

La importación del campo de filtro falló porque los campos vinculados no son compatibles: {name} Los campos vinculados no están disponibles en Qlik NPrinting November 2019 o posterior.

Para resolverlo: Modifique manualmente el filtro para usar los campos originales de diferentes conexiones. El filtro funcionará según lo esperado, pero no se puede aplicar como nivel, página o ciclo.

La importación de marcadores de filtro falló porque los marcadores de QlikView no son compatibles: {name} Los filtros de marcador no están disponibles en Qlik NPrinting November 2019 o posterior.

Para resolverlo: Modifique manualmente el filtro para volver a crear el marcador utilizando los campos originales.

Los campos con "Bloqueo" aplicado no son compatibles. Este filtro puede comportarse de manera diferente al original: {name}

La opción de bloquear campo de QlikView no es compatible en Qlik NPrinting November 2019 o posterior.

Para resolverlo: Actualice manualmente el filtro creado.

No se puede importar el campo: {name}. Este campo de QlikView se utiliza en varios campos: {qvId} Los filtros de QlikView NPrinting 16 que utilizan el mismo campo más de una vez no son compatibles con Qlik NPrinting November 2019 o posterior.

Para resolverlo: Actualice manualmente el filtro generado.

Error al importar la variable de filtro: {name}. Esta variable de QlikView ya se usa en otro filtro: {qvId} Los filtros de QlikView NPrinting 16 que utilizan la misma variable más de una vez no son compatibles con Qlik NPrinting November 2019 o posterior.

Para resolverlo: Actualice manualmente el filtro generado.

El campo se ha omitido porque no contiene valores: {name} Está tratando de importar un filtro sin valores de campo, el cual no tiene marcada la opción **Borrar todas las selecciones**.

Para resolverlo: Agregue manualmente el campo en el filtro recién creado.

Error al importar el campo de filtro: {name} La conexión con el campo {name} no existe en el proyecto de QlikView NPrinting 16 importado.

Para resolverlo, pruebe una o más de las siguientes opciones:

- Actualice manualmente el filtro importado.
- Elimine el filtro.
- Actualice el proyecto de QlikView NPrinting 16, expórtelo e impórtelo de nuevo.

## Informes

Se produjo un error al importar el filtro de informe: {name} La importación del filtro {name} asociado con el informe falló porque no se encontró el filtro.

Para resolverlo: Cree manualmente el filtro que falta.

Se produjo un error al importar el filtro de objetos del informe: {name} La importación del filtro {name}, utilizado en el informe como filtro de objetos, ha fallado.

Para resolverlo: Cree manualmente el filtro que falta y agréguelo como un filtro de objeto.

Se ha producido un error al importar la condición del informe: {name} La importación de la condición {name} asociada con el informe ha fallado.

Para resolverlo: Cree manualmente la condición que falta y agréguela al informe.

Personalizar "Campo para agregar el nombre del informe" no es compatible con campos cíclicos: {name} En Qlik NPrinting 19 November o posterior, no puede agregar el valor de un campo al nombre del archivo de informe si es diferente al campo utilizado en el ciclo.

Para resolverlo: Modifique manualmente cómo se crea el nombre del archivo del informe utilizando las funciones de denominación dinámica compatibles.

Vea: *[Informes](#page-341-0) cíclicos (page 342)* y *Nombres [dinámicos](#page-338-0) en los informes (page 339)*.

Debe verificarse el filtro: {name}

Una entidad está utilizando el filtro {name} que contiene errores o mensajes de advertencia.

Para resolverlo: Resuelva los errores o advertencias en el filtro {name}.

No se encontró la conexión: {name}. Está relacionada con el campo cíclico: {field} Falta la conexión {name} del campo {field} utilizado en un ciclo.

Para resolverlo: Agregue manualmente el campo de ciclo.

No se encontró la conexión: {name}. Está relacionada con una variable que se utiliza en la denominación dinámica: {variable}

Falta la conexión {name} a la variable {variable} que se utiliza en la denominación dinámica.

Para resolverlo: Actualice manualmente la configuración de la denominación dinámica agregando la variable.

No se encuentra la variable de QlikView utilizada en la denominación dinámica: {name} Falta la variable {name} de QlikView que se utiliza en la denominación dinámica.

Para resolverlo: Actualice manualmente la configuración de la denominación dinámica.

Tipo de variable no compatible: {name}

El tipo de la variable {name} utilizada en la configuración de nombres dinámicos importados no es compatible.

Para resolverlo: Abra el informe y edite la configuración de la denominación dinámica.

No se encontró el objeto QlikView: {name}

Falta el objeto {name} de QlikView utilizado en la plantilla de informe.

Para resolverlo: Vuelva a crear el objeto en el .qvw fuente y vuelva a generar la caché de conexión.

Error al leer la entidad de QlikView

Se produjo un error genérico al leer una entidad de QlikView. El error existe en el proyecto QlikView NPrinting 16 importado.

Para resolverlo:

- 1. Abra la entidad que genera el error.
- 2. Actualice la entidad y asegúrese de que funcione correctamente.

No se encontró ningún archivo de plantilla para este informe Falta el archivo de la plantilla de informe.

Para resolverlo:

- <sup>l</sup> Compruebe que el archivo de plantilla esté presente en el proyecto fuente de QlikView NPrinting 16. Es un sistema basado en archivos, por lo que la plantilla puede haberse eliminado de la carpeta original de plantillas. En tal caso, debe recuperarlo de una copia de seguridad o volver a crearlo en la instalación de Qlik NPrinting.
- <sup>l</sup> Compruebe que el informe de QlikView NPrinting 16 contiene la ruta correcta a la plantilla, incluido el nombre del archivo. La sintaxis podría haberse modificado pasando a ser un valor incorrecto.
- Si encuentra el archivo en la carpeta de plantillas de QlikView NPrinting 16, puede crear manualmente el informe en su instalación de Qlik NPrinting y usarlo como plantilla personalizada. A continuación:
	- $\circ$  Ábralo en Qlik NPrinting Designer y agregue las entidades de QlikView que sean necesarias en la vista de árbol, o bien
	- $\degree$  Exporte e importe el proyecto de QlikView NPrinting 16 de nuevo y compruebe que la plantilla sea correcta.

Error en la conversión de plantilla La conversión de la plantilla de informe dio error.

Para resolverlo:

- 1. Abra la plantilla en Qlik NPrinting Designer.
- 2. Resuelva los mensajes de error que aparezcan.
- 3. Haga clic en **Guardar y cerrar**. Esto obligará a la conversión a ejecutarse nuevamente.

Algunas entidades de este informe no están presentes en la caché de conexión Faltan algunas entidades utilizadas en la plantilla de la caché de conexión.

Para resolverlo:

- 1. Abra la plantilla en Qlik NPrinting Designer para obtener una lista detallada de las entidades que faltan.
- 2. Resuelva la lista creando las entidades que faltan en el documento fuente .qvw o elimínelas de la plantilla.
- 3. Vuelva a generar la caché de conexión.

Estos errores también pueden aparecer en el proyecto de QlikView NPrinting 16. Por ejemplo, si las entidades se eliminaron del .qvw, pero aún se utilizan en la plantilla. En ese caso:

- 1. Resuelva los errores en la instalación de QlikView NPrinting 16.
- 2. Exporte e impórtelo de nuevo.

## Condiciones

Debe verificarse la condición: {name}

La condición importada {name} empleada en un informe de una tarea contiene mensajes de advertencia o error.

Para resolverlo: Verifique y corrija los errores enumerados.

No se encontró la conexión: {name} Falta la conexión {name} empleada en la condición importada.

Para resolverlo: Actualice manualmente la condición.

No se encontró el operador: {name} Falta el operador de condición {name} importado.

Para resolverlo: Actualice la condición configurando un operador compatible.

No se encontró la opción de valores: {name} Falta la opción de valores {name} utilizada en la condición importada.

Para resolverlo: Abra la condición y actualícela.

No se encontró la variable de QlikView: {name} Falta la variable de QlikView {name} empleada en la condición importada.

Para resolverlo:

- <sup>l</sup> Cambie la condición utilizando una variable existente.
- Cree la variable en el .qvw fuente y actualice la caché de conexión.

No se encontró el gráfico de QlikView: {name} Falta el gráfico {name} de QlikView utilizado por la condición importada.

Para resolverlo: Cree el gráfico en el .qvw fuente y actualice la caché de conexión.

### Tarea

Error al importar el filtro de tareas: {name} Falta el filtro {name} utilizado en la tarea importada.

Para resolverlo: Cree manualmente el filtro y asócielo a la tarea.

Debe verificarse el filtro: {name}

Una entidad está utilizando el filtro {name}, el cual contiene errores o mensajes de advertencia.

Para resolverlo: Resuelva los errores o advertencias en el filtro.

Debe verificarse el informe: {name} Está intentando usar el informe {name} en una tarea, el cual contiene errores o mensajes de advertencia.

Para resolverlo: Abra el informe {name} y corrija los errores.

Error al importar el informe de tareas: {name} Falta el informe {name} utilizado en la tarea importada.

Para resolverlo:

- 1. Compruebe los registros de importación para ver si hubo un error durante la importación del informe.
- 2. Cree el informe en su instalación de Qlik NPrinting November 2019 desde cero o utilice la plantilla de QlikView NPrinting 16 como plantilla personalizada.

Se omitió el informe de tareas: {name}. Existe otro informe con la misma configuración y formato de salida: {format}

En Qlik NPrinting November 2019 o posterior, no puede agregar el mismo informe con el mismo formato de salida y la misma calidad más de una vez para cada tarea. Solo se importará el primer informe y el resto se omitirá.

Error al importar el informe de tareas: {name}. El formato de salida no es compatible: {format} Algunos formatos de salida (como los documentos de Word con macros .docm e informes de PixelPerfect como .csv) no son compatibles con Qlik NPrinting November 2019 o posterior.

Para resolverlo: Agregue el informe a la tarea y seleccione uno de los formatos de salida admitidos. Vea: *[Formatos](#page-493-0) de salida de [informes](#page-493-0) (page 494)*.

Error al importar el informe de tareas: {name}. El formato de salida {format} no es compatible con informes {type}

Está tratando de importar el informe {name} en una tarea con un formato de salida {format} no compatible.

Para resolverlo: Agregue el informe a la tarea y seleccione uno de los formatos de salida admitidos. Vea: *[Formatos](#page-493-0) de salida de [informes](#page-493-0) (page 494)*.

El tipo de coloración {type} no es compatible con este informe de tareas: {name} El color es el único modo compatible en Qlik NPrinting November 2019 o superior.

La configuración avanzada de varias páginas no es compatible con este informe de tareas: {name} La paginación múltiple de informes no es compatible con el informe {name}.

El separador personalizado no es compatible. En su lugar, se utilizará una coma para el informe de tareas: {name}

El uso de separadores personalizados no es compatible con Qlik NPrinting November 2019 o superior. Serán reemplazados por comas.

El rango de páginas personalizado no es compatible con este informe de tareas: {name} Los rangos de páginas personalizados no son compatibles con el informe {name} en la tarea. Esta etiqueta no es compatible con el correo electrónico de la tarea: {name} Qlik NPrinting November 2019 o superior no admite determinados tipos de etiquetas de cuerpo de correo electrónico.

Para resolverlo: Actualice el cuerpo del correo electrónico de manera acorde. Vea: *Planificar su [migración](#page-106-0) (page [107\)](#page-106-0)*.

No se admite el uso de un archivo HTML externo como cuerpo del correo electrónico: {name} No puede usar un archivo HTML externo como cuerpo del correo electrónico.

Para resolverlo: Copie el contenido del archivo HTML y péguelo en el editor del cuerpo del correo electrónico.

No se permite adjuntar archivos externos al correo electrónico de la tarea: {name} Los archivos adjuntos de correo electrónico externo no son compatibles.

La imagen del pie de página del correo electrónico no es compatible: {name} No se admiten imágenes al pie de página en el correo electrónico. No puede agregarlas manualmente.

Para resolverlo, pruebe una o más de las siguientes opciones:

- Edite el cuerpo del correo electrónico incrustando la imagen
- Cree un cuerpo de texto HTML con la imagen.

La opción "Crear un archivo que contenga los informes comprimidos" no es compatible No puede crear un archivo que contenga los informes comprimidos.

Para resolverlo: Envíe los informes sin comprimir.

No se admite la calidad de informe "Baja" y "Media". En su lugar, se usará "Normal" para este informe de tareas: {name}

No se admite la calidad de informe "Baja" y "Media".

Para resolverlo: Actualice manualmente la configuración de calidad. Vea: *[Calidad](#page-316-0) de imagen (page 317)*.

La opción "Configuración de impresora para copias impresas" no es compatible Qlik NPrinting November 2019 o posterior no puede enviar informes generados directamente a impresoras.

La carpeta de salida de tareas de NPrinting 16 se configuró como "Carpeta de salida de tareas" Los destinos de QlikView NPrinting 16 no se importan, debe agregarlos manualmente a las tareas importadas.

La carpeta de salida de tareas de NPrinting 16 se configuró como "Carpeta de destinatarios" Los destinos de QlikView NPrinting 16 no se importan, debe agregarlos manualmente a las tareas importadas.

La carpeta de salida de tareas de NPrinting 16 se configuró como "Carpeta de tareas con subcarpeta de destinatarios"

Los destinos de QlikView NPrinting 16 no se importan, debe agregarlos manualmente a las tareas importadas.

La carpeta de salida de tareas de NPrinting 16 se configuró como "Carpeta personalizada" Los destinos de QlikView NPrinting 16 no se importan, debe agregarlos manualmente a las tareas importadas.

# <span id="page-123-0"></span>3 Desplegar

Qlik NPrinting tiene tres componentes para desplegar: Qlik NPrinting Server, Qlik NPrinting Engine y Qlik NPrinting Designer.

Qlik NPrinting Server: es el nodo central de su sistema de informes. Administra la gestión de usuarios, la seguridad y todas las demás tareas del lado del servidor. Qlik NPrinting Engine crea informes basados en información del programador. Qlik NPrinting Designer es un software basado en Windows que se instala en los equipos informáticos de los desarrolladores que crean y modifican los informes.

*Qlik NPrinting es un producto complementario de informes en las instalaciones para Qlik Sense en Windows o QlikView en Windows.*

# Licensing Qlik NPrinting

Learn the licensing requirements and procedures for connecting Qlik NPrinting to QlikView or Qlik Sense.

# Cómo planificar su despliegue

Planifique su despliegue de Qlik NPrinting averiguando lo que se requiere en cuanto a arquitectura, escenarios de implementación y seguridad.

# Instalación de Qlik NPrinting

Instale los componentes de Qlik NPrinting y active las licencias.

# Seguridad

Qlik NPrinting aprovecha los recursos internos y externos para gestionar el acceso, la autenticación, la autorización y la gestión de datos.

# Hacer copias de seguridad y restaurar Qlik NPrinting

Cree una copia de respaldo completa de toda su instalación de Qlik NPrinting.

# Actualizar Qlik NPrinting

Actualice Qlik NPrinting a la versión más reciente.

# 3.1 Cómo planificar su despliegue

To successfully plan and prepare for your Qlik NPrinting deployment, review the following topics:

### Requisitos del sistema

Compruebe que su entorno cumple con los requisitos del sistema. *[Requisitos](#page-124-0) del sistema para Qlik NPrinting Server (page 125)*

*[Requisitos](#page-126-0) del sistema para Qlik NPrinting Engine (page 127) [Requisitos](#page-129-0) del sistema para Qlik NPrinting Designer (page 130)*

*[Puertos](#page-134-0) (page 135)*

Compruebe que los puertos requeridos están disponibles en su sistema.

*[Navegadores](#page-131-0) y apps compatibles (page 132)*

Compruebe que sus navegadores son compatibles.

*[Idiomas](#page-132-0) que ofrece (page 133)*

Compruebe que su idioma es compatible.

*[Arquitectura](#page-132-1) (page 133)*

Asegúrese de entender la arquitectura de Qlik NPrinting.

*[Cuentas](#page-138-0) de usuario (page 139)*

Asegúrese de entender y configurar las diversas cuentas de usuario necesarias para instalar y ejecutar los servicios Qlik NPrinting.

*Conectar Qlik [NPrinting](#page-175-0) con Qlik Sense (page 176)*

Asegúrese de entender cómo funciona Qlik NPrinting con Qlik Sense.

*Conectar Qlik [NPrinting](#page-182-0) con QlikView (page 183)*

Asegúrese de entender cómo funciona Qlik NPrinting con QlikView.

*Configurar la validación del certificado del servidor para las [conexiones](#page-178-0) con Qlik Sense [\(page](#page-178-0) 179)*

Asegúrese de entender cómo utiliza Qlik NPrinting los certificados de Qlik Sense con fines de seguridad cuando se conecta a Qlik Sense y cómo exportar e instalar esos certificados.

*Licencia de Qlik [NPrinting](#page-147-0) (page 148)*

Asegúrese de que tiene su clave de licencia de Qlik NPrinting disponible.

*[Instalación](#page-158-0) de Qlik NPrinting (page 159)*

Una vez que haya revisado y completado estas tareas, ya está listo para instalar Qlik NPrinting.

# <span id="page-124-0"></span>Requisitos del sistema para Qlik NPrinting Server

En esta sección se enumeran los requisitos mínimos de hardware y software para Qlik NPrinting Server.

Qlik NPrinting funcionará tanto en máquinas físicas como virtuales. No obstante, las aplicaciones virtualizadas no son compatibles. Por ejemplo, Qlik NPrinting Engine no funcionará si se instala en una computadora con versiones virtualizadas de QlikView Desktop y Microsoft Office se distribuye desde otra computadora diferente. QlikView Desktop y Microsoft Office deben instalarse localmente en la misma máquina física o virtual en la que estén instalados los componentes de Qlik NPrinting.

Para más información sobre aplicaciones virtuales, vea  $\mathbb{F}$  i Qué es la [virtualización](https://www.vmware.com/topics/glossary/content/application-virtualization.html?resource=cat-942539936#cat-942539936) de aplicaciones?

## Requisitos

Los requisitos de hardware descritos en esta página son para configuraciones en las que cada componente de Qlik NPrinting se instala en un equipo diferente. Si instala más de un componente en el mismo equipo, los requisitos mínimos de hardware se incrementan.

- Plataformas:
	- <sup>o</sup> Microsoft Windows Server 2012
	- <sup>o</sup> Microsoft Windows Server 2012 R2
	- <sup>o</sup> Microsoft Windows Server 2016
	- <sup>o</sup> Microsoft Windows Server 2019
	- <sup>o</sup> Microsoft Windows Server 2022
- <sup>l</sup> Procesadores (CPU): procesadores multinúcleo compatibles con x64 con un mínimo de dos núcleos.
- Memoria: 8 GB mínimo
- Qlik NPrinting solo se puede instalar en unidades C.
- <sup>l</sup> Espacio en disco: 500 MB como mínimo si la pista de auditoría está desactivada o 2,5 GB si la pista de auditoría está habilitada.

*El espacio en disco real requerido depende de múltiples factores. El tamaño de su base de datos, informes y archivos almacenados en caché afectará a sus requisitos de espacio. Para aplicaciones e informes más grandes, necesitará más de 500 MB de espacio en disco.*

- Almacenamiento: Solo se permite almacenamiento de Windows local o compartido.
- Microsoft Internet Explorer no es compatible con Qlik NPrinting. No obstante, si la Configuración de seguridad avanzada de Microsoft Internet Explorer está activada, puede provocar errores. Para más información, vea *La [configuración](#page-576-0) de seguridad mejorada de Microsoft Internet Explorer está bloqueando QV.exe (QlikView) y [reporting\\_web\\_renderer.exe](#page-576-0) (Qlik Sense) (page 577)*.
- Relojes del servidor:

Los relojes de los servidores Qlik NPrinting Server y Qlik NPrinting Engine Windows deben estar sincronizados dentro de una tolerancia de 2 segundos. Un servidor Windows sincroniza su reloj con el reloj del controlador de dominio, por lo que, si Qlik NPrinting Server y Qlik NPrinting Engine están en el mismo dominio, los relojes se sincronizarán. No debe eliminar manualmente esta opción. Si instala Qlik NPrinting Server y Qlik NPrinting Engine en diferentes dominios de servidor Windows, debe asegurarse de que los relojes se sincronicen dentro de una tolerancia de 2 segundos.

• Seguridad de la plataforma: TLS 1.2 debe estar activado.

*Las activaciones de licencia solicitan acceso a Qlik Licensing Service. Abra el puerto 443 y permita llamadas salientes a license.qlikcloud.com. El uso de un proxy es compatible. Para más información sobre cómo configurar un servicio proxy en Windows, vea [Configuración](#page-150-0) del proxy del servicio de licencias (page 151)*

## Software adicional instalado

Durante la instalación de Qlik NPrinting Server, se instala software de terceros, si es que aún no está instalado. La tabla siguiente indica el software instalado y la versión de cada instancia de Qlik NPrinting Server.

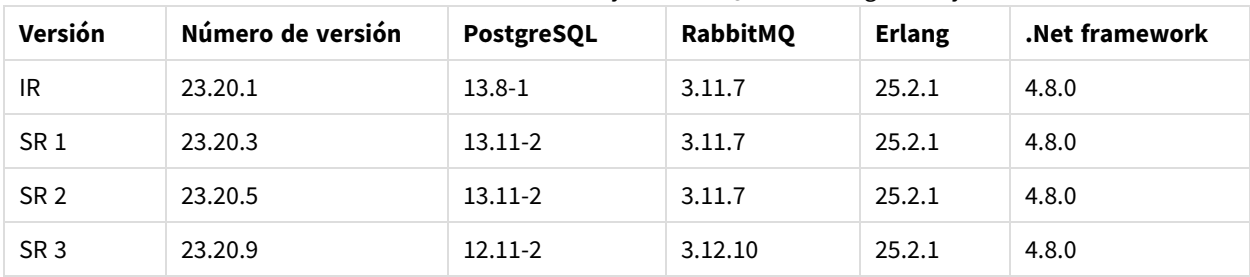

Software adicional instalado junto con Qlik NPrinting Serverj

El software siguiente se instala durante la instalación de Qlik NPrinting Server y no cambia con las sucesivas versiones de servicio o actualizaciones de versión de Qlik NPrinting:

- Microsoft Visual C++ 2013 Redistribuible x64 (12.0.30501)
- Microsoft Visual C++ 2015-2022 Redistribuible x86 (14.34.31931)
- Microsoft Visual C++ 2015-2022 Redistribuible x86 (14.34.31931)
- <sup>l</sup> .NET Framework: 4.8.0

*Al instalar Qlik NPrinting Server, Qlik NPrinting Engine o Qlik NPrinting Designer, se instala .NET Framework. La instalación de .NET Framework requiere una conexión a Internet. Si .NET Framework no está ya instalado en un equipo sin conexión a Internet, la instalación se detiene. Antes de comenzar la instalación de Qlik NPrinting Server, Qlik NPrinting Engine o Qlik NPrinting Designer, debe instalar .NET Framework en equipos sin conexión a Internet. Si no hay una conexión a Internet disponible en un equipo con .NET Framework ya instalado, el instalador se saltará esta parte de la instalación.*

# <span id="page-126-0"></span>Requisitos del sistema para Qlik NPrinting Engine

En esta sección se indican los requisitos mínimos de hardware y software para Qlik NPrinting Engine.

Qlik NPrinting funcionará tanto en máquinas físicas como virtuales. No obstante, las aplicaciones virtualizadas no son compatibles. Por ejemplo, Qlik NPrinting Engine no funcionará si se instala en una computadora con versiones virtualizadas de QlikView Desktop y Microsoft Office se distribuye desde otra computadora diferente. QlikView Desktop y Microsoft Office deben instalarse localmente en la misma máquina física o virtual en la que estén instalados los componentes de Qlik NPrinting.

Para más información sobre aplicaciones virtuales, vea  $\mathbb{F}$  *i* Qué es la [virtualización](https://www.vmware.com/topics/glossary/content/application-virtualization.html?resource=cat-942539936#cat-942539936) de aplicaciones?

Por defecto, solo hay disponible un motor Qlik NPrinting Engine por cada licencia de Qlik NPrinting Server. Si desea añadir motores adicionales a su entorno de Qlik NPrinting debe adquirirlos.

## Requisitos

Los requisitos de Qlik NPrinting Engine son para configuraciones en las que cada componente de Qlik NPrinting se instala en un equipo diferente. Si instala más de un componente (por ejemplo, el servidor y el motor) en el mismo equipo, los requisitos mínimos de hardware se incrementan.

- Plataformas:
	- <sup>o</sup> Microsoft Windows Server 2012
	- <sup>o</sup> Microsoft Windows Server 2012 R2
	- <sup>o</sup> Microsoft Windows Server 2016
	- <sup>o</sup> Microsoft Windows Server 2019
	- <sup>o</sup> Microsoft Windows Server 2022 (mayo 2022 SR1)
- <sup>l</sup> Procesadores (CPU): procesadores multinúcleo compatibles con x64 con un mínimo de dos núcleos.
- Memoria: se requieren 2 GB para cada núcleo con un mínimo de 4 GB de RAM en total.
	- <sup>o</sup> QlikView Desktop debe tener suficiente memoria para gestionar los documentos QlikView que utilice como fuentes de datos para los informes.
	- <sup>o</sup> Un informe MultiDoc es un informe con datos de muchos documentos QlikView. Si crea informes MultiDoc todos los documentos QlikView empleados como fuentes de datos se abrirán a la vez.
	- <sup>o</sup> Conectar servidores Qlik Sense adicionales tendrá un impacto en los recursos del sistema de Qlik NPrinting Server. Es posible que deba aumentar el uso de RAM y CPU en Qlik Qlik NPrinting Engine y en los ordenadores de Qlik NPrinting Server si conecta con múltiples Qlik Sense.
- Qlik NPrinting sólo se puede instalar en unidades C.
- Espacio en disco: 300 MB mínimo

*El espacio en disco real requerido depende de múltiples factores. El tamaño de sus informes y archivos almacenados en caché afectará a sus requisitos de espacio. Para aplicaciones e informes más grandes, necesitará más de 300 MB de espacio en disco.*

- Almacenamiento: solo se permite almacenamiento Windows local o compartido.
- Microsoft Internet Explorer no es compatible con Olik NPrinting. No obstante, si la Configuración de seguridad avanzada de Microsoft Internet Explorer está activada, puede provocar errores. Para más información, vea *La [configuración](#page-576-0) de seguridad mejorada de Microsoft Internet Explorer está bloqueando QV.exe (QlikView) y [reporting\\_web\\_renderer.exe](#page-576-0) (Qlik Sense) (page 577)*.
- Relojes del servidor:

Los relojes de los servidores Qlik NPrinting Server y Qlik NPrinting Engine Windows deben estar sincronizados dentro de una tolerancia de 2 segundos. Un servidor Windows sincroniza su reloj con el reloj del controlador de dominio, por lo que, si Qlik NPrinting Server y Qlik NPrinting Engine están en el mismo dominio, los relojes se sincronizarán. No debe eliminar manualmente esta opción. Si instala Qlik NPrinting Server y Qlik NPrinting Engine en diferentes dominios de servidor Windows, debe asegurarse de que los relojes se sincronicen dentro de una tolerancia de 2 segundos.

• Seguridad de la plataforma: TLS 1.2 debe estar activado.

*Las activaciones de licencia solicitan acceso a Qlik Licensing Service. Abra el puerto 443 y permita llamadas salientes a license.qlikcloud.com. El uso de un proxy es compatible. Para más información sobre cómo configurar un servicio proxy en Windows, vea [Configuración](#page-150-0) del proxy del servicio de licencias (page 151)*

### Compatibilidad con QlikView

QlikView Desktop se requiere para conexión de QlikView con Qlik NPrinting y debe estar instalado en cada equipo informático con Qlik NPrinting Engine.

Si usa conexiones de servidor o clúster, QlikView Server y QlikView Desktop deben tener la misma versión.

Qlik NPrinting May 2023 es compatible con las siguientes versiones de QlikView:

- $\bullet$  OlikView mayo de 2021 (12.60)
- $\bullet$  OlikView mayo de 2022 (12.70)
- $\bullet$  OlikView mayo de 2023 (12.80)

QlikView Desktop Personal Edition no es compatible.

QlikView en Qlik Cloud no es compatible.

Si está migrando desde QlikView NPrinting 16 a Qlik NPrinting November 2019 o posterior, puede que necesite actualizar su versión de QlikView. Vea: *Actualizar QlikView NPrinting 16 antes de la [migración](#page-106-1) (page 107)*.

#### Compatibilidad con Qlik Sense

Qlik NPrinting May 2023 es compatible con las siguientes versiones de Qlik Sense:

- La versión mínima admitida es Olik Sense Enterprise on Windows November 2021.
- La versión máxima admitida es Olik Sense Enterprise on Windows November 2023.

No se requiere software cliente para conectar a Qlik Sense con Qlik NPrinting.

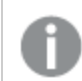

*Qlik Cloud no es compatible.*

### Software adicional instalado

El software siguiente se instala durante la configuración de Qlik NPrinting Engine, si aún no está instalado. No debe eliminarse:

• PDF-XChange 5.0.269

### <sup>l</sup> .NET Framework: 4.8.0

*Al instalar Qlik NPrinting Server, Qlik NPrinting Engine o Qlik NPrinting Designer, se instala .NET Framework. La instalación de .NET Framework requiere una conexión a Internet. Si .NET Framework no está ya instalado en un equipo sin conexión a Internet, la instalación se detiene. Antes de comenzar la instalación de Qlik NPrinting Server, Qlik NPrinting Engine o Qlik NPrinting Designer, debe instalar .NET Framework en equipos sin conexión a Internet. Si no hay una conexión a Internet disponible en un equipo con .NET Framework ya instalado, el instalador se saltará esta parte de la instalación.*

# <span id="page-129-0"></span>Requisitos del sistema para Qlik NPrinting Designer

En esta sección se enumeran los requisitos mínimos de hardware y software para Qlik NPrinting Designer.

Los requisitos de hardware descritos en esta página son para configuraciones en las que cada componente de Qlik NPrinting se instala en un equipo diferente. Si instala más de un componente (por ejemplo, el servidor y el motor) en el mismo equipo, los requisitos mínimos de hardware se incrementan.

Qlik NPrinting funcionará tanto en máquinas físicas como virtuales. No obstante, las aplicaciones virtualizadas no son compatibles. Por ejemplo, Qlik NPrinting Engine no funcionará si se instala en una computadora con versiones virtualizadas de QlikView Desktop y Microsoft Office se distribuye desde otra computadora diferente. QlikView Desktop y Microsoft Office deben instalarse localmente en la misma máquina física o virtual en la que estén instalados los componentes de Qlik NPrinting.

Para más información sobre aplicaciones virtuales, vea  $\mathbb{F}$   $\rightarrow$   $\partial$ ué es la [virtualización](https://www.vmware.com/topics/glossary/content/application-virtualization.html?resource=cat-942539936#cat-942539936) de aplicaciones?

### Requisitos

Los requisitos de Qlik NPrinting Designer son para configuraciones en las que cada componente de Qlik NPrinting se instala en un equipo diferente. Si instala más de un componente (por ejemplo, el servidor y el motor) en el mismo equipo, los requisitos mínimos de hardware se incrementan.

- Qlik NPrinting Designer debe ser la misma versión que Qlik NPrinting Server.
- Plataformas: Se admiten ambas arquitecturas, de 32 y 64 bits, para estos sistemas operativos.
	- <sup>o</sup> Qlik NPrinting admite estos sistemas operativos. El software de terceros puede requerir la instalación de paquetes de servicios:
		- $\blacksquare$  Microsoft Windows 8.1
		- Microsoft Windows 10 compilación 1607 o posterior
		- $\blacksquare$  Microsoft Windows 11 (mayo 2022 SR1)
	- $\degree$  Estos sistemas operativos de servidor son compatibles, pero recomendamos instalar Olik NPrinting Designer en equipos cliente y no en servidores. La capacidad del servidor no es necesaria para desarrollar plantillas de informes:
- Microsoft Windows Server 2012
- Microsoft Windows Server 2012 R2
- Microsoft Windows Server 2016
- Microsoft Windows Server 2019
- Microsoft Windows 11 (mayo 2022 SR1)
- <sup>l</sup> Procesadores (CPU): No hay necesidades específicas en cuanto a Qlik NPrinting Designer. Al crear plantillas basadas en Microsoft Office, se aplican los requisitos de Microsoft Office.
- Memoria: se requiere 1 GB. Al crear plantillas basadas en Microsoft Office, se aplican los requisitos de Microsoft Office.
- Olik NPrinting solo se puede instalar en unidades C.
- <sup>l</sup> Espacio en disco: 200 MB para la instalación
- Almacenamiento: Solo se permite almacenamiento de Windows local o compartido.
- Microsoft Office: Se requiere una licencia válida de Microsoft Office. Microsoft Office debe instalarse localmente en equipos en los que Qlik NPrinting Designer esté instalado si tiene pensado crear plantillas de informes de Excel, PowerPoint o Word. Se admiten arquitecturas de 32 y 64 bits:
	- <sup>o</sup> Excel 2016, 2019
	- <sup>o</sup> PowerPoint 2016, 2019
	- <sup>o</sup> Word 2016, 2019
	- <sup>o</sup> Microsoft Office 365 Desktop.

*Las instalaciones locales y hacer clic para ejecutar se admiten para usarse con Qlik NPrinting Designer. Sin embargo, las versiones web y móvil de Microsoft Office 365 no son compatibles.*

No necesita Microsoft Office para gestionar plantillas de informes QlikEntity, HTML y PixelPerfect.

*Las activaciones de licencia solicitan acceso al Qlik Licensing Service. Abra el puerto 443 y permita llamadas salientes a license.qlikcloud.com.*

*El uso de un proxy es compatible. Para más información sobre cómo configurar un servicio proxy en Windows, vea [Configuración](#page-150-0) del proxy del servicio de licencias (page 151)*

### Software adicional instalado

El software siguiente se instala durante la configuración de Qlik NPrinting Designer, a menos que ya esté instalado, en cuyo caso no debe eliminarse:

<sup>l</sup> .NET Framework: 4.8.0

Al instalar Qlik NPrinting Server, Qlik NPrinting Engine o Qlik NPrinting Designer, se instala .NET Framework. La instalación de .NET Framework requiere una conexión a Internet. Si .NET Framework no está ya instalado en un equipo sin conexión a Internet, la instalación se detiene. Antes de comenzar la

instalación de Qlik NPrinting Server, Qlik NPrinting Engine o Qlik NPrinting Designer, debe instalar .NET Framework en equipos sin conexión a Internet. Si no hay una conexión a Internet disponible en un equipo con .NET Framework ya instalado, el instalador se saltará esta parte de la instalación.

### Resolución de problemas

Qlik NPrinting Designer a veces se bloquea

#### **Posible causa**

La pantalla de Windows está ampliada. Cuando se selecciona una configuración de 125% o 150%, Qlik NPrinting Designer puede fallar.

### **Acción propuesta**

<span id="page-131-0"></span>Abra la **Configuración de pantalla** de Windows en el Panel de control. Establezca el zoom en **Más pequeño: 100%** (predeterminado).

## Navegadores y apps compatibles

Cada versión de Qlik NPrinting se prueba debidamente para verificar su compatibilidad con las últimas versiones de navegador públicamente disponibles. Debido a la frecuencia de actualizaciones de la versión del navegador, Qlik no incluye números de versión específicos de navegador en los requisitos del sistema.

Qlik NPrinting Designer, Qlik NPrinting web console y NewsStand son compatibles y funcionan con los siguientes navegadores web:

- Microsoft Edge (solo motor Chromium)
- Google Chrome
- Mozilla Firefox (requiere aceleración de hardware, no se admite en entornos virtuales)

*Qlik NPrinting Designer no se puede ejecutar como una aplicación autónoma. Qlik NPrinting Designer se lanza desde la Qlik NPrinting web console.*

*Para lanzar Qlik NPrinting Designer, necesita estar navegando en una máquina con Windows que ya tenga Qlik NPrinting Designer instalado.*

*Para Qlik NPrinting web console y NewsStand se requiere una resolución de pantalla mínima de 1024x768 en escritorios y portátiles. El soporte para móviles y pequeñas pantallas aún no está disponible.*

# Resolución de problemas

Microsoft Internet Explorer no es compatible con Qlik NPrinting. No obstante, si la Configuración de seguridad avanzada de Microsoft Internet Explorer está activada, puede provocar errores. Para más información, vea *[La](#page-576-0) [configuración](#page-576-0) de seguridad mejorada de Microsoft Internet Explorer está bloqueando QV.exe (QlikView) y reporting\_ [web\\_renderer.exe](#page-576-0) (Qlik Sense) (page 577)*.

# <span id="page-132-0"></span>Idiomas que ofrece

Qlik NPrinting está disponible en los siguientes idiomas:

- Inglés
- Francés
- Alemán
- Español
- Portugués brasileño
- Japonés
- Italiano
- Chino simplificado

La generación de informes es plenamente compatible con contenidos en estos idiomas. Otros idiomas fuera de los indicados no son compatibles oficialmente. Podría haber problemas durante la generación de informes si se utilizaran contenidos en idiomas no compatibles, particularmente aquellos con escritura de derecha a izquierda y alfabetos no latinos.

Las interfaces de usuario se traducen a los idiomas compatibles para lo siguiente:

- Qlik NPrinting web console
- NewsStand
- Qlik NPrinting Designer

El idioma que se muestra en la interfaz de usuario viene determinado por las configuraciones regionales, que tanto usuarios como administradores pueden configurar. Para cambiar el idioma de la interfaz, vea *[Cambiar](#page-269-0) el idioma de [usuario](#page-269-0) (page 270)*.

Cambiar las configuraciones regionales afecta a la interfaz de usuario de Qlik NPrinting. Los usuarios también pueden cambiar el idioma de su navegador y los desarrolladores de informes pueden crear plantillas para diferentes idiomas.

# <span id="page-132-1"></span>Arquitectura

Qlik NPrinting es la solución de tipo empresarial para distribución de informes en entornos QlikView y Qlik Sense.

Qlik NPrinting crea y distribuye informes utilizando documentos QlikView o apps Qlik Sense como fuentes de datos.

## Qlik NPrinting Server

El Qlik NPrinting Server consiste en los siguientes componentes de servicios:

- Olik NPrinting scheduler service
- Olik NPrinting repository
- Olik NPrinting web engine
- Servicio de mensajes de Qlik NPrinting
- Servicio de auditoría de Olik NPrinting

Todos estos servicios se instalan automáticamente en un único servidor cuando se instala Qlik NPrinting Server.

### Qlik NPrinting scheduler service

El Qlik NPrinting scheduler service hace lo siguiente:

- Distribuye trabajos entre los motores disponibles.
- Prioriza los trabajos.
- Entrega informes.
- Planifica los trabajos.

Si se reinicia Qlik NPrinting scheduler service, los trabajos se reinician desde el punto donde se detuvieron.

### Qlik NPrinting repository

El servicio Qlik NPrinting repository almacena todos los datos necesarios para que Qlik NPrinting funcione correctamente. Esto incluye: usuarios y sus roles, metadatos de informes, conexiones y filtros. El Qlik NPrinting repository controla la persistencia de los datos mediante el uso de un servidor de base de datos en segundo plano.

### Qlik NPrinting web engine

El servicio Qlik NPrinting web engine gestiona la autenticación y autorización de usuarios basándose en los roles de usuario. Vea: *Crear [usuarios](#page-247-0) (page 248)*

### Servicio de mensajes de Qlik NPrinting

El Servicio de mensajes de Qlik NPrinting gestiona la comunicación entre el servidor Qlik NPrinting Server y los motores Qlik NPrinting Engine.

### Servicio de auditoría de Qlik NPrinting

El servicio de auditoría de Qlik NPrinting escribe registros de auditoría en la base de datos de auditoría de Qlik NPrinting.

### Qlik NPrinting Engine

Los motores Qlik NPrinting Engine producen informes basándose en información recibida desde el Qlik NPrinting scheduler service. Cada motor Qlik NPrinting Engine es multihilo para poder beneficiarse de varias CPU

multicanal. Se pueden instalar múltiples motores Qlik NPrinting Engine en distintos equipos a fin de distribuir la carga de trabajo y crear un sistema de informes de alta disponibilidad. Solo se puede instalar un motor Qlik NPrinting Engine por equipo informático.

## Sección frontal de Qlik NPrinting

La sección frontal de Qlik NPrinting consta de los siguientes componentes:

- Interfaz de usuario basada en web
- On-Demand
- NewsStand
- Qlik NPrinting Designer

### Interfaz de usuario basada en web

La interfaz de usuario basada en web es utilizada por administradores y usuarios. Se puede acceder a ella desde cualquier navegador web compatible. Para información sobre los navegadores compatibles, vea *[Navegadores](#page-131-0) y apps [compatibles](#page-131-0) (page 132)*.

### On-Demand

La generación de informes de On-Demand permite a los usuarios solicitar informes sin esperar a la siguiente generación programada. Vea: *Informes de [On-Demand](#page-516-0) (page 517)*

### NewsStand

NewsStand es un portal web que permite a los usuarios autorizados ver, descargar y suscribirse a los informes.

### Qlik NPrinting Designer

<span id="page-134-0"></span>Qlik NPrinting Designer es una aplicación de escritorio que permite a los desarrolladores crear y gestionar plantillas de informes. Se lanza desde la consola web.

### Puertos

Qlik NPrinting utiliza los siguientes números de puerto del Protocolo de Control de Transmisión (TCP).

### Seguridad

- Los puertos de OlikView no están encriptados. Son puertos estándar de OlikView.
- Las conexiones a la base de datos están configuradas para ser solo conexiones locales. Por ejemplo, solo puede conectarse a la instancia de PostgreSQL que se ejecuta en el mismo equipo informático. No debería cambiar la configuración de PostgreSQL.
- Las reglas de firewall requieren que el acceso externo al motor web esté cerrado.
- La conexión para el intercambio de certificados es en texto sin formato, pero el mensaje en sí está encriptado.

## Puertos predeterminados

*Es posible que en su sistema de Qlik NPrinting haya en uso puertos adicionales utilizados por RabbitMQ. Para obtener más información, consulte* **₿** Redes y [RabbitMQ](https://www.rabbitmq.com/networking.html).

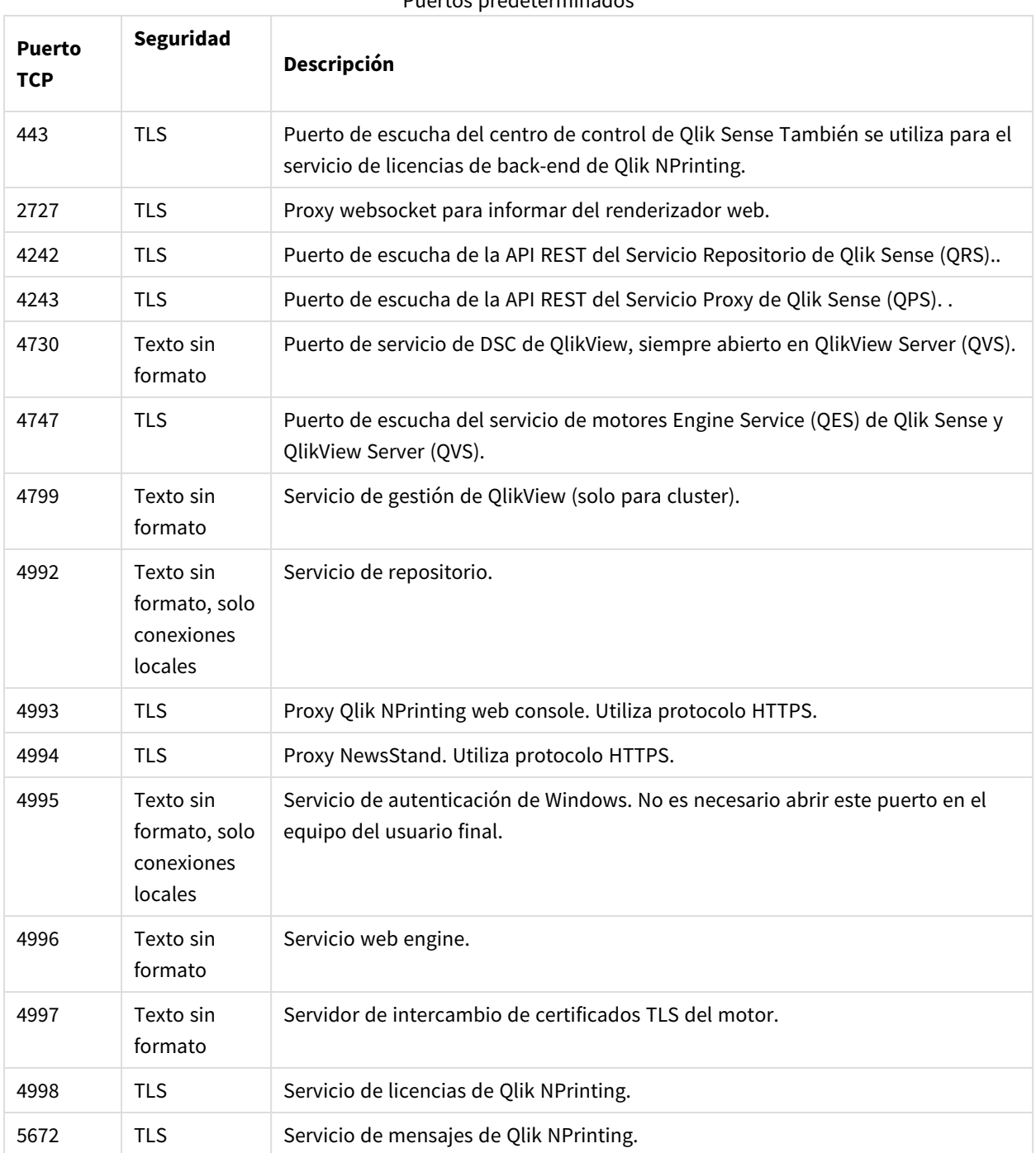

Puertos predeterminados

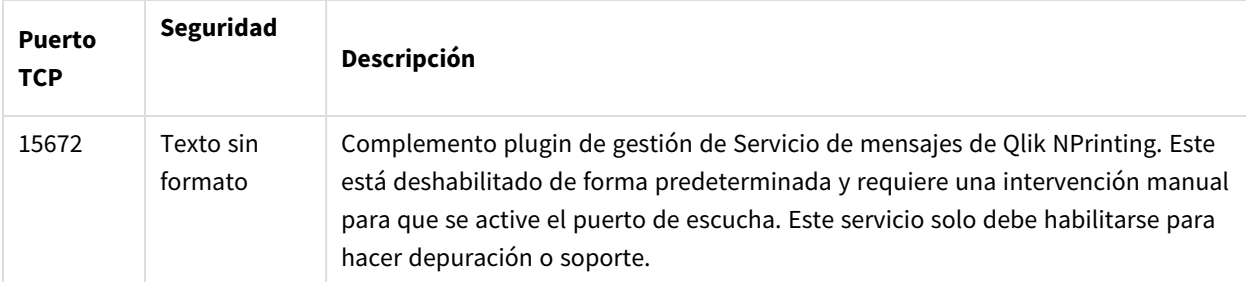

# Reglas de firewall

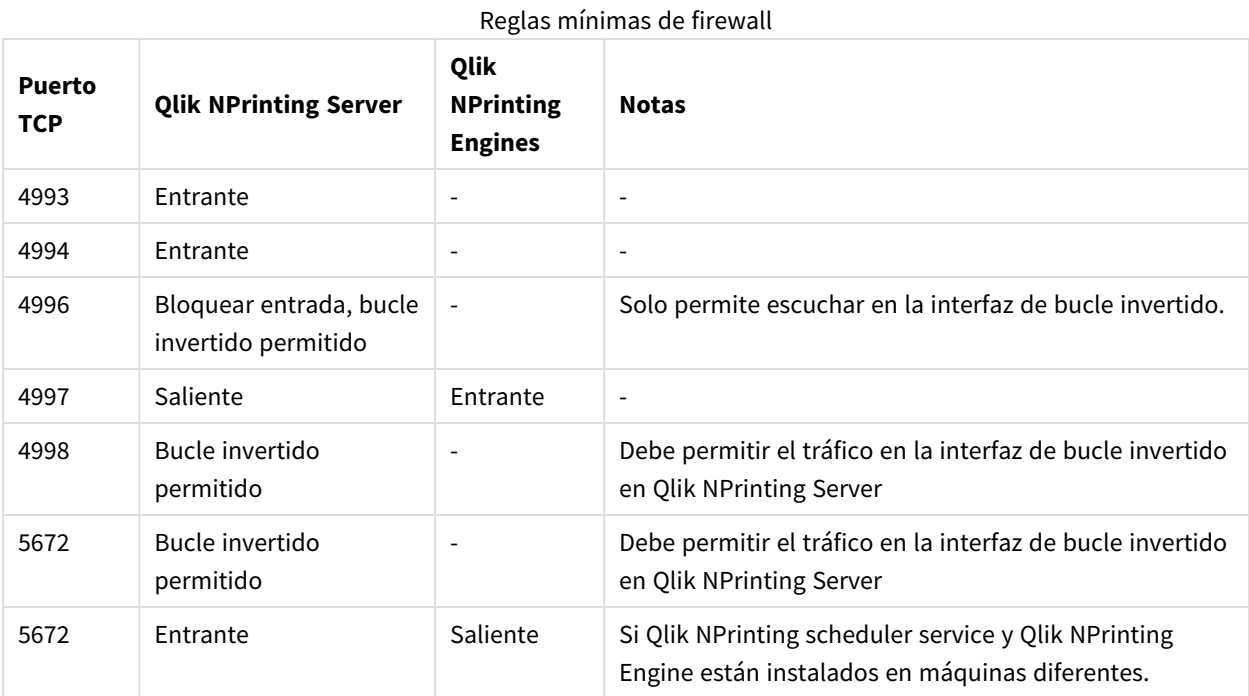

## Reglas de conexión de QlikView

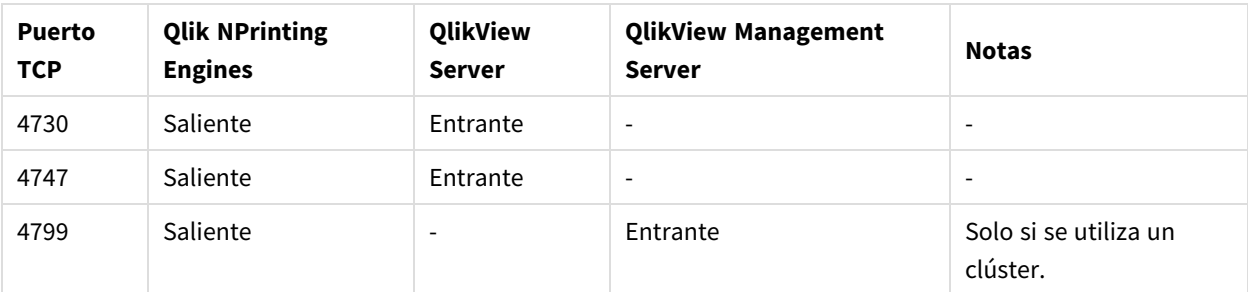

### Reglas de conexión de Qlik Sense

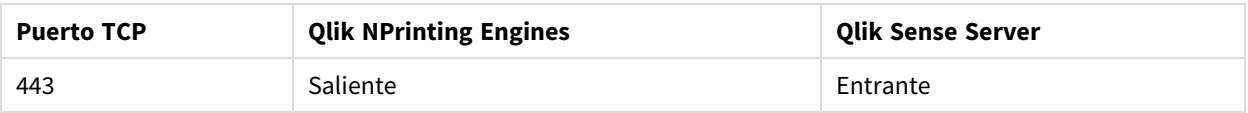

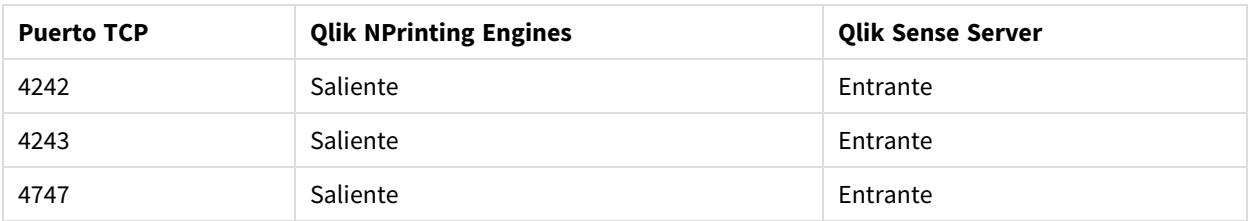

Reglas de conexión para publicar informes en el centro de control de Qlik Sense

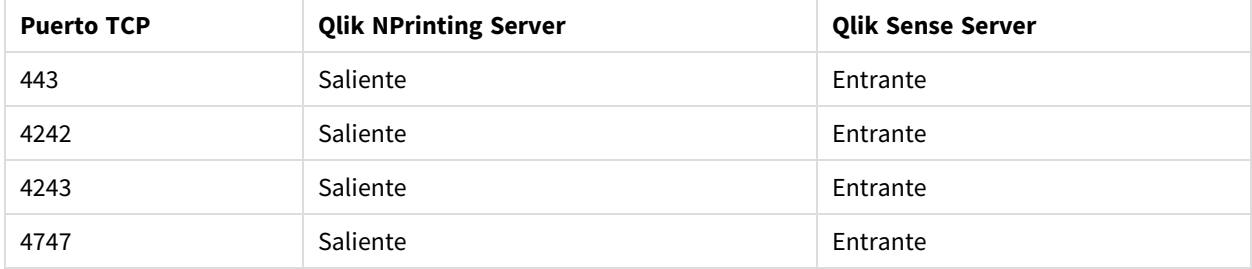

### Cambiar los puertos predeterminados

De manera predeterminada la consola Qlik NPrinting web console está configurada en el puerto 4993. NewsStand está configurado en el puerto 4994. Puede cambiarlos editando el archivo *webengine.config*. Este archivo se suele ubicar por lo general en: *C:\Program*

*Files\NPrintingServer\NPrinting\WebEngine\Qlik.NPrinting.WebEngine.exe.config*

*Siempre debe hacer una copia de seguridad de su repositorio de Qlik NPrinting antes de editar un archivo .config. Para más información, vea Hacer copias de [seguridad](#page-198-0) en Qlik NPrinting (page 199).*

Haga lo siguiente:

- 1. Detenga el servicio Qlik NPrinting web engine .
- 2. Abra el archivo *webengine.config* en un editor de texto.
- 3. Actualice estas cadenas con sus valores de puerto preferidos:
	- $\bullet$  <add key="webconsole-proxy-port" value="4993" />
	- <add key="newsstand-proxy-port" value="4994" />
- 4. Guarde el archivo.
- 5. Inicie el servicio Qlik NPrinting web engine.

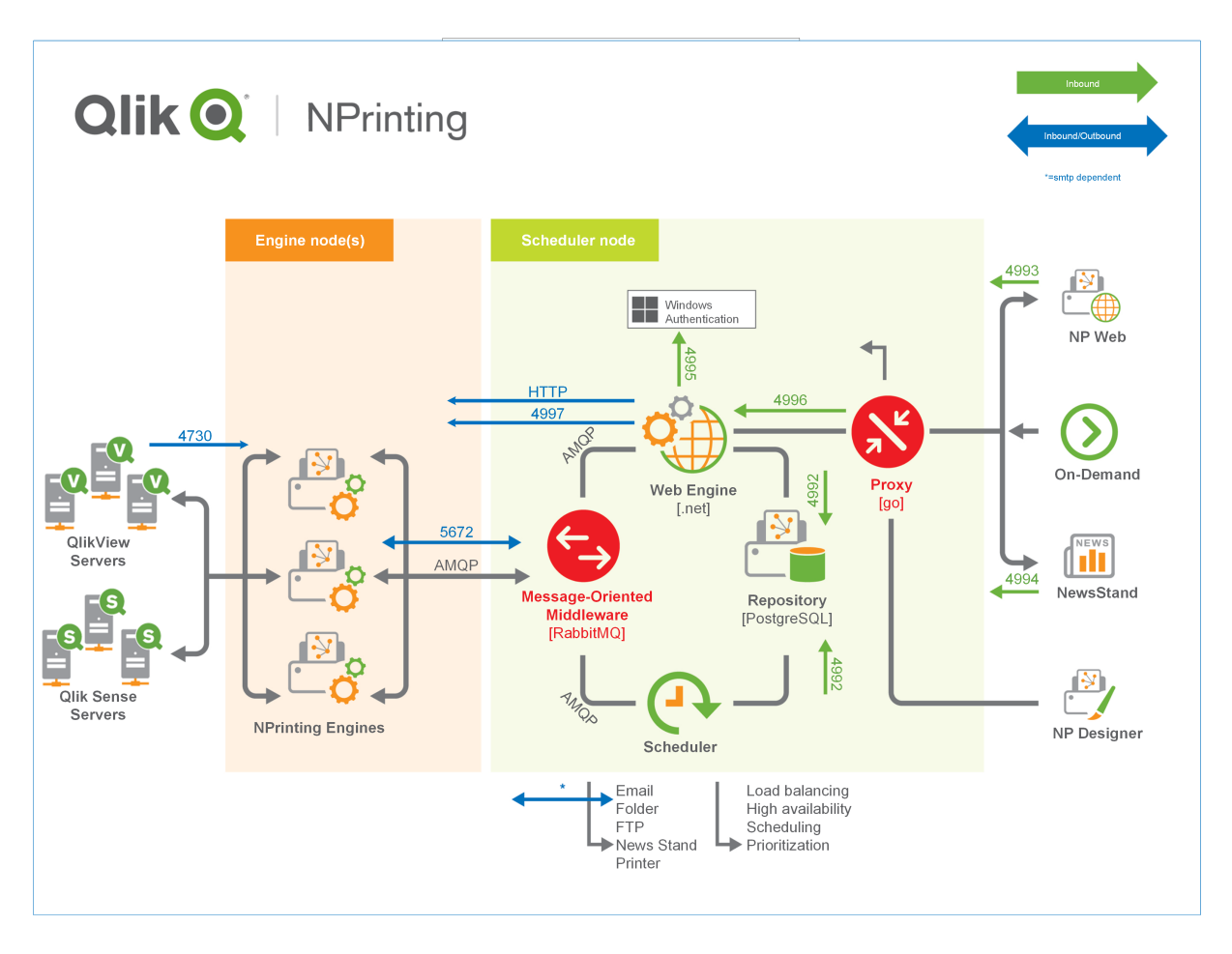

<span id="page-138-0"></span>Para más información sobre administración de puertos, consulte la ayuda de Microsoft Windows.

### Cuentas de usuario

Debe configurar varias cuentas de usuario para instalar con éxito Qlik NPrinting. Las cuentas de usuario de Windows se crean y administran con las herramientas de administración del servidor de Windows.

Debe crear estas cuentas de usuario de Windows antes de instalar Qlik NPrinting:

- Administrador de servicios de Windows Qlik NPrinting Server
- Administrador de servicios de Windows Qlik NPrinting Engine
- Superusuario de la base de datos Qlik NPrinting repository
- Administrador de la base de datos Qlik NPrinting repository

*Cada cuenta de usuario de Windows debe tener una contraseña. Estas contraseñas pueden expirar de acuerdo con las configuraciones de las reglas de seguridad del dominio de Windows. Si no actualiza las contraseñas para cada configuración de servicio de Windows, los servicios dejarán de funcionar. Para evitar esto, puede marcar la casilla de verificación La contraseña nunca expira en el perfil de usuario de Windows, si su protocolo de seguridad lo permite.*

*La cuenta de servicio de Qlik NPrinting utilizada debe poder autenticarse sin problemas en segundo* plano sin que se le solicite un nombre de usuario y una contraseña. El acceso se denegará si hay *dominios aparte y servidores independientes.*

### Administrador de servicios de Windows Qlik NPrinting Server

El administrador de servicios de Qlik NPrinting Server ejecuta los siguientes servicios:

- Qlik NPrinting scheduler service
- Olik NPrinting web engine

Debería crear una cuenta específica de usuario de Windows para instalar Qlik NPrinting Server y ejecutar los servicios asociados. Esto garantiza que no haya conflictos con otros servicios de Windows en el mismo equipo. Si está instalando solo una instancia de Qlik NPrinting Engine en el mismo equipo que el Qlik NPrinting Server, puede utilizar la misma cuenta de usuario de Windows para ejecutar todos los servicios de Qlik NPrinting en ese equipo. No obstante, es una buena práctica tener diferentes usuarios para diferentes servicios. Algunos procesos que abre Qlik NPrinting también los abre Qlik Sense. Es más fácil solucionar problemas si puede ver rápidamente qué usuario o programa ocasionó el error.

Se le pedirá que introduzca estas credenciales en la pantalla de **Credenciales de inicio de sesión del servicio** durante la instalación de Qlik NPrinting Server. También debe usar estas credenciales cuando se le solicite durante la activación de Qlik NPrinting scheduler service y Qlik NPrinting web engine.

#### **Requisitos**

El administrador de servicios de Qlik NPrinting Server debe:

- Ser miembro del grupo de Administradores local.
- Tener Inicie sesión como un derecho de servicio.

#### **Cambiar el administrador de servicios de Qlik NPrinting Server**

Haga lo siguiente:

- 1. Detenga el Qlik NPrinting scheduler service.
- 2. Detenga el servicio Qlik NPrinting web engine .
- 3. Cambie la cuenta de usuario en Qlik NPrinting scheduler service y Qlik NPrinting web engine. Estos dos servicios deben ser ejecutados por el mismo usuario.
- 4. Inicie los dos servicios.

### Administrador de servicios Windows Qlik NPrinting Engine

El administrador de servicios de Qlik NPrinting Engine ejecuta el servicio Qlik NPrinting Engine:

Debería crear una cuenta específica de usuario de Windows para instalar Qlik NPrinting Engine y ejecutar los servicios asociados. Esto garantiza que no haya conflictos con otros servicios de Windows en el mismo equipo. Si está instalando solo una instancia de Qlik NPrinting Engine en el mismo equipo que el Qlik NPrinting Server, puede utilizar la misma cuenta de usuario de Windows para ejecutar todos los servicios de Qlik NPrinting en ese equipo. No obstante, es una buena práctica tener diferentes usuarios para diferentes servicios. Algunos procesos que abre Qlik NPrinting también los abre Qlik Sense. Es más fácil solucionar problemas si puede ver rápidamente qué usuario o programa ocasionó el error.

Se le pedirá que introduzca estas credenciales en la pantalla de **Credenciales de inicio de sesión del servicio** durante la instalación de Qlik NPrinting Engine.

### **Requisitos**

El administrador de servicios de Windows debe:

- **.** Ser miembro del grupo local de Windows **Administradores**.
- Ser un usuario de dominio.
- Tener Inicie sesión como un derecho de servicio.

#### **Limitaciones**

Solo puede instalar una instancia de Qlik NPrinting Engine en cada equipo.

#### **Requisitos adicionales de Qlik Sense**

Para conectar Qlik NPrinting a las apps de Qlik Sense:

- <sup>l</sup> Agregue los certificados del servidor de Qlik Sense al motor Qlik NPrinting Engine. Vea: *[Configurar](#page-178-0) la validación del certificado del servidor para las [conexiones](#page-178-0) con Qlik Sense (page 179)*
- La misma cuenta de usuario de Windows se puede utilizar para todas las instalaciones de Qlik NPrinting Engine si solo se está conectando a Qlik Sense.
- La cuenta de usuario Windows que ejecuta el servicio Olik NPrinting Engine debe tener:
	- <sup>o</sup> Autorización **RootAdmin** configurada en la consola QMC.
	- $\degree$  Una cuenta de usuario de dominio que sea miembro del mismo dominio que el servidor de Olik NPrinting y el servidor de Qlik Sense.

#### **Requisitos adicionales de QlikView**

Para conectar Qlik NPrinting con los documentos QlikView:

- Debe utilizar una cuenta de usuario de Windows diferente para cada instancia de Qlik NPrinting Engine si se está conectando a QlikView.
- La cuenta de usuario de Windows debe pertenecer al grupo local de Administradores de QlikView para todos los servidores QVS utilizados por Qlik NPrinting.
- La cuenta de usuario de Windows que ejecuta el servicio Olik NPrinting Engine debe tener una de las siguientes opciones:
- $\degree$  Una licencia de acceso de cliente (CAL) de usuario nominal que se asigna manualmente a la cuenta de directorio activo de usuario del servicio Qlik NPrinting Engine, en el QlikView Server.
- <sup>o</sup> Una licencia activa de QlikView Desktop, la cual debe estar instalada en el equipo de Qlik NPrinting Engine.

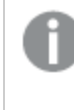

*QlikView Desktop Personal Edition no está admitido. Vea: Licencia de Qlik [NPrinting](#page-147-0) [\(page](#page-147-0) 148)*

### **Requisitos adicionales de QlikView Cluster**

Para crear una conexión con QlikView Cluster:

- Debe utilizar una cuenta de usuario de Windows diferente para cada instancia de Qlik NPrinting Engine si se está conectando a QlikView.
- La cuenta de usuario Windows que ejecuta el servicio Qlik NPrinting Engine debe tener:
	- o Formar parte del grupo de seguridad de Administradores de QlikView en todos los nodos del clúster.
	- <sup>o</sup> Formar parte del grupo de seguridad de APIs de gestión de QlikView en el equipo en el que se ejecuta QMS. Este grupo debe añadirse manualmente. Vea el Manual de referencia de QlikView Server para más información.

*Los usuarios que se conecten a través de la API deben ser miembros del grupo de seguridad de las API de gestión de QlikView. El grupo no se crea durante la instalación. Debe añadirse y rellenarse manualmente (por ejemplo, con los miembros del grupo de Administradores de QlikView).*

#### **Cambiar el administrador de servicios de Qlik NPrinting Engine**

Puede cambiar la cuenta de usuario de los servicios en todas las versiones, a excepción de:

- November 2018
- February 2019
- $\bullet$  April 2019
- June 2019

Si tiene una de estas versiones, deberá actualizar a Qlik NPrinting September 2019 o superior para cambiar las cuentas de usuario de los servicios.

Haga lo siguiente:

- 1. Detenga el servicio Qlik NPrinting Engine .
- 2. Cambie la cuenta de usuario del servicio.
- 3. Inicie el Qlik NPrinting Engine.

Es posible que el estado del motor no cambie inmediatamente a en línea si recientemente actualizó una de las versiones enumeradas anteriormente que no admiten el cambio de cuenta de servicio.

Haga lo siguiente:

- 1. En la Qlik NPrinting web console, vaya a **Admin** > **Gestor de motores**.
- 2. Elimine y vuelva a crear la entrada de motor relacionada.
- 3. Complete el formulario de certificado para enviar los nuevos certificados al motor.

Superusuario de la base de datos Qlik NPrinting repository

El superusuario de la base de datos de Qlik NPrinting repository es un rol que ignora todas las comprobaciones de permisos en la base de datos de PostgreSQL, excepto el derecho a iniciar sesión. No es un usuario de Windows o Qlik NPrinting, es un usuario de PostgreSQL configurado durante la instalación del Qlik NPrinting repository.

El Qlik NPrinting repository se instala junto con Qlik NPrinting Server. Se le pedirá que introduzca una contraseña para el superusuario en la pantalla **Contraseña del superusuario de la base de datos del repositorio** durante la instalación de Qlik NPrinting Server.

*Debe guardar la contraseña del superusuario de la base de datos, ya que la necesitará para administrar su instalación de PostgreSQL.*

### Administrador de la base de datos Qlik NPrinting repository

El administrador de la base de datos Qlik NPrinting repository es un rol que tiene privilegios administrativos en Qlik NPrinting repository No es un usuario de Windows ni de Qlik NPrinting, es un usuario de PostgreSQL configurado en la base de datos del repositorio. Este usuario se utiliza la primera vez que se inicia sesión en Qlik NPrinting.

Estas credenciales no proporcionan acceso a documentos QlikView o apps de Qlik Sense. El Qlik NPrinting repository solo contiene información acerca de la estructura del sistema de informes.

Se le pedirá que introduzca un **Nombre de usuario de administrador**, una **Dirección de correo electrónico** y una **Contraseña** para crear el administrador de Qlik NPrinting Server en la pantalla de **Credenciales de administrador** durante la instalación Qlik NPrinting Server.

#### **Requisitos**

La dirección de correo debe ser compatible con la especificación HTML detallada por  $\mathbb{F}$  [W3C](http://w3c.github.io/html-reference/input.email.html). No puede usar comentarios, cadenas entre comillas y caracteres especiales: []/();:'"<>

*Debe guardar las credenciales del administrador de la base de datos, ya que no podrá recuperarlas más tarde.*

### Resolución de problemas

### **Se deniega el acceso del usuario con el mensaje "Sus credenciales no funcionaron"**

#### **Posible causa**

Recibe un cuadro de diálogo de Windowsdiciendo: "Sus credenciales no funcionaron". Está intentando iniciar sesión en Qlik NPrinting con un dominio incorrecto. Su acceso se ha denegado porque su sistema tiene dominios aparte y servidores independientes.

### **Acción propuesta**

Todas las configuraciones compatibles deben implementarse dentro de un solo dominio Active Directory. Esto incluye:

- Qlik NPrinting Server
- Qlik NPrinting Engine
- OlikView Server
- Administrador de servicios de Windows Qlik NPrinting Server
- Administrador de servicios de Windows Qlik NPrinting Engine
- Superusuario de la base de datos Qlik NPrinting repository
- Administrador de la base de datos Qlik NPrinting repository

Si está utilizando JWT o SAML, no es necesario que las cuentas de usuario estén en el mismo dominio, pero deben estar dentro de un dominio que Qlik NPrinting pueda autenticar dentro del mismo Active Directory Forest. Para más información, vea: *[Autenticación](#page-228-0) JWT (page 229)* y *Security Assertion Markup [Language](#page-224-0) es un formato de* datos abierto y basado en XML para intercambiar datos de [autenticación](#page-224-0) y autorización entre diversas partes (por ejemplo, entre un proveedor de identidad y un proveedor de servicios). SAML [normalmente](#page-224-0) se usa para el navegador *web de Inicio de [sesión](#page-224-0) único (SSO). (page 225)*.

### Desplegar un solo motor

En una instalación con un solo motor, ese motor crea la totalidad de informes solicitados. No hay balance de carga, puesto que todas las solicitudes son atendidas por un mismo motor. Si el motor falla el sistema de informes se detiene. Cuando el sistema reanuda su funcionamiento, la creación y distribución de informes continúa en el punto en el que se detuvo.

Puede conectarse a un QlikView Cluster y a un clúster de Qlik Sense al mismo tiempo desde un único Qlik NPrinting Engine.

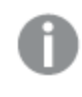

*Puede instalar Qlik NPrinting Server, Qlik NPrinting Engine y Qlik NPrinting Designer en el mismo equipo, o en varios equipos diferentes.*
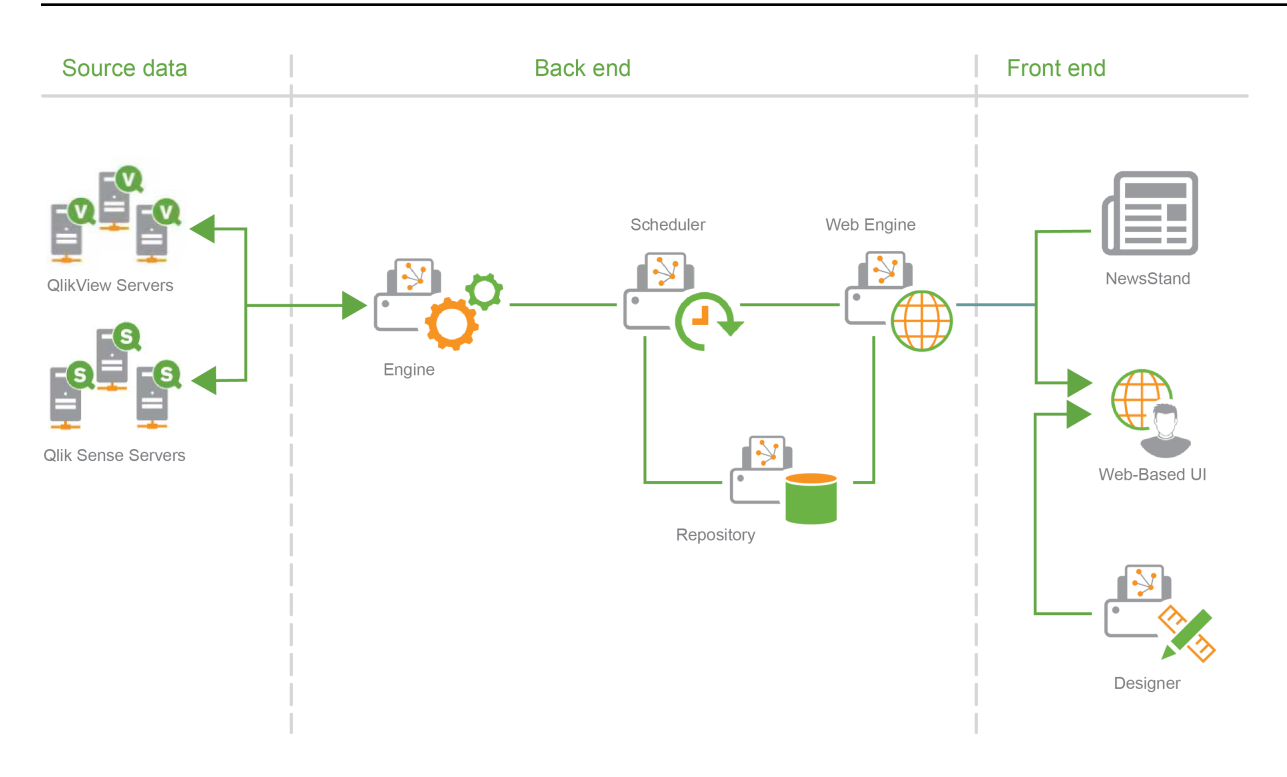

# Desplegar múltiples motores

En una instalación con múltiples motores se instalan al menos dos motores en ordenadores distintos. El programador distribuye la carga de trabajo entre los motores disponibles.

Por ejemplo, un informe extenso, compuesto por muchas entidades diferentes, se dividiría en muchas partes distintas que se enviarían a diferentes motores. Cada motor crea una parte y después el programador coordina el ensamblado de todo el informe.

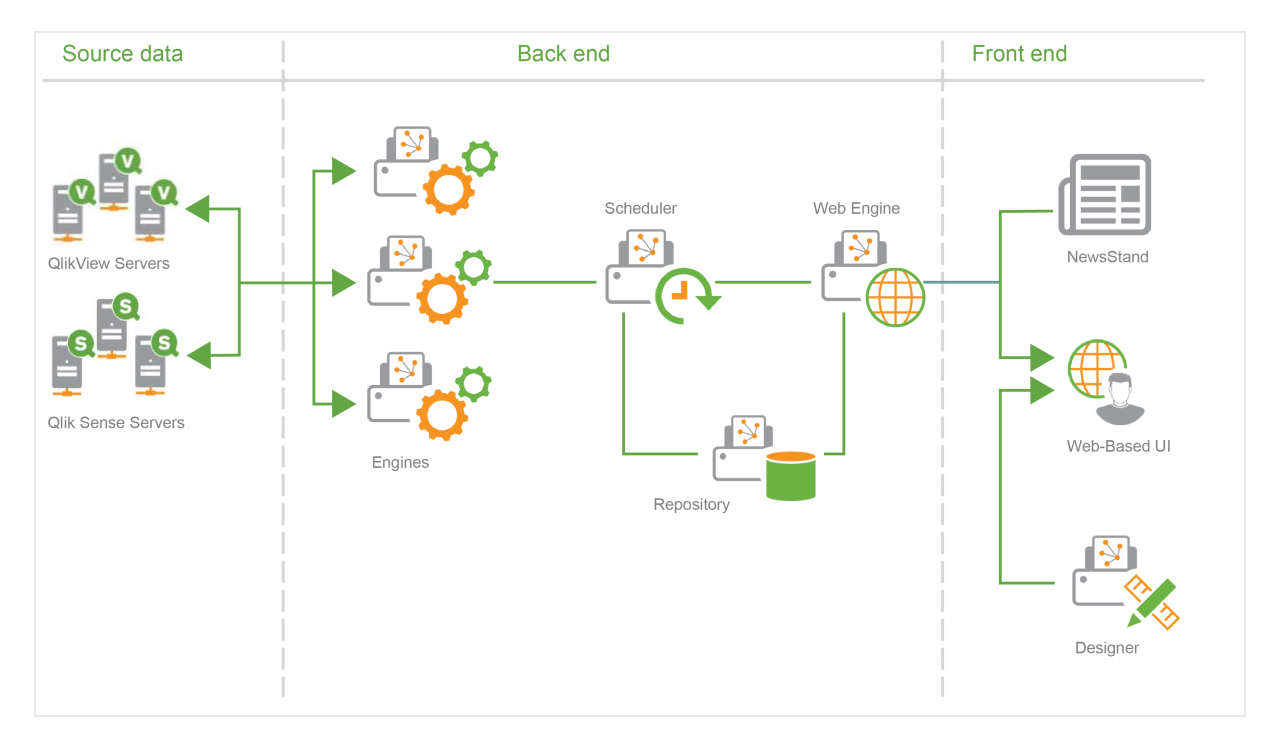

<span id="page-145-0"></span>Ejemplo de implementación de varios motores: Implementación de gran volumen de informes de Excel desde QlikView

En una instalación de varios motores en la que deba generarse un informe de gran extensión en formato Excel para un alto volumen de usuarios, el rendimiento de los motores de Qlik NPrinting Engine es importante.

*Si se está conectando a QlikView, cada servicio de Windows de Qlik NPrinting Engine requiere una cuenta de servicio de dominio específica aparte. Para más información, vea [Cuentas](#page-138-0) de usuario (page [139\)](#page-138-0).*

En este ejemplo, los informes se basan en un único documento QlikView de aproximadamente 230 MB almacenados en disco y 20 GB de consumo de RAM. El documento QlikView contiene una única tabla muy grande. Los informes deben entregarse a 700 usuarios Qlik NPrinting, cada uno con un solo filtro dedicado. La plantilla Excel contiene una única tabla compuesta por un conjunto de columnas de documentos QlikView filtradas por usuario.

Solución implementada:

- <sup>l</sup> 2 QlikView Server 12.10 SR1 ambos instalados en equipos con 20 núcleos de CPU y 256 GB de RAM.
- 1 servidor Qlik NPrinting instalado en un equipo con 8 núcleos de CPU y 32 GB de RAM.
- <sup>l</sup> 3 servidores Qlik NPrinting Engine instalados en ordenadores con 12 núcleos de CPU y 32 GB de RAM.
- <sup>l</sup> Para minimizar el tiempo de generación, la plantilla de Excel no contiene ningún otro tipo de entidad, como un nivel o un gráfico.
- Los informes se entregan a carpetas para que el tiempo de entrega del servidor de correo electrónico no sea un cuello de botella.

Debido a la configuración contra el correo electrónico no deseado, algunos servidores SMTP podrían negarse a entregar un número tan alto de correos electrónicos en tan poco tiempo. Si desea utilizar su servidor SMTP para entregar informes Qlik NPrinting, verifique su configuración y pruebe su rendimiento.

En este ejemplo, la creación y entrega de 700 informes de Excel tarda aproximadamente 15 minutos.

Puede utilizar la información de esta página como guía para dimensionar su instalación, pero considérelo como meras indicaciones. Una instalación diferente podría funcionar de manera diferente.

# Configuraciones compatibles y no compatibles

Esta sección describe las configuraciones de instalación de Qlik NPrinting compatibles y no compatibles.

### Configuraciones compatibles

Para obtener detalles completos sobre las configuraciones admitidas, consulte las páginas de requisitos del sistema:

- <sup>l</sup> *[Requisitos](#page-124-0) del sistema para Qlik NPrinting Server (page 125)*
- <sup>l</sup> *[Requisitos](#page-126-0) del sistema para Qlik NPrinting Engine (page 127)*
- <sup>l</sup> *[Requisitos](#page-129-0) del sistema para Qlik NPrinting Designer (page 130)*

#### **Instalación**

- Qlik NPrinting solo se puede instalar en unidades C.
- Puede instalar Qlik NPrinting Server, Qlik NPrinting Engine y Qlik NPrinting Designer en el mismo equipo o en varios equipos diferentes.
- Puede importar informes de Qlik NPrinting 16 en entornos de Qlik NPrinting 17 o posteriores. No puede importar proyectos completos (archivos .nsq). Para más información, vea *Usar la [herramienta](#page-111-0) de [migración](#page-111-0) (page 112)*.
- <sup>l</sup> Las capacidades de informes funcionarán tanto en máquinas físicas como virtuales. En ambas configuraciones no se admiten aplicaciones virtualizadas. Por ejemplo, Qlik NPrinting Engine no funcionará si se instala en un equipo con un QlikView Desktop virtualizado distribuido desde un equipo diferente.

#### **Conexiones**

- Puede conectar una implementación de Qlik NPrinting a múltiples entornos de QlikView y Qlik Sense.
- <sup>l</sup> Solo puede conectarse a un QlikView Server que se haya configurado inicialmente mediante el grupo de Administradores de QlikView.

#### **Dominios**

Todas las configuraciones compatibles deben implementarse dentro de un solo dominio Active Directory. Esto incluye:

- Qlik NPrinting Server
- Qlik NPrinting Engine
- OlikView Server
- Olik Sense Server
- Administrador de servicios de Windows Qlik NPrinting Server
- Administrador de servicios de Windows Qlik NPrinting Engine
- Superusuario de la base de datos Qlik NPrinting repository
- Administrador de la base de datos Qlik NPrinting repository

#### Configuraciones no admitidas

#### **Sistemas operativos**

- Microsoft Windows es el único sistema operativo compatible. Por ejemplo, no puede instalar Qlik NPrinting Server en un equipo Linux.
- Olik NPrinting no se puede instalar en servidores independientes de Windows. Esto se debe a que un servidor independiente es aquel que no pertenece ni se rige por un dominio Windows.

#### **Instalación**

- Olik NPrinting Engine y Server y Olik Sense Server no deberían instalarse en el mismo equipo. No hay incompatibilidades conocidas entre estos dos productos, pero en un entorno de producción, Qlik NPrinting debe instalarse en un equipo (virtual o físico) independiente de Qlik Sense, ya que Qlik NPrinting Engine y Server consumen todos los recursos disponibles del equipo en el que están instalados. Esto puede llevar a que Qlik Sense se caiga por falta de recursos.
- Olik NPrinting Engine y Server no deberían instalarse en el mismo equipo donde OlikView Server o QlikView Publisher estén instalados. No hay incompatibilidades conocidas entre estos dos productos, pero en un entorno de producción, Qlik NPrinting debe instalarse en un equipo (virtual o físico) independiente de QlikView Server o QlikView Publisher ya que Qlik NPrinting Engine y Server consumen todos los recursos disponibles del equipo en el que están instalados. Esto puede llevar a la caída de QlikView Server o QlikView Publisher por falta de recursos.
- QlikView Desktopy Microsoft Office no pueden distribuirse como aplicaciones virtualizadas. Deben estar instaladas localmente en el mismo equipo físico o virtual, en el que instale los componentes Qlik NPrinting.
- <sup>l</sup> Solo puede instalar una instancia de Qlik NPrinting Server, Engine o Designer en cada equipo.
- Qlik NPrinting no admite instalaciones de QlikView Server que utilicen "Certificados" durante el proceso de instalación. La opción del grupo de Administradores de QlikView debe usarse durante la instalación de QlikView Server para poder conectarse a Qlik NPrinting.

#### **Dominios**

<sup>l</sup> No se admiten trusts de dominio, dominios múltiples ni implementaciones de dominios cruzados. Por ejemplo, cuando Qlik NPrinting Server se implementa en un dominio, las cuentas de usuario de Windows asignadas a usuarios de Qlik NPrinting no pueden ser cuentas de dominio de un dominio diferente del que Qlik NPrinting Server no sea miembro.

### **QlikView NPrinting 16 (No compatible desde el 31 de marzo de 2020)**

- OlikView NPrinting 16 y Olik NPrinting Designer June 2017 o posterior no se pueden instalar en el mismo equipo.
- QlikView NPrinting 16 Server y Qlik NPrinting June 2017 (o posterior) Server o Engine no pueden instalarse en el mismo equipo.
- Qlik NPrinting Designer June 2017 o posterior no puede gestionar proyectos de Qlik NPrinting 16 (archivos .nsq), pero puede importar informes de Qlik NPrinting 16 individualmente. Para más información, vea *Usar la [herramienta](#page-111-0) de migración (page 112)*.

Para más información sobre el final de la vida útil de QlikView [NPrinting](https://community.qlik.com/t5/Support-Updates-Blog/NPrinting-16-reaching-EOL-on-Tuesday-March-31st/ba-p/1688629) 16, vea  $\mathbb{F}$  NPrinting 16 [reaching](https://community.qlik.com/t5/Support-Updates-Blog/NPrinting-16-reaching-EOL-on-Tuesday-March-31st/ba-p/1688629) EOL.

# <span id="page-147-0"></span>Licencia de Qlik NPrinting

Qlik NPrinting se puede instalar y configurar para que se conecte a documentos QlikView o apps Qlik Sense. Los requisitos y procedimientos de licencia difieren dependiendo de si conecta Qlik NPrinting a QlikView o Qlik Sense.

*Qlik NPrinting es un producto complementario de informes en las instalaciones para Qlik Sense en Windows o QlikView en Windows.*

No necesita activar licencias para Qlik NPrinting Designer o Qlik NPrinting Engine. Se activarán automáticamente conforme a la información contenida en la licencia del Qlik NPrinting Server. Vea: *Licencia de Qlik [NPrinting](#page-149-0) Server [\(page](#page-149-0) 150)*.

Póngase en contacto con [Soporte](https://qliksupport.force.com/apex/QS_Home_Page) al cliente para obtener más información acerca de los códigos de licencia del cliente.

# Qlik NPrinting con QlikView

Para iniciar el servicio Qlik NPrinting y conectarse a QlikView, debe tener una de las opciones siguientes:

• Una licencia de acceso de cliente (CAL) de usuario nominal que se asigna manualmente a la cuenta de directorio activo de usuario del servicio Qlik NPrinting Engine, en el QlikView Server.

> *Se debe usar una CAL de usuario nominal válida de una producción de QlikView Server para la* cuenta de usuario del servicio Olik NPrinting Engine. Si se utiliza la CAL de un test de prueba de *QlikView Server, personal edition aparecerá en la barra de título de QlikView Desktop y no funcionará con Qlik NPrinting.*

• Una licencia local de QlikView Desktop.

Para conectar Qlik NPrinting Server a QlikView, hace falta una versión con licencia completa de QlikView Desktop. Puede activar QlikView Desktop insertando un código de licencia y un número de control, o asignando manualmente una CAL de usuario nominal desde un QlikView Server.

Las licencias concedidas dinámicamente y la edición Personal Edition no son compatibles. No recomendamos usar licencias alquiladas asignadas dinámicamente porque cuando expira una licencia dinámica alquilada, el servicio Qlik NPrinting deja de funcionar.

Una cuenta de usuario con una licencia arrendada necesita privilegios administrativos y permiso para **ejecutarse como servicio**. La cuenta de usuario debe ser específica para el servicio Qlik NPrinting. No utilice la misma cuenta para otros fines, como conexiones remotas de escritorio remoto o inicio de sesión del servidor. Vea: *Activar una licencia de [QlikView](#page-153-0) Desktop (page 154)*.

Si está configurando múltiples Qlik NPrinting Servers, debe crear una cuenta de Windows para cada uno.

# Licencias de QlikView Desktop para Qlik NPrinting Engine

Puede utilizar un código de licencia y un número de control (licencia local) o asignar una Named CAL desde su servidor QlikView. Debe utilizar un usuario Windows distinto para cada instancia del servicio Qlik NPrinting Engine.

Una licencia de usuario nominal, tomada de un QlikView Server, solo es válida para un único usuario de QlikView Desktop. En el supuesto de una instalación de múltiples Qlik NPrinting Engine, debe configurar otro usuario Windows y una licencia nominal distinta de QlikView Desktop para cada Qlik NPrinting Engine. Si utiliza la misma licencia nominal de QlikView Desktop dos o más veces, el QlikView Server desconectará todos los QlikView Desktops menos uno y la generación de informes fallará.

No recomendamos utilizar licencias compartidas (también denominadas CAL asignadas dinámicamente) porque cuando Qlik NPrinting abre el QlikView Desktop local, la licencia debe estar activa o se detendrá el proceso de generación de informes. Si utiliza CAL asignadas, necesita conectar QlikView Desktop a QlikView Server al menos una vez, al principio, utilizando el mismo usuario y equipo de Windows que el servicio Qlik NPrinting Engine.

# Qlik NPrinting con Qlik Sense

Para iniciar el servicio Qlik NPrinting y conectarse a Qlik Sense, debe tener lo siguiente:

- Certificados Qlik Sense exportados sin información de contraseña
- Cuenta de usuario con privilegios de RootAdmin en Qlik Sense

Para conectar Qlik NPrinting a Qlik Sense debe tener Qlik NPrinting Server y al menos un Qlik NPrinting Engine instalado y activado.

Los certificados de Qlik Sense deben estar instalados en cada equipo en el que Qlik NPrinting Engine esté instalado. Vea: *Conectar Qlik [NPrinting](#page-175-0) con Qlik Sense (page 176)*.

<span id="page-149-0"></span>El usuario de Qlik NPrinting que crea la conexión a Qlik Sense debe tener autorización RootAdmin en Qlik Sense.

### Licencia de Qlik NPrinting Server

Se le pedirá que active su licencia la primera vez que abra un nuevo Qlik NPrinting Server.

No necesita activar licencias para Qlik NPrinting Designer o Qlik NPrinting Engine. Se activan automáticamente conforme a la información contenida en la licencia del servidor Qlik NPrinting Server.

Por defecto, solo hay disponible un motor Qlik NPrinting Engine para cada licencia de Qlik NPrinting Server. Si desea añadir motores adicionales a su entorno de Qlik NPrinting debe adquirirlos.

Licencias de Qlik NPrinting Server con un LEF (License Enabler File) Haga lo siguiente:

1. Abra su navegador y apunte a su Qlik NPrinting Server abriendo la URL *https://YourServerName:4993*.

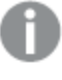

*Utilice el protocolo https y el puerto 4993 para la instalación estándar. Por ejemplo: https://localhost:4993*

- 2. Seleccione **Clave de licencia y número de control**.
- 3. Inserte la **Clave de licencia**.
- 4. Inserte el **Número de control**.
- 5. Inserte su **Nombre de usuario**.
- 6. Inserte su **Organización**.
	- El botón **Activar** se activa cuando se completan los campos obligatorios.
- 1. Haga clic en **Activar** para activar la licencia.

Verá un mensaje que indica que la activación se ha completado de forma satisfactoria y la información de activación de licencia del archivo License Enabler File (LEF) aparecerá en la parte inferior.

Licencias de Qlik NPrinting Server con una clave firmada

Haga lo siguiente:

1. Abra su navegador y apunte a su Qlik NPrinting Server abriendo la URL *https://YourServerName:4993*.

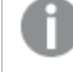

*Utilice el protocolo https y el puerto 4993 para la instalación estándar. Por ejemplo: https://localhost:4993*

- 2. Seleccione **Clave de licencia firmada**.
- 3. Inserte la **Clave de licencia firmada**. El botón **Activar** se activa cuando se completan los campos obligatorios.
- 1. Haga clic en **Activar** para activar la licencia.

Verá un mensaje que indica que la activación se realizó correctamente y aparecerá la información de la clave de licencia firmada.

### Configuración del proxy del servicio de licencias

Puede gestionar la comunicación entre el servicio de licencias de Qlik NPrinting y el back-end de la licencia con un proxy.

The Qlik NPrinting licensing service is included in Qlik NPrinting February 2020 and later releases and is used when Qlik NPrinting is activated using a signed key license. El servicio de licencias de Qlik NPrinting almacena la información sobre la licencia y se comunica con un servicio de back-end de licencia, alojado por Qlik, para la activación de productos y la gestión de derechos. El puerto 443 se usa para acceder al servicio de back-end de la licencia y recuperar información de la licencia.

With Qlik NPrinting February 2020 or later you can configure the communication between Qlik NPrinting licensing service and the Qlik license back-end to be handled by a proxy.

En Qlik NPrinting, la configuración de un proxy para el servicio de licencias de Qlik NPrinting se realiza mediante parámetros de línea de comandos. Ambos esquemas HTTP y HTTPS son compatibles.

Con Qlik NPrinting o versiones posteriores, están disponibles NTLM y las capacidades básicas de autenticación para el servicio de licencias cuando se comunican a través de un túnel HTTP. Esto le permite exigir autenticación en servidores proxy de túnel y configurar un entorno más seguro.

Anonymous authentication Haga lo siguiente:

- 1. Navegue hasta el archivo *service.conf*, el cual se encuentra de manera predeterminada en: *%Program Files%\NPrintingServer\NPrinting\License\license.config*
- 2. Localice la línea siguiente y elimine el comentario: <!-- <add key="proxy-uri" value="https://localhost:8888" /> -->
- 3. Modifique el atributo de valor en la dirección del proxy . <add key="proxy-uri" value="https://example.com:8080" />
- 4. Guarde y cierre el archivo.
- 5. Reinicie el servicio de licencias de Qlik NPrinting.

#### Configurar la autenticación básica para un proxy

Para configurar la autenticación básica para un proxy, haga lo siguiente:

- 1. Detenga el servicio de licencias de Qlik NPrinting.
- 2. Navegue hasta el archivo *service.conf*, el cual se encuentra de manera predeterminada en: *%Program Files%\NPrintingServer\NPrinting\License\license.config*
- 3. Descomente las siguientes líneas:
	- <!-- <add key="proxy-uri" value="https://localhost:8888" /> -->
	- <!-- <add key="proxy-basic-authentication" value="true" /> -->
	- <!-- <add key="proxy-username" value="username-without-domain" /> -->
- 4. Set values for proxy-uri and proxy-username.
- 5. Para usar una contraseña de texto sin formato, descomente: <!-- <add key="proxy-password" value="clear-text-password" /> -->
- 6. Set the value for proxy-password.
- 7. Para usar una contraseña cifrada (recomendado) descomente: <!-- <add key="proxy-encrypted-password" value="script-generated-password" /> -->
- 8. Abra powershell y ejecute el script de cifrado de contraseña ubicado en: *%Program Files%\NPrintingServer\NPrinting\License\lEncrypt-Password.ps1* usando el comando: Encrypt-Password.ps1 -password clear-text-password
- 9. Establezca la salida del comando como el atributo de valor en la etiqueta.
- 10. Guarde el archivo y ciérrelo.
- 11. Reinicie el servicio de licencias de Qlik NPrinting.

#### **Configuración a modo de ejemplo:**

```
<appSettings>
<!--=========================================
License options
=========================================-->
<!--To be enabled if proxy tunneling is required-->
<add key="proxy-uri" value="https://localhost:8888" />
<!--NTLM authentication settings for proxy tunneling-->
<!--Enable Basic authentication-->
<add key="proxy-basic-authentication" value="true" />
<!--Enable NTLM authentication-->
<!-- <add key="proxy-ntlm-authentication" value="true" /> -->
<!--Domain for authentication-->
<!-- <add key="proxy-domain" value="windows-domain" /> -->
```

```
<!--Username for authentication (without domain)-->
<add key="proxy-username" value="myUser" />
<!--Encrypted password as generated by Encrypt-Password.ps1 -password [user password]-->
<add key="proxy-encrypted-password"
value="ASDHJNCE243454NNJFWEJFJKFSD8U843RJKJCNDWC98RFNSDJVSKJDVR8UFVC9SJV09439FJSDJVOIHVSKV" />
<!--Clear text password, if encrypted version cannot be used-->
<!-- <add key="proxy-password" value="clear-text-password" /> -->
</appSettings>
```
#### Establecer la autenticación NTLM para un proxy

- 1. Detenga el servicio de licencias de Qlik NPrinting.
- 2. Navegue hasta el archivo *service.conf*, el cual se encuentra de manera predeterminada en: *%Program Files%\NPrintingServer\NPrinting\License\license.config*
- 3. Elimine el comentario de las siguientes líneas
	- <!-- <add key="proxy-uri" value="https://localhost:8888" /> -->
	- <!--<add key="proxy-ntlm-authentication" value="true" />-->
	- <!--<add key="proxy-domain" value="windows-domain" />-->
	- <!-- <add key="proxy-username" value="username-without-domain" /> -->
- 4. Set values for proxy-uri, proxy-domain and proxy-username.
- 5. Para usar una contraseña de texto sin formato, descomente: <!-- <add key="proxy-password" value="clear-text-password" /> -->
- 6. Set the value for proxy-password.
- 7. Para usar una contraseña cifrada (recomendado) descomente: <!-- <add key="proxy-encrypted-password" value="script-generated-password" /> -->
- 8. Abra powershell y ejecute el script de cifrado de contraseña ubicado en: *%Program Files%\NPrintingServer\NPrinting\License\lEncrypt-Password.ps1* usando el comando: Encrypt-Password.ps1 -password clear-text-password
- 9. Establezca la salida del comando como el atributo de valor en la etiqueta.
- 10. Guarde el archivo y ciérrelo.
- 11. Reinicie el servicio de licencias de Qlik NPrinting.

#### **Configuración a modo de ejemplo:**

```
<appSettings>
<!--=========================================
License options
=========================================-->
<!--To be enabled if proxy tunneling is required-->
<add key="proxy-uri" value="https://localhost:8888" />
<!--NTLM authentication settings for proxy tunneling-->
<!--Enable Basic authentication-->
<!--<add key="proxy-basic-authentication" value="true" />-->
<!--Enable NTLM authentication-->
<add key="proxy-ntlm-authentication" value="true" />
<!--Domain for authentication-->
<add key="proxy-domain" value="domain" />
<!--Username for authentication (without domain)-->
<add key="proxy-username" value="user" />
<!--Encrypted password as generated by Encrypt-Password.ps1 -password [user password]-->
```
<add key="proxy-encrypted-password" value="ASDHJNCE243454NNJFWEJFJKFSD8U843RJKJCNDWC98RFNSDJVSKJDVR8UFVC9SJV09439FJSDJVOIHVSKV" /> <!--Clear text password, if encrypted version cannot be used--> <!-- <add key="proxy-password" value="clear-text-password" /> --> </appSettings>

#### **Vea también:**

<span id="page-153-0"></span>*[Conjuntos](#page-215-0) de cifrado del servicio de licencias (page 216)*

### Activar una licencia de QlikView Desktop

Puede activar o verificar una licencia de QlikView Desktop.

Haga lo siguiente:

- 1. Busque el archivo ejecutable de QlikView, normalmente se encuentra en *C:\Archivos de programa\QlikView\Qv.exe.*
- 2. Haga clic con el botón derecho en el archivo mientras mantiene pulsadas las teclas MAYÚS y CTRL y seleccione **Ejecutar como usuario diferente**.
- 3. Inserte las credenciales del usuario Windows dedicado al servicio Qlik NPrinting y compruebe que QlikView Desktop se haya activado.

Esta es una de las causas más frecuentes de problemas con el servicio Qlik NPrinting.

### Licenciar Qlik NPrinting fuera de línea

Debe tener una conexión a Internet para poder activar una licencia. Si se encuentra sin conexión, o si la activación online falla, Qlik NPrinting Serverle pedirá que inserte manualmente el contenido del archivo Archivo habilitador de licencias (LEF) de Clave de licencia firmada (SLK) o Definición de licencia firmada (SLD).

Para más información sobre las licencias, vea *Licencia de Qlik [NPrinting](#page-147-0) (page 148)*.

Usar Qlik NPrinting con LEF

Si no tiene un archivo LEF, póngase en contacto con [Soporte](https://qliksupport.force.com/apex/QS_Home_Page) al cliente.

Haga lo siguiente:

1. Abra su navegador y diríjase hacia la página de **Activación de licencia** del Qlik NPrinting Server abriendo la URL:

*https://YourServerName:4993/#/admin/license/offline?username=xxx&organization=yyy* donde:

- <sup>l</sup> *YourServerName* es el nombre de su Qlik NPrinting Server.
- *xxx* es su nombre de usuario.
- <sup>l</sup> *yyy* es el nombre de su organización.
- 2. Copie y pegue el contenido del archivo LEF en el cuadro de texto del formulario de **Activación de licencia**.
- 3. Haga clic en **Activar sin conexión**.

Verá un mensaje de desactivación y formularios con distintas opciones de licencia.

Usar Qlik NPrinting con SLD con sincronización retardada

No se necesita ninguna configuración especial. Para obtener información sobre cómo generar el SLD, consulte <sup>■</sup> Cómo activar Qlik Sense, QlikView y Qlik [NPrinting](https://community.qlik.com/t5/Knowledge/How-to-activate-Qlik-Sense-QlikView-and-Qlik-NPrinting-without/ta-p/1713353?_ga=2.188771048.2124268896.1643025056-1265658760.1552470421) sin acceso a Internet.

### Usar Qlik NPrinting con SLD fuera de conexión

Su licencia debe convertirse para su uso sin conexión. Consulte para obtener la definición de licencia firmada fuera de línea, vea E Solicitar [aprobación](https://community.qlik.com/t5/Knowledge/Request-license-offline-approval-April-2020-and-onwards/ta-p/1713376) de licencia sin conexión: abril de 2020 y en adelante.

Una vez que obtenga la licencia sin conexión, debe editar el archivo *license.config*.

Haga lo siguiente:

- 1. Detenga los servicios WebEngine, Scheduler y License.
- 2. Abra este archivo: *\Program Files\NPrintingServer\NPrinting\License\license.config*
- 3. Agregue la siguiente etiqueta en la sección appConfig: <add key="offline" value="true" />
- 4. Reanude los servicios WebEngine, Scheduler y License.
- 5. En Qlik NPrinting web console vaya a **Administrador** > **Activación de licencia**. Si está actualizando una licencia previa, haga clic en **Cambiar**.
- 6. Seleccione el formato de licencia de **Clave firmada** e indique la información de la licencia sin conexión.
- 7. Haga clic en **Activar**.

El modo sin conexión no es compatible con el formato de clave firmada online. Si Qlik NPrinting tiene licencia con una clave firmada en línea y el servicio está configurado para ejecutarse en modo fuera de línea, rechazará la licencia existente.

Puede revertir este proceso cuando lo necesite.

Haga lo siguiente:

- 1. Detenga los servicios WebEngine, Scheduler y License.
- 2. Elimine la etiqueta que se agregó desde el archivo *license.config*.
- 3. Reinicie los servicios.
- 4. En Qlik NPrinting web console vaya a **Administrador** > **Activación de licencia**. Si está actualizando una licencia previa, haga clic en **Cambiar**.
- 5. Seleccione el formato de licencia de **Clave firmada** e indique la información de la licencia sin conexión.
- 6. Haga clic en **Activar**.

# <span id="page-155-0"></span>Rendimiento

El rendimiento de su sistema Qlik NPrinting dependerá de una serie de factores. Al planificar su despliegue debe considerar:

- El tamaño de su implementación
- El número de motores Qlik NPrinting Engine necesario
- El tipo de conexiones que va a utilizar
- El número de núcleos de CPU necesarios para cada Olik NPrinting Engine
- La cantidad de RAM requerida para los equipos de Qlik NPrinting Engine

# Directrices de rendimiento

Para dimensionar su instalación, considere lo siguiente:

- Número de motores Qlik NPrinting Engine
- Número de núcleos de CPU para cada Qlik NPrinting Engine.
- Cantidad de RAM requerida para los equipos de Qlik NPrinting Engine

Utilice esta información para ayudarle a planificar su sistema.

### Número de motores Qlik NPrinting Engine

Aumentar el número de motores Qlik NPrinting Engine asociados con un Qlik NPrinting Server dará como resultado un aumento lineal en el rendimiento. Por ejemplo, si pasa de una instalación con dos motores Qlik NPrinting Engine a una instalación con cuatro motores Qlik NPrinting Engine, el tiempo para crear y entregar el mismo conjunto de informes se dividirá en dos. La cantidad total de tiempo necesario para entregar un conjunto de informes también puede depender de factores externos, como el rendimiento de su servidor SMTP.

### Número de núcleos de la CPU para cada Qlik NPrinting Engine.

El efecto que tiene el número de núcleos de CPU en el rendimiento depende de si los informes se basan en conexiones a QlikView o Qlik Sense.

Al crear informes desde conexiones a Qlik Sense, el rendimiento aumenta de forma lineal con el número de núcleos de CPU agregados. Por ejemplo, si pasa de una CPU de cuatro núcleos a una CPU de ocho núcleos, el tiempo para crear el mismo conjunto de informes se divide por dos. La cantidad total de tiempo necesario para entregar un conjunto de informes también podría depender de factores externos, como el rendimiento de su servidor SMTP. No obstante, no hay límite tope para esta relación si sus conexiones son exclusivamente a apps Qlik Sense.

Cuando cree informes desde conexiones a QlikView, el rendimiento aumenta de forma lineal con el número de núcleos de CPU agregados hasta llegar a doce núcleos. Si tiene más de doce núcleos de CPU, el incremento ya no es lineal. Este cambio en el rendimiento se produce porque Qlik NPrinting Engine inicia una instancia de QV.exe por cada núcleo de CPU y utiliza marcadores QlikView para aplicar filtros. Los marcadores de QlikView se escriben en un archivo, por lo que para cada núcleo de CPU hay una instancia de QV.exe que necesita leer y escribir en el mismo archivo. Los conflictos al acceder al archivo de marcadores pueden provocar una notable disminución en el rendimiento cuando excedemos de doce instancias de QV.exe o doce núcleos de CPU. Si

planea conectar únicamente a documentos QlikView, le recomendamos que instale Qlik NPrinting Engines en computadoras físicas o virtuales con un máximo de doce núcleos. Las conexiones a la app Qlik Sense no se ven afectadas por esta limitación.

Qlik NPrinting puede crear informes con datos de QlikView y conexiones Qlik Sense al mismo tiempo. Actualmente, no hay resultados de pruebas de rendimiento disponibles para este escenario.

## Cantidad de RAM requerida para los equipos de Qlik NPrinting Engine

La cantidad de RAM necesaria en los equipos Qlik NPrinting Engine depende de los documentos QlikView que utilice para crear informes. En un Qlik NPrinting Engine, cada instancia de QV.exe abre un solo documento QlikView. Por ejemplo, si su servidor Qlik NPrinting Engine tiene cuatro núcleos de CPU, significa que ejecuta cuatro instancias de QV.exe que a su vez abren cuatro documentos QlikView. Necesita suficiente memoria RAM para gestionar adecuadamente estos cuatro documentos QlikView y garantizar un buen rendimiento.

# Ejemplos de despliegue

Los ejemplos siguientes describen algunas opciones básicas de arquitectura y hardware para escalar un despliegue de Qlik NPrinting.

### Un solo motor (pequeño)

Este ejemplo constituye una especificación mínima consistente en un solo servidor de Qlik NPrinting Server con motor web, planificador y repositorio instalados en el mismo servidor.

- 1 Olik NPrinting Server
- 4 núcleos de CPU
- <sup>l</sup> 32 GB de RAM

### Un solo motor (medio)

Este ejemplo contiene más núcleos de CPU, pero consiste también en un único servidor de NPrinting con motor web, planificador y repositorio instalados en el mismo servidor. A medida que se incremente la demanda, más núcleos de CPU pueden ayudar a mejorar el rendimiento.

- 1 Olik NPrinting Server
- <sup>l</sup> 8 núcleos de CPU
- <sup>l</sup> 32 GB de RAM

### Múltiples motores (grande)

A medida que aumenten sus necesidades de producir un número mayor de informes, la escalabilidad se volverá cada vez más importante. Este ejemplo contiene un solo servidor de NPrinting pero con tres motores NPrinting para mejorar el rendimiento y la escalabilidad.

- 4 servidores (1 Qlik NPrinting Server, 3 Qlik NPrinting Engines)
- 12 núcleos de CPU para cada servidor
- 32 GB RAM para cada servidor

Vea: *Ejemplo de implementación de varios motores: [Implementación](#page-145-0) de gran volumen de informes de Excel desde [QlikView](#page-145-0) (page 146)*

### Resolución de problemas

#### **Posible causa**

Hay varios factores que pueden causar pérdida de rendimiento.

#### **Acción propuesta**

- Verifique los recursos de hardware del equipo de Olik NPrinting Engine.
- <sup>l</sup> Si se está conectando a documentos QlikView, asegúrese de que la computadora de QlikView tenga suficientes recursos para administrar los documentos de origen.
- Consulte el documento fuente de OlikView:
	- <sup>o</sup> ¿Lleva mucho tiempo abrirlo y aplicar un filtro en el Qlik NPrinting Engine? Guarde el documento *.qvw* con todos los gráficos minimizados para disminuir el tiempo de apertura.
	- <sup>o</sup> Cree un documento QlikView o una app de Qlik Sense solo para informes de Qlik NPrinting. Clone el original y elimine todos los datos innecesarios.
	- <sup>o</sup> Siempre que sea posible, mueva los campos calculados de los gráficos a un script. Cada vez que aplica un filtro, estos campos se recalculan.
- <sup>l</sup> El tiempo de generación del informe depende del número de **Niveles** y **Páginas** en el informe. Cada valor en un nivel o página es un filtro, por lo que debe esperar el cálculo del filtro. Use tablas dinámicas de Excel en los informes, en lugar de usar niveles.

# <span id="page-157-0"></span>Descargar los archivos de instalación

El sitio de descargas de Qlik proporciona todos los archivos que necesita para instalar y actualizar los productos de Qlik. Puede encontrar el sitio en la Comunidad de Qlik en Soporte > Noticias de productos > Descargas de productos.

Haga lo siguiente:

- 1. Vaya a la  $\rightarrow$  Descargas de [productos](https://community.qlik.com/t5/Downloads/tkb-p/Downloads).
- 2. Seleccione **Analítica de datos de Qlik** y luego seleccione **Qlik NPrinting**.
- 3. Utilice los filtros para acotar su lista de posibles descargas.
- 4. Haga clic en un enlace de descarga para iniciar la descarga.

Ejemplo del Sitio de descargas donde los archivos se han filtrado por producto y versión. en este caso, muestra todos los *archivos de instalación disponibles para la versión de Qlik NPrinting May 2021.*

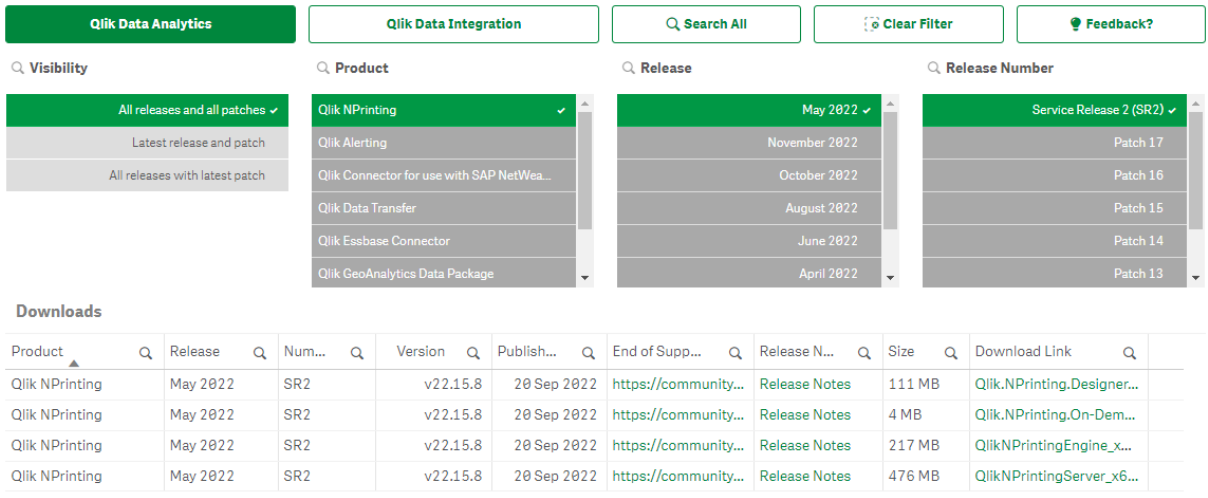

# 3.2 Instalación de Qlik NPrinting

En una instalación mínima, se pueden instalar Qlik NPrinting Server, un solo Qlik NPrinting Engine y Qlik NPrinting Designer en el mismo equipo.

Debe instalar el Qlik NPrinting Server antes de instalar el motor Qlik NPrinting Engine. Solo se puede instalar un único Qlik NPrinting Engine en cada equipo.

*Cuando instale o actualice su Qlik NPrinting Server, Qlik NPrinting Engine y Qlik NPrinting Designer asegúrese de que todos tengan la misma versión de software. No se admite la mezcla de versiones de componentes de Qlik NPrinting.*

- 1. *Instalar Qlik [NPrinting](#page-158-0) Server (page 159)*
- 2. *Instalar Qlik [NPrinting](#page-165-0) Engine (page 166)*
- 3. Tras haber instalado Qlik NPrinting Engine debe activar su licencia en Qlik NPrinting Server. Vea: *[Licencia](#page-149-0) de Qlik [NPrinting](#page-149-0) Server (page 150)*
- <span id="page-158-0"></span>4. *Instalar Qlik [NPrinting](#page-171-0) Designer (page 172)*

# Instalar Qlik NPrinting Server

Qlik NPrinting Server debe instalarse primero. El Qlik NPrinting scheduler service que se instala junto con Qlik NPrinting Server es necesario para comunicarse con Qlik NPrinting Engine. Los servidores pueden instalarse mediante la interfaz de usuario o la interfaz de línea de comandos (CLI).

# Lo que se instala

Qlik NPrinting Server instala lo siguiente. Estos componentes no deben desinstalarse del servidor:

- Olik NPrinting scheduler service
- Olik NPrinting repository
- Servicio de auditoría de Olik NPrinting
- Olik NPrinting web engine
- Servicio de mensajes de Olik NPrinting
- Servicio de licencias de Olik NPrinting
- Qlik NPrinting repo service (PostgreSQL 13.11-2)
- .NET Framework: 4.8.0 o superior

Al instalar Qlik NPrinting Server, Qlik NPrinting Engine o Qlik NPrinting Designer, se instala .NET Framework. La instalación de .NET Framework requiere una conexión a Internet. Si .NET Framework no está ya instalado en un equipo sin conexión a Internet, la instalación se detiene. Antes de comenzar la instalación de Qlik NPrinting Server, Qlik NPrinting Engine o Qlik NPrinting Designer, debe instalar .NET Framework en equipos sin conexión a Internet. Si no hay una conexión a Internet disponible en un equipo con .NET Framework ya instalado, el instalador se saltará esta parte de la instalación.

- Erlang OTP 24.0
- Microsoft Visual C++ 2013 Redistribuible x64 (12.0.30501)
- Microsoft Visual C++ 2015-2022 Redistributable x86 (14.34.31931)
- Microsoft Visual C++ 2015-2022 Redistributable x64 (14.34.31931)

### Requisitos

- <sup>l</sup> Revise que todo su equipo cumple con los *[Requisitos](#page-124-0) del sistema para Qlik NPrinting Server (page 125)*.
- <sup>l</sup> Compruebe que los puertos requeridos *[Puertos](#page-134-0) (page 135)* están disponibles.
- <sup>l</sup> Prepare las *[Cuentas](#page-138-0) de usuario (page 139)* necesarias para ejecutar los servicios de Qlik NPrinting.
- <sup>l</sup> Entienda cómo está configurada su *Licencia de Qlik [NPrinting](#page-147-0) (page 148)* y tenga a mano su clave de licencia.

### Limitaciones

- Olik NPrinting solo se puede instalar en unidades C.
- <sup>l</sup> A partir de Qlik NPrinting 17.2.1, el proceso de configuración de Qlik NPrinting Server elimina RabbitMQ y lo reemplaza por Servicio de mensajes de Qlik NPrinting.
- RabbitMQ no puede instalarse en el mismo equipo que Qlik NPrinting Server 17.2.1 o posterior.
- Debe instalar el Olik NPrinting Server antes de instalar los Olik NPrinting Engine.
- No puede instalar Qlik NPrinting Server 17 y posteriores en el mismo equipo que Qlik NPrinting Server 16.
- <sup>l</sup> Los datos locales, como registros, archivos de configuración, archivos de plantilla y archivos de NewsStand se almacenan en *C:\ProgramData\NPrinting*. Esta ubicación no es configurable.
- <sup>l</sup> Cualquier dirección de correo electrónico utilizada para crear cuentas debe cumplir con la especificación **HTML**

No se permiten comentarios, cadenas de texto entrecomilladas, ni caracteres especiales como  $\left[\right]$  /  $()$  ; : '" $\left\langle \right\rangle$ , ..

# <span id="page-160-0"></span>Crear un usuario del servicio de Qlik NPrinting

Haga lo siguiente:

- 1. Cree un usuario para ejecutar sus servicios Qlik NPrinting. El usuario debe ser un administrador local, con derechos de inicio de sesión como servicio, y debería utilizarse exclusivamente para ejecutar servicios de Qlik NPrinting.
	- a. En Windows **Administración de equipos** de , vaya a **Usuarios y grupos locales** > **Usuarios** y haga clic en **Acción** > **Nuevo usuario...**.
	- b. Introduzca un **Nombre de usuario** y una **Contraseña** para el usuario y haga clic en **Crear**.
	- c. Haga clic con el botón derecho en el usuario que creó en el paso anterior y haga clic en **Propiedades**.
	- d. Haga clic en la pestaña **Miembro de** y haga clic en **Añadir....**
	- e. Introduzca a los administradores en el campo y haga clic en **Comprobar nombres**. Si el nombre es válido, haga clic en **Aceptar**.
	- f. Desde el **Panel de control** de Windows, vaya a **Herramientas administrativas** y haga clic en **Directiva de seguridad local**.
	- g. Vaya a **Directivas locales** > **Asignación de derechos de usuario** y haga clic en **Iniciar sesión como servicio**.
	- h. En la pestaña **Configuración de seguridad local**, haga clic en **Agregar usuario o Grupo...**
	- i. Introduzca el usuario que creó en los pasos anteriores y haga clic en **Comprobar nombres**. Si el nombre es válido, haga clic en **Aceptar**.
- 2. Inicie sesión en el equipo en el que desea instalar Qlik NPrinting Server como administrador local de Windows. Puede utilizar la cuenta que creó en los pasos anteriores.
	- a. Para comprobar que ha iniciado sesión como administrador local, vaya al **Panel de control** > **Cuentas de usuario**. Puede ver los grupos a los que pertenece el usuario bajo el nombre de la tarjeta de contacto.

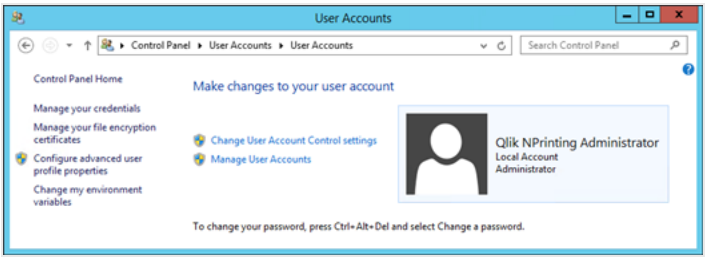

# Descargar el archivo de instalación

Descargue *QlikNPrintingServer\_x64.exe* desde el Sitio de descargas de → [Qlik.](https://community.qlik.com/t5/Downloads/tkb-p/Downloads)

Para más información, vea *Descargar los archivos de [instalación](#page-157-0) (page 158)*.

# Instalar Qlik NPrinting Server mediante la interfaz de usuario

Haga lo siguiente:

- 1. Haga doble clic en *QlikNPrintingServer\_x64.exe* para iniciar la configuración.
- 2. Haga clic en la casilla de verificación para aceptar el acuerdo de licencia y haga clic en **Instalar**. Si:
	- <sup>l</sup> aparece la ventana **Control de cuenta de usuario**, haga clic en **Sí** para continuar.
	- aparece la ventana MicrosoftVisual C++ 2013, acepte las condiciones de licencia e instálelo. Si tiene una versión previa instalada, haga clic en **Reparar**. Cuando la instalación haya finalizado, haga clic en **Cerrar**.
	- <sup>l</sup> aparece la alerta de seguridad de Windows, marque ambas casillas y luego haga clic en **Permitir acceso**. Erlang necesita comunicarse a través de la red, así que debe permitir la creación de una regla de cortafuegos.
- 3. En la página de bienvenida de la **Qlik NPrinting repositoryConfiguración de servicio**, haga clic en **Next**.
- 4. En la pantalla **Repository database superuser password**, introduzca una contraseña para el superusuario de la base de datos de Qlik NPrinting repository. Qlik NPrinting instala una base de datos del repositorio de PostgreSQL durante la configuración. El superusuario de la base de datos es un rol de inicio de sesión de PostgreSQL que posee el nivel más alto de privilegios, lo cual elude todas las comprobaciones de permisos. Necesitará esta contraseña para

administrar su instalación de PostgreSQL.

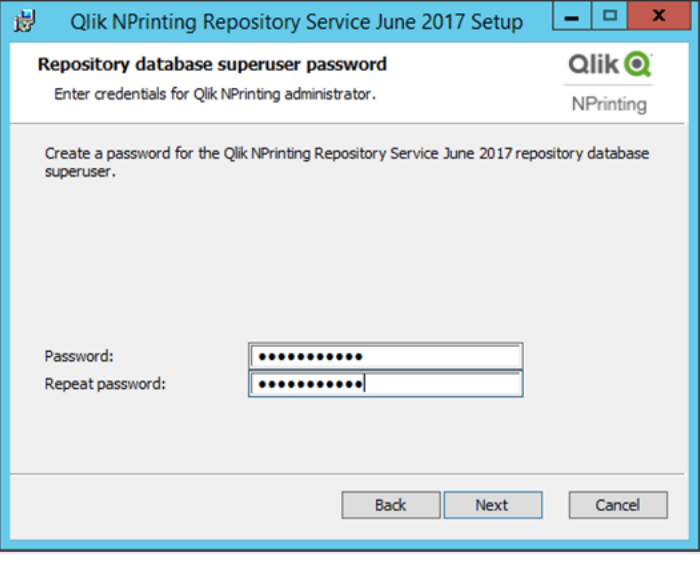

<span id="page-161-0"></span>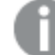

*Puede proceder sin crear una contraseña, pero esto no se recomienda.*

#### 5. En la pantalla **Credenciales de administrador**:

- a. Introduzca lo siguiente para crear un usuario de Qlik NPrinting con privilegios de administrador:
	- <sup>l</sup> **Nombre de usuario del administrador**
	- <sup>l</sup> **Dirección de correo electrónico**
	- <sup>l</sup> **Contraseña**

Este usuario se utiliza la primera vez que se inicia sesión en Qlik NPrinting.

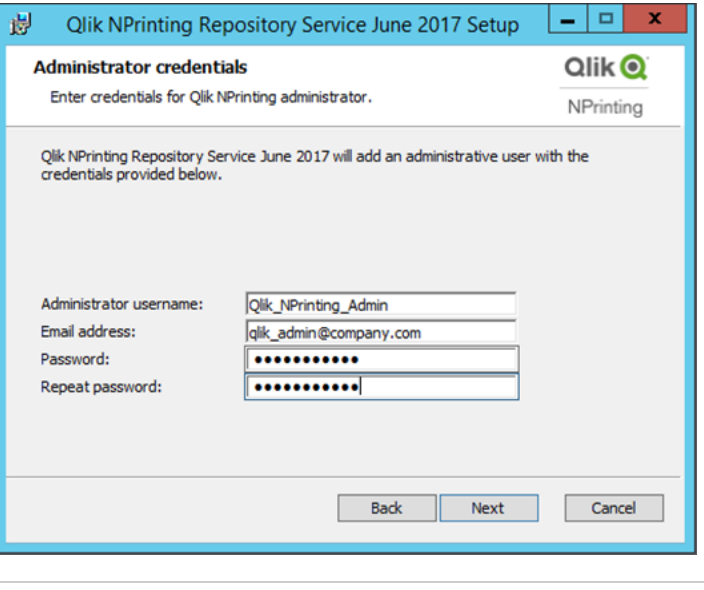

*Guarde estas credenciales. No podrá recuperarlas más tarde.*

- b. Haga clic en **Siguiente**.
- 6. Haga clic en **Install**.

Aparece una pantalla indicando que la configuración de la base de datos del repositorio ha finalizado.

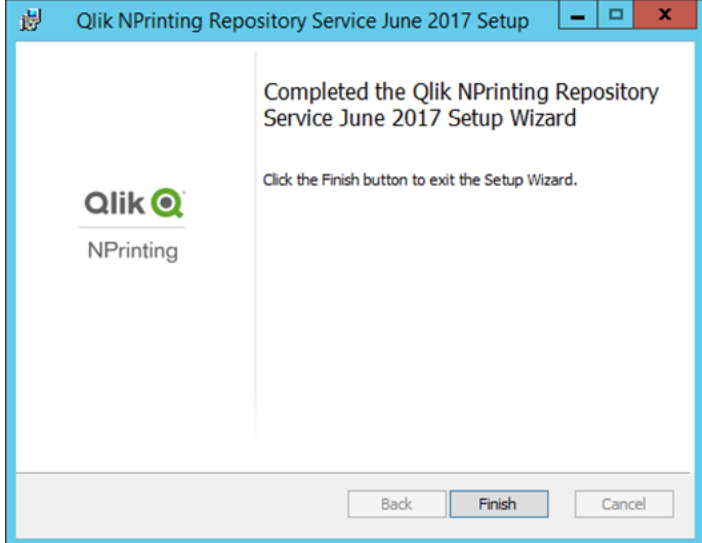

- 7. Haga clic en **Finish**.
- 8. En la página de bienvenida de **Qlik NPrinting Server** haga clic en **Next**.
- 9. En la pantalla **Opciones de instalación**, seleccione las ubicaciones de acceso directo del programa que prefiera y haga clic en **Siguiente**.
- 10. En la pantalla **Credenciales de inicio del servicio**, escriba las credenciales para el usuario que creó en [Crear](#page-160-0):
- a. **Cuenta**: Introduzca el **Dominio** y el **Nombre de usuario** en el formato siguiente: *Dominio\Nombre de usuario*. Puede utilizar el botón **Browse** para buscar el usuario.
- b. **Contraseña**: Introduzca la **contraseña** de usuario.
- c. Haga clic en **Test Credentials** para comprobar que las credenciales del usuario sean válidas. Si las credenciales de acceso se validan satisfactoriamente, el botón **Test Credentials** aparece atenuado y con una marca verde de verificación al lado.

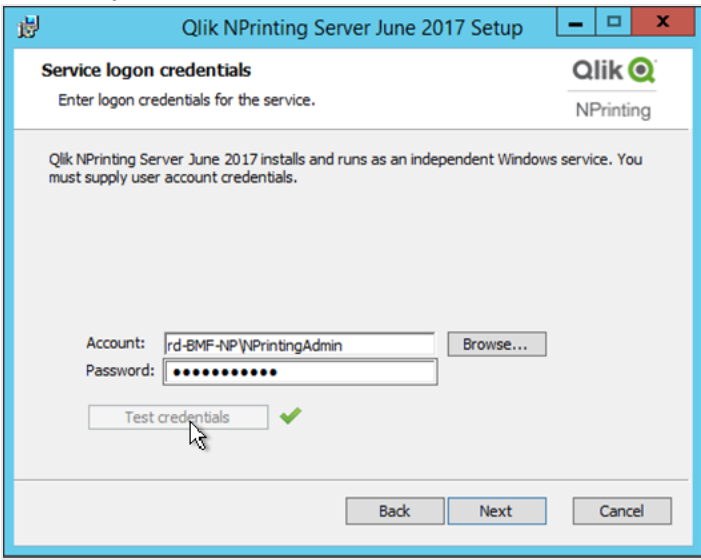

- d. Haga clic en **Next**.
- 11. Haga clic en **Install**.
- 12. Haga clic en **Finish**.

Aparece la pantalla **Configuración satisfactoria**.

13. Haga clic en **Close**.

Qlik NPrinting Server instala cuatro servicios Windows que deben estar en ejecución:

- Qlik NPrinting Scheduler
- Qlik NPrinting Web Engine
- Servicio de mensajes de Qlik NPrinting
- Qlik NPrinting RepoService

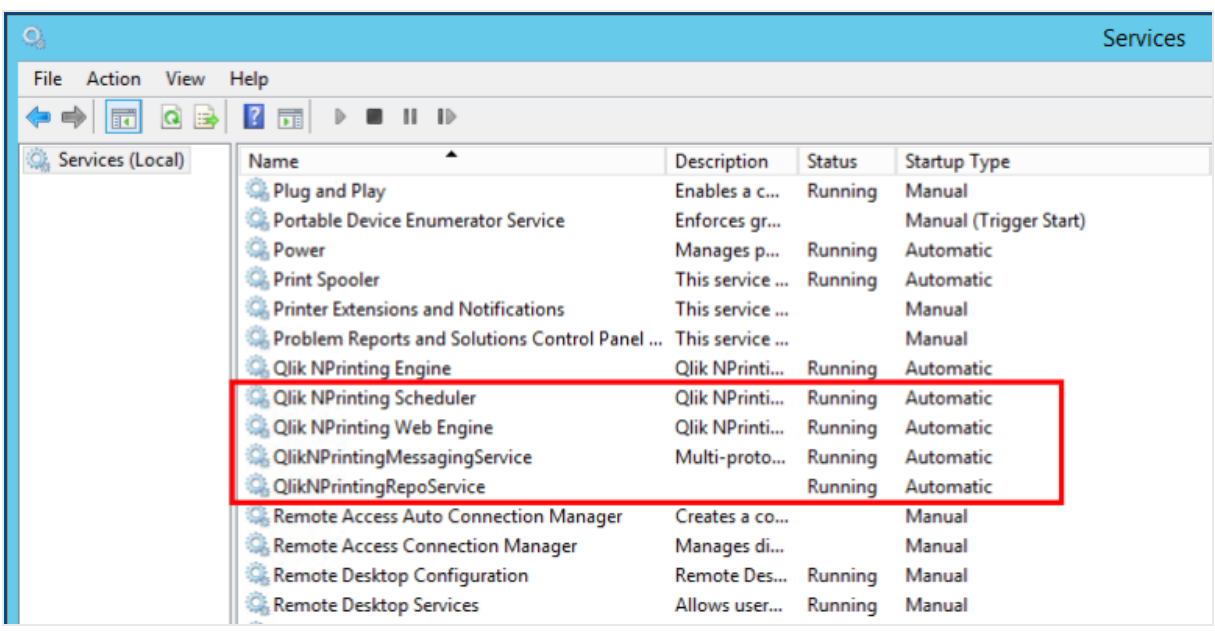

Para abrir la Qlik NPrinting web console, dirija su navegador web a *https://YourServerName:4993*, e inicie sesión con la dirección de correo electrónico y contraseña de [administrador](#page-161-0) que configuró. Para abrir la NewsStand, dirija su navegador web a *https://YourServerName:4994*, e inicie sesión con la misma dirección de correo electrónico y contraseña.

Ya está listo para instalar Qlik NPrinting Engine. Vea: *Instalar Qlik [NPrinting](#page-165-0) Engine (page 166)*.

### Instalar Qlik NPrinting Server mediante la línea de comandos

#### Ver los argumentos de la línea de comandos

Para mostrar una lista de argumentos de la línea de comandos, ejecute lo siguiente en la línea de comandos:

QlikNPrintingServer\_x64.exe /help

QlikNPrintingEngine\_x64.exe /help

Una instalación o desinstalación /quiet significa que no se muestra la interfaz de usuario.

Una instalación o desinstalación /passive significa que se muestra una mínima interfaz de usuario con una barra de progreso, pero no hay interacción con el asistente ni con el usuario.

#### Instalar Qlik NPrinting Server

Ejecute el siguiente comando en la línea de comandos como administrador:

```
QlikNPrintingServer_x64.exe /install {/quiet|/passive} accept-eula=1 service-username="
{DOMAIN\USERNAME}" service-password="{USER_PASSWORD}" database-password="{DATABASE_PASSWORD}"
admin-email="{ADMIN_EMAIL}" admin-username="{ADMIN_USERNAME}" admin-password="{ADMIN_PASSWORD}"
[/log"{PATH_TO_LOG_FILE}"]
```
### **Ejemplo**

QlikNPrintingServer\_x64.exe /install /passive accept-eula=1 service-username="qtsel\admin" service-password="s3cr3t" database-password="s3cr3t" admin-email="admin@qlik.com" adminusername="Admin" admin-password="admin" /log ".\server.log"

<span id="page-165-0"></span>Ya está listo para instalar Qlik NPrinting Engine. Vea: *Instalar Qlik [NPrinting](#page-165-0) Engine (page 166)*.

# Instalar Qlik NPrinting Engine

Se necesita Qlik NPrinting Engine para generar informes. Debe tener activo al menos un Qlik NPrinting Engine en su despliegue de Qlik NPrinting. Los motores pueden instalarse mediante la interfaz de usuario o la interfaz de línea de comandos (CLI).

Debe haberse instalado Qlik NPrinting Server antes de instalar Qlik NPrinting Engine. Qlik NPrinting scheduler service se instala junto con Qlik NPrinting Server y es necesario para comunicarse con Qlik NPrinting Engine. Se pueden instalar múltiples motores Qlik NPrinting Engine en distintos equipos a fin de distribuir la carga de trabajo y crear un sistema de informes de alta disponibilidad. Qlik NPrinting Engine puede instalarse en el mismo equipo que Qlik NPrinting Server o en otro distinto.

# Lo que se instala

Qlik NPrinting Engine instala lo siguiente. Estos componentes no deben desinstalarse del servidor:

- El servicio Olik NPrinting Engine
- <sup>l</sup> .NET Framework: 4.8.0

Al instalar Qlik NPrinting Server, Qlik NPrinting Engine o Qlik NPrinting Designer, se instala .NET Framework. La instalación de .NET Framework requiere una conexión a Internet. Si .NET Framework no está ya instalado en un equipo sin conexión a Internet, la instalación se detiene. Antes de comenzar la instalación de Qlik NPrinting Server, Qlik NPrinting Engine o Qlik NPrinting Designer, debe instalar .NET Framework en equipos sin conexión a Internet. Si no hay una conexión a Internet disponible en un equipo con .NET Framework ya instalado, el instalador se saltará esta parte de la instalación.

• PDF-XChange

### Requisitos

- <sup>l</sup> Revise que todo su equipo cumple con los *[Requisitos](#page-126-0) del sistema para Qlik NPrinting Engine (page 127)*.
- <sup>l</sup> Compruebe que los puertos requeridos *[Puertos](#page-134-0) (page 135)* están disponibles.
- <sup>l</sup> Prepare las *[Cuentas](#page-138-0) de usuario (page 139)* necesarias para ejecutar los servicios de Qlik NPrinting.
- <sup>l</sup> Entienda cómo está configurada su *Licencia de Qlik [NPrinting](#page-147-0) (page 148)* y tenga a mano su clave de licencia.

### Limitaciones

- Qlik NPrinting solo se puede instalar en unidades C.
- Solo puede instalar un Qlik NPrinting Engine en cada equipo físico o máquina virtual.
- <sup>l</sup> El motor Qlik NPrinting Engine es multihilo, así que puede utilizar todos los núcleos de CPU del servidor. Se requiere un mínimo de dos núcleos.
- Si está conectando con QlikView, QlikView Desktop debe estar instalado localmente en el mismo equipo, físico o virtual, en el que se haya instalado Qlik NPrinting Engine. No se puede acceder como una aplicación virtual.
- Debe instalar el Qlik NPrinting Server antes de instalar los Qlik NPrinting Engine.
- Se deben abrir los puertos 4242, 4243 y 4747 al tráfico de salida en el equipo Qlik NPrinting Engine.
- Los datos locales, como registros, archivos de configuración, archivos de plantilla y archivos de Newsstand se almacenan en *C:\ProgramData\NPrinting*. Esta ubicación no es configurable.

## Crear un usuario del servicio de Qlik NPrinting

Haga lo siguiente:

- 1. Cree un usuario para ejecutar sus servicios Qlik NPrinting. El usuario debe ser un administrador local, con derechos de inicio de sesión como servicio, y debería utilizarse exclusivamente para ejecutar los servicios Qlik NPrinting.
	- a. En Windows**Administración de equipos**, vaya a **Usuarios y grupos locales** > **Usuarios** y haga clic en **Acción** > **Nuevo usuario...**.
	- b. Introduzca un **Nombre de usuario** y una **Contraseña** para el usuario y haga clic en **Crear**.
	- c. Haga clic con el botón derecho en el usuario que creó en el paso anterior y haga clic en **Propiedades**.
	- d. Haga clic en la pestaña **Miembro de** y haga clic en **Añadir....**
	- e. Introduzca a los administradores en el campo y haga clic en **Comprobar nombres**. Si el nombre es válido, haga clic en **Aceptar**.
	- f. Desde el **Panel de control** de Windows, vaya a **Herramientas administrativas** y haga clic en **Directiva de seguridad local**.
	- g. Vaya a **Directivas locales** > **Asignación de derechos de usuario** y haga clic en **Iniciar sesión como servicio**.
	- h. En la pestaña **Configuración de seguridad local**, haga clic en **Agregar usuario o Grupo...**
	- i. Introduzca el usuario que creó en los pasos anteriores y haga clic en **Comprobar nombres**. Si el nombre es válido, haga clic en **Aceptar**.

*Si se está conectando a QlikView, debe utilizar una cuenta de usuario de Windows diferente para cada instancia de Qlik NPrinting Engine. Si se está conectando a Qlik Sense, puede utilizar la misma cuenta de usuario de Windows para todas las instalaciones de Qlik NPrinting Engine.*

*Si está instalando una instancia de Qlik NPrinting Engine en el mismo equipo que el Qlik NPrinting Server, puede utilizar la misma cuenta de usuario de Windows para ejecutar todos los servicios de Qlik NPrinting en ese equipo.*

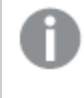

*Este usuario necesitará permisos adicionales configurados en Qlik Sense o QlikView para conectarse a esos servidores.*

- 2. Si está conectando Qlik NPrinting a Qlik Sense, debe asignar autorización **RootAdmin** al usuario que ejecuta el servicio Qlik NPrinting Engine.
	- a. En el servidor Qlik Sense, abra la consola QMC y haga clic en **Usuarios**.
	- b. Seleccione el usuario que creó en el paso 1 de la lista y haga clic en **Editar**.
	- c. Haga clic en **Añadir rol** y seleccione **RootAdmin** en la lista.
	- d. Haga clic en **Aplicar**.
- 3. Si está conectando Qlik NPrinting con QlikView, el usuario que ejecuta el servicio Qlik NPrinting Engine debe:
	- Ser miembro del grupo de Administradores en todos los servidores QVS utilizados por Qlik NPrinting.
	- Tener una licencia activa para QlikView Desktop, que debe estar instalado en el equipo Qlik NPrinting Engine.

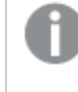

*QlikView DesktopPersonal Edition no es compatible. Licencia de Qlik [NPrinting](#page-147-0) (page [148\)](#page-147-0).*

- 4. Inicie sesión en el equipo en el que desea instalar Qlik NPrinting Engine como administrador local de Windows. Puede utilizar la cuenta que creó en los pasos anteriores.
	- a. Para comprobar que ha iniciado sesión como administrador local, vaya al **Panel de control** > **Cuentas de usuario**. Puede ver los grupos a los que pertenece el usuario bajo el nombre de la tarjeta de contacto.

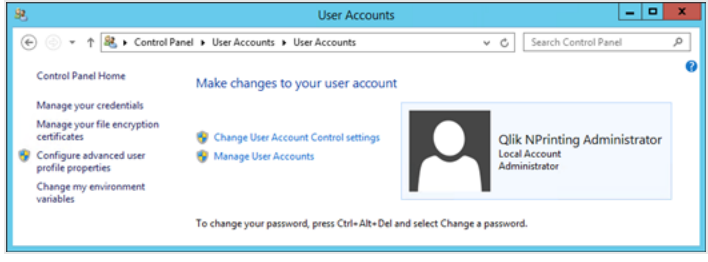

# Descargar el archivo de instalación

Descargue *QlikNPrintingEngine\_x64.exe* desde el **□** Sitio de [descargas](https://community.qlik.com/t5/Downloads/tkb-p/Downloads) de Qlik.

Para más información, vea *Descargar los archivos de [instalación](#page-157-0) (page 158)*.

### Instalar Qlik NPrinting Engine mediante la interfaz de usuario

Haga lo siguiente:

- 1. Haga doble clic en *QlikNPrintingEngine\_x64.exe* para iniciar la configuración.
- 2. Marque la casilla de verificación para aceptar el acuerdo de licencia y haga clic en **Instalar**.

Si aparece la ventana **Control de cuenta de usuario**, haga clic en **Sí** para continuar.

- 3. En la página de bienvenida de la **Qlik NPrinting EngineConfiguración de servicio de Next**, haga clic en .
- 4. En la pantalla **Credenciales de inicio del servicio**, utilice las credenciales para el usuario que creó en el paso 1. Para completar los campos de la siguiente manera:
	- a. **Cuenta** Introduzca el **Dominio** y el **Nombre de usuario** en este formato *Dominio\Nombre de usuario*. Puede utilizar el botón **Browse** para buscar el usuario.
	- b. **Contraseña** Introduzca la **Contraseña** del usuario.
	- c. Haga clic en **Test Credentials** para comprobar que las credenciales del usuario sean válidas. Si las credenciales de acceso se validan satisfactoriamente, el botón **Test Credentials** aparece atenuado y con una marca verde de verificación al lado.

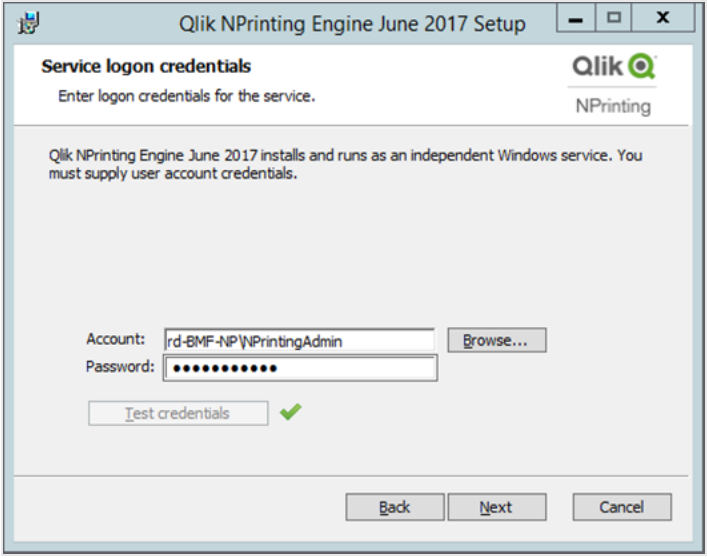

- d. Haga clic en **Next**.
- 5. En la pantalla del **Nodo de Qlik NPrinting Server**, introduzca el nombre del equipo donde Qlik NPrinting Server está instalado.
	- a. Haga clic en **Test Credentials** para verificar que el nombre del servidor es válido y que se puede acceder desde el equipo del motor Qlik NPrinting Engine.
		- Si el nodo del servidor se valida de forma correcta, el botón **Test Credentials** aparece atenuado y con una marca verde de verificación al lado.

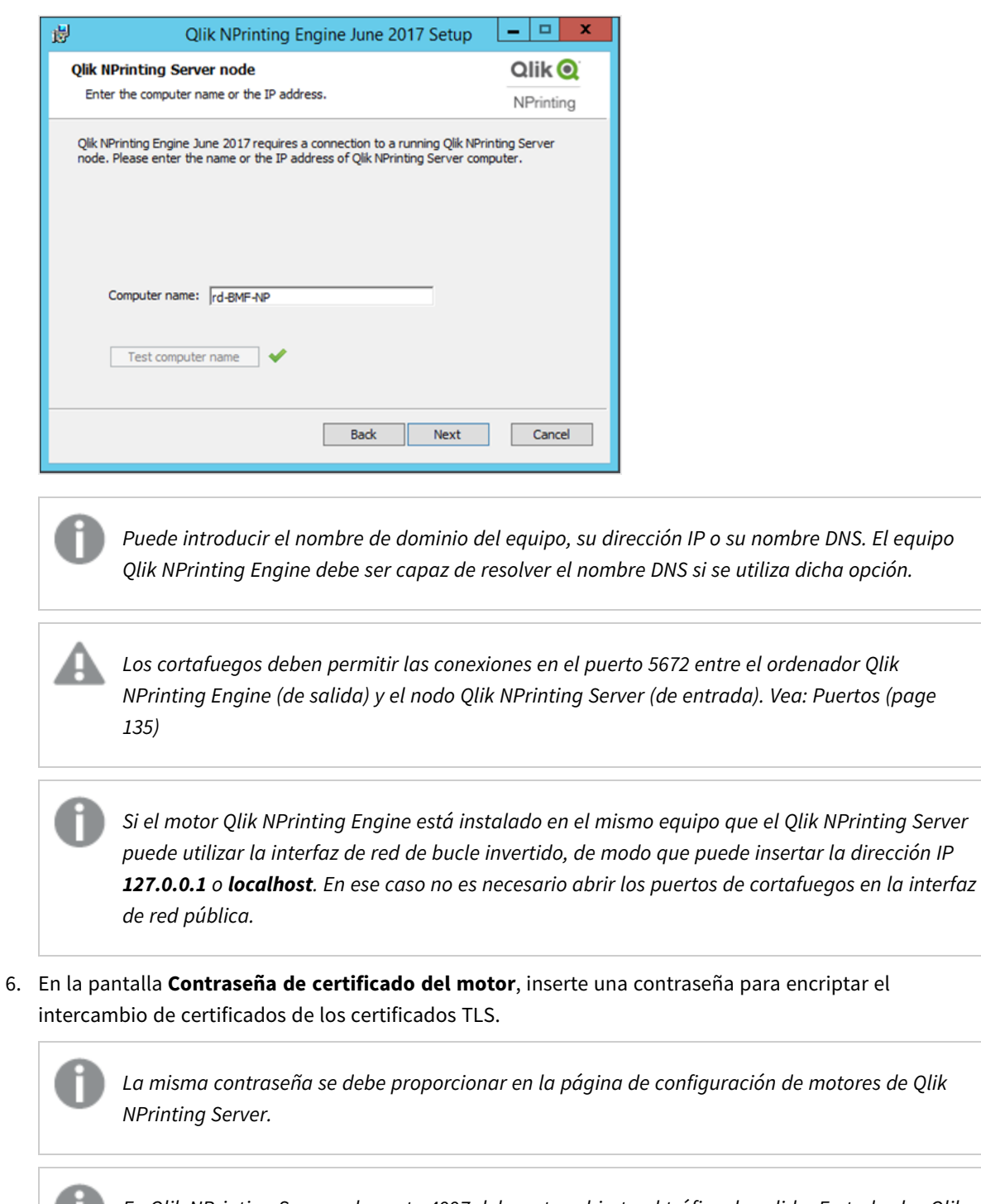

En Qlik NPrinting Server, el puerto 4997 debe estar abierto al tráfico de salida. En todos los Qlik *NPrinting Engines, el puerto 4997 debe estar abierto al tráfico de entrada.*

- 7. Haga clic en **Next** para continuar.
- 8. Haga clic en **Install**.

谩

◢

- 9. Haga clic en **Finish**.
	- Aparece la pantalla **Configuración satisfactoria**.
- 10. Haga clic en **Close**.

Qlik NPrinting Engine instala el servicio Qlik NPrinting Engine Windows que debe estar en ejecución.

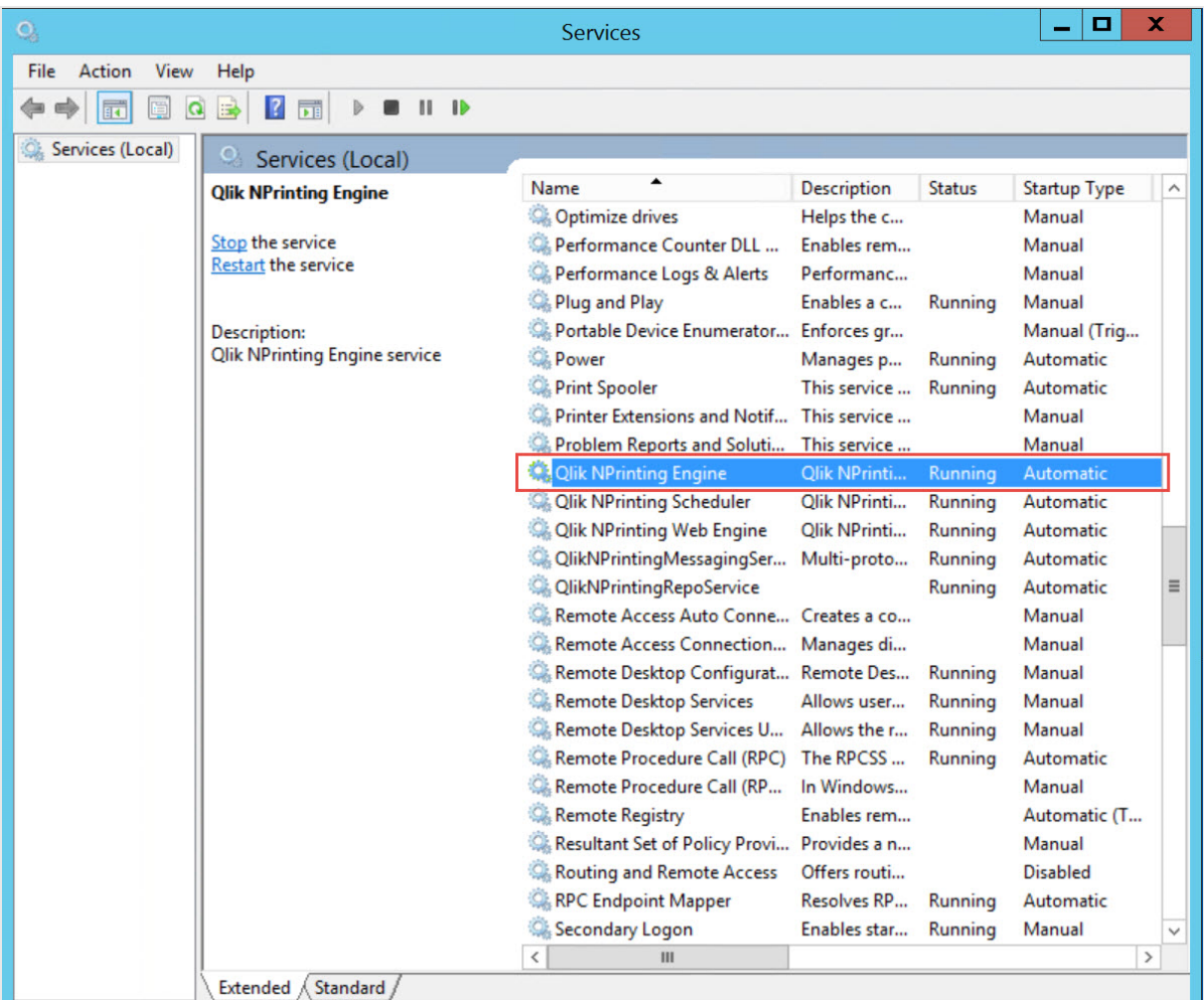

Una vez que haya instalado Qlik NPrinting Engine de forma satisfactoria, deberá:

- <sup>l</sup> Activar la licencia de su instalación de Qlik NPrinting. Vea: *Licencia de Qlik [NPrinting](#page-147-0) (page 148)*.
- <sup>l</sup> Añada al menos un Qlik NPrinting Engine al Qlik NPrinting scheduler service. Vea: *[Añadir](#page-173-0) un motor Qlik [NPrinting](#page-173-0) Engine (page 174)*

# Instalar Qlik NPrinting Engine mediante la línea de comandos

Ver los argumentos de la línea de comandos

Para mostrar una lista de argumentos de la línea de comandos, ejecute lo siguiente en la línea de comandos:

QlikNPrintingServer\_x64.exe /help

QlikNPrintingEngine\_x64.exe /help

Una instalación o desinstalación /quiet significa que no se muestra la interfaz de usuario.

Una instalación o desinstalación /passive significa que se muestra una mínima interfaz de usuario con una barra de progreso, pero no hay interacción con el asistente ni con el usuario.

### Instalar Qlik NPrinting Engine

Ejecute el siguiente comando en la línea de comandos como administrador:

```
QlikNPrintingEngine_x64.exe /install {/quiet/passive} accept-eula=1 service-username="
{DOMAIN\USERNAME}" service-password="{USER_PASSWORD}" engine-certs-password="{CERTS_PASSWORD}"
server-hostname="{HOSTNAME}" [/log"{PATH_TO_LOG_FILE}"]
```
#### **Ejemplo**

```
QlikNPrintingEngine_x64.exe /install /passive accept-eula=1 service-username="qtsel\admin"
service-password="s3cr3t" engine-certs-password="s3cr3t" server-hostname="np-server" /log
".\engine.log"
```
Una vez que haya instalado Qlik NPrinting Engine de forma satisfactoria, deberá:

- <sup>l</sup> Activar la licencia de su instalación de Qlik NPrinting. Vea: *Licencia de Qlik [NPrinting](#page-147-0) (page 148)*.
- <sup>l</sup> Añada al menos un Qlik NPrinting Engine al Qlik NPrinting scheduler service. Vea: *[Añadir](#page-173-0) un motor Qlik [NPrinting](#page-173-0) Engine (page 174)*

#### **Vea también:**

<span id="page-171-0"></span>p *Instalar Qlik [NPrinting](#page-171-0) Designer (page 172)*

# Instalar Qlik NPrinting Designer

Debe instalar Qlik NPrinting Designer en todos los equipos que utilizará para desarrollar plantillas de informes. Se puede instalar en equipos Qlik NPrinting Server o Qlik NPrinting Engine, o bien en otro equipo.

Qlik NPrinting Designer extrae información del Qlik NPrinting repository. Solo puede lanzarse desde Qlik NPrinting web console. Debe instalar Microsoft Office si quiere desarrollar plantillas Excel, Word o PowerPoint. No se requiere ningún software adicional para desarrollar plantillas de QlikEntity, PixelPerfect o HTML con Qlik NPrinting.

Qlik NPrinting Designer instala Microsoft .NET Framework 4.8.0. No debe desintalarse.

Al instalar Qlik NPrinting Server, Qlik NPrinting Engine o Qlik NPrinting Designer, se instala .NET Framework. La instalación de .NET Framework requiere una conexión a Internet. Si .NET Framework no está ya instalado en un equipo sin conexión a Internet, la instalación se detiene. Antes de comenzar la instalación de Qlik NPrinting

Server, Qlik NPrinting Engine o Qlik NPrinting Designer, debe instalar .NET Framework en equipos sin conexión a Internet. Si no hay una conexión a Internet disponible en un equipo con .NET Framework ya instalado, el instalador se saltará esta parte de la instalación.

## Limitaciones

- Qlik NPrinting solo se puede instalar en unidades C.
- Olik NPrinting Designer debe ser la misma versión que Olik NPrinting Server.
- No se puede ejecutar Olik NPrinting Designer como una aplicación autónoma. Olik NPrinting Designer debe usarse con Qlik Sense o QlikView.
- <sup>l</sup> Para pasar de una versión de Qlik NPrinting Designer a otra debe desinstalar la versión antigua antes de instalar Qlik NPrinting Designer. Vea: *[Desinstalar](#page-189-0) Qlik NPrinting Designer (page 190)*.

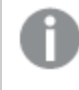

*The Qlik NPrinting Designer installer will not automatically prevent an upgrade to run on the system, but uninstalling and reinstalling Qlik NPrinting Designer is required for full functionality.*

- No puede instalar Qlik NPrinting Designer 17 en el mismo equipo que Qlik NPrinting Designer 16.
- Olik NPrinting Designer no es compatible con Microsoft Office 365 web o móvil. Es compatible con Microsoft Office 365 desktop.
- <sup>l</sup> Los datos locales, como registros, archivos de configuración, archivos de plantilla y archivos de Newsstand se almacenan en *C:\ProgramData\NPrinting*. Esta ubicación no es configurable.

Antes de instalarlo, asegúrese de que su entorno cumple con los requisitos del sistema. .

# Descargar el archivo de instalación

Descargue *OlikNPrintingDesigner\_x64.exe* desde el Qlik.<sup>■→</sup>

Para más información, vea *Descargar los archivos de [instalación](#page-157-0) (page 158)*.

# Instalar Qlik NPrinting Designer

Haga lo siguiente:

- 1. Haga doble clic en *QlikNPrintingDesigner\_x64.exe* para iniciar la configuración.
- 2. En la página de bienvenida de la Qlik NPrinting Designer, haga clic en **Next**.
- 3. Acepte los términos del acuerdo de licencia y haga clic en **Siguiente**.
- 4. En la pantalla **Carpeta de destino**, haga clic en **Cambiar** si desea instalar en una carpeta que no sea la predeterminada y haga clic en **Siguiente**.
- 5. En la pantalla **Listo para instalar el programa**, haga clic en **Instalar**.
- 6. Si aparece la ventana **Control de cuenta de usuario**, haga clic en **Sí** para continuar.
- 7. Haga clic en **Finish**.

# Desplegar sitios con múltiples motores

Un único Qlik NPrinting scheduler service puede gestionar múltiples motores Qlik NPrinting Engine para distribuir la carga de trabajo creando un sistema de informes de alta disponibilidad.

En un entorno con múltiples motores la creación de informes se divide entre muchos motores pudiéndose crear muchos informes al mismo tiempo. Si un motor falla, el Qlik NPrinting scheduler service distribuirá la carga de trabajo a otros motores activos.

Puede instalar un motor Qlik NPrinting Engine en cada equipo. El motor Qlik NPrinting Engine es multihilo así que puede utilizar todas las CPU y núcleos disponibles. Por defecto, solo hay disponible un motor Qlik NPrinting Engine para cada licencia de Qlik NPrinting Server. Si desea añadir motores adicionales a su entorno de Qlik NPrinting debe adquirirlos.

# Gestor de motores

El **Gestor de motores** proporciona una interfaz web única para agregar, eliminar, supervisar y administrar motores Qlik NPrinting Engine. Lo hallará en la consola Qlik NPrinting web console, debajo del menú **Admin**.

# Requisitos

Debe abrir los puertos siguientes:

- De salida en el equipo del Qlik NPrinting Engine: 5672
- De entrada en el equipo del Qlik NPrinting scheduler service: 5672, 4993 y 4994
- De salida en el equipo del Qlik NPrinting Server y de entrada en todos los Qlik NPrinting Engine: 4997

# Estado de Qlik NPrinting Engine

Un motor Qlik NPrinting Engine puede estar en uno de los estados siguientes:

- <sup>l</sup> **Fuera de línea**: el motor Qlik NPrinting Engine está configurado pero no puede aceptar nuevos trabajos.
- <sup>l</sup> **En línea**: el motor Qlik NPrinting Engine está listo para aceptar nuevos trabajos.
- **Error**: el motor Olik NPrinting Engine tiene un problema.

# Resolución de problemas

Si su instalación de QlikView Desktop en el equipo informático Qlik NPrinting Engine no tiene una licencia válida activada, obtendrá un error.

Para resolver este error, active QlikView Desktop para el usuario que esté ejecutando el servicio Qlik NPrinting Engine, y después reactive el motor Qlik NPrinting Engine desde la consola web. Vea: *Licencia de Qlik [NPrinting](#page-147-0) [\(page](#page-147-0) 148)*.

# <span id="page-173-0"></span>Añadir un motor Qlik NPrinting Engine

Puede añadir tantos motores Qlik NPrinting Engine como desee en su instalación de Qlik NPrinting. Debe configurar cada nuevo motor Qlik NPrinting Engine para que el programador Qlik NPrinting scheduler service pueda asignarle nuevos trabajos.

Debe instalar Qlik NPrinting Engine antes de poder usar el **Gestor de motores** para agregar un nuevo motor. Si desea instrucciones detalladas sobre la instalación, vea *Instalar Qlik [NPrinting](#page-165-0) Engine (page 166)*. Debe introducir el nombre del equipo informático del dominio de Qlik NPrinting scheduler service durante la instalación de Qlik NPrinting Engine. Si no introduce esta información, debe desinstalar y reinstalar el motor Qlik NPrinting Engine.

### Requisitos

*Debe abrir los puertos siguientes:*

- <sup>l</sup> *En el equipo del motor Qlik NPrinting Engine, el puerto de salida 5672.*
- <sup>l</sup> *En el equipo del programador Qlik NPrinting scheduler service, los puertos de entrada 5672, 4993 y 4994.*
- <sup>l</sup> *En Qlik NPrinting Server: puerto de salida 4997*
- <sup>l</sup> *En todos los Qlik NPrinting Engines: puerto de entrada 4997*

No puede añadir un motor Qlik NPrinting Engine que ya esté conectado a un Qlik NPrinting scheduler service. Un motor Qlik NPrinting Engine que ya está conectado a un Qlik NPrinting scheduler service aparecerá como sin conexión, y no puede ser utilizado por la nueva conexión.

#### Añadir un nuevo motor

Haga lo siguiente:

- 1. En el menú **Admin**, seleccione **Gestor de motores**.
- 2. Haga clic en **Añadir motor**.
- 3. Introduzca un **Nombre** para Qlik NPrinting Engine. Por ejemplo, introduzca *Engine 2*.
- 4. Introduzca una **Descripción**. Este campo es opcional pero puede ser muy útil durante el mantenimiento del sistema.
- 5. Asegúrese de que la casilla **Habilitar** está seleccionada. Si la casilla no está seleccionada, el nuevo Qlik NPrinting Engine se guardará pero será ignorado por el Qlik NPrinting scheduler service.
- 6. Introduzca el nombre de dominio del equipo en el que Qlik NPrinting Engine esté instalado. Por ejemplo, introduzca *engine2*. Para conocer el nombre del equipo, abra la página de propiedades del **Sistema** y utilice el parámetro **Nombre de equipo**, sin el nombre del dominio. No puede utilizar la dirección IP.
- 7. Haga clic en **Añadir motor**.
- 8. En la página **Editar motor**, en **Certificados**, inserte la **Contraseña** que creó durante la instalación de Qlik NPrinting Engine y haga clic en **Enviar certificados**.

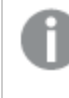

*Si se añaden múltiples motores Qlik NPrinting Engine al despliegue, cada motor debe configurarse con la contraseña utilizada durante la instalación para esa máquina específica.*

El nuevo Qlik NPrinting Engine, aparece en la lista.

<span id="page-175-1"></span>Si la operación es correcta, el estado del motor será **Offline** y cambiará a **Online** tras unos segundos.

# Habilitar y deshabilitar un motor Qlik NPrinting Engine

Puede habilitar o deshabilitar Qlik NPrinting Engine usando el **Gestor de motores**.

El programador Qlik NPrinting scheduler service no usará un motor Qlik NPrinting Engine deshabilitado.

Para habilitar o deshabilitar un motor Qlik NPrinting Engine, inicie sesión en la interfaz web de Qlik NPrinting Server y haga lo siguiente:

- 1. En el menú **Admin**, seleccione **Gestor de motores**.
- 2. Marque o desmarque la casilla **Habilitado**. Una casilla verde con una marca de verificación indica que el motor Qlik NPrinting Engine está habilitado.

### Eliminar un motor Qlik NPrinting Engine

Cuando elimina un motor Qlik NPrinting Engine en el **Gestor de motores** ya no puede usarse más.

Recomendamos deshabilitar un motor Qlik NPrinting Engine para evitar esto. Vea: *Habilitar y [deshabilitar](#page-175-1) un motor Qlik [NPrinting](#page-175-1) Engine (page 176)*.

Haga lo siguiente:

- 1. En el menú **Admin**, seleccione **Gestor de motores**.
- 2. En la página **Gestor de motores**, haga clic en el nombre del motor Qlik NPrinting Engine para abrir la página **Editar motor**.
- 3. Haga clic en  $\overline{10}$  la esquina superior derecha.
- 4. Confirme la eliminación cuando se le indique.

<span id="page-175-0"></span>El motor Qlik NPrinting Engine se elimina. Esta acción no se puede deshacer.

# Conectar Qlik NPrinting con Qlik Sense

Debe conectar su instalación de Qlik NPrinting con uno o más servidores de Qlik Sense si desea tener gráficos de Qlik Sense en sus informes. Puede designar un centro de control de Qlik Sense para recibir los gráficos de Qlik NPrinting.

La carpeta de Qlik NPrinting Server con los certificados de Qlik Sense *(C:\Program Files\NPrintingServer\Settings\SenseCertificates*) se mantiene durante las actualizaciones, pero se elimina si desinstala Qlik NPrinting.

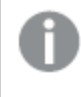

*Esta página describe cómo conectarse a un servidor de Qlik Sense. Para conectar apps específicas de* Olik Sense a Olik NPrinting con el fin de crear informes, vea: [Conectar](#page-29-0) con apps de Olik Sense (page 30).

# Requisitos

Si desea información sobre compatibilidad entre versiones de Qlik Sense, vea *[Compatibilidad](#page-128-0) con Qlik Sense [\(page](#page-128-0) 129)*.

- <sup>l</sup> En QMC, debe proporcionar autorización **RootAdmin** al usuario Windows que ejecute el servicio Qlik NPrinting Engine Windows. Ese usuario Windows debe ser también un usuario de dominio. Vea: *[Cuentas](#page-138-0) de [usuario](#page-138-0) (page 139)*.
- Microsoft Windows Autenticación NTML en el proxy de Olik Sense. SAML y JWT no son compatibles. Si su proxy virtual utiliza autenticación SAML o JWT, debe agregar un nuevo proxy virtual con NTLM habilitado para conectores de Qlik NPrinting. Lo siguiente debe estar correctamente configurado:
	- <sup>o</sup> Un proxy de Qlik Sense.
	- <sup>o</sup> Un proxy virtual de Qlik Sense.
	- $\degree$  Un enlace entre el proxy y el proxy virtual.
	- $\degree$  El proxy virtual de Olik Sense debe ser accesible desde los motores Olik NPrinting Engine para recuperar datos y crear informes. Debe estar accesible desde el Qlik NPrinting Server para publicar en el centro de control de Qlik Sense.

## Limitaciones

- <sup>l</sup> Conectar servidores adicionales de Qlik Sense tendrá un impacto en los recursos del sistema de Qlik NPrinting Server. Puede que necesite incrementar el uso de RAM y CPU en los equipos de Qlik NPrinting Engine y Qlik NPrinting Server si conecta con múltiples servidores de Qlik Sense. Vea: *[Rendimiento](#page-155-0) (page [156\)](#page-155-0)*.
- Publicar en múltiples centros de control de Qlik Sense no es compatible.
- Olik Sense Desktop no es compatible.

# Validar la conexión con Qlik Sense

Qlik NPrinting debe validar la conexión con Qlik Sense mediante certificados.

Los certificados deben estar instalados en el equipo de Qlik NPrinting scheduler service para distribuir informes desde Qlik NPrinting hasta el centro de control de Qlik Sense. Los certificados también deben estar instalados en todos los equipos de Qlik NPrinting Engine para crear conexiones con apps de Qlik Sense. Si el Qlik NPrinting scheduler service y Qlik NPrinting Engine están instalados en el mismo equipo, los certificados solo tienen que instalarse una vez.

### <span id="page-176-0"></span>Exportar los certificados desde la consolaQMC

Haga lo siguiente:

- 1. Inicie sesión en QMC como administrador de Qlik Sense o usuario con acceso RootAdmin.
- 2. Seleccione **Certificados** en la página de inicio de QMC o desde el menú<sup>v</sup>. Se mostrará la página **Exportar** para los **Certificados**.
- 3. En el recuadro **Nombre de máquina**, escriba el nombre completo del equipo informático de Qlik NPrinting Server para el que esté creando los certificados: *MIMAQUINA.midominio.com* o la *Dirección de IP*.
- 4. Deje el recuadro **Contraseña de certificado** vacío.
- 5. Seleccione el formato de archivo .pfx en la lista desplegable **Exportar formato de archivo para certificados**.
- 6. Haga clic en **Exportar certificados** en la barra de acciones.
- 7. Cuando finaliza la exportación, se muestra el cuadro de diálogo **Certificados exportados**. **Los certificados se exportarán a esta ubicación de disco** muestra el directorio de destino. El valor predeterminado es: *C:\ProgramData\Qlik\Sense\Repository\Exported Certificates\QlikNPrintingServerName*
- 8. Vaya a este directorio. Verá tres archivos: *client.pfx*, *server.pfx* y *root.cer*. Estos son los archivos que deben instalarse en su implementación de Qlik NPrinting.

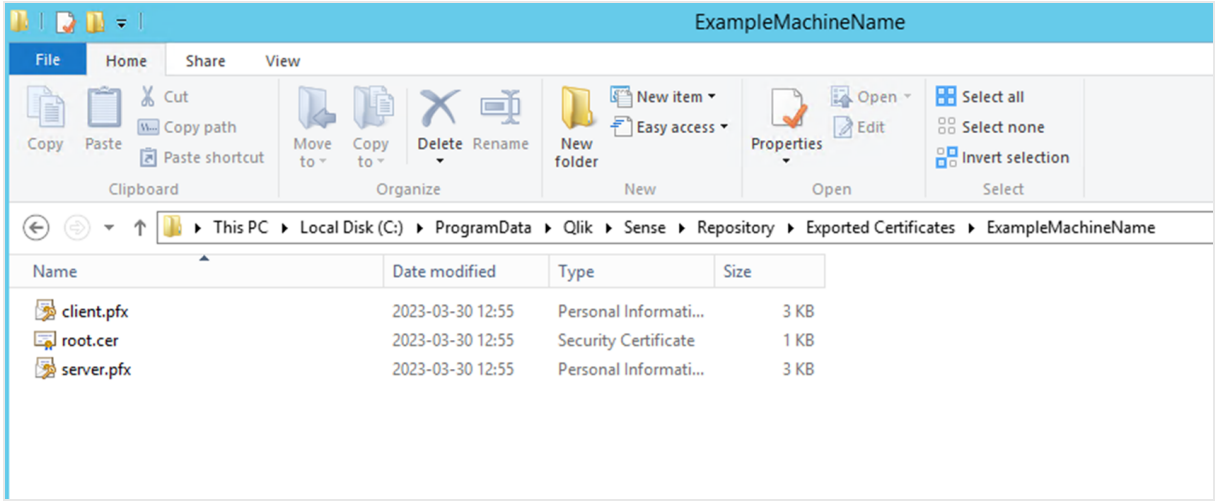

Si se conecta a varios servidores de Qlik Sense, deberá repetir el proceso de exportación para cada servidor y cambiar el nombre de los archivos de certificado.

### Instalar certificados de cliente de Qlik Sense

*Este proceso es obligatorio para todas las implementaciones de Qlik NPrinting que se conectan a centros de control o datos de Qlik Sense.*

Necesita el archivo *client.pfx* que se exportó al *Exportar los certificados desde la [consolaQMC](#page-176-0) (page 177)*. Si está instalando los certificados desde varios servidores de Qlik Sense, el nombre del archivo *client.pfx* debe cambiarse por un nombre único. Por ejemplo: *YourQlikNPrintingServerName.pfx*. Repita este proceso para cada Qlik NPrinting Engine. Cada *client.pfx* diferente debe recibir un nombre único.

El proceso de exportación de certificado debe repetirse en cada servidor de Qlik Sense que desea conectar con Qlik NPrinting Server y Qlik NPrinting Engine.

Haga lo siguiente:

1. Reciba los certificados de Qlik Sense exportados y renombrados por su administrador del sistema Qlik Sense.

- 2. Inicie sesión en el Qlik NPrinting Server que ejecuta el Qlik NPrinting scheduler service como administrador de servicios Qlik NPrinting Server Windows.
- 3. Agregue los certificados en *C:\Archivos de programa\NPrintingServer\Settings\SenseCertificates*. Qlik NPrinting identificará automáticamente el correcto, que se utilizará para cada conexión.

*Solo debe mantener activos los certificados de Qlik Sense utilizados por las conexiones de Qlik NPrinting en la carpeta C:\Archivos de programa Files\NPrintingServer\Settings\SenseCertificates. Le recomendamos que elimine los certificados que no estén en uso.*

4. Repita este proceso en cada Qlik NPrinting Engine que ejecuta el servicio Qlik NPrinting Engine, utilizando el administrador de servicios Qlik NPrinting Engine Windows.

No es necesaria la asignación adicional de acceso a usuarios en Qlik Sense para que un usuario pueda ver los informes en el centro de control de Qlik Sense.

### Configurar la validación del certificado del servidor para las conexiones con Qlik Sense

Este proceso es obligatorio si va a Activar la validación del [certificado](#page-181-0) del servidor (page 182) Activar la *validación del certificado del servidor es opcional, pero se recomienda.*

La validacióni del certificado del servidor garantiza que Qlik NPrinting solo se conecte a servidores de Qlik Sense de confianza para recuperar datos (obtener datos o imágenes de una app de Qlik Sense) y publicar informes en centros de control de Qlik Sense. La instalación de estos certificados permite a Qlik NPrinting validar la conexión con Qlik Sense.

*La validación del certificado del servidor está activada por defecto en las nuevas instalaciones de Qlik NPrinting. Si actualiza desde versiones anteriores de Qlik NPrinting, esta característica está desactivada por defecto, para evitar interrumpir cualquier tarea de Qlik Sense previamente configurada. En ese caso, la validación del certificado del servidor debe habilitarse manualmente.*

#### **Requisitos**

- <sup>l</sup> Ubicaciones de instalación: El archivo *root.cer* de Qlik Sense debe instalarse en las máquinas de Qlik NPrinting Server y Qlik NPrinting Engine por un usuario que haya iniciado sesión como el administrador de servicios Qlik NPrinting Server Windows o el administrador de servicios Qlik NPrinting Engine Windows correspondiente (si los certificados se van a instalar para el **Usuario actual** y no para la **Máquina local**).
- <sup>l</sup> Nombres de dominio completo (FQDN): Cuando la opción **Aplicar la validación del certificado del servidor de Qlik Sense** está habilitada, solo los nombres de dominio completo (Fully Qualified Domain Names, FQDN) pueden utilizarse para conectarse con servidores de Qlik Sense tanto para recuperar datos como para publicar informes.

Todas las conexiones con Qlik Sense y las direcciones de proxy de centros de control de Qlik Sense deben contener la dirección completa: http(s)://mysenseserver.mydomain.com/with\_proxy\_prefix\_if\_used. No se puede utilizar la dirección corta: http(s)://mysenseserver/with\_proxy\_prefix\_if\_used. Si una conexión con Qlik Sense no utiliza direcciones de proxy de FQDN, debe ser modificada por un administrador de Qlik NPrinting.

#### **Instalar certificados de servidor**

Necesita el archivo *root.cer* que se exportó al *Exportar los certificados desde la [consolaQMC](#page-176-0) (page 177)*. Este es el archivo que debe instalar en el Qlik NPrinting Server y sus máquinas de Qlik NPrinting Engine. Los certificados del servidor deben instalarse en:

- El equipo de Qlik NPrinting Server cuando el centro de control de Qlik Sense se utiliza como destino de publicación de informes.
- <sup>l</sup> Cada máquina de Qlik NPrinting Engine si se utilizan conexiones con Qlik Sense. La instalación de certificados en las máquinas de Engine no es necesaria si QlikView se utiliza exclusivamente para obtener datos

*Si va a instalar los certificados en un Qlik NPrinting Server, debe haber iniciado sesión como administrador de servicios Qlik NPrinting Server Windows. Si va a instalar los certificados en una máquina con Qlik NPrinting Engine, debe haber iniciado sesión como administrador de servicios Qlik NPrinting Engine Windows.*

Haga lo siguiente:

- 1. Inicie sesión en un Qlik NPrinting Server o Qlik NPrinting Engine con la cuenta de administrador de servicios correcta.
- 2. Haga doble clic en el archivo *root.cer* que ya ha copiado y haga clic en **Instalar certificado**. Esto inicia el asistente de importación de certificados.
- 3. El primer cuadro de diálogo sugerirá que solo instale el certificado para el **Usuario actual**. Esta es la cuenta de usuario del servicio Server o Engine Windows. Si elige **Máquina local**, el certificado estará disponible para todos los usuarios. Haga clic en **Siguiente**.
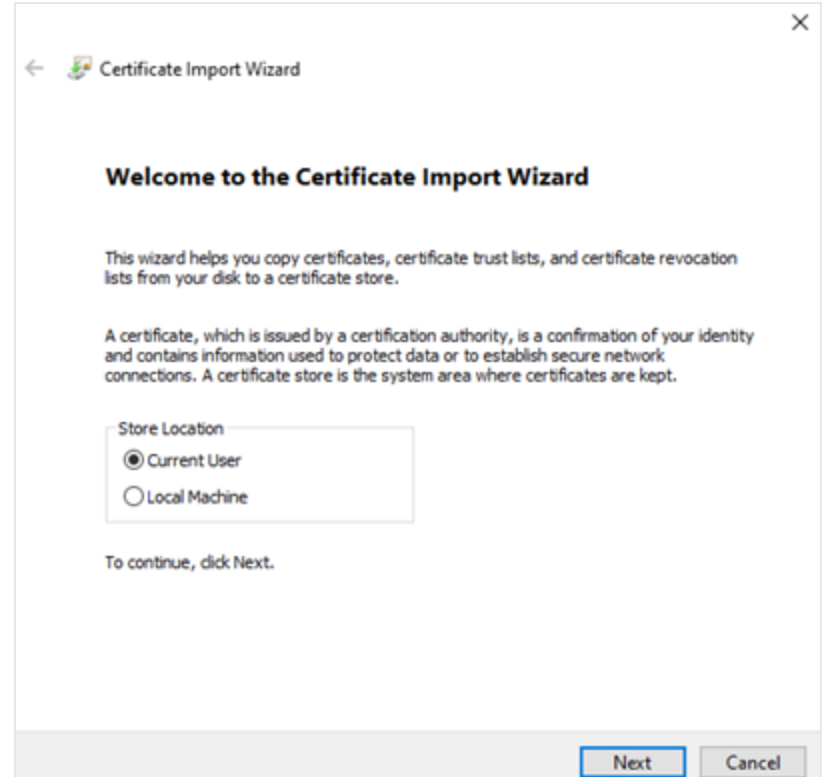

- 4. Elija **Colocar todos los certificados en el siguiente almacén** y, a continuación, haga clic en **Examinar**.
- 5. Seleccione **Autoridades de certificación raíz de confianza** y, a continuación, haga clic en **Aceptar**. Haga clic en **Siguiente**.
- 6. Revise las selecciones. Deberían coincidir con la imagen a continuación, especialmente **Almacén de certificados seleccionado por el usuario: Autoridades de certificación raíz de confianza**.

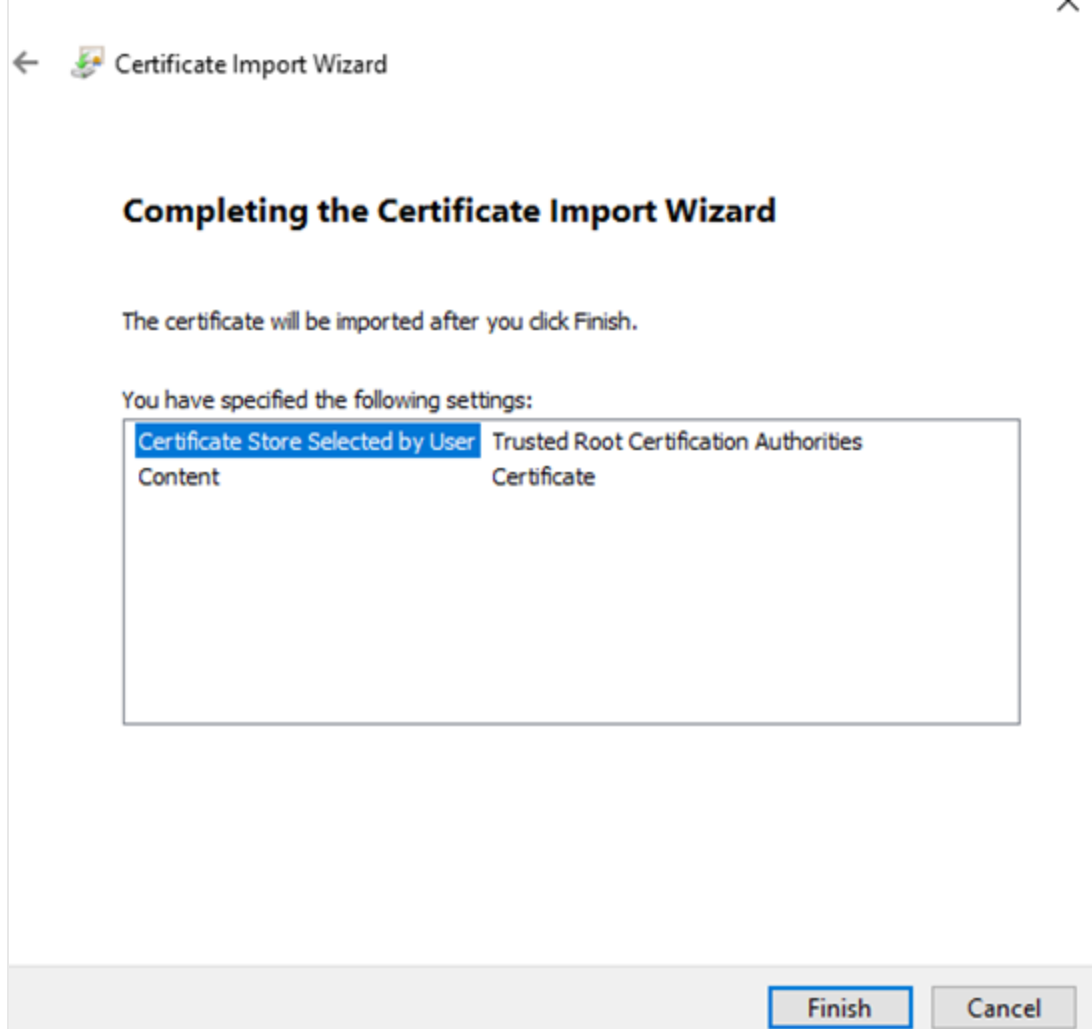

- 7. Haga clic en **Finalizar**.
- 8. Puede aparecer un cuadro de diálogo **Advertencia de seguridad**. En tal caso, léalo y haga clic en **Sí**.

Verá un mensaje que indica que la activación se ha realizado con éxito. Asegúrese de que todas las conexiones con Qlik NPrinting, y si se utiliza, la dirección de proxy de publicación de Qlik Sense al centro de control, utilizan FQDN. Para más información, vea *[Requisitos](#page-176-0) (page 177)*.

Una vez que haya instalado los certificados en los equipos de Qlik NPrinting Server y Qlik NPrinting Engine necesarios, estará listo para habilitar manualmente la función.

### Activar la validación del certificado del servidor

Si es la primera vez que instala Qlik NPrinting, puede omitir esta sección, ya que la validación del *certificado del servidor se habilitará por defecto.*

Tras activar la validación del certificado del servidor, si los archivos de certificado *root.cer* de Qlik Sense correspondientes no se instalaron adecuadamente en Qlik NPrinting Server y en cada máquina de Qlik NPrinting Engine, todas las tareas configuradas que utilicen una conexión con Qlik Sense fallarán al ejecutarse.

Haga lo siguiente:

- 1. Inicie sesión en Qlik NPrinting web console como administrador.
- 2. En el menú superior, vaya a **Admin** > **Configuración** > **Tarea**.
- 3. En la sección **Seguridad**, haga clic en la casilla **Aplicar la validación del certificado del servidor de Qlik Sense**.
- 4. Haga clic en el botón **Actualizar**.

Una vez que esta función esté activada, aparecerá un mensaje en la parte interior de cada página de conexión con Qlik Sense y cada página de configuración de destino del centro de control de Qlik Sense.

Página de configuración de destino del centro de control de Sense con una nota en la parte inferior que explica que se *aplicará la validación del certificado del servidor.*

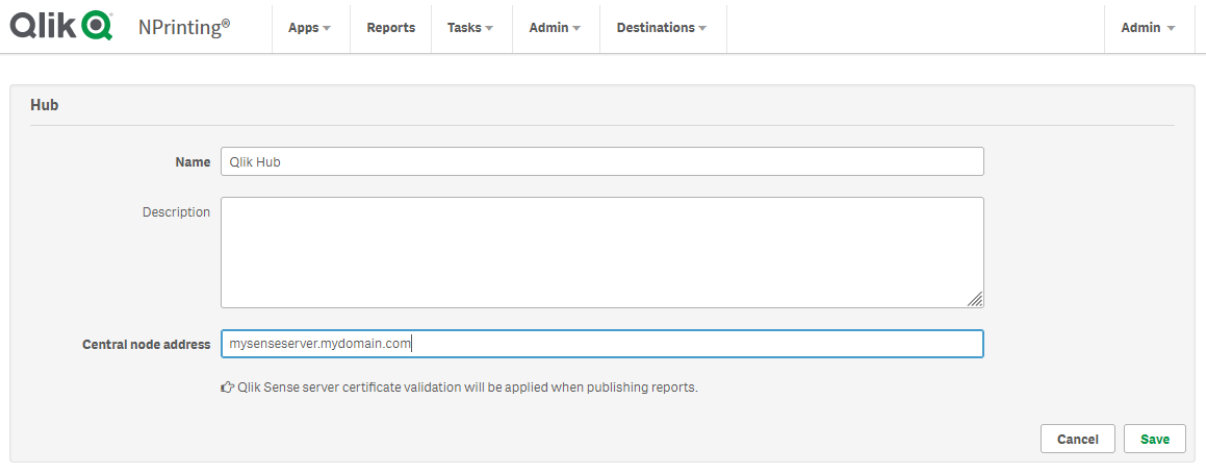

# Conectar Qlik NPrinting con QlikView

Debe conectar su instalación de Qlik NPrinting con QlikView si desea tener gráficos de QlikView en sus informes.

Los documentos QlikView pueden guardarse en carpetas locales, en carpetas compartidas en red o en un QlikView Server.

*Esta página describe cómo conectarse a un servidor de QlikView. Para conectar documentos QlikView específicos a Qlik NPrinting con el fin de crear informes, vea: Conectar con [documentos](#page-20-0) QlikView (page [21\)](#page-20-0).*

## Requisitos

## QlikView Desktop

Se requiere QlikView Desktop en el equipo de Qlik NPrinting Engine. QlikView Server y QlikView Desktop deben ser exactamente la misma versión, incluido el número de compilación. QlikView Desktop debe instalarse localmente en el mismo equipo, físico o virtual, en el que se haya instalado Qlik NPrinting Engine. No se requiere QlikView Desktop si solo está conectando con apps de Qlik Sense.

Si desea información sobre compatibilidad entre versiones de QlikView, vea *[Compatibilidad](#page-128-0) con QlikView (page [129\)](#page-128-0)*.

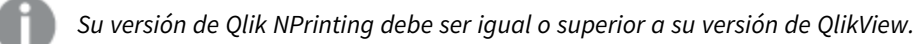

### QlikView Server

Para generar informes utilizando conexiones de QlikView Server, se requiere lo siguiente:

- Tener acceso al menos a un OlikView Server.
- El usuario Windows que ejecute el servicio Olik NPrinting Engine Windows debe pertenecer al grupo QlikView Administrators Windows en el equipo QlikView Server.
- <sup>l</sup> Configurar **Autenticación NTFS** para Qlik NPrinting, debe hacerse en la consola Qlik Management Console. Esto significa que el sistema operativo Windows controla el acceso de usuarios y grupos al archivo (documento) mediante los parámetros de seguridad NTFS.
- Para configurar Qlik NPrinting para autorización DMS para un acceso controlado a archivos en QlikView, vea: *[Autenticación](#page-228-0) JWT (page 229)*.

### QlikView Cluster

Para generar informes utilizando conexiones de QlikView Cluster, se requiere lo siguiente:

- Tener acceso al menos a un OlikView Server.
- El usuario Windows que ejecute el servicio Qlik NPrinting Engine Windows debe pertenecer al grupo QlikView Administrators Windows en el equipo QlikView Server.
- <sup>l</sup> Configurar **Autenticación NTFS** para Qlik NPrinting, debe hacerse en la consola Qlik Management Console. Esto significa que el sistema operativo Windows controla el acceso de usuarios y grupos al archivo (documento) mediante los parámetros de seguridad NTFS.
- <sup>l</sup> Para configurar Qlik NPrinting para autorización DMS para un acceso controlado a archivos en QlikView, vea: *[Autenticación](#page-228-0) JWT (page 229)*.

Para crear una conexión con un QlikView Cluster, el usuario que ejecuta el servicio Qlik NPrinting Engine necesita:

- Ser un usuario de dominio.
- <sup>l</sup> Formar parte del grupo de seguridad de Administradores de QlikView en todos los nodos del clúster.
- <sup>l</sup> Formar parte del grupo de seguridad de APIs de gestión de QlikView en el equipo en el que se ejecuta QMS.

### Sección de acceso

Si está utilizando section access, se requiere lo siguiente:

- Las conexiones deben configurarse para usar la autenticación del servidor.
- <sup>l</sup> Debe configurarse una cuenta de dominio en la configuración de usuario, independientemente del tipo de autenticación habilitado en la configuración general de Qlik NPrinting.

*La sección de acceso no es totalmente compatible con documentos locales de QlikView. Si se conecta a un documento local de QlikView con sección de acceso, los destinatarios del informe verán todos los* datos disponibles, como si no se hubiera aplicado el acceso a la sección. Debe usar filtros de Qlik *NPrinting o conectarse a los documentos a través de QlikView Server para asegurarse de que los usuarios solo reciban los datos permitidos.*

### Licencias

Para iniciar el servicio Qlik NPrinting y conectarse a QlikView, debe tener una de las opciones siguientes:

- Una licencia de acceso de cliente (CAL) de usuario nominal que se asigna manualmente a la cuenta de directorio activo de usuario del servicio Qlik NPrinting Engine, en el QlikView Server.
- Una licencia local de OlikView Desktop.

Los usuarios que se conecten a través de la API deben ser miembros del grupo de seguridad de las API de gestión de QlikView. El grupo no se crea durante la instalación y debe añadirse y rellenarse manualmente, por ejemplo, con los miembros del grupo de administradores de QlikView.

## Limitaciones

No puede usar el mismo usuario para ejecutar un servicio de QlikView y un servicio de Qlik NPrinting.

### Diferencias entre QlikView server y conexiones QlikView locales

Hay beneficios al conectarse a un QlikView server:

- Mejor rendimiento
- Más estabilidad
- Sección de acceso
- Mayor seguridad
- <sup>l</sup> Actualizaciones automáticas de datos (no es necesario activar una recarga de metadatos)

## Instalar Qlik NPrinting y Qlik Sense en el mismo equipo informático

Instalar Qlik Sense y Qlik NPrinting en el mismo equipo no es una configuración recomendable. En un entorno de producción, Qlik NPrinting Server y Qlik NPrinting Engine consumirán todos los recursos disponibles del equipo en el que estén instalados. Si Qlik Sense está instalado en el

mismo equipo que Qlik NPrinting Qlik Sense, puede bloquearse debido a la falta de recursos disponibles y no se entregarán informes. Actualmente, Qlik NPrinting Server, Qlik NPrinting Engine y Qlik Sense no tienen un sistema interno para limitar su uso o sus recursos.

*No hay incompatibilidades conocidas entre Qlik NPrinting y Qlik Sense, pero en un entorno de producción Qlik NPrinting requiere una máquina (virtual o física) distinta de Qlik Sense.*

En determinadas circunstancias, por ejemplo, para demostraciones, puede optar por instalar el Qlik NPrinting Server, Qlik NPrinting Engine y Qlik Sense en el mismo equipo. También se pueden ejecutar Qlik Sense y Qlik NPrinting juntos en un equipo AWS (Amazon Web Service) haciendo alguna configuración adicional.

No recomendamos usar esta configuración para una prueba de concepto porque podría dar resultados falsos. El uso concurrente de recursos por parte de Qlik NPrinting y Qlik Sense podría hacer que el sistema fallara. Esto no ocurre en un entorno de producción correctamente configurado.

Para limitar los efectos del uso contextual de los recursos:

- <sup>l</sup> Asigne más recursos de hardware (más RAM, más unidades CPU) a una máquina virtual.
- Reinicie el equipo a menudo para que los recursos se liberen.

*Estas sugerencias no resuelven completamente este problema.*

Haga lo siguiente:

- 1. Instale Qlik Sense. Installar Sense [Enterprise](/en-US/sense-admin/Subsystems/DeployAdministerQSE/Content/Sense_DeployAdminister/QSEoW/Deploy_QSEoW/installing-qlik-sense-enterprise-on-windows.htm) on Windows
- 2. Instale Qlik NPrinting Server y Qlik NPrinting Engine. Instalar Qlik [NPrinting](#page-158-0) Server Instalar Qlik [NPrinting](#page-165-0) Engine Qlik NPrinting Designer puede instalarse en el mismo equipo (virtual o físico) que Qlik Sense y Qlik NPrinting Engine, o en otro distinto.
- 3. Instale los certificados de Qlik Sense.

Instalar [certificados](#page-175-0) de Qlik Sense

Solo necesita instalar el certificado *client.pfx*. Debe utilizar la misma cuenta de Windows establecida en el servicio de Qlik NPrinting Engine Windows.

4. Desde el Qlik NPrinting web console, conecte el Qlik NPrinting Engine con el nodo local de Qlik NPrinting scheduler service.

Añadir un motor Qlik [NPrinting](#page-173-0) Engine

5. Cree una conexión de Qlik NPrinting a una app Qlik Sense.

Crear [conexiones](#page-20-1)

Recuerde usar el nombre del equipo, ya que no se admite el uso de *localhost*. Para encontrar el nombre correcto de un equipo AWS (Amazon Web Services), vea *[Configuración](#page-186-0) adicional para equipos AWS (page [187\)](#page-186-0)*.

## <span id="page-186-0"></span>Configuración adicional para equipos AWS

Para todas las conexiones de Qlik NPrinting a Qlik Sense, la dirección de proxy debe ser la dirección de la autoridad de certificación creada por Qlik Sense.

Para buscar la dirección de la autoridad de certificación en el equipo de AWS (Amazon Web Services), haga lo siguiente:

- 1. Abra un símbolo del sistema.
- 2. Ejecute **mmc.exe**.
- 3. En el menú **Archivo**, haga clic en **Agregar o quitar complemento**.
- 4. Seleccione **Certificados** en la columna **Complemento**.
- 5. Haga clic en **Añadir**.
- 6. Seleccione **Cuenta de ordenador**.
- 7. Haga clic en **Siguiente**.
- 8. Haga clic en **Finalizar**.
- 9. Haga clic en **Aceptar**.
- 10. Expanda el nodo **Certificados (Equipo local)** haciendo clic en el símbolo  $\pm$ .
- 11. Seleccione **Personal**.
- 12. El nombre de equipo que busca aparece en la columna **Issued By** y termina por *-CA*. Por ejemplo, puede encontrar un valor **Issued By**, como **ip-123-31-38-88.ec2.internal-CA**, por lo que debe usar **ip-123-31-38- 88.ec2.internal** como dirección del equipo al que conectarse.

Al crear una conexión Qlik NPrinting a Qlik Sense, la dirección de la computadora debe ir precedida por *https://*.

Los pasos anteriores son obligatorios porque en los equipos AWS (Amazon Web Services), Qlik Sense produce sus certificados utilizando una interfaz de red específica, que no es el nombre de máquina público de Amazon ni el nombre del equipo informático.

# <span id="page-186-1"></span>Desinstalar Qlik NPrinting Server

Puede desinstalar el Qlik NPrinting Server mediante la interfaz de usuario o la interfaz de línea de comandos (CLI).

## Archivos de configuración

El proceso de desinstalación de Qlik NPrinting borra los archivos de configuración del proxy *app.conf*:

- <sup>l</sup> *%ProgramData%\NPrinting\newsstandproxy\app.conf*
- <sup>l</sup> *%ProgramData%\NPrinting\webconsoleproxy\app.conf*

Si vuelve a instalar Qlik NPrinting, ya sea en el mismo equipo o en otro, tendrá que volver a aplicar todas las configuraciones editadas.

Puede guardar una copia de los archivos para llevar un registro de qué opciones de configuración se cambiaron. No sobrescriba ningún archivo de configuración *app.conf* con una versión anterior ya que algunas opciones de configuración pueden ser diferentes. Solo puede sobrescribir los archivos de configuración *app.conf* si el reemplazo es de la misma versión de Qlik NPrinting.

Los archivos de configuración de proxy para Qlik NPrinting 17.3, incluidas las versiones de mantenimiento, tenían las siguientes rutas de acceso:

- <sup>l</sup> *%ProgramFiles%\NPrintingServer\proxy\newsstandproxy\src\qlik.com\newsstandproxy\conf\app.conf*
- <sup>l</sup> *%ProgramFiles%\NPrintingServer\proxy\webconsoleproxy\src\qlik.com\webconsoleproxy\conf\app.conf*

## Detener los servicios Qlik NPrinting Windows

Los servicios Qlik NPrinting deben detenerse antes de desinstalar Qlik NPrinting Server, porque los servicios podrían estar usando archivos que deben eliminarse.

Haga lo siguiente:

- 1. Abra *services.msc*.
- 2. Desplácese hacia abajo de la lista hasta encontrar los servicios Qlik NPrinting.
- 3. Detenga los servicios de Qlik NPrinting Windows (haciendo clic con el botón derecho sobre ellos y después haciendo clic en **Detener**) en el orden siguiente:
	- 1. Solo si está instalado, detenga Qlik NPrintingEngine
	- 2. Qlik NPrinting Scheduler
	- 3. Qlik NPrinting WebEngine
	- 4. Qlik NPrinting RepoService
	- 5. Servicio de mensajes de Qlik NPrinting
- 4. Cierre *services.msc*.

### Desinstalar Qlik NPrinting Server mediante la interfaz de usuario

- 1. En Windows, abra el desinstalador de programas desde el **Panel de control**.
- 2. Haga clic con el botón derecho en Qlik NPrinting Server y seleccione **Desinstalar**.
- 3. Haga clic en **Desinstalar** para continuar.
- 4. Haga clic en **Cerrar**.

Todos los servicios Qlik NPrinting Windows se desinstalan y ya no aparecen bajo los servicios.

### Desinstalar Qlik NPrinting Server mediante la línea de comandos

Ver los argumentos de la línea de comandos

Para mostrar una lista de argumentos de la línea de comandos, ejecute lo siguiente en la línea de comandos:

QlikNPrintingServer\_x64.exe /help QlikNPrintingEngine\_x64.exe /help Una instalación o desinstalación /quiet significa que no se muestra la interfaz de usuario. Una instalación o desinstalación /passive significa que se muestra una mínima interfaz de usuario con una barra de progreso, pero no hay interacción con el asistente ni con el usuario.

Desinstalar Qlik NPrinting Server

Ejecute el siguiente comando en la línea de comandos como administrador:

QlikNPrintingServer\_x64.exe /uninstall {/quiet|/passive}

### **Ejemplo**

QlikNPrintingServer\_x64.exe /uninstall /passive

## Desinstalar Erlang OTP y Microsoft .NET Framework 4.6.2 mediante la interfaz de

### usuario

Haga lo siguiente:

- 1. En Windows, abra el desinstalador de programas desde el **Panel de control**.
- 2. Desplácese hacia abajo de la lista hasta encontrar **Microsoft .NET Framework 4.6.2**.
- 3. Haga clic con el botón derecho en el mismo y seleccione **Desinstalar**.
- <span id="page-188-0"></span>4. Repita el proceso para Erlang OTP.

# Desinstalar Qlik NPrinting Engine

Puede desinstalar el Qlik NPrinting Engine mediante la interfaz de usuario o la interfaz de línea de comandos (CLI).

## Detener el servicio Qlik NPrinting Engine Windows

Los servicios Qlik NPrinting Engine deben detenerse antes de desinstalar Qlik NPrinting Engine, porque los servicios podrían estar usando archivos que deben eliminarse.

Haga lo siguiente:

- 1. Abra *services.msc*.
- 2. Desplácese hacia abajo de la lista hasta encontrar el **servicio Qlik NPrinting Engine**.
- 3. Seleccione el servicio **Qlik NPrinting Engine**.
- 4. Haga clic con el botón derecho en el mismo y seleccione **Detener**.
- 5. Cierre *services.msc*.

## Desinstalar Qlik NPrinting Engine mediante la interfaz de usuario

Haga lo siguiente:

- 1. En Windows, abra el desinstalador de programas desde el **Panel de control**.
- 2. Desplácese hacia abajo de la lista hasta encontrar Qlik NPrinting Engine.
- 3. Haga clic con el botón derecho en el mismo y seleccione **Desinstalar**.
- 4. Haga clic en **Desinstalar** para continuar.

## Desinstalar Qlik NPrinting Engine mediante la línea de comandos

### Ver los argumentos de la línea de comandos

Para mostrar una lista de argumentos de la línea de comandos, ejecute lo siguiente en la línea de comandos:

```
QlikNPrintingServer_x64.exe /help
QlikNPrintingEngine_x64.exe /help
Una instalación o desinstalación /quiet significa que no se muestra la interfaz de usuario.
```
Una instalación o desinstalación /passive significa que se muestra una mínima interfaz de usuario con una barra de progreso, pero no hay interacción con el asistente ni con el usuario.

### Desinstalar Qlik NPrinting Engine

Ejecute el siguiente comando en la línea de comandos como administrador:

QlikNPrintingEngine\_x64.exe /uninstall {/quiet|/passive}

#### **Ejemplo**

QlikNPrintingEngine\_x64.exe /uninstall /passive

## Desinstalar Qlik NPrinting Designer

Para desinstalar Qlik NPrinting Designer, debe iniciar sesión como administrador de Windows.

## Desinstalar Qlik NPrinting Designer

Haga lo siguiente:

- 1. En Windows, abra el desinstalador de programas desde el **Panel de control**.
- 2. Desplácese hacia abajo de la lista hasta encontrar Qlik NPrinting Designer.
- 3. Haga clic con el botón derecho en el mismo y seleccione **Desinstalar**.

## Desinstalar Microsoft .NET Framework

Microsoft .NET Framework 4.5.2 se usa ampliamente, así que, antes de desinstalarlo, asegúrese de que no esté siendo usado por otro software instalado en su ordenador. La desinstalación de Qlik NPrinting Designer no elimina Microsoft .NET Framework. Debe desinstalarse aparte.

Haga lo siguiente:

- 1. En Windows, abra el desinstalador de programas desde el **Panel de control**.
- 2. Desplácese hacia abajo en la lista hasta encontrar Microsoft .NET Framework [versión]. [versión] será un número; por ejemplo, 4.8.
- 3. Haga clic con el botón derecho en el mismo y seleccione **Desinstalar**.
- 4. Seleccione el botón de opción para **Eliminar .NET Framework de este equipo**.
- 5. Haga clic en **Continuar** cuando aparezca el mensaje de advertencia.

### Desinstalar PDF-XChange 2012

PDF-XChange 2012 es la impresora PDF virtual instalada por Qlik NPrinting Engine.

Haga lo siguiente:

- 1. En Windows, abra el desinstalador de programas desde el **Panel de control**.
- 2. Desplácese hacia abajo de la lista hasta encontrar PDF-XChange 2012.
- 3. Haga clic con el botón derecho en el mismo y seleccione **Desinstalar**.
- 4. Confirme que desea eliminar PDF-XChange 2012 haciendo clic en **Sí**. Espere hasta que la desinstalación finalice.
- 5. Puede reiniciar el equipo de inmediato haciendo clic en **Sí** o más tarde, haciendo clic en **No**. Debe reiniciar el equipo para poder finalizar el proceso de desinstalación de PDF-XChange 2012.

# Desinstalar Qlik NPrinting (desinstalación completa)

Antes de comenzar, haga una copia de seguridad del repositorio de NPrinting. Vea *Hacer copias de [seguridad](#page-198-0) en Qlik [NPrinting](#page-198-0) (page 199)* para más detalles.

## Archivos de configuración

El proceso de desinstalación de Qlik NPrinting borra los archivos de configuración del proxy *app.conf*:

- <sup>l</sup> *%ProgramData%\NPrinting\newsstandproxy\app.conf*
- <sup>l</sup> *%ProgramData%\NPrinting\webconsoleproxy\app.conf*

Si vuelve a instalar Qlik NPrinting, ya sea en el mismo equipo o en otro, tendrá que volver a aplicar todas las configuraciones editadas.

Puede guardar una copia de los archivos para llevar un registro de qué opciones de configuración se cambiaron. No sobrescriba ningún archivo de configuración *app.conf* con una versión anterior ya que algunas opciones de configuración pueden ser diferentes. Solo puede sobrescribir los archivos de configuración *app.conf* si el reemplazo es de la misma versión de Qlik NPrinting.

Los archivos de configuración de proxy para Qlik NPrinting 17.3, incluidas las versiones de mantenimiento, tenían las siguientes rutas de acceso:

- <sup>l</sup> *%ProgramFiles%\NPrintingServer\proxy\newsstandproxy\src\qlik.com\newsstandproxy\conf\app.conf*
- <sup>l</sup> *%ProgramFiles%\NPrintingServer\proxy\webconsoleproxy\src\qlik.com\webconsoleproxy\conf\app.conf*

## Desinstalar Qlik NPrinting

Haga lo siguiente:

- 1. Deshabilite cualquier software de protección antivirus o malware que pueda evitar la desinstalación completa del producto. Puede habilitarse con las exclusiones adecuadas, más adelante, para la producción.
- 2. Abra el **Panel de control de Microsoft Windows** y navegue hasta **Programas y Características**. Desinstale los siguientes programas, por este orden:
	- 1. Qlik NPrinting Server
	- 2. Qlik NPrinting Designer

### 3. Qlik NPrinting Engine

Para desinstalar un programa, haga clic con el botón derecho en el programa y seleccione **Desinstalar**. Espere hasta que la desinstalación finalice.

3. Para evitar posibles errores durante la reinstalación de Qlik NPrinting en el mismo equipo informático, puede que sea necesario realizar algunos pasos manuales para completar la desinstalación de Erlang y Rabbit. Vea *Errores de [reinstalación](#page-575-0) de Qlik NPrinting (page 576)* para los detalles.

## Desinstalar Microsoft .NET Framework 4.6.2

Haga lo siguiente:

- 1. Abra el **Panel de control de Microsoft Windows** y navegue hasta **Programas y Características**.
- 2. Desplácese hacia abajo de la lista hasta encontrar **Microsoft .NET Framework 4.6.2**.
- <span id="page-191-0"></span>3. Haga clic con el botón derecho en el mismo y seleccione **Desinstalar**. Espere hasta que la desinstalación finalice.

# 3.3 Planificar su actualización

Debe seguir una de las rutas de actualización aprobadas para asegurarse de que el Qlik NPrinting repository sea compatible con la versión más reciente de Qlik NPrinting. Si intenta actualizar Qlik NPrinting sin seguir una ruta de actualización aprobada, el instalador detendrá el procedimiento y mostrará un mensaje de error.

Como práctica recomendada, debe actualizar su implementación de Qlik NPrinting regularmente para asegurarse de que está utilizando una versión compatible.

Debe hacer una copia de seguridad de los datos antes de proceder. Los datos pueden dañarse si se produce un problema durante la actualización. Si los datos se dañan, se requiere una copia de seguridad para restaurar el repositorio. Para más información, vea: *Copias de [seguridad](#page-197-0) y restaurar Qlik NPrinting (page 198)*.

*Si desea importar entidades de QlikView NPrinting 16 en Qlik NPrinting November 2019 o posterior. Para más información, vea [Migración](#page-106-0) (page 107).*

Si está actualizando desde una versión anterior a febrero de 2018, todas las cachés de metadatos de QlikView y Qlik Sense se marcarán como "no generados". Esto se debe a un cambio radical en el formato de la caché de metadatos. Todas las cachés de conexión deben regenerarse antes de poder editar una plantilla o crear una nueva conexión.

# Actualización a partir de abril de 2018 o posterior

Puede actualizar desde Qlik NPrinting April 2018 (18.9.5) o posterior usando el programa de configuración de Qlik NPrinting. Para más información, vea *[Actualizar](#page-194-0) Qlik NPrinting (page 195)*.

Si desea actualizar a mayo de 2022 o posterior, debe comenzar desde abril de 2018 o posterior.

# Actualizar desde septiembre de 2018 SR2 o anterior

Si está actualizando desde septiembre de 2018 SR2 o anterior, debe:

- 1. Abrir el puerto 4997 de salida en Qlik NPrinting Server y el de entrada en todos los Qlik NPrinting Engines.
- 2. Reinstale todos sus Qlik NPrinting Engine e indique una contraseña para el intercambio de certificados.
- 3. Abra el gestor de motores en la consola web.
- 4. Abra la página de detalles de cada motor y envíe el certificado después de insertar la misma contraseña que utilizó durante la reinstalación del motor.

Los motores (Qlik NPrinting Engines) permanecen fuera de línea hasta que se realice el intercambio de certificados.

# Rutas de actualización desde la versión 17.3 a Qlik NPrinting June 2017 o más reciente

La información siguiente es aplicable si está actualizando a Qlik NPrinting June 2017 o posterior.

Para actualizar a la versión de Qlik NPrinting junio 2017 o posterior debe comenzar desde cualquier versión de Qlik NPrinting en la serie 17.3 o posterior. No puede actualizar a Qlik NPrinting June 2017 o posterior desde una versión anterior a 17.3. Por ejemplo, si ha instalado Qlik NPrinting 17.1 debe actualizar primero a 17.2 y después a 17.3 antes de actualizar a Qlik NPrinting June 2017 o posterior.

# Rutas de actualización desde la versión 17.2 a la versión 17.3

La información siguiente es aplicable si está actualizando Qlik NPrinting a la versión 17.3 or 17.3.1.

Qlik NPrinting 17.3 ha incrementado el número de rutas de actualización posibles. Para actualizar a Qlik NPrinting 17.3 debe comenzar desde cualquier versión de Qlik NPrinting en la serie 17.2. No puede actualizar a Qlik NPrinting 17.3 desde una versión anterior a 17.2. Por ejemplo, si ha instalado Qlik NPrinting 17.1 primero debe actualizarlo a 17.2 antes de actualizar a 17.3.

Se admiten las siguientes rutas de actualización:

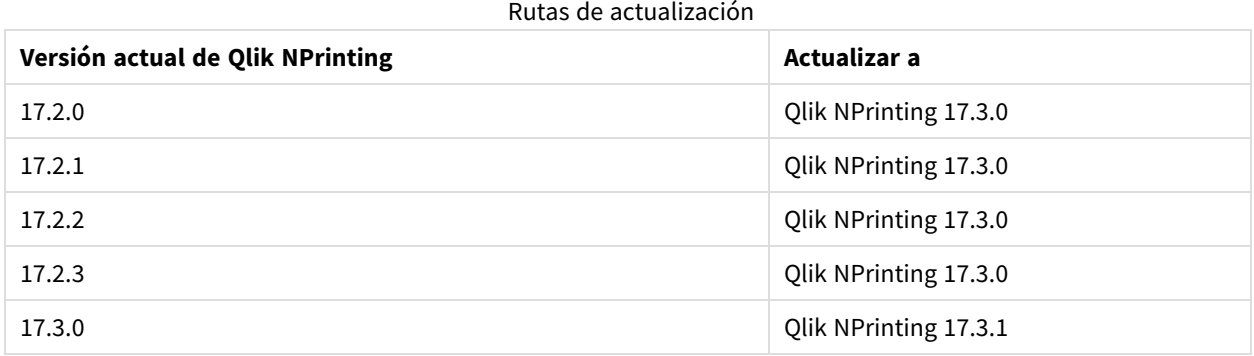

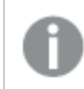

*Debe actualizar a la versión 17.3.0 antes de poder actualizar a la versión 17.3.1.*

# Rutas de actualización desde la versión 17.0 a la 17.2

La información siguiente es aplicable si está actualizando Qlik NPrinting a una versión anterior a 17.3.

Una versión principal de Qlik NPrinting debe actualizarse a la versión principal o a la versión de mantenimiento inmediatamente posteriores. Una versión de mantenimiento de Qlik NPrinting debe actualizarse a la versión de mantenimiento inmediatamente posterior. No se puede actualizar una versión principal directamente a la siguiente versión principal. Por ejemplo, desde 17.0.1 se debe actualizar a 17.0.2, luego a 17.0.3, etc. sin saltarse ninguna versión.

Si la versión instalada es la última versión de mantenimiento antes de una versión principal, puede actualizarse a la siguiente versión principal. Por ejemplo, 17.0.5 es la última versión de mantenimiento de la serie 17.0 y se puede actualizar a 17.1.

No se puede saltar una versión principal. Por ejemplo, no puede actualizar directamente de 17.0.5 a 17.2. La versión anterior 17.1 debe estar instalada antes de actualizar a 17.2.

# Actualizar Servicio de mensajes de Qlik NPrinting

A partir de Qlik NPrinting 17.2.1, el proceso de actualización de Qlik NPrinting Server elimina RabbitMQ y lo reemplaza por Servicio de mensajes de Qlik NPrinting. No es posible mantener RabbitMQ instalado en el mismo equipo que Qlik NPrinting Server 17.2.1 o posterior.

# Copias de seguridad de la base de datos del repositorio

El proceso de actualización de Qlik NPrinting tratará de cerrar los servicios de Qlik NPrinting Windows y detener los procesos automáticamente. No obstante, puede ser que bajo determinadas circunstancias no todos los procesos y servicios se detengan correctamente. Si intenta actualizar Qlik NPrinting con los servicios y el proceso todavía en ejecución, puede producirse una pérdida de datos en el repositorio. Por lo tanto, es importante comprobar que los servicios se detienen antes de continuar con una actualización y cerrarlos manualmente si fuera necesario.

El proceso de actualización de Qlik NPrinting crea dos copias de seguridad del repositorio:

- Copia de seguridad antes de actualizar el repositorio. Su nombre se forma concatenando una fecha-hora (YearMonthDayTime) con la cadena fija *\_ nprinting17.2.0.0\_backup\_old.zip* (por ejemplo *201611180947162456\_nprinting17.2.0.0\_backup\_old.zip*).
- Copia de seguridad tras actualizar el repositorio. El nombre se forma concatenando una fecha-hora (YearMonthDayTime) con la cadena fija *\_ nprinting17.2.1.0\_backup\_new.zip* (por ejemplo *201611180947162456\_nprinting17.2.1.0\_backup\_new.zip*).

Ambos archivos de copia de seguridad se almacenan en la carpeta *%ProgramData%\NPrinting* de manera predeterminada.

Por ejemplo, si está actualizando de Qlik NPrinting 17.2.0.0 a 17.2.1.0, Qlik NPrinting crea una copia de seguridad de *201611180947162456\_nprinting17.2.0.0\_backup\_old.zip* antes de hacer cualquier cambio en la base de datos

del repositorio, y una copia de seguridad *201611180947162456\_nprinting17.2.1.0\_backup\_new.zip* tras actualizar la base de datos del repositorio. Si por cualquier razón desea volver a instalar Qlik NPrinting 17.2.0.0, debe restaurar la copia de seguridad *201611180947162456\_nprinting17.2.0.0\_backup\_old.zip*.

<span id="page-194-0"></span>Recomendamos encarecidamente que también cree una copia de seguridad manualmente antes de actualizar.

# Actualizar Qlik NPrinting

Puede actualizar desde Qlik NPrinting April 2018 (18.9.5) o posterior usando el programa de configuración de Qlik NPrinting. Al actualizar, la versión anterior es reemplazada completamente por la nueva versión.

Para actualizar desde versiones anteriores a abril de 2018, vea *Planificar su [actualización](#page-191-0) (page 192)*

*No puede actualizar desde QlikView NPrinting 16 usando el programa de configuración. Para actualizar desde QlikView NPrinting 16, vea Planificar su [migración](#page-106-1) (page 107).*

## Archivos de configuración

El contenido de los siguientes archivos se sobrescribe durante el proceso de actualización:

- Archivo de configuración del proxy de NewsStand *%ProgramFiles%\NPrintingServer\proxy\newsstandproxy\src\qlik.com\newsstandproxy\conf\app.conf*
- Archivo de configuración del proxy de Olik NPrinting web console *%ProgramFiles%\NPrintingServer\proxy\webconsoleproxy\src\qlik.com\webconsoleproxy\conf\app.conf*

Si ha realizado ajustes de configuración personalizados en cualquiera de estos archivos en su actual implementación de Qlik NPrinting, debe volver a crearlos manualmente tras una actualización.

*Recomendamos volver a crear configuraciones personalizadas en los archivos tras actualizar en lugar de copiar los archivos Qlik NPrinting app.conf de una implementación previa y usarlos en la instalación actualizada porque los archivos actualizados podrían incluir algunas configuraciones diferentes. Puede comparar una copia de los actuales archivos Qlik NPrintingapp.conf con las versiones actualizadas para asegurarse de que no se pierda ninguna de las configuraciones personalizadas.*

Cuando se actualiza a Qlik NPrinting April 2018 o posterior, se crean las siguientes carpetas nuevas automáticamente:

- <sup>l</sup> *%ProgramData%\NPrinting\newsstandproxy\*
- <sup>l</sup> *%ProgramData%\NPrinting\webconsoleproxy\*

Se inserta una copia del archivo *app.conf*, con todo lo comentado, en cada carpeta. Los ajustes que no se comenten en los archivos *app.conf* tienen una prioridad más alta que los archivos antiguos, por lo que sobrescribirán los mismos ajustes de configuración en los archivos antiguos. Tras la primera actualización, se mantendrán los ajustes en los nuevos archivos *app.conf.*

## Actualizar mediante la interfaz de usuario

Haga lo siguiente:

1. Confirme que dispone de una copia de seguridad actual del repositorio.

*Debe hacer una copia de seguridad de los datos antes de continuar. Los datos se pueden dañar si se produce un problema durante la actualización, de forma que sería necesario restaurar el repositorio desde la copia de seguridad. Vea* Copia de seguridad y restaurar un [repositorio](#page-197-0)*.*

- 2. Abra los Servicios de Windows.
- 3. Pare los siguientes servicios de Qlik NPrinting haciendo clic con el botón derecho sobre ellos y haciendo clic en **Detener**:
	- Olik NPrinting Engine
	- Olik NPrinting Scheduler
	- Qlik NPrinting WebEngine
	- Qlik NPrinting MessagingService
	- Olik NPrinting RepoService
	- Olik NPrinting License Service
- 4. Cerrar Servicios de Windows.

Windows detiene los servicios solo tras haber cerrado este programa, así que no lo mantenga abierto.

*Proceda solo cuando esté seguro de que todos los servicios mencionados se han detenido, pues si no el repositorio podría dañarse. Si se dejara cualquiera de estos servicios en ejecución durante la actualización, esta podría fallar, pudiendo ser necesario restaurar los datos desde la copia de seguridad.*

- 5. Abra el Windows **Administrador de tareas** y después haga lo siguiente:
	- a. Navegue hasta la pestaña **Procesos**.
	- b. Haga clic en **Mostrar procesos de todos los usuarios** para asegurarse de ver todos los procesos en ejecución.
	- c. Si se está ejecutando cualquiera de los procesos siguientes, deténgalos haciendo clic con el botón derecho en cada uno de ellos y después haciendo clic en **Finalizar el árbol de procesos**:
		- <sup>l</sup> **Qlik.NPrinting.Engine.exe**
		- <sup>l</sup> **Qlik.NPrinting.Scheduler.exe**
		- <sup>l</sup> **Qlik.NPrinting.WebEngine.exe**
		- **· Qlik.NPrinting.Cefsharp.exe**. Si ve más de un proceso con este nombre, seleccione el que pertenece al usuario Windows de los servicios Qlik NPrinting.
		- <sup>l</sup> **webconsoleproxy.exe**
		- <sup>l</sup> **newsstandproxy.exe**
- <sup>l</sup> **Qlik.NPrinting.License.exe**
- <sup>l</sup> **licenses.exe**

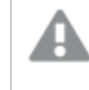

*Proceda solo cuando esté seguro de que todos los procesos anteriores se han detenido, pues si no el repositorio podría dañarse.*

*Si trata de actualizar Qlik NPrinting mientras los servicios y procesos de Windows se encuentran aún en ejecución, esto podría provocar un fallo en la instalación, así que es importante verificarlo antes de proceder y cerrarlos manualmente si fuera necesario.*

- 6. Instale Qlik NPrinting según lo explicado en Instalar Qlik [NPrinting](#page-158-1).
- 7. Compruebe que todos los servicios de Qlik NPrinting funcionan tras haberse completado la actualización. Puede que sea necesario iniciar alguno manualmente.

*Cuando instale o actualice su Qlik NPrinting Server, Qlik NPrinting Engine y Qlik NPrinting Designer asegúrese de que todos tengan la misma versión de software. No se admite la mezcla de versiones de componentes de Qlik NPrinting.*

## Actualizar mediante la línea de comandos

Ver los argumentos de la línea de comandos

Para mostrar una lista de argumentos de la línea de comandos, ejecute lo siguiente en la línea de comandos:

QlikNPrintingServer\_x64.exe /help QlikNPrintingEngine\_x64.exe /help Una instalación o desinstalación /quiet significa que no se muestra la interfaz de usuario.

Una instalación o desinstalación /passive significa que se muestra una mínima interfaz de usuario con una barra de progreso, pero no hay interacción con el asistente ni con el usuario.

### Actualizar Qlik NPrinting Server

Ejecute el siguiente comando en la línea de comandos como administrador:

```
QlikNPrintingServer_x64.exe /install {/quiet|/passive} accept-eula=1 service-username="
{DOMAIN\USERNAME}" service-password="{USER_PASSWORD}" [/log"{PATH_TO_LOG_FILE}"]
```
#### **Ejemplo**

```
QlikNPrintingServer_x64.exe /install /passive accept-eula=1 service-username="qtsel\admin"
service-password="s3cr3t" /log ".\server.log"
```
### Actualizar Qlik NPrinting Engine

Ejecute el siguiente comando en la línea de comandos como administrador:

```
QlikNPrintingEngine_x64.exe /install {/quiet/passive} accept-eula=1 service-username="
{DOMAIN\USERNAME}" service-password="{USER_PASSWORD}" engine-certs-password="{CERTS_PASSWORD}"
server-hostname="{HOSTNAME}" [/log"{PATH_TO_LOG_FILE}"]
```
### **Ejemplo**

```
QlikNPrintingEngine_x64.exe /install /passive accept-eula=1 service-username="qtsel\admin"
service-password="s3cr3t" engine-certs-password="s3cr3t" server-hostname="np-server" /log
".\engine.log"
```
## Resolución de problemas: cancelar una actualización

El proceso de reversión que sigue a la cancelación de una actualización de Qlik NPrinting Server o Qlik NPrinting Engine puede dañar la instalación de Qlik NPrinting relacionada. Un proceso de reversión se desencadena por errores o al hacer clic en el botón cancelar durante la ejecución de la actualización. Tras el daño causado por una reversión, puede que algunos servicios se desinstalen o que no se puedan iniciar. Deberá restaurar el motor y el servidor.

### Restaurar Qlik NPrinting Server a su estado original

Haga lo siguiente:

- 1. Recupere una copia de seguridad reciente.
- 2. Desinstale Qlik NPrinting Server. Para más información, vea: *[Desinstalar](#page-186-1) Qlik NPrinting Server (page 187)*
- 3. Realice una instalación completa del mismo Qlik NPrinting Server que hay en la copia de seguridad.
- 4. Restaure la copia de seguridad.

## Restaurar Qlik NPrinting Engine a su estado original

Haga lo siguiente:

- 1. Desinstale Qlik NPrinting Engine. Para más información, vea:*[Desinstalar](#page-188-0) Qlik NPrinting Engine (page 189)*
- <span id="page-197-0"></span>2. Realice una instalación completa de Qlik NPrinting Engine.

# 3.4 Copias de seguridad y restaurar Qlik NPrinting

Le recomendamos que cree copias de seguridad periódicas para asegurarse de que su implementación de Qlik NPrinting se pueda recuperar en caso de un fallo del sistema o cuando necesite mover o reemplazar un nodo de su instalación.

Cuando cree una copia de seguridad de su implementación de Qlik NPrinting, el componente clave del que estará realizando una copia de seguridad es el Qlik NPrinting repository. Para más información, vea *[Arquitectura](#page-132-0) (page [133\)](#page-132-0)*.

Una copia de sequridad de Qlik NPrinting solo se puede restaurar a una instalación de la misma versión *exacta de Qlik NPrinting, porque las estructuras de Qlik NPrinting repository pueden diferir entre las distintas versiones de Qlik NPrinting.*

*Si desea actualizar y migrar sus datos entre versiones de Qlik NPrinting, debe seguir las instrucciones para actualizar el software. Para más información, vea [Actualizar](#page-194-0) Qlik NPrinting (page 195).*

Qlik NPrinting se entrega con una utilidad, *Qlik.Nprinting.Manager.exe*, que sirve para crear copias de seguridad y restaurar implementaciones. El archivo *Qlik.NPrinting.Manager.exe* viene instalado de manera predeterminada y se encuentra en *%Program Files%\NPrintingServer\Tools\Manager*. Esta herramienta es una aplicación de consola y debe ejecutarse desde un símbolo del sistema. La copia de seguridad resultante contiene un archivo con los volcados de la base de datos de Qlik NPrinting repository y otros archivos relacionados, en un archivo comprimido.

# <span id="page-198-0"></span>Hacer copias de seguridad en Qlik NPrinting

Qlik NPrinting se entrega con una utilidad, *Qlik.Nprinting.Manager.exe*, que sirve para crear copias de seguridad y restaurar implementaciones.

*Qlik.NPrinting.Manager.exe* viene instalado de manera predeterminada y se encuentra en *%Program Files%\NPrintingServer\Tools\Manager*. Esta herramienta es una aplicación de consola y debe ejecutarse desde un símbolo del sistema. La copia de seguridad resultante contiene un archivo con los volcados de la base de datos de Qlik NPrinting repository, y otros archivos relacionados, en un archivo .zip.

## Acceder a la ayuda de la línea de comandos

Para ver la ayuda de la línea de comandos de *Qlik.NPrinting.Manager.exe* introduzca uno de los siguientes comandos:

- Qlik.Nprinting.Manager.exe --help para obtener ayuda en general
- Qlik.Nprinting.Manager.exe backup --help para obtener ayuda con las copias de seguridad
- <sup>l</sup> Qlik.Nprinting.Manager.exe restore --help para obtener ayuda con la restauración a partir de una copia de seguridad

Antes de comenzar:

- <sup>l</sup> Compruebe si Qlik NPrinting Engine está instalado en el equipo del Qlik NPrinting Server en el que está creando la copia de seguridad.
- <sup>l</sup> Compruebe la ubicación de su instalación PostgreSQL, normalmente *C:\Archivos de programa\NPrintingServer\pgsql\bin*.
- <sup>l</sup> Compruebe que conoce la contraseña de superusuario de la base de datos de PostgreSQL.
- <sup>l</sup> Elimine, mueva o cambie el nombre de los archivos de copia de seguridad existentes si no es la primera copia creada, ya que la herramienta no sobrescribirá un archivo previo con el mismo nombre.

Haga lo siguiente:

1. En el equipo que contiene su instalación de Qlik NPrinting Server, abra el **WindowsAdministrador de servicios** (services.msc) y detenga la ejecución de los siguientes servicios en el orden en que aparecen, haciendo clic con el botón derecho en el servicio y luego seleccionando **Detener**:

- a. Qlik NPrintingEngine (si está instalado en el equipo)
- b. Qlik NPrintingScheduler
- c. Qlik NPrintingWebEngine

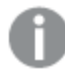

*Qlik NPrinting RepoService debe estar ejecutándose para crear una copia de seguridad.*

- 2. Usando Windows Explorer, cree una carpeta para almacenar las copias de seguridad, por ejemplo, *C:\NPrintingBackups*.
- 3. Abra un símbolo del sistema Windows (*cmd.exe*) como administrador y navegue hasta la carpeta donde esté instalado *Qlik.NPrinting.Manager.exe*. La ubicación predeterminada es *%Program Files%\NPrintingServer\Tools\Manager*. Por ejemplo: cd C:\Program Files\NPrintingServer\Tools\Manager
- 4. Introduzca Qlik.Nprinting.Manager.exe backup -f seguido de la ruta completa del archivo de copia de seguridad que creó en el paso 2, y después -p seguido de la ruta completa de la carpeta del contenedor PostgreSQL. Concatene también la opción --pg-password seguido de la contraseña de superusuario de la base de datos de repositorio que definió durante la instalación. Por ejemplo: Qlik.Nprinting.Manager.exe backup -f C:\NPrintingBackups\NP\_Backup.zip -p "C:\Program Files\NPrintingServer\pgsql\bin" --pg-password secretPassword

*Agregar la contraseña de superusuario de la base de datos del repositorio en la línea de comandos es opcional. Si no escribe la contraseña de superusuario, esta se leerá de los archivos de configuración de Qlik NPrinting.*

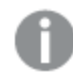

*Los signos de entrecomillado son necesarios cuando hay espacios en la ruta.*

5. Lea atentamente los mensajes mostrados en la consola, pues ofrecen información importante acerca del estado, así como mensajes de error.

Cuando se complete la copia de seguridad, verá un archivo .zip denominado *NP\_Backup.zip* en la carpeta que creó en el paso 2 anterior, por ejemplo, *C:\NPrintingBackups*.

6. Compruebe que la copia de seguridad se realizó correctamente. Para ello, vaya a la carpeta que creó en el paso 2 anterior y compruebe que contiene el archivo .zip.

*Antes de crear una nueva copia de seguridad, debe eliminar, mover o cambiar el nombre de cualquier archivo de copia de seguridad existente, ya que la herramienta no sobrescribirá un archivo existente con el mismo nombre.*

# Hacer copias de seguridad de la pista de auditoría de Qlik NPrinting

Puede hacer una copia de seguridad de su *Pista de [auditoría](#page-284-0) (page 285)* con el *Qlik.Nprinting.Manager.exe*.

*Si necesita hacer una copia de seguridad de su implementación de Qlik NPrinting, vea Hacer [copias](#page-198-0) de [seguridad](#page-198-0) en Qlik NPrinting (page 199).*

*Qlik.NPrinting.Manager.exe* viene instalado de manera predeterminada y se encuentra en *%Program Files%\NPrintingServer\Tools\Manager*. Esta herramienta es una aplicación de consola y debe ejecutarse desde un símbolo del sistema. La copia de seguridad resultante contiene un archivo con los volcados de la base de datos de la pista de auditoría de Qlik NPrinting, y otros archivos relacionados, en un archivo .zip.

## Acceder a la ayuda de la línea de comandos

Para ver la ayuda de la línea de comandos de *Qlik.NPrinting.Manager.exe* introduzca uno de los siguientes comandos:

- Qlik.Nprinting.Manager.exe --help para obtener ayuda en general
- Qlik.Nprinting.Manager.exe audit-backup --help para obtener ayuda con las copias de seguridad
- Qlik.Nprinting.Manager.exe audit-restore --help para obtener ayuda con la restauración a partir de una copia de seguridad

Antes de comenzar:

- <sup>l</sup> Compruebe si Qlik NPrinting Engine está instalado en el equipo del Qlik NPrinting Server en el que está creando la copia de seguridad.
- <sup>l</sup> Compruebe la ubicación de su instalación PostgreSQL, normalmente *C:\Archivos de programa\NPrintingServer\pgsql\bin*.
- <sup>l</sup> Compruebe que conoce la contraseña de superusuario de la base de datos de PostgreSQL.
- <sup>l</sup> Elimine, mueva o cambie el nombre de los archivos de copia de seguridad existentes si no es la primera copia creada, ya que la herramienta no sobrescribirá un archivo previo con el mismo nombre.

Haga lo siguiente:

- 1. En el equipo que contiene su instalación de Qlik NPrinting Server, abra el **WindowsAdministrador de servicios** (services.msc) y detenga la ejecución de los siguientes servicios en el orden en que aparecen, haciendo clic con el botón derecho en el servicio y luego seleccionando **Detener**:
	- a. Qlik NPrintingEngine (si está instalado en el equipo)
	- b. Qlik NPrintingScheduler
	- c. Qlik NPrintingWebEngine
	- d. Qlik NPrintingAuditService

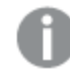

*Qlik NPrinting RepoService debe estar ejecutándose para crear una copia de seguridad.*

2. Usando Windows Explorer, cree una carpeta para almacenar las copias de seguridad, por ejemplo, *C:\NPrintingBackups*.

- 3. Abra un símbolo del sistema Windows (*cmd.exe*) como administrador y navegue hasta la carpeta donde esté instalado *Qlik.NPrinting.Manager.exe*. La ubicación predeterminada es *%Program Files%\NPrintingServer\Tools\Manager*. Por ejemplo: cd C:\Program Files\NPrintingServer\Tools\Manager
- 4. Introduzca Qlik.Nprinting.Manager.exe audit-backup -f seguido de la ruta completa del archivo de copia de seguridad que creó en el paso 2, y después concatene -p seguido de la ruta completa de la carpeta del contenedor PostgreSQL. Concatene también la opción --pg-password seguido de la contraseña de superusuario de la base de datos de repositorio que definió durante la instalación. Por ejemplo:

Qlik.Nprinting.Manager.exe audit-backup -f C:\NPrintingBackups\NP\_Audit\_ Backup.zip -p "C:\Program Files\NPrintingServer\pgsql\bin" --pg-password secretPassword

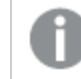

*Los signos de entrecomillado son necesarios cuando hay espacios en la ruta.*

5. Lea atentamente los mensajes mostrados en la consola, pues ofrecen información importante acerca del estado, así como mensajes de error.

Cuando se complete la copia de seguridad, verá un archivo .zip denominado *NP\_Backup.zip* en la carpeta que creó en el paso 2 anterior, por ejemplo, *C:\NPrintingBackups*.

6. Compruebe que la copia de seguridad se realizó correctamente. Para ello, vaya a la carpeta que creó en el paso 2 anterior y compruebe que contiene el archivo .zip.

*Antes de crear una nueva copia de seguridad, debe eliminar, mover o cambiar el nombre de cualquier archivo de copia de seguridad existente, ya que la herramienta no sobrescribirá un archivo existente con el mismo nombre.*

# Restaurar Qlik NPrinting a partir de una copia de seguridad

Qlik NPrinting se entrega con una utilidad, *Qlik.Nprinting.Manager.exe*, que sirve para crear copias de seguridad y restaurar implementaciones.

*Qlik.NPrinting.Manager.exe* viene instalado de manera predeterminada y se encuentra en *%Program Files%\NPrintingServer\Tools\Manager*. Esta herramienta es una aplicación de consola y debe ejecutarse desde un símbolo del sistema. La copia de seguridad resultante contiene un archivo con los volcados de la base de datos de Qlik NPrinting repository, y otros archivos relacionados, en un archivo comprimido.

## Ayuda de la línea de comandos

Para ver la ayuda de la línea de comandos de *Qlik.NPrinting.Manager.exe* introduzca uno de los siguientes comandos:

- Qlik.Nprinting.Manager.exe --help para obtener ayuda en general
- Qlik.Nprinting.Manager.exe backup --help para obtener ayuda con las copias de seguridad

• Qlik.Nprinting.Manager.exe restore --help para obtener ayuda con la restauración a partir de una copia de seguridad

Haga lo siguiente:

- 1. En el equipo donde desee restaurar su implementación de Qlik NPrinting Server, abra el **WindowsAdministrador de servicios** (services.msc). Verifique que los siguientes servicios estén detenidos:
	- a. Qlik NPrintingEngine (si está instalado en el equipo)
	- b. Qlik NPrintingScheduler
	- c. Qlik NPrintingWebEngine
- 2. Si un motor está configurado en una máquina remota:
	- a. Inicie sesión en la máquina del motor.
	- b. Abra el Administrador de servicios de Windows.
	- c. Verifique que los siguientes servicios estén detenidos: *Qlik NPrintingEngine*.
- 3. Abra un símbolo del sistema Windows (*cmd.exe*) como administrador y navegue hasta la carpeta donde esté instalado *Qlik.NPrinting.Manager.exe*. La ubicación predeterminada es *%Program Files%\NPrintingServer\Tools\Manager*. Por ejemplo: cd C:\Program Files\NPrintingServer\Tools\Manager
- 4. Introduzca Qlik.Nprinting.Manager.exe restore -fseguido de la ruta completa al archivo de copia de seguridad backup.zip y después concatene -p seguido de la ruta completa de la carpeta al contenedor PostgreSQL. Concatene también la opción --pg-password seguido de la contraseña de superusuario de la base de datos de repositorio que definió durante la instalación. Por ejemplo: Qlik.Nprinting.Manager.exe restore -f C:\NPrintingBackups\NP\_Backup.zip -p "C:\Program Files\NPrintingServer\pgsql\bin" --pg-password secretPassword

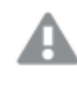

*Restaurar sobrescribe el repositorio instalado y restablece la versión almacenada en la copia de seguridad. Si ha creado nuevas entidades después de crear la copia de seguridad, se perderán.*

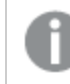

*Los signos de entrecomillado son necesarios cuando hay espacios en la ruta.*

5. Lea con cuidado los mensajes mostrados en la consola pues ofrecen información importante acerca del estado, así como mensajes de error. Indican si la restauración se realizó correctamente y ayudan a solucionar errores.

Si no se producen errores, estará listo para reiniciar sus servicios.

- 6. Abra el **WindowsAdministrador de servicios** (services.msc) e inicie los siguientes servicios en el orden en que aparecen, haciendo clic con el botón derecho en el servicio y luego seleccionando **Iniciar**:
	- a. Qlik NPrintingWebEngine
	- b. Qlik NPrintingScheduler
	- c. Qlik NPrintingEngine (si está instalado en el equipo)
	- d. Qlik NPrintingEngine (si está instalado en un equipo remoto)

# Restaurar datos de pistas de auditoría de Qlik NPrinting desde una copia de seguridad

Qlik NPrinting se entrega con una utilidad, *Qlik.Nprinting.Manager.exe*, que sirve para crear copias de seguridad y restaurar implementaciones.

*Qlik.NPrinting.Manager.exe* viene instalado de manera predeterminada y se encuentra en *%Program Files%\NPrintingServer\Tools\Manager*. Esta herramienta es una aplicación de consola y debe ejecutarse desde un símbolo del sistema. La copia de seguridad resultante contiene un archivo de volcado de base de datos de seguimiento de auditoría de Qlik NPrinting y archivos relacionados en un archivo .zip.

## Ayuda de la línea de comandos

Para ver la ayuda de la línea de comandos de *Qlik.NPrinting.Manager.exe* introduzca uno de los siguientes comandos:

- Olik.Nprinting.Manager.exe --help para obtener ayuda en general
- Qlik.Nprinting.Manager.exe audit-backup --help para obtener ayuda con las copias de seguridad
- Qlik.Nprinting.Manager.exe audit-restore --help para obtener ayuda con la restauración a partir de una copia de seguridad

Haga lo siguiente:

- 1. En el equipo donde desee restaurar su implementación de Qlik NPrinting Server, abra el **WindowsAdministrador de servicios** (services.msc) y verifique que los siguientes servicios estén detenidos:
	- a. Qlik NPrintingEngine (si está instalado en el equipo)
	- b. Qlik NPrintingScheduler
	- c. Qlik NPrintingWebEngine
	- d. Qlik NPrintingAuditService
- 2. Abra un símbolo del sistema Windows (*cmd.exe*) como administrador y navegue hasta la carpeta donde esté instalado *Qlik.NPrinting.Manager.exe*. La ubicación predeterminada es *%Program Files%\NPrintingServer\Tools\Manager*. Por ejemplo:

cd C:\Program Files\NPrintingServer\Tools\Manager

3. Introduzca Qlik.Nprinting.Manager.exe audit-restore -f seguido de la ruta completa al archivo de copia de seguridad backup.zip y después concatene -p seguido de la ruta completa de la carpeta al contenedor PostgreSQL. Concatene también la opción --pg-password seguido de la contraseña de superusuario de la base de datos de repositorio que definió durante la instalación. Por ejemplo:

```
Qlik.Nprinting.Manager.exe audit-restore -f C:\NPrintingBackups\NP_Audit_
Backup.zip -p "C:\Program Files\NPrintingServer\pgsql\bin" --pg-password
secretPassword
```
*Restaurar sobrescribe el repositorio instalado y restablece la versión almacenada en la copia de seguridad. Si ha creado nuevas entidades después de crear la copia de seguridad, se perderán.*

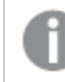

*Los signos de entrecomillado son necesarios cuando hay espacios en la ruta.*

4. Lea con cuidado los mensajes mostrados en la consola pues ofrecen información importante acerca del estado, así como mensajes de error. Indican si la restauración se realizó correctamente y ayudan a solucionar errores.

Si no se producen errores, estará listo para reiniciar sus servicios.

- 5. Abra el **WindowsAdministrador de servicios** (services.msc) e inicie los siguientes servicios en el orden en que aparecen, haciendo clic con el botón derecho en el servicio y luego seleccionando **Iniciar**:
	- a. Qlik NPrintingWebEngine
	- b. Qlik NPrintingScheduler
	- c. Qlik NPrintingEngine (si está instalado en el equipo)
	- d. Qlik NPrintingAuditService

# 3.5 Seguridad

Qlik NPrinting aprovecha los recursos internos y externos para gestionar el acceso, la autenticación, la autorización y la gestión de datos.

# Seguridad de la plataforma

Toda la comunicación entre servicios Qlik NPrinting y clientes web usa protocolos web que utilizan seguridad de la capa de transporte (Transport Layer Security, TLS) TLS utiliza certificados digitales para encriptar la información intercambiada entre servicios, servidores y clientes. La información encriptada fluye a través de túneles que requieren dos certificados para asegurar la conexión; un certificado de servidor para identificar el servidor correcto y un certificado de cliente para permitir que el cliente se comunique con el servidor identificado.

El sistema de seguridad del sistema operativo controla el acceso a los certificados, el almacenamiento, la memoria y los recursos de las CPU. Qlik NPrinting utiliza estos controles para proteger la plataforma permitiendo que solo los usuarios y procesos autorizados accedan a los recursos requeridos.

Para más información sobre los certificados, vea *[Certificados](#page-206-0) (page 207)*.

# Autenticación

La autenticación en implementaciones de Qlik NPrinting se puede administrar mediante un servicio de proxy. Tras la verificación, Qlik NPrinting transfiere al usuario al Qlik NPrinting Server o NewsStand. Para más información sobre autenticación, vea *[Autenticación](#page-222-0) (page 223)*.

# Autorización

El control de acceso basado en atributos proporciona un marco exhaustivo para gobernar las capacidades de usuario dentro de la plataforma. La reducción de datos a través de section access gestiona dinámicamente los datos que los usuarios ven y seleccionan en las aplicaciones.

Document Metadata Service (DMS) se integra completamente con el Proveedor de Servicios de Directorio existente (por ejemplo, Directorio Activo, otro LDAP) donde se haya registrado la Pertenencia de Grupo. Este es un mecanismo por el cual QlikView puede reutilizar las cuentas de empresa y estructuras de grupo existentes.

Para más información sobre la administración de controles de acceso basados en funciones, vea *[Seguridad](#page-233-0) [basada](#page-233-0) en roles (page 234)*.

Para más información sobre section access, vea *Requisitos previos para [conexiones](#page-239-0) de QlikView Server y QlikView [Cluster](#page-239-0) (page 240)*.

# Seguridad de la plataforma

Qlik NPrinting admite el protocolo criptográfico TLS Transport Layer Security que proporciona seguridad a las comunicaciones de una red informática. TLS se conoce a veces con el nombre de SSL (Secure Sockets Layer). TLS utiliza certificados firmados por las autoridades de certificación (CA) de confianza. Esto también evita los mensajes de advertencias de seguridad en el navegador web.

## Fundamentos básicos de criptografía

Aquí tiene una visión general de los conceptos básicos de criptografía que debe conocer para poder utilizar certificados TLS con Qlik NPrinting.

Los algoritmos criptográficos de clave simétrica utilizan la misma clave tanto para encriptar como desencriptar. La clave es compartida entre las partes que se comunican y debe ser secreta.

Los algoritmos de criptografía asimétrica (o criptografía de clave pública), utilizan un par de claves: una pública y otra privada. La clave pública puede difundirse ampliamente pero la clave privada únicamente la conoce el propietario. Si realiza un cifrado o descifrado con una clave, puede invertirlo usando la otra clave. La clave que utilice depende de si está intentando realizar una firma digital o un cifrado.

El proceso para implementar un algoritmo de cifrado asimétrico conlleva los pasos siguientes:

- Generar la clave pública y la clave privada
- Distribuir la clave pública
- Cifrar
- Descifrar

RSA (Rivest, Shamir and Adleman), utilizado en Qlik NPrinting, es un algoritmo de cifrado asimétrico. RSA se utiliza para transmitir las claves compartidas cifradas para la criptografía simétrica, que es más rápida.

Un certificado público es un documento público electrónico utilizado para demostrar la propiedad de una clave pública. Un certificado público incluye información sobre la clave, información sobre la identidad de su propietario y la firma digital de una entidad que ha verificado que el contenido del certificado es correcto. Si la firma es válida y el usuario confía en el firmante, el usuario sabe que el certificado público puede utilizarse para comunicarse con su propietario.

PEM es un formato de texto ASCII para certificados públicos. Es portátil entre plataformas.

Una infraestructura de clave pública (PKI) es un sistema para la creación, almacenamiento y distribución de certificados digitales, los cuales se utilizan para verificar que una determinada clave pública pertenece a una determinada entidad. Una PKI incluye una autoridad emisora de certificación (AC) que almacena, emite y firma certificados digitales de terceros. Una autoridad de certificación (AC) podría ser una empresa que vende certificados públicos. OpenSSL es la herramienta más simple de PKI. OpenSSL también es de código abierto y se puede utilizar de forma gratuita.

X.509 es un formato estándar para certificados de clave pública, por ejemplo los utilizados por Qlik NPrinting. Un certificado X.509 no contiene la clave privada.

Transport Layer Security (TLS) es un protocolo criptográfico que proporciona seguridad a las comunicaciones de una red informática. TLS todavía se conoce a veces por el nombre antiguo, SSL (Secure Soket Layer). Las conexiones TLS se aseguran mediante el uso de criptografía simétrica con una clave secreta y única para cada sección negociada al comienzo de la comunicación. La identidad de las partes que comunican se puede verificar utilizando la criptografía de clave pública. Los certificados públicos son un componente importante del TLS porque evitan que un atacante se introduzca suplantando una identidad en otro servidor.

## <span id="page-206-0"></span>Certificados

Un certificado es un archivo de datos que contiene claves que se utilizan para cifrar la comunicación entre un cliente y un servidor en un dominio. Los certificados también confirman que el dominio es conocido por la organización que emitió el certificado.

Un certificado incluye información sobre las claves, información sobre la identidad del propietario y la firma digital de una organización que ha verificado que el contenido del certificado es correcto. El par de claves (claves públicas y privadas) se utiliza para cifrar la comunicación.

Los productos de Qlik utilizan certificados cuando se comunican entre sí. También utilizan certificados dentro de los productos para la comunicación entre componentes que están instalados en diferentes equipos. Estos son certificados TLS estándar.

Se dice que la organización que emite el certificado, la autoridad de certificación, "firma" el certificado. Puede encargar los certificados a una autoridad de certificación, para mostrar que su dominio es conocido. También puede emitir y firmar sus propios certificados ("certificados autofirmados").

### Errores comunes

Debido a que generalmente es importante para la seguridad saber si un sitio es conocido, los navegadores mostrarán mensajes de error relacionados con los certificados y podrían bloquear la comunicación.

Algunos errores comunes están relacionados con la autoridad de certificación. Por ejemplo, si no hay una autoridad de certificación o si el certificado ha expirado, el nivel de seguridad predeterminado en la mayoría de navegadores detendrá la comunicación con un mensaje sobre "certificados sin firmar", "certificados caducados" o términos similares. Si sus administradores de seguridad saben que el certificado sigue siendo bueno, puede crear una excepción para que el error se ignore en ese certificado.

Otros errores comunes están relacionados con la forma en que se nombra el dominio. Por ejemplo, companyname.com es un dominio diferente de www.companyname.com, y localhost es un dominio distinto de un nombre de servidor. Un nombre de dominio correctamente habilitado es un nombre inequívoco para un dominio. Por ejemplo, un servidor en companyname.com podría llamarse mktg-SGK, y se lo puede denominar de esa manera, pero el nombre de dominio completo es mktg-SGK.companyname.com. (Esto es lo que se conoce con el nombre de lista blanca).

### Cifrado y claves

El tipo de cifrado utilizado en los certificados de los productos de Qlik requiere un par de claves (cifrado asimétrico). Una clave, la clave pública, es compartida. La otra clave, la clave privada, solo la usa el propietario.

PEM es un formato de texto ASCII para certificados públicos. Es portátil entre plataformas.

Puede obtener certificados y pares de claves de las autoridades de certificación o puede generarlos. Para obtener un certificado firmado, también deberá generar una solicitud de firma.

### Instalar OpenSSL

Mediante OpenSSL puede generar sus claves privadas y públicas, los certificados y las solicitudes de firma de certificados que se enviarán a una entidad emisora de certificados. OpenSSL es un proyecto de código abierto y se puede utilizar de forma gratuita.

El sitio web oficial de OpenSSL ofrece información detallada sobre cómo usarlo. A continuación las instrucciones básicas para abrir OpenSSL con Qlik NPrinting.

Antes de comenzar, debe instalar OpenSSL.

Haga lo siguiente:

1. Descargue una distribución binaria de OpenSSL para su sistema operativo.

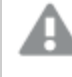

*La compilación de su propia versión y la comprobación de las claves gpg en las etiquetas es una alternativa más segura.*

*El proyecto OpenSSL no distribuye ningún código en forma binaria y no recomienda oficialmente ninguna distribución binaria específica, pero puede encontrar una lista informal en* [https://wiki.openssl.org/index.php/Binaries.](https://wiki.openssl.org/index.php/Binaries) *Nosotros utilizaremos Win64OpenSSL\_Light-1\_1\_ 0e.exe, descargable de la página* <https://slproweb.com/products/Win32OpenSSL.html>*.*

2. Antes de iniciar la instalación, cierre todos los mensajes de Windows.

- 3. Haga doble clic en *Win64OpenSSL\_Light-1\_1\_0e.exe* para iniciar la instalación.
- 4. Si aparece una advertencia de seguridad, haga clic en *Ejecutar*.
- 5. Si aparece el control de la cuenta de uso, haga clic en *Sí*.
- 6. Haga clic en Siguiente, acepte el acuerdo de licencia y haga clic en Siguiente de nuevo.
- 7. No cambie la carpeta de instalación predeterminada y haga clic en Siguiente.
- 8. Utilice la carpeta predeterminada del menú de inicio y haga clic en Siguiente.
- 9. En *Copiar OpenSSL DLL en las ventanas* seleccione la opción *El directorio del sistema de Windows* y haga clic en Siguiente.
- 10. Haga clic en Instalar.
- 11. Haga clic en Finalizar para salir de la configuración.

### Administrar claves y certificados

El cifrado de Qlik NPrinting requiere un archivo de certificado X.509 en formato PEM. Puede generar un certificado autofirmado u obtener uno firmado por una autoridad de certificación (CA). Un único certificado cubre tanto NewsStand como Qlik NPrinting web console, puesto que tienen el mismo nombre de dominio.

#### **Limitaciones**

• Los certificados generados mediante algoritmos compatibles con CNG no son compatibles con el complemento On-Demand.

#### **Generar un par de claves públicas y privadas RSA en formato PEM**

Haga lo siguiente:

- 1. Abra un indicador de línea de comandos de Windows.
- 2. Vaya a la carpeta binaria OpenSSL. El comando predeterminado es: cd C:\OpenSSL-Win64\bin Puede personalizar la carpeta si lo necesita. Los archivos se crearán en esta carpeta y después ya los moverá a la carpeta final.
- 3. Ejecute el comando: openssl genrsa -out NPrinting.key 4096. genrsa es la opción para generar una clave privada RSA. 4096 es el tamaño de la clave privada generada en bits.
- 4. Si solo desea exportar el certificado público en formato PEM, ejecute el comando: openssl rsa -in NPrinting.key -outform PEM -pubout -out NPrintingPublic.pem. pubout es la opción OpenSSL para extraer la clave pública y la clave privada RSA.

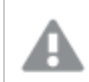

*La clave del certificado no debe ir protegida mediante contraseña.*

*La clave privada no debe ser revelada a nadie, ni enviada a la autoridad de certificación. Haga una copia de seguridad y guárdela en un lugar seguro. Puede distribuir el archivo de clave pública si lo necesita.*

- 5. Antes de compartir su archivo de clave pública, le sugerimos que lo inspeccione visualmente para asegurarse de que está enviando el archivo correcto:
	- a. Abra el archivo *NPrinting.key* en un editor de texto. *NPrinting.key* es su clave privada y comienza por: -----BEGIN RSA PRIVATE KEY-----. Manténgalo en secreto.
	- b. Abra el archivo *NPrintingPublic.pem* en un editor de texto. *NPrintingPublic.pem* es su clave pública y comienza por: -----BEGIN PUBLIC KEY-----. Puede compartir este archivo.

# <span id="page-209-0"></span>Seguridad de clave privada

Qlik NPrinting funciona 24 horas al día los 7 días de la semana. Esto significa que la clave privada debe almacenarse en el sistema de archivos sin cifrar. Proteger la clave privada mediante una contraseña no es factible, porque un administrador deberá introducir la contraseña cada vez que se reinicie el servicio. Puede proteger el archivo de clave privada otorgando derechos de acceso solo a los administradores. El archivo de clave privada se usa solo para el intercambio TLS y nunca abandona el servidor.

### **Generar un certificado autofirmado**

Un certificado autofirmado es un certificado de identidad que va firmado por la entidad propietaria del certificado. Dicha entidad utiliza su propia clave privada para certificar su identidad. El uso de un certificado autofirmado le permite firmar su certificado usted mismo.

Puede utilizar un certificado autofirmado si:

- Tiene intención de usar HTTPS (HTTP sobre TLS) para asegurar sus servidores web.
- No requiere que sus certificados estén firmados por una autoridad de certificación (CA).

Por ejemplo, puede utilizar un certificado autofirmado si sus servidores web se utilizan solo dentro de su red local.

Haga lo siguiente:

- 1. Abra un indicador de línea de comandos en Windows.
- 2. Vaya a la carpeta binaria OpenSSL. El comando predeterminado es cd C:\OpenSSL-Win64\bin. Los archivos se crearán en esta carpeta y después ya los moverá a la carpeta final.
- 3. Para crear el certificado autofirmado, ejecute la siguiente instrucción:

openssl req -newkey rsa:4096 -nodes -keyout NPrinting.key -x509 -days 365 -out NPrinting.crt

Donde:

- req es la solicitud de certificado PKCS#10 y la utilidad de generación.
- La opción -x509 le dice a reg que cree un certificado autofirmado.
- La opción -days 365 especifica que el certificado será válido durante 365 días.

Para omitir las preguntas interactivas, use -subj, seguido de la información de su dominio entre comillas. Por ejemplo:

-subj "/C=US/ST=New York/L=Brooklyn/O=Example Brooklyn Company/CN=mywebsitedomain.com".

La clave privada no debe ser revelada a nadie, ni enviada a la autoridad de certificación. Haga una *copia de seguridad y guárdela en un lugar seguro. Puede distribuir el archivo de clave pública.*

### **Adquirir un certificado de una autoridad de certificación**

Sus certificados deben ir firmados por una autoridad de certificación (CA) para evitar las advertencias de seguridad en caso de que su servidor web esté accesible públicamente desde navegadores web. Hay numerosas autoridades de certificación. La CA que elija tendrá sus propias instrucciones específicas que deberá seguir. Algunos pasos para generar e implementar certificados firmados por CA son comunes a todas las autoridades de certificación. Las secciones a continuación describen estos pasos comunes.

# Generar una solicitud de firma de un certificado

Para obtener un certificado firmado por una autoridad de certificación (CA), debe generar una solicitud de firma del certificado (CSR). Un CSR contiene su clave pública y otra información adicional. Esta información se incluirá en el certificado firmado. Un CSR nunca contiene la clave privada.

Haga lo siguiente:

- 1. Para generar el CSR y la clave privada ejecute la siguiente instrucción: openssl req -new -newkey rsa:4096 -nodes -keyout NPrinting.key -out NPrinting.csr
- 2. Se le pedirá que responda a las preguntas interactivas. Para omitir las preguntas interactivas, use -subj, seguido de la información de su dominio entre comillas. Por ejemplo: -subj "/C=US/ST=New York/L=Brooklyn/O=Example Brooklyn Company/CN=mywebsitedomain.com".

Para cualquier procedimiento personalizado necesario para crear la CSR, consulte las instrucciones de la autoridad de certificación.

## Campo de nombre común

El nombre en el campo de nombre común Common Name (CN) debe ser el Nombre de dominio completo (FQDN) del host que usará el certificado.

Por ejemplo:

- <sup>l</sup> Si la URL de su NewsStand es *https://yourcompany.com:4994* el FQND es yourcompany.com (el puerto no forma parte del FQDN).
- <sup>l</sup> La URL *https://www.yourcompany.com:4994* se considera diferente desde *https://yourcompany.com:4994*. Si desea que ambas direcciones URL sean nombres de host válidos, debe generar dos certificados, uno de los cuales contiene el FQDN www.yourcompany.com, and one containing the FQDN yourcompany.com.

# Fusionar certificados firmados con certificados de servidor

Al utilizar un certificado firmado por una autoridad de certificación (CA), debe crear un paquete de certificados de archivos PEM que contenga:

- · el certificado del servidor
- cualquier intermediario
- el certificado firmado por la CA

Asegúrese de aplicar el siguiente orden para la concatenación:

- 1. Certificado de dominio
- 2. Certificados intermedios (uno o varios)
- 3. Certificado raíz

Una vez que haya creado el paquete de certificados, utilícelo junto con su clave privada para configurar el proxy. Se deben proporcionar los archivos que contengan un certificado y su correspondiente clave privada para el servidor.

Haga lo siguiente:

En este ejemplo, el certificado de su dominio es *NPrinting.crt*.

1. Abra una línea de comandos de Windows e introduzca lo siguiente:

```
more NPrinting.crt >> NPrinting.public.pem
more RSADomainValidationSecureServerCA.crt >> NPrinting.public.pem
more RSAAddTrustCA.crt >> NPrinting.public.pem
more AddTrustExternalCARoot.crt >> NPrinting.public.pem
```
Donde:

- <sup>l</sup> NPrinting.crt es el certificado de dominio.
- <sup>l</sup> NPrinting.public.pem es el paquete de certificados que se utilizará para configurar el proxy.
- <sup>l</sup> RSADomainValidationSecureServerCA.crt y RSAAddTrustCA.crt son certificados intermedios.
- AddTrustExternalCARoot.crt es el certificado raíz.
- 2. Utilice *NPrinting.public.pem* como un archivo de certificado y la clave privada para configurar el proxy.

#### **Vea también:**

 $\Box$   $\Box$  Cómo configurar un certificado .pfx para utilizarlo con Qlik NPrinting web console y [NewsStand](https://community.qlik.com/t5/Knowledge/How-to-configure-a-pfx-certificate-for-use-with-NPrinting-Web/ta-p/1711079)

#### Instalar certificados de Qlik NPrinting

Puede instalar un certificado Qlik NPrinting firmado por usted mismo o por una AC.

Para generar certificados, vea: *[Seguridad](#page-209-0) de clave privada (page 210)*. El nombre del archivo de certificado es *NPrinting.crt* y el nombre del archivo de clave privada es *NPrinting.key*. Puede cambiarles el nombre, pero no es recomendable.

#### **Instalar certificados en Qlik NPrinting Server June 2017 o posterior**

Haga lo siguiente:

- 1. Copie el certificado *NPrinting.crt* y la clave privada relacionada *NPrinting.key* en las carpetas apropiadas:
	- a. Para NewsStand: *%ProgramData%\NPrinting\newsstandproxy\*. La ruta habitual es *C:\ProgramData\NPrinting\newsstandproxy\*.
	- a. Para Qlik NPrinting web console: *%ProgramData%\NPrinting\webconsoleproxy\*. La ruta habitual es *C:\ProgramData\NPrinting\webconsoleproxy*.
- 2. Cambie ambos archivos de configuración del proxy para que remitan al nuevo archivo de certificado:
	- a. Edite el archivo de configuración del proxy de NewsStand: *%ProgramData%\NPrinting\newsstandproxy\app.conf*. Elimine el comentario eliminando el signo *#* y cambiando o añadiendo las líneas siguientes a: *http.sslcert=\${ProgramData}\NPrinting\newsstandproxy\NPrinting.crt*. Cambie el nombre de archivo del certificado si es necesario. *http.sslkey=\${ProgramData}\NPrinting\newsstandproxy\NPrinting.key*. Cambie el nombre de archivo de la clave privada si es necesario. *\${ProgramData}* es la variable de entorno ProgramData de Windows con la notación para el archivo de configuración. Como alternativa puede insertar la ruta completa, por ejemplo: *C:\ProgramData\NPrinting\newsstandproxy\NPrinting.crt*. b. Edite el archivo de configuración del proxy de Qlik NPrinting web console: *%ProgramData%\NPrinting\webconsoleproxy\app.conf*.

Elimine el comentario eliminando el signo *#* y cambiando o añadiendo las líneas siguientes a: *http.sslcert=\${ProgramData}\NPrinting\webconsoleproxy\NPrinting.crt*. Cambie el nombre de archivo del certificado si es necesario.

*http.sslkey=\${ProgramData}\NPrinting\webconsoleproxy\NPrinting.key*. Cambie el nombre de archivo de la clave privada si es necesario.

*\${ProgramData}* es la variable de entorno ProgramData de Windows con la notación para el archivo de configuración. Como alternativa puede insertar la ruta completa, por ejemplo: *C:\ProgramData\NPrinting\webconsoleproxy\NPrinting.crt*.

3. Debe detener y reiniciar el servicio Qlik NPrinting web engine, porque el nuevo certificado se lee solo durante el proceso de inicio del servicio.

### **Comprobar la instalación**

Conéctese a Qlik NPrinting web console y solicite a su navegador que muestre los detalles del certificado para verificar que el sitio web utiliza los certificados que ha instalado:

- <sup>l</sup> Si utilizó certificados firmados por CA, el mensaje de advertencia del navegador desaparece.
- <sup>l</sup> Si utilizó un certificado autofirmado, todavía tiene el mensaje de advertencia. Para eliminar el mensaje de advertencia de todos los navegadores, debe agregar los certificados autofirmados a las raíces de confianza de su equipo local. Consulte la documentación oficial de Microsoft relativa a su sistema operativo para realizar esta acción [Administrar](https://technet.microsoft.com/en-us/library/cc754841(v=ws.11).aspx) certificados raíz de confianza.

## Conjuntos de cifrado TLS

Un conjunto o suite de cifrado es un conjunto de algoritmos utilizados para encriptar la comunicación en red. Los componentes de Qlik NPrinting admiten una variedad de conjuntos de cifrado para permitir diferentes protocolos de seguridad.

Qlik NPrinting no establece un conjunto de cifrado seguro específico como obligatorio para garantizar la compatibilidad con diferentes sistemas operativos y plataformas.

### Conjuntos de cifrado de proxy de Qlik NPrinting

El parámetro de configuración del proxy tls.ciphersuites le permite gestionar un conjunto personalizado de suites de cifrado en el proxy de Qlik NPrinting.

Los archivos de configuración del proxy son:

- <sup>l</sup> *%ProgramData%\NPrinting\webconsoleproxy\app.conf*
- <sup>l</sup> *%ProgramData%\NPrinting\newsstandproxy\app.conf*

Estos archivos contienen la lista de propiedades de configuración personalizables, todas comentadas por defecto. Estos archivos no cambian cuando se actualiza a nuevas versiones de Qlik NPrinting. Por lo tanto, esta propiedad de configuración no está visible de inmediato cuando se actualiza de versiones anteriores. Esto garantiza que no perderá sus parámetros.

#### **Limitaciones**

- El proxy de Qlik NPrinting admite un conjunto limitado de suites de cifrado. La lista puede cambiar después de una actualización del producto para incluir nuevos algoritmos o desaprobar otros.
- Algunos de los conjuntos de cifrado compatibles se consideran TLS 1.2 no seguros por el protocolo HTTP/2. Deben colocarse en la lista de valores personalizados después de cualquier cifra no incluida en la lista negra. De lo contrario, el proxy no se podrá iniciar y verá aparecer este error: El índice http2: TLSConfig.CipherSuites %index% contiene un conjunto de cifrado aprobado por HTTP/2 (%ciphername%), pero viene después de conjuntos de cifrado no aprobados. Con esta configuración, los clientes que no admiten suites de cifrado aprobadas previamente pueden recibir una no aprobada y rechazar la conexión.
- Observe que %index% y %ciphername% son variables que mostrarán:
	- $\degree$  %index%: el nombre del índice.
	- <sup>o</sup> %ciphername%: el nombre del conjunto de cifrado que ocasionó el problema.
- Estos conjuntos de cifrado son obligatorios:
	- <sup>o</sup> TLS\_ECDHE\_RSA\_WITH\_AES\_128\_GCM\_SHA256 (requerido HTTP/2 RFC)
	- <sup>o</sup> TLS\_ECDHE\_ECDSA\_WITH\_AES\_128\_GCM\_SHA256 (para respaldar versiones solo de servidores ECDSA)

Si se eliminan, el proxy no se podrá iniciar y verá el error: "http2: TLSConfig.CipherSuites is missing an HTTP/2-required AES\_128\_GCM\_SHA256 cipher.

#### **Conjuntos de cifrado compatibles**

TLS\_ECDHE\_RSA\_WITH\_CHACHA20\_POLY1305 TLS\_ECDHE\_ECDSA\_WITH\_CHACHA20\_POLY1305 TLS\_ECDHE\_RSA\_WITH\_AES\_128\_GCM\_SHA256 TLS\_ECDHE\_RSA\_WITH\_AES\_256\_GCM\_SHA384 TLS\_ECDHE\_ECDSA\_WITH\_AES\_128\_GCM\_SHA256 TLS\_ECDHE\_ECDSA\_WITH\_AES\_256\_GCM\_SHA384 TLS\_ECDHE\_RSA\_WITH\_AES\_128\_CBC\_SHA256 TLS\_ECDHE\_RSA\_WITH\_AES\_128\_CBC\_SHA TLS\_ECDHE\_ECDSA\_WITH\_AES\_128\_CBC\_SHA256 TLS\_ECDHE\_ECDSA\_WITH\_AES\_128\_CBC\_SHA

TLS\_ECDHE\_RSA\_WITH\_AES\_256\_CBC\_SHA TLS\_ECDHE\_ECDSA\_WITH\_AES\_256\_CBC\_SHA TLS\_RSA\_WITH\_AES\_128\_GCM\_SHA256 TLS\_RSA\_WITH\_AES\_256\_GCM\_SHA384 TLS\_RSA\_WITH\_AES\_128\_CBC\_SHA256 TLS\_RSA\_WITH\_AES\_128\_CBC\_SHA TLS\_RSA\_WITH\_AES\_256\_CBC\_SHA // RC4-based cipher suites are disabled by default TLS\_RSA\_WITH\_RC4\_128\_SHA TLS\_ECDHE\_RSA\_WITH\_RC4\_128\_SHA TLS\_ECDHE\_ECDSA\_WITH\_RC4\_128\_SHA // black-listed by default TLS\_ECDHE\_RSA\_WITH\_3DES\_EDE\_CBC\_SHA TLS\_RSA\_WITH\_3DES\_EDE\_CBC\_SHA

### **Acceder a la lista de conjuntos de cifrado personalizados**

Haga lo siguiente:

- 1. Detenga el servicio *QlikNPrintingWebEngine*.
- 2. Para personalizar la consola Qlik NPrinting web console, abra *webconsoleproxy\app.conf*. Para personalizar NewsStand, abra *newsstandproxy\app.conf*.
- 3. Descomente o añada tls.ciphersuites.
- 4. Introduzca la lista de conjuntos de cifrado separados por comas para admitir como el valor de mayor a menor preferencia.
- 5. Guarde el archivo.
- 6. Reinicie el servicio *QlikNPrintingWebEngine*.

## Ejemplo

Configure solo los conjuntos de cifrado considerados seguros por el estándar RFC 7540.

```
# set a custom set of supported cipher suites ordered from most to least preferred
tls.ciphersuites = "TLS_ECDHE_RSA_WITH_CHACHA20_POLY1305,TLS_ECDHE_ECDSA_WITH_CHACHA20_
POLY1305,TLS_ECDHE_RSA_WITH_AES_128_GCM_SHA256,TLS_ECDHE_RSA_WITH_AES_256_GCM_SHA384,TLS_ECDHE_
ECDSA_WITH_AES_128_GCM_SHA256,TLS_ECDHE_ECDSA_WITH_AES_256_GCM_SHA384"
```
### Conjuntos de cifrado de Servicio de mensajes de Qlik NPrinting

Estos son los paquetes de cifrado compatibles con Servicio de mensajes de Qlik NPrinting para la comunicación de TLS entre Qlik NPrinting scheduler service y Qlik NPrinting Engine. Son compatibles con RabbitMQ y TLS 1.2.

Si desea deshabilitar las conexiones TLS con autenticación de certificado de cliente y utilizar una autenticación simple, vea: *Configurar el servicio de mensajería para [autenticación](#page-221-0) simple (page 222)*.

#### **Limitaciones**

- Debido a una limitación en los certificados utilizados para conectar con Servicio de mensajes de Qlik NPrinting, solo se pueden utilizar algunos conjuntos de cifrado de TLS 1.2.
- Los conjuntos de cifrado basados en el modo Encadenamiento de bloques de cifrado (CBC), aunque sean compatibles con el producto, no se consideran seguros. Se recomienda utilizar conjuntos de cifrado que se basen en el Modo Galois/Contador (GCM), si su sistema operativo lo admite.

• Aunque es posible restringir los conjuntos de cifrado aceptados por el servicio de mensajes de Olik NPrinting al personalizar el archivo de configuración de RabbitMQ, este método puede causar errores. En su lugar, se recomienda deshabilitar los conjuntos de cifrado no seguros enn el nivel del sistema operativo Microsoft Windows mediante IIS Crypto o un producto similar. Asegúrese de dejar habilitado al menos uno de los siguientes conjuntos de cifrado (junto con otros conjuntos de cifrado necesarios). Para más información, vea *Cómo utilizar la interfaz gráfica de usuario de IIS Crypto para habilitar o [deshabilitar](#page-216-0) [conjuntos](#page-216-0) de cifrado en una máquina con el sistema operativo Microsoft Windows (page 217)*.

### **Conjuntos de cifrado compatibles**

TLS\_ECDHE\_RSA\_AES128\_GCM\_SHA256 TLS\_ECDHE\_RSA\_AES256\_GCM\_SHA384

### Conjuntos de cifrado del servicio de licencias

El parámetro de configuración del servicio de licencias cipher-suites le permite administrar un conjunto personalizado de conjuntos de cifrado en el servicio de licencias.

### **Limitaciones**

- <sup>l</sup> El archivo de configuración del servicio de licencias se restablece cuando actualiza a una nueva versión de Qlik NPrinting. Por lo tanto, se debe volver a realizar un cambio en el parámetro cipher-suites después de una actualización.
- El servicio de licencias admite un conjunto limitado de suites de cifrado. La lista puede cambiar después de una actualización del producto para incluir nuevos algoritmos o desaprobar otros.
- Estos conjuntos de cifrado son obligatorios:
	- <sup>o</sup> TLS\_ECDHE\_RSA\_WITH\_AES\_128\_GCM\_SHA256 (HTTP/2 RFC requerido)
	- <sup>o</sup> TLS\_ECDHE\_ECDSA\_WITH\_AES\_128\_GCM\_SHA256 (para respaldar versiones solo de servidores ECDSA)

#### **Conjuntos de cifrado compatibles**

TLS\_ECDHE\_RSA\_WITH\_AES\_128\_GCM\_SHA256 TLS\_ECDHE\_RSA\_WITH\_AES\_256\_GCM\_SHA384 TLS\_ECDHE\_ECDSA\_WITH\_AES\_128\_GCM\_SHA25 TLS\_ECDHE\_ECDSA\_WITH\_AES\_256\_GCM\_SHA384 TLS\_ECDHE\_RSA\_WITH\_CHACHA20\_POLY1305 TLS\_ECDHE\_ECDSA\_WITH\_CHACHA20\_POLY1305 TLS\_ECDHE\_RSA\_WITH\_AES\_128\_CBC\_SHA TLS\_ECDHE\_ECDSA\_WITH\_AES\_128\_CBC\_SHA TLS\_ECDHE\_RSA\_WITH\_AES\_256\_CBC\_SHA TLS\_ECDHE\_ECDSA\_WITH\_AES\_256\_CBC\_SHA TLS\_RSA\_WITH\_AES\_128\_GCM\_SHA256 TLS\_RSA\_WITH\_AES\_256\_GCM\_SHA384 TLS\_RSA\_WITH\_AES\_128\_CBC\_SHA TLS\_RSA\_WITH\_AES\_256\_CBC\_SHA TLS\_ECDHE\_RSA\_WITH\_3DES\_EDE\_CBC\_SHA TLS\_RSA\_WITH\_3DES\_EDE\_CBC\_SHA

#### **Acceder a la lista de conjuntos de cifrado personalizados**

Haga lo siguiente:
- 1. Detenga los servicios *QlikNPrintingScheduler*, *QlikNPrintingWebEngine*, y *QlikNPrintingLicenseService*.
- 2. Abra el archivo de configuración *%ProgramFiles%\NPrintingServer\NPrinting\License\license.config*.
- 3. Descomente o agregue el parámetro cipher-suites.
- 4. Introduzca la lista de conjuntos de cifrado separados por comas para admitir como el valor de mayor a menor preferencia.
- 5. Guarde el archivo.
- 6. Reinicie los servicios.

## Ejemplo

Configure solo los conjuntos de cifrado considerados seguros por el estándar RFC 7540.

```
<!--Add a custom comma-separated list of cipher suites as shown below-->
<add key="cipher-suites" value="TLS_ECDHE_RSA_WITH_AES_128_GCM_SHA256,TLS_ECDHE_ECDSA_WITH_AES_
128_GCM_SHA256" />
```
#### Conjuntos de cifrado de Qlik NPrinting Server y Engine para conectarse con un servidor Qlik Sense

Estos son los paquetes de cifrado compatibles con el servicio Qlik NPrinting Server y Qlik NPrinting Engine para la comunicación TLS entre Qlik NPrinting y Qlik Sense. Al menos uno de los siguientes debe estar habilitado en todas las instancias de:

- Máquinas Qlik NPrinting Server
- Máquinas Qlik NPrinting Engine
- Máquinas Qlik Sense (incluidos todos los nodos de Sense) que se conectan con Qlik NPrinting

Tenga en cuenta que Qlik NPrinting utiliza estos conjuntos de cifrado para publicar informes en los servidores Qlik Sense. Para más información vea *[Distribuir](#page-513-0) informes al centro de control de Qlik Sense (page 514)*

#### **Conjuntos de cifrado compatibles**

TLS\_ECDHE\_RSA\_AES128\_GCM\_SHA256 TLS\_ECDHE\_RSA\_AES256\_GCM\_SHA384

Cómo utilizar la interfaz gráfica de usuario de IIS Crypto para habilitar o deshabilitar conjuntos de cifrado en una máquina con el sistema operativo Microsoft Windows Haga lo siguiente:

- 1. Descargue IIS Crypto 3.3 o una versión más reciente desde las [descargas](https://www.nartac.com/Products/IISCrypto/Download) de software de Nartac.
- 2. Ejecútelo con privilegios de administrador y luego vaya a "Suites de cifrado" en la barra lateral de la izquierda.
- 3. Habilite los conjuntos de cifrado solicitados enumerados arriba para todos los componentes de Qlik NPrinting. Si no están presentes, puede agregarlos con el botón apropiado. Este paso solo funcionará si estos conjuntos de cifrado son compatibles con su sistema operativo.
- 4. Haga clic en **Aplicar**.
- 5. Reinicie el equipo.

## <span id="page-217-1"></span>Caducidad de sesión

Qlik NPrinting web console utiliza cookies HTTP para el manejo de sesiones. Las cookies son datos relacionados con el comportamiento del usuario en un sitio web. Se almacenan en el equipo informático del usuario. Por ejemplo, los datos de cookies pueden contener información de inicio de sesión o autenticación.

De forma predeterminada, todas las cookies generadas previamente ya no son válidas cuando un usuario cierra la sesión de Qlik NPrinting. El usuario debe iniciar sesión nuevamente si quiere acceder a Qlik NPrinting.

Si el usuario está usando otras instancias de Qlik NPrinting o NewsStand, estas instancias tampoco estarán accesibles. Cerrar el navegador no invalida las cookies de sesión. El usuario debe elegir cerrar la sesión.

Puede cambiar las reglas de caducidad de sesión predeterminadas o eliminarlas por completo.

#### Personalizar la caducidad de sesión

La sesión de valor predeterminado significa que la caducidad la gestiona el navegador, o bien se hace forzando un cierre de sesión. Puede cambiar este valor e introducir un periodo de tiempo personalizado.

Haga lo siguiente:

- 1. Abra los archivos de configuración del proxy.
	- a. Para NewsStand: *%ProgramData%\NPrinting\newsstandproxy\*. La ruta habitual es *C:\ProgramData\NPrinting\newsstandproxy\*.
	- b. Para Qlik NPrinting web console: *%ProgramData%\NPrinting\webconsoleproxy\*. La ruta habitual es *C:\ProgramData\NPrinting\webconsoleproxy*.
- 2. Edite el campo session.expires en el archivo de configuración del proxy. Las unidades de tiempo válidas son: "ns", "us" (o "µs"), "ms", "s", "m", "h". Por ejemplo: session.expires=24h significa que la sesión caducará después de 24 horas sin uso.

#### Desactivar la caducidad de la sesión tras el cierre de sesión

Haga lo siguiente:

- a. Abra el archivo *webengine.config* que se encuentra en: *%Program Files%\NPrintingServer\NPrinting\WebEngine\webengine.config*.
- b. Descomente esta línea: <add key="auth-session-expiration-on-logout-off"  $/$ .
- c. Las sesiones de usuario ya no caducarán tras el cierre de sesión.

## <span id="page-217-0"></span>Configurar X-Frame-Options

Qlik NPrinting es compatible con encabezados de respuesta HTTP de X-Frame-Options.

El encabezado X-Frame-Options es una medida de seguridad que impide que Qlik NPrinting web console y NewsStand se incluyan en un <frame> o <iframe>. Habilitar Los encabezados de respuesta HTTP X-Frame-Options se defienden contra los scripts de trama cruzada (XFS), clickjacking y otras formas de ataque.

#### **Perfiles de encabezados XFS**

La tabla siguiente ilustra diferentes perfiles de restricción de encabezados XFS según la configuración de X-Frame-Options.

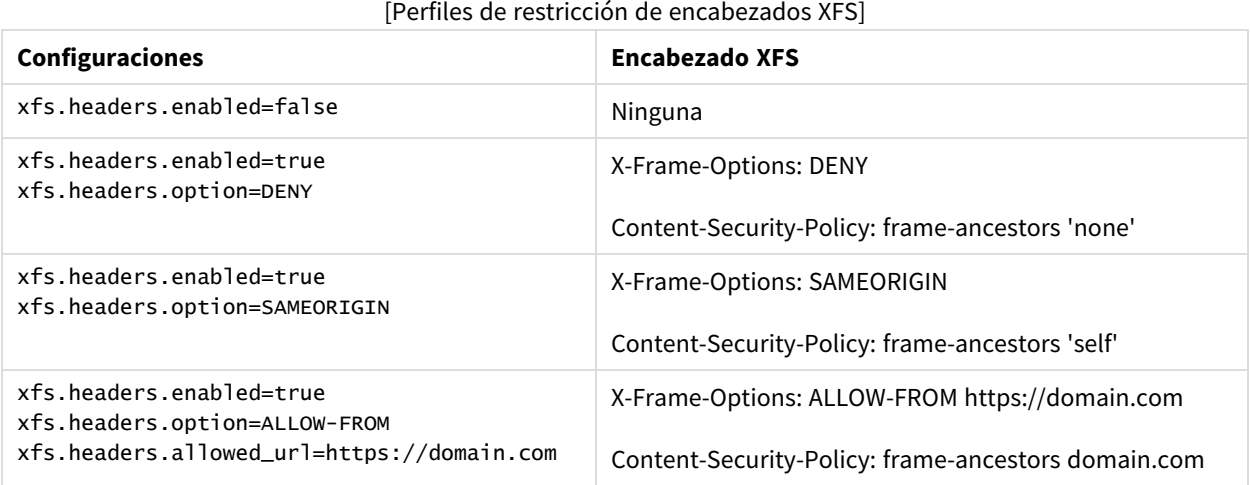

#### Configurar su encabezado X-Frame-Options

#### **Abrir el archivo proxy**

Para configurar X-Frame-Options debe editar los archivos de configuración del proxy para Qlik NPrinting web console a NewsStand. Las ubicaciones predeterminadas de estos archivos son:

- Archivo de configuración del proxy de NewsStand: *%ProgramData%\NPrinting\newsstandproxy\app.conf*
- Archivo de configuración del proxy de Qlik NPrinting web console: *%ProgramData%\NPrinting\webconsoleproxy\app.conf*

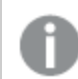

*Debe detener el servicio Qlik NPrinting web engine antes de cambiar cualquier configuración.*

#### **Habilitar los encabezados XFS**

Para habilitar o deshabilitar los encabezados XFS, edite la siguiente configuración:

Configuración: xfs.headers.enabled

Opciones de valores:

- verdadero
- falso

Valor predeterminado: verdadero

#### **Configuración de las opciones de encabezados XFS**

Para establecer opciones específicas de encabezado XFS, edite la siguiente configuración:

Configuración: xfs.headers.option

Opciones de valores:

- DENY
- · SAMEORIGIN
- ALLOW-FROM

Valor predeterminado: DENY

#### **Permitir una dirección URL específica**

Puede indicar una URL específica permitida para usar respuestas dentro de un marco. Este parámetro debe configurarse cuando se use ALLOW-FROM para xfs.headers.option. Puede insertar varias URL insertando un espacio entre cada URL.

Configuración: xfs.headers.allowed\_uri

Ejemplo: xfs.headers.allowed\_uri=https://domain.com

Valor predeterminado: indefinido

*Debe reiniciar el servicio Qlik NPrinting web engine para que los cambios surtan efecto.*

## <span id="page-219-0"></span>Configurar seguridad de transporte estricta Strict Transport Security (HSTS) para HTTP

HTTP Strict Transport Security (HSTS) le permite a sus servidores web declarar que los navegadores web solo pueden interactuar con ellos utilizando conexiones HTTPS seguras. Esto ayuda a protegerse contra ataques de degradación de protocolo y secuestro de cookies.

El servidor comunica esto al agente de usuario a través de un campo de encabezado de respuesta HTTPS denominado "Strict-Transport-Security". Se puede habilitar en los archivos de configuración del proxy. También puede especificar cuánto tiempo deben durar estas configuraciones de seguridad.

#### Configurar encabezados HSTS

- 1. Detenga el servicio *QlikNPrintingWebEngine*.
- 2. Abra los archivos proxy:
	- a. Para personalizar la consola Qlik NPrinting web console, abra *webconsoleproxy\app.conf*. La ruta habitual es *C:\ProgramData\NPrinting\webconsoleproxy*.
	- b. Para personalizar NewsStand, abra *newsstandproxy\app.conf*. La ruta habitual suele ser *C:\ProgramData\NPrinting\newsstand*.
- 3. Configure las siguientes líneas:
	- a. hsts.header.enabled: El valor predeterminado es falso. Configúrelo como verdadero para habilitar HSTS.
	- b. hsts.header.maxage: El tiempo, en segundos, que el navegador deberá recordar que solo debe accederse a un sitio utilizando HTTPS. El valor predeterminado es 63072000 (dos años).

4. Reinicie el servicio *QlikNPrintingWebEngine*.

#### **Vea también:**

- p *Configurar [X-Frame-Options](#page-217-0) (page 218)*
- p *[Conjuntos](#page-212-0) de cifrado TLS (page 213)*
- <span id="page-220-0"></span>p *[Caducidad](#page-217-1) de sesión (page 218)*

### Habilitar HTTP

De forma predeterminada, Qlik NPrinting está configurado para utilizar HTTPS para las conexiones con sus interfaces de usuario. Se puede habilitar Qlik NPrinting para que use HTTP para sus conexiones, pero HTTPS es la configuración recomendada.

Si utiliza HTTP en lugar de HTTPS, los datos transmitidos no se cifrarán. Esto puede suponer un riesgo *para la seguridad. Vea: [Configurar](#page-219-0) seguridad de transporte estricta Strict Transport Security (HSTS) para HTTP [\(page](#page-219-0) 220).*

Puede habilitar HTTP para NewsStand y Qlik NPrinting web console.

#### Habilitar HTTP para NewsStand

Este procedimiento permite el uso de HTTP para las conexiones con NewsStand.

Haga lo siguiente:

- 1. Conéctese al equipo donde está instalado Qlik NPrinting Servercon un usuario con derechos de administrador.
- 2. Detenga el servicio Qlik NPrinting web engine Windows.
- 3. Abra el archivo de configuración de NewsStand *%ProgramData%\NPrinting\newsstandproxy\app.conf* en el editor de texto de su preferencia.
- 4. Cambie el valor predeterminado de *#http.ssl=true* a *http.ssl=false*. Elimine el carácter *#* al comienzo de la cadena.
- 5. Cambie el valor predeterminado de *#cookie.secure=true* a *cookie.secure=false*. Elimine el carácter *#* al comienzo de la cadena.
- 6. Guarde el archivo de configuración.
- 7. Reinicie el servicio Qlik NPrinting web engine Windows.
- 8. Abra NewsStand abriendo la URL *http://YourServer:4994*.

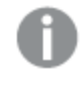

*Usar https:// en la URL no funciona después de haber cambiado la configuración para permitir HTTP.*

#### Habilitar HTTP para Qlik NPrinting web console

Este procedimiento permite el uso de HTTP para las conexiones con Qlik NPrinting web console.

Haga lo siguiente:

- 1. Conéctese al equipo donde está instalado Qlik NPrinting Servercon un usuario con derechos de administrador.
- 2. Detenga el servicio Qlik NPrinting web engine Windows.
- 3. Abra el archivo de configuración de NewsStand *%ProgramData%\NPrinting\webconsoleproxy\app.conf* en el editor de texto de su preferencia.
- 4. Cambie el valor predeterminado de *#http.ssl=true* a *http.ssl=false*.
- 5. Cambie el valor predeterminado de *#cookie.secure=true* a *cookie.secure=false*.
- 6. Guarde el archivo de configuración.
- 7. Reinicie el servicio Qlik NPrinting web engine Windows.
- 8. Abra Qlik NPrinting web console abriendo la URL *http://YourServer:4993*.

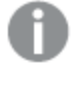

*Usar https:// en la URL no funciona después de haber cambiado la configuración para permitir HTTP.*

#### **Protocolos que se admiten para conectar Qlik NPrinting a Qlik Sense Server**

A continuación se presentan los posibles casos compatibles para conectar Qlik NPrinting con Qlik Sense Server:

• Si Qlik Sense Server está configurado para usar el protocolo HTTPS, Qlik NPrinting la conexión debe usar HTTPS también.

Qlik NPrinting connection/Qlik Sense Server: HTTPS/HTTPS.

• Si Olik Sense Server está configurado para usar el protocolo HTTP, Olik NPrinting la conexión puede usar HTTPS o HTTP.

Qlik NPrinting connection/Qlik Sense Server: HTTPS/HTTP. Qlik NPrinting connection/Qlik Sense Server: HTTP/HTTP.

*Si Qlik Sense Server está configurado para usar el protocolo HTTPS, no se permite usar un protocolo* HTTP para la conexión con Qlik NPrinting. En este caso falla la conexión entre Qlik NPrinting y Qlik *Sense Server. Un servidor que utilice el protocolo HTTPS no puede aceptar una conexión HTTP por razones de seguridad.*

*Si su inicio de sesión de Windows no funciona después de habilitar HTTP, elimine las cookies de su navegador e inténtelo de nuevo.*

## Configurar el servicio de mensajería para autenticación simple

Si desea deshabilitar las conexiones TLS con autenticación de certificado de cliente y utilizar una autenticación simple, debe editar manualmente los archivos de configuración.

- 1. Detenga los siguientes servicios:
	- Olik NPrinting Engine
	- Olik NPrinting scheduler service
	- Olik NPrinting web engine
	- Servicio de mensajes de Olik NPrinting
- 2. Edite cada uno de los archivos siguientes agregando la línea **<add key="use-rabbit-plain"/>**:
	- \Program Files\NPrintingServer\NPrinting\Engine\engine.config
	- \Program Files\NPrintingServer\NPrinting\Scheduler\scheduler.config
	- \Program Files\NPrintingServer\NPrinting\WebEngine\webengine.config
- 3. Abra C:\Datos de programa\NPrinting\RabbitMQ\advanced.config y busque la sección **Authentication**.

*Las modificaciones necesarias para reconfigurar rabbitMQ se enumeran en los comentarios del archivo.*

- a. Modifique los TCP de escucha para habilitar la conexión simple en el puerto 5672.
- b. Elimine el TLS de escucha en el puerto 5672.
- c. Habilite los mecanismos de autenticación PLAIN y AMQPLAIN.
- 4. Reinicie todos los servicios

## Autenticación

La autenticación en implementaciones de Qlik NPrinting la gestiona el motor Qlik NPrinting web engine, el cual verifica las identidades de usuario antes de permitir el acceso a Qlik NPrinting Server o NewsStand.

Los puntos estándar de entrada para Qlik NPrinting web console y NewsStand están configurados para utilizar HTTPS para conexiones con sus interfaces web. El tráfico se encripta utilizando TLS y certificados. HTTPS es la configuración recomendada, porque es más segura. No obstante, Qlik NPrinting se puede configurar para que utilice HTTP en entornos que lo requieran, como cuando debería funcionar tras un proxy inverso. Para más información acerca de HTTP, vea: *[Habilitar](#page-220-0) HTTP (page 221)*.

Qlik NPrinting admite el uso de nombres de usuario y contraseñas o Kerberos y NTLM como métodos de autenticación integrados. Internamente los administra el motor Qlik NPrinting web engine.

*El módulo de autenticación predeterminado requiere que el proxy que gestiona la autenticación sea parte del dominio de Microsoft Windows donde Qlik NPrinting está instalado.*

## <span id="page-222-0"></span>Inicio de sesión en Windows

Para habilitar el inicio de sesión en Windows, abra el perfil de usuario y agregue el dominio\nombre de usuario.

- 1. En el menú **Admin**, haga clic en **Usuarios**.
- 2. Seleccione el usuario que desea editar.
- 3. Complete el campo **Cuenta de dominio**: Escriba el dominio y nombre de usuario. Un usuario debe tener una cuenta de dominio asociada para usar las características siguientes:
	- Recibir informes en el centro de control de Olik Sense.
	- Crear informes On-Demand en OlikView. La cuenta de usuario de Windows Active Directory del usuario debe estar asociada como la cuenta de dominio.

Puede deshabilitar el inicio de sesión de Windows yendo a **Admin** > **Configuración**> **Autenticación**.

#### Kerberos

Si desea usar autenticación Kerberos, debe asegurarse de que los navegadores que se utilicen para acceder a Qlik NPrinting estén configurados para admitir Kerberos. Vea: *[Autenticación](#page-223-0) Kerberos (page 224)*.

### Autenticación externa

Qlik NPrinting es compatible con los siguientes métodos de autenticación externos, gestionados por el motor Qlik NPrinting web engine:

#### JSON Web Token (JWT)

JWT es un estándar abierto para la transmisión segura de información como un objeto de JavaScript Object Notation (JSON). JWT habilita single sign-on (SSO), lo cual reduce la cantidad de veces que un usuario debe iniciar sesión en aplicaciones y sitios web en la nube. Para más información sobre autenticación JWT, vea: *[Autenticación](#page-228-0) JWT (page 229)*.

#### Security Assertion Markup Language

Qlik NPrinting es compatible con SAML V2.0. Para más información, vea: *Security Assertion Markup [Language](#page-224-0) es un* formato de datos abierto y basado en XML para intercambiar datos de [autenticación](#page-224-0) y autorización entre diversas partes (por ejemplo, entre un proveedor de identidad y un proveedor de servicios). SAML [normalmente](#page-224-0) se usa para el *[navegador](#page-224-0) web de Inicio de sesión único (SSO). (page 225)*.

### <span id="page-223-0"></span>Autenticación Kerberos

Qlik NPrinting admite el uso de Kerberos y NTLM. Si desea usar autenticación Kerberos, debe asegurarse de que los navegadores que se utilicen para acceder a Qlik NPrinting estén configurados para admitir Kerberos.

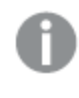

*El módulo de autenticación predeterminado requiere que el proxy que gestiona la autenticación sea parte del dominio de Microsoft Windows donde Qlik NPrinting está instalado.*

#### Habilitar autenticación Kerberos en Qlik NPrinting

Para habilitar la autenticación Kerberos en Qlik NPrinting, debe editar el archivo **webengine.config** que se instala por defecto con Qlik NPrinting Server.

Haga lo siguiente:

- 1. Abra el archivo **webengine.config** que se encuentra en: *%Program Files%\NPrintingServer\NPrinting\WebEngine\webengine.config*
- 2. Elimine el comentario de la línea siguiente + <!--<add key="win-auth-use-negotiate" value="true" />-->
- 3. En el controlador de dominio, para el dominio en el que Qlik NPrinting esté instalado, añada el SPN requerido para el servicio y los usuarios.

*Use la utilidad SetSPN para configurar SPN para autenticación Kerberos. Por ejemplo:* setspn -S HTTP/np-server domain\username*, donde* np-server *es el nombre del Qlik NPrinting Server y* domain\username *es el usuario para el que se habilitó Kerberos.*

<span id="page-224-0"></span>Esto habilita la autenticación **Negociar**, que requiere autenticación Kerberos. Si la autenticación Kerberos no está disponible, volverá a NTLM si NTLM está habilitado. Para desactivar la vuelta a NTLM, debe configurarlo en el controlador de dominio.

## Security Assertion Markup Language Inicio de sesión único (SSO)

Security Assertion Markup Language es un formato de datos abierto y basado en XML para intercambiar datos de autenticación y autorización entre diversas partes (por ejemplo, entre un proveedor de identidad y un proveedor de servicios). SAML normalmente se usa para el navegador web de Inicio de sesión único (SSO).

### Cómo funciona SAML

El proveedor de identidad (IdP) se utiliza con fines de autenticación. Cuando el proveedor de identidad confirma la identidad del usuario, el proveedor de servicios de (SP) puede dar acceso al usuario a sus servicios. Como el proveedor de identidad ha habilitado SSO, el usuario puede acceder a varios sitios y aplicaciones de proveedores de servicios sin tener que iniciar sesión en cada sitio.

La especificación SAML define tres roles:

- Principal: Normalmente un usuario
- IdP: El proveedor de identidad
- SP: El proveedor de servicios

El rol principal solicita un servicio al SP, el cual solicita y obtiene una confirmación de identidad del servidor IdP. En virtud de dicha confirmación, el proveedor de servicios SP decide si debe proporcionar o no el servicio solicitado por el rol principal.

#### SAML en Qlik NPrinting

Qlik NPrinting admite SAML 2.0 si:

- Se implementa un servicio que pueda integrarse con proveedores de identidad externos.
- Admite HTTP Redirect Binding y HTTP POST Binding para las repuestas de SAML.

• Admite propiedades de SAML para el control de acceso de recursos y datos.

#### **Limitaciones**

- Olik NPrinting no firma la solicitud de autenticación de SAML. Esto significa que los proveedores de identidad que requieran que se firme la solicitud de autenticación de SAML no son compatibles.
- El cifrado de respuesta de SAML no es compatible, por lo que Qlik NPrinting no lee los mensajes o atributos encriptados.
- Cierre de sesión único de SAML no es compatible.

*Debe habilitar la autenticación de Windows para usar el complemento Qlik NPrinting On-Demand en el servidor Web de QlikView y Qlik Sense.*

*Si solo desea usar la autenticación JWT, entonces debe instalar el complemento Qlik NPrinting On-Demand en un QlikView Server configurado en un Servidor Web IIS de Microsoft.*

*Instalar el módulo [On-Demand](#page-516-0) en un punto de acceso AccessPoint de QlikView alojado en IIS de [Microsoft.](#page-516-0) (page 517)*

#### **Configuraciones de Qlik NPrinting web console y NewsStand**

Puesto que Qlik NPrinting web console y NewsStand tienen diferentes direcciones web, debe configurar dos conexiones de SAML diferentes para que ambas funcionen.

#### **El proveedor de identidad inició SSO**

Con SSO iniciado en el proveedor de identidad, el usuario inicia sesión directamente en el proveedor de identidad, el cual lleva a cabo la autenticación de SSO.

Cuando el flujo de autenticación comienza desde el proveedor de identidad, el usuario es redirigido al panel de control de Qlik NPrinting a Qlik NPrinting web console o a la página de inicio de NewsStand.

#### **El proveedor de servicios inició SSO**

Con SSO iniciado en el proveedor de servicios, el usuario comienza en el sitio del proveedor del servicio. En lugar de iniciar sesión en el sitio del proveedor de servicios, la autenticación de SSO se inicia con el proveedor de identidad. En este proceso de autenticación, Qlik NPrinting desempeña el papel de un proveedor de servicios. Según sea la configuración de SAML, la página de inicio de sesión de Qlik NPrinting muestra un botón para cada uno de sus proveedores de identidad. Cuando haga clic en un botón, se le redirigirá al sitio del proveedor de identidad para la autenticación. Si ya ha iniciado sesión, el proveedor de identidad lo dirige al panel de control de Qlik NPrinting.

#### **Metadatos**

El proveedor de servicios (Qlik NPrinting) necesita información de configuración de un proveedor de identidad. Esta información está disponible en un archivo de metadatos del proveedor de identidad, el cual se puede descargar y entregar al proveedor de servicios para una fácil configuración. Los metadatos del proveedor de identidad se cargan desde la página de configuración de Qlik NPrinting SAML.

No todos los proveedores de identidad admiten la descarga de archivos de metadatos. Si la descarga no es compatible, el archivo de metadatos puede crearse manualmente.

Qlik NPrinting proporciona al proveedor de identidad los metadatos del proveedor de servicios, los cuales se descargan desde la página con el listado de configuración de SAML. Los metadatos incluyen la información siguiente:

- URL del servicio de consumidor de aserciones (ACS)
- ID de entidad

Qlik NPrinting requiere la siguiente información en los metadatos del proveedor de identidad:

- Certificado
- ID de entidad
- Ubicación de redirección de HTTP

*Al leer el certificado para verificar la firma de respuesta SAML, Qlik NPrinting utilizará el primer certificado con el atributo "firma". Si los metadatos de IdP proporcionados contienen más de un* certificado con el atributo "firma" y no utiliza el primero para firmar las respuestas, la verificación de *firma fallará. Debe eliminar el certificado no utilizado de su archivo de metadatos de IdP antes de cargarlo en Qlik NPrinting.*

#### <span id="page-226-0"></span>Configurar Security Assertion Markup Language Inicio de sesión único (SSO)

Con SAML configurado, puede habilitar una solución Inicio de sesión único (SSO) que minimice el número de veces que un usuario debe iniciar sesión en aplicaciones de la nube y sitios web.

#### **Requisitos**

- Configurar Olik NPrinting.
- <sup>l</sup> Configurar el proveedor de identidad (IdP) cargando los metadatos de Qlik NPrinting, o extrayendo manualmente la información requerida.
- Cargue los metadatos del proveedor de identidad (IdP) en Qlik NPrinting.
- <sup>l</sup> Acceder a Qlik NPrinting desde los botones de la página de inicio de sesión o desde la consola del proveedor de identidad (IdP).
- Cualquier cadena estática en el directorio de usuarios debe figurar entre corchetes [ ]. Por ejemplo: [DOMINIO]

*Debe habilitar la autenticación de Windows para usar el complemento Qlik NPrinting On-Demand en el servidor Web de QlikView y Qlik Sense.*

*Si solo desea usar la autenticación JWT, entonces debe instalar el complemento Qlik NPrinting On-Demand en un QlikView Server configurado en un Servidor Web IIS de Microsoft.*

*Instalar el módulo [On-Demand](#page-516-0) en un punto de acceso AccessPoint de QlikView alojado en IIS de [Microsoft.](#page-516-0) (page 517)*

#### **Configurar Qlik NPrinting**

Haga lo siguiente:

- 1. Inicie sesión en Qlik NPrinting como administrador.
- 2. Vaya a **Admin** > **Configuración** y haga clic en la pestaña **SAML**.
- 3. Haga clic en el botón **Añadir configuración**.
- 4. Escriba un **Nombre** para su configuración de SAML.
- 5. Seleccione **WebConsole** o **NewsStand** desde el desplegable **Portal**.
- 6. Introduzca la URL de su Qlik NPrinting web console o NewsStand en el campo **URL del proveedor de servicios**. Por ejemplo, https://myserver.mydomain:4993.

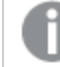

*Este debe ser un nombre de dominio completamente calificado.*

7. Introduzca un **ID de entidad**, por ejemplo: OktaWebConsole.

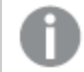

*Esto sirve para configurar su proveedor de identidad.*

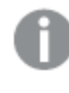

*No cargue todavía los metadatos del proveedor de identidad. Puede cargar los metadatos después de completar la configuración del proveedor de identidad.*

- 8. Seleccione el botón de opción de su método de autenticación preferido, ya sea **Autenticar usuario por Dominio\Nombre** o **Autenticar usuario por correo electrónico** e introduzca el nombre del atributo que se utiliza para intercambiar comunicación entre el proveedor de identidad (IdP) y Qlik NPrinting.
- 9. Haga clic en **Guardar**.
- 10. Haga clic en el nombre de la configuración que creó.
- 11. Haga clic en **Descargar metadatos SP**.

Ahora ha creado una configuración SAML y descargado un archivo IdP*metadata.xml* que puede usar cuando configure el IdP.

#### **Configurar el proveedor de identidad (IdP)**

La configuración del proveedor de identidad es específica del IdP que elija. Hay cierta información contenida en los metadatos de Qlik NPrinting que deberá completar su configuración independientemente de su elección de IdP. Algunos proveedores de identidad le permiten cargar el archivo y configurar automáticamente parte de la información de configuración, mientras que otros no lo hacen. Si su proveedor de identidad no permite esto, puede leer la información requerida desde el archivo de metadatos de Qlik NPrinting y configurar manualmente el IdP. Si su IdP no admite la carga de metadatos, necesitará la siguiente información de los metadatos de Qlik NPrinting:

- **ID de entidad IdP**, as a property under the **EntityDescriptor** tag
- <sup>l</sup> La **URL del servicio de consumidor de aserciones**, como la propiedad **Ubicación** de la etiqueta **AssertionConsumerService**
- <sup>l</sup> El **Índice del servicio de consumidor de aserciones**, como la propiedad de índice de la etiqueta **AssertionConsumerService**

#### **Cargar los metadatos del proveedor de identidad IdP**

Tan pronto como se complete la configuración del proveedor de identidad IdP, puede cargar los metadatos de IdP en su configuración de Qlik NPrinting SAML. No todos los IdPs permiten descargar un archivo de metadatos. Si su IdP no permite descargas, debe crear un archivo nuevo y con contenido proporcionado por su proveedor de identidad.

Una vez que tenga el archivo IdP *metadata.xml* (el nombre del archivo puede ser el que elija, pero la extensión del archivo debe ser .xml), puede cargarlo en la página de configuración de Qlik NPrinting SAML. Esto se requiere para completar la configuración de SAML.

Haga lo siguiente:

- 1. Inicie sesión en Qlik NPrinting como administrador.
- 2. Vaya a **Admin** > **Configuración** y haga clic en la pestaña **SAML**.
- 3. Seleccione la configuración que creó en el primer procedimiento.
- 4. Haga clic en el botón **Examinar** para cargar el **Archivo de metadatos XML IdP**.
- 5. Navegue a la ubicación donde está almacenado su archivo *metadata.xml* y selecciónelo.
- 6. Haga clic en **Guardar**.

#### **Acceder a Qlik NPrinting vía SSO**

Puede acceder a Qlik NPrinting vía SSO yendo a la página de inicio de sesión haciendo clic en el botón del proveedor de identidad IdP. También puede acceder a Qlik NPrinting directamente desde el proveedor de identidad, haciendo clic en la app de Qlik NPrinting, si su proveedor de identidad admite esta característica.

### <span id="page-228-0"></span>Autenticación JWT

JSON Web Token (JWT) es un estándar abierto para la transmisión segura de información entre dos partes como un objeto de JavaScript Object Notation (JSON).

JWT verifica que las credenciales del servicio son verdaderas y permite que el servicio actúe en nombre de un usuario, evitando el proceso de autenticación de credenciales de usuario. Como JWT habilita single sign-on (SSO), minimiza el número de veces que un usuario debe hacer inicio de sesión en aplicaciones en la nube y sitios web.

#### Estructura de JWT

Un JWT consta de tres partes: un encabezado, una carga útil y una firma.

#### **Encabezado**

El encabezado generalmente se compone de dos partes: tipo (typ) y algoritmo (alg). El algoritmo se utiliza para generar la firma.

#### **Ejemplo:**

```
{
"typ": "JWT",
"alg": "RS256"
}
```
RS256 indica que se usa una firma RS256 - RSA con SHA256 para firmar este token.

#### **Carga útil**

La carga útil es un objeto JSON que contiene las notificaciones que deseamos realizar. Las notificaciones son afirmaciones sobre una entidad (normalmente el usuario) y metadatos adicionales. Debe tener definido un atributo de correo electrónico, o bien los atributos de dominio y nombre.

#### **Ejemplo:**

```
{
"email":"jde@company.com",
"exp": 1472034208
}
```
#### **Ejemplo:**

```
{
"name":"jde",
"domain":"company",
"exp": 1472034208
}
```
#### **Firma**

La firma se usa para verificar la identidad del remitente JWT y para garantizar que el mensaje no se haya alterado. La firma es el encabezado codificado y la carga útil, firmados con una clave secreta. En el caso más habitual, se utilizan los certificados X.509 para generar y validar la firma.

La autenticación se realiza al verificar la firma. Si la firma es válida, se concede el acceso.

## Algoritmos de firma compatibles

Las siguientes firmas son compatibles con Qlik NPrinting:

- Firma RS256 RSA con SHA256
- Firma RS384 RSA con SHA384
- Firma RS512 RSA con SHA512

Ejemplo: Acceder a Qlik NPrinting con un JWT firmado

El ejemplo a continuación muestra los pasos necesarios para obtener acceso usando un JWT firmado.

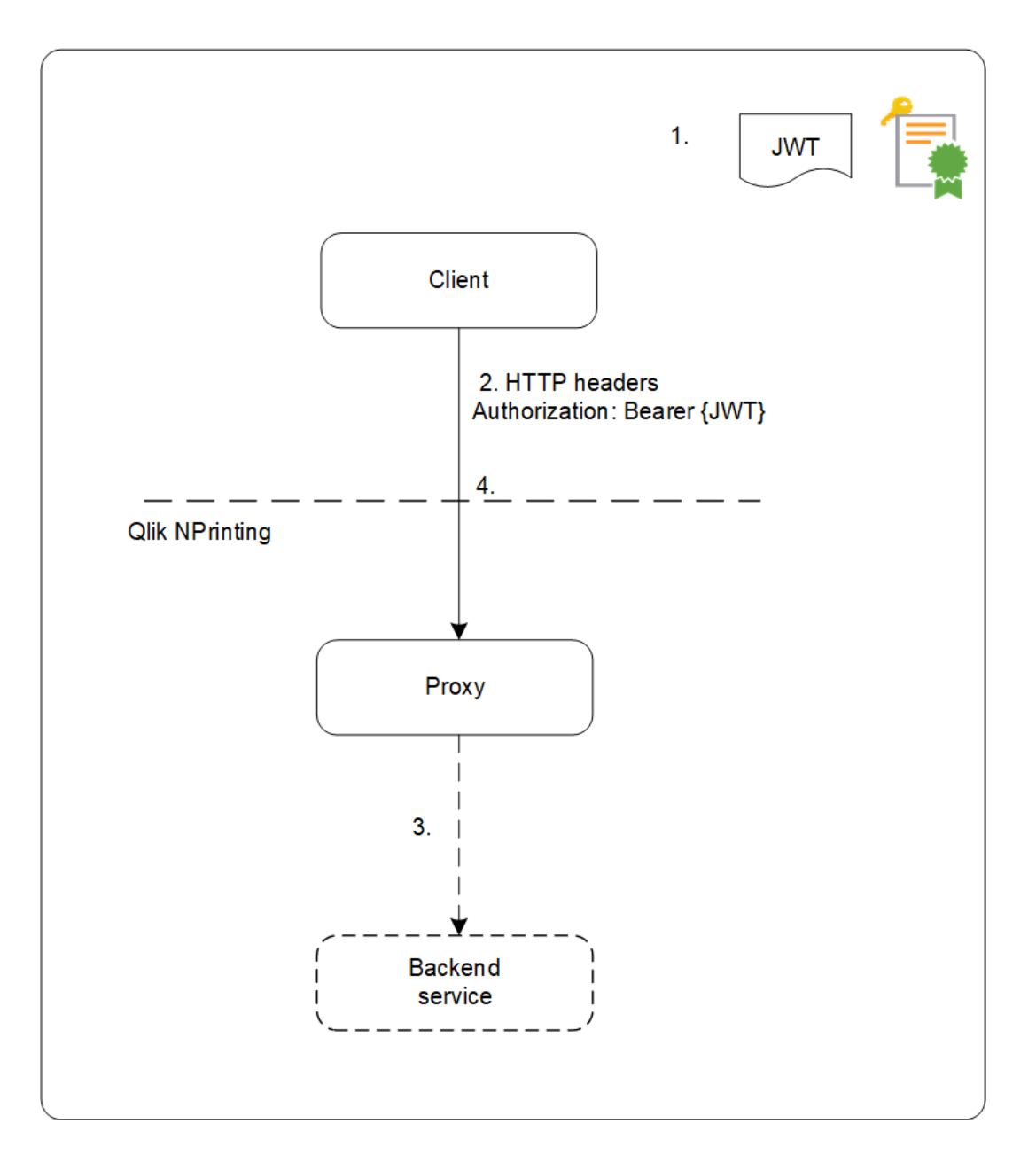

- 1. Se genera un JWT, que incluye un conjunto de notificaciones, y se firma con la clave privada para el certificado configurado.
- 2. Se envía una solicitud al proxy, que incluye el JWT firmado en el encabezado de Autorización HTTP.
- 3. El proxy introduce las asignaciones de atributos configuradas y reenvía la llamada al servicio backend.
- 4. El cliente recibirá una sesión y las llamadas siguientes no requerirán incluir un JWT.
	- a. Si las llamadas incluyen un JWT será validado y si no fuera válido se rechazará el acceso del usuario.
	- b. Si el usuario del JWT es diferente del usuario almacenado para la sesión, el usuario obtendrá una nueva sesión.

#### Campos estándar

Qlik NPrinting utiliza los siguientes campos dentro de una notificación JWT:

- <sup>l</sup> Tiempo de caducidad (exp): identifica el tiempo de caducidad después del cual el JWT no se acepta.
- No antes de (nbf): identifica la hora de inicio en la que se acepta el JWT.

*Puede tener otros campos configurados en su token de JWT, pero Qlik NPrinting solo considerará los enumerados arriba.*

#### Limitaciones

Existen las siguientes limitaciones:

- Los JWT encriptados no son compatibles.
- Solo se admiten los siguientes algoritmos de firma:
	- <sup>o</sup> Firma RS256 RSA con SHA256
	- <sup>o</sup> Firma RS384 RSA con SHA384
	- <sup>o</sup> Firma RS512 RSA con SHA512

#### Configurar la autenticación JWT

Configure la autenticación y autorización de JWT para habilitar single sign-on (SSO) y minimizar la cantidad de veces que sus usuarios deben iniciar sesión.

- 1. Inicie sesión en Qlik NPrinting como administrador.
- 2. Haga clic en **Admin** y seleccione **Configuración de autenticación**.
- 3. Habilite la autenticación JWT utilizando el alternador asociado.
- 4. En el campo del **certificado JWT**, añada el certificado de clave pública JWT .X509 en formato PEM.
- 5. Seleccione **Autenticar usuario por Dominio\Nombre**, o bien **Autenticar usuario por correo electrónico**.
	- a. Si selecciona **Autenticar usuario por Dominio\Nombre**:
		- <sup>l</sup> Introduzca el nombre del atributo JWT que describe el ID de usuario en el campo **Atributo JWT para ID de usuario**.
		- Introduzca el nombre del atributo JWT que describe el directorio de usuarios.
- b. Si selecciona **Autenticar usuario por correo electrónico**, introduzca el atributo JWT para el correo electrónico.
- <span id="page-232-0"></span>6. Haga clic en **Actualizar configuraciones de autenticación** para guardar los cambios

## DMS for Qlik NPrinting

Qlik NPrinting admite conexiones a implementaciones de QlikView configuradas con Document Metadata Service (DMS) o autenticación NTFS.

DMS se integra por completo con el Proveedor de Servicios de Directorio existente (por ejemplo, Directorio Activo, otro LDAP) donde se haya registrado la pertenencia de grupo. Esto permite a QlikView Server reutilizar cuentas de empresa y estructuras de grupo existentes. Los usuarios o grupos permitidos se registran en un archivo meta que reside junto al documento QlikView y se administra mediante la consola QMC.

DMS es obligatorio cuando la identidad del usuario autenticado no es una cuenta de usuario de Windows. Los permisos DMS se asignan explícitamente usando QMC o se pueden asignar mediante tareas de distribución de QlikView Publisher.

Para habilitar los informes On-Demand en un QlikView Server con DMS configurado, vea *[Instalar](#page-516-0) el módulo On-Demand en un punto de acceso [AccessPoint](#page-516-0) de QlikView alojado en IIS de Microsoft. (page 517)*.

*Debe habilitar la autenticación de Windows para usar el complemento Qlik NPrinting On-Demand en el servidor Web de QlikView y Qlik Sense.*

*Si solo desea usar la autenticación JWT, entonces debe instalar el complemento Qlik NPrinting On-Demand en un QlikView Server configurado en un Servidor Web IIS de Microsoft.*

*Instalar el módulo [On-Demand](#page-516-0) en un punto de acceso AccessPoint de QlikView alojado en IIS de [Microsoft.](#page-516-0) (page 517)*

## Autenticación de proxy inverso

Qlik NPrinting Designer es compatible con entornos de proxy inverso. Los usuarios tendrán un registro adicional en el paso previo a poder editar las plantillas de informes.

Los proxies inversos agregan capas adicionales de seguridad al ser un intermediario para los servidores asociados contactados por cualquier cliente. Pueden ocultar la existencia y características de los servidores de origen.

Cuando los usuarios tratan de conectarse a Qlik NPrinting Server, se abrirá una ventana de diálogo con un navegador integrado y les permitirá autentificarse manualmente. Las cookies se recopilan para que los usuarios no tengan que realizar este paso adicional cada vez, sino solo cuando las cookies expiran.

- 1. Abra la página de inicio de Qlik NPrinting. Se abrirá una ventana de diálogo con el inicio de sesión de la puerta de enlace.
- 2. Inserte sus credenciales de inicio de sesión.

Ahora puede acceder a Qlik NPrinting web console.

- 3. En el menú principal, haga clic en **Informes**.
- 4. Haga clic en el informe que desee editar y después haga clic en **Editar plantilla**. Qlik NPrinting Designer intentará conectarse con el Qlik NPrinting Server. Qlik NPrinting Designer no se autentica en el proxy inverso, por lo que la solicitud fallará.
- 5. Se abrirá un cuadro de diálogo con un navegador web incorporado. Escriba sus credenciales de inicio de sesión para la puerta de enlace del proxy inverso. Qlik NPrinting Designer guarda las cookies que le permitirán comunicarse con el servidor a través del proxy inverso. Las cookies guardadas se utilizarán para futuras conexiones. Cuando caduquen, tendrá que iniciar sesión en el proxy de nuevo.

## Autorización

Qlik NPrinting tiene implementada una seguridad basada en usuarios según la cual todas las acciones permitidas se basan en roles de usuario. Puede crear usuarios, añadir filtros y grupos, y asignar roles a los usuarios.

## Gestión de la seguridad

Los conceptos básicos de seguridad en Qlik NPrinting incluyen cómo crear roles y cómo añadir apps y acciones a dichos roles. Se enumeran las entidades disponibles, así como las acciones de usuario y administrador, y se describe en detalle cómo añadir y aplicar un rol a un usuario.

## Crear usuarios con filtros y grupos

Cree un nuevo usuario en Qlik NPrinting, configure la identidad del usuario y añada detalles de usuario para su uso en mensajes de correo electrónico. Añada un usuario a un grupo, y añada filtros y roles a ese usuario.

## Crear grupos para los usuarios

Los grupos son listas de usuarios. Los informes recibidos por los usuarios de un mismo grupo se basan en las mismas plantillas, pero los datos recibidos por cualquier usuario en particular se basan en los filtros aplicados a dicho usuario.

Ponga a los usuarios que necesiten recibir los mismos informes en un mismo grupo. Un usuario puede ser miembro de muchos grupos.

## Importar usuarios con filtros y grupos

Importe usuarios, con sus filtros y grupos relacionados, desde archivos externos de Excel. Cree el archivo de Excel y estructure la información contenida en el archivo, incluida la sintaxis necesaria. Cree la tarea de importación y sus archivos obligatorios y configure las acciones que necesite para la tarea.

## Seguridad basada en roles

Qlik NPrinting gestiona una seguridad basada en usuarios.

Los usuarios deben iniciar sesión en NewsStand para poder tener acceso a sus informes publicados. A los usuarios se les permite efectuar acciones basadas en roles asignados, así que podemos crear roles y reutilizarlos. De forma predeterminada no se asigna ningún rol a los usuarios. Puede establecer autorizaciones a un nivel granular.

#### Definiciones

- <sup>l</sup> **Acción**: una acción específica asociada con una entidad. Por ejemplo, **Suscribirse**, **Editar** y **Ejecutar** son acciones asociadas con informes.
- <sup>l</sup> **Rol**: una lista de asociaciones; App Entidad Acción o Entidad Acción. Por ejemplo, Sales Demo - Informes - Crear; el rol con esta asociación puede crear nuevos informes en la app Sales Demo. También, por ejemplo, Usuario - puedeCrear; el rol con esta asociación puede crear nuevos usuarios.

#### Conceptos básicos

- <sup>l</sup> El superusuario predeterminado se crea durante el proceso de instalación con un nombre de usuario de su elección. El usuario administrador puede realizar todo tipo de acciones y se asocia con el rol de administrador para todas las apps. El usuario administrador no puede borrarse o eliminarse del rol de administrador.
- <sup>l</sup> Debe dar permiso para llevar a cabo las acciones. De forma predeterminada, un usuario no puede realizar ninguna acción.
- Se debe asociar cada usuario con uno o más roles. Puede permitir a un usuario diversas acciones, distintas según la app que esté usando. Por ejemplo, puede permitir que el *Rol1* cree informes en la *App1*, pero no en la *App2*.
- Algunos permisos no dependen de las apps. Por ejemplo, la creación de usuarios no está relacionada con las apps, mientras que la creación de conexiones sí depende de la app.
- Solo podemos otorgar permisos, no se pueden especificar restricciones. Por ejemplo, podemos permitir que el *Rol1* cree informes en la *App1*. No podemos prohibir esto explícitamente.
- <sup>l</sup> Las opciones **Crear** y **Editar** permiten crear y editar propiedades de entidades. Las acciones específicas dispararán las acciones correspondientes. Por ejemplo, **Crear**/**Editar** una conexión no implica la acción de recargar metadatos. De manera similar, **Crear**/**Editar** un informe no implica la acción de editar la plantilla.

Lista de entidades que podemos habilitar

#### **Sección Apps:**

- <sup>l</sup> **Apps**
- **•** Conexiones
- **•** Filtros
- **•** Condiciones
- <sup>l</sup> **Informes**
- <sup>l</sup> **Publicar tarea**
- <sup>l</sup> **Informes publicados**
- **•** Destino
- <sup>l</sup> **Informes a demanda**

**Sección Usuarios:**

- <sup>l</sup> **Usuarios**
- <sup>l</sup> **Grupos**

**Sección Administrador:**

- **•** Seguridad
- <sup>l</sup> **Configuración**
- **•** Motores
- <sup>l</sup> **Importar tareas**
- <sup>l</sup> **Ejecución de tareas**
- <sup>l</sup> **Solicitudes On-Demand**
- <sup>l</sup> **Auditoría**

#### Administrar roles

Puede asignar roles de seguridad predefinidos o crear unos nuevos personalizados.

Hay cuatro roles predefinidos:

- **•** Administrator
- **•** Developer
- <sup>l</sup> **NewsStand User**
- <sup>l</sup> **User**

Se pueden asociar uno o más roles a un mismo usuario. Crear nuevos roles le permite personalizar perfiles de autorización para su sistema de informes. Por ejemplo, puede hacer que ciertos usuarios solo puedan ver los informes de una app en particular.

Puede otorgar a un rol los derechos necesarios para realizar ciertas acciones en un tipo de entidad, pero no puede establecer derechos para una única entidad. Por ejemplo, puede diseñar un rol que otorgue el derecho de ver todos los informes relacionados con una app en particular. No puede otorgar derechos de rol para ver solo algunos de los informes disponibles en una app.

*Los roles de Administrador, Desarrollador y Usuario de NewsStand son roles del sistema y tienen permisos predeterminados que no se pueden cambiar. Se habilitan automáticamente y no se pueden deshabilitar.*

*El rol de seguridad de Usuario se puede editar o usar como plantilla para roles personalizados. De forma predeterminada, esta función contiene permisos mínimos y no está habilitada. Puede habilitarlos yendo a Admin > Roles de seguridad.*

#### **Riesgos relacionados con los permisos de tareas de importación**

*Puede otorgar permisos de roles de seguridad para ver, crear, editar, eliminar y ejecutar tareas de importación. Las tareas de importación le permiten crear y editar usuarios de Qlik NPrinting, incluida la adición de roles administrativos al archivo de importación .xlsx. Esto significa que los usuarios con permiso para editar tareas de importación pueden otorgarse roles administrativos a sí mismos y a otros usuarios. No se requiere permiso para ejecutar tareas de importación, ya que los privilegios de edición le permiten crear y habilitar disparadores de tareas de importación.*

Un usuario con permiso para leer archivos de importación puede recuperar credenciales administrativas si están presentes en el archivo. Un usuario con derechos de edición puede alterar el resultado de la próxima ejecución de la tarea de importación que utiliza el archivo *.xlsx*.

#### **Crear un nuevo rol**

Haga lo siguiente:

- 1. Haga clic en **Admin** en el menú principal.
- 2. Seleccione **Roles de seguridad** en la lista desplegable.
- 3. Haga clic en **Crear rol**.
- 4. Introduzca un **Nombre** para el nuevo rol.
- 5. Introduzca una **Descripción** (opcional).
- 6. Deje la opción **Habilitado** seleccionada. Si desmarca la opción, el rol se guardará pero será ignorado por el motor Qlik NPrinting Engine.
- 7. En **Acciones** > **Apps**, seleccione una app de la lista de **Elementos disponibles**.
- 8. Mueva la app seleccionada a la lista de **Elementos seleccionados**. Un rol debe tener al menos una app asociada. También puede marcar **Todas las apps** para autorizar a usuarios con un determinado rol asignado a utilizar todas las apps disponibles.

## Establecer permisos de app

Puede establecer diferentes permisos en relación a apps, conexiones, filtros, informes, tareas de publicación, informes publicados y destinos. Los permisos se aplican solo a las apps agregadas. Es posible crear acciones muy específicas para una app en particular.

#### En **Acciones** > **Apps**:

- <sup>l</sup> **Apps**: los usuarios pueden **Ver**, **Editar** o **Eliminar** las apps asociadas.
- <sup>l</sup> **Conexiones**: los usuarios pueden **Ver**, **Editar**, **Crear** o **Eliminar** conexiones a las apps seleccionadas. **Recargar metadatos** permite a los usuarios ejecutar una actualización de la caché. Recomendamos habilitar esta opción para los desarrolladores.
- <sup>l</sup> **Filtros**: los usuarios pueden **Ver**, **Editar**, **Crear** o **Eliminar** filtros en las apps seleccionadas.
- <sup>l</sup> **Condiciones**: los usuarios pueden **Ver**, **Editar**, **Crear** o **Eliminar** condiciones.
- <sup>l</sup> **Informes**: los usuarios pueden **Ver**, **Editar**, **Crear**, **Eliminar**, ver una **Vista previa** o **Editar** plantillas o **Suscribirse** a los informes.
- <sup>l</sup> **Tareas de publicación**: los usuarios pueden **Ver**, **Editar**, **Crear**, **Eliminar** o **Ejecutar ahora**.
- **· Informes publicados**: los usuarios pueden acceder a los informes de NewsStand. Los usuarios pueden ver una **Vista previa** o **Descargar** un informe publicado.
- <sup>l</sup> **Destino**: los usuarios pueden **Ver**, **Editar**, **Crear** o **Eliminar** destinos relacionados con las apps.
- <sup>l</sup> **Informes a demanda**: los usuarios pueden **Crear** On-Demand informes.

## Establecer permisos de perfiles de usuario

Puede permitir que los roles realicen las siguientes acciones en los perfiles de usuario.

#### En **Acciones** > **Usuarios**:

- <sup>l</sup> **Usuarios**: **Ver**, **Editar**, **Crear** o **Eliminar** perfiles de usuario.
- <sup>l</sup> **Grupos**: **Ver**, **Editar**, **Crear** o **Eliminar** grupos.

## Establecer permisos de administrador

Puede permitir que los roles realicen las siguientes acciones de Administrador.

#### En **Acciones** > **Admin**:

- <sup>l</sup> **Seguridad**: los usuarios pueden **Ver**, **Editar**, **Crear** o **Eliminar** entidades relacionadas con la seguridad.
- <sup>l</sup> **Configuración**: los usuarios pueden **Ver** o **Editar** parámetros de configuración.
- <sup>l</sup> **Motores**: los usuarios pueden **Ver**, **Editar**, **Crear** o **Eliminar** motores.
- <sup>l</sup> **Tareas de importación**: los usuarios pueden **Ver**, **Editar**, **Crear** o **Eliminar** tareas de importación. Seleccione **Ejecutar ahora** para dar a los usuarios la capacidad de importar tareas sin esperar la próxima ejecución programada.
- <sup>l</sup> **Ejecuciones de tareas**: los usuarios pueden **Ver** o **Abortar** tareas.
- <sup>l</sup> Solicitudes **On-Demand**: los usuarios pueden **Ver**, **Abortar** o **Eliminar** solicitudes.
- <sup>l</sup> **Audit**: los usuarios pueden **Export** los registros de seguimiento de auditoría.

Cuando haya acabado, guarde el rol en el repositorio haciendo clic en **Crear**.

#### **Copiar roles**

Si está creando un nuevo rol muy similar a uno existente, puede ahorrar tiempo copiando el original. Por ejemplo, puede que desee crear un nuevo rol muy similar al rol de **Desarrollador**, pero con algunas excepciones en sus derechos.

- 1. Haga clic en **Admin** en el menú principal.
- 2. Seleccione **Roles de seguridad** en la lista desplegable.
- 3. Haga clic en el icono de engranaje **Acciones** junto al rol que desea clonar.
- 4. Haga clic en **Copiar** en la lista desplegable.
- 5. Se abrirá un nuevo formulario. El rol copiado se puede editar de la misma manera que un rol nuevo, como se ha descrito anteriormente.

Cuando haya acabado, guarde el rol en el repositorio haciendo clic en **Crear**.

#### **Agregar roles a los perfiles de usuario**

Podemos agregar o eliminar roles de usuario en cualquier momento. Para establecer permisos para el usuario, debemos crear primero un rol y luego asociarlo con el usuario.

Haga lo siguiente:

- 1. Haga clic en **Admin** en el menú principal.
- 2. Seleccione **Usuarios** en la lista desplegable.
- 3. Haga clic en un nombre de usuario de la lista.
- 4. Muévalo a la lista de **Elementos seleccionados**.
- 5. Confirme y guárdelo en el repositorio pulsando el botón **Actualizar roles de usuario**.

#### Section access

Puede configurar section access en Qlik NPrinting cuando genere informes a partir de documentos QlikView o apps de Qlik Sense. El acceso Section access se gestiona de manera diferente para conexiones locales o para conexiones de servidor y de clúster.

Qlik NPrinting usa la cuenta de dominio correspondiente al usuario de Qlik NPrinting para aplicar el acceso a la sección durante la creación del informe. La cuenta de dominio debe tener sección de acceso asignado antes de que se ejecute la tarea de publicación. Los usuarios con sección de acceso incorrecto recibirán un error que indica que la generación del informe falló.

*La Sección de acceso agrega sobrecarga de rendimiento a las ejecuciones de tareas, como las tareas de publicación. El Qlik NPrinting Server debe crear conexiones para cada destinatario del informe que tenga acceso a la sección. Si un informe tiene muchos destinatarios, la ejecución de sus tareas puede ralentizarse significativamente.*

Puede utilizar los filtros de Qlik NPrinting en lugar de secciones de acceso para reducir el tiempo de *ejecución de las tareas. Para obtener información sobre la creación de filtros, vea [Filtros](#page-318-0) (page 319).*

#### **Conectar con documentos QlikView locales mediante section access**

*La sección de acceso no es totalmente compatible con documentos locales de QlikView. Si se conecta a un documento local de QlikView con sección de acceso, los destinatarios del informe verán todos los* datos disponibles, como si no se hubiera aplicado el acceso a la sección. Debe usar filtros de Olik *NPrinting o conectarse a los documentos a través de QlikView Server para asegurarse de que los usuarios solo reciban los datos permitidos.*

- 1. Abra la lista desplegable **Apps** y seleccione **Conexiones**.
- 2. Haga clic en **Crear conexión**.
- 3. Escriba un **Nombre** para la conexión.
- 4. Escriba una descripción (opcional).
- 5. Seleccione una **App** en la lista desplegable.
- 6. Asegúrese de que **Origen** esté configurado como QlikView.
- 7. Seleccione **Local** en el documento **Tipo**.
- 8. Introduzca la ruta completa para llegar al *.qvw* en el campo **Ruta de documento**.
- 9. Asegúrese de que la casilla **La conexión requiere autenticación** esté seleccionada.
- 10. Introduzca **Nombre de usuario** y **Contraseña**.
- 11. Haga clic en **Crear**.

#### **Conectar con conexiones QlikView Server y QlikView Cluster**

## Requisitos previos para conexiones de QlikView Server y QlikView Cluster

Para generar informes utilizando conexiones de QlikView Server o QlikView Cluster, se requiere lo siguiente:

- Tener acceso al menos a un OlikView Server.
- El usuario Windows que ejecute el servicio Olik NPrinting Engine Windows debe pertenecer al grupo QlikView Administrators Windows en el equipo QlikView Server.
- <sup>l</sup> Configurar **Autenticación NTFS** para Qlik NPrinting, debe hacerse en la consola Qlik Management Console. Esto significa que el sistema operativo Windows controla el acceso de usuarios y grupos al archivo (documento) mediante los parámetros de seguridad NTFS.
- <sup>l</sup> Para configurar autorización DMS para un acceso controlado a archivos de QlikView en Qlik NPrinting, vea *DMS for Qlik [NPrinting](#page-232-0) (page 233)*.

Si está utilizando section access también, se requiere además lo siguiente:

- Las conexiones deben configurarse para usar la autenticación del servidor.
- <sup>l</sup> Debe configurarse una cuenta de dominio en la configuración de usuario, independientemente del tipo de autenticación habilitado en la configuración general de Qlik NPrinting.

## Crear una nueva conexión a un documento del servidor

- 1. Abra la lista desplegable **Apps** y seleccione **Conexiones**.
- 2. Haga clic en **Crear conexión**.
- 3. Escriba un **Nombre** para la conexión.
- 4. Seleccione una **App** en la lista desplegable.
- 5. Asegúrese de que **Origen** esté configurado como QlikView.
- 6. Seleccione **Servidor** en el documento **Tipo**.
- 7. Introduzca la ruta completa para llegar al *.qvp* en el campo **qvp://**.
- 8. Deje la casilla **La conexión requiere autenticación** seleccionada.
- 9. Seleccione **Autenticación de servidor** e introduzca la **Identidad**.
- 10. Haga clic en **Crear**.

## Crear una nueva conexión a un documento del clúster

Haga lo siguiente:

- 1. Abra la lista desplegable **Apps** y seleccione **Conexiones**.
- 2. Haga clic en **Crear conexión**.
- 3. Introduzca un **Nombre**.
- 4. Seleccione una **App** en la lista desplegable.
- 5. Asegúrese de que **Origen** esté configurado como QlikView.
- 6. Seleccione **Clúster** en el documento **Tipo**.
- 7. Introduzca la **Dirección** del clúster, **ID de clúster** y el **Nombre del documento**.
- La dirección del clúster y el ID se pueden encontrar en el sistema de Qlik Management Console, en **Sistema** > **> Configuración**. La dirección del clúster se encuentra en la pestaña: **Servicio de gestión** > **Sumario**. El ID del clúster se puede encontrar seleccionando el servidor QVWS en **Servidores Web QlikView** y el ID de identificación está en el campo **Nombre** de la pestaña **General**.
- 8. Deje la casilla **La conexión requiere autenticación** seleccionada.
- 9. Introduzca la **Identidad** del servidor de autenticación.
- 10. Haga clic en **Crear**.

## Configuración de usuario

Haga lo siguiente:

- 1. Abra la lista desplegable **Admin** y seleccione **Usuarios**.
- 2. Haga clic en el **Nombre** del usuario que necesita recibir informes con section access aplicado.
- 3. Configure el campo de la **Cuenta de dominio** con un usuario válido que tenga acceso al documento.
- 4. Haga clic en **Guardar**.

#### **Conectar con apps de Qlik Sense con section access**

## Requisitos

- The Qlik Sense app and individual app objects must be published. Para más información, vea [Publicar](/en-US/sense/November2023/Subsystems/Hub/Content/Sense_Hub/Publishing/Publish.htm).
- <sup>l</sup> Todos los destinatarios del informe deben tener permiso para acceder a la app de Qlik Sense.
- Section access debe configurarse con precisión en el script de carga.

*Los destinatarios de informes que tengan sección de acceso deben tener derechos para exportar datos, o la creación de informes no se realizará correctamente para dichos usuarios. En esos casos, puede reemplazar la sección de acceso con filtros de Qlik NPrinting y roles de seguridad para conceder a usuarios específicos el derecho para exportar datos y publicar informes.*

*Puesto que Qlik NPrinting debe crear conexiones para cada destinatario del informe que tenga sección* de acceso, el uso de filtros y roles de sequridad en lugar de sección de acceso reduce el tiempo de *ejecución de la tarea. Para obtener información sobre la creación de filtros, vea [Filtros](#page-318-0) (page 319).*

Haga lo siguiente:

- 1. Cree una nueva conexión a una app de Qlik Sense o abra una previa. Para más información, vea Crear [conexiones.](#page-20-0)
- 2. Seleccione la casilla de verificación **Aplicar section access de usuario para informes**para solicitar a section access la **Identidad** seleccionada.
- 3. Haga clic en **Crear** o **Guardar** para confirmar.

#### **Vea también:**

- <sup>l</sup> **[Gestionar](/en-US/qlikview/Subsystems/QMC/Content/QV_QMC/QMC_Users_SectionAccessManagement.htm) Section Access**
- <sup>l</sup> **Gestionar la [seguridad](/en-US/sense/Subsystems/Hub/Content/Sense_Hub/Scripting/Security/manage-security-with-section-access.htm) con section access**

# 4 Administrar

Puede administrar todo el sistema completo de informes desde la consola web. Puede administrar motores, planificar informes, administrar usuarios y muchas otras actividades.

# 4.1 Configuraciones de administrador

<span id="page-242-0"></span>Los administradores pueden configurar muchos componentes desde la página **Admin** > **Configuración** en Qlik NPrinting web console.

## Sistema

Qlik NPrinting utiliza la configuración del lado del servidor para derivar nombres de host. La consola web y las URL del sistema de NewsStand deben establecerse en la dirección pública para acceder a ciertas funciones de seguridad. Le recomendamos encarecidamente completar estos campos:

- <sup>l</sup> **Web Console URL**: se utilizará para crear enlaces en correos electrónicos de restablecimiento de contraseña y de notificación de tareas.
- <sup>l</sup> **NewsStand URL**: se utilizará para crear correos electrónicos de restablecimiento de contraseña.

# Autenticación

Puede habilitar o deshabilitar los siguientes tipos de autenticación:

- <sup>l</sup> **Qlik NPrintingAutenticación**
- <sup>l</sup> **Autenticación de Windows** Vea: [Autenticación](#page-222-0) de Windows
- <sup>l</sup> **"JWT",Autenticación** Vea: *[Autenticación](#page-228-0) JWT (page 229)*

## SAML

Puede agregar o editar configuraciones SAML. Vea: *[Configurar](#page-226-0) Security Assertion Markup Language Inicio de sesión único (SSO) [\(page](#page-226-0) 227)*.

## NewsStand

Puede personalizar NewsStand:

- <sup>l</sup> **Título**: Cambia el título de la página web que se muestra en las pestañas del navegador. El valor predeterminado es *NewsStand*.
- <sup>l</sup> **Logo**: Reemplaza el enlace de la imagen NewsStand en la esquina superior izquierda.
- <sup>l</sup> **Color principal**: Cambia el color del texto plano. Esto no afecta a los elementos de menú o encabezados de columna.
- <sup>l</sup> **Color de enlaces**: Cambia el color del texto del enlace.
- **Color de cabecera**: Cambia el color de fondo del menú superior.

## Correo electrónico

Puede configurar su servidor SMTP. Debe completar esta sección si desea enviar informes por correo electrónico. Vea: *[Configurar](#page-280-0) el servidor SMTP (page 281)*.

## Informe

### Seguridad PixelPerfect

Puede habilitar o deshabilitar la ejecución de scripts PixelPerfect.

Los scripts de PixelPerfect permiten acceso privilegiado a recursos protegidos, lo que podría generar problemas de seguridad. Habilítela únicamente si confía en sus informes.

### Plantillas predeterminadas

Puede cargar plantillas predeterminadas para todos los tipos de informes, excepto QlikEntity.

## On-Demand

Puede agregar o editar orígenes fiables.

### Añadir un servidor como origen fiable

Si está creando informes On-Demand en Qlik Sense o en un QlikView AccessPoint alojado en un servidor web de QlikView, debe añadir estos servidores como un origen de confianza en Qlik NPrinting web console.

Debe añadir un origen de confianza para cada ruta de servidor que se utilice para acceder a Qlik NPrinting web console. Por ejemplo, si se puede acceder a su servidor a través de un dominio local, un host acortado o URL totalmente cualificadas, se debe añadir un origen de confianza para cada una de esas rutas de servidor.

La forma de introducir las rutas de servidor en el campo **Dirección** del origen de confianza depende de la configuración de seguridad que tenga.

## Configuración 1:no está configurada la seguridad SSL SSL Qlik NPrinting web console

Se necesita un origen de confianza para cada ruta de servidor que se utilice para iniciar sesión en Qlik NPrinting web console. Por ejemplo, si su servidor es *qlikserver1* y tiene la dirección IP 192.168.0.101, añadiría los siguientes orígenes de confianza:

- http://qlikserver1
- <sup>l</sup> *http://qlikserver1.domain.local*
- <sup>l</sup> *http://192.168.0.101*

## Configuración 2:seguridad SSL configurada con Qlik NPrinting web console y terceros

Se necesita un origen de confianza para cada ruta de servidor que se utilice para iniciar sesión en Qlik NPrinting web console. Las URL deben utilizar HTTPS. Por ejemplo, si su servidor es *qlikserver1* y tiene la dirección IP 192.168.0.101, añadiría los siguientes orígenes de confianza:

- https://*glikserver1*
- <sup>l</sup> *https://qlikserver1.domain.local*
- <sup>l</sup> *https://192.168.0.101*

## Añadir un origen de confianza

Haga lo siguiente:

- 1. En Qlik NPrinting, haga clic en **Admin** > **Configuración**.
- 2. Haga clic en **Configuración de On-Demand**.
- 3. Haga clic en**Añadir origen de confianza**.
- 4. Después de **Nombre**, introduzca un nombre para el origen de confianza.
- 5. Después de **Descripción**, introduzca una descripción para el origen de confianza.
- 6. Después de **Dirección**, introduzca la URL para QlikView Server. La URL debe ser solo la URL de base (esquema y host). Por ejemplo, http://qlikserver1 en vez de http://qlikserver1/qlikview/index.htm.
- 7. Haga clic en **Crear**.

## Tarea

Puede decidir lo que sucede cuando los informes o las variables no se procesan. También pueden decidir si desea recibir correos electrónicos de notificación de tareas.

## Requisitos

Antes de que pueda configurar las notificaciones de tareas por correo electrónico, asegúrese de que los parámetros de las URL de NewsStand y Qlik NPrinting web console estén configurados. Si no configura las URL, los enlaces en los correos electrónicos de notificación no funcionarán. Vea: [Sistema](#page-242-0):

### Manejo de errores: informes

De manera predeterminada, si la generación de informes falla, los destinatarios siguen recibiendo correos electrónicos programados. En lugar del informe, los usuarios ven un mensaje de error e instrucciones para comunicarse con un administrador. Los administradores pueden deshabilitar este comportamiento para que los correos electrónicos no se envíen cuando los informes fallen. El fallo del informe aparecerá como un error en los archivos de registro.

Si deshabilita este comportamiento, los correos electrónicos se seguirán enviando si al menos un informe se creó correctamente.

Por ejemplo:

Tiene 3 usuarios en una sola tarea. La tarea tiene 2 informes para cada usuario, los cuales se envían por correo electrónico.

- Usuario A: generación de informes satisfactoria.
- Usuario B: un informe falla al generarse.
- Usuario C: todos los informes fallan al generarse.

En este caso:

- El usuario A recibe el correo electrónico con los dos archivos adjuntos.
- El usuario B recibe el correo electrónico con un solo archivo adjunto. No habrá mención del informe que falló.
- El usuario C no recibirá ningún correo electrónico.

Haga lo siguiente:

- 1. En el menú principal, vaya a **Admin** > **Configuración**.
- 2. Haga clic en el botón **Tarea**.
- 3. En **Enviar por correo electrónico los errores de distribución**, vaya a **Cuando una tarea de publicación no pueda generar uno o más informes**. Elija entre las siguientes opciones:
	- Los destinatarios recibirán los informes correctos y un mensaje con una lista de los informes que fallaron.
	- Los destinatarios recibirán los informes correctos, sin mensajes de error.

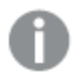

*Si todos los informes fallan, los destinatarios no recibirán un correo electrónico.*

4. Haga clic en **Actualizar**.

#### Manejo de errores: variables

Los administradores pueden establecer qué sucederá si las variables en un correo electrónico no se resuelven.

- 1. En el menú principal, vaya a **Admin** > **Configuración**.
- 2. Haga clic en el botón **Tarea**.
- 3. En **Enviar por correo electrónico los errores de distribución**, vaya a **Cuando una tarea de publicación no pueda resolver una etiqueta de variable**. Elija entre las siguientes opciones:
	- <sup>l</sup> Enviar el correo electrónico con la etiqueta tal cual está
	- <sup>l</sup> Enviar el correo electrónico con la etiqueta eliminada
	- No enviar el correo electrónico
- 4. Haga clic en **Actualizar**.

## Notificaciones de ejecución de tareas

Puede recibir notificaciones si las tareas finalizan con éxito, errores o advertencias. Las notificaciones se pueden enviar a múltiples direcciones de correo electrónico.

Haga lo siguiente:

- 1. En el menú principal, vaya a **Admin** > **Configuración**.
- 2. Haga clic en el botón **Tarea**.
- 3. En **Notificaciones**, puede elegir enviar correos electrónicos si las tareas terminan con:
	- Errores
	- Advertencias
	- Estado correcto
- 4. En **Configuración de correo electrónico**, debe agregar:
	- · Dirección del remitente
	- Nombre del remitente
	- Para
- 5. Puede elegir si agregar una línea CC o CCO.

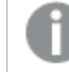

*Puede utilizar punto y coma para agregar varias direcciones a las líneas Para, CC o CCO.*

- 6. Haga clic en **Actualizar**.
- 7. Si desea recibir correos electrónicos de notificación de una tarea, deben estar habilitados. Abra la tarea, vaya a la parte inferior de la pestaña **General** y seleccione **Enviar notificaciones de tareas**.

## Seguridad

Puede habilitar o deshabilitar la validación del certificado del servidor. Para más información, vea *[Configurar](#page-178-0) la validación del certificado del servidor para las [conexiones](#page-178-0) con Qlik Sense (page 179)*.

- 1. En el menú principal, vaya a **Admin** > **Configuración**.
- 2. Haga clic en el botón **Tarea**.
- 3. En **Seguridad**, haga clic en la casilla **Aplicar la validación del certificado del servidor de Qlik Sense**.
- 4. Haga clic en **Actualizar**.

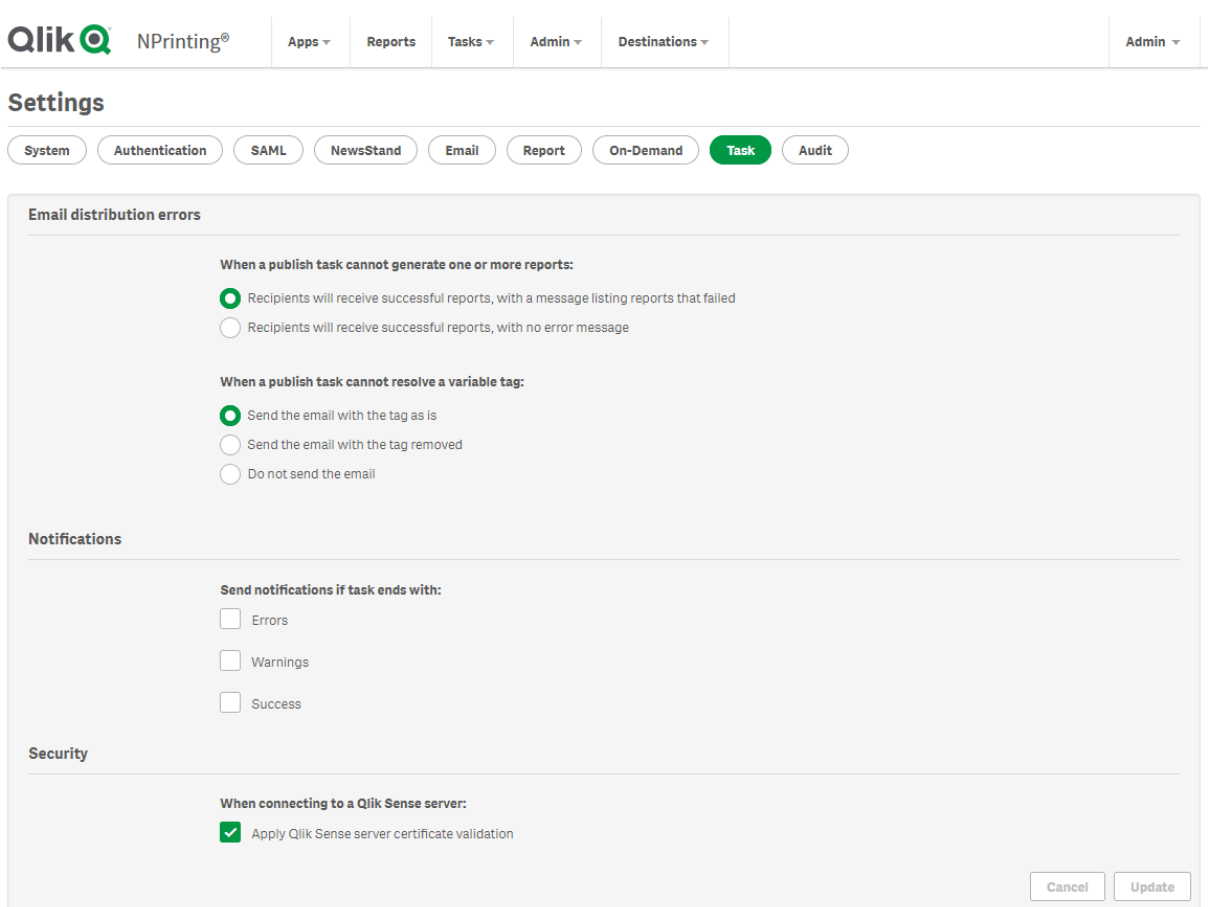

*Página Configuración de tarea de Qlik NPrinting web console*

## 4.2 Usuarios

Los usuarios pueden acceder a los informes de Qlik NPrinting. Se pueden crear o importar usuarios desde archivos de Excel o fuentes LDAP .

A los usuarios se les pueden asignar roles de seguridad u organizarlos en grupos.

## Crear usuarios

Debe añadir y configurar usuarios antes de poder enviarles informes. Puede añadir a los usuarios de forma manual o importarlos.

Si desea más información sobre la importación de usuarios, vea: *[Importar](#page-251-0) usuarios (page 252)*.

### Administrar nuevos usuarios

Debe tener suficientes derechos de administrador para ver, editar, crear o eliminar usuarios. Puede hacer lo siguiente una vez que haya creado usuarios:

- Configurar la entrega y la información de filtrado.
- Administrar los grupos de distribución. Los usuarios recibirán automáticamente informes si pertenecen a un grupo de distribución asociado a una tarea de publicación.
- Activar y desactivar cuentas de usuario. Los usuarios que se desactiven no recibirán informes, ni aunque estén asociados a una tarea de publicación.
- <sup>l</sup> Definir la información de seguridad, incluidos roles, contraseñas y un enlace a la cuenta de dominio.
- <sup>l</sup> Definir una configuración regional y una zona horaria específica para cada usuario.

#### Crear un nuevo usuario manualmente

Haga lo siguiente:

- 1. En el menú **Admin**, haga clic en **Usuarios**.
- 2. Haga clic en **Crear usuario**.

### Configurar la identidad del usuario

Haga lo siguiente:

- 1. Configure los campos siguientes en la pestaña **General**:
	- <sup>l</sup> **Correo electrónico**: Introduzca una dirección de correo electrónico válida y exclusiva que el usuario utilizará en el inicio de sesión.
	- <sup>l</sup> **Nombre**: Introduzca un identificador para el usuario que se utilizará en Qlik NPrinting. Por ejemplo, verá la lista de nombres de usuario cuando quiera añadir un usuario a una tarea de publicación.
	- <sup>l</sup> **Contraseña**: Introduzca una contraseña. Bajo el campo se muestra **Seguridad de la contraseña**. El borde se verá de color rojo si la contraseña no es lo suficientemente compleja. Esto es únicamente con fines informativos y no pone fin al proceso de creación del usuario. Los caracteres de contraseña válidos son letras, números y los siguientes caracteres especiales: \$  $\delta +$ , :; = ?  $\theta$   $\neq$  | ' < > . - ^ \* ( ) & !
	- <sup>l</sup> **Confirmar contraseña**: Introduzca la contraseña de nuevo.
	- <sup>l</sup> **Cuenta de dominio**: Introduzca el dominio y el nombre de usuario si desea asociar el usuario a una cuenta de dominio.

Un usuario debe tener una cuenta de dominio asociada para usar las características siguientes:

- <sup>l</sup> Recibir informes en el centro de control de Qlik Sense.
- Crear informes On-Demand en OlikView.
	- La cuenta de usuario de Windows Active Directory del usuario debe estar asociada como la cuenta de dominio.
- **Zona horaria**: Seleccione una zona horaria para el usuario. Las suscripciones planificadas para el usuario se ejecutarán conforme a la zona horaria.
- **· Configuración regional**: Seleccione una configuración regional para el usuario. Esto determina el idioma de la interfaz de usuario para Qlik NPrinting web console, NewsStand, y Qlik NPrinting Designer.
- <sup>l</sup> **Habilitado**: Desmarque la casilla si desea guardar el usuario pero mantener la cuenta inactiva.
- <sup>l</sup> **Seguridad de informes**: Estas contraseñas se utilizan para ver y editar informes cifrados. Escriba una **Contraseña para abrir**, una **Contraseña para escribir** o ambas (opcional).
- 2. Haga clic en **Crear**.

Se habilitan las pestañas **Detalles**, **Grupos**, **Filtros** y **Roles**.

## Configurar los detalles de usuario

Haga lo siguiente:

- 1. Configure los siguientes campos en la pestaña **Detalles**: Todos estos campos se pueden utilizar en mensajes de correo electrónico HTML. Se pueden configurar manualmente o importarse mediante **Importar tarea**.
	- **•** Nombre
	- <sup>l</sup> **Título**
	- <sup>l</sup> **Empresa**
	- <sup>l</sup> **Puesto**
	- <sup>l</sup> **Departamento**
	- <sup>l</sup> **Oficina**
- 2. Haga clic en **Guardar**.

## Configurar la distribución de informes

- 1. Configure los siguientes campos en la pestaña **Distribución**. Estos campos determinan dónde se envían los informes. Se pueden configurar manualmente o importarse mediante Excel.
	- <sup>l</sup> **Carpeta**: Inserte la ruta a una carpeta de distribución donde el usuario pueda hallar sus informes (opcional).
	- **· Subcarpeta**: Escriba el nombre de una subcarpeta (opcional). Se puede combinar con un mecanografiado manual.
	- <sup>l</sup> **Email alternativo 1**: Inserte direcciones de correo electrónico alternativas, separadas por punto y coma (opcional). Estas podrían usarse para los campos Para, CC o CCO.
	- <sup>l</sup> **Email alternativo 2**: Inserte direcciones de correo electrónico alternativas, separadas por punto y coma (opcional). Estas podrían usarse para los campos Para, CC o CCO.
	- <sup>l</sup> **Email alternativo 3**: Inserte direcciones de correo electrónico alternativas, separadas por punto y coma (opcional). Estas podrían usarse para los campos Para, CC o CCO.
- 2. Haga clic en **Guardar**.

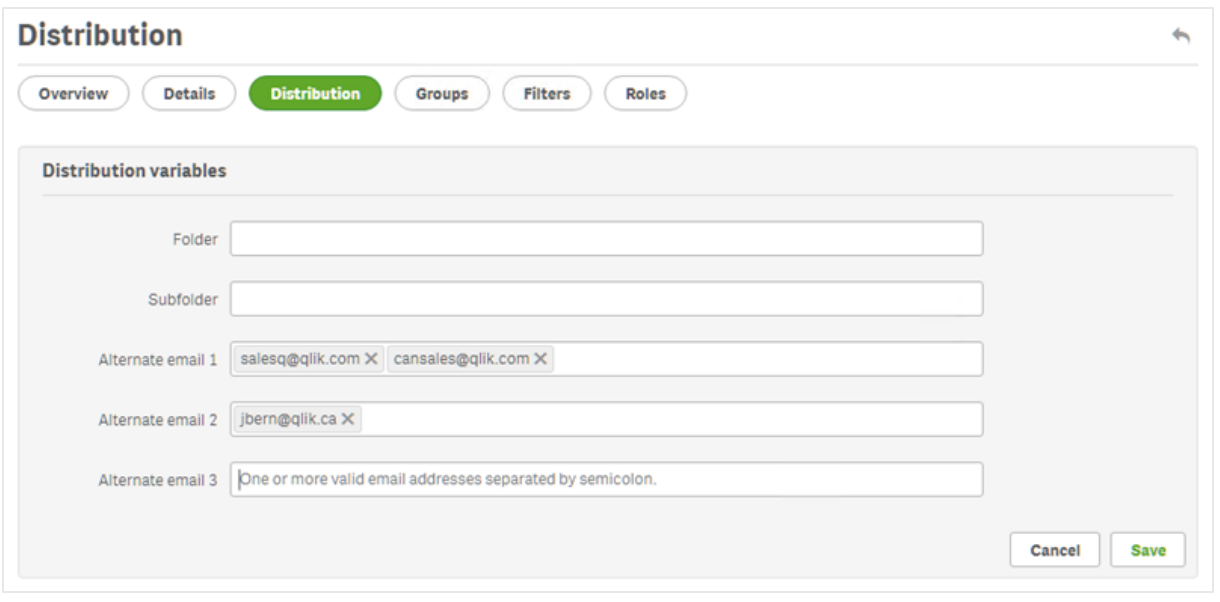

## Configurar grupos de usuario

Puede agregar al usuario a uno o más grupos.

Haga lo siguiente:

- 1. En el menú **Usuario** haga clic en la pestaña **Grupos**.
- 2. Seleccione uno o más grupos de la lista en la columna de **Elementos disponibles**.
- 3. Mueva los grupos a la columna de **Elementos seleccionados**.
- 4. Haga clic en **Actualizar grupos de usuario** para guardar sus selecciones.

No puede crear nuevos grupos de usuarios desde esta página. Para crear nuevos grupos de usuarios, vaya al menú **Admin** y haga clic en **Grupos**.

#### Crear nuevos grupos

Los grupos son listas de usuarios. Puede poner a los usuarios que necesiten recibir los mismos informes en un mismo grupo. Un usuario puede ser miembro de muchos grupos.

Los informes recibidos por los usuarios de un mismo grupo están basados en las mismas plantillas. Los datos recibidos por cualquier usuario en particular dependen de los filtros aplicados a dicho usuario.

- 1. Seleccione **Admin**, en el menú principal.
- 2. Haga clic en **Grupos**.
- 3. Haga clic en **Crear grupo**.
- 4. Escriba un nombre para el grupo.
- 5. Escriba una descripción (opcional).
- 6. Seleccione los usuarios en **Elementos disponibles**.
- 7. Seleccione uno o más usuarios de la lista en la columna de **Elementos disponibles**.
- 8. Mueva los usuarios a la columna de **Elementos seleccionados**.
- 9. Haga clic en **Crear** para guardar.

## Configurar filtros de usuario

Puede añadir filtros a los usuarios manualmente. Todos los informes que se les envíen se filtrarán en consecuencia.

Haga lo siguiente:

- 1. En el menú **Usuario** haga clic en la pestaña **Filtros**.
- 2. Seleccione el filtro que desee añadir, después haga clic en **>** para moverlo de la lista de **Elementos disponibles** a la de **Elementos seleccionados**. Puede usar Mayús o Ctrl para hacer múltiples selecciones.
- 3. Haga clic en **Actualizar filtros de usuario** para guardar sus selecciones.

## Definir roles de usuario

Los roles definen los derechos de los usuarios. Debe asignar uno o más roles a cada usuario.

Haga lo siguiente:

- 1. En el menú **Usuario** haga clic en la pestaña **Roles**.
- 2. Seleccione uno o más roles en la columna **Elementos disponibles**.
- 3. Mueva los roles a la columna de **Elementos seleccionados**.
- <span id="page-251-0"></span>4. Haga clic en **Actualizar roles de usuario** para guardar sus selecciones.

## Importar usuarios

Puede importar usuarios, con sus filtros y grupos relacionados, desde archivos de Excel, fuentes LDAP o una combinación de ambos.

Le recomendamos que tenga una tarea de importación por conjunto de usuarios, grupos y filtros. Puede tener diferentes fuentes para las mismas entidades. Por ejemplo: un archivo Excel para gerentes y un archivo Excel para proveedores, donde ambos archivos tienen un grupo o filtro común. Ambas fuentes deben adjuntarse a la misma tarea de importación. Puede cambiar la ruta de sus fuentes Excel y LDAP cuando sea necesario.

Debe ejecutar las tareas de importación de una en una. Si ejecuta varias tareas de importación simultáneamente, pueden surgir conflictos y las tareas pueden fallar.

Puede actualizar la información de grupo, usuario y filtro de Qlik NPrinting a diario en un archivo con el *mismo nombre y cargarlo en la misma ubicación de ruta de la tarea de importación del destinatario.*

## Limitaciones

Existen algunas limitaciones al importar:
- No puede importar filtros mediante LDAP. Debe utilizar un archivo Excel.
- No puede importar correos electrónicos alternativos utilizando LDAP. Debe utilizar un archivo Excel.
- Si necesita crear o eliminar roles de seguridad, debe hacerlo manualmente en la Olik NPrinting web console. Vea: *[Establecer](#page-236-0) permisos de app (page 237)*
- <sup>l</sup> Puede importar desde bosques, árboles y dominios LDAP que sean diferentes del servidor de Qlik NPrinting. No obstante, no se admite la pertenencia cruzada entre bosques.
- Al importar usuarios desde LDAP, los valores locales de configuración regional y zona horaria no están disponibles. Los usuarios importados de esta manera usarán de forma predeterminada inglés y UTC. Puede establecer diferentes valores locales de configuración regional y zona horaria importando usuarios desde un archivo Excel o cambiándolos manualmente. Importar los mismos usuarios nuevamente por LDAP no sobrescribirá los valores locales de configuración regional y zona horaria.

Existen algunas limitaciones al importar usuarios mediante Excel:

- Si los grupos, roles o filtros agregados a la fila no existen, se ignorarán.
- Si el nombre de un filtro, usuario o rol contiene comas, utilice comillas dobles como delimitadores. Ejemplo: "Jeremy Martinson, Jr."
- Si un valor de campo contiene comillas dobles, espacios iniciales/finales o "{", "}", debe iniciar y finalizar la cadena con comillas dobles. Los caracteres de comillas dobles deben insertarse dos veces para diferenciarlos de las comillas de escape.

Ejemplo:

- o [Country]={" Italy, France ", "Germany",Spain} => " Italy, France
- ","Germany","Spain"
- $\circ$  [Country]={"""Italy"""} => ""Italy""
- $\circ$  [Country]={"{Sweden}"} => {Sweden}
- <sup>l</sup> Para importar un campo con espacios iniciales/finales, debe comenzar y finalizar la cadena con corchetes. Ejemplo: [ Country ]={Italy}, CountryBorn ={Italy} => " Country "={Italy}, "CountryBorn"={Italy}
- No puede insertar "[", "]" como nombres de campo.
- <sup>l</sup> Puede eliminar campos de filtro existentes agregando campos (valores, valores numéricos o columnas de fórmula) con un nombre válido y una lista de valores vacía. La casilla de verificación **Actualizar filtros si se modifican** debe estar seleccionada.

Ejemplo:

- $\degree$  [Country] => entrada ignorada
- $\degree$  [Country]={} => campo de filtro con el nombre del país eliminado

### <span id="page-252-0"></span>Importar sintaxis en documentos de Excel

Debe crear un archivo Excel con los siguientes nombres exactos en las hojas de trabajo y columnas. No puede reordenar o eliminar columnas. No puede volver a organizar o eliminar hojas de trabajo.

### Importar sintaxis de filtro

La primera hoja de cálculo contiene las definiciones de filtro. Si un valor o fórmula contiene comas, utilice comillas dobles como delimitadores. Por ejemplo: [SalesmanName]={"Jeremy Martinson, Jr.", Tom Lindwall}.

Si un filtro usa la función **Seleccionar excluidos** para excluir valores, agregue <excluded> al final. Por ejemplo: [CategoryName]={Babywear, Men´s Wear, Women's Wear}<excluded>

El atributo <override> se puede utilizar al importar campos de filtro desde Excel con la marca de valores de override habilitada. Por ejemplo:

- [Country]={Sweden}<override>
- [Country]={"France"}<override,excluded>

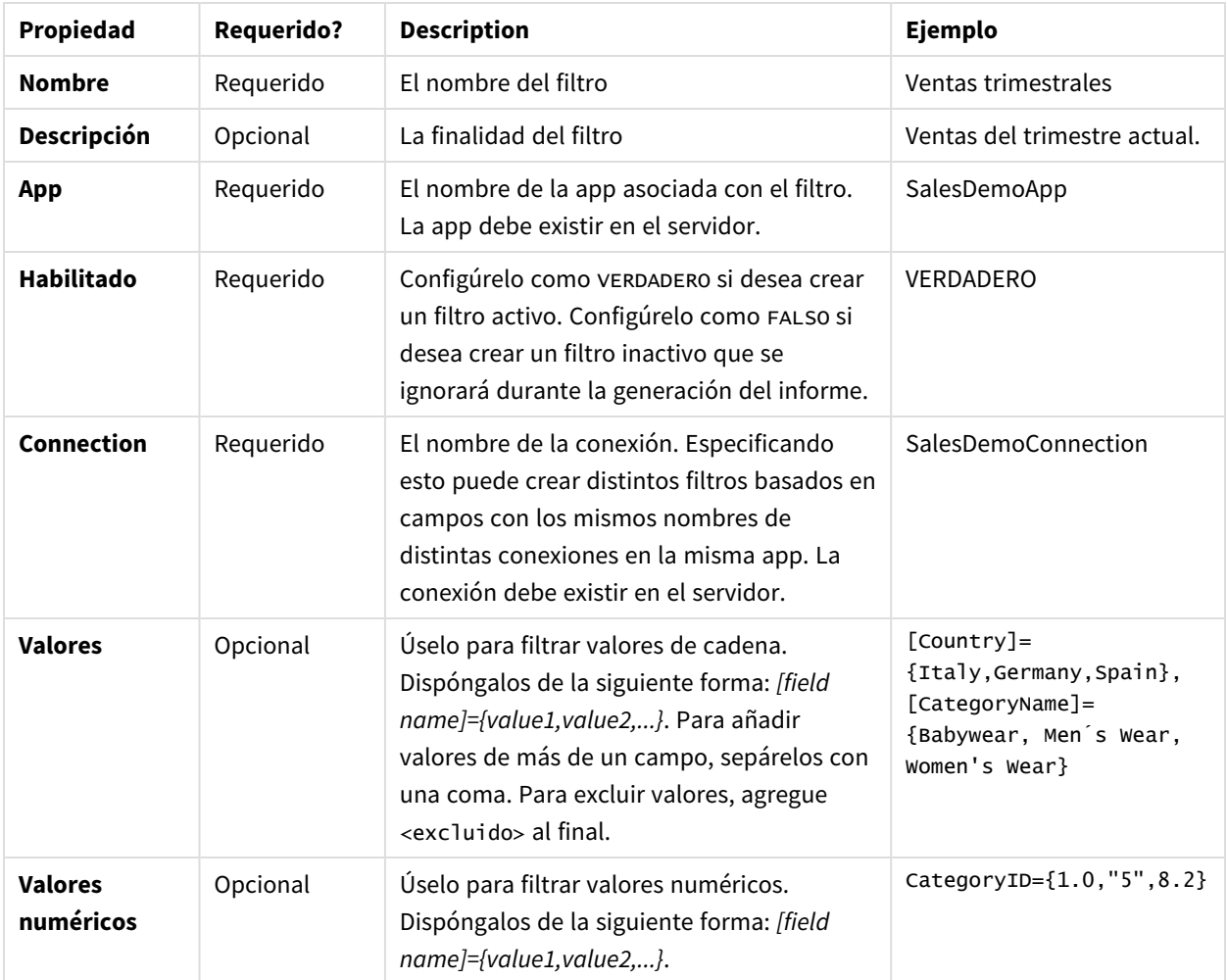

#### Filtros

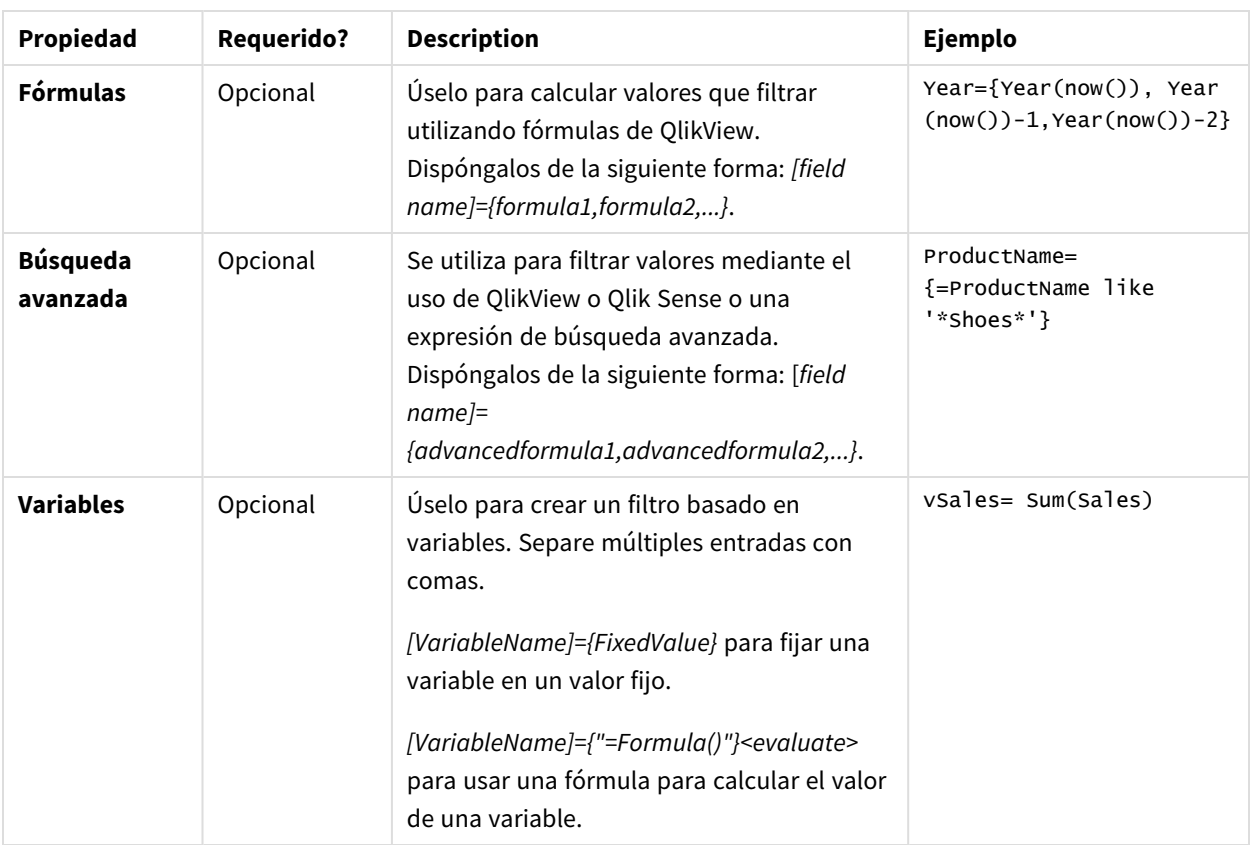

Importar sintaxis de usuario

La segunda hoja de cálculo contiene definiciones de usuario.

En los campos **Email alternativo** puede agregar más de una dirección de correo electrónico, separadas por dos puntos. Su proveedor de correo electrónico determina cuántas direcciones se pueden agregar a cada campo.

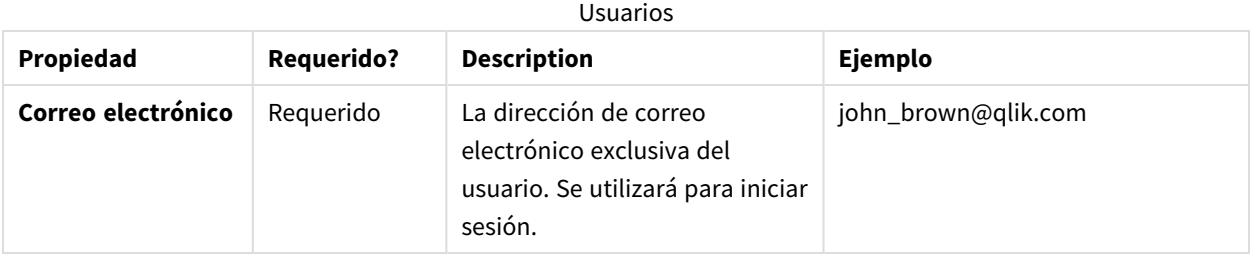

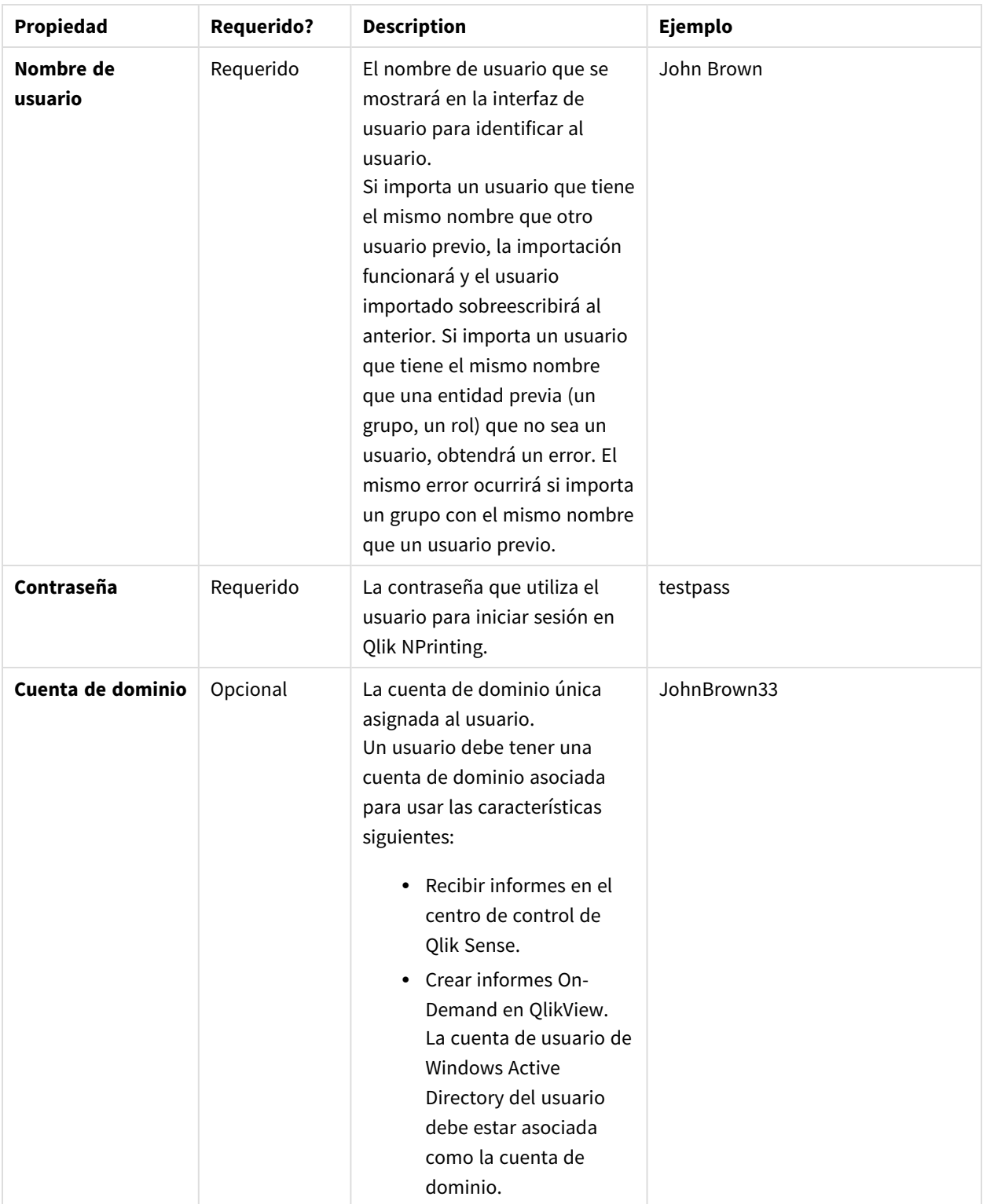

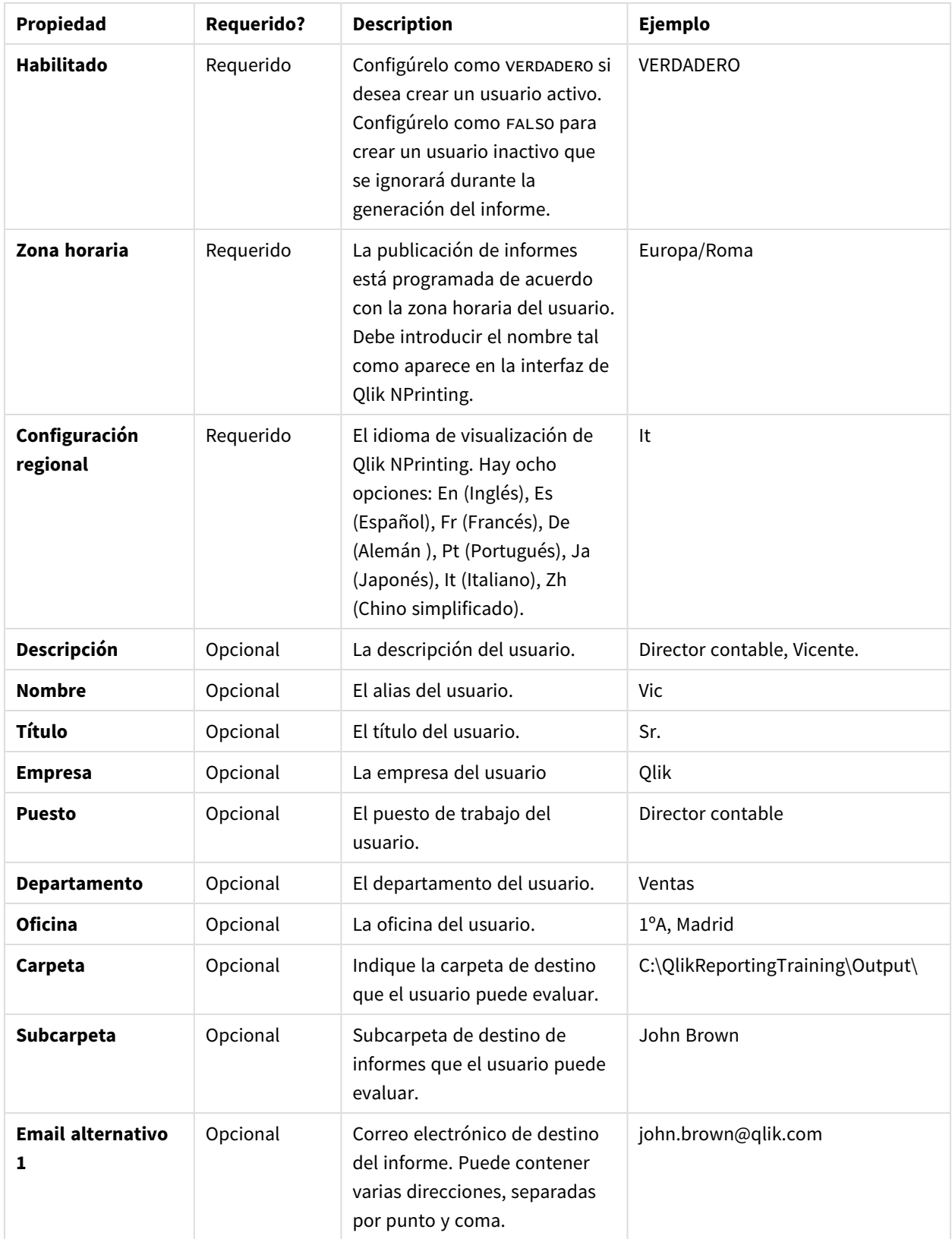

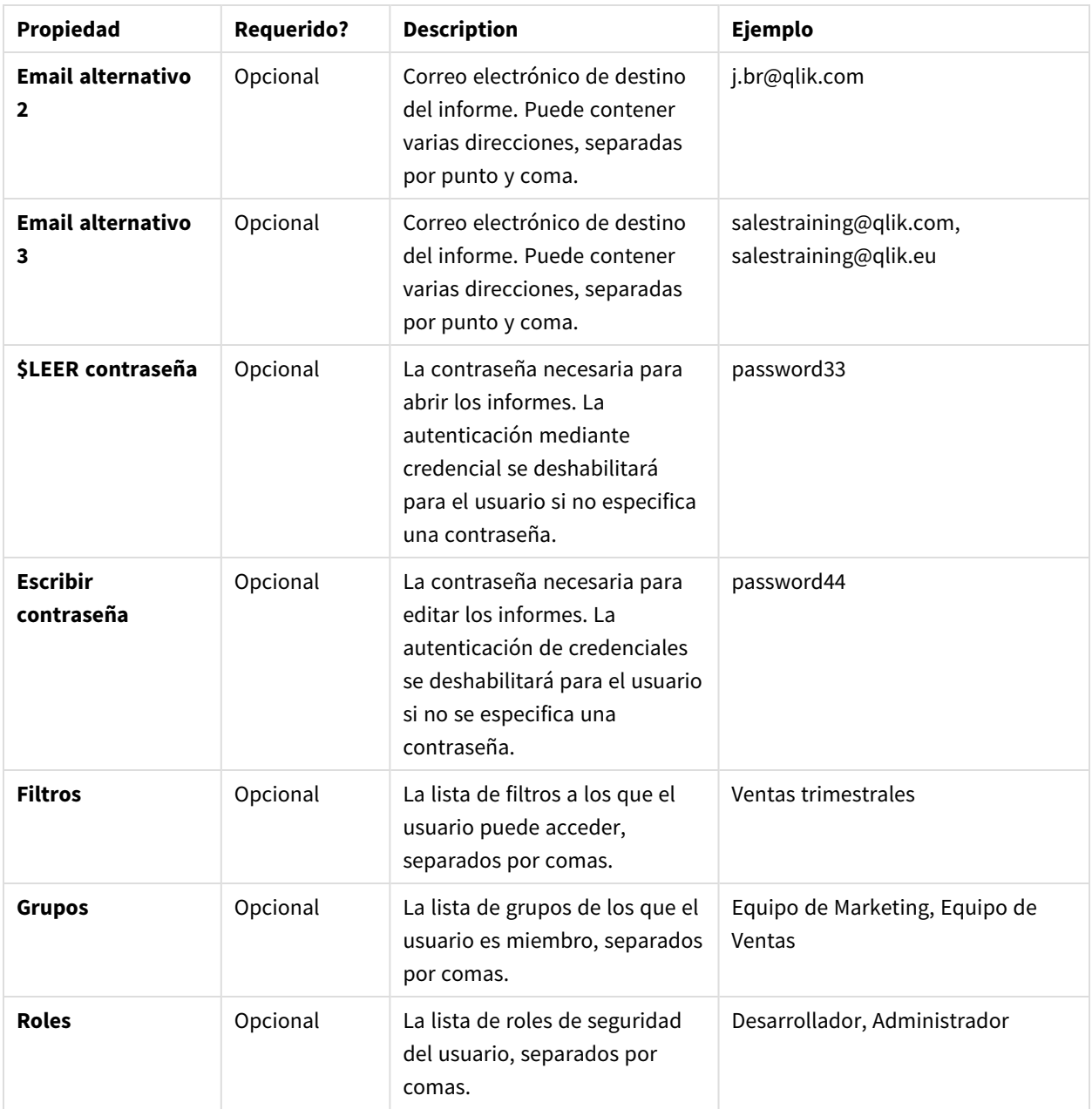

### Importar sintaxis de grupo

La tercera hoja de cálculo contiene definiciones de grupo.

### Grupos

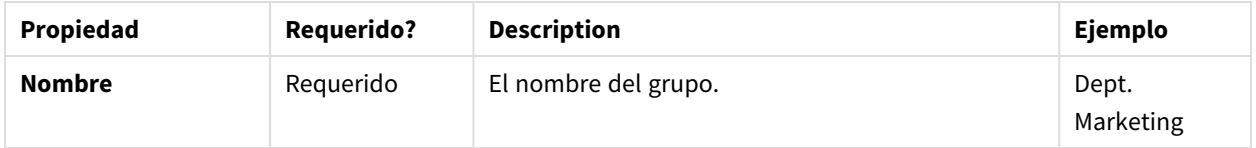

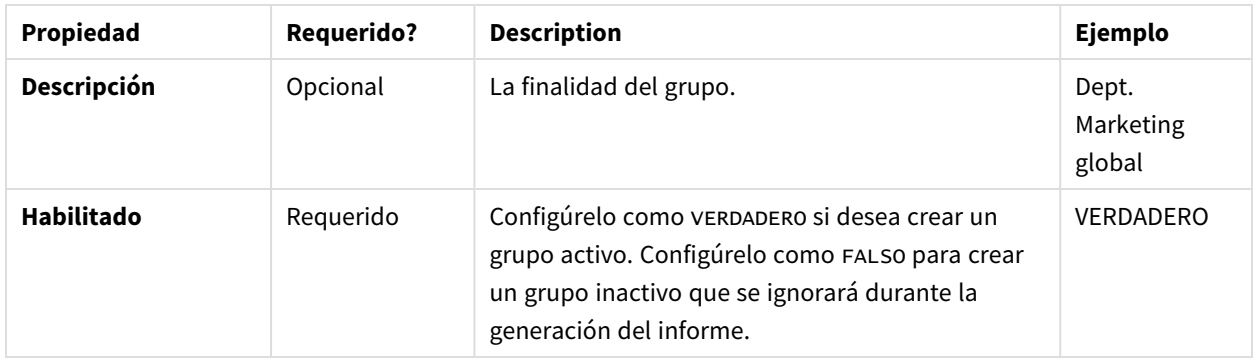

# <span id="page-258-0"></span>Importar sintaxis en fuentes LDAP

### Sintaxis de conexión

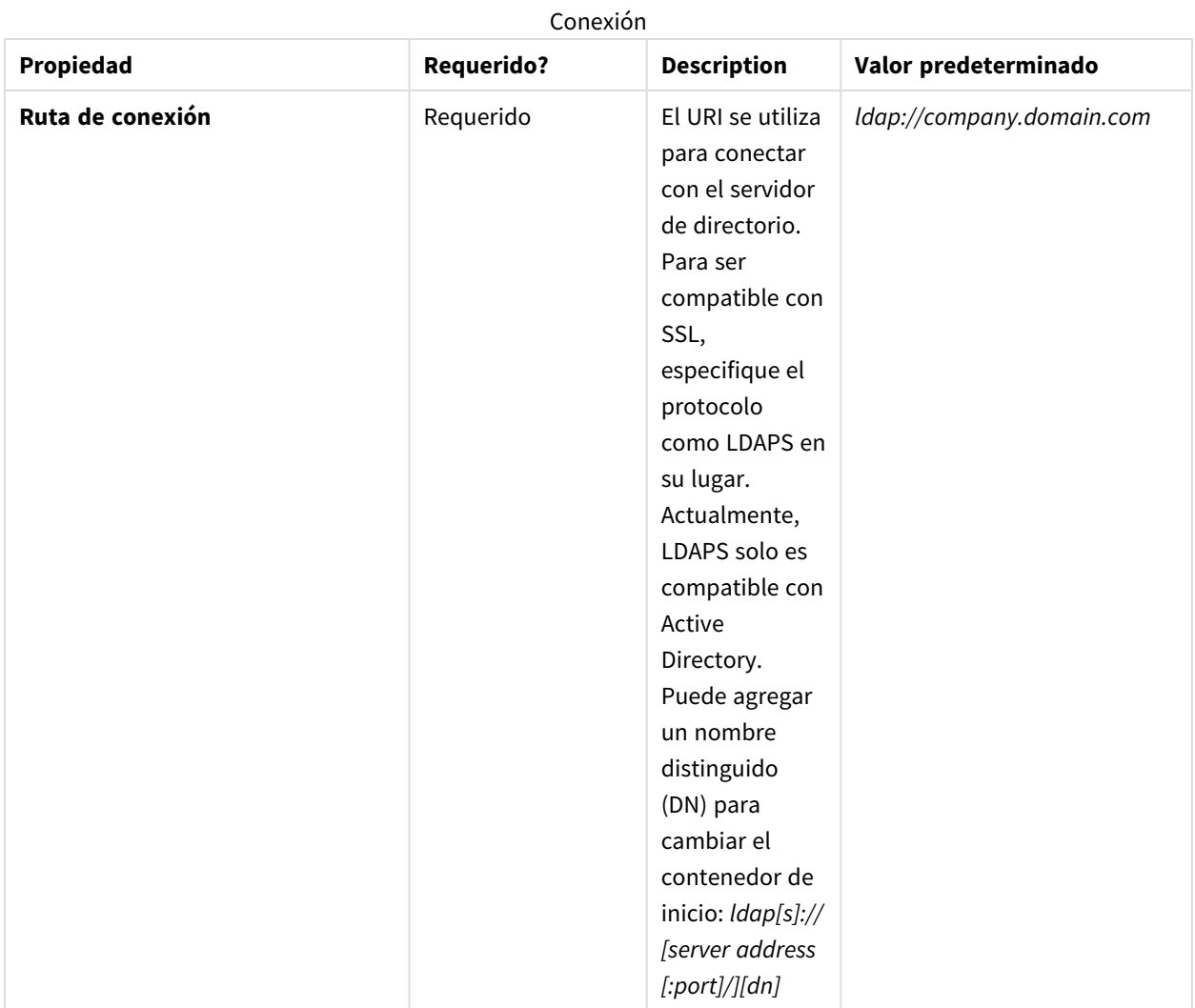

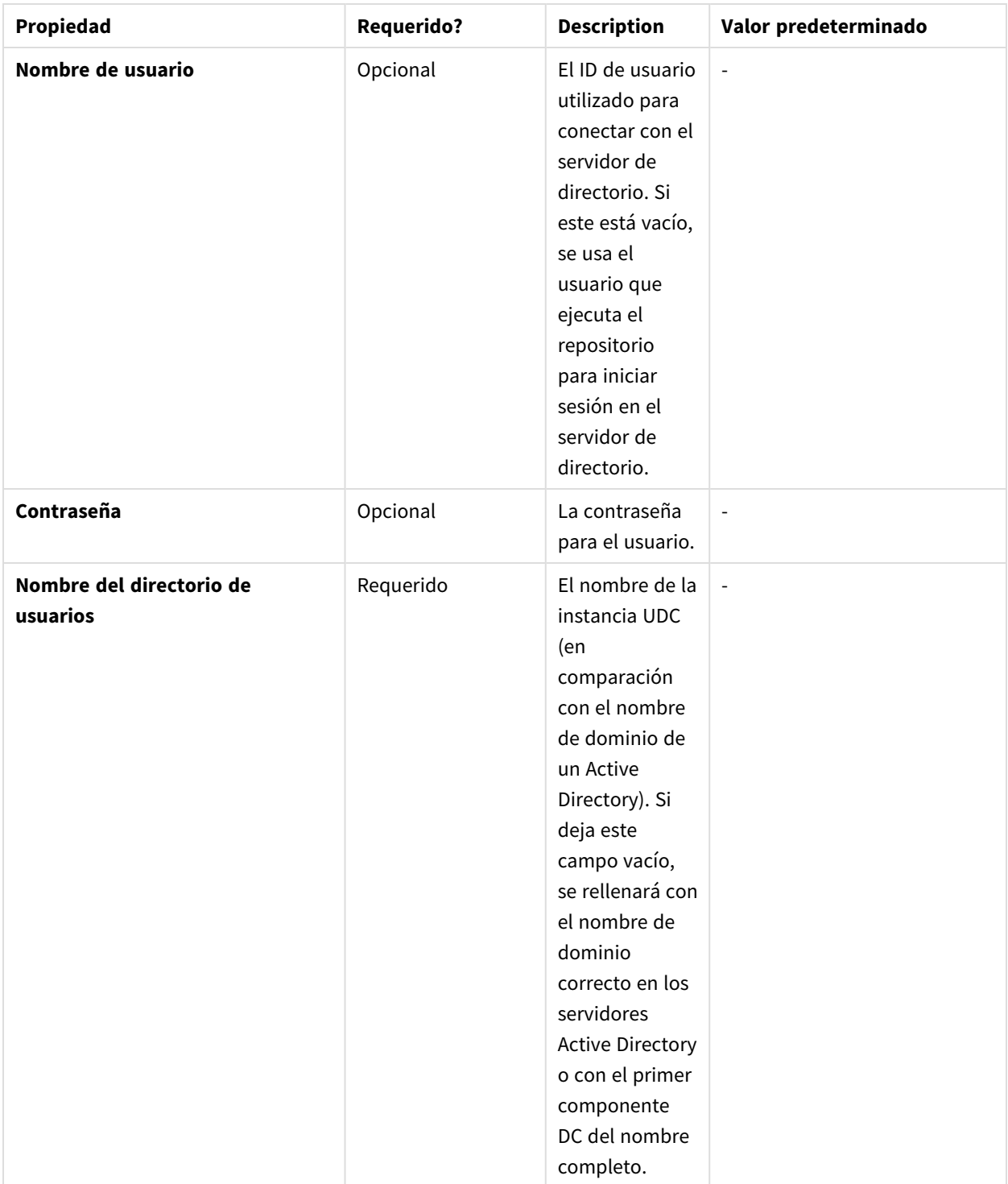

### Sintaxis de los atributos de entrada

Los atributos de entrada deben reflejar los nombres de atributos de su servidor de LDAP.

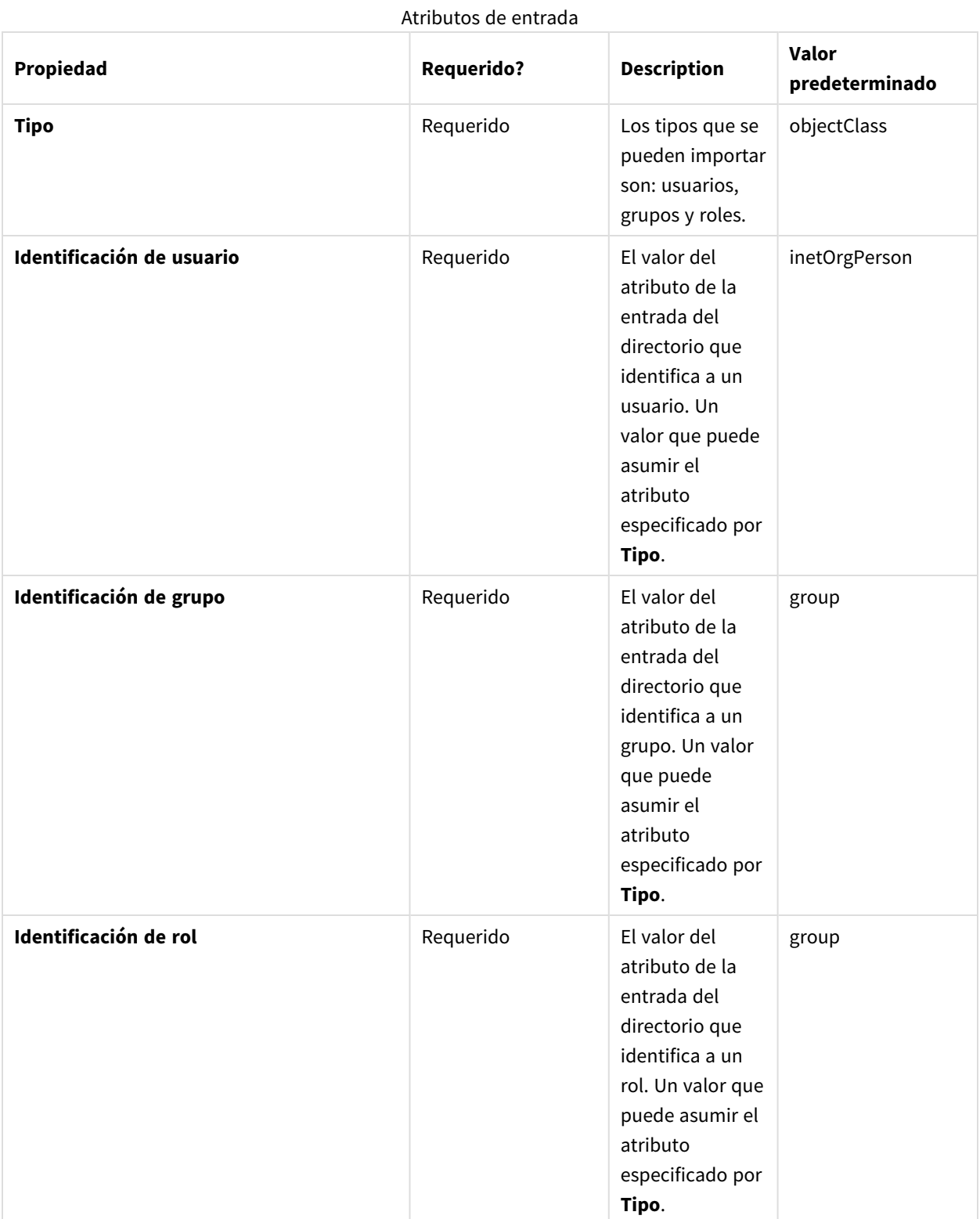

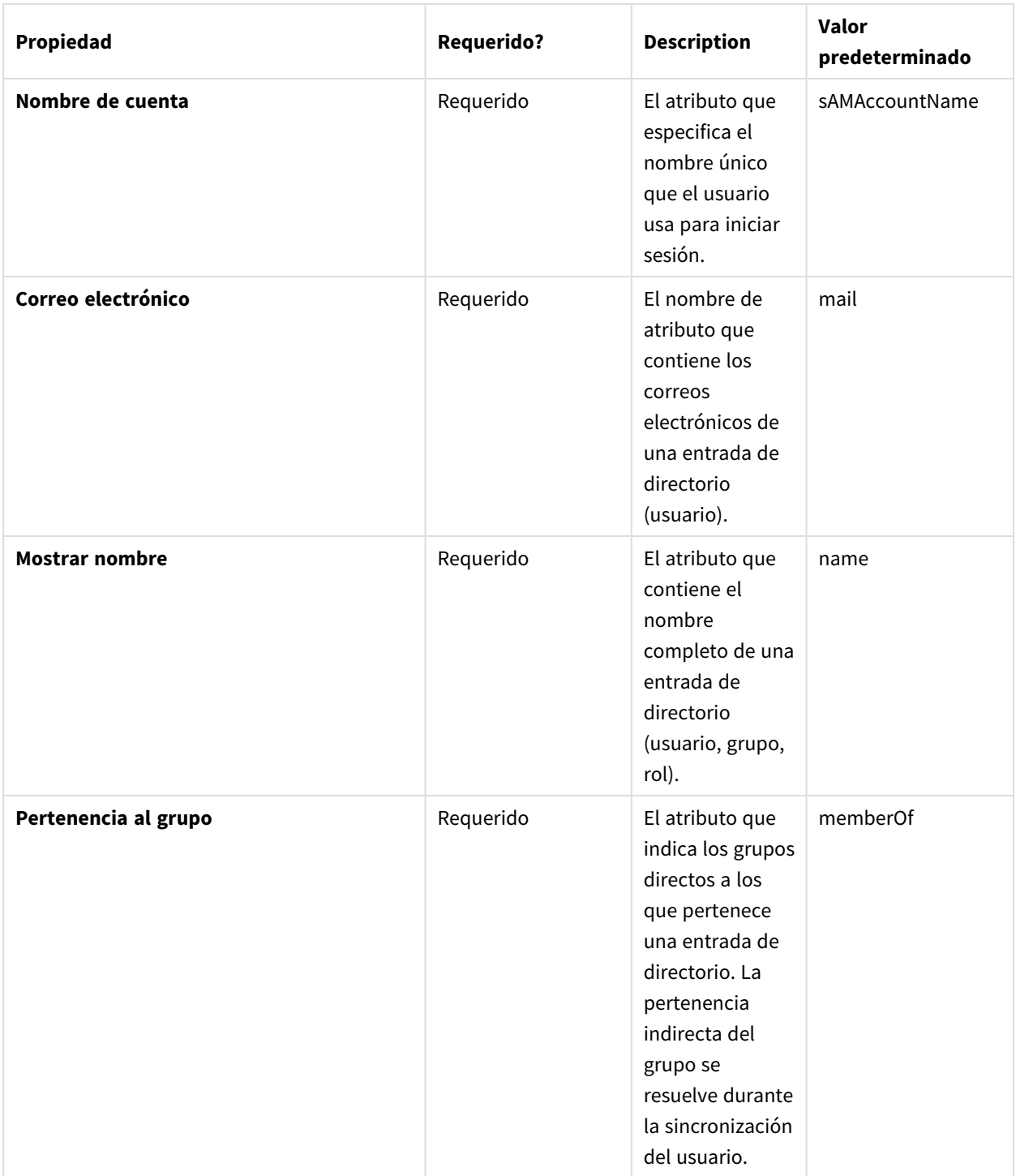

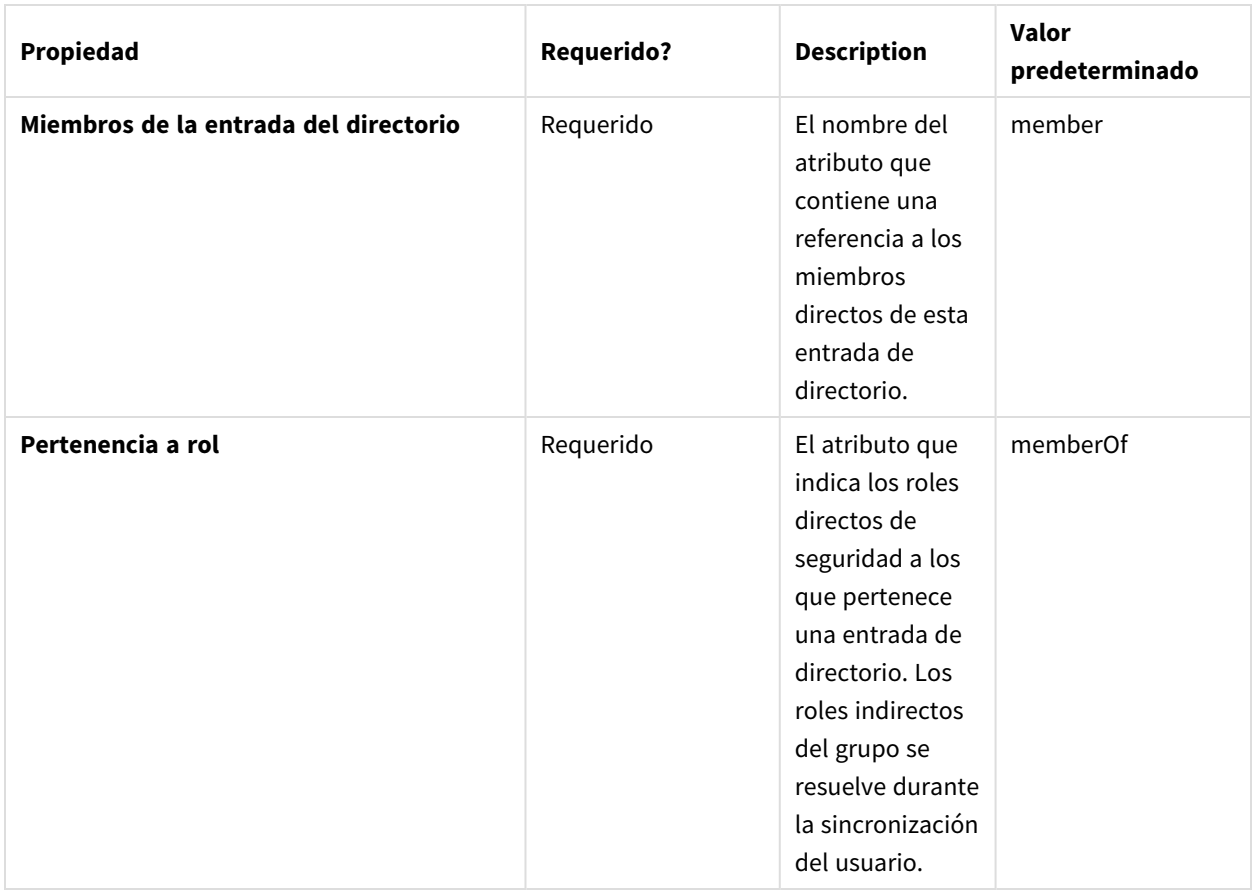

### Sintaxis avanzada

Avanzado

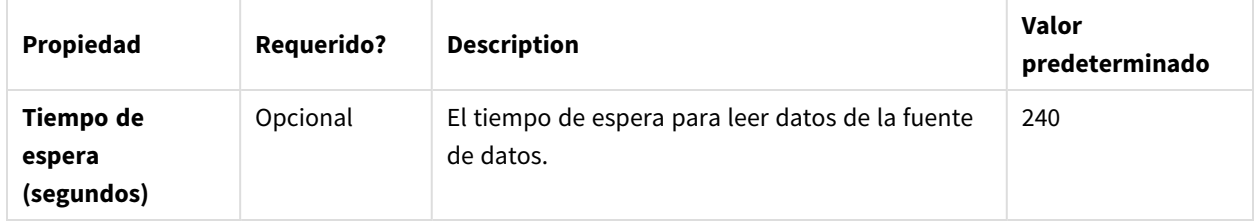

### 4 Administrar

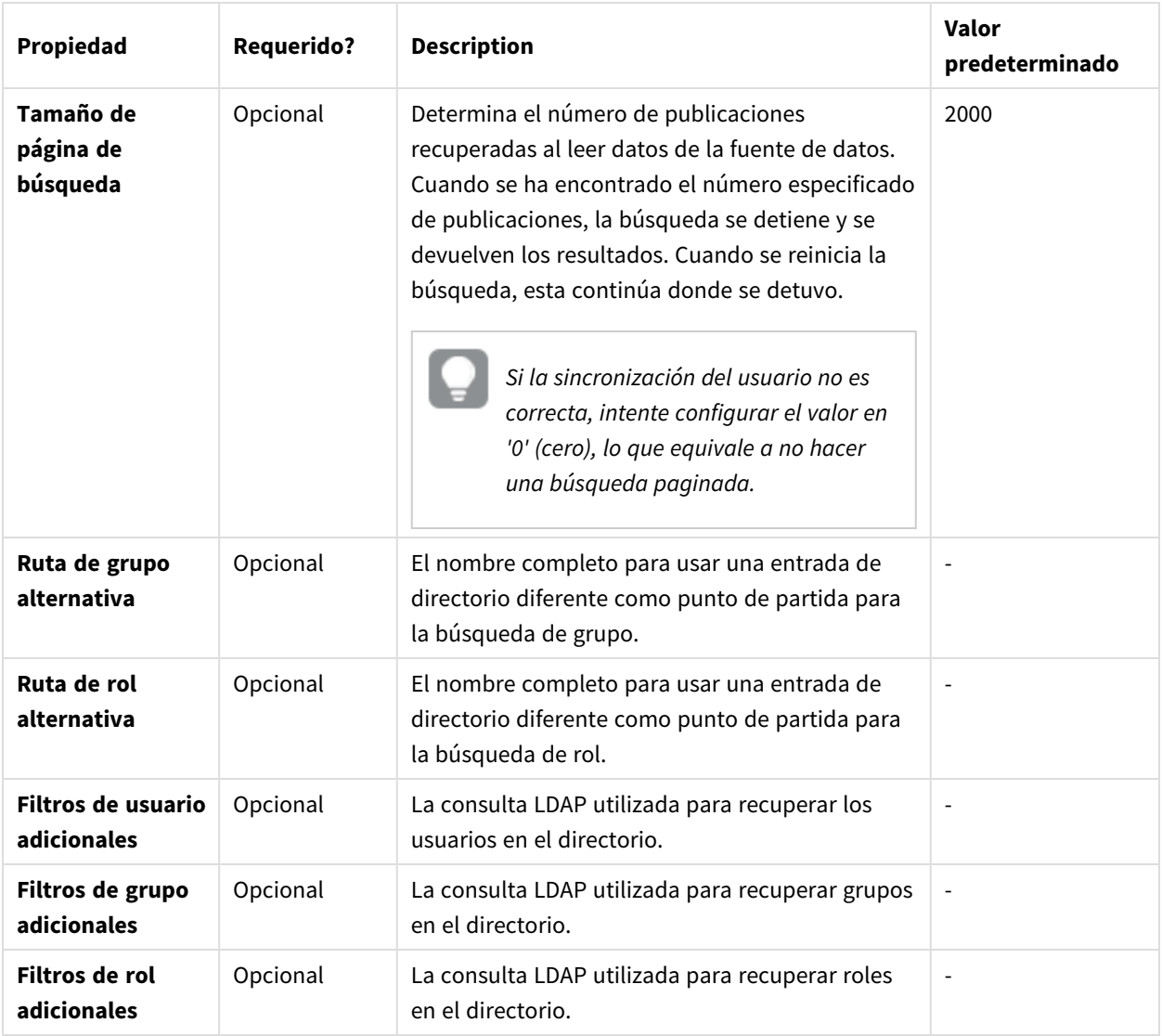

#### Directorio Activo

Los usuarios de directorio activo deberán cambiar el valor de **Identificación de usuario** de *inetOrgPerson* a *usuario* o *persona*. El comportamiento predeterminado es importar todos los grupos. Si desea importar un grupo específico, use los campos **Ruta de grupo alternativa** o **Filtros de grupo adicionales**.

### Fusionar datos de fuentes de importación

La política de fusión hace referencia a las reglas que se deben aplicar al fusionar datos de un paso de importación con los resultados de los pasos anteriores. La sincronización en el repositorio de Qlik NPrinting de los resultados de fusión de datos de origen de importación no utiliza una política de fusión. Se basan en sus parámetros de tareas de importación. Vea: *Crear una tarea de [importación](#page-265-0) (page 266)*.

### Clave de fusión de usuario

Esto especifica el campo de usuario utilizado para identificar cuándo un usuario recuperado de las fuentes de importación hace referencia a un usuario existente. El algoritmo utilizado para fusionar los datos del usuario se basa en las políticas de combinación de entidades y asociaciones. Para mapear las entidades importadas con el repositorio de Qlik NPrinting, siempre se utiliza el nombre de usuario **Username**, por lo que esta clave de fusión no se considera.

#### Política de fusión de entidades

Esto especifica el algoritmo utilizado para fusionar los datos recuperados de diferentes fuentes de importación que se refieren a la misma entidad (usuario, grupo o filtro). No se aplica a los campos que asignan (o mapean) una asociación a otra entidad (filtros de usuario, roles y grupos, y campos de filtro).

Los valores que se admiten son **Sobrescribir**, **Falta la actualización** e **Ignorar**. Los datos recuperados de una fuente de importación anterior son:

- **· Sobrescribir**: eliminado y reemplazado por la importación más reciente. Las columnas que existen en un paso anterior, pero no en el último paso, no se modifican.
- <sup>l</sup> **Falta la actualización**: se ignora, excepto por los valores que no están presentes en las tareas de importación anteriores, que se agregan. Esto se aplica a las columnas perdidas, no a las celdas vacías.
- **· Ignorar**: se ignora.

#### Política de fusión de asociaciones

Esto especifica el algoritmo utilizado para fusionar los datos recuperados de diferentes fuentes de importación que se refieren a la misma entidad (usuario, grupo o filtro). Se aplica a campos que asignan (o mapean) una asociación a otra entidad (filtros de usuario, roles y grupos, y campos de filtro).

Los valores que se admiten son **Sobrescribir**, **Fusionar** e **Ignorar**. La lista de entidades recuperadas de pasos de importación anteriores es:

- **· Sobrescribir**: eliminado y reemplazado por la importación más reciente. Las columnas que existen en un paso anterior, pero no en el último paso, no se modifican.
- **Fusionar:** se fusiona.
- **· Ignorar**: se ignora.

### Asignar derechos de importación a un rol de seguridad

Para importar usuarios, debe iniciar sesión en Qlik NPrinting web console como usuario con derechos de **Importar tarea** en al menos un rol de seguridad. Los usuarios con un rol de **Administrador**, tendrán derechos para **Importar tarea**. Si aplica el rol de **Administrador** a un usuario, también tendrá todos los demás privilegios administrativos.

También puede asignar derechos de importación a un rol de seguridad, sin otorgarle otra autoridad administrativa.

- 1. Inicie sesión en Qlik NPrinting web console como usuario con el rol de seguridad **Administrador**.
- 2. En el menú principal de Qlik NPrinting, haga clic en el menú desplegable **Admin**.
- 3. Haga clic en **Roles de seguridad**.
- 4. Haga clic en el rol al que desee dar derechos de **Importar tarea**.
- 5. Haga clic en la pestaña **Apps**.
- 6. Desplácese hasta las casillas de verificación de los derechos de **Importar tarea**.
- 7. Seleccione la casilla de verificación a la izquierda de **Importar tarea** para asignar todos los derechos de importación de tarea al rol.

También puede seleccionar solo derechos específicos marcando las casillas de verificación adecuadas.

<span id="page-265-0"></span>8. Haga clic en **Guardar**.

### Crear una tarea de importación

Haga lo siguiente:

- 1. En el menú principal de Qlik NPrinting seleccione **Tareas** y después seleccione **Importar tarea**.
- 2. Haga clic en **Crear tarea de importación**.
- 3. Inserte el **Nombre** de la tarea. Por ejemplo: *Import Users*.
- 4. Asegúrese de que la casilla **Habilitado** esté seleccionada. Si no, su tarea será ignorada por el motor Qlik NPrinting Engine.
- 5. En **Orígenes**, haga clic en **Añadir origen**. En el menú desplegable, seleccione **Importar desde Excel** o **Importar desde LDAP**.
- 6. Los próximos pasos dependerán del tipo de fuente:
	- a. Excel: Agregue la **Ruta de importación del archivo (en el servidor)** del Qlik NPrinting Server donde se guarda el archivo Excel.

Por ejemplo: *C:\ProgramData\NPrinting\Imports\NP\_Web\_Imports.xlsx*. Esta no es la ruta al archivo de su equipo local.

También puede usar una ruta de red de computadora remota. El usuario de Windows que ejecuta el Qlik NPrinting scheduler service debe tener acceso a la carpeta remota desde Qlik NPrinting Server. Vea: *Importar sintaxis en [documentos](#page-252-0) de Excel (page 253)*.

- b. LDAP: Añada la **Ruta de conexión** de la fuente LDAP. Puede completar los otros campos si es necesario. Vea: *[Importar](#page-258-0) sintaxis en fuentes LDAP (page [259\)](#page-258-0)*.
- 7. Asegúrese de que la casilla **Habilitado** esté seleccionada. De lo contrario, su fuente será ignorada por el motor Qlik NPrinting Engine.
- 8. Haga clic en **Añadir origen** para añadir otra fuente.
- 9. Haga clic en  $\mathbb{I}$ , a la derecha, para eliminar la fuente. Haga clic en  $\P$  para duplicarlo. $\boxdot$
- 10. En **Configuración**, seleccione las casillas de verificación que especifican cómo desea manejar los conflictos de fusión:
	- <sup>l</sup> **Crear usuarios si no están presentes**
	- <sup>l</sup> **Actualizar usuarios si se modifican**
	- <sup>l</sup> **Eliminar usuarios que no están presentes en las fuentes de importación más recientes**

Solo se eliminarán los usuarios añadidos en una ronda previa de la misma importación. Otros usuarios, como los añadidos manualmente, no se eliminarán.

- <sup>l</sup> **Reemplazar las actuales asociaciones de usuarios (filtros, roles y grupos)** Las asociaciones de usuarios existentes se eliminarán si no están presentes en el archivo de importación. Serán reemplazados por asociaciones en un nuevo archivo.
- <sup>l</sup> **Eliminar grupos que no están presentes en las fuentes de importación más recientes** Solo se eliminarán los grupos arios añadidos en una ronda previa de la misma importación. Otros grupos, como los añadidos manualmente, no se eliminarán.
- <sup>l</sup> **Crear filtros si no están presentes**
- <sup>l</sup> **Actualizar filtros si se modifican**
- <sup>l</sup> **Eliminar filtros que no están presentes en las fuentes de importación más recientes** Los filtros añadidos en una ejecución anterior de la misma importación se eliminarán. Otros filtros, como los añadidos manualmente, no se eliminarán.
- <sup>l</sup> **Reemplazar campos de filtro existentes** Los campos de filtro existentes se eliminarán, si no están presentes en el archivo de importación. Serán reemplazados con campos de filtro del archivo de importación.
- 11. En **Notificaciones**, puede seleccionar **Enviar notificaciones de tarea**. Se enviará un email a las direcciones especificadas en **Configuración** > **Tareas**. Vea: *[Notificaciones](#page-279-0) de ejecución de tareas (page [280\)](#page-279-0)*.
- 12. Haga clic en **Crear**.

### Ejecutar la tarea de importación

La barra verde en la parte superior del formulario confirma que la tarea se ha creado satisfactoriamente. Hay diferentes formas de ejecutar la tarea.

Realice una de las acciones siguientes:

- **·** Haga clic en **Ejecutar ahora** para importar de inmediato los usuarios, filtros y grupos.
- <sup>l</sup> Haga clic en **Probar ahora** para probar la tarea. Esto ejecuta una importación ficticia y genera un archivo .txt con los resultados. De esta forma, puede verificar los conflictos de fusión antes de ejecutar una importación.
- <sup>l</sup> Haga clic en el botón **Disparadores** para programar la ejecución de la tarea. Vea: *Crear un [programa](#page-500-0) de*

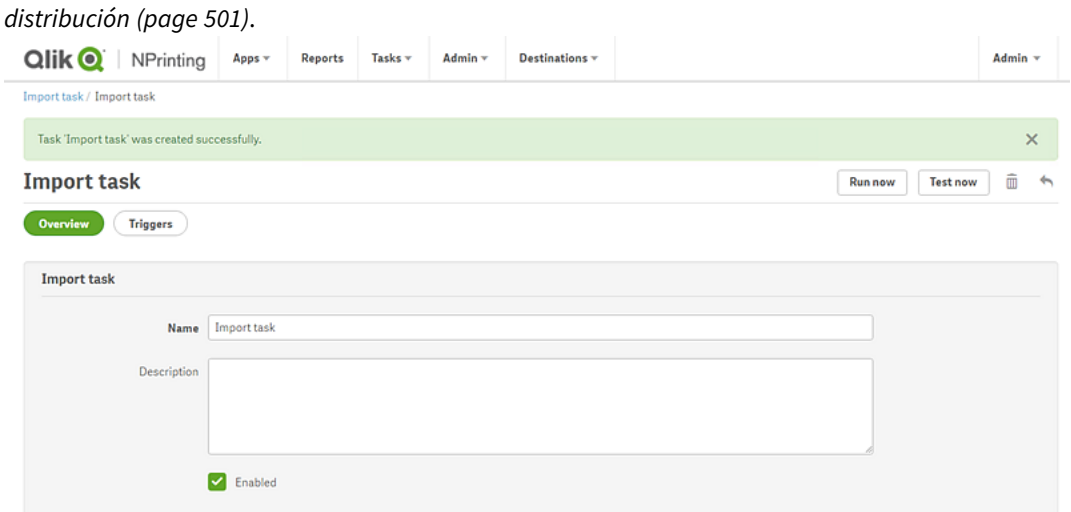

### Comprobar el estado de la tarea

En la página principal de la **Tarea de importar filtros y destinatarios**, puede ver el estado de sus tareas de importación.

- **· Última ejecución** muestra la fecha y hora de la última ejecución.
- <sup>l</sup> **Estado de última ejecución**: si una tarea se ejecutó satisfactoriamente, se mostrará como **Completado**. Si no, se mostrará como que **Ha fallado**.
- <sup>l</sup> **Último progreso de ejecución**: muestra cuánto ha progresado una tarea activa.
- <sup>l</sup> **Último registro importado**: haga clic en el enlace **Descargar** para ver los últimos registros asociados con la tarea.

Si ocurre un error durante la importación, el archivo de registro mostrará el mensaje de error en los datos locales del ordenador en el que se ejecutó la importación. La importación para todos los usuarios se detendrá al primer error, y todo volverá atrás para los usuarios. La descarga del archivo de registro contiene una línea de registro para cada acción de importación. Los registros de ejecución de tareas solo contienen los registros principales, como errores e información de progreso.

- <sup>l</sup> **Habilitado**: si esta casilla de verificación no está seleccionada, su tarea será ignorada por Qlik NPrinting Engine.
- **Acciones**: Haga clic en  $\mathbf{\ddot{X}}$  para editar, eliminar, ejecutar o probar la tarea.

Revise los usuarios importados en la página **Usuarios** para ver los usuarios recién creados. Puede ver qué filtros asociados se han creado abriendo la pestaña **Filtros**.

# Cambiar las contraseñas de usuario

Los usuarios pueden enviar solicitudes para cambiar sus contraseñas. Los administradores pueden cambiar la contraseña de cualquier usuario.

### Administradores

- 1. Haga clic en **Admin** en el menú principal.
- 2. Seleccione **Usuarios** en la lista desplegable. Aparece la lista de usuarios disponibles. Puede filtrar la lista introduciendo el nombre de usuario en el cuadro de búsqueda.
- 3. Haga clic en el nombre de usuario para abrir su perfil.
- 4. Seleccione la casilla **Cambiar contraseña**. Se abre el formulario para introducir la nueva contraseña.
- 5. Introduzca y confirme la nueva contraseña.
- 6. Haga clic en **Guardar**.

Deberá implementar su política de contraseñas manualmente. Por ejemplo, no hay forma de recordar a los usuarios que cambien de contraseña una vez al mes.

### Usuarios

Puede cambiar su contraseña de usuario en cualquier momento. El servidor SMTP debe estar configurado porque recibirá confirmaciones por correo electrónico.

#### Reglas de restablecimiento de la contraseña

- Si emite una segunda solicitud de restablecimiento de la contraseña, la primera se elimina y el enlace se inutiliza.
- Deberá esperar un minuto antes de hacer una segunda solicitud para restablecer su contraseña, para evitar el spam de correo electrónico.
- <sup>l</sup> El enlace de restablecimiento de la contraseña es válido durante una hora. Tras ello, deberá efectuar la solicitud de nuevo.

#### Solicitar un restablecimiento de contraseña

Haga lo siguiente:

- 1. Abra NewsStand con su navegador web preferido. La URL es https://YourServer:4994.
- 2. Haga clic en **¿Ha olvidado su contraseña?**
- 3. Introduzca su dirección de correo electrónico.
- 4. Haga clic en **Restablecer contraseña**. Un mensaje le solicitará que revise su correo electrónico para ver instrucciones.

#### Restablecer contraseña

- 1. Busque en su bandeja de correo electrónico un mensaje con el Asunto: **Solicitud de restablecimiento de contraseña de QlikView NPrinting**. Si no recibe el mensaje en unos minutos, compruebe su carpeta de correo no deseado.
- 2. Pulse el enlace de restablecimiento de contraseña o cópielo y péguelo en su navegador web.
- 3. Introduzca y confirme su nueva contraseña.
- 4. Haga clic en **Restablecer contraseña**.

Un mensaje le indicará que su contraseña se ha restablecido. También recibirá un correo electrónico de confirmación.

# Cambiar el idioma de usuario

Los usuarios pueden cambiar el idioma de la interfaz de usuario de Qlik NPrinting, NewsStand y Qlik NPrinting web console.

Este procedimiento determina el idioma de la interfaz de usuario para Qlik NPrinting web console, NewsStand, y Qlik NPrinting Designer.

Haga lo siguiente:

- 1. Inicie sesión en NewsStand introduciendo una dirección web en su navegador, como: *https://<server name>:4993*. La dirección exacta que introduzca depende de cómo se haya realizado la implementación de NewsStand en su organización.
- 2. En el menú **Admin**, haga clic en **Configuraciones**.
- 3. En el menú **Configuración regional**, haga clic en el idioma que desea.
- 4. Haga clic en **Guardar**.
- 5. La página NewsStand se actualizará en el idioma seleccionado.

# 4.3 Tareas

Las tareas sirven para distribuir informes a destinatarios específicos, para programar importaciones de datos o actualizar conexiones. Puede crear tareas específicas para usuarios individuales o grupos.

Qlik NPrinting tiene cinco tipos de tarea:

- Importar filtros y destinatarios
- Publicar informes
- <sup>l</sup> Generar cachés de conexión
- Buscar valores de campo
- Solicitudes On-Demand

Puede supervisar y abortar tareas activas en la página *[Ejecución](#page-273-0) de tareas (page 274)*. Las tareas On-Demand se pueden administrar en la página *Administrar solicitudes [On-Demand](#page-535-0) (page 536)*.

# Tareas de publicación

Las apps de Qlik NPrinting contienen tareas. Las tareas se pueden utilizar para distribuir informes a destinatarios específicos o para programar importaciones de datos.

Debe tener un rol de Administrador, Desarrollador o personalizado para poder crear tareas de publicación. Puede gestionar las tareas desde la página **Tareas de publicación**.

Para informarse acerca de las tareas de importación, vea: *[Importar](#page-251-0) usuarios (page 252)*.

### Crear una nueva tarea de publicación

Haga lo siguiente:

- 1. Seleccione **Tareas** en el menú principal y haga clic en **Tarea de publicación**.
- 2. Haga clic en **Crear tarea**.
- 3. Escriba un nombre para la tarea. Por ejemplo, el nombre del usuario asociado a la tarea.
- 4. Seleccione una app de la lista desplegable.
- 5. Deje **Días que mantener**, **Informes que mantener** y **Habilitado** en sus valores predefinidos.
- 6. En **Seguridad de informes**, puede introducir una **Contraseña para abrir**, una **Contraseña para escribir** o ambas.

Este paso es opcional. Los usuarios deberán introducir estas contraseñas para acceder a los informes adjuntos a esta tarea.

7. Haga clic en **Crear**.

#### Añadir un informe a una tarea

Haga lo siguiente:

- 1. Vaya a la pestaña **Informes** y haga clic en **Añadir informe**.
- 2. Seleccione un informe de la lista desplegable **Elegir informe**.
- 3. Seleccione un formato de informe en la lista desplegable **Formato de salida**.
- 4. Seleccione la resolución de imagen en la lista desplegable **Calidad**.
- 5. Deje las casillas **Adjuntar al correo electrónico** y **Habilitado** seleccionadas.
- 6. Haga clic en **Añadir informe**.

#### Asignar un usuario a una tarea

Haga lo siguiente:

- 1. Vaya a la pestaña **Usuarios/grupos** y haga clic en **Añadir usuario o grupo**.
- 2. Haga clic en la lista desplegable **Elegir destinatario** y seleccione el usuario al que debe asignarse la tarea.
- 3. Seleccione las casillas **Habilitado**, **Destino de NewsStand** y **Destino del correo electrónico**.
- 4. Haga clic en **Añadir destinatario**. El usuario aparece ahora en **Usuarios/Grupos**.

#### Asignar filtros a una tarea

- 1. Vaya a la pestaña **Filtros**.
- 2. Utilice los botones de flecha para mover los filtros al recuadro de Elementos seleccionados. Estos filtros se aplicarán a la tarea.
- 3. Haga clic en **Actualizar filtros de tarea**.

### Definir un destino

Puede definir NewsStand y el correo electrónico como destinos. Todos los usuarios añadidos en NewsStand tienen acceso a los informes asociados a su perfil.

Haga lo siguiente:

- 1. Vaya a la pestaña **Destinos**.
- 2. Habilite la casilla de verificación **NewsStand** para todos los usuarios que deberían recibir informes vía NewsStand.
- 3. Habilite la casilla de verificación **Correo electrónico** para todos los usuarios que deberían recibir informes vía email.
- 4. Haga clic en **Guardar**.

### Crear un correo electrónico

Vea: *Distribuir informes por correo [electrónico](#page-504-0) (page 505)*

### Crear disparadores

Los disparadores gestionan la ejecución automática de tareas.

Haga lo siguiente:

- 1. Vaya a la pestaña **Disparadores** y haga clic en **Crear disparador**.
- 2. Escriba un nombre para el nuevo disparador.
- 3. Defina el **Tipo de programación** y la **Fecha de inicio**.
- 4. Seleccione una **Zona horaria**.
- 5. Haga clic en **Crear**.

Para obtener más información sobre los disparadores, vea: *Crear un programa de [distribución](#page-500-0) (page 501)*.

### Añadir condiciones a una tarea

Puede añadir condiciones solo a informes ya insertados en tareas. No es posible añadir condiciones directamente a los informes. Se genera un informe solo si las condiciones relacionadas se cumplen.

- 1. Vaya a la pestaña **Condiciones** y haga clic en **Añadir condición**.
- 2. Seleccione **Verdadero** o **Falso** en el menú desplegable **Resultado esperado**. Si selecciona **Verdadero** el informe se creará cuando se verifique la condición. Si selecciona **Falso** el informe se creará cuando la condición no se verifique. Esto es útil porque, por ejemplo, puede agregar dos informes diferentes con la

misma condición y establecer una como verdadera y la otra como falsa. Así que si se cumple la condición el primer informe se distribuirá, de lo contrario se distribuirá el segundo informe.

- 3. Para añadir otra condición, haga clic en el símbolo más, o clic en **Añadir condición**. Puede añadir todas las condiciones que desee.
- 4. Haga clic en **Guardar**.

Si desea más información sobre cómo funcionan las condiciones, vea: *[Condiciones](#page-327-0) (page 328)*.

### Ejecutar una tarea

Ahora puede ejecutar la tarea que ha creado.

Haga lo siguiente:

- 1. Vaya a la pestaña **General**.
- 2. Haga clic en **Ejecutar ahora**. Aparece un mensaje de confirmación en la parte superior de la página.

Si desea más información sobre cómo funcionan las tareas, vea: *[Ejecución](#page-273-0) de tareas (page 274)*.

### Ejecutar múltiples tareas

Puede ejecutar varias tareas a la vez. No tiene que esperar a la siguiente ejecución programada.

Haga lo siguiente:

- 1. En la barra de menú superior, seleccione **Tareas**, y después haga clic en **Tarea de publicación**. La página **Tareas de publicación** muestra todas las tareas disponibles e información relacionada, incluida la fecha y hora de creación de la tarea y la actualización más reciente. Podemos efectuar diversas acciones en múltiples tareas a la vez. En la parte inferior de la lista podemos definir cuántas tareas se deben mostrar a un tiempo.
- 2. Seleccione una o más casillas a la izquierda de los nombres de las tareas. Para seleccionar todas las tareas, haga clic en la casilla superior o inferior.
- 3. En la parte inferior de la lista, haga clic en el desplegable **Elegir acción**. Están disponibles las siguientes acciones:
	- **Habilitar**: Habilita las tareas seleccionadas.
	- **· Deshabilitar**: Deshabilita las tareas seleccionadas. Las tareas se almacenan en el repositorio, pero el programador las ignora.
	- <sup>l</sup> **Eliminar**: Elimina las tareas seleccionadas del repositorio. No podemos restaurar una entidad eliminada.
	- **Ejecutar ahora**: Inicia la ejecución de las tareas seleccionadas.
- 4. Seleccione **Ejecutar ahora**.

Haga clic en **Ir**.

Esto programará todas las tareas seleccionadas para su ejecución. Aparecerá un mensaje de color verde por cada tarea encima de la lista de tareas.

### Filtrar las tareas visibles

Puede filtrar las tareas por las siguientes opciones: **Ver**, **App** o **Rango de fechas**. También puede buscar por nombre de tarea.

La lista desplegable **Ver** contiene las siguientes opciones:

- <sup>l</sup> **Todas las tareas**: Todas las tareas están visibles. Esta es la opción predeterminada.
- <sup>l</sup> **Suscripciones corporativas**: Muestra solo tareas corporativas.
- <sup>l</sup> **Todas las suscripciones**: Muestra todas las tareas suscritas.
- <sup>l</sup> **Mis suscripciones**: Solo muestra tareas suscritas por el usuario conectado.
- **Habilitado**: Muestra solo tareas habilitadas.
- <sup>l</sup> **Deshabilitado**: Muestra solo tareas deshabilitadas.

La lista desplegable **App** contiene todas las apps habilitadas.

Hay dos listas desplegables de **Rango de fechas**:

- <sup>l</sup> **Creado**:
	- <sup>o</sup> **Creado**
	- <sup>o</sup> **Actualizado por última vez**
- <sup>l</sup> **Siempre**:
	- <sup>o</sup> **Siempre**
	- <sup>o</sup> **Hoy**
	- <sup>o</sup> **Ayer**
	- <sup>o</sup> **Esta semana**
	- <sup>o</sup> **Este mes**
	- <sup>o</sup> **Los últimos 7 días**
	- <sup>o</sup> **Los últimos 30 días**
	- <sup>o</sup> **Personalizado**: Le permite establecer un intervalo de fechas específico.

<span id="page-273-0"></span>Para buscar por nombre, escriba el nombre de la tarea que está buscando en el formulario de búsqueda a la derecha. La lista de tareas se filtrará dinámicamente.

# Ejecución de tareas

La página Ejecución de tareas muestra detalles relacionados con las tareas en Qlik NPrinting Server.

#### Puede abrir la página **Ejecución de tareas** haciendo clic en **Admin** y seleccionando **Ejecución de tareas**.

Los tiempos de ejecución de la tarea se muestran en relación con la zona horaria del usuario que ha iniciado sesión. Estas pueden diferir respecto de la zona horaria del Qlik NPrinting Server. Puede cambiar su zona horaria haciendo clic en su nombre de usuario en la parte superior derecha y seleccionando **Configuración**.

### Fases de ejecución

Una tarea de publicación tiene tres fases:

- 1. Resolución del contenido: Qlik NPrinting obtiene los datos necesarios para crear un informe desde QlikView o Qlik Sense.
- 2. Producción de contenido: Qlik NPrinting crea el informe.
- 3. Publicación: el informe se entrega de acuerdo con la configuración de la tarea.

Estos pasos se ejecutan para cada combinación de informe y usuario. Se realizan en paralelo para diferentes informes y muchos informes pueden ejecutarse en la misma etapa al mismo tiempo.

### Filtrar las tareas

De forma predeterminada, se muestran todas las tareas en curso o finalizadas. Puede filtrar las tareas por las siguientes opciones: **Ver**, **Tipo de tarea** o **Rango de fechas**. También puede buscar por nombre de tarea. Al hacer clic en los triángulos negros junto a los títulos de cabecera de cualquier columna, se ordenarán los elementos de las columnas alfabéticamente.

La lista desplegable **Ver** contiene las siguientes opciones:

- <sup>l</sup> **Todas las ejecuciones**
- <sup>l</sup> **En progreso**
- <sup>l</sup> **Terminado**

La lista desplegable **Tipo de tarea** contiene las siguientes opciones:

- <sup>l</sup> **Importar filtros y destinatarios**
- <sup>l</sup> **Publicar informe**
- <sup>l</sup> **Generar caché de conexión**
- <sup>l</sup> **Generar plantilla de informe**: esta tarea está relacionada con la migración de plantillas de informes en QlikView NPrinting 16. Vea: *Usar la [herramienta](#page-111-0) de migración (page 112)*.
- <sup>l</sup> **Buscar valor de campo**: Si pulsa el botón **Buscar** mientras agrega un campo que no está en caché, Qlik NPrinting iniciará una tarea para recuperar los valores no almacenados en caché.

Hay dos listas desplegables de **Rango de fechas**:

- <sup>l</sup> **Creado**:
	- <sup>o</sup> **Creado**
	- <sup>o</sup> **Actualizado por última vez**
- **•** Siempre:
	- <sup>o</sup> **Siempre**
	- <sup>o</sup> **Hoy**
	- <sup>o</sup> **Ayer**
	- <sup>o</sup> **Esta semana**
	- <sup>o</sup> **Este mes**
- <sup>o</sup> **Los últimos 7 días**
- <sup>o</sup> **Los últimos 30 días**
- <sup>o</sup> **Personalizado**: Le permite establecer un intervalo de fechas específico.

Para buscar por nombre, escriba el nombre de la tarea que está buscando en el formulario de búsqueda a la derecha. La lista de tareas se filtrará dinámicamente.

### Estado de ejecución de tareas

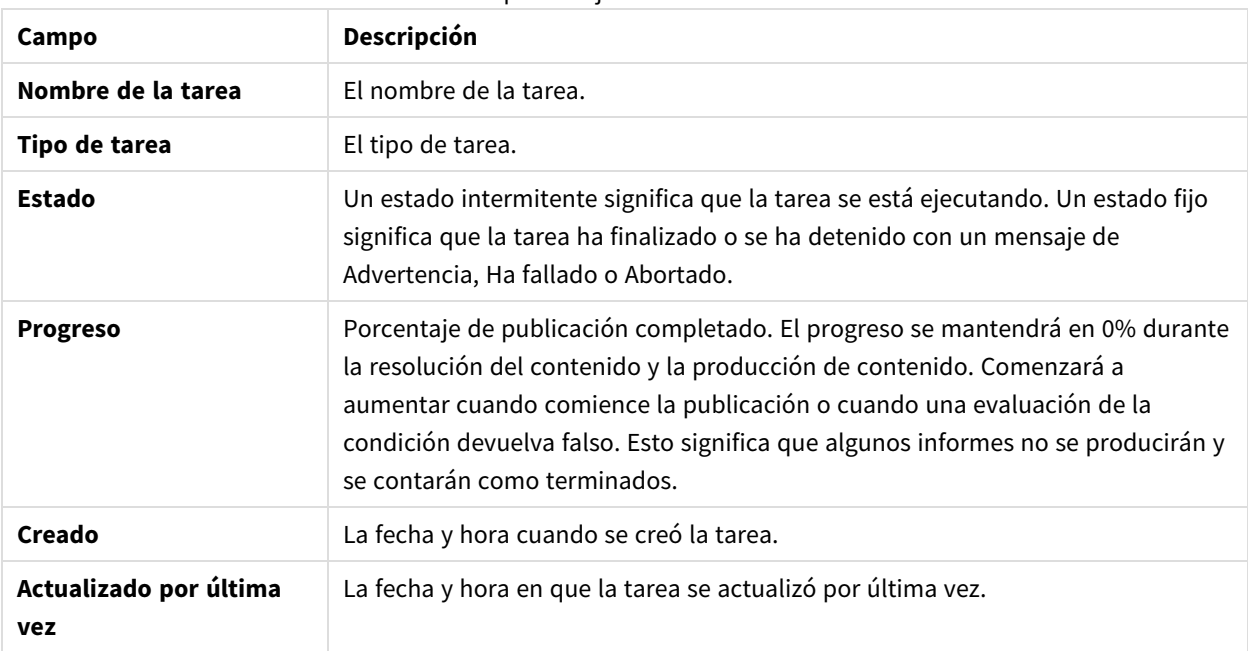

Campos de ejecución de tareas

Puede cambiar el número de filas visibles haciendo clic en los botones numerados en la parte inferior de la página.

Hay varios tipos de **Estado**:

- **Advertencia** (solo si parpadea): algunos informes se crean correctamente, pero otros tienen problemas. La tarea sigue en ejecución.
- **Advertencia** (solo fijo): algunos informes se crean correctamente, pero otros tienen problemas. La tarea se ha completado con un estado de **Advertencia**.
- **Ha fallado:** todos los informes tienen problemas.
- <sup>l</sup> **En ejecución** (solo si parpadea): todo va bien, pero la tarea todavía está en ejecución.
- **Completado** (solo fijo): todos los informes se han creado y entregado correctamente.
- <sup>l</sup> **En cola**: la tarea está esperando para iniciar su ejecución.
- <sup>l</sup> **Abortado**: la ejecución de la tarea se detuvo manualmente porque el usuario pulsó el botón **Abortar** en la página de detalles de la tarea.

### Detalles de ejecución de tarea

Haga clic en el nombre de una tarea para abrir su página de detalles. La página de detalles se divide en tres secciones:

- Vista general
- Estadísticas
- Registros

Al abrir esta página hay que esperar a que se carguen todos los registros. Esto podría tardar varios segundos.

#### Vista general

Esta sección contiene información básica sobre la tarea:

- Nombre de la tarea
- Tipo de tarea
- Estado
- Progreso
- Creado
- Actualizado por última vez

#### Estadísticas

La segunda sección muestra las estadísticas de la tarea.

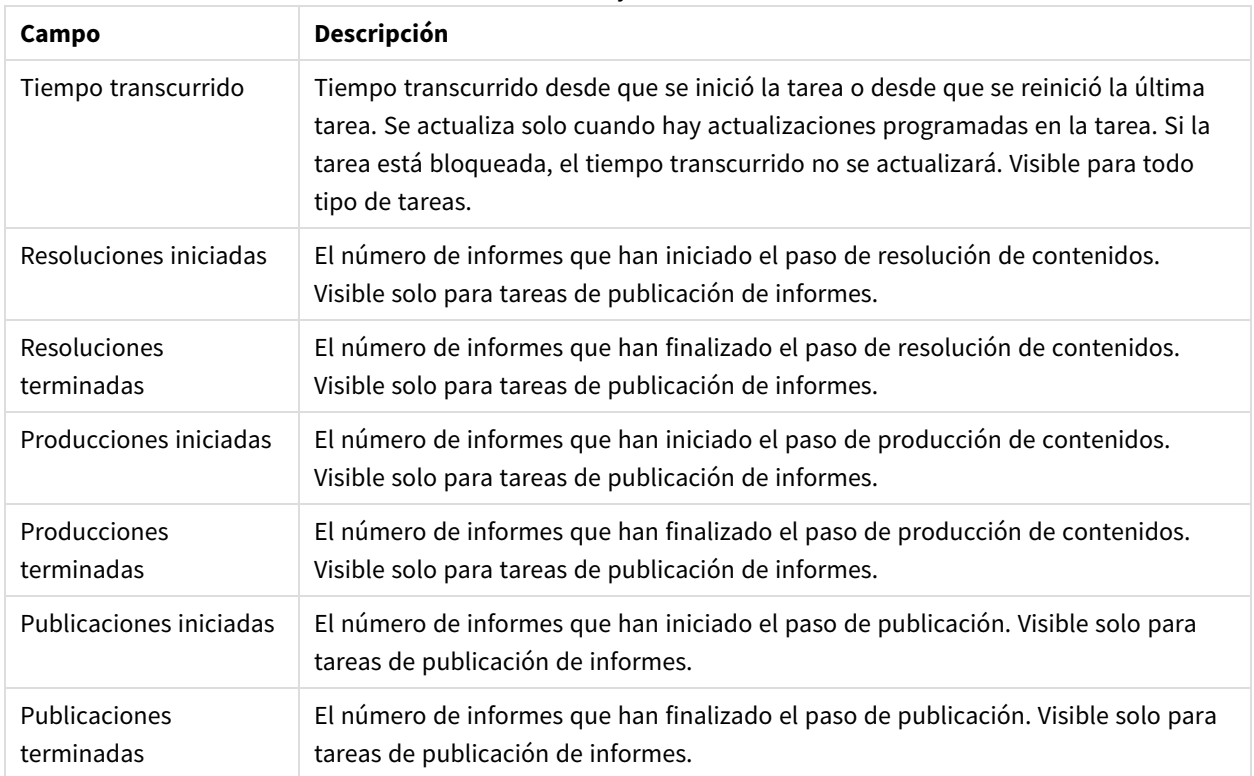

#### Estadísticas de ejecución de tareas

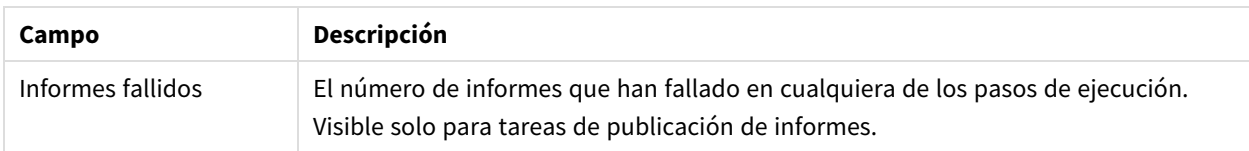

#### Registros

La última sección de la página de detalles de la tarea contiene archivos de registro detallados. Cada archivo de registro se compone de:

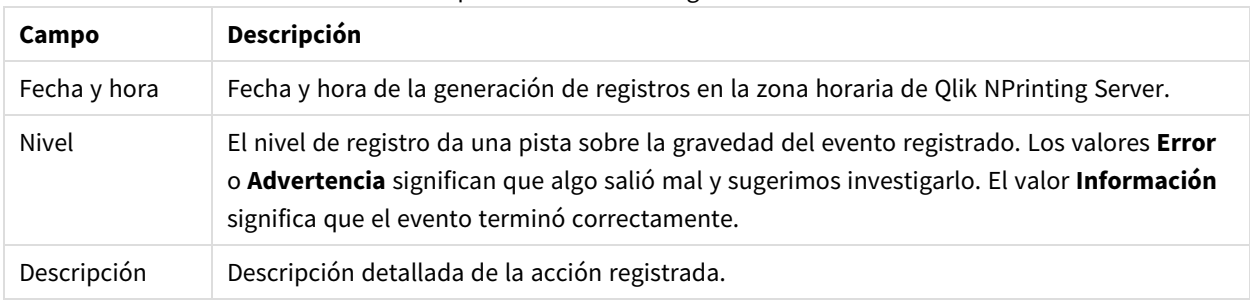

#### Campos del archivo de registro de tarea

#### **Recuperar el informe desde el ID en los archivos de registro**

Los ID de informe no se resuelven en los registros de la página de detalles de ejecución de la tarea. Los nombres de los informes no están visibles y deberá recuperarlos.

Haga lo siguiente:

- 1. Abra la página de detalles de la tarea.
- 2. Seleccione y copie el ID del informe que desee resolver.
- 3. Vaya a la página de tareas de publicación.
- 4. Abra la tarea de publicación relacionada con el registro original.
- 5. Abra uno de los informes disponibles
- 6. Reemplace la última parte de la URL (la secuencia a la derecha de la última barra invertida) pegando el ID de informe copiado.
- 7. Pulse Intro.

#### Abortar una tarea

Puede detener la ejecución de una tarea en cualquier momento.

- 1. Haga clic en el nombre de la tarea.
- 2. Haga clic en el botón **Abortar** en la esquina superior derecha.
- 3. La ejecución de la tarea se detiene y muestra el estado **Abortado**.

### Cambiar la configuración de tareas

Los administradores pueden configurar lo que sucede cuando los informes o las variables no se procesan. También pueden optar por recibir correos electrónicos de notificación de tareas.

### Requisitos

Antes de que pueda configurar las notificaciones de tareas por correo electrónico, asegúrese de que los parámetros de las URL de NewsStand y Qlik NPrinting web console estén configurados. Si no configura las URL, los enlaces en los correos electrónicos de notificación no funcionarán.

Haga lo siguiente:

- 1. En el menú principal, vaya a **Admin** > **Configuración**.
- 2. Haga clic en el botón **Sistema**.
- 3. Escriba la URL de Qlik NPrinting web console incluido el número de puerto en **URL de consola Web**. Puede copiar la URL, incluido el número de puerto, de la barra de direcciones del navegador de Qlik NPrinting web console.
- 4. Escriba la URL de NewsStand incluido el número de puerto en **URL de NewsStand**.
- 5. Haga clic en **Actualizar**.

#### Manejo de errores: informes

De manera predeterminada, si la generación de informes falla, los destinatarios siguen recibiendo correos electrónicos programados. En lugar del informe, los usuarios ven un mensaje de error e instrucciones para comunicarse con un administrador. Los administradores pueden deshabilitar este comportamiento para que los correos electrónicos no se envíen cuando los informes fallen. El fallo del informe aparecerá como un error en los archivos de registro.

Si deshabilita este comportamiento, los correos electrónicos se seguirán enviando si al menos un informe se creó correctamente.

Por ejemplo:

Tiene 3 usuarios en una sola tarea. La tarea tiene 2 informes para cada usuario, los cuales se envían por correo electrónico.

- Usuario A: generación de informes satisfactoria.
- Usuario B: un informe falla al generarse.
- Usuario C: todos los informes fallan al generarse.

#### En este caso:

- El usuario A recibe el correo electrónico con los dos archivos adjuntos.
- El usuario B recibe el correo electrónico con un solo archivo adjunto. No habrá mención del informe que falló.
- El usuario C no recibirá ningún correo electrónico.

- 1. En el menú principal, vaya a **Admin** > **Configuración**.
- 2. Haga clic en el botón **Tarea**.
- 3. En **Enviar por correo electrónico los errores de distribución**, vaya a **Cuando una tarea de publicación no pueda generar uno o más informes**. Elija entre las siguientes opciones:
	- Los destinatarios recibirán los informes correctos y un mensaje con una lista de los informes que fallaron.
	- Los destinatarios recibirán los informes correctos, sin mensajes de error.

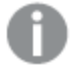

*Si todos los informes fallan, los destinatarios no recibirán un correo electrónico.*

4. Haga clic en **Actualizar**.

#### Manejo de errores: variables

Los administradores pueden establecer qué sucederá si las variables en un correo electrónico no se resuelven.

Haga lo siguiente:

- 1. En el menú principal, vaya a **Admin** > **Configuración**.
- 2. Haga clic en el botón **Tarea**.
- 3. En **Enviar por correo electrónico los errores de distribución**, vaya a **Cuando una tarea de publicación no pueda resolver una etiqueta de variable**. Elija entre las siguientes opciones:
	- <sup>l</sup> Enviar el correo electrónico con la etiqueta tal cual está
	- <sup>l</sup> Enviar el correo electrónico con la etiqueta eliminada
	- No enviar el correo electrónico
- <span id="page-279-0"></span>4. Haga clic en **Actualizar**.

#### Notificaciones de ejecución de tareas

Puede recibir notificaciones si las tareas finalizan con éxito, errores o advertencias. Las notificaciones se pueden enviar a múltiples direcciones de correo electrónico.

- 1. En el menú principal, vaya a **Admin** > **Configuración**.
- 2. Haga clic en el botón **Tarea**.
- 3. En **Notificaciones**, puede elegir enviar correos electrónicos si las tareas terminan con:
	- Errores
	- Advertencias
	- Estado correcto
- 4. En **Configuración de correo electrónico**, debe agregar:
	- · Dirección del remitente
	- Nombre del remitente
	- Para

5. Puede elegir si agregar una línea CC o CCO.

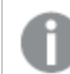

*Puede utilizar punto y coma para agregar varias direcciones a las líneas Para, CC o CCO.*

- 6. Haga clic en **Actualizar**.
- 7. Si desea recibir correos electrónicos de notificación de una tarea, deben estar habilitados. Abra la tarea, vaya a la parte inferior de la pestaña **General** y seleccione **Enviar notificaciones de tareas**.

# 4.4 Configurar el servidor SMTP

Qlik NPrinting puede distribuir sus informes adjuntándolos a mensajes de correo electrónico.

Primero debe establecer los parámetros de SMTP, incluida la dirección del servidor de correo saliente y el número de puerto. Puede que necesite configurar parámetros de nombre de usuario y contraseña si el servidor requiere autenticación.

## Mejores prácticas

Cuando configure un servidor SMTP para distribuir informes de Qlik NPrinting por correo electrónico, tenga en cuenta las siguientes prácticas recomendadas para la configuración y resolución de problemas:

<sup>l</sup> Compruebe el límite de tamaño del archivo adjunto del servidor SMTP y modifíquelo o desactívelo si es posible. Los informes de Qlik NPrinting pueden ser considerablemente grandes y en ocasiones puedes exceder el límite de archivos adjuntos fijado por los proveedores de SMTP.

> *Algunos proveedores de SMTP imponen límites de tamaño a los archivos adjuntos de correo electrónico. El tamaño máximo permitido varía entre los proveedores. Si el tamaño de un archivo adjunto excede el límite, el correo electrónico no se entrega. Se agrega una advertencia en los registros.*

- <sup>l</sup> Algunos proveedores de SMTP limitan el número de correos electrónicos que un usuario puede enviar durante un determinado periodo de tiempo. Si un usuario envía más correos electrónicos de lo permitido, los correos electrónicos que excedan el límite permitido no se entregarán. Modifique o deshabilite dicha configuración cuando sea posible.
- <sup>l</sup> Compruebe la configuración antispam del servidor SMTP y verifique que los correos electrónicos se pueden enviar correctamente a todos los usuarios de Qlik NPrinting. Si el servidor de SMTP solo le permite enviar correos electrónicos a una lista de usuarios permitidos, asegúrese de que todos los usuarios Qlik NPrinting requeridos estén registrados en la lista de permitidos.
- <sup>l</sup> Agregue la IP de su servidor Qlik NPrinting y la dirección de remitente predeterminada Qlik NPrinting a la lista de servidores SMTP permitidos, si es necesario.
- Si el servidor SMTP solo permite la entrega de correos electrónicos dentro de una organización, otorgue a los usuarios de Qlik NPrinting el derecho de enviar correos electrónicos fuera de la organización, si es necesario.
- Si desea configurar direcciones de remitente personalizadas, la configuración de su servidor SMTP debe permitir a los usuarios enviar correos electrónicos utilizando direcciones de correo electrónico distintas de su dirección de correo electrónico asignada.
- <sup>l</sup> Cuando utilice un clúster de servidor SMTP, asegúrese de que la autenticación se distribuya correctamente desde el proxy SMTP a todos los servidores que forman parte del clúster.
- <sup>l</sup> Cuando encuentre problemas con la entrega de correo electrónico, verifique los archivos de registro del Qlik NPrinting scheduler service y los archivos de registro del servidor SMTP con la ayuda del administrador del servidor SMTP .

# Opciones de correo electrónico

Haga lo siguiente:

- 1. Desde el menú superior, haga clic en **Admin** y después seleccione **Configuración**.
- 2. Haga clic en **Correo electrónico**.
- 3. Escriba un nombre y una descripción para las configuraciones del correo electrónico.
- 4. Introduzca la dirección del servidor de correo saliente SMTP en el cuadro de texto **Dirección**.
- 5. Introduzca el número de puerto.
- 6. Seleccione la casilla:
	- <sup>l</sup> **Usar TLS (seguridad de capa de transporte)** si su servidor de SMTP requiere que utilice Transport Layer Security. Los puertos predeterminados son 25 y 587.
	- **· Use SSL** (Secure Sockets Layer) si su servidor SMTP requiere que toda la sesión se cifre mediante SSL. El puerto predeterminado es 465.
	- <sup>l</sup> **Deshabilitar validación de certificado**: Si no desea validar certificados.
- 7. Especifique el **Nombre de usuario** y la **Contraseña** requeridos para la autenticación.
- 8. Configure la dirección de **Correo electrónico del remitente por defecto** que se deberá utilizar para el envío de mensajes de correo electrónico.
- 9. Introduzca una dirección de **Correo electrónico de prueba** y haga clic en **Enviar correo electrónico de prueba** para comprobar que la configuración de SMTP funciona. Se envía un correo electrónico con una marca de fecha y hora a la dirección especificada para confirmar.
- 10. Haga clic en **Actualizar**.

# 4.5 Archivos de registro

Qlik NPrinting tiene archivos de registro detallados, que permiten a los analistas de registro ver eventos registrados por diferentes servicios. Por ejemplo, se puede hacer un seguimiento a una solicitud repartida en distintas tareas y volverlas a unir de nuevo para crear una respuesta.

Cuando necesite resolver un problema, comience por comprobar las filas que tengan errores en los archivos de registro. Por lo general encontrará mensajes de error útiles para ayudarle a entender el origen del problema. Deberá incluir los archivos de registro en sus peticiones de soporte.

# Vista general

Los archivos de registro se guardan en *%ProgramData%\NPrinting\Logs*. Están divididos en tres familias:

- <sup>l</sup> nprinting\_scheduler.log (contiene el archivo de registro de Qlik NPrinting scheduler service)
- nprinting\_webengine.log
- nprinting\_engine.log

Cuando un archivo se vuelve demasiado grande para poder manejarlo con facilidad, Qlik NPrinting crea un nuevo archivo y añade un sufijo entero progresivo al archivo anterior. De modo que el archivo sin sufijo es el archivo actual y los archivos con sufijos son los archivos más antiguos. Un sufijo de mayor tamaño indica archivos más antiguos. Por ejemplo:

- <sup>l</sup> *\NPrinting\Logs* (archivo más reciente)
- *\NPrinting\Logs.1*
- <sup>l</sup> *\NPrinting\Logs.2* (archivo más antiguo)

Estos archivos no se rotan a diario. Tiene que eliminar manualmente los archivos antiguos para ahorrar espacio en disco. El número de archivos guardados depende de la configuración en los siguientes archivos de configuración:

- <sup>l</sup> *C:\Program files\NPrintingServer\NPrinting\Engine\Qlik.NPrinting.Engine.config* (Engine Service)
- <sup>l</sup> *C:\Program files\NPrintingServer\NPrinting\Scheduler\Qlik.NPrinting.Scheduler.config* (SchedulerService)
- <sup>l</sup> *C:\Program files\NPrintingServer\NPrinting\Webengine\Qlik.NPrinting.Webengine.config* (WebEngine Service)

Puede cambiar estas configuraciones editando estas cadenas:

```
<maxSizeRollBackups value="3" />
```
<maximumFileSize value="10MB" />

Por ejemplo: Si cambia el valor de maxSizeRollBackups a 10 en *Qlik.NPrinting.Engine.config*, Qlik NPrinting mantendrá 11 archivos (el archivo actual + 10 archivos guardados). Si cambia el valor de maximumFileSize a 20MB, los archivos de registro alcanzarán el doble de su tamaño máximo predeterminado antes de activar la creación de un nuevo archivo.

Tenga en cuenta que hay dos secciones: una para archivos de registro normales y otra para archivos \_dev (cuando el nivel de depuración está habilitado). Debe personalizar la sección apropiada, o ambas.

## Estructura de los archivos de registro

Todos los archivos de registro tienen los siguientes campos:

- Product Assembly Name
- Product Version
- Class Name
- Timestamp
- Severity
- Hostname
- User name
- User ID
- WebEngine Request ID
- Connection ID
- Task ID
- Execution ID
- Report ID
- Request ID
- Transformation ID
- Message
- Exception
- Stacktrace

Los archivos de registro son archivos de valores separados por tabulador, de modo que pueden importarse como tablas.

# Cambiar el nivel de detalle del archivo de registro

*Siempre debe hacer una copia de seguridad de su repositorio de Qlik NPrinting antes de editar un archivo .config. Para más información, vea Hacer copias de [seguridad](#page-198-0) en Qlik NPrinting (page 199).*

El nivel de registro está configurado en INFO por defecto. Puede cambiar el nivel de registro a DEBUG de un servicio Windows.

Haga lo siguiente:

- 1. Abra el archivo de configuración adecuado con un editor de texto:
	- <sup>l</sup> *C:\Program Files\NPrintingServer\NPrinting\Engine\Qlik.NPrinting.Engine.exe.config*
	- <sup>l</sup> *C:\Program Files\NPrintingServer\NPrinting\Scheduler\Qlik.NPrinting.Scheduler.exe.config*
	- <sup>l</sup> *C:\Program Files\NPrintingServer\NPrinting\WebEngine\Qlik.NPrinting.WebEngine.exe.config*

Donde *C:\Program Files\NPrintingServer* es la ruta de instalación de Qlik NPrinting Server. Adáptelo a su instalación si es necesario.

Si desea ver los registros de Qlik NPrinting On-Demand, debe configurar *Qlik.NPrinting.Engine.exe.config* como DEBUG.

2. Busque:

```
<root>
<level value="INFO" />
<appender-ref ref="LogFileAppender" />
<!--Descomente la fila a continuación y configure el valor del nivel anterior para obtener
los registros en el archivo nprinting_engine_dev.log-->
<!--<appender-ref ref="LogFileAppenderDev" />-->
```

```
<appender-ref ref="LogFileAppender" />
   </root>
3. Cambie level value a "DEBUG":
   <root>
   <level value="DEBUG" />
   <appender-ref ref="LogFileAppender" />
   <!--Descomente la fila a continuación y configure el valor del nivel anterior para obtener
   los registros en el archivo nprinting_engine_dev.log-->
   <!--<appender-ref ref="LogFileAppenderDev" />-->
   <appender-ref ref="LogFileAppender" />
   </root>
```
- 4. Descomente: <!--<appender-ref ref="LogFileAppenderDev" />-->
- 5. Guarde los archivos editados.
- 6. Reinicie el correspondiente servicio Windows.

Cuando cambia un nivel de registro a DEBUG, se crea un nuevo archivo de registro. El nuevo archivo de registro tiene el mismo nombre que el archivo de registro con nivel de detalles INFO seguido de *\_dev*. Por ejemplo:

- <sup>l</sup> *nprinting\_scheduler\_dev.log*
- <sup>l</sup> *nprinting\_webengine\_dev.log*
- <sup>l</sup> *nprinting\_engine\_dev.log*

Los archivos de registro por defecto seguirán estando presentes y continuarán teniendo únicamente información de nivel INFO.

# 4.6 Pista de auditoría

La pista de auditoría ofrece acceso a un historial de todos los eventos y procedimientos ejecutados en su sistema. Esto proporciona información sobre los datos y la integridad del sistema y se utiliza por muchas razones, incluido el cumplimiento normativo, los registros de cambios en el sistema, incluido el acceso de los usuarios, la investigación de un sistema anómalo o el comportamiento del usuario, etc.

Las siguientes acciones se registran como parte de la pista de auditoría:

- <sup>l</sup> Eventos de autenticación (correctos y denegados) para puntos de acceso al sistema (Qlik NPrinting Web Admin, NewsStand, API)
- Configuración del sistema de administración web de Olik NPrinting Cree, actualice y elimine eventos para entidades y configuraciones de Qlik NPrinting. Esto incluye eventos de funciones de importación para usuarios y filtros, proyectos de Qlik NPrinting 16 e informes de Qlik NPrinting.)
- Resultado de la ejecución de informes Qlik NPrinting (quién, dónde) Incluye informes y programaciones de On-Demand
- **.** Eventos de NewsStand

# Archivos instalados

### Base de datos de auditoría de Qlik NPrinting

Se crea una base de datos específica aparte para el registro de auditoría con Qlik NPrinting Server. Esta base de datos se crea de forma predeterminada con un usuario específico y una contraseña generada aleatoriamente. La base de datos se elimina cuando se desinstala Qlik NPrinting, por lo que los datos deben exportarse antes de la desinstalación si desea mantener el archivo.

### Servicio de auditoría de Qlik NPrinting

El servicio de auditoría de Qlik NPrinting se instala junto con Qlik NPrinting Server. El servicio debe estar activo para escribir registros en la base de datos de auditoría de Qlik NPrinting. El servicio escribe errores en el archivo de registro ubicado en *%PROGRAMDATA%\NPrinting\Logs\nprinting\_audit.log* si no puede escribir datos en la base de datos.

# Usar la pista de auditoría

Los registros de seguimiento de auditoría se consumen a través de la REST API pública *https://ServerName:4993/api/v1/audit/logs* que proporciona datos como archivos de texto separados por pestañas.

Haga lo siguiente:

- 1. Abra la Qlik NPrinting web console en su navegador.
- 2. Inicie sesión como un usuario con un rol con derechos de auditoría. Vea: *[Establecer](#page-236-0) permisos de app (page 237)*
- 3. Inserte el nombre de su servidor en *https://ServerName:4993/api/v1/audit/logs* y luego péguelo en su navegador.

Comenzará a descargarse un archivo de texto. Cada campo estará en una pestaña diferente.

4. Puede abrir el archivo en un editor de texto, importarlo a Excel o cargarlo en una app de Qlik Sense.

# Filtrar los datos de seguimiento de auditoría

Los datos de la pista de auditoría se pueden filtrar mediante API por:

- $\cdot$  Fecha
- ID de app
- ID de usuario
- Destino
- ID de destino
- Tipo de datos

El CSV resultante contiene solo filas filtradas. Todos los campos son tipos de cadenas. Los nombres de los campos distinguen entre mayúsculas y minúsculas.

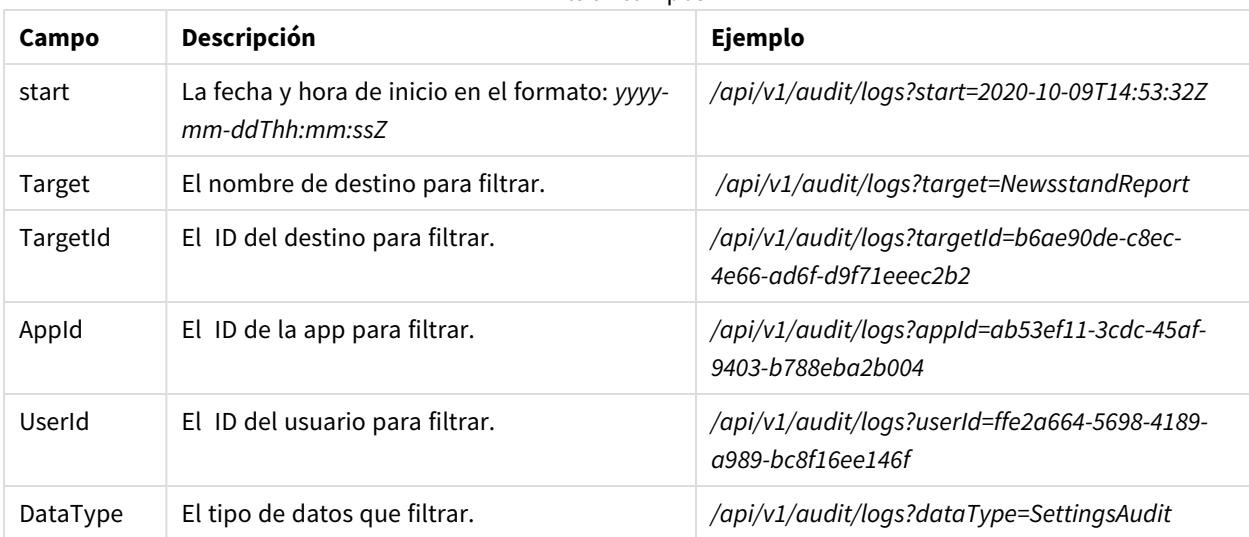

#### Filtrar campos

## Eventos registrados

Estos son algunos de los tipos de eventos que se registran:

- Eventos de distribución de informes
	- <sup>o</sup> Informes publicados en NewsStand
	- <sup>o</sup> Informes publicados en carpeta
	- <sup>o</sup> Informes publicados en el centro de control de Qlik Sense
	- $\circ$  Informes enviados vía email
- Eventos de NewsStand
	- <sup>o</sup> Eventos de informes de NewsStand
	- <sup>o</sup> Eventos mediante suscripción
- Eventos de motor
- <sup>l</sup> Eventos de servicios de auditoría de Windows
- Eventos de usuarios
- **·** Eventos de autenticación y seguridad
	- <sup>o</sup> Autenticación
	- <sup>o</sup> Permisos
	- <sup>o</sup> Restablecimiento de contraseña
- Publicar tareas y eventos On-Demand
	- <sup>o</sup> Eventos de licencias
	- <sup>o</sup> Eventos de condiciones

## Archivo de salida

El archivo de salida contiene la siguiente información:

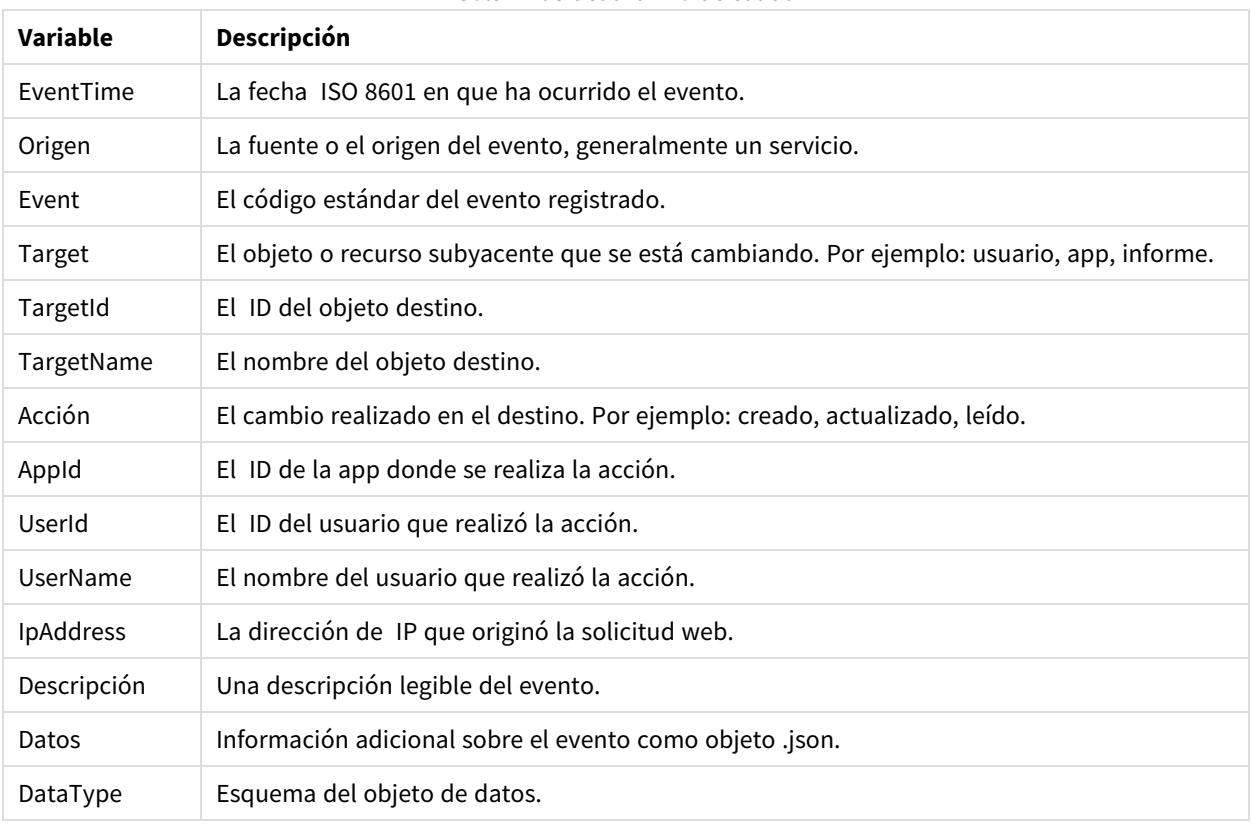

Columnas del archivo de salida

# Configurar pista de auditoría para Qlik NPrinting

Puede activar y desactivar la escritura en los registros de auditoría.

La pista de auditoría para Qlik NPrinting está deshabilitada de forma predeterminada. Habilitar la pista de auditoría para Qlik NPrinting puede afectar al rendimiento. El impacto en el rendimiento afectará sobre todo a la importación de usuarios y a las operaciones de filtrado.

Puede establecer una política de retención para los registros de auditoría en la base de datos. Una vez que los registros de la base de datos alcancen los parámetros establecidos, se eliminarán para garantizar un rendimiento constante. Los siguientes son los parámetros:

- **Max days**: el número máximo de días para mantener los registros.
- <sup>l</sup> **Max size (GB)**: la cantidad máxima de espacio que utilizará la base de datos.

Para configurar la pista de auditoría para Qlik NPrinting haga lo siguiente:

- 1. Vaya a **Configuración** y seleccione la pestaña **Audit**.
- 2. Seleccione **Enable event logging**.
- 3. Escriba el número máximo de días que desea mantener los registros de eventos en **Max days**.
- 4. Defina el tamaño máximo de GB en **Max size (GB)** para establecer cantidad máxima de espacio que utilizará la base de datos.
La limpieza ocurrirá en los registros que cumplan con cualquiera de las condiciones (Max days o Max *size (GB)), no necesitan cumplir con ambos.*

*Cuando se alcanza el límite máximo de tamaño:*

- <sup>l</sup> *Los eventos que superan el límite se eliminan de la tabla de auditoría de eventos.*
- <sup>l</sup> *La base de datos puede reutilizar el espacio de las filas eliminadas o reducir efectivamente el uso del disco según la memoria específica del disco y la fragmentación de la tabla.*

Si bien esto significa que la memoria total del disco no aumentará después de la limpieza, puede ser *necesario un cierto lapso de tiempo para tener una reducción efectiva del espacio en disco.*

### Exportar pistas de auditoría para datos de Qlik NPrinting

Los datos de la pista de auditoría de Qlik NPrinting se pueden exportar utilizando una API pública. Si desea más información, consulte la documentación de referencia de la API en el  $\mathbb{F}$  portal Qlik [Developer](https://qlik.dev/).

Antes de poder exportar los datos de la pista de auditoría de Qlik NPrinting, debe habilitar el permiso asociado para roles específicos.

- 1. Desde el menú **Admin**, seleccione **Roles de seguridad**.
- 2. Escoja el rol para el que desee habilitar la exportación de datos de seguimiento de auditoría.
- 3. En la columna **Acciones** del rol seleccionado, haga clic en **Configuración** y seleccione **Editar**.
- 4. En la página **Roles** bajo **Acciones**, haga clic en la pestaña **Admin**.
- 5. Seleccione las casillas **Audit** y **Export** para permitir la exportación de datos de auditoría para el rol.
- 6. Haga clic en **Guardar**. Los usuarios con el rol asociado ahora pueden usar la API para exportar datos de seguimiento de auditoría.

# 4.7 Gestionar entidades

Todos los objetos que existen en el servidor de Qlik NPrinting se conocen con el nombre de entidades. Tareas, usuarios, grupos, conexiones, filtros, apps e informes son todos ellos entidades.

### Editar una única entidad

Tiene dos opciones para editar una entidad:

- <sup>l</sup> Hacer clic en el nombre de la entidad.
- **Haga clic en**  $\mathbf{\tilde{X}}$  en la columna **Acciones** y luego seleccione **Editar.**

Haga sus cambios y guárdelo.

# Eliminar una única entidad

Tiene dos opciones para eliminar una entidad:

- Haga clic en  $\mathbf{\ddot{R}}$  en la columna **Acciones** y luego seleccione **Eliminar.**
- Haga clic en el nombre de la entidad y después clic en  $\overline{m}$  en la esquina superior derecha.

*La acción de eliminar es irreversible. Eliminar una entidad eliminará también todas las entidades que dependan de la misma. Por ejemplo, si elimina una app eliminará también todas sus conexiones, tareas, etc.*

## Habilitar o deshabilitar una entidad

Puede habilitar o deshabilitar una entidad haciendo clic en la casilla de la columna **Habilitado**.

El Planificador de Qlik NPrinting ignora una entidad deshabilitada.

## Gestionar múltiples entidades

Cuando trabaje con filtros, usuarios y publique tareas, puede habilitar, deshabilitar o eliminar múltiples entidades a la vez.

Haga lo siguiente:

- 1. Seleccione las casillas situadas a la izquierda de los nombres de las entidades que desee gestionar. Puede seleccionar la primera o la última casilla para seleccionar todas las entidades.
- 2. Haga clic en **Elegir acción** y seleccione la acción que desee realizar.
- 3. Haga clic en **Ir**.

### Acciones especiales

Algunas entidades permiten acciones especiales, además de habilitar, deshabilitar y eliminar:

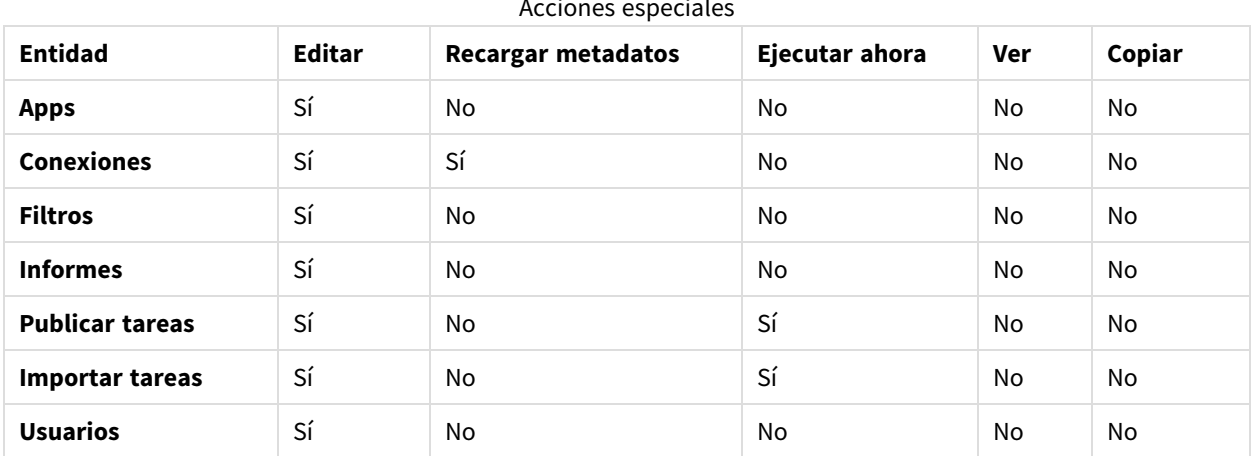

#### Acciones especiales

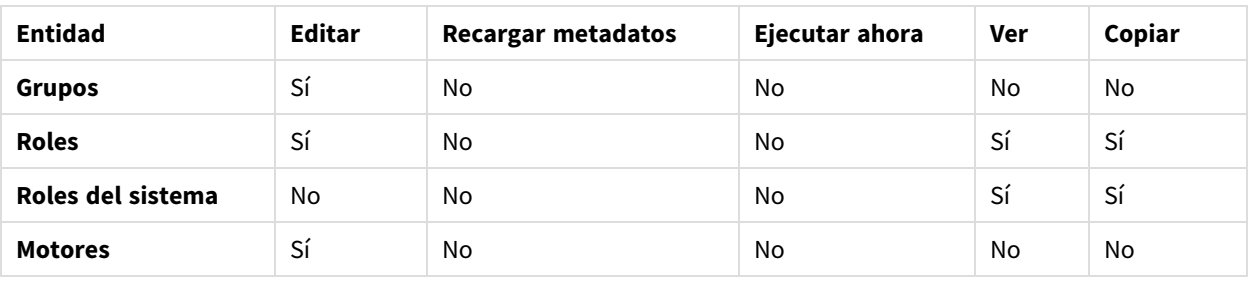

# 4.8 Mover informes entre entornos

Muchos usuarios tienen varios entornos Qlik NPrinting, por ejemplo, un entorno de prueba y otro entorno de producción. Puede exportar un informe desde un entorno e importarlo a otro.

Exportar un informe crea un archivo .zip que contiene su plantilla Qlik NPrinting Designer, los filtros aplicados, ciclos y nombres dinámicos. El archivo .zip no contiene su app ni información de conexión. Las apps y las conexiones deben estar presentes en el entorno secundario antes de iniciar la importación de informes.

*Ambos entornos deben tener la misma versión de Qlik NPrinting (incluido SR) instalada. Para migrar desde una versión anterior de Qlik NPrinting a una nueva: Planificar su [migración](#page-106-0) (page 107).*

### Exportar un informe

Haga lo siguiente:

- 1. Seleccione **Informe**, en el menú superior.
- 2. Haga clic en el informe que le gustaría exportar.
- 3. Haga clic en el botón **Exportar**. Se le pedirá que proteja el archivo mediante contraseña. Esto es opcional.
- 4. Pulse **Descargar**.

Tendrá un archivo .zip en la carpeta que recibe los archivos descargados de su navegador web.

### Verificar conexiones en el entorno secundario

Para importar correctamente un informe, las conexiones del entorno secundario deben coincidir con las del informe original. Esto incluye:

- Todos los objetos utilizados en la plantilla de informe.
- Todos los campos utilizados en los ciclos.
- <sup>l</sup> Todos los campos utilizados en filtros que estén asociados con el informe original o que se hayan agregado como filtros de objeto a la plantilla.
- Todas las variables utilizadas en los nombres dinámicos.
- <sup>l</sup> Todas las entidades utilizadas, si está importando un informe de entidades de Qlik.

Los ID QlikView y Qlik Sense se utilizan cuando comparamos objetos entre los dos entornos.

La importación no se realizará si no hay una conexión que contenga todos los objetos requeridos. Si recibe un mensaje de error, puede consultar el archivo de registro WebEngine de su Qlik NPrinting para obtener la lista de objetos que faltan en la app de destino.

## Reemplazar un informe existente

Haga lo siguiente:

- 1. Seleccione **Informe**, en el menú superior.
- 2. Haga clic en el informe que le gustaría reemplazar.
- 3. Haga clic en el botón **Reemplazar**.
- 4. Elija la app de Qlik NPrinting que desee conectar a la plantilla de informe que esté importando.
- 5. Haga clic en **Examinar...** y seleccione el archivo .zip que exportó previamente.
- 6. Escriba la contraseña, si procede.
- 7. Pulse **Siguiente**.
- 8. Elija una **Conexión**. Pulse **Siguiente**.
- 9. Elija **Filtros**. Pulse **Siguiente**.
- 10. Haga clic en **Confirmar**.

Ha reemplazado satisfactoriamente el informe. Si hay algún error, vea el archivo de registro. Para más información, vea: *[Archivos](#page-281-0) de registro (page 282)*

### Importar un nuevo informe

Haga lo siguiente:

- 1. Seleccione **Informe**, en el menú superior.
- 2. Haga clic en el botón **Importar informe**.
- 3. Elija la app Qlik NPrinting que desee conectar a la plantilla de informe que esté importando. Si desea crear una nueva app, vea: *[Trabajar](#page-19-0) con apps (page 20)*
- 4. Haga clic en **Examinar...** y seleccione el archivo .zip que exportó previamente.
- 5. Escriba la contraseña, si procede.
- 6. Pulse **Siguiente**.
- 7. Haga clic en **Confirmar**.

Ahora podrá ver esta plantilla de informe en **Informes**.

#### Importar filtros de usuario desde informes importados

Cuando importa informes a Qlik NPrinting, los filtros asociados a los usuarios no se incluyen por razones de rendimiento. Importar todos los filtros asociados con miles de usuarios llevaría mucho tiempo y podría ocasionar que Qlik NPrinting se detuviera.

Puede cambiar este comportamiento descomentando la línea <!-<add key="include-user-filters" />-> en el archivo *webengine.config*. El cuadro de diálogo de importación de filtros importará todos los filtros que haya almacenado en el repositorio. Esto podría llevar mucho tiempo, dependiendo de la cantidad de filtros almacenados.

Si no desea editar el archivo *webengine.config*, puede importar manualmente un filtro de usuario específico junto con su informe. Hay dos formas de hacer esto:

- Elimine la asociación de filtros de todos los usuarios.
- Cree un nuevo filtro, no vinculado a ningún usuario, con los mismos campos y valores.

# 4.9 Seguridad de informes

Puede asegurarse de que sus usuarios solo trabajen con los informes a los que tienen permiso de acceso implementando la protección mediante contraseña a nivel de usuario, tarea o informe. Los informes pueden tener protección de lectura, protección de escritura o ambas.

### Requisitos

Los informes con protección de lectura no se pueden abrir sin la contraseña correcta. Los informes con protección de escritura no se pueden abrir sin la contraseña correcta. Un documento puede tener protección de lectura, protección de escritura o ambas. Habilitar contraseñas no tiene ningún efecto en los documentos producidos en la vista previa de Qlik NPrinting Designer. También puede optar por dejar sus documentos sin contraseña.

Los caracteres de contraseña válidos son letras, números y los siguientes caracteres especiales:  $\frac{1}{2}$  & +, :;;  $=$  ? @ # | ' < > . - ^ \* ( ) & !

### Limitaciones

Qlik NPrinting aprovecha las características de protección de contraseña nativas del tipo de documento de salida. Por ejemplo, Microsoft Word le permite proteger documentos con contraseña Qlik NPrinting puede acceder a esta característica. No agrega nuevas funciones a sus informes. Esto significa que algunos formatos de salida, como .jpg, no pueden protegerse con contraseña porque no admiten contraseñas.

Puede proteger con contraseña los siguientes tipos de informes. El tipo de plantilla original es irrelevante:

- .pptx
- .doc, .docx
- .xls, .xlsx, .xlsm
- .pdf

Vea: *[Formatos](#page-493-0) de salida de informes (page 494)*

Si protege con contraseña los informes cíclicos, los informes estarán protegidos por contraseña, pero no el archivo .zip.

Los informes protegidos por contraseña se mostrarán de manera diferente en NewsStand. Los informes con protección de lectura mostrarán una imagen de marcador de posición predeterminada, en lugar de la reseña de imagen en miniatura habitual. La funcionalidad de vista previa de NewsStand no funcionará en estos documentos. Al hacer clic en ellos, verá el aviso de descarga de su navegador.

No hay un mecanismo automatizado para administrar contraseñas. Por ejemplo, si su política de empresa es cambiar las contraseñas de los usuarios cada 90 días, deberá cambiarlas manualmente o ejecutar una nueva tarea de importación de usuarios.

# Añadir contraseñas a nivel de usuario

Los usuarios podrán usar estas contraseñas para acceder a los informes asignados con protección de contraseña a nivel de usuario. Estas contraseñas son diferentes a las utilizadas para iniciar sesión en la consola Qlik NPrinting web console o NewsStand.

Haga lo siguiente:

- 1. Desde el menú superior, haga clic en **Admin** y después seleccione **Usuarios**.
- 2. Elija el usuario al que desea asignar una contraseña o cree uno nuevo.
- 3. En **Seguridad de informes**, puede introducir una **Contraseña para abrir**, una **Contraseña para escribir** o ambas.
- 4. Haga clic en **Guardar**.

El usuario seleccionado ahora puede acceder a los informes con sus contraseñas de usuario asignadas.

También puede configurar las configuraciones de contraseña de usuario cuando importa usuarios. Vea: *[Importar](#page-251-0) [usuarios](#page-251-0) (page 252)*.

# Añadir contraseñas a nivel de tarea

Se puede acceder a cada documento de la misma tarea de publicación con el mismo conjunto de contraseñas. Cualquier usuario con estas contraseñas puede abrir todos los informes adjuntos a la tarea.

Haga lo siguiente:

- 1. Desde el menú superior, haga clic en **Tareas** y seleccione **Publicar tarea**.
- 2. Elija la tarea que desea proteger con contraseña o cree una nueva.
- 3. En la pestaña **General**, en **Seguridad de informes** puede introducir una **Contraseña para abrir**, una **Contraseña para escribir** o ambas.
- 4. Haga clic en **Guardar**.

Todos los informes asociados con esta tarea ahora están protegidos mediante contraseña.

### Añadir contraseñas a nivel de informe

También puede agregar una contraseña diferente para cada informe en una tarea. Estas pueden ser diferentes a la contraseña establecida para la tarea.

Haga lo siguiente:

- 1. Desde el menú superior, haga clic en **Tareas** y seleccione **Publicar tarea**.
- 2. Elija la tarea que contiene el informe que desea proteger con contraseña.
- 3. Haga clic en la pestaña **Informes**. Elija el informe que desea proteger con contraseña o cree uno nuevo.
- 4. En **Seguridad de informes**, haga clic en el menú desplegable **Protección con contraseña**. Elija entre las siguientes opciones:
	- **· Sin contraseñas**: cualquier persona puede abrir y editar el informe.
	- <sup>l</sup> **Contraseñas de usuario**: el informe puede abrirse y editarse introduciendo una contraseña de usuario.
	- <sup>l</sup> **Contraseñas de tarea**: el informe puede abrirse y editarse introduciendo una contraseña de tarea.
	- <sup>l</sup> **Usar las siguientes contraseñas**: el informe puede abrirse y editarse introduciendo una contraseña específica de informe. Si elige esta opción, se le pedirá que defina contraseñas a nivel de informe.
- 5. Haga clic en **Guardar**.

Este informe individual ahora está protegido por contraseña.

# 5 Características comunes de los informes

Algunas características y funciones de Qlik NPrinting Designer son comunes a todos los tipos de informes.

# 5.1 Trabajar en Qlik NPrinting Designer

- <sup>l</sup> *El panel [Properties](#page-296-0) de Qlik NPrinting Designer (page 297)*
- <sup>l</sup> *Ver una vista previa de sus informes en el editor de [plantillas](#page-344-0) (page 345)*
- <sup>l</sup> *Añadir [plantillas](#page-343-0) de informe (page 344)*
- <sup>l</sup> *Informes con múltiples [conexiones](#page-346-0) (page 347)*
- <sup>l</sup> *[Condiciones](#page-327-0) (page 328)*
- <sup>l</sup> *[Filtros](#page-318-0) (page 319)*

# 5.2 Imágenes

- <sup>l</sup> *[Dimensiones](#page-309-0) de imagen (page 310)*
- <sup>l</sup> *[Calidad](#page-316-0) de imagen (page 317)*

# 5.3 Nombrar informes

- <sup>l</sup> *[Nombres](#page-336-0) de informes (page 337)*
- <sup>l</sup> *Nombres [dinámicos](#page-338-0) en los informes (page 339)*

# 5.4 Circular

- <sup>l</sup> *[Informes](#page-341-0) cíclicos (page 342)*
- <sup>l</sup> *[Habilitar](#page-343-1) los campos de grupos de ciclos en QlikView (page 344)*

# 5.5 Objetos de Qlik

- <sup>l</sup> *[Trabajar](#page-305-0) con objetos de Qlik (page 306)*
- <sup>l</sup> *[Variables](#page-332-0) (page 333)*
- <sup>l</sup> *[Fórmulas](#page-334-0) de Qlik Sense y QlikView (page 335)*
- <sup>l</sup> *[Importar](#page-335-0) valores de celdas de QlikView y Qlik Sense (page 336)*
- <sup>l</sup> *Usar [extensiones](#page-349-0) Qlik Sense de terceros (page 350)*

# 5.6 Limitaciones

• Las plantillas de informes solo se deben editar por una persona a la vez. Si bien es posible que dos personas abran una plantilla de informe en Qlik NPrinting Designer, esto no es compatible.

- Los informes generados pueden tener un máximo de 512 MB.
- Qlik NPrinting Designer debe ser la misma versión que Qlik NPrinting Server.

# 5.7 Resolución de problemas

### Qlik NPrinting Designer a veces se bloquea

#### **Posible causa**

La pantalla de Windows está ampliada. Cuando se selecciona una configuración de 125% o 150%, Qlik NPrinting Designer puede fallar.

#### **Acción propuesta**

<span id="page-296-0"></span>Abra la **Configuración de pantalla** de Windows en el Panel de control. Establezca el zoom en **Más pequeño: 100%** (predeterminado).

# 5.8 El panel **Properties** de Qlik NPrinting Designer

El panel **Properties** le permite personalizar objetos de gráfico en Excel, Word, PowerPoint y plantillas de informes HTML.

El panel **Properties** mostrará diferentes configuraciones, dependiendo de:

- · el tipo de objeto que haya seleccionado actualmente (en el panel a la izquierda, no la plantilla)
- el tipo de informe en el que esté trabajando

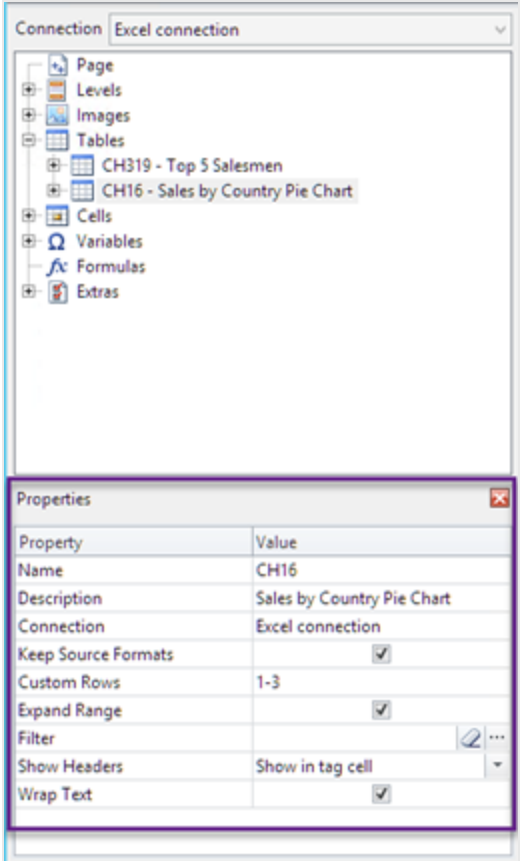

### Configuración del panel de Propiedades

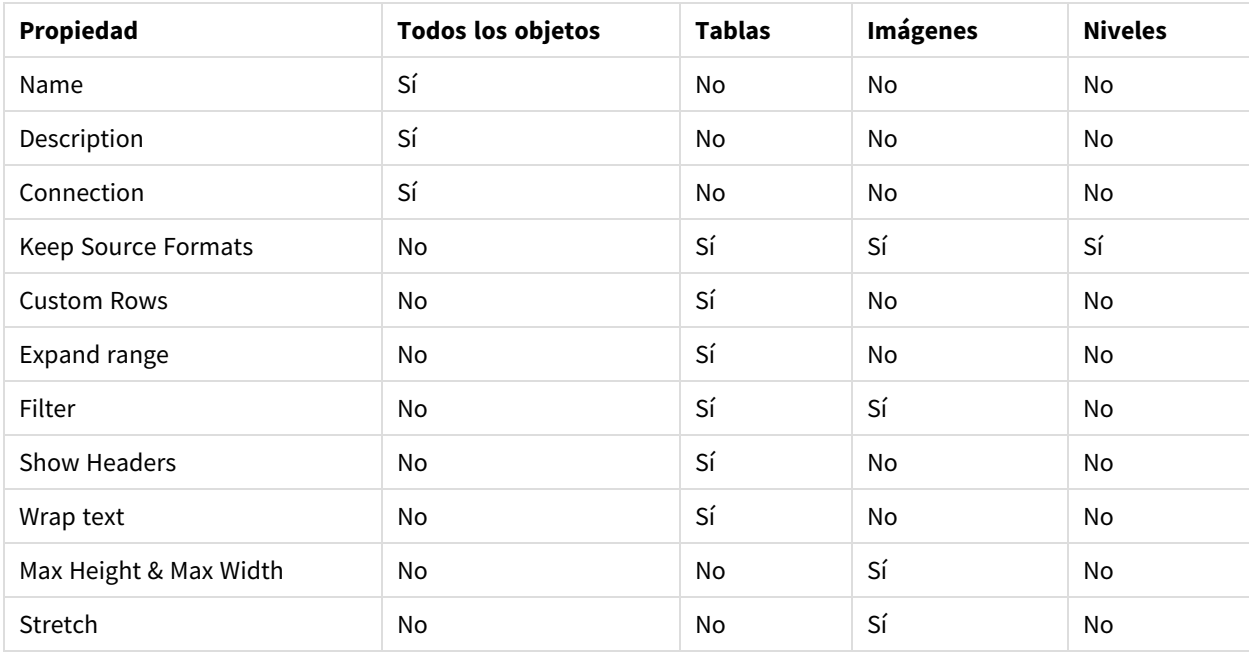

### **Name**

El nombre del objeto. Este es el ID del objeto.

## **Description**

La descripción del objeto recuperada desde QlikView o Qlik Sense.

## **Connection**

La conexión de Qlik Sense o QlikView que contiene el objeto.

## **Keep Source Formats**

**Keep Source Formats** está disponible para todos los campos del nodo **Pages** y **Levels**, y para campos y objetos del nodo **Tables**. De manera predeterminada, Qlik NPrinting intenta mantener los formatos originales del objeto de gráfico. Puede eliminar formatos originales y aplicar los suyos propios desmarcando la casilla **Keep Source Formats**.

Si elimina **Keep Source Formats** de las tablas, puede aplicar características y formatos numéricos de Excel, PowerPoint, Word, HTML a las columnas del informe. Si elimina **Keep Source Formats** de páginas y niveles, puede aplicar formatos a las celdas del informe. Para aplicar formatos gráficos, no necesita eliminar **Keep Source Formats**. Tras desmarcar **Keep Source Formats**, aparece la opción **Format**. Puede usar esto para especificar un formato numérico personalizado.

### Limitaciones

Si aplica **Keep Source Formats** a las columnas de Qlik Sense solo se conservan los siguientes formatos:

- $\cdot$  Las URL
- color del texto (color de primer plano) en tablas
- color de fondo de las tablas

Todas las demás opciones de formato (como bordes de tabla, alineación de texto dentro de celdas, formato de texto) no son compatibles.

Las fuentes personalizadas podrían no mostrarse correctamente en los informes. Vea: *Las fuentes no se [muestran](#page-574-0) [correctamente](#page-574-0) en los informes (page 575)*.

#### Tablas

Las tablas o columnas de tablas exportadas desde QlikView o Qlik Sense se puede presentar con el mismo formato que el documento o app original. Sin embargo, es posible que también desee personalizar esta información.

Por ejemplo, tras haber desmarcado la casilla **Keep Source Formats** puede aplicar formatos a la tabla en su totalidad o solo a determinadas columnas. Tanto los datos numéricos como los datos de hora y fecha son entidades numéricas. Cuando se desactiva **Keep Source Formats** para una columna, aparece una fila que presenta un nuevo campo **Format**. Puede establecer un formato específico para los datos de la columna insertando un código. Los ejemplos son #,##0.00, 0,00%, € #,##0.

Debe desmarcar **Keep Source Formats** si desea cambiar los tamaños de columna o fila.

#### Desactivar Keep Source Formats

A continuación se enumeran los resultados de las diversas combinaciones de opciones para las distintas plantillas:

Sin definir un código de formato en el campo de formato

- Excel: el formato de Excel se aplica a la celda que contiene la etiqueta de campo.
- <sup>l</sup> Word y PowerPoint: el formato relativo se aplica a la entidad en el momento de insertar la etiqueta de campo.
- <sup>l</sup> HTML: se aplica el estilo inline fijado para el contenedor de la etiqueta de campo (div, span, p, th, td, li, etc.).

Mediante la inserción de un código de formato en el campo de formato

- <sup>l</sup> Excel: el código especificado en el campo **Formato** define el formato numérico o de hora/fecha, mientras que el estilo gráfico se controla mediante las herramientas de formato Excel aplicadas a la celda que contiene la etiqueta de campo (color, fuente, tamaño, estilo, justificación, etc.).
- <sup>l</sup> Word y PowerPoint: tanto el formato relativo como el campo de formato se aplican a la entidad o contenedor en el momento de incrustarse la etiqueta de campo.
- <sup>l</sup> HTML: tanto el estilo inline definido como el campo de formato se aplican al contenedor de la etiqueta de campo.

#### Para un campo utilizado en un nivel

La hora, fecha o el tipo de datos numérico viene determinado por la etiqueta de QlikView asociada al campo. Esto se puede definir abriendo el documento QlikView en QlikView y pulsando Ctrl + Alt + D, seleccionando la pestaña **Tablas** y mirando en la columna **Etiquetas** de la lista de **Campos** junto al nombre de **Campo**. Si \$date o \$timestamp o ambos aparecen, entonces el campo es de tipo hora/fecha. Estas etiquetas se asocian automáticamente en la **Recarga**.

#### Dar formato al campo

Las secciones a continuación detallan los efectos que poseen los elementos y que se utilizan para componer el código de formato. Este código se introduce en el campo **Formato** que aparece tras desactivar **Keep Source Formats**.

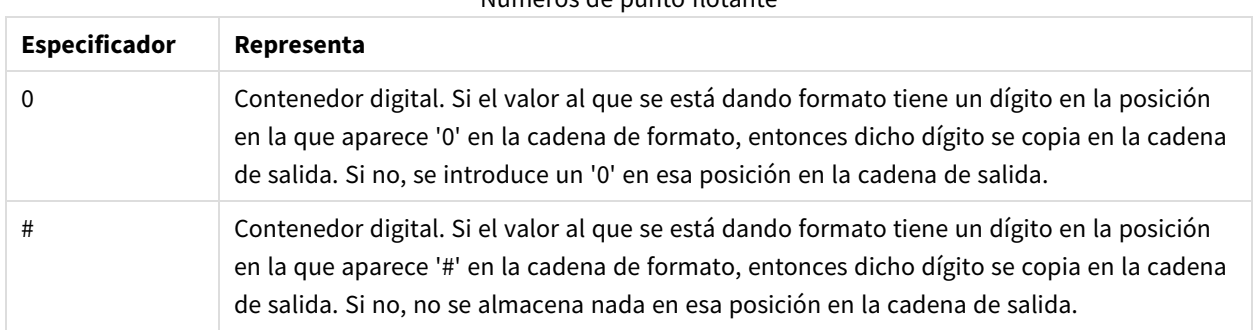

Números de punto flotante

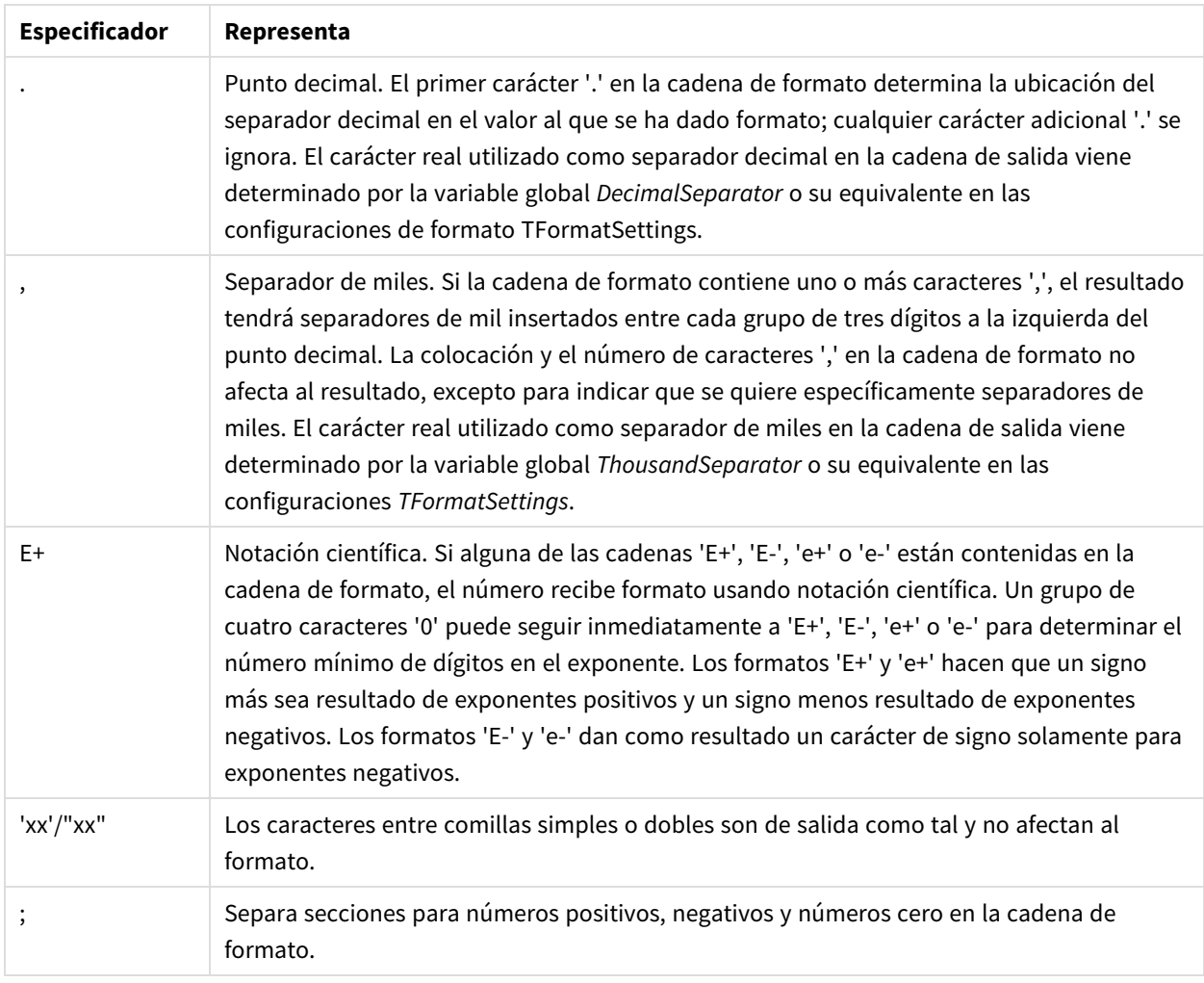

### La página Hora/Fecha

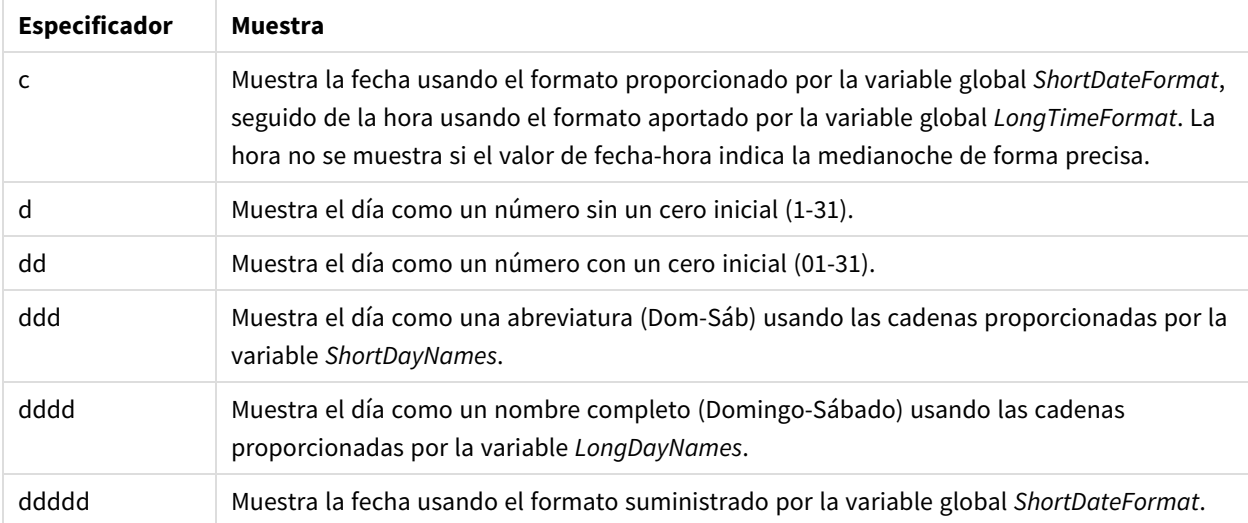

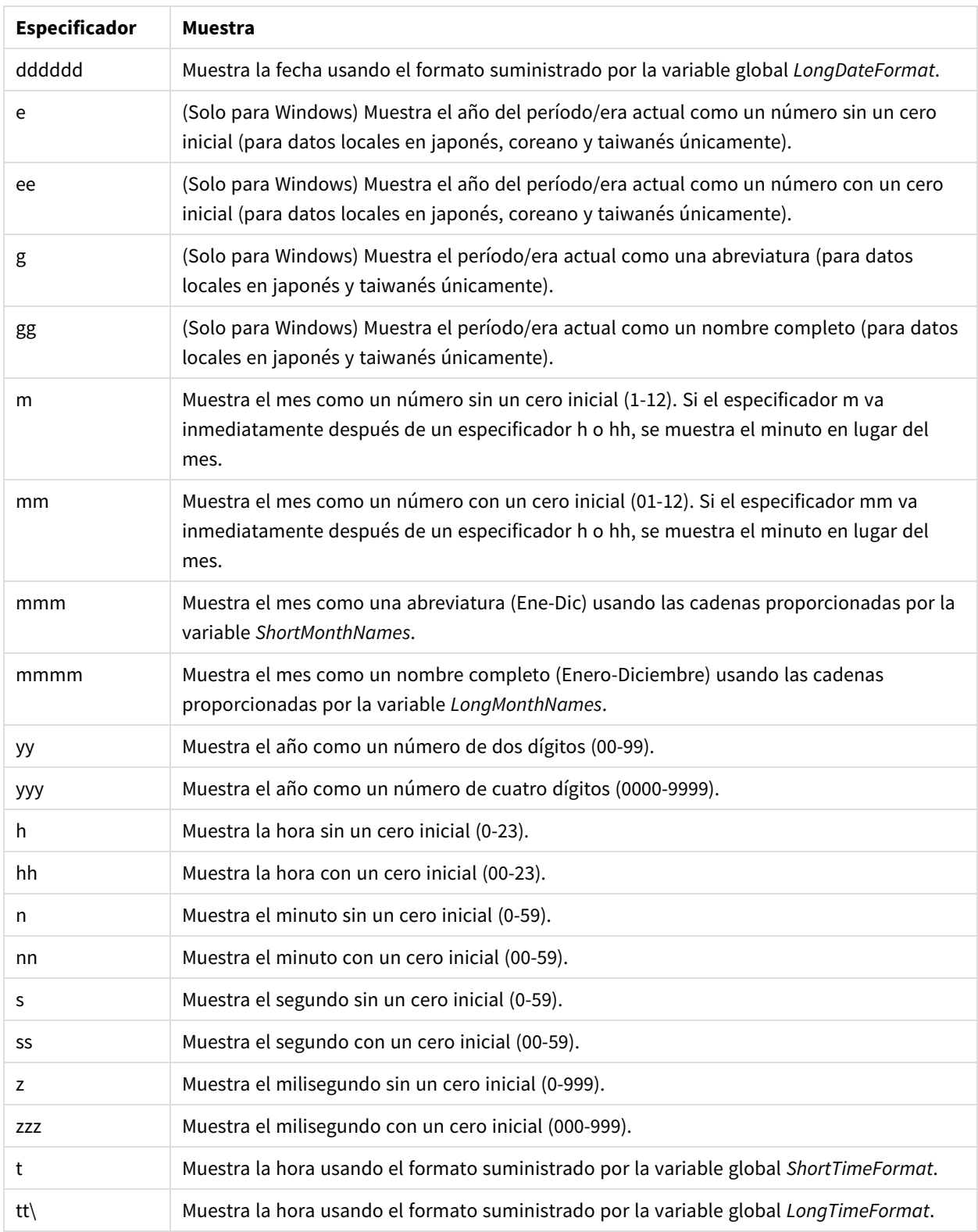

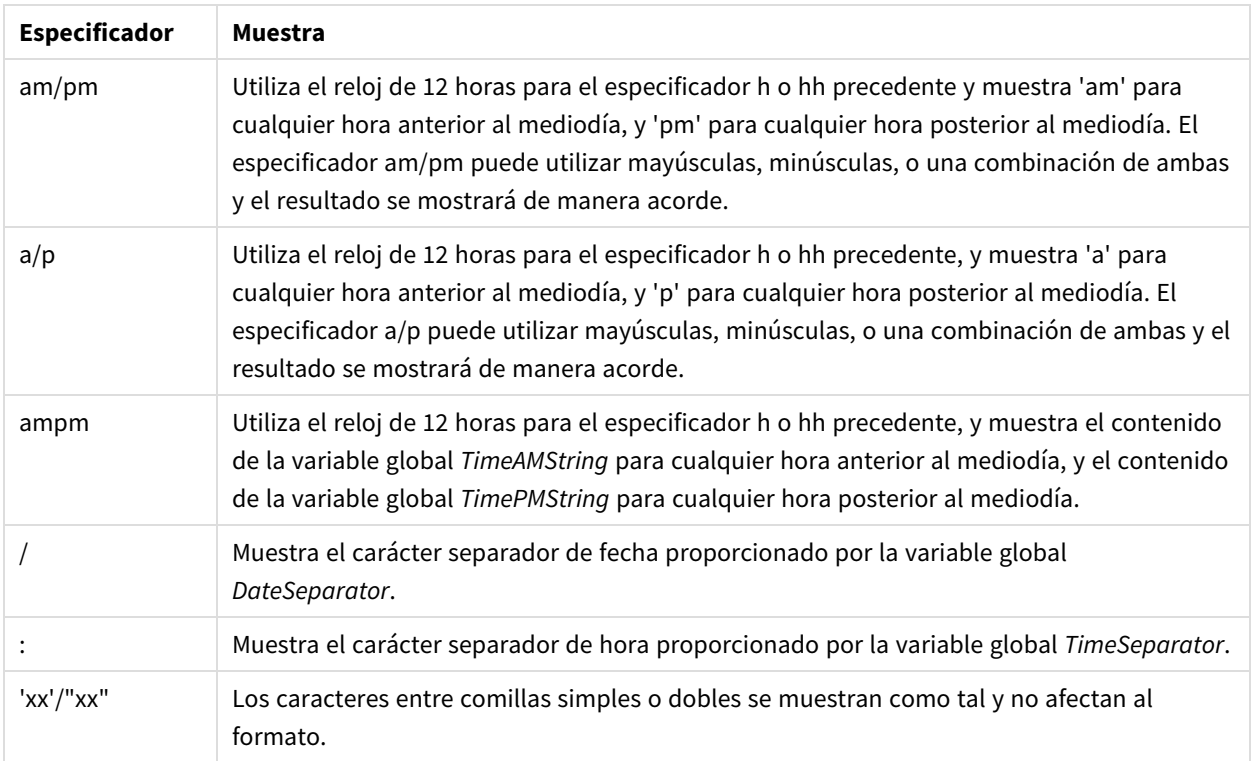

### Cambiar símbolos de separación de moneda

Algunas regiones utilizan puntos para el formato de moneda y otras usan comas. Por ejemplo: \$347.89 o 347,89 €. Puede cambiar el separador decimal utilizado en los archivos de salida de informes.

Haga lo siguiente:

- 1. Inicie sesión en los equipos de Qlik NPrinting Engine mediante RDP como el usuario de Windows que ejecuta el servicio Qlik NPrinting Engine.
- 2. Cambie la configuración regional en Control Panel.
- 3. Reinicie el servicio Engine.

Este proceso debe repetirse en todos los equipos de Qlik NPrinting Engine.

### **Custom Rows**

El parámetro **Custom rows** aparece si agrega una tabla a la plantilla. Puede elegir si mostrar solo ciertas filas específicas de la tabla. Por ejemplo, si introduce *1-4*, los usuarios solo verán las primeras cuatro filas de la tabla en sus informes.

### **Expand range**

El parámetro **Expand Range** solo aparece si agrega una tabla a una plantilla de Excel. Si la casilla de verificación **Expand Range** está marcada (opción predeterminada), Qlik NPrinting agregará un número adecuado de filas debajo de las etiquetas de tabla o columna para evitar la superposición con las etiquetas de tabla colocadas

debajo. Si se desmarca la opción **Expand Range**, Qlik NPrinting no agregará filas debajo de las etiquetas de tabla o columna. Debe administrar manualmente la posición de otras etiquetas de tabla. No obstante, se pueden agregar fórmulas de Excel a la tabla, ya que las referencias se mantendrán.

## **Filter**

Puede agregar filtros de objetos a tablas e imágenes.

## **Show Headers**

La propiedad **Show Headers** aparece si agrega una tabla. Tiene tres opciones:

- **· Hide**: Qlik NPrinting no añadirá cabeceras. Puede escribirlas manualmente u obtener cabeceras dinámicas usando variables y fórmulas de Excel.
- **· Show in tag cell**: las cabeceras de columna se insertarán en las celdas de etiqueta y los datos comenzarán en la fila inferior. No se reemplazarán las fórmulas y variables en las cabeceras originales de QlikView o Qlik Sense.
- <sup>l</sup> **Show above tag cell**: las cabeceras de columna se insertarán en la fila encima de las etiquetas de celda. Los datos se iniciarán en la fila con las etiquetas. Use esta opción cuando los encabezados de columna de la conexión original utilicen variables o fórmulas y desee que estas se indiquen en la tabla.

Si agrega un objeto de tabla completo a la plantilla, Qlik NPrinting agregará la etiqueta del objeto (por ejemplo: <CH123>). La única forma de controlar los encabezados de columna es la opción **Show headers**.

Si añade columnas individualmente desde una tabla, Qlik NPrinting creará celdas de texto de Excel con las cabeceras, incluso si lo configuró en **Hide**. Puede mantener y dar formato a los encabezados o puede eliminarlos y configurar **Show Headers** con otros valores.

## **Wrap text**

Esta configuración ajustará el texto en las celdas de la tabla.

## **Max Height** y **Max Width**

Puede establecer una altura máxima y un ancho máximo para las imágenes. En conexiones de QlikView, los parámetros **Max Width** y **Max Height** definen el tamaño de la imagen de salida en píxeles. Se pueden configurar explícitamente en las plantillas de Excel. Se pueden recuperar implícitamente mediante el marcador de posición de imagen, en plantillas de Word y PowerPoint. Cuando estos parámetros se pueden configurar explícitamente, (0,0) significa "Automático".

En conexiones de Qlik Sense, los parámetros **Max Width** y **Max Height** definen el tamaño de la imagen de salida en píxeles. Se pueden configurar explícitamente en las plantillas de Excel. Se pueden recuperar implícitamente mediante el marcador de posición de imagen, en plantillas de Word y PowerPoint. Cuando estos parámetros se pueden configurar explícitamente, (0,0) significa "Automático", que es lo que capta la captura de imagen. Esto significa que se considera que sus parámetros de **Data Displayed** son también el tamaño de la imagen de salida.

Vea: *[Dimensiones](#page-309-0) de imagen (page 310)*.

## **Stretch**

Puede cambiar el tamaño de las imágenes usando la propiedad **Stretch**. Esta configuración se comporta de manera diferente según su tipo de conexión.

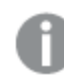

*Las plantillas de informes HTML y QlikEntity no tienen la opción de Ajustar imagen.*

### Conexiones de QlikView

La opción **Stretch** admite varias configuraciones:

- <sup>l</sup> **Don't Fit** (No ajustar): La imagen tendrá el mismo tamaño que en QlikView. La configuración de la plantilla se ignorará. La imagen puede solaparse con otro contenido.
- <sup>l</sup> **Fit Inside** (Ajustar dentro), opción predeterminada: La altura y el ancho de la imagen se reducen hasta que ambos se ajustan a la configuración de la plantilla. El ratio de aspecto (la proporción) se mantiene Puede que se comprima la imagen y puede que falte información.
- <sup>l</sup> **Fit Width** (Ajustar ancho): La imagen se reduce hasta que el ancho sea el mismo que el **Max Width** (Ancho máximo) establecido en la plantilla. La altura de la imagen se ajusta para preservar el ratio de aspecto. **Max Height** se ignora.
- <sup>l</sup> **Fit Height** (Ajustar alto): La imagen se reduce hasta que la altura sea la misma que la **Max Width** (Altura máxima) definida en la plantilla. El ancho de la imagen se ajusta para preservar el ratio de aspecto. **Max Width** se ignora.
- **Stretch** (Estirar): Las dimensiones de la imagen se aumentan o disminuyen hasta que ambas dimensiones, altura y ancho, sean las mismas que las establecidas en la plantilla. El ratio de aspecto no se mantiene.

### Conexiones de Qlik Sense

Puede usar la opción **Stretch**, que admite varias configuraciones:

- <sup>l</sup> **Don't Fit** (No ajustar): Las medidas **Max Width** y **Max Height** se ignoran. El tamaño en **Data Displayed**, ya sea personalizado o elegido automáticamente, es el tamaño final de salida.
- <sup>l</sup> **Fit Inside** (Ajustar dentro): el ratio de aspecto del gráfico lo configuran los valores en **Data Displayed**. La imagen se ajustará a los valores tanto de **Max Width**como de **Max Height**. La imagen no se rellenará con un área transparente o en blanco para alcanzar el ancho máximo **Max Width** y el alto máximo **Max Height**.
- <sup>l</sup> **Fit Width** (Ajustar ancho): el ratio de aspecto del gráfico lo configuran los valores en **Data Displayed**. La imagen se ajustará a la medida de **Max Width**. La imagen no se recortará para que alcance el **Max Width** y el **Max Height**.
- <sup>l</sup> **Fit Height** (Ajustar alto): el ratio de aspecto del gráfico lo configuran los valores en **Data Displayed**. La imagen se ajustará a la medida de **Max Height**. La imagen no se recortará para que alcance el **Max Width** y el **Max Height**.
- <sup>l</sup> **Stretch** (Estirar): el ratio de aspecto configurado en **Data Displayed** no se mantiene. En su lugar, Qlik NPrinting trata de mostrar o bien la misma o bien una mayor cantidad de datos, al tiempo que rellena por

<span id="page-305-0"></span>completo el área de **Max Width** y **Max Height**. La imagen no se deformará ni se rellenará con un área en blanco.

# 5.9 Trabajar con objetos de Qlik

Qlik Sense y QlikView tienen muchos tipos de objetos: gráficos de barras, tablas pivotantes, KPI, mapas y más. Cómo se utilicen estos objetos en los informes de Qlik NPrinting depende del tipo de conexión y del tipo de objeto.

Para que los objetos de Qlik aparezcan en sus informes debe tener una conexión plenamente operativa con su app Qlik Sense o documento QlikView. Vea: *Crear [conexiones](#page-20-0) (page 21)*.

# Cómo exportar los objetos de Qlik a Qlik NPrinting

Los objetos de Qlik se pueden exportar a Qlik NPrinting. Puede que no se vean exactamente igual o que no se comporten de idéntica manera. Por ejemplo, los gráficos de barras se exportan como imágenes estáticas. No puede manipular una imagen de un gráfico de barras de la misma manera que un gráfico de barras.

Estas son las formas principales en que los objetos de Qlik se pueden mostrar en los informes de Qlik NPrinting:

- <sup>l</sup> Texto: texto simple que se puede formatear de manera diferente según el tipo de informe. Un informe de Excel tendrá diferentes opciones de formato que un informe de PixelPerfect.
- Tablas: tome sus datos de Qlik Sense y QlikView y preséntelos en forma de tabla.
- Imágenes: tome sus datos de Qlik Sense y QlikView y preséntelos como un gráfico (.png).
- <sup>l</sup> Niveles: subdivida sus datos por una dimensión. Los niveles se pueden aplicar a tablas e imágenes. Por ejemplo, podría dividir sus principales clientes por región.

Puede importar la configuración de plantilla de su app de Qlik Sense cuando configure una conexión seleccionando **Aplicar plantilla de app de Sense**, y la plantilla se aplicará a los objetos de Qlik que se muestren en los informes de Qlik NPrinting creados con esa conexión.

### Imágenes

Los objetos de QlikView se exportan utilizando la función de imagen nativa de QlikView.

Los objetos de gráfico de Qlik Sense se exportan como imágenes de la siguiente manera:

- 1. La visualización se abre en una ventana del navegador en memoria.
- 2. Las configuraciones de dimensión de imagen y puntos por pulgada (DPI) se aplican conforme a lo definido en la plantilla del informe.
- 3. Se toma una captura de la imagen generada.
- 4. La imagen se exporta como un .png en su informe o vista previa generados.

Solo se exportará la parte visible de una visualización. Por ejemplo, exporte una tabla de Qlik Sense que tiene barras de desplazamiento como una imagen. Verá las barras de desplazamiento y el área de la ventana que

definen, pero no la tabla completa. Para ver cómo aparecerá un objeto en un informe, abra una ventana del navegador de Qlik Sense en el equipo del motor Qlik NPrinting Engine. A continuación, aplique el mismo tamaño y resolución utilizados en la plantilla de informe.

Puede ajustar la cantidad de datos de gráficos tomados en la captura inicial de imagen en el Qlik NPrinting Designer cambiando los valores de **Data Displayed**.

Las versiones previas de (Qlik NPrinting June 2018 y anteriores) exportaban los gráficos de QlikView de manera diferente. Puede volver a este método anterior.

*Puede exportar una extensión de visualización (objeto personalizado), si la extensión de visualización está configurada para permitirlo, y si las reglas de seguridad de su instalación de Qlik Sense lo permiten.*

## Objetos de Qlik que son parcialmente compatibles

Algunos objetos no son totalmente compatibles, porque son demasiado complejos.

Una forma rápida de comprobar si un tipo de objeto es compatible es intentar agregarlo al panel izquierdo en Qlik NPrinting Designer. Qlik NPrinting Designer solo agregará objetos compatibles.

Por ejemplo: está conectado a un documento QlikView que contiene un gráfico de barras, una tabla pivotante y un gráfico de indicador. En Qlik NPrinting Designer, vaya al panel izquierdo, haga clic con el botón derecho en **Niveles** y seleccione **Añadir niveles**. Se abrirá una ventana, que incluye el gráfico de barras. La tabla pivotante y el gráfico de indicador no aparecerán en la lista, ya que no son compatibles como niveles. Aparecerían si los incluyera bajo **Imágenes**.

Si un objeto compatible no aparece en Qlik NPrinting Designer, podría ser porque se agregó a Qlik Sense o QlikView, pero la memoria caché de los metadatos no se actualizó en Qlik NPrinting. Vea: *Recargar los [metadatos](#page-37-0) de la [conexión](#page-37-0) (page 38)*.

Las tablas siguientes resumen las restricciones actuales.

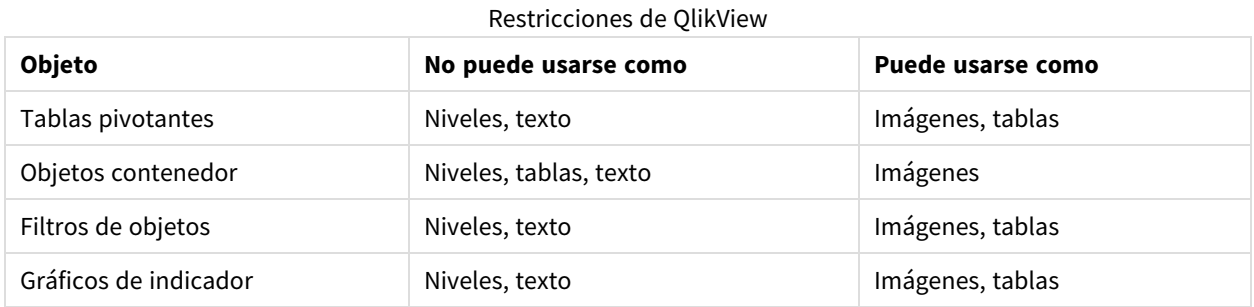

Los archivos de imagen de QlikView incrustados en tablas de QlikView no son compatibles con las tablas de Qlik NPrinting. Se representarán correctamente si la tabla de QlikView se agrega como una imagen en Qlik NPrinting. También puede usar niveles para mostrar este tipo de imágenes. Vea: *[Informes](#page-361-0) de Excel con niveles (page 362)*.

| Objeto                | No puede usarse como         | Puede usarse como         |
|-----------------------|------------------------------|---------------------------|
| Gráficos de indicador | Niveles, texto               | Imágenes, tablas          |
| <b>KPI</b>            | Niveles, texto               | Imágenes, tablas          |
| Texto e imágenes      | Niveles, texto               | Imágenes, tablas          |
| Mapas                 | Niveles, tablas, texto       | Imágenes                  |
| Tablas pivotantes     | Niveles, otras restricciones | Tablas, texto, imágenes   |
| Paneles de filtrado   | Niveles, tablas, texto       | Imágenes                  |
| Histogramas           | Tablas                       | Imágenes                  |
| Extensiones de Sense  | Texto                        | Imágenes, tablas, niveles |

Restricciones de Qlik Sense

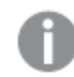

*El texto puede referirse a celdas individuales, un título o la parte textual de un objeto.*

#### <span id="page-307-0"></span>Limitaciones de las tablas pivotantes de Qlik Sense

Las tablas pivotantes de Qlik Sense se admiten como imágenes, texto y tablas. No obstante, hay algunas características y comportamientos que no son compatibles:

- Niveles
- Expansión parcial de filas y columnas
- Colores de primer plano y colores de fondo
- Hiperenlaces (se mostrarán como texto sin formato)
- <sup>l</sup> Expandir o reducir el tamaño de la tabla. El tamaño deseado de la tabla pivotante debe guardarse en la app de Qlik Sense, antes de abrir el informe en Qlik NPrinting Designer. Si cambia el tamaño o el diseño de la tabla en Qlik Sense, tendrá que volver a cargar su caché de conexión de Qlik Sense en Qlik NPrinting.

#### Limitaciones de paginación

Los informes de PowerPoint tienen un nodo de **Paginación**. Los siguientes objetos se pueden agregar como páginas:

- Campos (sin dimensiones calculadas)
- Tablas simples

#### Objetos en contenedores de Qlik Sense

Si un objeto compatible está dentro de un contenedor de Qlik Sense, se puede usar normalmente. Por ejemplo, si coloca un KPI en un contenedor, puede usarlo como una imagen o tabla. El hecho de que esté dentro de un contenedor no tiene ningún efecto.

### Hojas personalizadas y extendidas de Qlik Sense

Las hojas de tamaño personalizado y las funciones de hojas extendidas de Qlik Sense no se mantendrán en la exportación.

## Objetos de Qlik no compatibles

Algunos objetos no son compatibles con Qlik NPrinting. Estos son:

- Extensiones de Qlik Sense no certificadas
- <sup>l</sup> **Siempre un valor seleccionado** para los campos.
- Condiciones calculadas
- Dimensiones calculadas
- Dimensiones jerárquicas
- Estados alternos
- Disparadores de hojas
- El paquete Dashboard bundle Si está experimentando problemas, verifique que está utilizando una versión compatible de Qlik Sense. Su versión de Qlik NPrinting debe ser igual o superior a su versión Qlik Sense.
- <sup>l</sup> Paquete de visualización Si está experimentando problemas, verifique que está utilizando una versión compatible de Qlik Sense. Su versión de Qlik NPrinting debe ser igual o superior a su versión de Qlik Sense.
- <sup>l</sup> Objetos de Qlik Sense que conectan con servidores externos, normalmente como fuentes de datos adicionales (Qlik GeoAnalytics, conexiones analíticas)
- <sup>l</sup> Gráficos de Qlik Sense con las **Sugerencias de gráficos** habilitadas. Para incluir gráficos creados usando sugerencias de gráficos en informes de Qlik NPrinting, deshabilite **Sugerencias de gráficos**.
- <sup>l</sup> Los objetos de Qlik Sense con el modo de Asistencia habilitado no se pueden usar en la función **Añadir título** de Qlik NPrinting Designer. Si deshabilita el modo de Asistencia y actualiza la conexión, puede agregar títulos.
- Las tablas de Qlik Sense que tienen una condición "Mostrar columna si" establecida en una o más de sus columnas no se pueden usar con la siguiente funcionalidad: niveles, exportación de una sola columna y mantener formatos de origen.
- <sup>l</sup> Vistas dinámicas de Qlik Sense: Puede conectar Qlik NPrinting a una app de Qlik Sense que contenga vistas dinámicas. No obstante, tras una actualización de la vista dinámica, la conexión dejará de funcionar.

*Puede utilizar objetos de QlikView que tengan dimensiones calculadas o valores nulos como niveles. No obstante, no puede anidar otros objetos dentro de los mismos, excepto los campos de ese objeto de hoja. Qlik Sense Las visualizaciones con dimensiones calculadas no se pueden utilizar como niveles.*

# Resolución de problemas

Si sus objetos no se muestran correctamente en sus informes, podría haber un problema con sus conexiones, o con su app de Qlik Sense o documento QlikView.

Qlik Sense Las hojas se pueden usar como imágenes en las plantillas de informe. No obstante, si su hoja *contiene objetos no compatibles, algunas partes de la imagen se verán en blanco.*

#### **Vea también:**

- <sup>l</sup> *Crear [conexiones](#page-20-0) (page 21)*
- <sup>l</sup> *[Dimensiones](#page-309-0) de imagen (page 310)*
- <span id="page-309-0"></span><sup>l</sup> *[Calidad](#page-316-0) de imagen (page 317)*

# 5.10 Dimensiones de imagen

Puede cambiar el tamaño de los objetos exportados como imágenes desde QlikView y Qlik Sense. También puede cambiar la cantidad de datos que se muestran en cada imagen.

Esta página se aplica a informes de Excel, Word, PowerPoint y HTML. Los informes de Microsoft Office mantienen las dimensiones de imagen tal como se definen estas en el momento en que la imagen se coloca en la plantilla del informe.

Si una imagen no se ve correcta en la vista previa de Qlik NPrinting Designer, actualice la caché de conexión. Puede que haya cambiado en Qlik Sense o QlikView, pero el caché de metadatos no se haya actualizado en Qlik NPrinting. Vea: *Recargar los [metadatos](#page-37-0) de la conexión (page 38)*.

### Limitaciones

 $\bullet$ 

- Las plantillas de informes HTML y QlikEntity no tienen la opción de Ajustar imagen.
- Si agrega una imagen desde QlikView y luego agrega filtros, la imagen puede verse distorsionada debido a cambios en las dimensiones.

*Qlik Sense Las hojas se pueden usar como imágenes en las plantillas de informe. No obstante, si su hoja contiene objetos no compatibles, algunas partes de la imagen se verán en blanco.*

## Añadir un gráfico con múltiples tamaños de imagen

Cuando utiliza el nodo **Images** (Imágenes) para agregar un objeto de Qlik, esa imagen se puede usar varias veces en su informe. No obstante, tendrá siempre el mismo tamaño. Un objeto de imagen no puede tener dos propiedades de formato diferentes. Si desea mostrar el mismo gráfico en un informe, pero con diferentes tamaños, deberá agregarlo dos veces usando el nodo **Images** (Imágenes).

Por ejemplo, supongamos que desea agregar Sales by Country como imagen a su informe. Desea utilizarlo como una reseña de imagen en miniatura en una página, y quiere que sea lo suficientemente grande como para mostrar todos sus datos en otra. Agregue el objeto mediante el nodo **Images** (Imágenes): **CH304 - Sales by Country**. En el panel de **Propiedades**, configure **Stretch** como **Fit Inside** (Ajustar dentro) y reduzca las dimensiones de la imagen para que pueda usarse como una reseña de imagen en miniatura. Vuelva al nodo **Images** (Imágenes) y agregue el mismo objeto. Tendrá un nombre ligeramente diferente: **CH304 - Sales by Country\_1**. En el panel de **Propiedades**, configure **Stretch** en **Fit Width** (Ajustar al ancho), para que la imagen llene todo el ancho de la página del informe.

# Cambiar el tamaño de imagen de los gráficos de QlikView

Cuando genera una vista previa o un informe, los gráficos de QlikView cambian de tamaño en QlikView según las especificaciones de la plantilla y luego se toma una captura de pantalla. Esta captura de pantalla es lo que ve en un informe generado. Puede cambiar el tamaño y la relación de aspecto de las imágenes del gráfico en el panel **Propiedades**.

### Max Width y Max Height

Los parámetros **Max Width** (Ancho máximo) y **Max Height** (Alto máximo) definen el tamaño de salida de la imagen en píxeles. Se pueden configurar explícitamente en las plantillas de Excel. Se pueden recuperar implícitamente mediante el marcador de posición de imagen, en plantillas de Word y PowerPoint. Cuando estos parámetros se pueden configurar explícitamente, (0,0) significa "Automático".

### Los parámetros Stretch

La opción **Stretch** admite varias configuraciones:

- <sup>l</sup> **Don't Fit** (No ajustar): La imagen tendrá el mismo tamaño que en QlikView. La configuración de la plantilla se ignorará. La imagen puede solaparse con otro contenido.
- <sup>l</sup> **Fit Inside** (Ajustar dentro), opción predeterminada: La altura y el ancho de la imagen se reducen hasta que ambos se ajustan a la configuración de la plantilla. El ratio de aspecto (la proporción) se mantiene Puede que se comprima la imagen y puede que falte información.
- <sup>l</sup> **Fit Width** (Ajustar ancho): La imagen se reduce hasta que el ancho sea el mismo que el **Max Width** (Ancho máximo) establecido en la plantilla. La altura de la imagen se ajusta para preservar el ratio de aspecto. **Max Height** se ignora.
- <sup>l</sup> **Fit Height** (Ajustar alto): La imagen se reduce hasta que la altura sea la misma que la **Max Width** (Altura máxima) definida en la plantilla. El ancho de la imagen se ajusta para preservar el ratio de aspecto. **Max Width** se ignora.
- **Stretch** (Estirar): Las dimensiones de la imagen se aumentan o disminuyen hasta que ambas dimensiones, altura y ancho, sean las mismas que las establecidas en la plantilla. El ratio de aspecto no se mantiene.

### Cambiar cómo se exportan los gráficos de QlikView

El comportamiento de exportación era diferente si estaba usando:

- Qlik NPrinting June 2018 y anterior
- QlikView 12.20 SR6 y anterior

QlikView tomaría una captura de pantalla del gráfico y luego cambiaría su tamaño. Puede volver a este comportamiento anterior en versiones más recientes de Qlik NPrinting editando el archivo *QlikView.config*.

Haga lo siguiente:

- 1. Detenga el servicio Qlik NPrinting Engine .
- 2. Abra el archivo de configuración *QlikView.config*. La ruta predeterminada es: *C:\Program Files\NPrintingServer\NPrinting\Engine\QlikView.config*
- 3. Busque el indicador useAdvancedImageExport.
- 4. Elimine los caracteres de comentario. Cambie el valor <useAdvancedImageExport value="true" /> a <useAdvancedImageExport value="false" />.
- 5. Guarde el archivo y reinicie el servicio.
- 6. Repita este proceso en todos los servidores del motor.

# Ejemplo: Un informe de PowerPoint con diferentes tamaños de gráficos de QlikView

Este ejemplo muestra las distintas opciones de dimensionado de imagen en una plantilla de informe de PowerPoint, pero es aplicable también a los informes de Excel y Word.

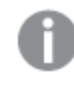

Si está creando un informe de Excel, los tamaños de las imágenes serán en píxeles, no en centímetros. *Las imágenes no pueden redimensionarse manualmente en Excel.*

### Añadir una imagen con la propiedad **Don't Fit** (No ajustar)

Haga lo siguiente:

- 1. Cree un informe de PowerPoint usando el documento *Sales Demo*, y después abra el **Editor de plantillas**.
- 2. En el panel izquierdo, haga clic con el botón derecho en **Imágenes** y seleccione **Añadir objetos**.
- 3. Seleccione **CH304 - Sales by Country**. El objeto original tiene 9,16 cm de alto x 14,93 cm de ancho. Si el panel de **Propiedades** no está abierto, haga clic con el botón derecho en el nodo de objeto en el **editor de plantillas** y después seleccione **Propiedades**.
- 4. Haga clic en la celda **Stretch Value** y seleccione **Don't Fit** en la lista desplegable.
- 5. Arrastre y suelte **CH304 - Sales by Country** sobre la plantilla.
- 6. Seleccione la imagen **CH304 - Sales by Country**.
- 7. En la franja de opciones de PowerPoint, vaya a **Herramientas de imagen** y después a **Formato**.
- 8. Amplíe la herramienta **Tamaño** haciendo clic en el icono en la esquina inferior derecha del grupo **Tamaño**.
- 9. Desmarque la casilla **Bloquear ratio de aspecto**.
- 10. Cambie el **Alto** a 8,75cm y el **Ancho** a 20cm.

#### Añadir una imagen con la propiedad **Fit Inside**

Haga lo siguiente:

- 1. Seleccione la pestaña **Inicio** en la franja de opciones de PowerPoint.
- 2. Haga clic en el icono **Nueva diapositiva**.
- 3. En el panel izquierdo, haga clic con el botón derecho en **Imágenes**, y seleccione **Añadir objetos**.
- 4. Añada **CH304 - Sales by Country** a la plantilla de nuevo.
- 5. Esta imagen se denominará automáticamente **CH304\_1 - Sales by Country**.
- 6. En el panel de **Propiedades**, configure la propiedad **Stretch** como **Fit Inside**.
- 7. Arrastre y suelte **CH304\_1 - Sales by Country** en la plantilla.
- 8. Seleccione la imagen **CH304\_1 - Sales by Country**.
- 9. En la cinta de opciones de PowerPoint, vaya a **Herramientas de imagen** y después a **Formato**.
- 10. Amplíe la herramienta **Tamaño** y desmarque la casilla **Bloquear ratio de aspecto**.
- 11. Cambie el **Alto** a 8,75 cm y el **Ancho** a 20 cm.

#### Añadir una imagen con la propiedad **Fit Width**

Haga lo siguiente:

- 1. Seleccione la pestaña **Inicio** en la franja de opciones de PowerPoint.
- 2. Haga clic en el icono **Nueva diapositiva**.
- 3. En el panel izquierdo, haga clic con el botón derecho en **Imágenes**, y seleccione **Añadir objetos**.
- 4. Añada **CH304 - Sales by Country** a la plantilla de nuevo. Esta imagen se denominará automáticamente **CH304\_2 - Sales by Country**.
- 5. En el panel de **Propiedades**, configure la propiedad **Stretch** en **Fit Width** .
- 6. Arrastre y suelte **CH304\_2 - Sales by Country** sobre la plantilla.
- 7. Seleccione la imagen **CH304\_2 - Sales by Country**.
- 8. En la cinta de opciones de PowerPoint, vaya a **Herramientas de imagen** y después a **Formato**.
- 9. Amplíe la herramienta **Tamaño** y desmarque la casilla **Bloquear ratio de aspecto**.
- 10. Cambie el **Alto** y **Ancho** a 12,7 cm.
- 11. Haga clic en **Cerrar** en la parte inferior derecha de la ventana.

#### Añadir una imagen con la propiedad **Fit Height**

Haga lo siguiente:

- 1. Haga clic en la pestaña **Inicio**, en la franja de opciones de PowerPoint.
- 2. Haga clic en el icono **Nueva diapositiva**.
- 3. En el panel izquierdo, haga clic con el botón derecho en **Imágenes**, y seleccione **Añadir objetos**.
- 4. Añada **CH304 - Sales by Country** a la plantilla de nuevo. Esta imagen se denominará automáticamente **CH304\_3 - Sales by Country**.
- 5. En el panel de **Propiedades**, configure la propiedad **Stretch** como **Fit Height**.
- 6. Arrastre y suelte **CH304\_3 - Sales by Country** sobre la plantilla.
- 7. Seleccione la imagen **CH304\_3 - Sales by Country**.
- 8. Seleccione **Formato** en **Herramientas de imagen**.
- 9. Amplíe la herramienta **Tamaño** y desmarque la casilla **Bloquear ratio de aspecto**.
- 10. Cambie el **Alto** y **Ancho** a 12,7 cm.

#### Añadir una imagen y ajustarla manualmente

Haga lo siguiente:

- 1. Haga clic en la pestaña **Inicio** en la franja de opciones de PowerPoint.
- 2. Haga clic en el icono **Nueva diapositiva**.
- 3. En el panel izquierdo, haga clic con el botón derecho en **Imágenes**, y seleccione **Añadir objetos**.
- 4. Añada **CH304 - Sales by Country** a la plantilla de nuevo. Esta imagen se denominará automáticamente **CH304\_4 - Sales by Country**.
- 5. En el panel de **Propiedades**, configure la propiedad **Stretch** como **Fit Inside**.
- 6. Arrastre y suelte **CH304\_4 - Sales by Country** sobre la plantilla.
- 7. Seleccione la imagen **CH304\_4 - Sales by Country**.
- 8. Ajuste el tamaño de la imagen para que rellene la diapositiva arrastrando para ello una manilla de la esquina hasta que la imagen rellene la diapositiva de forma correcta.

#### Generar una vista previa del informe

Ahora puede ver cómo las cinco opciones distintas de tamaño muestran su imagen de manera diferente.

Haga lo siguiente:

- 1. Haga clic en **Vista previa**. Verá lo siguiente:
	- a. **Slide 1 Don't fit**

La imagen tiene el mismo tamaño que tenía en el documento de QlikView, 9,16 cm x 14,93 cm. Qlik NPrinting ha ignorado las configuraciones de alto y ancho.

b. **Slide 2** -**Fit Inside**:

La imagen tiene la altura especificada en el parámetro de altura, 8,75 cm y el ancho se ha ajustado de manera proporcional a 14,26 cm.

c. **Slide 3** - **Fit Width**

El ancho de imagen se ha reducido a lo especificado: 12,7 cm y el alto se ha ajustado de manera proporcional a 7,79 cm.

d. **Slide 4** - **Fit Height**

La altura y el ancho de la imagen pueden ser iguales o menores que las dimensiones de la imagen original. Aunque el alto se ha configurado en 12,7 cm, el alto permanece en 9,16 cm y el ancho permanece en 14,93 cm.

#### e. **Slide 5** - **Fit Inside** con redimensionado manual.

La imagen tiene el mismo tamaño que el original, 9,16 cm x 14,93 cm. La imagen se coloca en la esquina superior izquierda.

# Cambiar el tamaño de imagen de los gráficos de Qlik Sense

De manera predeterminada, los gráficos de Qlik Sense exportados a Qlik NPrinting se verán exactamente igual que en la app de Qlik Sense relacionada. Por ejemplo, si tiene un gráfico de barras grande que contiene doce meses de datos, estos se pueden visualizar usando las barras de desplazamiento. Vuelva a cargar los metadatos de conexión cuando el gráfico muestre los datos de febrero a junio. Si agrega este gráfico como una imagen en Qlik NPrinting Designer, dicha imagen solo mostrará datos de febrero a junio, a modo de captura.

### Parámetros en Data Displayed

En el panel de **Propiedades**, puede usar **Data Displayed Width (px)** (Ancho de los datos mostrados)y **Data Displayed Height (px)** (Alto de los datos mostrados) para ajustar cuántos datos del gráfico se mostrarán en la imagen. Estos dos parámetros deciden cuántos datos debe capturar Qlik NPrinting al exportar un gráfico desde Qlik Sense, independientemente del tamaño final del gráfico en el informe. Usando el mismo ejemplo, si desea ver los datos del gráfico de barras de enero a diciembre, puede hacerlo ajustándolo en **Data Displayed** (Datos mostrados). También podría elegir mostrar solo enero. Estos parámetros definen el tamaño del gráfico "original": el tamaño de la captura de gráfico que queremos exportar.

Si ha editado su app de Qlik Sense, debe volver a generar la memoria caché de conexión si desea ver los parámetros actualizados de **Data Displayed**.

El tamaño predeterminado de **Data Displayed** es (0,0), que significa "Automático". Ambos parámetros deben ser mayores que 0, de lo contrario se ignorarán.

### Max Width y Max Height

Los parámetros **Max Width** (Ancho máximo) y **Max Height** (Alto máximo) definen el tamaño de salida de la imagen en píxeles. Se pueden configurar explícitamente en las plantillas de Excel. Se pueden recuperar implícitamente mediante el marcador de posición de imagen, en plantillas de Word y PowerPoint.

Cuando estos parámetros se pueden configurar explícitamente, (0,0) significa "Automático", que es lo que capta la captura de imagen. Esto significa que se considera que sus parámetros de **Data Displayed** son también el tamaño de la imagen de salida.

#### Los parámetros Stretch

Puede usar la opción **Stretch**, que admite varias configuraciones:

- <sup>l</sup> **Don't Fit** (No ajustar): Las medidas **Max Width** y **Max Height** se ignoran. El tamaño en **Data Displayed**, ya sea personalizado o elegido automáticamente, es el tamaño final de salida.
- <sup>l</sup> **Fit Inside** (Ajustar dentro): el ratio de aspecto del gráfico lo configuran los valores en **Data Displayed**. La imagen se ajustará a los valores tanto de **Max Width**como de **Max Height**. La imagen no se rellenará con un área transparente o en blanco para alcanzar el ancho máximo **Max Width** y el alto máximo **Max Height**.
- <sup>l</sup> **Fit Width** (Ajustar ancho): el ratio de aspecto del gráfico lo configuran los valores en **Data Displayed**. La imagen se ajustará a la medida de **Max Width**. La imagen no se recortará para que alcance el **Max Width** y el **Max Height**.
- <sup>l</sup> **Fit Height** (Ajustar alto): el ratio de aspecto del gráfico lo configuran los valores en **Data Displayed**. La imagen se ajustará a la medida de **Max Height**. La imagen no se recortará para que alcance el **Max Width** y el **Max Height**.
- <sup>l</sup> **Stretch** (Estirar): el ratio de aspecto configurado en **Data Displayed** no se mantiene. En su lugar, Qlik NPrinting trata de mostrar o bien la misma o bien una mayor cantidad de datos, al tiempo que rellena por completo el área de **Max Width** y **Max Height**. La imagen no se deformará ni se rellenará con un área en blanco.

# Ejemplo: Un informe de Excel con diferentes tamaños de gráficos de Qlik Sense

Estos ejemplos se han realizado utilizando el mismo gráfico de Qlik Sense. Se colocaron todos en un informe de Excel, con diferentes valores **Data Displayed**, **Max Width**, **Max Height** y **Stretch**.

El ejemplo tiene tres imágenes de gráfico, de izquierda a derecha:

- 1. Data Displayed: Auto, Output: Auto
- 2. Data Displayed: 800x400 px, Output: Automático
- 3. Data Displayed: 1920x1080 px, Output: 500x500 px, Stretch

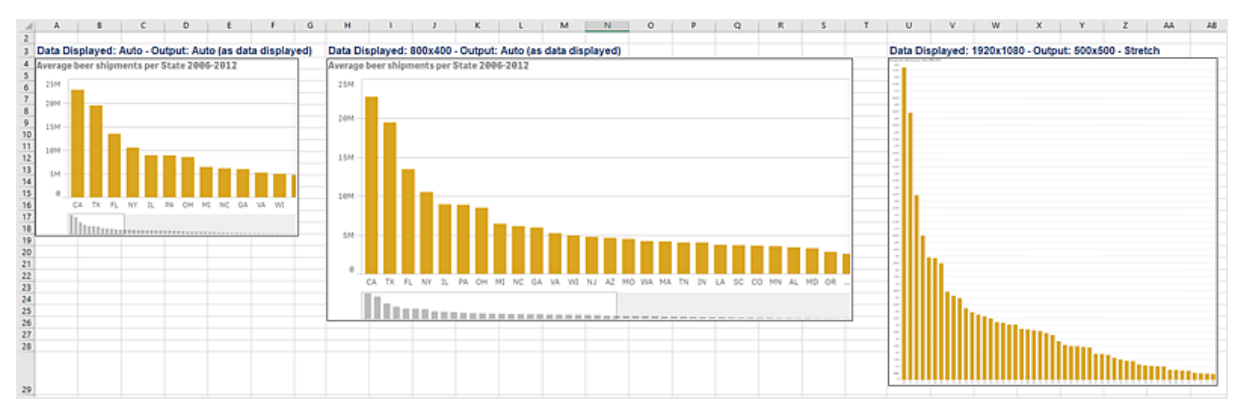

El segundo ejemplo tiene dos imágenes de gráfico, de izquierda a derecha:

- 1. Data Displayed: 1920x1080 px, Output: 1000x1000 px, Stretch
- 2. Data Displayed: 400x800 px, Output: Automático

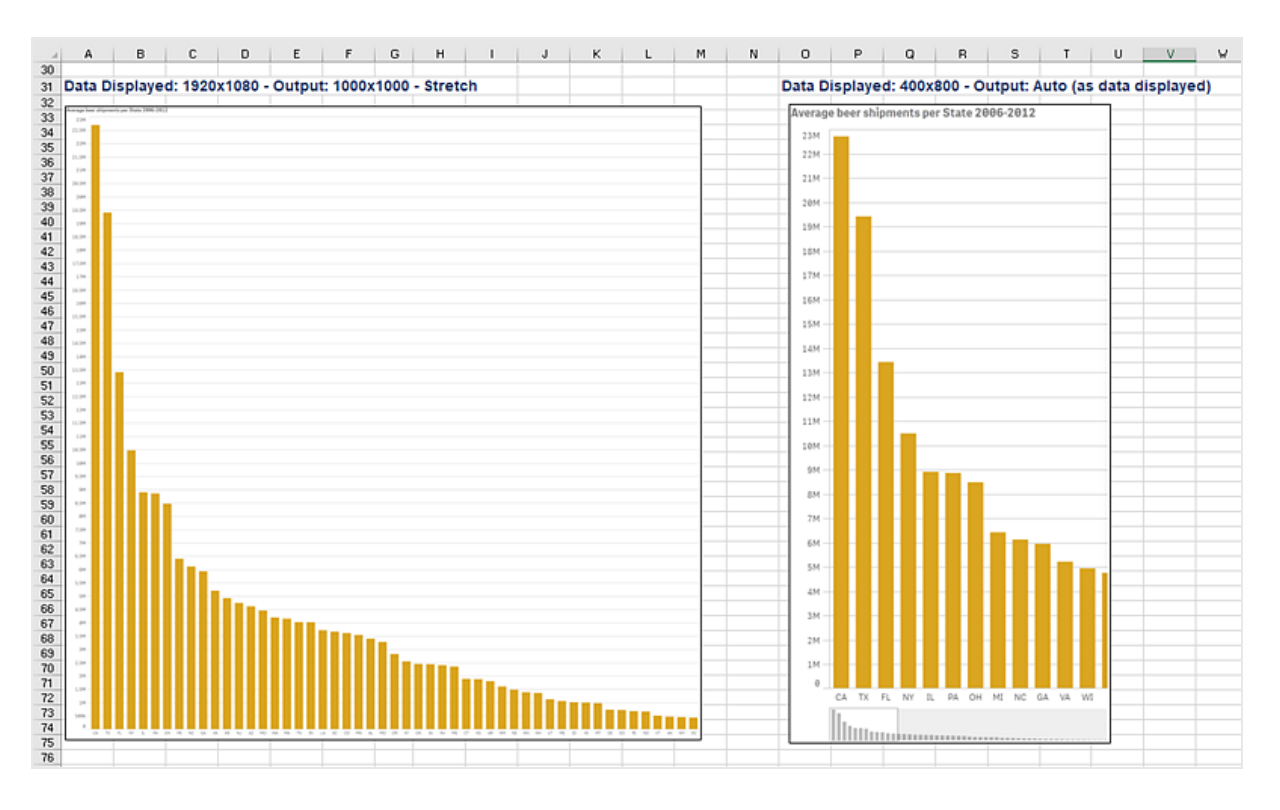

# Cambiar el tamaño de imagen en informes de PixelPerfect

Los informes en PixelPerfect tienen diferentes opciones de ajuste de imagen en **Stretch**:

- **Normal:** La imagen se muestra con sus dimensiones originales.
- **· StretchImage**: La imagen se ajusta hasta ocupar el ancho y alto del área de contenido.
- **· AutoSize**: Las dimensiones del control se ajustan automáticamente al tamaño de la imagen.
- <sup>l</sup> **ZoomImage**: La imagen se redimensiona de manera proporcional, de forma que se ajuste al control.
- <sup>l</sup> **Squeeze**: Si las dimensiones del control exceden el tamaño de la imagen, la imagen se centra y se muestra a tamaño completo. De lo contrario, la imagen se redimensiona para que encaje en las dimensiones del control.
- <span id="page-316-0"></span>**· Tile**: La imagen original se replica dentro del control de imagen a partir de la esquina superior izquierda. La imagen replicada se recorta si no encaja en el control de imagen que la contiene.

# 5.11 Calidad de imagen

Puede cambiar la calidad de imagen de los objetos de Qlik Sense y QlikView ajustando los puntos por pulgada (DPI) en sus informes publicados.

Esto significa que puede crear un informe de PowerPoint con imágenes de alta calidad que se verán bien en una pantalla grande durante una presentación. Después de la presentación, puede compartir una segunda versión con imágenes de menor calidad (y un tamaño de archivo más pequeño) por correo electrónico. No hay necesidad de crear un segundo informe. Puede agregar el mismo informe a dos tareas de publicación diferentes con diferentes configuraciones de calidad de imagen. También puede crear una tarea de publicación con dos

instancias del mismo informe y otorgar a cada informe una calidad de imagen diferente. Cuando configura su destino de correo electrónico, puede elegir qué informe adjuntar. No obstante, crear una sola tarea de publicación significa que cualquier otro destino (NewsStand, el centro de control) recibirá ambos informes.

Los cambios en la calidad de la imagen surten efecto tras distribuir su informe a NewsStand, al centro de control, a una carpeta u otro destino. En NewsStand, la calidad de imagen de un informe se muestra en una columna a la derecha. Los informes publicados exportan todas las imágenes como .png, independientemente de la fuente.

También puede configurar la calidad de imagen de los informes On-Demand.

### Limitaciones

- Los objetos QlikView no se pueden redimensionar ni obtener un valor DPI antes de exportarse a Qlik NPrinting. En su lugar, Qlik NPrinting utiliza un algoritmo de escalado ascendente para obtener una imagen más definida. Esto no es un problema con los objetos de Qlik Sense.
- Si publica un informe con dos niveles de calidad de imagen diferentes en una carpeta, el archivo más reciente sobrescribirá al anterior. Esto puede evitarse aplicando un nombre descriptivo cuando se añada el informe a una tarea. Vea: *Nombres [dinámicos](#page-338-0) en los informes (page 339)*.
- Las siguientes combinaciones de formato de salida del informe no pueden cambiar su calidad:
	- $\bullet$  Excel a .tiff
	- PixelPerfect a .gif
	- PixelPerfect a .jpeg
	- PixelPerfect a .png
	- PixelPerfect a .tiff

## Configurar la calidad de imagen en las tareas de publicación

Haga lo siguiente:

- 1. En la barra de menú principal, haga clic en **Tareas** y seleccione **Tarea de publicación**.
- 2. Cree una nueva tarea de publicación o haga clic en una tarea de publicación previa para editarla.
- 3. Haga clic en **Informes**.
- 4. Utilice el menú desplegable **Calidad** para seleccionar una de las opciones siguientes:
	- a. Normal: 96 DPI
	- b. Alta: 192 DPI
	- c. Muy alta: 384 DPI
- 5. Haga clic en **Guardar**.

Una vez que publique su informe, podrá ver la diferencia en la calidad de imagen.

## Configurar la calidad de imagen en informes On-Demand

Puede actualizar el archivo *scheduler.config* para cambiar la calidad de imagen de sus informes On-Demand. Esta es una configuración única para todos los informes generados a través de On-Demand. No puede seleccionar la calidad de imagen para la generación de un informe específico.

Puede configurar sus informes On-Demand para que tengan una calidad de imagen superior, la misma que la de una tarea de publicación. En cuanto cambie esto todos los informes On-Demand se verán afectados. Esto también afectará a la vista previa de los informes en Qlik NPrinting Designer. Las tareas de informe no se verán afectadas.

Las combinaciones de tipo de informe y formato de salida que no sean compatibles con las tareas todavía no serán compatibles en este caso. Por ejemplo, no puede establecer un nivel de calidad de imagen en un informe desde una tarea si está exportando un informe PixelPerfect como .jpeg. Si trata de ejecutar un informe On-DemandPixelPerfect configurando este indicador en "Muy alta", se verá igual que un informe "Normal".

Las siguientes combinaciones no son compatibles:

- $\cdot$  Excel a tiff
- PixelPerfect a .gif, .jpeg, .png, .tiff
- QlikEntiy a .csv, .skv, .tab, .tiff

Haga lo siguiente:

- 1. Abra el archivo de configuración *scheduler.config*.
- 2. Busque la siguiente cadena: <add key="ondemand-image-quality" value="Normal" /> "Normal" es el valor predeterminado.
- 3. Cambie el valor a: *"Normal"*, *"Alta"* o *"Muy alta"*. Estos son sensibles a mayúsculas y tienen los siguientes valores DPI:
	- a. Normal (96 DPI)
	- b. Alta (192 DPI)
	- c. Muy alta (384 DPI)
- 4. Guarde el archivo.

#### **Vea también:**

<span id="page-318-0"></span>p *[Dimensiones](#page-309-0) de imagen (page 310)*

# 5.12 Filtros

Los filtros le permiten refinar sus datos. Puede agregar filtros a tareas, informes, objetos y usuarios. Pueden ser estáticos o dinámicos.

### Tipos

Aquí tiene algunas maneras de usar los filtros:

- <sup>l</sup> Tarea: filtre una tarea de publicación para compartir solo datos del trimestre actual.
- Informe: filtre un informe para mostrar solo la información relacionada con los 5 vendedores principales.
- <sup>l</sup> Objeto: filtre un gráfico de tarta que detalle las ventas de comestibles para mostrar solo las ventas de fruta.
- Usuario: filtre a un grupo de usuarios para ver solo su ubicación geográfica.

Los filtros estáticos se seleccionan de una lista de valores de campo de QlikView o Qlik Sense. Debe editar manualmente el filtro para cambiar los valores.

Los filtros dinámicos utilizan expresiones y búsquedas de QlikView o Qlik Sense. Las expresiones deben emplear reglas y sintaxis de QlikView o Qlik Sense y devolver un valor único. Las expresiones se evaluarán y los resultados se utilizarán para filtrar los datos. Las búsquedas aprovechan los diversos tipos de búsqueda disponibles en QlikView o Qlik Sense. No es necesario modificar los filtros dinámicos para obtener nuevos valores.

## Evaluación de filtros

Los filtros se verifican antes de generar cada informe. Los filtros de tareas, usuarios e informes se comparan con los datos del documento. Si no son válidos, verá un error que indica que los filtros no se pueden aplicar en la página **Ejecuciones de la tarea**. Esto ocurre antes del cálculo de las condiciones del informe y antes de la generación del informe. Qlik NPrinting resolverá los filtros aplicándolos en una secuencia donde el estado inicial no tiene selecciones en ningún campo.

Si tiene un solo filtro, se evalúa de la siguiente manera:

- 1. Borre todas las selecciones de todos los campos, con la opción **Ignorar valores** seleccionada.
- 2. Calcule las expresiones para cada campo con valores evaluados.
- 3. Aplique las selecciones basándose en valores y búsquedas en todos los campos.

Cuando tiene varios filtros, se evalúan según la siguiente secuencia:

- 1. Todos los filtros de tareas se aplican de uno en uno conforme a su orden de clasificación.
- 2. Todos los filtros de usuario se aplican de uno en uno conforme a su orden de clasificación.
- 3. Todos los filtros de informe se aplican de uno en uno conforme a su orden de clasificación.
- 4. Todos los filtros de objeto se aplican de uno en uno conforme a su orden de clasificación.

### Reglas

Las reglas de filtro de Qlik NPrinting proporcionan un comportamiento predecible con un número limitado de opciones:

- Los valores evaluados se calculan primero para tener valores estáticos que administrar.
- Los filtros no necesariamente sobrescriben las selecciones pasadas. No hay una jerarquía estricta.
- <sup>l</sup> Cada filtro se analizará en una secuencia: tarea -> usuario -> informe -> objeto.
- Los valores de los campos de filtro en diferentes niveles se entrecruzarán.
- · Si la intersección da un resultado vacío, la cadena de filtros no será válida.
- No hay límite en cuanto al número de filtros de tareas, informes, objetos o usuarios que se puede aplicar a una app. No obstante, a un único objeto solo se le puede aplicar un filtro de objeto.

<sup>l</sup> Si la aplicación de un filtro se traduce en una selección imposible, devuelve un error específico: "No se puede aplicar el filtro {0} a los datos del documento actual. Los campos solicitados con las evaluaciones son: {1}",

Hay un indicador específico que le permite cambiar estos comportamientos: **Ignorar valores**. Este indicador, que está relacionado con campos específicos de un filtro, le permite borrar las selecciones de un determinado campo en un determinado nivel de la cadena. También puede añadir otros valores en su lugar.

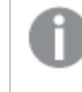

Las selecciones de campo y la configuración de variables dentro de un filtro no se afectan entre sí. Pero *afectarán a los filtros que vengan a continuación en la cadena de evaluación.*

## Ejemplos de filtrar resultados

Estos ejemplos muestran los filtros asignados a entidades específicas para diferentes valores del mismo campo, con **Ignorar valores** seleccionado o no:

### Ejemplo 1

- <sup>l</sup> Filtro de tarea: **Country** = *Italy*, *Spain*
- <sup>l</sup> Filtro de usuario: -
- <sup>l</sup> Filtro de informe: **Country** = *Italy*, *Germany*
- <sup>l</sup> Filtro resultante: **Country** = *Italy*

### Ejemplo 2

- <sup>l</sup> Filtro de tarea: **Country** = *Italy*, *Spain*
- <sup>l</sup> Filtro de usuario: **Ignorar valores** = Marcado para **Country**
- <sup>l</sup> Filtro de informe: **Country** = *Italy*, *Germany*
- <sup>l</sup> Filtro resultante: **Country** =*Italy*, *Germany*

#### Ejemplo 3

- <sup>l</sup> Filtro de tarea: **Country** = *Italy*, *Spain*
- <sup>l</sup> Filtro de usuario: **Country** = *Italy*, *Germany*
- <sup>l</sup> Filtro de informe: **Ignorar valores** = Marcado para **Country**
- **•** Filtro resultante: **Country** = Todos los países

#### Ejemplo 4

- <sup>l</sup> Filtro de tarea: **Country** = *Italy*
- Filtro de usuario: -
- <sup>l</sup> Filtro de informe: **Country** = *Germany*
- Filtro resultante: vacío

### Ejemplo 5

- <sup>l</sup> Filtro de tarea: **Country** = *Italy*
- <sup>l</sup> Filtro de usuario: **Ignorar valores** = Verdadero para **Country**
- <sup>l</sup> Filtro de informe: **Country** = *Germany*
- <span id="page-321-0"></span><sup>l</sup> Filtro resultante: *Germany*

### Seleccionar valores

En el menú desplegable **Valores**, puede seleccionar entre:

- <sup>l</sup> **Valor es**: utilice esta opción si desea seleccionar una cadena. Por ejemplo, si desea seleccionar USA en el campo Country.
- <sup>l</sup> **Valor numérico es**: en QlikView y Qlik Sense, todos los valores de campo son potencialmente valores duales. Un valor de campo puede tener tanto un valor numérico como un valor de texto. Por ejemplo una fecha puede tener un valor numérico de 40908 y la representación textual '2011-12-31'. Utilice esta opción si desea seleccionar un valor numérico.
- <sup>l</sup> **Evaluar valor**: utilice esta opción si desea insertar una expresión de que necesite evaluarse. Debe devolver un valor único.
- **· Búsqueda avanzada**: utilice esta opción si desea seleccionar valores usando una expresión de búsqueda avanzada QlikView o Qlik Sense.

Si la notificación **Caché completa** aparece a la derecha, indica que la caché de Qlik NPrinting contiene todos los valores de un campo. Esto significa que cuando comience a introducir datos en el diálogo **Valores**, Qlik NPrinting buscará en todos los valores que coincidan con la cadena.

La caché de Qlik NPrinting solo almacena los primeros 1000 valores de campos de QlikView cuando hay una gran cantidad de valores distintos. En ese caso, la etiqueta verde **Caché completa** no aparece. En su lugar verá un botón **Buscar** a la derecha del campo del valores. Escriba la cadena, o parte de la cadena, que desea buscar. Haga clic en **Buscar** para obligar a Qlik NPrinting a buscar la cadena en el documento QlikView relacionado. Cuando hay una gran cantidad de valores distintos, debemos insertar manualmente todo el valor que se desee filtrar.

### Crear un filtro estático

Haga lo siguiente:

- 1. Seleccione **Apps** y después seleccione **Filtros**.
- 2. Haga clic en **Crear filtro**.
- 3. Escriba un **Nombre** para su filtro.
- 4. Seleccione una app en la lista desplegable **App**.
- 5. Haga clic en **Crear**.
- 6. Haga clic en **Campos**, en el menú de filtros.
- 7. Haga clic en **Añadir campo**.
- 8. En **Conexión**, seleccione su conexión.
- 9. En **Nombre**, seleccione un nombre de campo.
- 10. Puede elegir **Ignorar valores**: si selecciona esta casilla, todas las selecciones aplicadas por otros filtros en el mismo campo se eliminarán y se reemplazarán por los valores del campo fijado en el filtro actual. Si **Ignorar valores** no está seleccionado, se creará un nuevo filtro por la intersección de los valores de campo de diferentes filtros aplicados en el campo seleccionado.

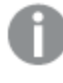

*Puede borrar todas las selecciones de un campo creando un filtro con valores vacíos para ese campo y seleccionando la casilla Ignorar valores.*

#### Añadir valores a un campo

Haga lo siguiente:

- 1. Elija un tipo de valor de la lista desplegable:
	- <sup>l</sup> **Valor es**
	- <sup>l</sup> **Valor numérico es**
	- <sup>l</sup> **Evaluar valor**
	- <sup>l</sup> **Búsqueda avanzada**
- 2. Dependiendo del tipo de valor, puede elegir de una lista, comenzar a escribir una cadena o escribir una expresión. Vea: *[Seleccionar](#page-321-0) valores (page 322)*
- 3. Si desea agregar un segundo valor, haga clic en **Añadir valor**. Aparece una nueva fila vacía.
- 4. Añada su segundo valor.
- 5. Haga clic en **Crear**.

### Crear un filtro con valores **Seleccionados excluidos**

Cuando crea un filtro, puede excluir determinados valores específicos utilizando la casilla de verificación **Seleccionar excluidos**. Por ejemplo, es posible que desee excluir datos de ciertos años o regiones geográficas. Esto es similar a la operación **Seleccionar excluidos** de Qlik Sense y QlikView.

Haga lo siguiente:

- 1. Seleccione **Apps** y después seleccione **Filtros**.
- 2. Haga clic en **Crear filtro**.
- 3. Escriba un **Nombre** para su filtro.
- 4. Seleccione una app en la lista desplegable **App**.
- 5. Haga clic en **Crear**. Haga clic en **Campos**, en el menú de filtros.
- 6. Haga clic en **Añadir campo**. En **Conexión**, seleccione su conexión.
- 7. En **Nombre**, seleccione un nombre de campo.
- 8. Elija un tipo de valor.
- 9. Seleccione los valores que desea excluir. Por ejemplo, si el campo fuera *País*, podría excluir *Suecia* e *Italia*.
- 10. Haga clic en la casilla **Seleccionar excluidos**.
- 11. Haga clic en **Crear**.

### Crear un filtro dinámico con valores evaluados

Puede utilizar expresiones de QlikView y Qlik Sense para calcular valores que se utilizarán en los filtros. Cada expresión debe devolver un único valor y utilizar sintaxis de QlikView o Qlik Sense. Por ejemplo, puede usar una expresión para calcular el valor del año anterior y compararlo con el campo **Year** de un filtro.

Haga lo siguiente:

- 1. Cree un nuevo filtro.
- 2. Haga clic en la pestaña **Valores** y seleccione **Evaluar valor** en el menú desplegable. Esta opción envía su expresión a QlikView o Qlik Sense, lo cual evaluará el resultado y lo devolverá para usarlo en el filtro.
- 3. Inserte una expresión en el recuadro **Valor**. Por ejemplo, para recuperar el valor del último año, introduzca *=Year(now())-1*.
- 4. Puede hacer clic en **Añadir valor** para añadir otra expresión. Añadir muchos valores para el mismo campo crea una asociación OR lógica. El filtro mantendrá los datos que coincidan con un valor o ambos.
- 5. Haga clic en **Crear**.

### Crear un filtro dinámico con la búsqueda avanzada

Puede usar la búsqueda avanzada de QlikView y Qlik Sense para seleccionar un conjunto de valores que utilizar en los filtros.

Se admiten varios tipos de búsqueda avanzada:

- <sup>l</sup> Texto: se seleccionan todos los valores que coincidan exactamente con el texto.
- Comodín: se pueden usar los valores  $\ast$ , ? y  $\land$  como caracteres comodín en una búsqueda de texto.
	- $\degree$  \*: marcador de posición para 0 o más caracteres indefinidos.
	- <sup>o</sup> ?: marcador de posición para un solo carácter indefinido.
	- $\degree$   $\land$ : marcador de posición que especifica que el siguiente carácter es el inicio de una palabra.
- <sup>l</sup> Numérico: si una búsqueda comienza con < o > se evaluará como una búsqueda numérica.
- <sup>l</sup> Expresión: si una búsqueda comienza con un signo = se evaluará como una búsqueda de expresiones. El resultado de la expresión se interpreta como un booleano:
	- $\circ$  0=false
	- $\degree$  Cualquier otro valor = verdadero

Los resultados de la búsqueda avanzada se cruzan con los valores seleccionados en el campo en filtros anteriores si no se utiliza la opción **Ignorar valores**. El conjunto de valores generado a partir de una búsqueda de expresiones depende de las selecciones actuales, similar a cómo se calculan los valores evaluados. Si desea ignorar las selecciones actuales de una app o documento, debe usar:
- Qlik Sense: Análisis de conjuntos y [expresiones](/en-US/sense/Subsystems/Hub/Content/Sense_Hub/ChartFunctions/SetAnalysis/set-analysis-expressions.htm) de conjunto
- OlikView: Análisis de conjuntos y [expresiones](/en-US/qlikview/Subsystems/Client/Content/QV_QlikView/ChartFunctions/SetAnalysis/set-analysis-expressions.htm) de conjunto

Hay algunos tipos de búsqueda dinámica que no son compatibles. Lo siguiente podría devolver resultados inesperados:

- <sup>l</sup> Normal: búsquedas en las que coincide el texto insertado con el inicio de una palabra en un valor de campo. Obtendrá resultados más precisos con una búsqueda de caracteres comodín: \*^texto que busco\*.
- Difusa: búsquedas que comienzan con ~. En QlikView y Qlik Sense, la búsqueda difusa selecciona el primer valor de la lista que se muestra en la pantalla. En Qlik NPrinting, selecciona cada valor de la lista.
- Compuesta: búsquedas que engloban el texto de búsqueda entre () y el uso de operadores como |, & y  $\wedge$ para combinar los otros tipos de búsqueda.

Haga lo siguiente:

- 1. Cree un nuevo filtro.
- 2. Vaya al área **Valores** y seleccione **Búsqueda avanzada** en el menú desplegable. Esta opción efectuará una búsqueda en el campo seleccionado en QlikView y Qlik Sense y lo devolverá para que se use en el filtro.
- 3. Inserte una de las búsquedas admitidas en el recuadro Valor. Por ejemplo, para recuperar datos de todos los años excepto el actual, inserte =Year<Year(now()).
- 4. Puede hacer clic en **Añadir valor** para añadir otra búsqueda avanzada. Añadir muchos valores para el mismo campo crea una asociación OR lógica. El filtro mantendrá los datos que coincidan con un valor o ambos.
- 5. Haga clic en **Crear**.

### Crear un filtro basado en variables

Puede usar una variable en un filtro y establecer el valor de la variable directamente durante la generación del informe. Esto sobrescribe temporalmente el valor original que tiene la variable en QlikView o Qlik Sense.

Los filtros basados en variables pueden ser estáticos o dinámicos. Se pueden agregar a informes, tareas, usuarios y objetos.

Por ejemplo: Puede crear dos informes diferentes que tengan el mismo objeto de gráfico, pero que muestren resultados diferentes según el valor de la variable. O bien, puede crear un informe con dos tareas de publicación, con diferentes filtros basados en variables.

- 1. Cree un nuevo filtro.
- 2. Haga clic en la pestaña **Valores** y clic en **Crear variable**.
- 3. Seleccione una conexión del menú desplegable. En **Nombre**, seleccione una dimensión.
- 4. En **Valor**, escriba una dimensión existente. Marque la casilla **Evaluar** si desea que la variable se evalúe antes de aplicarla.
- 5. Haga clic en **Crear**.

### Agregar filtros a un informe

Debe crear los filtros antes de poder añadirlos a informes, tareas, objetos o usuarios. No puede crear un nuevo filtro desde el interior de otra entidad.

Haga lo siguiente:

- 1. Cree un nuevo informe o abra uno existente.
- 2. Haga clic en **Filtros** en el menú principal.
- 3. Seleccione los filtros que desee de los **Elementos disponibles**.
- 4. Haga clic en para mover los filtros a la columna de **Elementos seleccionados**.
- 5. Haga clic en **Añadir filtros**.

### Aplicar un filtro a un objeto

Los filtros de objetos resultan útiles cuando deseamos filtrar una determinada tabla o imagen. Por ejemplo, si tiene un informe sin filtros, pero desearía agregar una tabla que muestre únicamente las ventas del año pasado, debe aplicar un filtro de objeto.

Los objetos solo pueden tener un único filtro. Si necesita agregar un filtro complejo a un objeto, debe crear un único filtro antes de editar la plantilla del informe.

Haga lo siguiente:

- 1. En la pantalla **Informes**, haga clic en su informe.
- 2. Haga clic en el botón **Editar plantilla** para abrir el editor de plantillas de Qlik NPrinting Designer.
- 3. En el panel izquierdo, haga clic con el botón derecho en el tipo de objeto que le gustaría filtrar y seleccione **Añadir objetos**.

Puede filtrar tablas e imágenes.

- 4. Se abrirá una nueva ventana. Seleccione el filtro que desee filtrar y haga clic en **Aceptar**.
- 5. Arrastre su nuevo objeto desde el panel de la izquierda a su plantilla de informe.
- 6. En el panel de **Propiedades**, vaya a **Filtros** y haga clic en …
- 7. Se abrirá una nueva ventana. Seleccione el filtro que desee filtrar y haga clic en **Aceptar**.

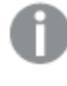

*Si elige accidentalmente el filtro equivocado, puede hacer clic en el icono del borrador, junto a* ¥*, para eliminar todos los filtros de un objeto.*

#### 8. Haga clic en **Vista previa**.

Su objeto de informe solo mostrará información relacionada con el filtro.

### Importar filtros de objetos asociados con usuarios

Los filtros de objetos asociados con los usuarios no se incluyen automáticamente en Qlik NPrinting Designer, por motivos de rendimiento. Importar todos los filtros asociados con miles de usuarios llevaría mucho tiempo y podría ocasionar que Qlik NPrinting se detuviera.

Puede cambiar este comportamiento editando el archivo *webengine.config*.

*Siempre debe hacer una copia de seguridad de su repositorio de Qlik NPrinting antes de editar un archivo .config. Para más información, vea Hacer copias de [seguridad](#page-198-0) en Qlik NPrinting (page 199).*

Haga lo siguiente:

- 1. Abra el archivo *webengine.config*.
- 2. Elimine el comentario de la línea <!-<add key="include-user-filters" />->.
- 3. Cierre y vuelva a abrir Qlik NPrinting Designer.
- 4. La lista de filtros ahora cargará todos los filtros que haya almacenado en el repositorio. Esto podría llevar mucho tiempo, dependiendo de la cantidad de filtros almacenados.

Si no desea editar el archivo *webengine.config*, puede importar manualmente un filtro específico de usuario. Hay dos formas de hacer esto:

- **·** Elimine la asociación de filtros de todos los usuarios.
- Cree un nuevo filtro, no vinculado a ningún usuario, con los mismos campos y valores.

#### Configurar el comportamiento de informes

Puede configurar cómo gestiona un informe los errores de filtrado de objetos para gráficos y tablas en sus plantillas. Abra el informe, desplácese hacia abajo hasta **Manejo de errores** y seleccione una de estas dos opciones:

- <sup>l</sup> **Generar informe. El contenido no válido será reemplazado por imágenes de marcador de posición.** Los gráficos no válidos se reemplazan por imágenes de marcador de posición. Tienen un fondo gris y un texto superpuesto de color negro que dice "Selecciones no válidas". Estas imágenes se escalan según la configuración de tamaño máximo en su plantilla de informe. Las tablas no válidas se reemplazan por tablas vacías sin texto superpuesto.
- <sup>l</sup> **No generar informe. La generación de informes fallará hasta que se resuelva el problema.** El informe completo no se generará. Los usuarios no podrán verlo.

En Qlik NPrinting April 2018 y posterior, el comportamiento predeterminado para los nuevos informes es agregar imágenes de marcador de posición. Si está usando Qlik NPrinting February 2018 o posterior, y actualiza a una versión más reciente, sus informes mantendrán el comportamiento de error de informe preexistente.

#### Configurar contenido vacío

El contenido vacío se muestra como imágenes de marcador de posición. Tienen un texto superpuesto de color negro que dice "Selecciones no válidas". Este texto superpuesto se puede cambiar.

*Siempre debe hacer una copia de seguridad de su repositorio de Qlik NPrinting antes de editar un archivo .config. Para más información, vea Hacer copias de [seguridad](#page-198-0) en Qlik NPrinting (page 199).*

Haga lo siguiente:

- 1. Abra el archivo de configuración *scheduler.config*.
- 2. Encuentra la etiqueta "empty-content-text". Elimine el comentario de esta línea y edite el valor.
- 3. Reinicie el servicio Qlik NPrinting scheduler service.

El cambio se aplica a todas las imágenes de marcador de posición de contenido vacío.

### Resolución de problemas

La carpeta que contiene mis informes de ciclo muestra informes con la etiqueta HA FALLADO

#### **Posible causa**

Sus informes contienen filtros de incompatibilidad.

#### **Acción propuesta**

Compruebe los filtros asociados con el informe. Por ejemplo, tiene 2 filtros:

- El primero contiene → Año: 2012, 2013
- El segundo contiene → Año: 2014

Si utiliza ambos filtros, la intersección entre los filtros producirá un conjunto vacío.

#### Mis informes fallan al generarse

#### **Posible causa**

Su informe utiliza la misma dimensión en la jerarquía de filtros de tareas, usuarios, informes y objetos.

#### **Acción propuesta**

Cambie o elimine cualquier filtro que utilice la misma dimensión.

### 5.13 Condiciones

Las condiciones permiten controlar la generación y distribución de informes teniendo como referencia los datos. Puede agregar varias condiciones a cualquier informe o tarea. Los informes se generan y las tareas se ejecutan solo cuando se cumplen todas las condiciones. Cada condición puede estar compuesta de una o más reglas.

Si se produce un error durante la evaluación de la condición de un informe (antes de que se produzcan *los resultados), se informa al usuario de dicho error de la misma manera que los errores que se producen durante la generación de informes. Ambos darán como resultado un mensaje de error agregado a los correos electrónicos enviados a los usuarios.*

### Vista general

Una condición es un conjunto de una o más expresiones con uno o dos operandos y una operación. Los operandos pueden ser valores fijos, variables o expresiones. Una condición va asociada a una app, mientras que las reglas dentro de la condición se asocian a una conexión específica de la app. Solo se pueden usar los tipos de objetos que aparecen en la lista durante la creación de condiciones.

Hay dos lugares donde se puede aplicar una condición:

- Informe de tarea de publicación
- Tarea de publicación

Enviar informes de manera condicional tiene muchas ventajas. Por ejemplo, se le puede informar cuando sucedan eventos clave en los datos. Puede ahorrar recursos informáticos no distribuyendo informes innecesarios. Puede crear y administrar informes con datos de múltiples documentos QlikView o apps de Qlik Sense de una manera coherente, ya que los filtros, informes y condiciones administran varias conexiones al mismo tiempo. Por ejemplo, puede:

- <sup>l</sup> Comparar el valor de una variable QlikView previa con otra variable, una expresión o un valor constante. Las comparaciones disponibles son: igual que, no igual que, mayor que, mayor que o igual que, menor que, menor que o igual que.
- <sup>l</sup> Compruebe que un determinado gráfico de QlikView contiene valores en tiempo de ejecución.
- Distribuya un informe de ventas con datos de diferentes documentos OlikView, seleccione el mismo año en todos los documentos mediante la aplicación de un filtro y añada una condición que comprueba si todos los gráficos de los distintos documentos tienen datos.

### Condiciones y filtros

Las condiciones del informe de la tarea de publicación y las condiciones de la tarea de publicación afectan a la aplicación de filtros.

Cuando aplica una condición a la tarea de publicación mediante el botón **Condiciones**:

- Si ha aplicado un filtro de tareas, este filtro se aplicará al evaluar la condición.
- <sup>l</sup> Si ha aplicado un filtro de informe o un filtro de usuario, el filtro no se aplicará al evaluar la condición.

Cuando aplica una condición a un informe de tarea de publicación:

<sup>l</sup> Los filtros de tareas, filtros de informes y filtros de usuario siempre se aplican al evaluar la condición.

Si está habilitada la sección de acceso, las condiciones de la tarea se evalúan con el conjunto de identidades para la conexión en la página de conexiones. Las condiciones del informe se evalúan utilizando la identidad del destinatario del informe.

Si realiza un ciclo de informes que contienen condiciones y filtros, se evaluarán por este orden: Filtro de tareas > filtro de usuario > filtro de informe > condición. Las condiciones no se evalúan por separado para cada informe del ciclo. Por ejemplo:

- 1. Tiene un filtro de informe: YEAR 2012, 2013.
- 2. Agregue un ciclo en YEAR.
- 3. Agregue una condición de informe (evaluada con el filtro aplicado).
- 4. El flujo de ejecución es el siguiente:
	- a. Se aplican los filtros YEAR 2012, 2013.
	- b. Se evalúa la condición.
	- c. Si se cumple la condición, se produce un informe para el valor YEAR 2012 y otro para YEAR 2013.

### Limitaciones

Si se elimina del documento un gráfico utilizado en la condición, obtendrá un mensaje de advertencia en la página de reglas de condición. Las condiciones no válidas empleadas en las tareas ocasionan fallos en la generación. Si se aplica una condición no válida a una tarea, la tarea falla de inmediato. Si se utiliza como una condición de informe, solo falla la generación de informes relacionados.

La evaluación de una condición se omitirá cuando se use un filtro no válido en una tarea de informe. Un error en la evaluación de la condición se trata como un error en la generación de informes y se enviará un correo electrónico genérico que contiene un mensaje de error.

### Crear una condición

Antes de crear una nueva condición, debe asegurarse de que todos los cachés de la conexión relacionados estén actualizados.

- 1. Haga clic en **Apps** y después seleccione **Condiciones**.
- 2. Haga clic en el botón **Crear condición** en la esquina superior derecha.
- 3. Escriba un **Nombre** descriptivo..
- 4. Introduzca una **Descripción** (opcional).
- 5. Abra el menú desplegable **App** y seleccione la app en la que desea crear la nueva condición.
- 6. Deje la opción **Habilitado** seleccionada.
- 7. Haga clic en **Crear**.

### Añadir una regla

- 1. Haga clic en el botón **Reglas**.
- 2. Haga clic en el botón **Añadir regla** en la esquina superior izquierda.
- 3. Escriba un **Nombre** descriptivo..
- 4. Abra el menú desplegable **Conexión** y elija una conexión.
- 5. Aparecerá la sección **Valores** de la página.

## Fijar condiciones basadas en gráficos

Puede fijar sus condiciones en la sección **Valores**. Puede crear condiciones que comprueben si un gráfico tiene o no determinados valores. Asegúrese de que los gráficos estén disponibles en el documento QlikView o la app de Qlik Sense.

- 1. Seleccione **Gráfico** en la primera columna a la izquierda.
- 2. Seleccione el gráfico en el menú central desplegable. También puede utilizar el formulario de búsqueda **Buscar** para filtrar la lista.
- 3. Escoja una condición entre **tiene valores** y **no tiene valores**. La condición **tiene valores** es verdadera cuando el gráfico contiene valores con los filtros aplicados en el momento de evaluación de la condición.
- 4. Haga clic en **Crear**.
- 5. Para añadir otra regla, haga clic en el símbolo más, o bien haga clic en **Añadir condición**.

### Fijar condiciones basadas en variables

Puede crear condiciones que comparen una variable QlikView o Qlik Sense con otra variable, el resultado de una expresión evaluada o un valor fijo. Asegúrese de que las variables estén disponibles en el documento QlikView o la app de Qlik Sense.

- 1. Seleccione **Variable** en la primera columna a la izquierda.
- 2. Seleccione una variable en el menú desplegable **Seleccionar variable**.
- 3. Seleccione el operador relacional en el menú desplegable.
- 4. Seleccione el tipo para comparar:
	- 1. **Variable**. Seleccione la segunda variable en el menú desplegable a la derecha.
	- 2. **Expresión**. Inserte una expresión que se evaluará antes de la comparación. La expresión debe devolver un valor único.
	- 3. **Constante**. Introduzca una constante. No se efectuará evaluación alguna.
- 5. Haga clic en **Crear**.
- 6. Para añadir otra regla, haga clic en el símbolo más, o clic en **Añadir condición**.

### Añadir condiciones a una tarea

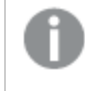

Si hay un informe o filtro de usuario, el filtro no se aplicará cuando Olik NPrinting evalúe las condiciones *añadidas a una tarea.*

- 1. En el menú principal, vaya a **Tareas** > **Tareas de publicación** y abra la tarea que desee editar.
- 2. Haga clic en el botón **Condiciones** en la parte superior derecha de la pantalla.
- 3. Aparecerá la lista de condiciones aplicadas a la tarea.
- 4. Haga clic en el botón **Añadir condición** a la derecha.
- 5. Seleccione la condición en el menú desplegable **Elegir condición**.
- 6. Puede filtrar la lista utilizando el formulario **Buscar**.
- 7. Seleccione **Verdadero** o **Falso** en el menú desplegable **Resultado esperado**. Si selecciona **Verdadero** la tarea se ejecutará cuando se verifique la condición. Si selecciona **Falso** la tarea se ejecutará cuando no se verifique la condición.
- 8. Haga clic en **Añadir condición** para confirmar y salir.
- 9. La nueva condición aparece al final de la lista.
- 10. Para agregar otra condición, haga clic en **Añadir condición** de nuevo. Puede añadir todas las condiciones que desee.

### Añadir condiciones a un informe en una tarea

Puede añadir condiciones a informes ya insertados en tareas. No es posible añadir condiciones directamente a los informes. Se genera un informe solo si las condiciones relacionadas se cumplen.

Haga lo siguiente:

- 1. Abra la página **Publicar tarea**.
- 2. Abra la lista de **Informes**, y a continuación agregue el informe al que desee aplicar condiciones o ábralo si se encuentra en la lista.
- 3. Seleccione la condición que desee aplicar en el menú desplegable **Condición** en la parte inferior de la página.
- 4. Seleccione **Verdadero** o **Falso** en el menú desplegable **Resultado esperado**.
	- **·** Si selecciona **Verdadero** el informe se creará cuando se verifique la condición.
	- **Si selecciona Falso** el informe se creará cuando la condición no se verifique. Esto es útil porque, por ejemplo, puede agregar dos informes diferentes con la misma condición y establecer una como **Verdadera** y la otra como **Falsa**. Así que si se cumple la condición el primer informe se distribuirá, de lo contrario se distribuirá el segundo informe.
- 5. Para añadir otra condición, haga clic en el símbolo más, o bien en **Añadir condición**.
- 6. Haga clic en **Guardar**.

### Eliminar una condición

Puede eliminar condiciones en la ventana principal **Condiciones**, o desde la ventana de la condición misma.

#### **Vea también:**

- <sup>l</sup> *[Informes](#page-341-0) cíclicos (page 342)*
- <sup>l</sup> *[Filtros](#page-318-0) (page 319)*

## 5.14 Variables

Las variables de Qlik Sense y QlikView se pueden utilizar para personalizar correos electrónicos e informes de Qlik NPrinting.

Una variable en Qlik Sense o QlikView es un valor estático que puede ser:

- una cadena de texto
- un número
- $\cdot$  una fecha
- $\cdot$  el resultado evaluado de una expresión

Las expresiones se identifican mediante un signo igual = al inicio. Cuando se utiliza una variable en una app o documento, cualquier cambio efectuado en la variable se aplica a todos los lugares donde se utilice esa variable.

Las variables pueden contener expresiones complejas, información del usuario o detalles de la empresa. Por ejemplo, podría tener una variable que calcule las cifras de ventas semanales por región. Podría utilizar una variable en lugar de un nombre de producto, dado que este último podría cambiar en el futuro. Podría utilizar una variable de nombre de usuario para personalizar los correos electrónicos de la empresa. Estos tipos de variables hacen que sus informes sean más sistemáticos y fáciles de mantener.

También puede usar variables para hacer listas de distribución de correo electrónico.

### Prácticas recomendadas para variables que se utilizan en Qlik NPrinting

Las variables de Qlik Sense y QlikView se utilizan a menudo en combinación con expansiones de signo de dólar. Debe hacer esto cuando desee utilizar una variable como marcador de posición, en lugar de una verdadera variable. Las expansiones de signo de dólar en variables funcionan reemplazando su "texto" por el valor estático de la variable.

Por ejemplo, tenemos estas dos variables en Qlik Sense o QlikView:

- <sup>l</sup> *vSales* definida como: Sum(Ventas)
- *vSales2* definida como: =Sum (Ventas)

Una expresión como *=\$(vVentas*) se puede utilizar en un gráfico de Qlik Sense como una medida o en un gráfico de QlikView como una expresión. Cuando el motor de Qlik evalúe esta expresión, reemplazará el contenido de la expansión de signo dólar \$(vVentas) por el valor estático de *vVentas*. El valor estático de *vVentas* es Sum (Ventas). Así pues, la expresión final evaluada será =Sum(Ventas).

Supongamos que el total de Sum (Ventas) es 1560. Si escribe una expresión como =  $\frac{1}{2}$  (vVentas2), el motor de Qlik la evaluará, como en el caso anterior, y reemplazará el contenido de la expansión de signo de dólar \$(vVentas2) por el valor estático de *vVentas2*. El valor estático de *vVentas2* es 1560, porque se definió como una expresión. De modo que la expresión final evaluada será 1560.

Esto significa que sin una expansión de signo de dólar, vVentas es una variable que contiene el texto de *Sum (Ventas)*.

Si inserta estas expresiones como dos medidas diferentes en un gráfico de Qlik Sense o en expresiones de QlikView, verá los siguientes resultados:

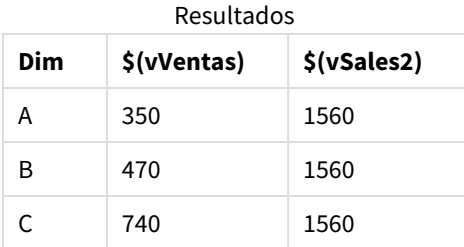

Como puede ver, =\$(vVentas) da como resultado la suma parcial de un valor de dimensión, mientras que =\$(vVentas2) da como resultado la suma total.

Qlik NPrintingsiempre considerará el valor estático de la variable y nunca su expansión de signo de dólar. Si desea evaluar una expresión de una variable que no comience con un signo =, debe cambiar su definición en QlikView o Qlik Sense. Si no puede hacerlo, debe crear una segunda variable que se pueda definir como la expansión del signo de dólar de la variable original: *vVentas3* definida como = \$ (vVentas). Si está usando Qlik NPrinting Designer, no tiene que crear otra variable. Puede utilizar una fórmula para expandir la variable original en su lugar.

### Manejo de errores

Los administradores pueden establecer qué sucederá si las variables en un correo electrónico no se resuelven.

- 1. En el menú principal, vaya a **Admin** > **Configuración**.
- 2. Haga clic en el botón **Tarea**.
- 3. En **Enviar por correo electrónico los errores de distribución**, vaya a **Cuando una tarea de publicación no pueda resolver una etiqueta de variable**. Elija entre las siguientes opciones:
	- Enviar el correo electrónico con la etiqueta tal cual está
	- <sup>l</sup> Enviar el correo electrónico con la etiqueta eliminada
	- No enviar el correo electrónico
- 4. Haga clic en **Actualizar**.

## 5.15 Fórmulas de Qlik Sense y QlikView

Puede crear fórmulas en QlikView y Qlik Sense y añadirlas a informes de Qlik NPrinting. Las fórmulas deben seguir las reglas y la sintaxis de QlikView o Qlik Sense.

Se pueden agregar fórmulas a informes de Excel, PowerPoint, Word, HTML y PixelPerfect. Se les puede dar formato de texto sin formato.

Puede insertar fórmulas en los niveles. La fórmula se evaluará para cada nivel.

## Evaluación de fórmulas

Las fórmulas se aplican con y sin formato numérico y de hora. Qlik NPrinting envía la fórmula a QlikView o Qlik Sense para su evaluación. Cualquier formato numérico o de hora debe ser aplicado por QlikView o Qlik Sense en el momento de evaluarse la fórmula conforme a su valor único. El valor se exporta con cualquier formato numérico o de hora que se haya aplicado, y no se alterará con ningún intento de aplicar un formato similar en la plantilla.

### Requisitos

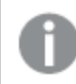

*Las fórmulas utilizadas en Qlik NPrinting deben devolver un valor único.*

Tenga en cuenta que *=getCurrentSelections()* devuelve una cadena única. Está compuesta por la fusión de los valores seleccionados con un separador, pero la función se permite porque es una cadena única.

No se puede añadir una fórmula *Aggr()*, por ejemplo*Aggr(Count(DISTINCT CustomerID), Salesman)*, porque devuelve múltiples valores. Podemos resolver esto concatenando el resultado de *Aggr()*, por ejemplo *concat(Aggr (Count(DISTINCT CustomerID), Salesman), ' - ')*.

## Añadir una fórmula

Haga lo siguiente:

- 1. Abra un informe previo o cree uno nuevo.
- 2. Haga clic con el botón derecho en el nodo **Fórmulas** y después seleccione **Añadir fórmula**.
- 3. Escriba un nombre en la ventana que se abre.
- 4. Introduzca su fórmula. Por ejemplo: *NumericCount (OrderID)*. El resultado calculado es visible en la parte inferior de la ventana **Editar fórmula**.
- 5. Pulse **Aceptar**.

Puede añadir fórmulas adicionales si lo desea.

6. Arrastre los tokens de nodo de fórmula a celdas o áreas vacías de la plantilla.

## 5.16 Importar valores de celdas de QlikView y Qlik Sense

Puede utilizar cualquier valor de celda o grupo de valores de celdas de objetos de QlikView o Qlik Sense en informes de Excel, Word, PowerPoint, HTML o PixelPerfect.

### Vista general

Las celdas se importan a plantillas de informes de Qlik NPrinting desde documentos y apps basándose en su posición. Por ejemplo, puede importar la celda que está en la tercera columna de la primera fila.

En conexiones de QlikView, la celda #1 selecciona el valor de la fila total (en la parte superior). En conexiones de Qlik Sense, la celda #1 selecciona el primer valor de la tabla (excluyendo la fila total).

Si cambia algo en la app o documento original, deberá actualizar su plantilla de informe de Qlik NPrinting. Las celdas funcionan en base a su posición y no pueden seguir los cambios efectuados en los objetos fuente. Estos hay que gestionarlos correctamente. Por ejemplo, Qlik NPrinting no actualizará automáticamente los nodos de celda si cambia la columna 2 y la columna 3 en Qlik Sense.

*Puede utilizar las herramientas de formato de Excel para aplicar formatos personalizados a las celdas si desmarca Keep Source Formats en el panel Propiedades. También puede reconstruir un objeto celda por celda, o parte del mismo, y añadir fórmulas de Excel a los cálculos.*

### Insertar valores de celda en un informe de Excel

El ejemplo siguiente muestra cómo insertar valores de celda de QlikView en una plantilla de informe de Excel. Insertará el mismo objeto de gráfico con la misma posición de celda cuatro veces, pero con un formato diferente.

### Especificar celdas desde un documento QlikView

- 1. Abra un informe previo de Excel o cree uno nuevo.
- 2. Cree una nueva celda:
	- a. En el panel de la izquierda, haga clic con el botón derecho en el nodo **Cells** y seleccione **Añadir celdas**. Se abre una nueva ventana.
	- b. Haga clic en el icono de explorar **...** a la derecha del campo **Object**.
	- c. Seleccione un objeto gráfico de la lista. Haga clic en **Aceptar**.
	- d. Qlik NPrinting automáticamente rellena el campo **Name**. El primer número tras el nombre indica la fila de celda. El segundo número indica la columna de celda. Puede cambiar el nombre si es necesario.
	- e. El campo **Description** es opcional.
	- f. En el campo **Top Row**, inserte el número *1*.

Si el campo **Bottom Row** ahora también contiene el número 1: está seleccionando celdas de una sola fila. La fila 0 es la fila de los títulos de objetos de QlikView, así que 1 es la primera fila de datos.

g. En el campo **Left Column**, inserte el número *1* .

Si el campo **Right Column** ahora también contiene el número 1: está seleccionando celdas de una sola columna. La columna 0 es la primera columna a la izquierda del objeto fuente QlikView.

- h. Mantenga la casilla **Keep Source Formats** seleccionada. Haga clic en **Aceptar**.
- 3. Repita los pasos a-g. Desmarque la casilla **Keep Source Formats**.
- 4. Repita los pasos a-g. Desmarque la casilla **Keep Source Formats** y agregue el código de formato *"\$ #,##0.00"* al campo **Format**.
- 5. Repita los pasos a-g. Desmarque la casilla **Keep Source Formats**. Usará las herramientas de formato de Excel para dar formato a la celda que contiene este valor de celda.

#### Agregar los valores de celda a la plantilla

Haga lo siguiente:

- 1. Arrastre cada token de nodo de valor de celda a una celda vacía en la plantilla.
- 2. Dé formato al cuarto valor de celda que creó utilizando las opciones de formato de Excel. Por ejemplo: cambie el tamaño y el color de la fuente.
- 3. Haga clic en **Vista previa**. Verá el mismo valor de celda formateado de cuatro maneras:
	- a. Una celda con el mismo formato que el documento original.
	- b. Una celda sin formato.
	- c. Una celda con el formato personalizado *"\$ #,##0.00"* aplicado por Qlik NPrinting.
	- d. Una celda con los formatos personalizados Excel aplicados por usted.
- 4. Cierre la vista previa. Puede continuar editando la plantilla si lo necesita.
- 5. Haga clic en **Guardar y cerrar** para guardar la plantilla y cierre el **Editor de plantillas**.

## 5.17 Nombres de informes

Los informes de Qlik NPrinting pueden tener tres tipos de nombres diferentes: Pueden ser estáticos o dinámicos.

- <sup>l</sup> **Título**: Nombre dado al informe durante la creación del informe.
- <sup>l</sup> **Nombre descriptivo**: Un nombre que se puede añadir de manera opcional a un informe al agregarlo a una tarea de publicación. Si desea información sobre la asignación de nombres descriptivos, vea: *Crear tareas de [publicación](#page-495-0) (page*
- **· Nombre dinámico**: Un nombre que contiene elementos estáticos y variables que se habilitan durante la creación del informe.

Si desea información sobre la asignación de nombres dinámicos, vea: *Nombres [dinámicos](#page-338-0) en los informes [\(page](#page-338-0) 339)*.

*[496\)](#page-495-0)*.

Dependiendo de qué nombres se otorguen al informe, los distintos componentes de Qlik NPrinting pueden aplicar los nombres de manera diferente.

### Nombres de informe mostrados

Las tablas siguientes explican qué nombres utiliza Qlik NPrinting al mostrar los informes.

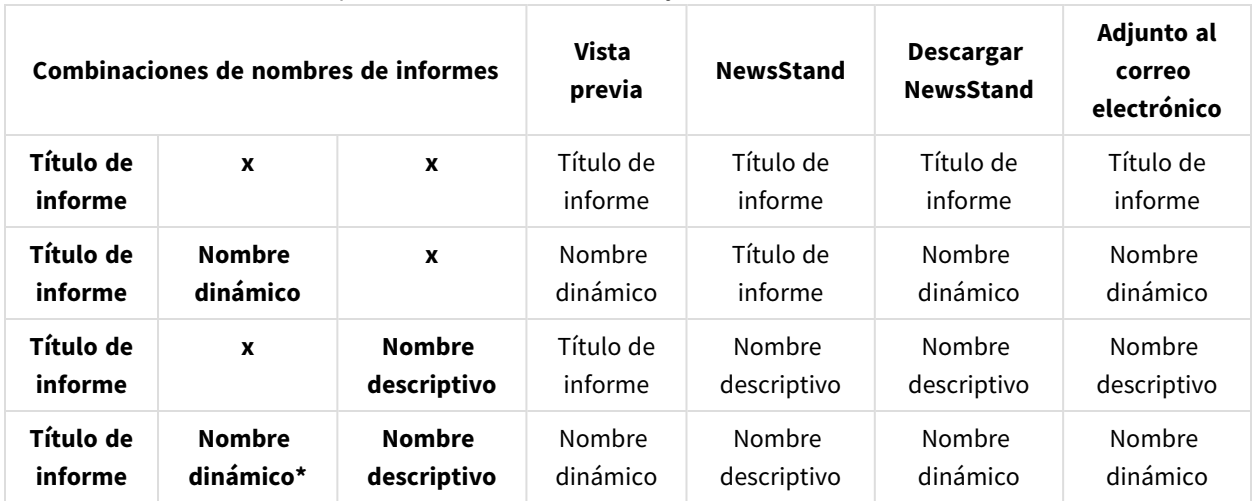

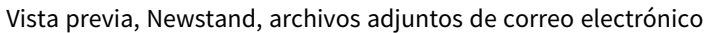

#### Email, centro de control, carpeta

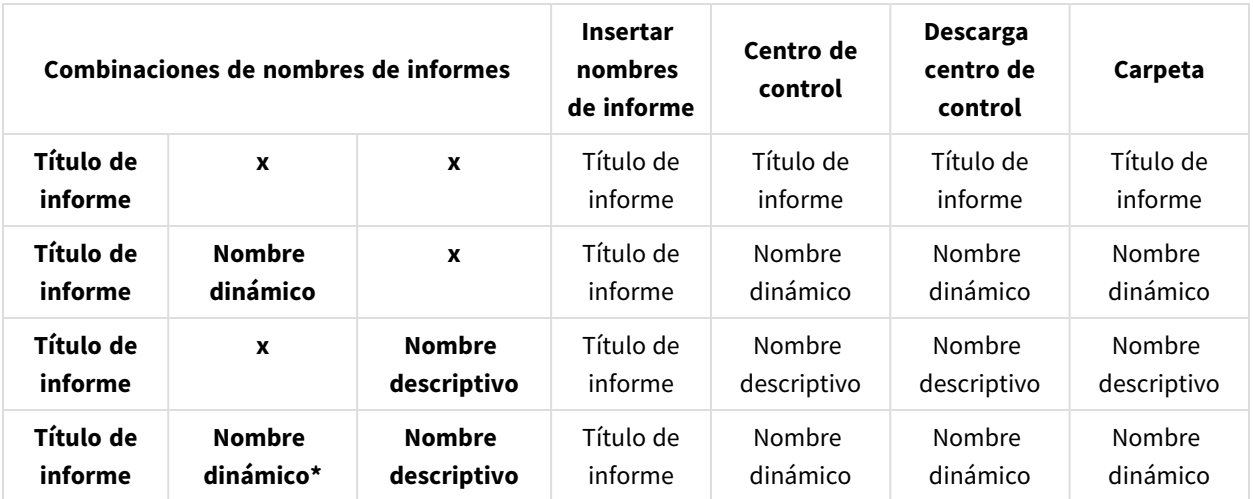

## Cuando el nombre dinámico contiene la variable de nombre del informe

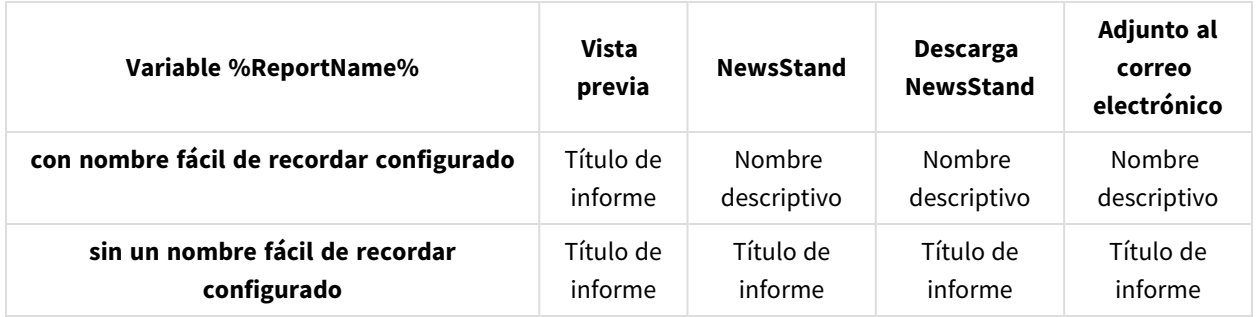

Vista previa, NewsStand, adjuntos de correo electrónico

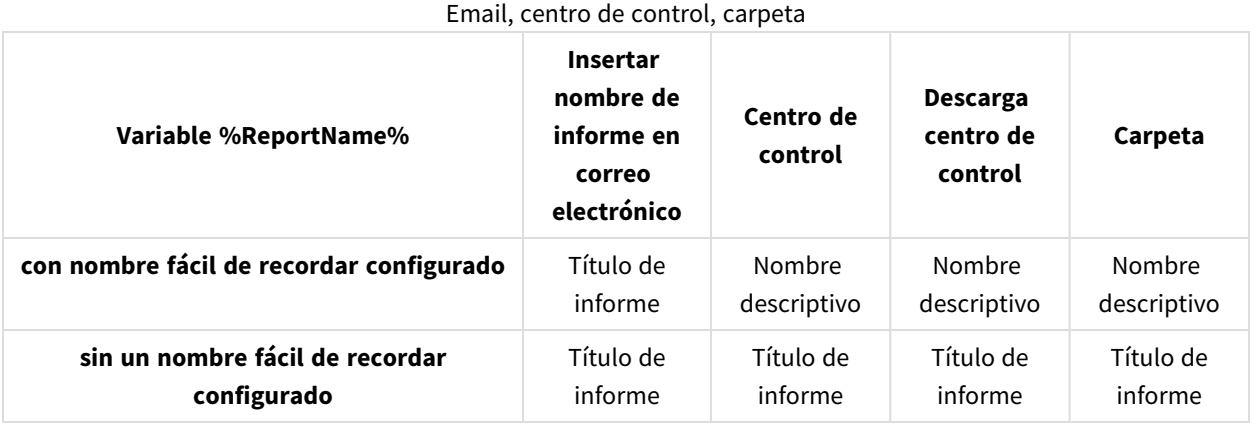

## <span id="page-338-0"></span>5.18 Nombres dinámicos en los informes

Los nombres descriptivos de los informes ayudan a los usuarios a acceder rápidamente a la información que necesitan.

El nombrado dinámico de informes le permite establecer protocolos de nomenclatura estándar con unos elementos estáticos y otros variables. Los elementos variables incluyen valores de fecha y hora, datos de usuario y los valores de QlikView y variables de Qlik Sense.

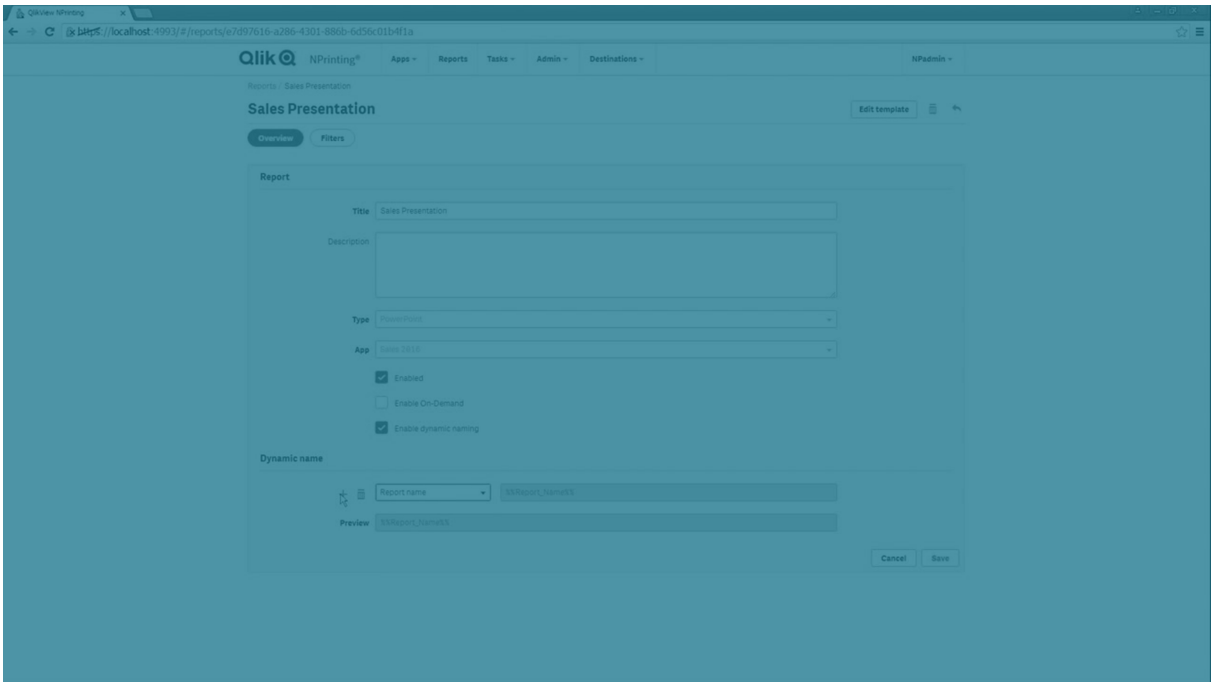

Por ejemplo, un informe de ventas puede tener el elemento estático *SalesReport* y los elementos variables "fecha" y "producto de mayor venta". Se publicaría en NewsStand como: *SalesReportNovember252017Pacifiers.xlsx*.

También puede agregar campos personalizados. Esta es una buena manera de agregar información corporativa, códigos numéricos o guiones a los nombres de sus informes.

*Debido a las limitaciones de los sistemas de archivos de Windows, no puede adjuntar archivos con nombres de archivo que superen los 255 caracteres a los correos electrónicos de Qlik NPrinting. Si adjunta un archivo con un nombre demasiado largo, los destinatarios verán una mensaje con un listado* de los informes que no se generaron. El siguiente mensaje de error se agrega a los registros de Qlik *NPrinting: "La ruta con el nombre del valor excede las limitaciones de Windows, el nombre de archivo completo debe tener menos de 260 caracteres".*

### Habilitar los nombres dinámicos

- 1. Seleccione **Informes** en el menú principal de Qlik NPrinting y después haga clic en el botón **Crear informe**.
- 2. Inserte la información para el informe que desee crear en los campos **Título**, **Descripción**, **Tipo** y **App**.
- 3. Seleccione la casilla **Habilitar nombres dinámicos**.
- 4. Aparece la sección **Nombre dinámico**. Esto le permite añadir o eliminar distintos elementos a su nombre de informe. Estos elementos de campo se pueden reordenar usando los identificadores de ordenación a la derecha.

5. Cuando haya terminado de añadir elementos al nombre del informe, haga clic en **Crear** para crear el informe.

## Nombrado dinámico de elementos

En la lista desplegable seleccione el elemento que desee utilizar en el primer campo de la sección de nombres dinámicos.

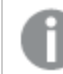

Los valores de fecha y hora están localizados según la zona horaria establecida en el perfil del usuario.

Están disponibles los siguientes elementos:

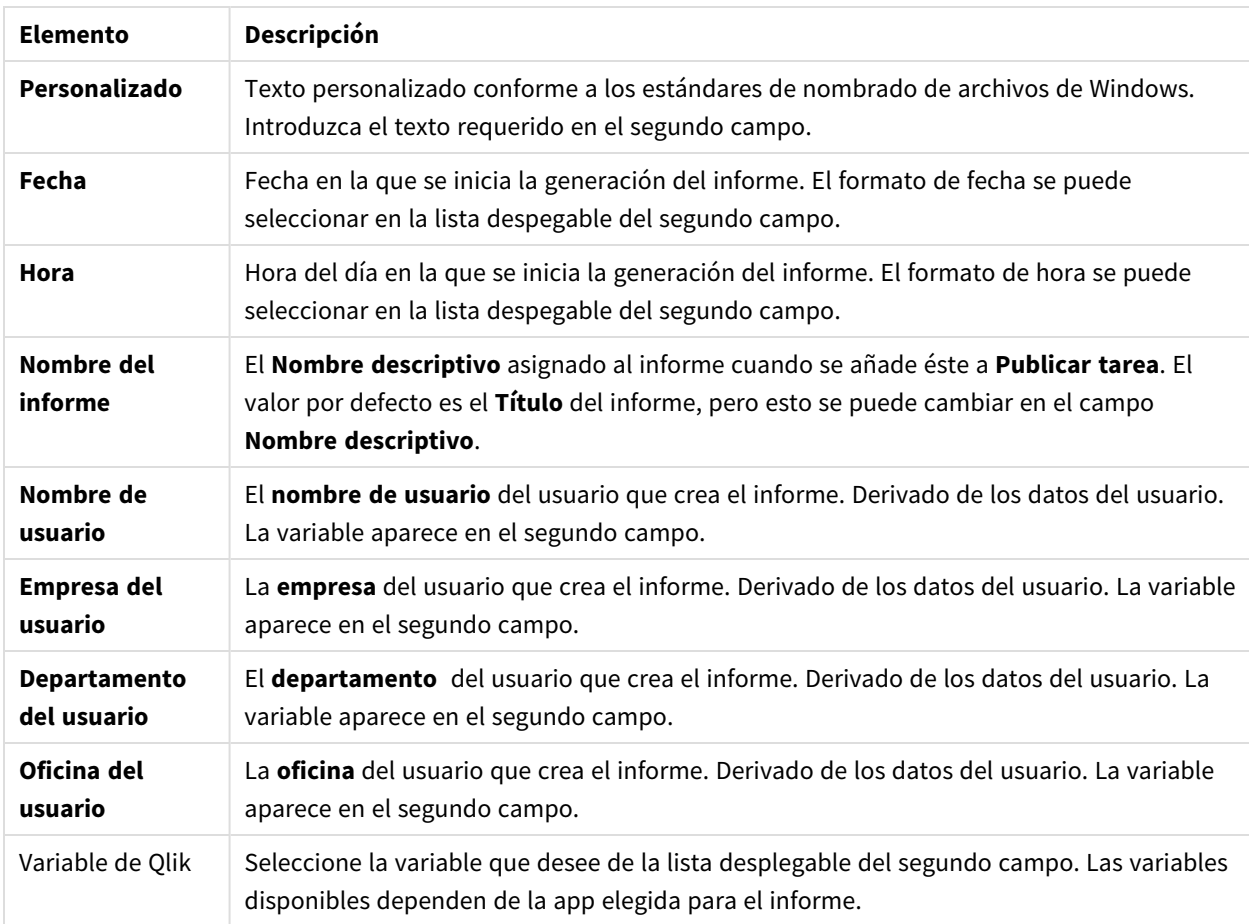

Nombrado dinámico de elementos

El nombre completo del informe se muestra en el campo de **Vista previa** en la parte inferior de la sección **Nombre dinámico**. Los valores de las variables vienen representados en el nombre de la variable.

## <span id="page-341-0"></span>5.19 Informes cíclicos

Puede generar varias versiones de un informe desglosadas por dimensión, por ejemplo, año o región. En lugar de un informe, se generan varios informes en un archivo .zip. Si tiene más de un campo para alternar, obtendrá tantos informes como la combinación de todos los campos que desee alternar en el informe cíclico.

Por ejemplo, si tiene un informe de Qlik NPrinting Excel denominado *SalesData* y desea alternar de forma cíclica entre país y año. Sus datos abarcan 3 países y 2 años, así que obtendrá 6 informes en su archivo .zip:

- 1. SalesData\_Country1\_Year1.xlsx
- 2. SalesData\_Country1\_Year2.xlsx
- 3. SalesData\_Country2\_Year1.xlsx
- 4. SalesData\_Country2\_Year2.xlsx
- 5. SalesData\_Country3\_Year1.xlsx
- 6. SalesData\_Country3\_Year2.xlsx

Una vez creado, el archivo .zip se enviará como un informe estándar a todos los destinatarios seleccionados del informe. Alternar en los ciclos de informes funciona con todos los métodos de distribución.

Si sus informes contienen condiciones y filtros, se evaluarán por este orden: Filtro de tareas > filtro de usuario > filtro de informe> condición. Las condiciones no se evalúan de forma aislada para cada informe del ciclo

### Limitaciones

Actualmente no hay límite en cuanto al número de ciclos que se pueden seleccionar. Pero no elija más de 3 ciclos. No debe iniciar un ciclo de informes si las dimensiones de su informe contienen muchos valores. Por ejemplo, si sus datos abarcan 10 años, 196 países y 50 productos, el ciclo de informes entre *los que alternar tratará de generar 98.000 archivos. Esto podría tardar horas o días en generarse.*

*Algunos proveedores de SMTP imponen límites de tamaño a los archivos adjuntos de correo electrónico. El tamaño máximo permitido varía entre los proveedores. Si el tamaño de un archivo adjunto excede el límite, el correo electrónico no se entrega. Se agrega una advertencia en los registros.*

*Debido a las limitaciones de los sistemas de archivos de Windows, no puede adjuntar archivos con nombres de archivo que superen los 255 caracteres a los correos electrónicos de Qlik NPrinting. Si adjunta un archivo con un nombre demasiado largo, los destinatarios verán una mensaje con un listado* de los informes que no se generaron. El siguiente mensaje de error se agrega a los registros de Olik *NPrinting: "La ruta con el nombre del valor excede las limitaciones de Windows, el nombre de archivo completo debe tener menos de 260 caracteres".*

### Crear un nuevo ciclo de informes

Haga lo siguiente:

- 1. Haga clic en la pestaña **Informes**.
- 2. Elija un informe y haga clic en la casilla de verificación **Habilitar ciclo**.

*Una vez que haya elegido Habilitar ciclo, el nombrado de informes dinámico se convierte en obligatorio. Los campos que elija para realizar un ciclo se incluirán automáticamente en el nombre del informe, pero esto se puede personalizar en Nombre dinámico. Vea: [Nombres](#page-338-0) [dinámicos](#page-338-0) en los informes (page 339).*

- 3. En **Ciclo**, seleccione una **Conexión** y un **Campo** para realizar un ciclo. Se recomienda elegir 3 o menos **Campos**.
- 4. Haga clic en **Guardar**.

La próxima vez que se distribuya su informe, lo hará como un archivo .zip que contiene varios archivos.

### Resolución de problemas

### La carpeta que contiene mis informes de ciclo muestra informes con la etiqueta HA FALLADO

#### **Posible causa**

Sus informes contienen filtros de incompatibilidad.

#### **Acción propuesta**

Compruebe los filtros asociados con el informe. Por ejemplo, tiene 2 filtros:

- <sup>l</sup> El primero contiene → Año: 2012, 2013
- El segundo contiene → Año: 2014

Si utiliza ambos filtros, la intersección entre los filtros producirá un conjunto vacío.

### Mis informes fallan al generarse

#### **Posible causa**

Su informe utiliza la misma dimensión en la jerarquía de filtros de tareas, usuarios, informes y objetos.

#### **Acción propuesta**

Cambie o elimine cualquier filtro que utilice la misma dimensión.

## 5.20 Habilitar los campos de grupos de ciclos en QlikView

Se pueden agregar gráficos de QlikView con grupos de ciclos aplicados como dimensiones a los informes de Qlik NPrinting.

Si se agrega un gráfico con campos de grupos de ciclos como una tabla, puede seleccionar qué campo del grupo de ciclos mostrar. Para mostrar diferentes campos activos, necesita agregar el mismo gráfico nuevamente y establecer un campo activo diferente. Puede agregar el mismo gráfico como una imagen o un nivel, pero no puede elegir mostrar un campo específico.

### Seleccionar un campo del grupo de ciclo en tablas de Qlik NPrinting

Puede definir un campo activo por tabla.

Haga lo siguiente:

- 1. Abra el informe en Qlik NPrinting Designer.
- 2. En el panel izquierdo, haga clic con el botón derecho en **Tablas** y seleccione **Añadir objetos**.
- 3. Se abrirá una nueva ventana. Seleccione el gráfico de QlikView que contiene una dimensión de grupo de ciclo.
- 4. En el panel izquierdo, expanda su tabla a fin de mostrar las dimensiones disponibles. Haga clic en la dimensión con el grupo de ciclos que desee usar.
- 5. Vaya a la ventana de **Propiedades** y abra el menú desplegable **Usar este grupo de campos**.
- 6. Seleccione el campo activo que desee usar.

#### **Vea también:**

<span id="page-343-0"></span>Grupos no [jerárquicos](/en-US/qlikview/Subsystems/Client/Content/QV_QlikView/Nonhierarchic_groups_cyclic.htm) (cíclicos)

## 5.21 Añadir plantillas de informe

Puede importar un archivo de Office, HTML o PixelPerfect como plantilla para otros informes. Esto le permite incorporar información y formatos en sus informes para cumplir con estándares corporativos o diseñar informes para destinatarios específicos.

Puede cargar un archivo en la **Configuración de informes** para utilizarlo como plantilla predeterminada cuando cree un informe, o seleccionar un archivo personalizado como plantilla cuando esté en el formulario **Crear informe**.

### Cargar una plantilla predeterminada

Haga lo siguiente:

- 1. Desde el menú superior, haga clic en **Admin** y después seleccione **Configuraciones**.
- 2. Haga clic en **Configuración de informes**.
- 3. Seleccione el tipo de plantilla que desee cargar desde los cinco disponibles y haga clic en **Elegir un archivo**.
- 4. Busque el archivo que desee cargar y resáltelo. Haga clic en **Abrir** para cargar el archivo.
- 5. Haga clic en **Actualizar** para guardar la configuración.

El nombre del archivo aparece en el campo junto al tipo de plantilla que ha elegido. Este archivo se utilizará como la plantilla predeterminada para ese tipo de informe, pudiendo seleccionarlo al crear un nuevo informe.

Para restablecer la configuración y utilizar una plantilla vacía, haga clic en **Restablecer**.

### Crear opciones de informes

Al crear un informe tenemos tres opciones disponibles para elegir la plantilla que se utilizará.

- **· Archivo vacío** crea una copia de un archivo vacío del tipo requerido y lo guarda en el repositorio como plantilla.
- <sup>l</sup> **Plantilla predeterminada** crea una copia de la plantilla predeterminada actual, especificada en la **Configuración de informes** para el tipo de informe y la guarda en el repositorio.
- <sup>l</sup> **Personalizado** le permite cargar un archivo y guardarlo en el repositorio como la plantilla que se va a utilizar.

# 5.22 Ver una vista previa de sus informes en el editor de plantillas

Puede acceder a una vista previa de sus informes mientras trabaja en el editor de plantillas. Puede obtener una vista previa de los mismos en su formato de informe original o elegir una alternativa. El modo de vista previa aplica filtros de usuario, de objeto y de informe.

### Ver una vista previa de sus informes

Haga lo siguiente:

- 1. En la consola web de Qlik NPrinting, haga clic en **Informes** en el menú principal.
- 2. En la pantalla **Informes**, seleccione su informe.
- 3. Haga clic en el botón **Editar plantilla** para abrir el editor de plantillas de Qlik NPrinting Designer.
- 4. Haga clic en la pestaña **Plantilla** y después haga clic en el botón **Vista previa** para acceder a una vista previa de su informe.

Una barra de progreso muestra cuánto tiempo llevará generar la vista previa. Puede que tarde varios minutos, dependiendo del tamaño de su informe.

- 5. Puede continuar editando su informe mientras se carga la vista previa. No obstante, estos cambios no se reflejarán en la vista previa. Puede hacer clic en el botón **Abortar** en la barra de progreso de la vista previa y después reiniciar la vista previa para ver los cambios que ha hecho.
- 6. Cuando haya terminado de hacer cambios haga clic en **Guardar y cerrar**.

### Ver una vista previa en diferentes formatos de salida

Puede que desee emitir su informe en un formato distinto al de la plantilla que lo genera. Por ejemplo, puede que tenga un informe de Excel que desee distribuir en los formatos .xlsx y .pdf . Puede ver una vista previa del informe en ambos formatos.

Los informes de entidades de Olik no se pueden modificar en el editor de plantillas y por lo tanto no se *pueden previsualizar.*

Cada tipo de informe tiene diferentes opciones de formato de salida:

- <sup>l</sup> Excel: .xlsx, .xls, .xlsm, .tiff, .pdf, .html
- Word: .docx, .doc, .html, .pdf
- PowerPoint: .pptx, .pdf
- HTML: .html, .htm
- PixelPerfect: .pdf, .html, .xls, .xlsx, .png, .gif, .jpeg, .tiff

*Las macros de Excel (en archivos .xls y .xlsm) no se ejecutarán en Qlik NPrinting Designer si su configuración del Centro de confianza de Microsoft Office desactiva las macros. Esta es la opción predeterminada en Excel. Puede cambiar esto en Excel yendo a Opciones > Centro de confianza > Configuración del Centro de confianza > Configuración de macros.*

Haga lo siguiente:

1. Haga clic en la pestaña **Plantilla** y después haga clic en el menú desplegable del icono **Vista previa** para ver las opciones de formato válidas para su informe.

2. Seleccione el formato de salida que desee ver en la vista previa.

Se generará una vista previa del informe en el formato de su elección.

### Verificar filtros de usuario aplicados a la vista previa

Al generar una vista previa de un informe, Qlik NPrinting aplica filtros de objeto y de informe. Los filtros de tarea no se aplican, porque no hay ninguna tarea implicada en la vista previa de una plantilla.

Los filtros de usuario también se aplican, según sea la configuración de conexiones de su app Qlik NPrinting. Debe verificar la configuración de conexiones para asegurarse de que el modo de vista previa esté aplicando los filtros de usuario correctos.

Haga lo siguiente:

- 1. Desde el menú principal, haga clic en el menú desplegable **Apps** y después haga clic en **Conexiones**.
- 2. Seleccione la conexión que está usando su informe.
- 3. Revise la configuración de sus conexiones:
	- a. Conexiones en QlikView
		- <sup>l</sup> Si la casilla **La conexión requiere autenticación** no está seleccionada, el proceso de vista previa utiliza el usuario de Windows que está ejecutando el servicio de Windows Qlik NPrinting Engine.
		- <sup>l</sup> Si la casilla **La conexión requiere autenticación** está seleccionada, pero la casilla **Aplicar section access de usuario para informes** no lo está, el proceso de vista previa utiliza la **Identidad** especificada en la conexión.
		- <sup>l</sup> Si la casilla **La conexión requiere autenticación** y la casilla **Aplicar section access de usuario para informes** están ambas seleccionadas, el proceso de vista previa utiliza el usuario de dominio Windows. Este es el usuario que está ejecutando el Qlik NPrinting Designer.
	- b. Conexiones en Qlik Sense

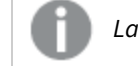

*Las conexiones de Qlik Sense requieren siempre autenticación.*

- <sup>l</sup> Si la casilla **La conexión requiere autenticación** está seleccionada, pero la casilla **Aplicar section access de usuario para informes** no lo está, el proceso de vista previa utiliza la **Identidad** especificada en la conexión.
- <sup>l</sup> Si la casilla **La conexión requiere autenticación** y la casilla **Aplicar section access de usuario para informes** están ambas seleccionadas, el proceso de vista previa utiliza el usuario de dominio Windows. Este es el usuario que está ejecutando el Qlik NPrinting Designer.

## 5.23 Informes con múltiples conexiones

Los informes pueden contener objetos de más de un documento de QlikView o app de Qlik Sense.

*Las solicitudes de On-Demand solo funcionan con informes basados en una sola conexión. Los informes MultiDoc no son compatibles.*

### Crear una nueva conexión

Haga lo siguiente:

- 1. Seleccione **Apps** en el menú principal de Qlik NPrinting y después seleccione **Conexiones**.
- 2. Haga clic en **Crear conexión**.
- 3. Escriba un **Nombre** para la conexión.
- 4. Seleccione una app en la lista desplegable **App**.
- 5. Añada la información de conexión:
	- <sup>l</sup> Para apps de Qlik Sense: *[Conectar](#page-29-0) con apps de Qlik Sense (page 30)*
	- <sup>l</sup> Para apps de Qlik Sense: *[Conectar](#page-29-0) con apps de Qlik Sense (page 30)*
- 6. Haga clic en **Crear**.

La generación de la caché se inicia de inmediato.

- 7. Mientras se genera la primera conexión, cree una segunda conexión.
- 8. Introduzca un **Nombre** y seleccione la misma app de Qlik NPrinting en el menú desplegable.
- 9. Añada la información de conexión de su segunda conexión:
- 10. Haga clic en **Crear**.

Una vez que ambas conexiones estén **Generadas**, puede comenzar a editar su informe.

### Crear un nuevo informe de Excel

Haga lo siguiente:

- 1. Seleccione **Informes** en el menú principal de Qlik NPrinting y después haga clic en el botón **Crear informe**.
- 2. Introduzca un **Título**.
- 3. Seleccione **Excel** en la lista desplegable **Tipo**.
- 4. Seleccione una app en la lista desplegable **App**.
- 5. Deje la casilla **Habilitado** seleccionada.

Si desmarca la casilla **Habilitado**, el informe se mantendrá en el repositorio pero no se generará. Esto puede resultar útil durante la generación del informe. Puede seleccionar **Habilitado** cuando el desarrollo del informe esté completo. Puede que también desee desmarcar **Habilitado** para impedir la generación de un informe que desee guardar para el futuro.

- 6. Haga clic en **Crear** para crear el informe.
- 7. Haga clic en **Editar plantilla** para abrir el **Editor de plantillas**.

### Añadir un objeto desde Budget a la plantilla

- 1. Haga clic con el botón derecho en el nodo **Tablas** y seleccione **Añadir objetos**.
- 2. Abra la lista desplegable **Conexión** en la ventana **Seleccionar objetos** y seleccione *Budget*.
- 3. Encuentre y seleccione el objeto **CH332 - Top 5 Products**, en la lista de objetos. Puede utilizar **Buscar** para hallar el nombre o ID del objeto.
- 4. Haga clic en **Aceptar**. También puede hacer doble clic en la fila del objeto para añadirlo al nodo de la vista previa.
- 5. Arrastre el nodo **CH332 - Top 5 Products** a una celda de la plantilla, por ejemplo, **B6**. La etiqueta del objeto, **<CH332>**, es reemplazada por su contenido en el documento QlikView cuando se genera el informe.

### Añadir un objeto desde Sales Demo a la plantilla

Haga lo siguiente:

- 1. Haga clic con el botón derecho en el nodo **Tablas** y seleccione **Añadir objetos**.
- 2. Abra la lista desplegable **Conexión** en la ventana **Seleccionar objetos** y seleccione *Sales Demo*.
- 3. Seleccione **CH317 - Top 5 Products** en la lista.
- 4. Haga clic en **Aceptar**.
- 5. Arrastre el nodo **CH317 - Top 5 Products** a la celda **B10** en la plantilla.

### Ejecutar una vista previa

Puede ver el informe final, con sus datos, en cualquier momento durante la creación del informe.

Haga lo siguiente:

- 1. Haga clic en el icono **Vista previa** en la barra de opciones para iniciar la generación de una vista previa en el formato predefinido.
- 2. Abra el menú desplegable haciendo clic en la pequeña flecha situada bajo la lupa para seleccionar un formato distinto de salida entre los formatos disponibles.

El informe se puebla con dos tablas de dos documentos QlikView distintos.

### Guardar la plantilla

Haga lo siguiente:

1. Haga clic en el pequeño icono de disco en la esquina superior izquierda de la barra de título de la ventana para guardar la plantilla.

Guarde con frecuencia, porque no hay función de autoguardado.

2. Cuando haya terminado de editar la plantilla del informe, haga clic en **Guardar y cerrar** para guardar la plantilla y cerrar el **Editor de plantillas**.

#### **Vea también:**

 $\bigcap$  Cómo crear [informes](#page-351-0) de Excel

## 5.24 Usar extensiones Qlik Sense de terceros

Puede usar extensiones de Qlik Sense de terceros dentro de informes de Qlik NPrinting como imágenes, tablas y niveles.

### Requisitos

Todos los objetos que se hayan añadido a una hoja pueden utilizarse como imágenes. Qlik NPrinting no distingue entre visualizaciones nativas y extensiones. Sin embargo, para que una extensión de terceros se procese correctamente, la implementación de JavaScript de la extensión debe cumplir ciertos requisitos. En particular, la extensión debe implementar la notificación ["renderización](#page-349-0) finalizada".

Una extensión de terceros se puede utilizar como una tabla si:

- El objeto contiene exactamente un hipercubo.
- El hipercubo es recto o apilado.

Una extensión de terceros se puede utilizar como un nivel si:

- Las propiedades del objeto contienen exactamente un hipercubo.
- El hipercubo es recto o apilado.
- El hipercubo tiene al menos una dimensión.
- El hipercubo no contiene dimensiones calculadas o agrupadas.

Qlik NPrinting no admite la exportación o impresión de extensiones de visualización que utilicen:

- Recursos externos.
- <span id="page-349-0"></span><sup>l</sup> Módulos externos y no documentados de JavaScript o API.

### Configurar una notificación de "renderización finalizada"

Para exportar su extensión de terceros como una imagen, debe utilizar el método paint para informar a Qlik NPrinting de que la extensión ha terminado de renderizarse. De lo contrario, podría tener imágenes en blanco o parcialmente renderizadas.

//  $\ldots$ , paint : function() { return qlik.Promise.resolve(); } //  $\ldots$ 

# 6 Informes de Excel

Los informes de Excel le permiten exportar gráficos de QlikView y Qlik Sense a hojas de trabajo de Excel. Puede realizar fácilmente nuevos cálculos o agregar tablas dinámicas.

Los informes de Excel se pueden generar y compartir en los siguientes formatos de salida: xlsx, .xls, .xlsm, .tiff, .pdf, .html.

*Las macros de Excel (en archivos .xls y .xlsm) no se ejecutarán en Qlik NPrinting Designer si su configuración del Centro de confianza de Microsoft Office desactiva las macros. Esta es la opción predeterminada en Excel. Puede cambiar esto en Excel yendo a Opciones > Centro de confianza > Configuración del Centro de confianza > Configuración de macros.*

## 6.1 Dar formato

De manera predeterminada, Qlik NPrinting intenta mantener el formato original de QlikView o Qlik Sense cuando crea una nueva plantilla de informe. También puede, si lo desea, aplicar las opciones de formato de Excel. Seleccione el objeto gráfico en Qlik NPrinting Designer y desmarque la casilla **Keep Source Formats** en el panel **Properties**. Luego, ya puede personalizar las fuentes, el ancho de columna y las propiedades de la tabla como en cualquier documento de Excel.

## 6.2 Tablas

Puede añadir objetos de tabla de QlikView y Qlik Sense y aplicar funciones de tabla de Excel. Por ejemplo, puede aplicar opciones de formato de tabla de Excel. Puede usar tablas completas de QlikView o Qlik Sense o seleccionar algunas columnas.

El formato de fuentes y alineación aplicado desde la cinta de opciones de Excel a la celda de encabezado se aplicará a todas las celdas de tabla en la fila de cabecera. El formato de fuentes y alineación aplicado desde la cinta de opciones a una celda de contenido se aplicará a todas las celdas de tabla en las filas de contenido. El formato numérico no tendrá efecto alguno.

## 6.3 Imágenes

Puede importar gráficos como imágenes. El formato de imagen original se mantiene, como la configuración predeterminada. Por ejemplo, si el objeto original de QlikView tiene una barra de desplazamiento lateral, la verá en el informe. También puede importar hojas enteras de QlikView como imágenes. Los datos incluidos en objetos importados como imágenes no se pueden editar en el informe final.

Las imágenes se pueden insertar también una junto a otra. Debe ajustar manualmente el espacio entre ellos para evitar la superposición. Qlik NPrinting no agrega automáticamente espacios o columnas entre imágenes.

## 6.4 Niveles

Los niveles toman objetos del gráfico y los desplazan por los valores de un campo. Los resultados de cada valor de campo del nivel se muestran por orden. Puede añadir niveles a imágenes, tablas y campos.

Por ejemplo, supongamos que tiene una app de Qlik Sense con una tabla que enumera cada producto que ha vendido en un año. Puede añadir esa tabla a un informe de Qlik NPrinting y agregar un nivel para el campo Product Category. Su informe generado tendrá una tabla diferente por cada valor de Product Category, en lugar de una tabla extensa.

## 6.5 Fórmulas

Puede usar el nodo **Formulas** para añadir fórmulas de QlikView y Qlik Sense. Puede insertar fórmulas de Excel directamente en las celdas de plantilla.

## 6.6 Gráficos de Excel

Puede usar datos de Qlik para agregar un gráfico nativo de Excel a sus informes.

## 6.7 Tablas dinámicas de Excel

<span id="page-351-0"></span>Puede crear tablas dinámicas de Excel a partir de tablas simples de QlikView o Qlik Sense.

## 6.8 Crear informes de Excel

En este tutorial, creará una nueva plantilla de informe de Excel con dos tablas y una imagen. Usará la función **Page** para producir una nueva hoja de trabajo para cada valor de un campo.

*Puede seleccionar múltiples objetos o valores pulsando CTRL o Mayús. Por ejemplo, puede seleccionar múltiples objetos al añadir objetos desde una lista o al arrastrar y soltar muchas columnas a la plantilla.*

## Lo que hará

- 1. Cree una nueva plantilla de informes de Excel.
- 2. Añada un objeto de tabla.
- 3. Cree una tabla personalizada columna por columna.
- 4. Añada un objeto como imagen.
- 5. Use la función **Page** para generar una nueva hoja de trabajo para cada oficina de ventas.

## Crear una nueva plantilla de informe de Excel

Haga lo siguiente:

- 1. Seleccione **Informes** en el menú principal de Qlik NPrinting y después haga clic en el botón **Crear informe**.
- 2. Escriba un **Título** para el informe.
- 3. Seleccione **Excel** en la lista desplegable **Tipo**.
- 4. Seleccione una app en la lista desplegable **App**.
- 5. Seleccione una **Plantilla** de entre las opciones disponibles:
	- <sup>l</sup> **Plantilla vacía**: utiliza una plantilla vacía.
	- <sup>l</sup> **Plantilla predeterminada**: utiliza la plantilla predeterminada (solo está disponible si se ha definido una plantilla por defecto en las **Configuraciones de informe**. Vea Cargar un archivo de Office, HTML o [PixelPerfect](#page-343-0) como plantilla.
	- **Personalizado** Elija un archivo para utilizarlo como plantilla.
- 6. Deje la opción **Habilitado** seleccionada. Si la desmarca, el informe se guardará, pero será ignorado por el programador.
- 7. Haga clic en **Crear** para crear el informe.
- 8. Haga clic en **Editar plantilla** para abrir el **Editor de plantillas**.

### Añadir una tabla

- 1. Haga clic con el botón derecho en el nodo **Tablas** y seleccione **Añadir objetos**.
- 2. Seleccione **Sales by Country** en la lista de objetos. Haga clic en **Aceptar**.

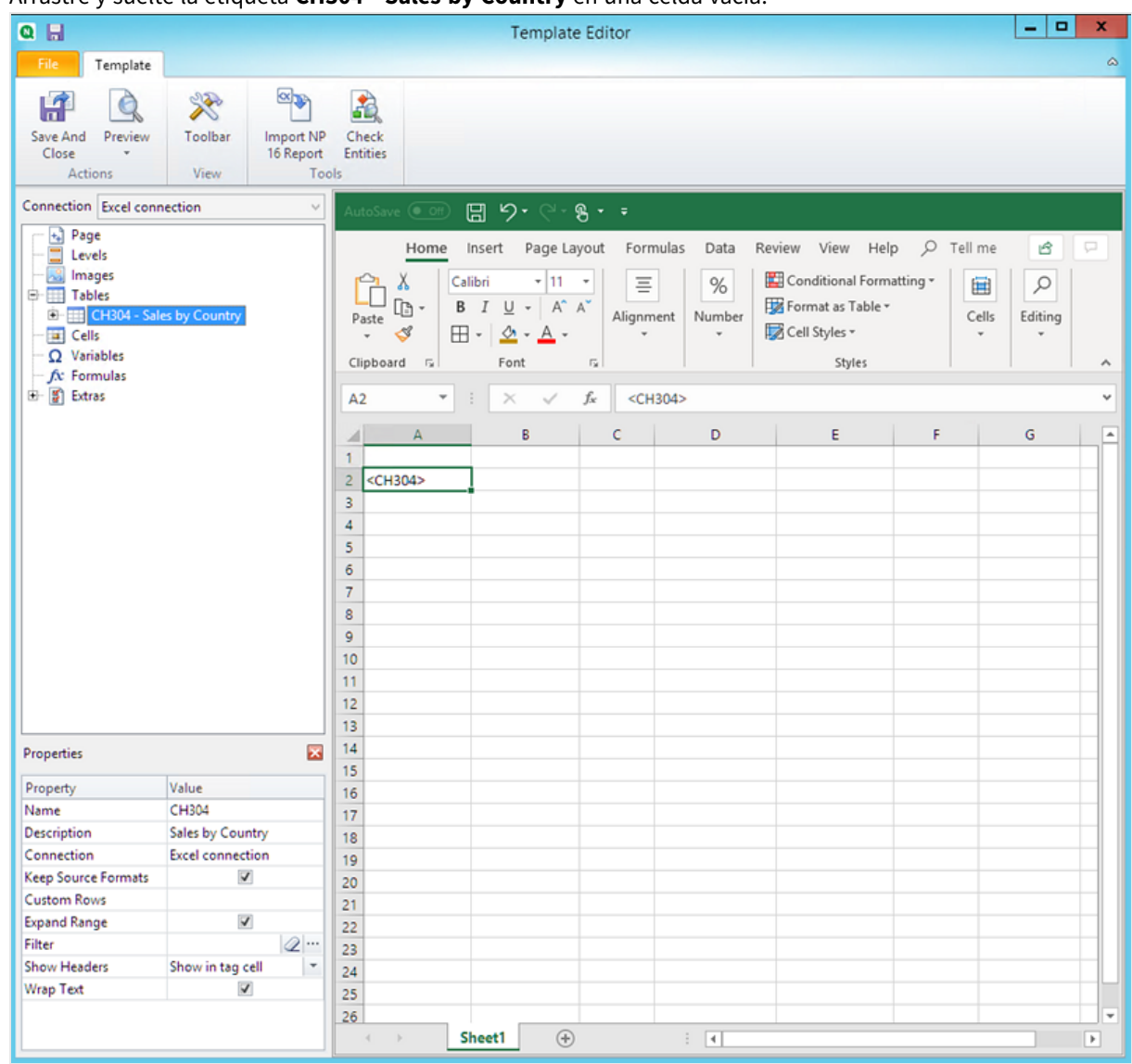

#### 3. Arrastre y suelte la etiqueta **CH304 - Sales by Country** en una celda vacía.

### Personalizar el formato en una tabla completa

Esto hará que los contenidos de todas las celdas en todas las columnas de la tabla se exporten desde QlikView o Qlik Sense sin formato. Puede aplicar un nuevo formato usando la cinta de opciones de Excel.

- 1. En el panel izquierdo, seleccione la tabla que desea personalizar.
- 2. Vaya al panel **Properties**.
- 3. Desmarque la casilla **Keep Source Formats**.

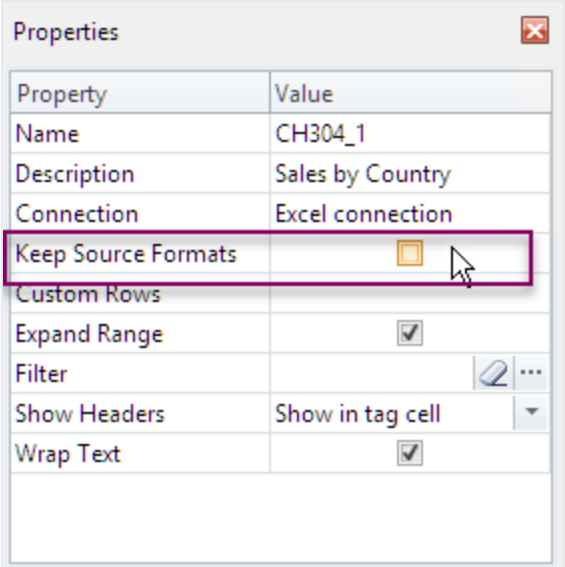

4. Utilice la cinta de opciones de Excel para personalizar la tabla. Por ejemplo, cambie el tamaño o el color de fuente.

### Añadir una tabla columna por columna

Puede crear una tabla personalizada agregando columnas de forma individual. No tienen que estar en el mismo orden que la tabla original de Qlik Sense o QlikView.

Haga lo siguiente:

1. Expanda el nodo **CH304 - Sales by Country**.

*Solo puede expandir el nodo para mostrar los nodos de columna si el objeto añadido es una* tabla simple o un cuadro de tabla. Si no ve el signo +, agregó una tabla dinámica o una tabla *simple con columnas calculadas.*

2. Arrastre y suelte las etiquetas de columna en las celdas, de una en una según lo necesite. Esto crea una etiqueta por cada columna seleccionada, con su título como una celda de texto a la que se puede dar formato.

Puede mover las etiquetas en la plantilla de Excel para tener el orden de columna que prefiera.

### Personalizar el formato en columnas específicas de una tabla

Si desea mantener el formato de origen en la mayoría de las columnas, deje seleccionada la opción **Keep Source Formats** para toda la tabla en su conjunto. Puede deshabilitar **Keep Source Formats** en determinadas columnas individuales. Esto hará que el contenido de todas las celdas de la columna seleccionada se exporte desde QlikView o Qlik Sense sin formato. Puede aplicar el formato usando la cinta de opciones de Excel.

- 1. Expanda el nodo de tabla haciendo clic en el signo **+** a la izquierda.
- 2. Seleccione la columna que desee personalizar.
- 3. En el panel **Properties**, desmarque la casilla **Keep Source Formats**.
- 4. Seleccione la columna en la plantilla y luego aplique el formato que desee.

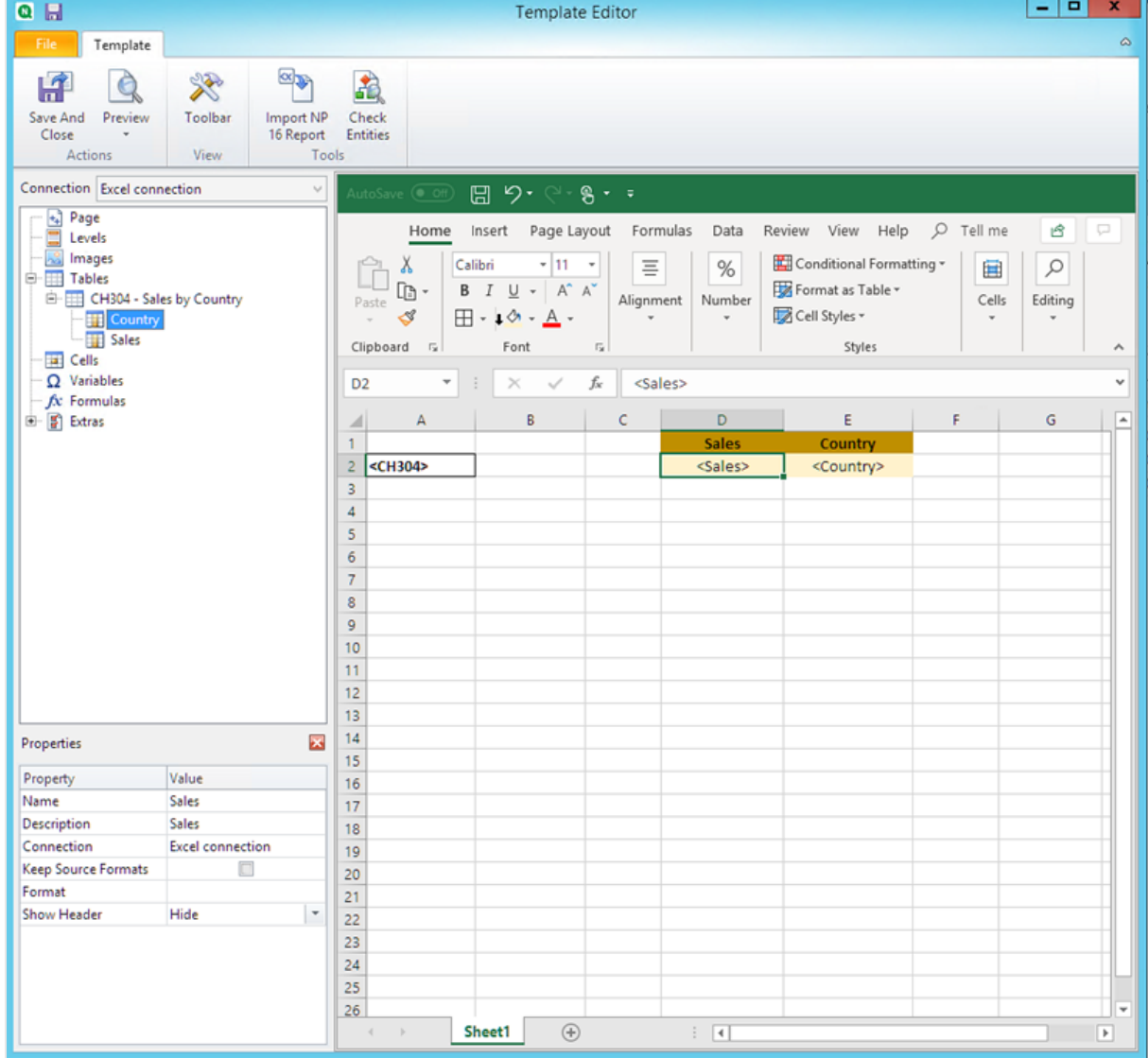

### Añadir una imagen

- 1. Haga clic con el botón derecho en el nodo **Imágenes** y seleccione **Añadir objetos**.
- 2. Seleccione **Sales by Country** en la lista de objetos. Haga clic en **Aceptar**.

3. Arrastre y suelte las etiquetas **CH304\_1 - Sales by Country** en cualquier celda debajo de las tablas.

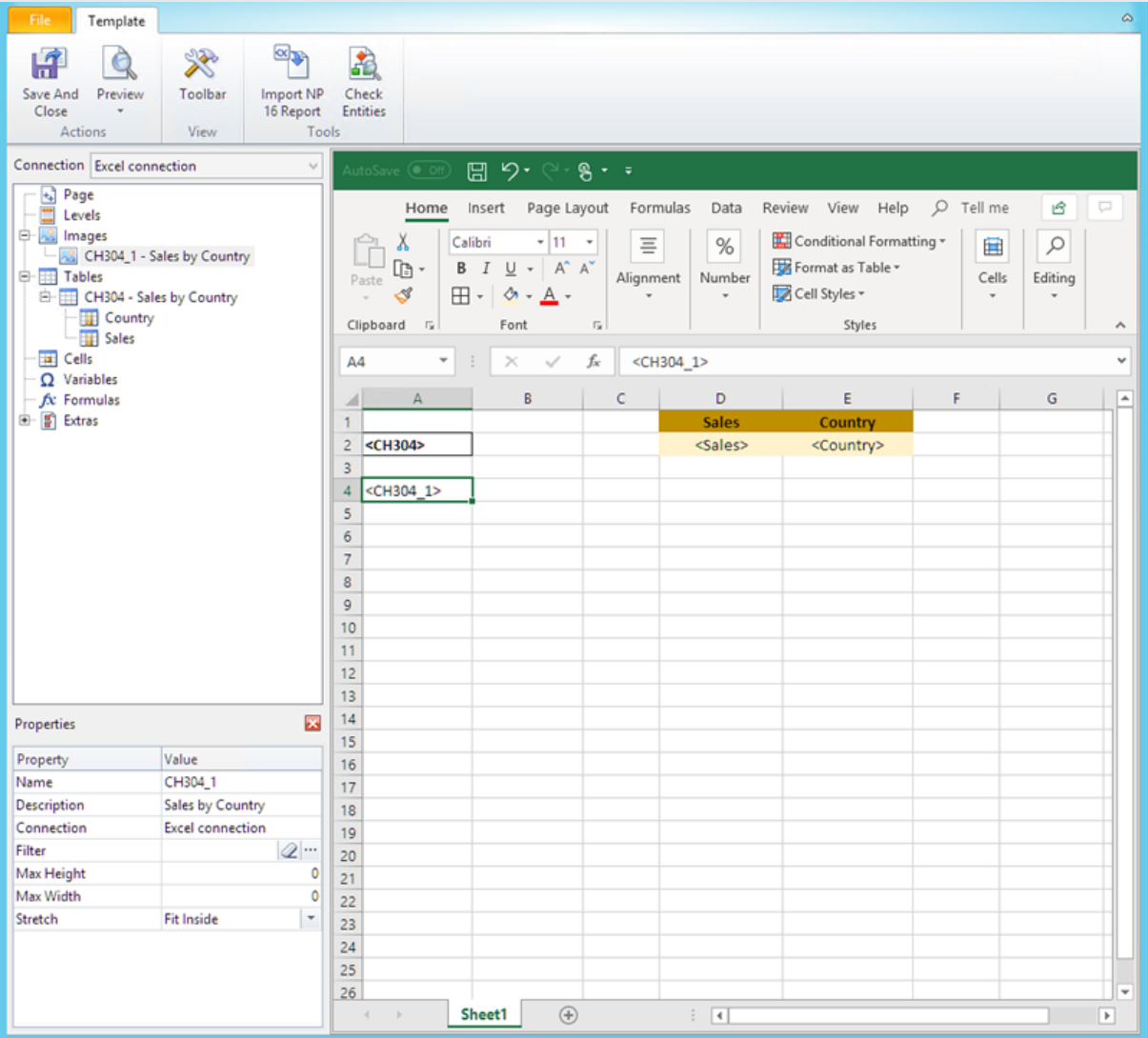

## Acceder una vista previa del informe

Haga lo siguiente:

1. Haga clic en **Vista previa**.

Excel inicia y muestra su informe.

2. Verá un informe de Excel. Esa hoja tendrá el mismo objeto Qlik que una imagen, una tabla y una tabla agregada columna por columna.

### 6 Informes de Excel

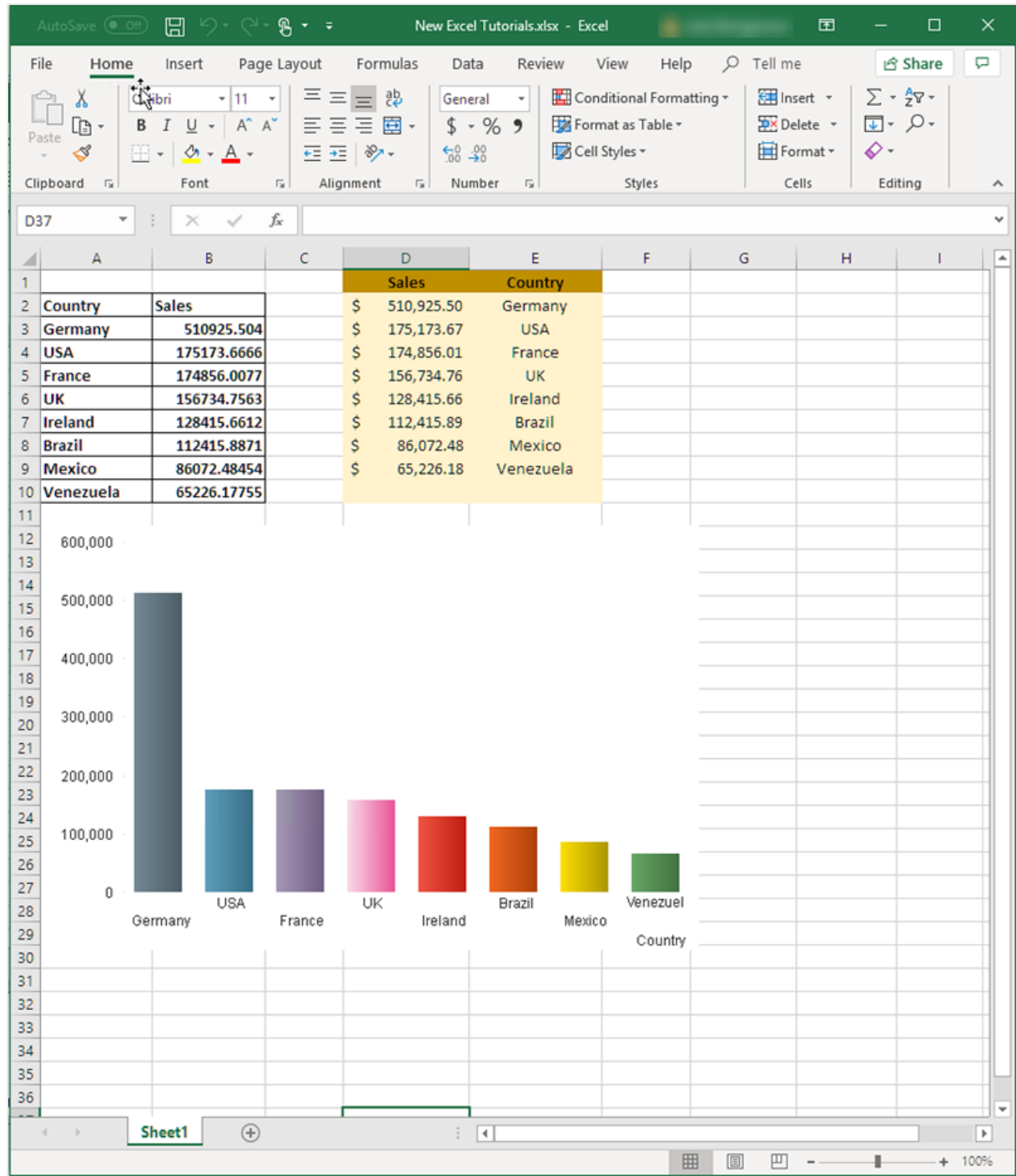

3. Cierre la ventana de vista previa.

### Aplicar **Pages**

El nodo **Pages** le permite producir un informe con una hoja de trabajo aparte para cada valor de un campo. Por ejemplo, una hoja de trabajo diferente para cada oficina de ventas.

- 1. Haga clic en el icono del nodo **Page** en el panel izquierdo.
- 2. Seleccione **Añadir página a la hoja actual**.
- 3. Seleccione **SalesOffice** en la lista. Haga clic en **Aceptar**.
- 4. Haga clic en **+** a la izquierda para expandir el nodo de página **SalesOffice**.
- 5. Arrastre la etiqueta del nodo **SalesOffice** a una celda de la plantilla. Puede dar formato a la celda utilizando las funciones de formato de Excel.
- 6. El nombre de la hoja de trabajo cambia a <SalesOffice\_Page> en la pestaña inferior. Cuando se genera el informe, este se reemplazará con el valor relacionado de cada hoja de trabajo. Puede editar el nombre de la hoja de trabajo agregando texto. Por ejemplo: *<SalesOffice\_Page> office*.

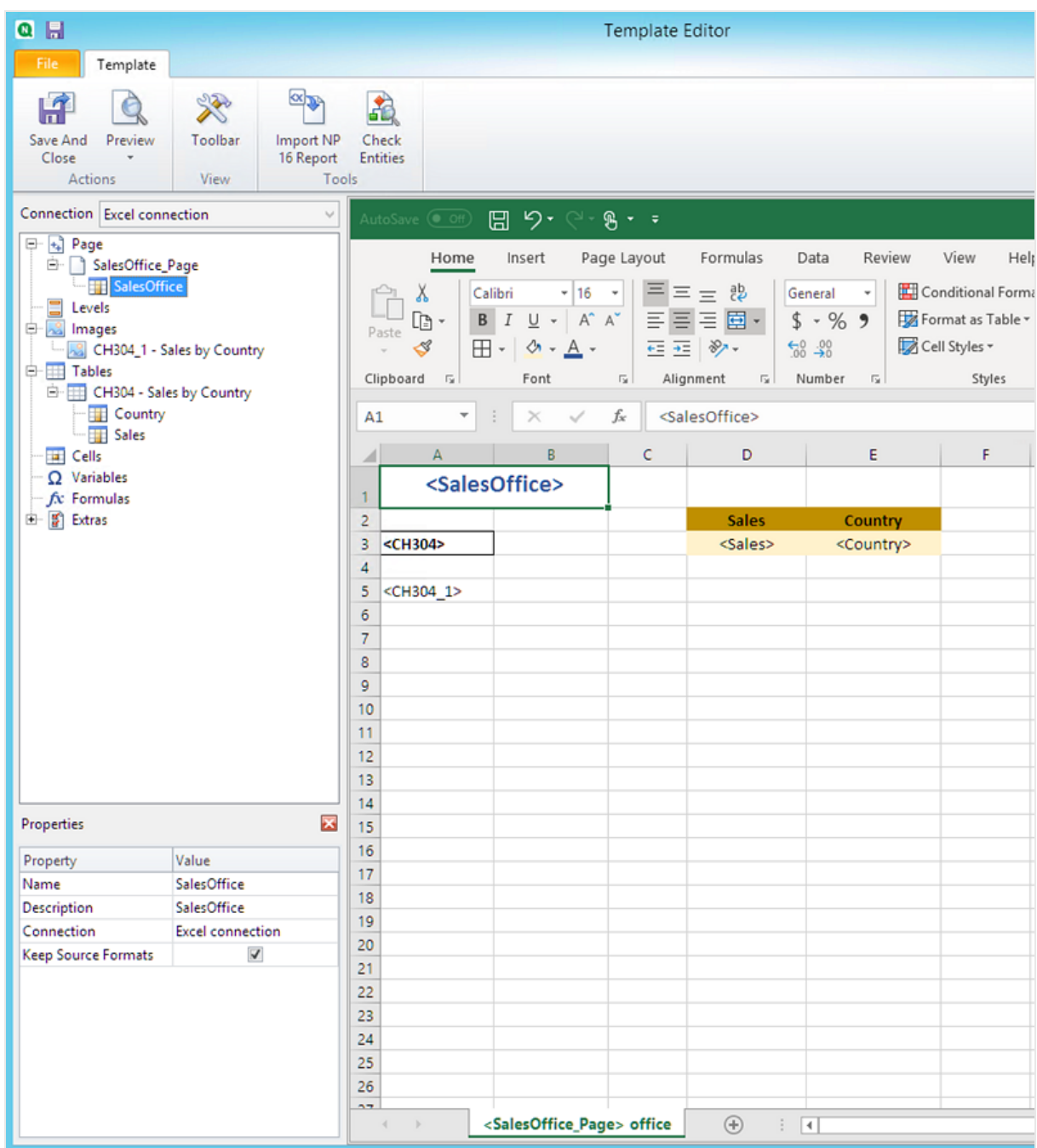

Su informe ahora se creará con una hoja de trabajo diferente para cada oficina de ventas.

## Vista previa y guardar
- 1. Haga clic en **Vista previa**.
- 2. Verá un informe con la oficina de ventas como título, dos tablas y una imagen. Ahora hay varias pestañas de hojas de trabajo, una para cada oficina.

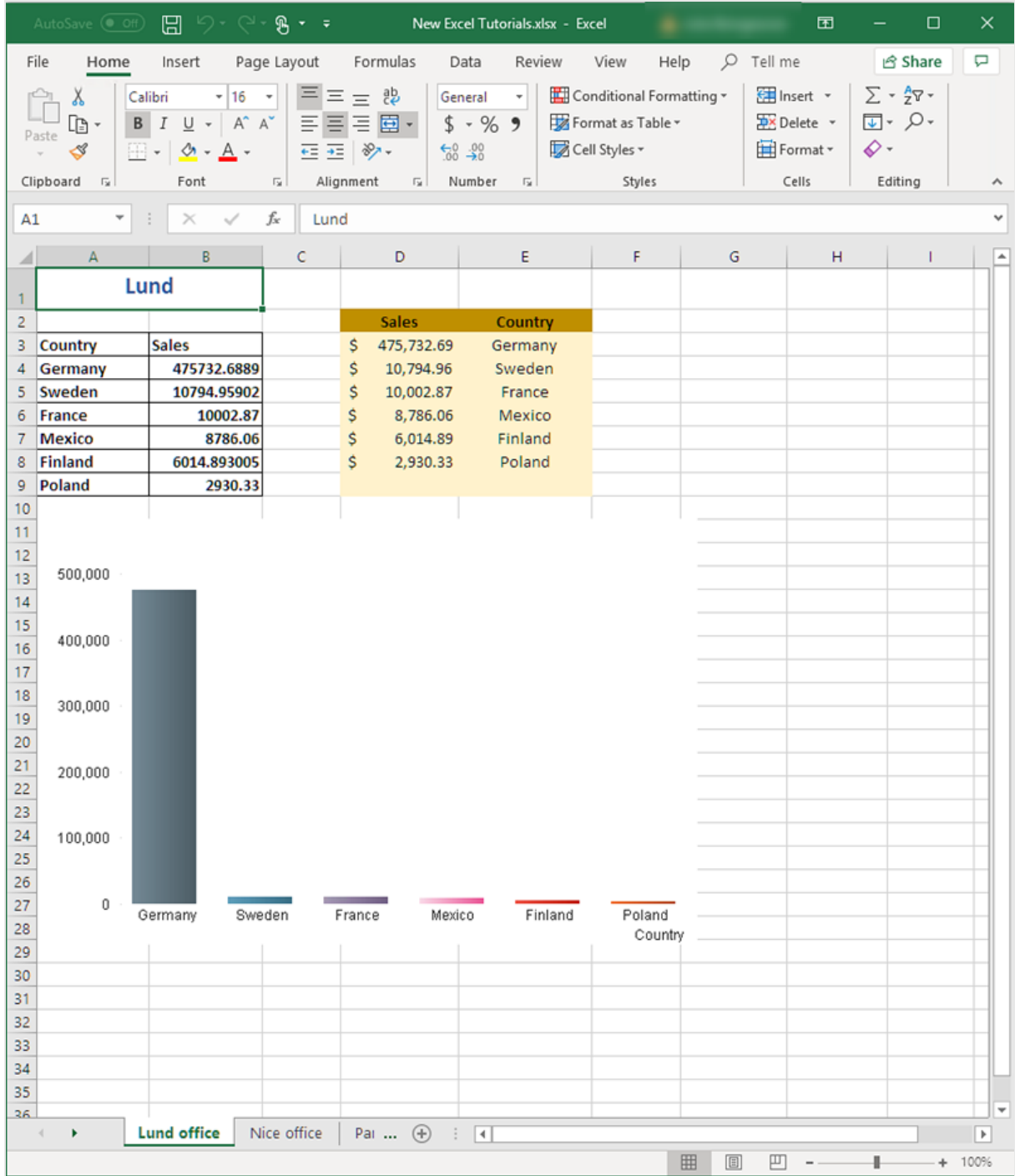

3. Haga clic en **Guardar y cerrar** para guardar la plantilla y cierre el **Editor de plantillas**.

*Para evitar tener celdas seleccionadas en los informes generados, seleccione siempre una celda lejos de otros elementos de su informe justo antes de guardar y cerrar el Editor de plantillas.*

#### **Vea también:**

- <sup>l</sup> *[Informes](#page-361-0) de Excel con niveles (page 362)*
- <span id="page-361-0"></span><sup>l</sup> *Crear columnas y filas [calculadas](#page-379-0) con fórmulas de Excel (page 380)*

## 6.9 Informes de Excel con niveles

Puede usar niveles para agrupar los datos de su informe por una dimensión. Los niveles se pueden aplicar a tablas e imágenes.

Los niveles hacen circular los elementos del informe a través de los valores de un campo. Los resultados de cada valor de campo de un nivel se muestran por orden.

Por ejemplo, supongamos que tiene una app de Qlik Sense con una tabla que enumera cada producto que ha vendido en un año. La tabla es muy extensa y no encaja bien en la hoja de Excel. Puede añadir esa tabla a un informe de Qlik NPrinting y agregar un nivel para Product Category. Su informe generado tendrá una tabla diferente por cada valor de Product Category, en lugar de una tabla extensa.

Puede crear jerarquías complejas con niveles anidados. Por ejemplo, puede crear una jerarquía año > categoría para generar un informe con las ventas de cada categoría de producto por cada año. Puede anidar tantos niveles como desee, pero tenga en cuenta que el rendimiento será más lento cuantos más niveles anide.

*Puede utilizar objetos de QlikView que tengan dimensiones calculadas o valores nulos como niveles. No obstante, no puede anidar otros objetos dentro de los mismos, excepto los campos de ese objeto de hoja. Qlik Sense Las visualizaciones con dimensiones calculadas no se pueden utilizar como niveles.*

#### Rendimiento

La generación de informes y vista previa se ralentiza con la incorporación de niveles. Los gráficos y tablas se extraen por separado para cada valor en el campo de nivel, por lo que el número de objetos exportados puede aumentar significativamente.

### Reglas

Cada nivel posee una etiqueta de apertura y una etiqueta de cierre. Estas etiquetas no tienen que estar en la misma fila o columna, pero hay algunas reglas sobre cómo colocarlas:

• La etiqueta de apertura debe estar una fila por encima de todas las filas que contienen las etiquetas que se harán circular. También debe estar en una columna a la izquierda o en el mismo lugar que cualquier columna que contenga las etiquetas que circularán en el nivel.

- La etiqueta de cierre debe estar en una fila por debajo de todas las filas que contienen las etiquetas que se harán circular.
- Las filas que contienen etiquetas de nivel no estarán presentes en el informe. No debe colocar contenido en la misma fila que una etiqueta de nivel.
- Cualquier fila vacía incluida en el rango de niveles estará presente en el informe.
- Puede verificar el rango de niveles haciendo clic en el nodo de nivel. El rango de niveles se delimitará y destacará.

Si arrastra y suelta una etiqueta de nivel en la celda incorrecta, puede cortarla y pegarla en otro lugar.

## Lo que hará

En este tutorial, creará un informe donde los objetos de QlikView insertados entre las etiquetas de apertura y cierre de nivel están organizados por dos campos. Haga lo siguiente:

- 1. Inserte un objeto como tabla y otro como una imagen.
- 2. Añada dos campos como niveles para que el informe de Excel presente tres niveles de información.
- 3. Añada títulos y encabezados.

### Añadir una imagen y una tabla

*Puede seleccionar múltiples objetos o valores pulsando Ctrl o Mayús durante la selección. Por ejemplo, puede seleccionar múltiples objetos al añadir objetos desde una lista o al arrastrar y soltar muchas columnas a la plantilla.*

- 1. Cree un nuevo informe de Excel o abra una plantilla existente.
- 2. Haga clic con el botón derecho en el nodo **Imágenes** y seleccione **Añadir objetos**.
- 3. Seleccione **Top 5 Salesmen** de la lista de objetos. Haga clic en **Aceptar**. Bajo el nodo Images, verá **CH319 - Top 5 Salesmen**.
- 4. Haga clic con el botón derecho en el nodo **Tablas** y seleccione **Añadir objetos**.
- 5. Seleccione Top 5 Customers. Haga clic en **Aceptar**. Bajo el nodo Tables, verá **CH318 - Top 5 Customers**.
- 6. Arrastre los tokens **CH318 - Top 5 Customers** y **CH319 - Top 5 Salesmen** a celdas vacías en la misma fila.

Asegúrese de que haya tres o cuatro columnas vacías entre ellas.

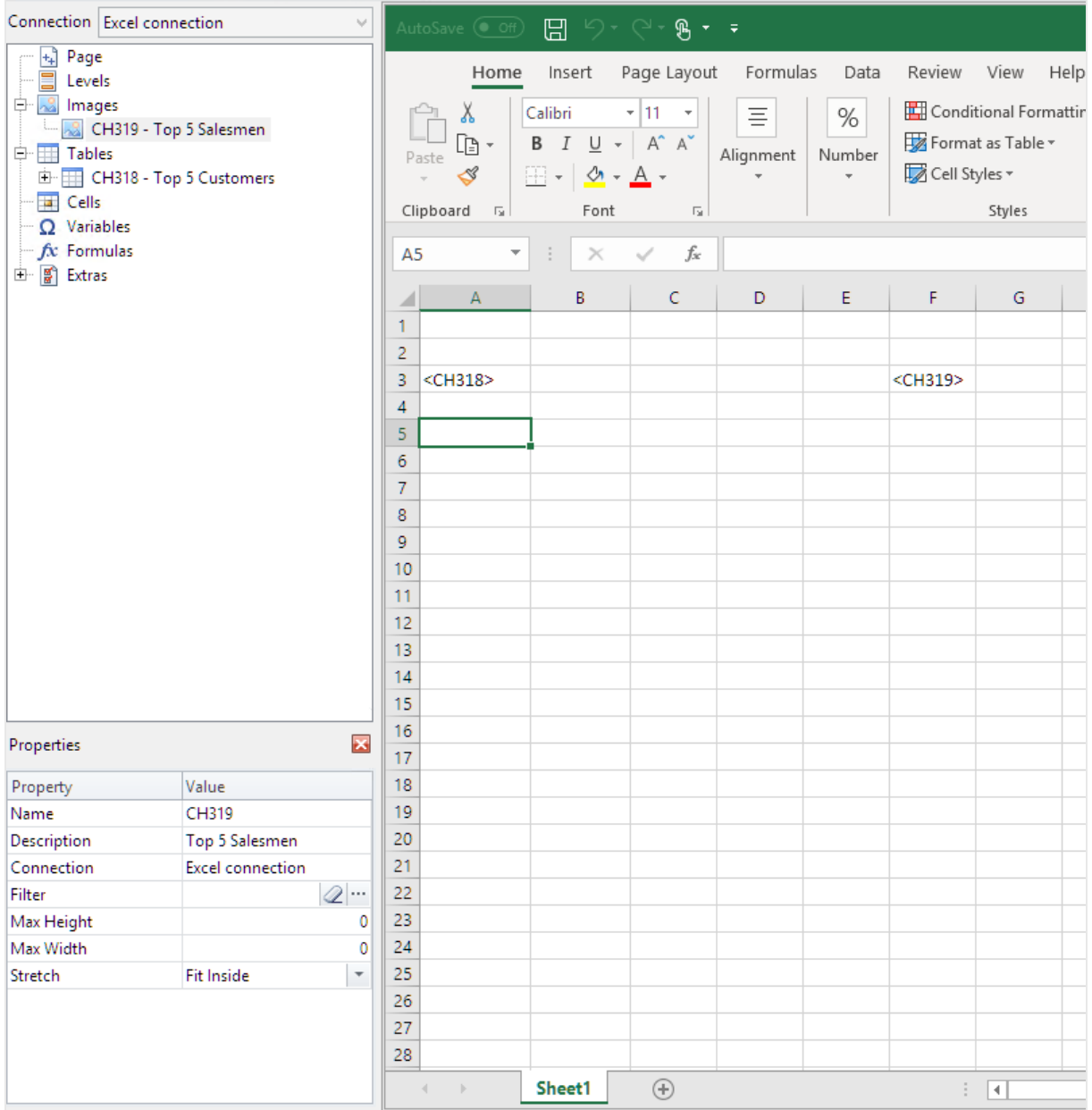

### Añadir el primer nivel

Los niveles tienen etiquetas de apertura y cierre que sus etiquetas de tabla e imagen necesitan para colocarse dentro. La etiqueta de apertura debe estar en una fila por encima de los objetos que desee hacer circular. La etiqueta de cierre debe estar en una fila por debajo.

- 1. Haga clic con el botón derecho en el nodo **Niveles** y seleccione **Añadir niveles**.
- 2. Seleccione **Year** en la lista. Haga clic en **Aceptar**.
- 3. Haga clic con el botón derecho en el nodo **Niveles** y seleccione **Añadir niveles**.
- 4. Seleccione **CategoryName**. Haga clic en **Aceptar**.
- 5. Desde el panel izquierdo, arrastre y suelte el token **Year\_Level** a una parte vacía de la hoja.
- 6. Mueva la etiqueta de apertura **<Year\_Level>** de modo que esté situada en una fila por encima de todas las filas que desea incluir en el ciclo.

También debe estar en la misma columna que (o una columna a la izquierda de) todas las columnas que se harán circular en el ciclo.

Las filas vacías incluidas en el rango de niveles se reproducirán en el ciclo.

7. La etiqueta del nivel de cierre **</Year\_Level>** debe estar en una fila por debajo de cualquier fila que deba incluirse en el ciclo de niveles.

Puede verificar qué elementos están incluidos en el ciclo haciendo clic en el nodo **Year\_Level** en el panel izquierdo. Esto destaca el rango de niveles.

6 Informes de Excel

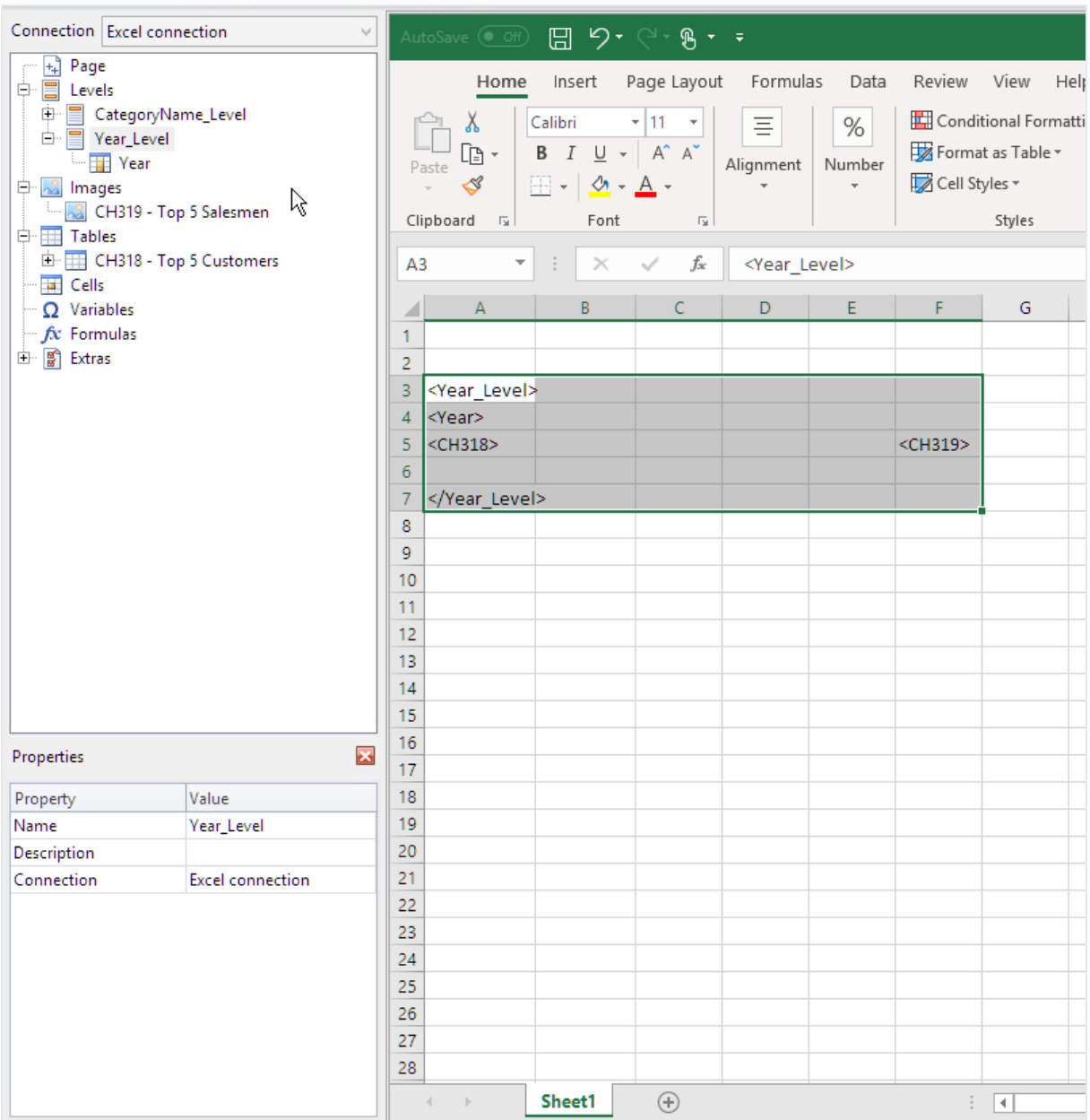

8. Puede incluir un encabezado dinámico y personalizable para el ciclo de niveles. Amplíe el nodo **Year\_ Level** y haga clic en el token del nodo **Year**. En el panel **Properties**, desmarque la casilla **Keep Source Formats**.

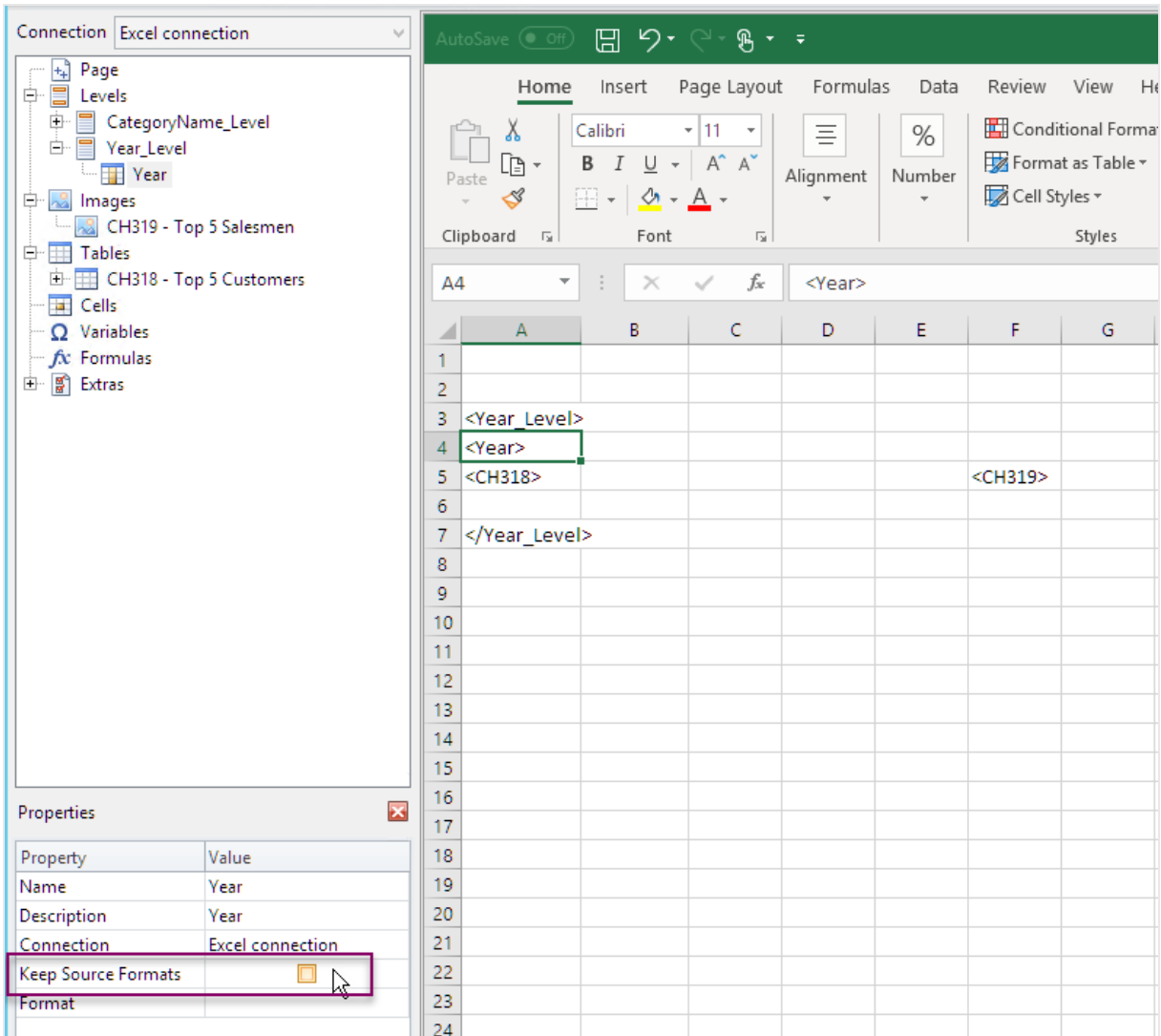

9. Arrastre la etiqueta **Year** a la hoja de Excel, en una fila por debajo de la etiqueta de apertura <Year\_Level>. Puede dar formato a la etiqueta **Year** de la misma manera que daría formato a cualquier texto en Excel.

## Añadir el segundo nivel

Vamos a añadir un segundo nivel, **CategoryName\_Level**, por encima de **Year\_Level**. Esto significa que su informe se organizará por categoría de producto y luego por año.

#### **Ejemplo: Categoría de producto > Año**

- 1. Ropa de bebé
	- a. 2012
	- b. 2013
	- c. 2014
- 2. Zapatos de hombre
	- a. 2012
	- b. 2013
	- c. 2014

También puede hacer lo contrario y anidar **CategoryName\_Level** dentro de año.

#### **Ejemplo: Año > Categoría de producto**

- 1. 2012
	- a. Ropa de bebé
	- b. Zapatos de hombre
- 2. 2013
	- a. Ropa de bebé
	- b. Zapatos de hombre
- 3. 2014
	- a. Ropa de bebé
	- b. Zapatos de hombre

- 1. Desde el panel izquierdo, arrastre el token **CategoryName\_Level** a una parte vacía de la hoja.
- 2. Sitúe la etiqueta de apertura **<CategoryName\_Level>** por encima del token <Year\_Level>. También debe estar en la misma columna o en una columna a la izquierda de <Year\_Level>. Agregue una nueva columna a la izquierda si es necesario.
- 3. Sitúe la etiqueta de cierre **</CategoryName\_Level>** en una fila debajo de todos los demás objetos.
- 4. Si desea incluir un encabezado dinámico **CategoryName**: expanda el nodo **CategoryName\_Level** en el panel izquierdo haciendo clic en el signo **+**.
- 5. Arrastre y suelte el token del nodo **CategoryName** en la fila inmediatamente debajo de la etiqueta de apertura **<CategoryName\_Level>**.

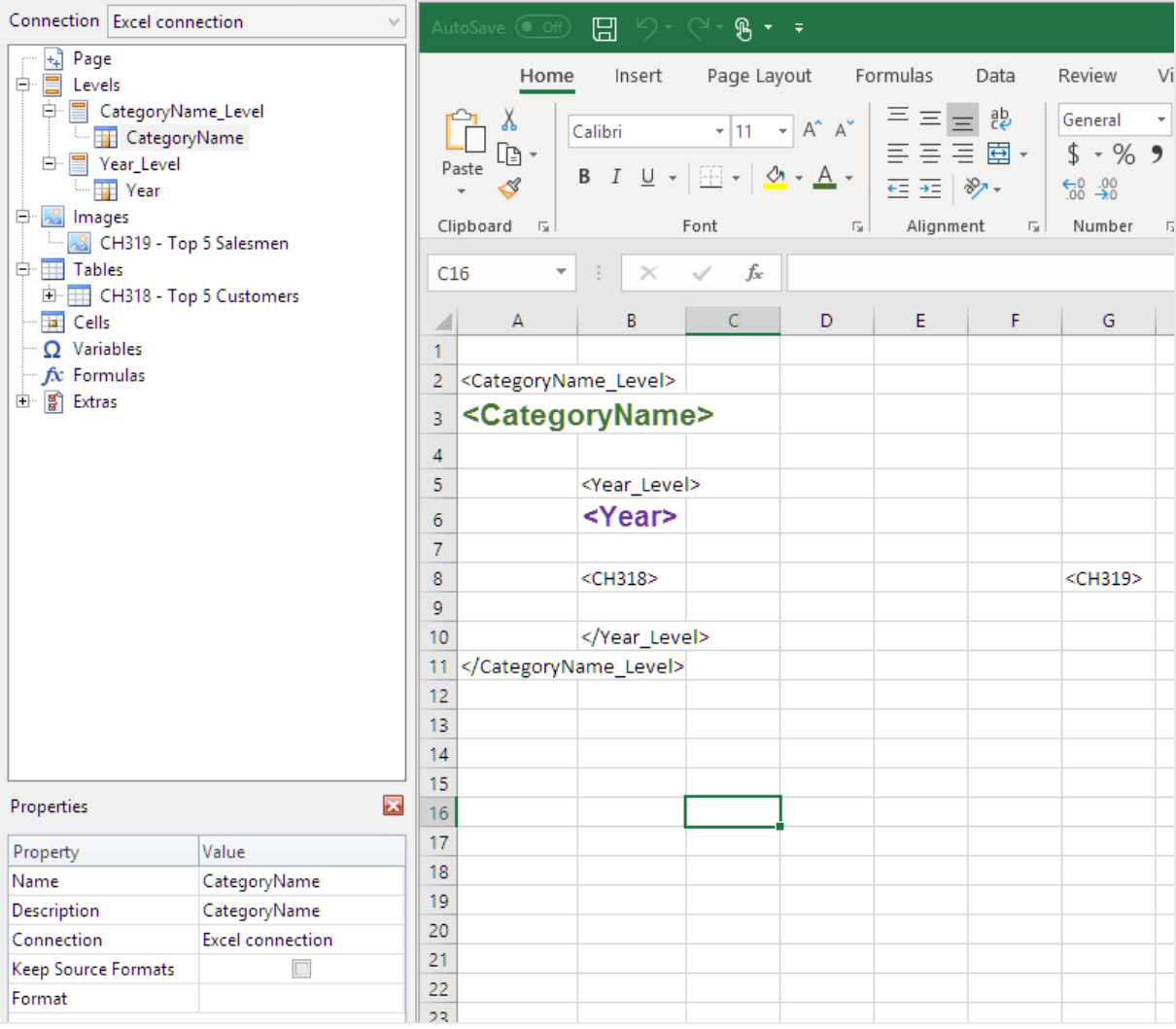

Puede dar formato a la etiqueta de la misma manera que daría formato a cualquier texto en Excel.

# Generar una vista previa del informe

- 1. Haga clic en **Vista previa**. Excel inicia y muestra su informe.
- 2. Tendrá un informe organizado por su primer nivel y luego su segundo nivel.

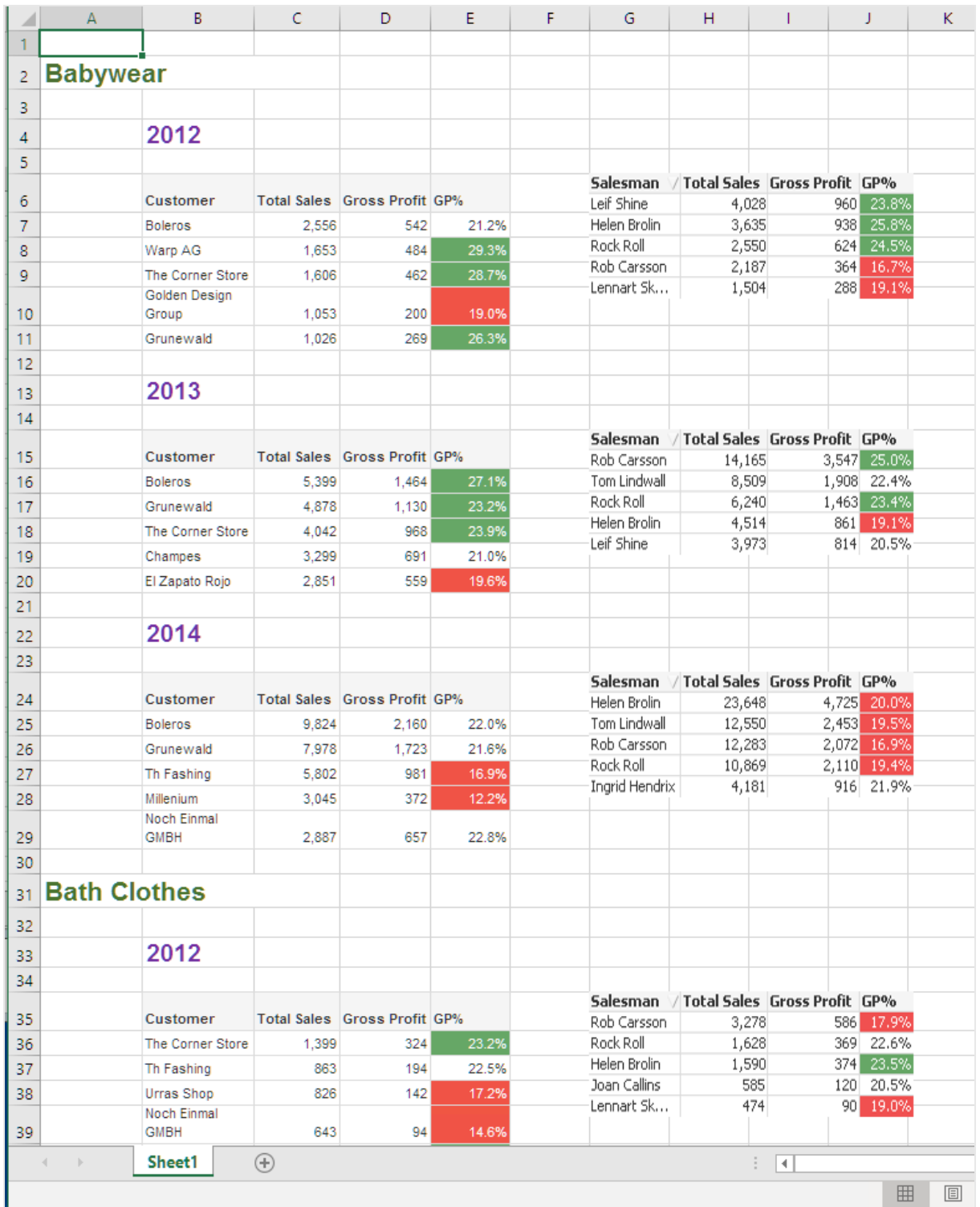

3. Haga clic en **Guardar y cerrar** para guardar la plantilla y cierre el **Editor de plantillas**.

#### **Vea también:**

- <sup>l</sup> *Crear columnas y filas [calculadas](#page-379-0) con fórmulas de Excel (page 380)*
- <span id="page-370-0"></span><sup>l</sup> *Crear columnas y filas [calculadas](#page-379-0) con fórmulas de Excel (page 380)*

## 6.10 Informes de Excel con niveles anidados y subtotales

Puede anidar niveles para crear una jerarquía y usar fórmulas de Excel para hacer cálculos.

Por ejemplo, puede crear una jerarquía año > categoría para obtener un informe con las ventas de cada categoría de producto por cada año. Puede añadir fórmulas y etiquetas a cada nivel del informe para mostrar qué valores se han de visualizar en cada nivel.

*Puede utilizar objetos de QlikView que tengan dimensiones calculadas o valores nulos como niveles. No obstante, no puede anidar otros objetos dentro de los mismos, excepto los campos de ese objeto de hoja. Qlik Sense Las visualizaciones con dimensiones calculadas no se pueden utilizar como niveles.*

#### Lo que hará

En este tutorial, los objetos de QlikView insertados entre las etiquetas de apertura y cierre de nivel se subdividirán en el informe final.

Haga lo siguiente:

- 1. Cree una tabla personalizada agregando dos columnas de tabla.
- 2. Añada dos campos como niveles para que el informe de Excel presente tres niveles de información.
- 3. Agregue fórmulas de SUMA para que sus tablas contengan totales y subtotales.
- 4. Personalice las fórmulas de SUMA utilizando las opciones de formato de Excel. Este tutorial ha sugerido el formato, pero puede personalizar su diseño conforme a sus especificaciones.

### Crear un nuevo informe de Excel

- 1. Seleccione **Informes** en el menú principal de Qlik NPrinting y después haga clic en el botón **Crear informe**.
- 2. Escriba un **Título** para el informe. *Report with nested levels and subtotals*.
- 3. Seleccione **Excel** en la lista desplegable **Tipo**.
- 4. Seleccione una app en la lista desplegable **App**.
- 5. Haga clic en **Crear** para crear el informe.
- 6. Haga clic en **Editar plantilla** para abrir el **Editor de plantillas**.

# Elegir niveles y objetos de tabla

- 1. Haga clic con el botón derecho en el nodo **Niveles** y seleccione **Añadir niveles**.
- 2. Haga clic en los objetos que desee añadir. Por ejemplo, añada los campos **Country** y **CategoryName**. Puede mantener pulsada la tecla CTRL o Mayús para seleccionar varios elementos.
- 3. Haga clic en **Aceptar**.

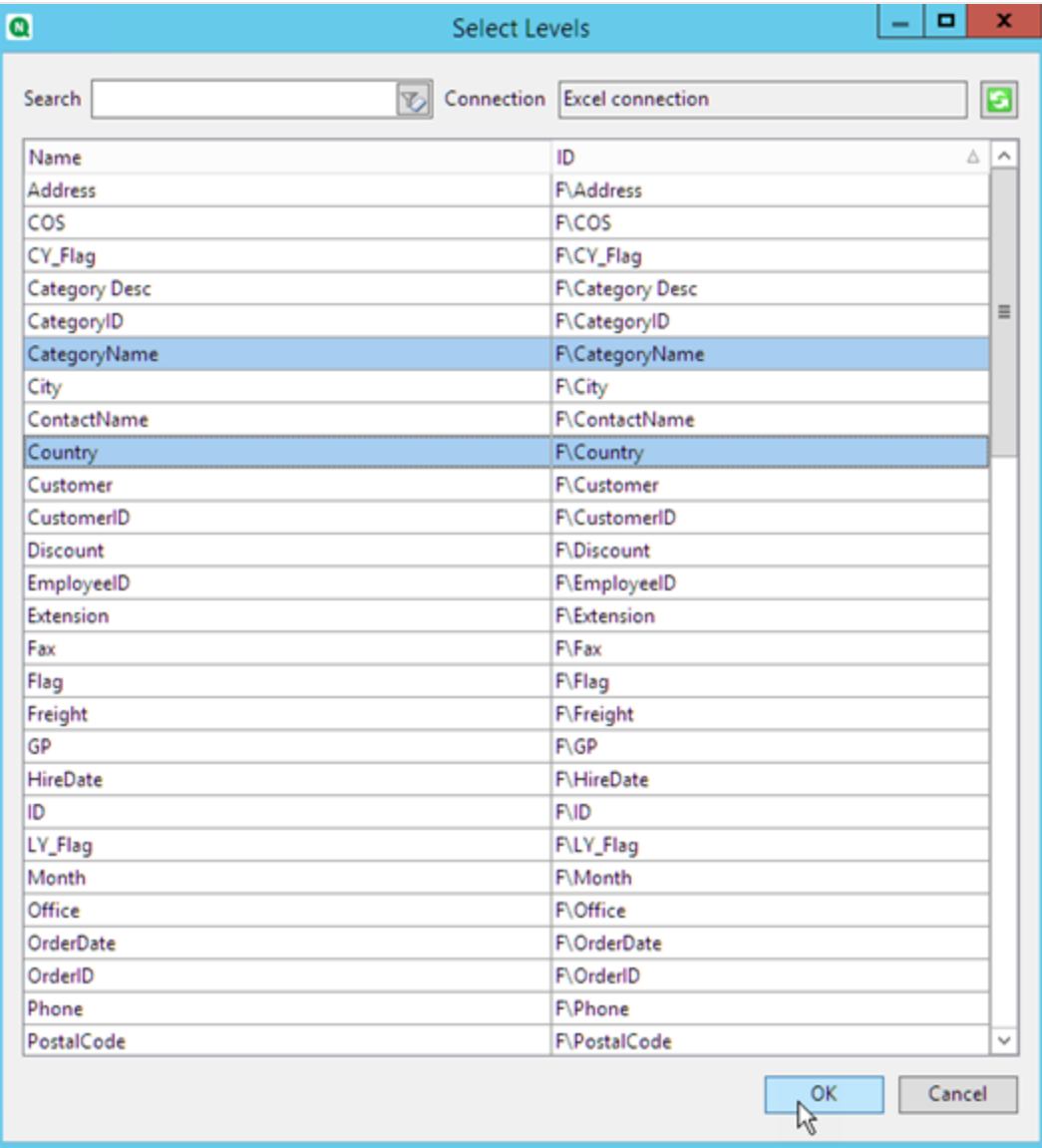

- 4. Haga clic con el botón derecho en el nodo **Tablas** y seleccione **Añadir objetos**.
- 5. Haga clic en el objeto que desee añadir. Por ejemplo, seleccione Top 10 Products.

#### 6. Haga clic en **Aceptar**.

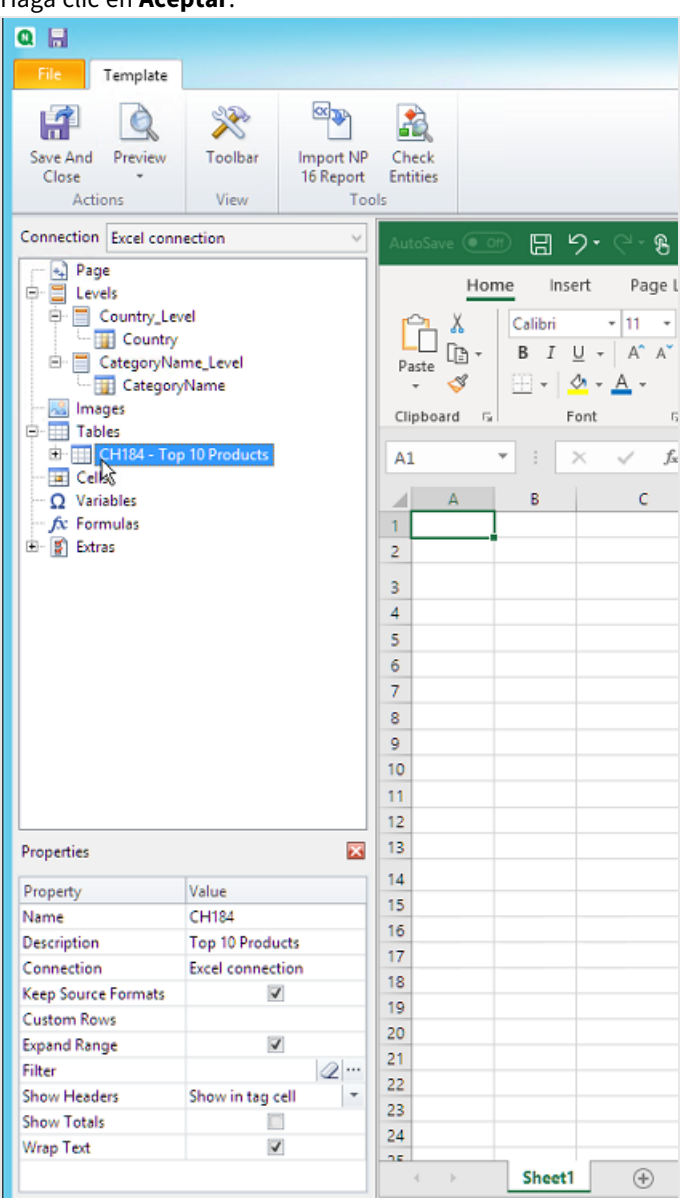

### Añadir la tabla

Puede agregar todo el objeto de tabla a la plantilla. En este ejemplo, solo agregará dos columnas.

- 1. En el nodo **Tables**, expanda el nodo Top 10 Products.
- 2. Haga clic en **Total Sales**. En el panel **Properties**, desmarque la casilla **Keep Source Formats**.
- 3. Repita lo mismo para **ProductName**.
- 4. Arrastre los nodos **ProductName** y **Total Sales** a las celdas vacías de la plantilla. Por ejemplo, las celdas **D6** y **E6**.
- 5. Haga clic en <Total Sales> y asígnele el formato de moneda.
- 6. En la celda **E8**, introduzca la fórmula de Excel: *=SUM(E6:E7)*. Esta fórmula incluye una fila vacía, de modo que Qlik NPrinting añadirá filas según sea necesario para contener todos los valores.
- 7. En la celda **D8**, escriba *Total:*.
- 8. Dé formato a la celda **E8** utilizando las opciones de formato de Excel. Por ejemplo:
	- Fuente 12px negrita
	- Alineación Justificado a la derecha
	- Personalizado = Contabilidad sin dígitos a la derecha del punto decimal.

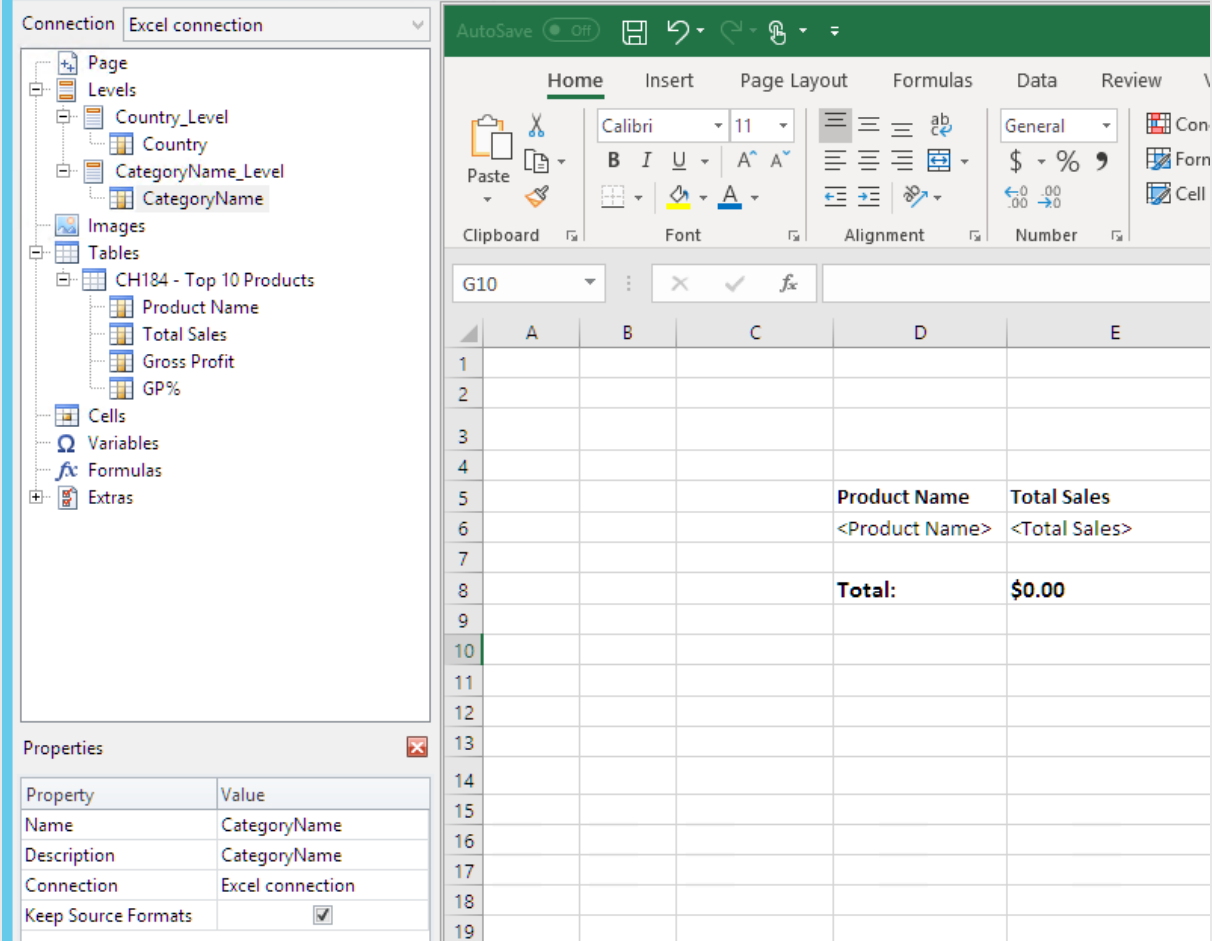

## Añadir el primer nivel

- 1. Arrastre el nodo **Country\_Level** a la celda **C4**.
- 2. Mueva la etiqueta de cierre </Country\_Level> a **C10**, de modo que **Country Level** incluya la celda que contiene la SUMA, más una fila vacía.
- 3. Haga clic en **+** para expandir el nodo **Country\_Level**.
- 4. Arrastre el token de nodo **Country** a la celda **C6**. Esto agrega un título dinámico.
- 5. Dé formato a la celda **C6** como 12px y en negrita.
- 6. En la celda **E11**, introduzca la fórmula: *=SUM(E6:E11)/2*. La suma se divide por 2 porque la función SUM incluirá todos los valores, incluida la suma de los valores que están en la celda **E8**.
- 7. Dé formato a la celda **E11** con:
	- Fuente 12px negrita
	- Alineación Justificado a la derecha
	- Personalizado = Contabilidad sin dígitos a la derecha del punto decimal.

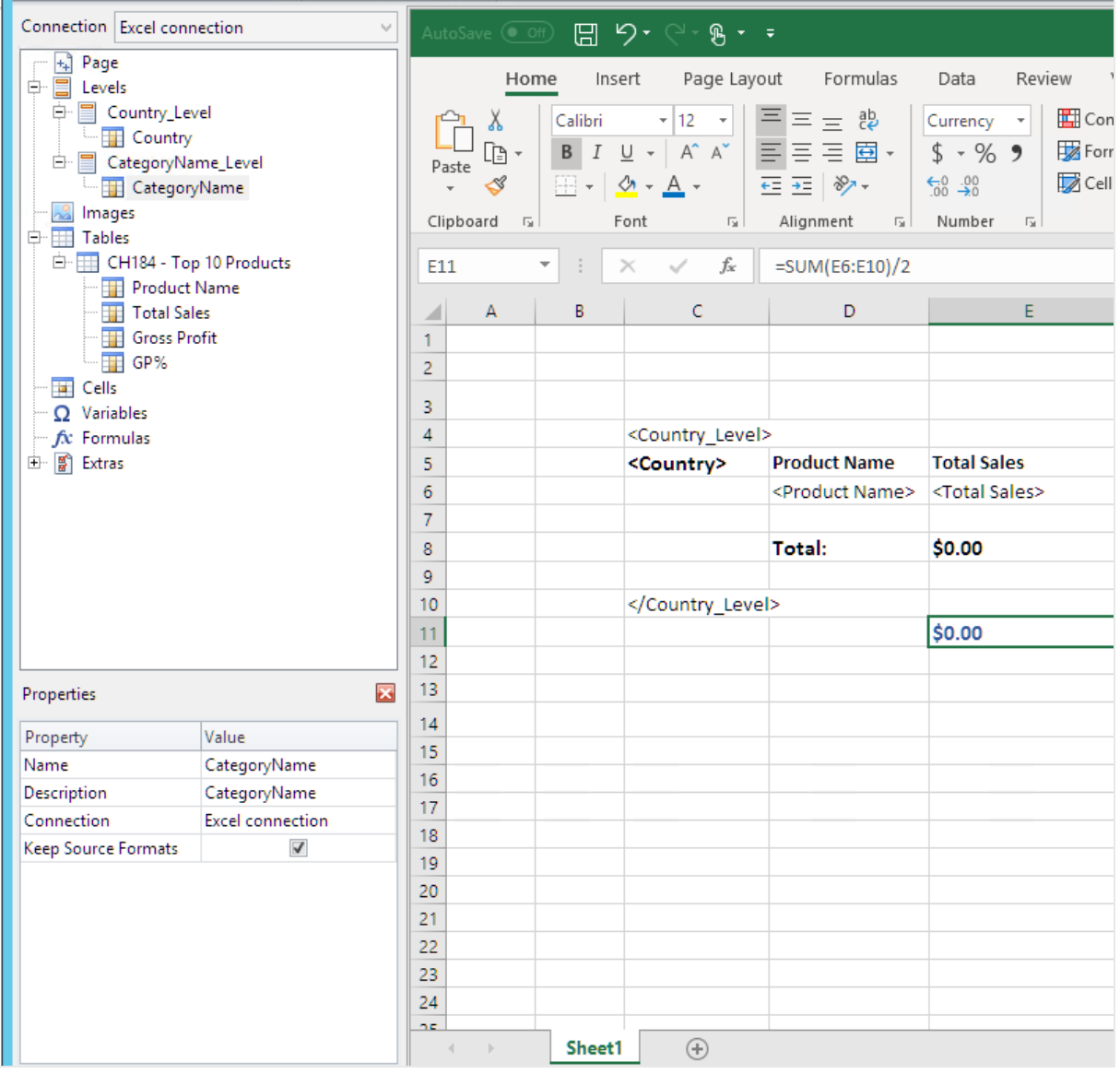

# Añadir el segundo nivel

- 1. Arrastre el token de nodo **CategoryName\_Level** a la celda **A2**.
- 2. Arrastre la etiqueta de cierre </CategoryName\_Level> debajo de **A14**.
- 3. Haga clic en **+** para expandir el nodo **CategoryName\_Level**.
- 4. Arrastre el token de nodo **CategoryName** a la celda **B3**. Esto agrega un título dinámico.
- 5. Dé formato a la celda **B3** con la fuente 16px negrita.
- 6. Arrastre un segundo nodo **CategoryName** a la celda **D11**. Haga doble clic en esta celda y agregue la palabra "total" para que la celda muestre *<CategoryName> total:*.
- 7. En la celda **D14**, escriba *Gran total:*.
- 8. En la celda **E14**, introduzca la fórmula: *=SUM(E2:E14)/3* La suma se divide por tres porque la función SUMA añadirá todos los valores, incluidos los subtotales, en las celdas **E8** y **E11**.
- 9. Dé formato a la celda **E14** con:
	- Fuente 14px negrita
	- Alineación Justificado a la derecha

<sup>l</sup> Personalizado = Contabilidad sin dígitos a la derecha del punto decimal.

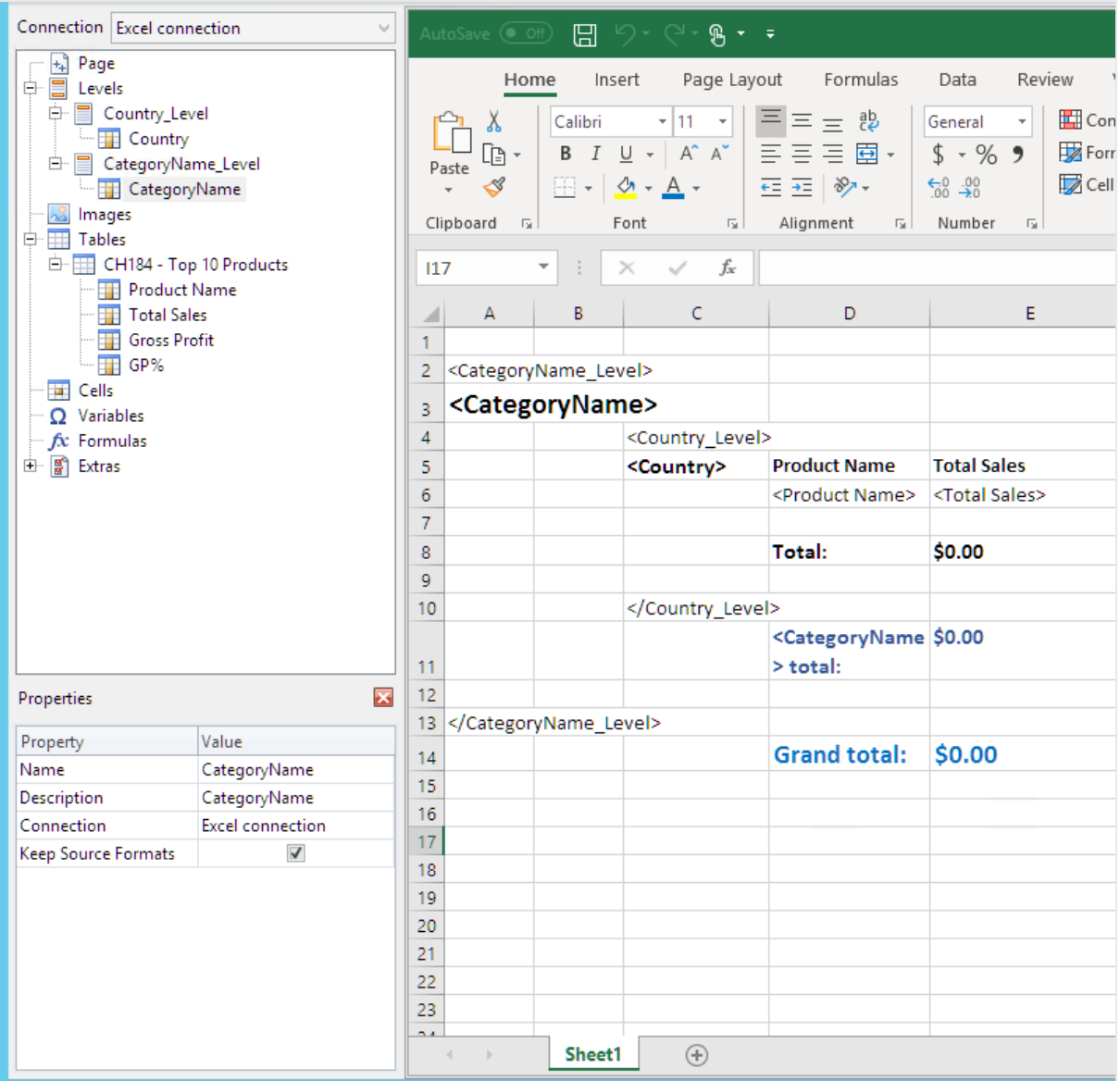

# Generar una vista previa del informe

Haga lo siguiente:

1. Haga clic en **Vista previa**.

Excel inicia y muestra su informe.

2. Tendrá un informe organizado por su primer nivel y luego su segundo nivel.

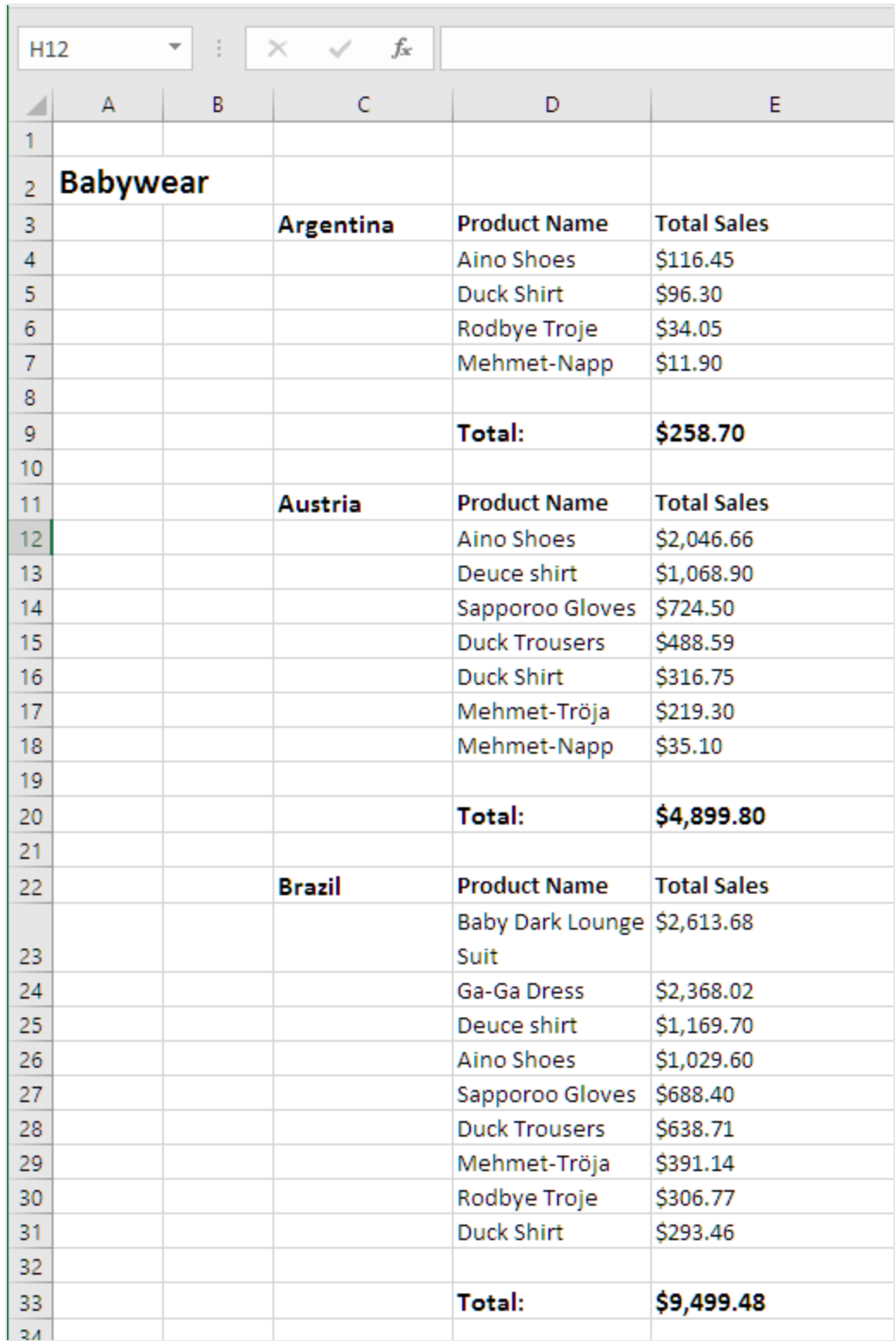

3. Cada tabla tendrá un total debajo. Cada categoría tendrá un total con una etiqueta dinámica.

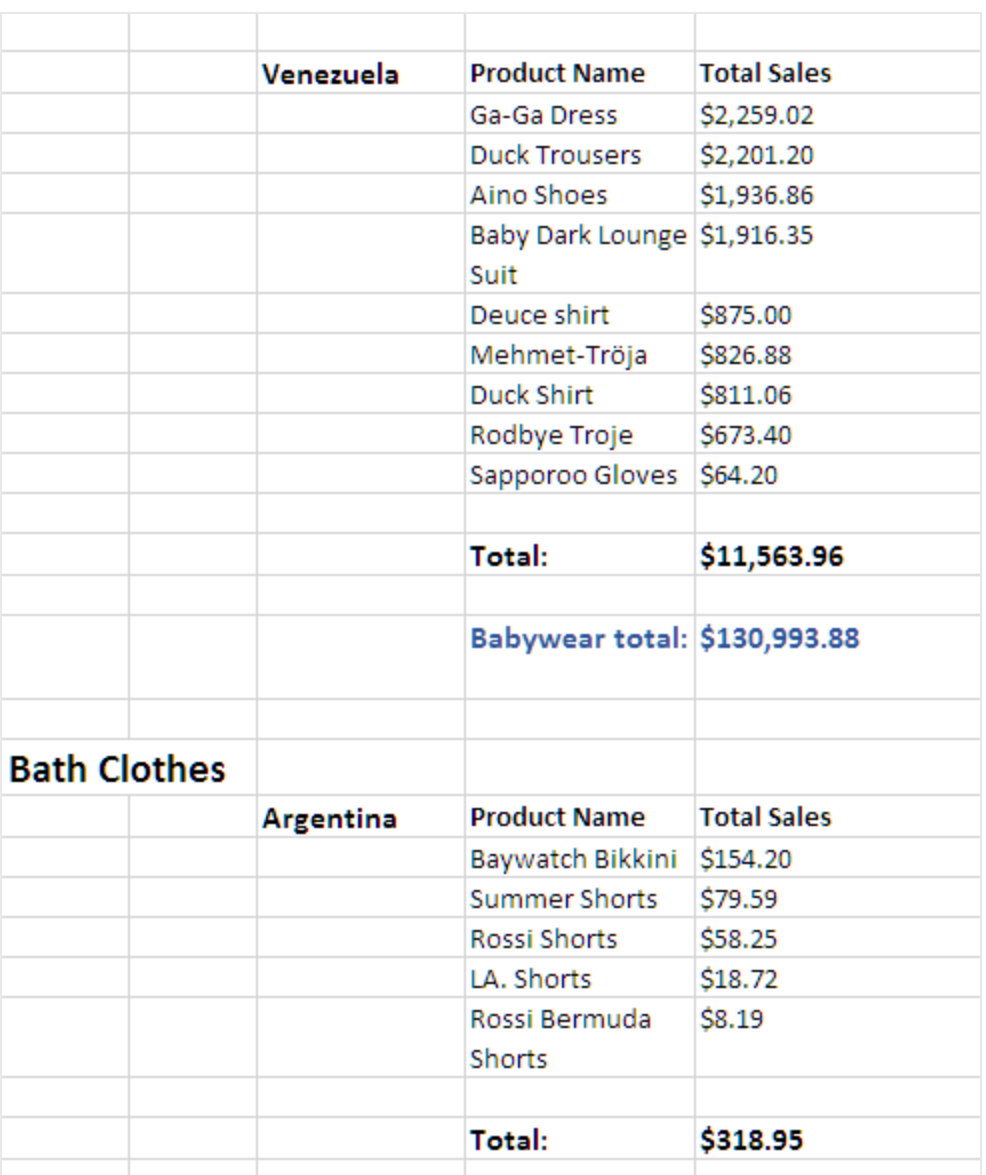

4. En la parte inferior, habrá un gran total de todos los productos de todos los países.

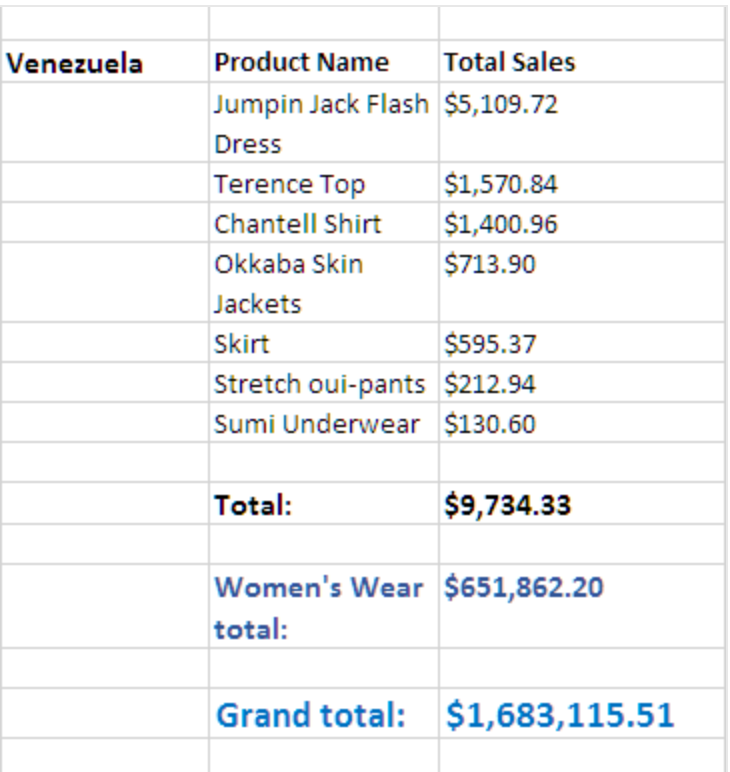

<span id="page-379-0"></span>5. Haga clic en **Guardar y cerrar** para guardar la plantilla y cierre el **Editor de plantillas**.

# 6.11 Crear columnas y filas calculadas con fórmulas de Excel

Las fórmulas de Excel le permiten agregar columnas calculadas y totales de fila que no existen en su documento QlikView o app de Qlik Sense original.

### Lo que hará

Haga lo siguiente:

- 1. Añada totales de fila usando la función SUMA.
- 2. Añada columnas calculadas Puede hacer esto de dos maneras:
	- a. Tablas de Excel: Puede crear una tabla utilizando las funciones de tabla de Excel. Este método permite un mejor rendimiento en la creación de informes, pero requiere un mayor conocimiento de Excel. Recomendamos utilizar este enfoque.
	- b. Niveles: Inserte etiquetas de campo en un nivel y después añada fórmulas de Excel. Esto es sencillo de implementar, pero utilizar niveles puede afectar al rendimiento en la generación de informes.

Esta página muestra cómo crear columnas calculadas utilizando ambos enfoques. Para demostrarlo, calcularemos una tercera columna que reste los valores de una columna de los valores de otra columna. Los valores derivados de la tercera columna se dividirán por los correspondientes valores de una de las dos columnas originales.

## Acerca de los cálculos

Si desea minimizar el tiempo de creación de informes, puede agregar los cálculos deseados al script de carga de QlikView o Qlik Sense.

Este ejemplo utiliza fórmulas de Excel simples, pero puede insertar fórmulas más complejas si lo necesita. También puede insertar fórmulas de Qlik.

## Añadir una tabla de Excel con columnas calculadas y totales

Esta es la primera manera de crear columnas calculadas. Añadiremos el objeto fuente de QlikView al nodo Tables y después crearemos una tabla de Excel.

#### Añadir la tabla

- 1. Cree un nuevo informe de Excel o abra uno existente.
- 2. Haga clic con el botón derecho en el nodo **Tablas** y seleccione **Añadir objetos**.
- 3. Seleccione un gráfico de la lista. Por ejemplo, añada **Top 10 Products**. Haga clic en **Aceptar**.

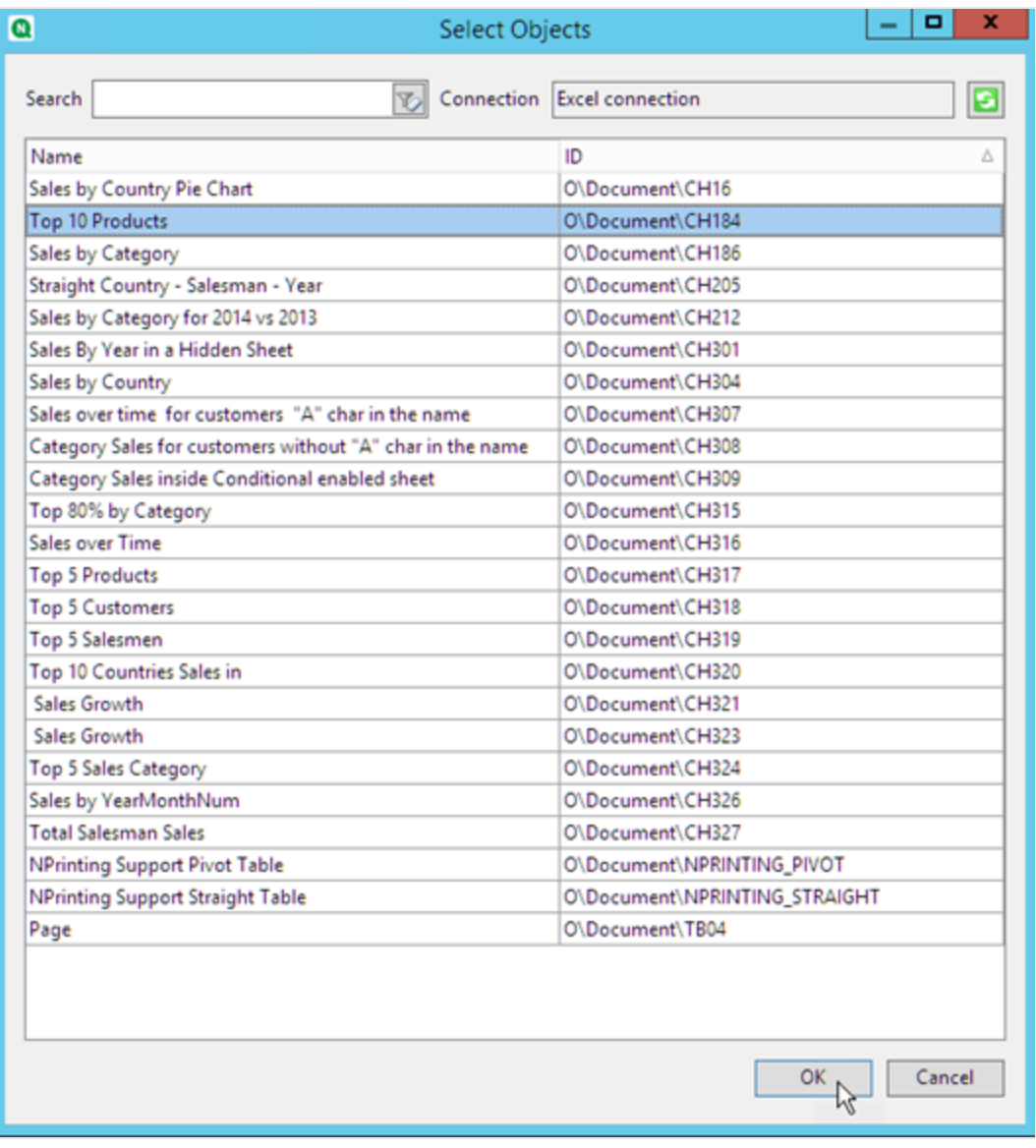

- 4. Haga clic en **+**, a la izquierda, para ampliar el nodo de la tabla **CH184\_Table - Top 10 Products**.
- 5. De una en una, seleccione las columnas de **CH184\_Table - Top 10 Products** y desmarque la casilla **Keep Source Formats**.
- 6. Mantenga pulsada la tecla CTRL y seleccione los campos de la tabla que desee agregar a la hoja. Por ejemplo: **Product Name**, **Total Sales** y **Gross Profit**. Arrástrelos a una fila vacía de celdas.

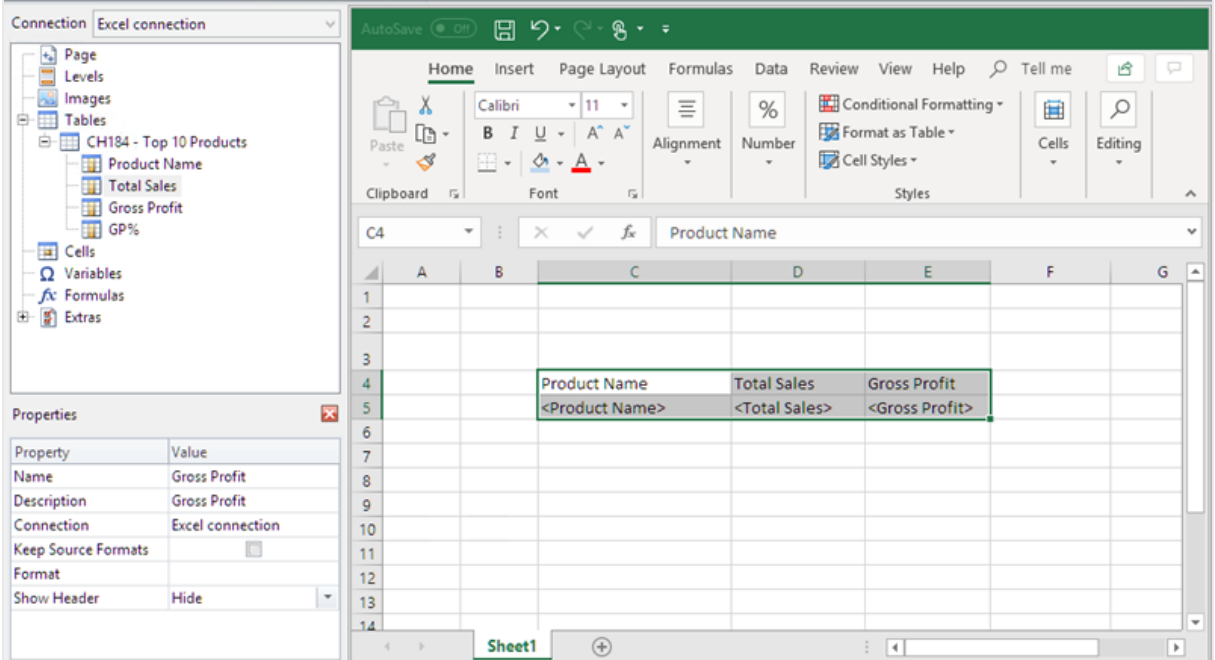

- 7. Seleccione las celdas que contengan el encabezado, las etiquetas de campo y una fila en blanco debajo.
- 8. En la cinta de opciones de Excel, haga clic en la pestaña **Insertar** y después clic en **Tabla**.
- 9. Asegúrese de que el indicador **La tabla tiene encabezados** esté habilitado y luego haga clic en **Aceptar**.

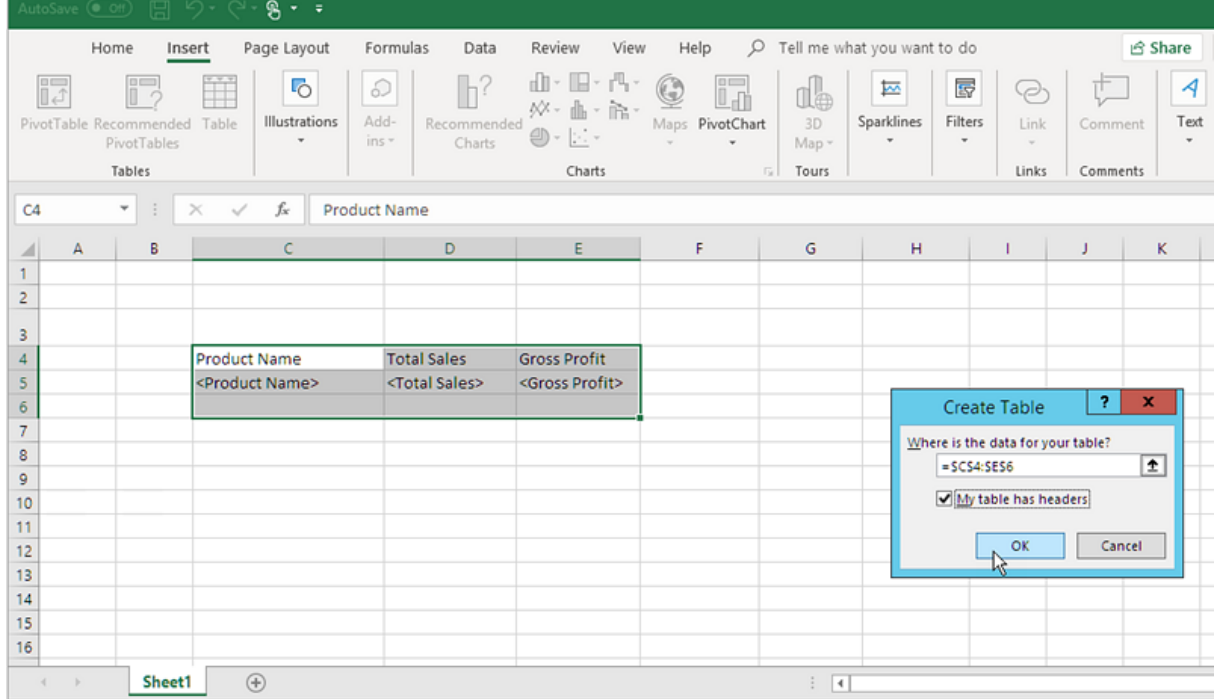

10. En el panel izquierdo, haga clic en **Extras**. Arrastre una etiqueta **deleterow** a una de las celdas de la fila vacía bajo la tabla.

| Connection Excel connection<br>$\backsim$                                                                                                    |                                                                                    | AutoSave ( Off) |  |                                                                                                    | 圖って<br>% ∗ ⊽                                                                   |  |                                                                                                    |                                                                                             | Ta                                                                                           |
|----------------------------------------------------------------------------------------------------|------------------------------------------------------------------------------------|-----------------|--|----------------------------------------------------------------------------------------------------|--------------------------------------------------------------------------------|--|----------------------------------------------------------------------------------------------------|---------------------------------------------------------------------------------------------|----------------------------------------------------------------------------------------------|
| Page<br>$\left  \frac{1}{2} \right $<br>Ξ<br>Levels<br>Images<br>m<br>ė.<br><b>Tables</b><br>Ėŀ<br>CH184 - Top 10 Products<br><b>Product Name</b><br>Ħ<br><b>Total Sales</b><br>Ŧ<br><b>Gross Profit</b><br>Ŧ<br>GP%<br>Cells<br>E.<br>$\Omega$ Variables<br>fx Formulas<br>白罰<br>Extras<br>deleterow | Home<br>Table Name:<br>Table1<br>Resize Table<br>Properties<br>C <sub>6</sub><br>۳ |                 |  | Page Layout<br>Insert<br>Summarize with PivotTable<br>Remove Duplicates<br>Convert to Range<br>Tools<br>fx<br>$\times$<br>$\checkmark$<br>÷ |                                                                                |  | Formulas<br>Data<br>S,<br>£<br>Export Refresh<br>Insert<br>Slicer<br>÷<br><b>External Table Data</b><br><deleterow></deleterow> | Review<br>View<br>$\sqrt{ }$ Header Row<br>$\frac{\alpha}{\alpha}$ :<br>的<br>Total Row<br>S | Help<br>$\Box$ First C<br>$\Box$ Last C<br><b>⊠</b> Banded Rows<br>$\Box$ Bande<br>Table Sty |
|                                                                                                    | A<br>$\overline{\mathbf{c}}$<br>3                                                  | А               |  | В                                                                                                    | C                                                                              |  | D                                                                                                    | Ε                                                                                           | F                                                                                            |
|                                                                                                    | 4<br>5<br>6<br>$\overline{7}$                                                      |                 |  |                                                                                                    | <b>Product Name</b><br><product name=""><br/><deleterow></deleterow></product> |  | <b>v</b> Total Sales<br><total sales=""></total>                                                                                | Gross Profit<br><gross profit=""></gross>                                                   |                                                                                              |
| $\overline{\mathbf{z}}$<br>Properties<br>Value<br>Property                                                                                                    | 8<br>9<br>10                                                                       |                 |  |                                                                                                    |                                                                                |  |                                                                                                    |                                                                                             |                                                                                              |

Esto eliminará la fila vacía del informe final.

#### Añadir la columna calculada

- 1. Seleccione la primera celda vacía a la derecha de las etiquetas de campo.
- 2. Inserte la fórmula *=[@[Total Sales]]-[@[Gross Profit]]*. Excel añadirá automáticamente esta nueva columna a la tabla.

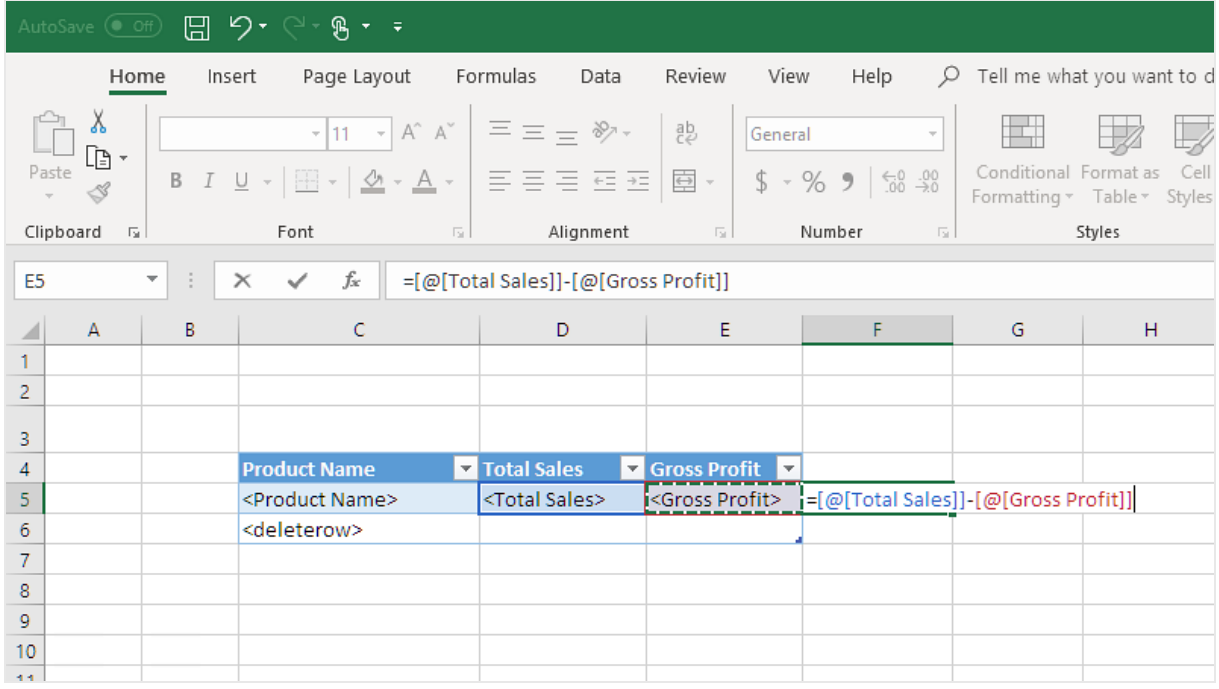

- 3. Escriba un encabezado de columna. Por ejemplo: *Costes*.
- 4. A continuación, utilice la herramienta de diseño de tablas de Excel para aplicar el formato.

#### Añadir totales

Haga lo siguiente:

- 1. Seleccione una celda vacía debajo de la tabla. Por ejemplo, **D8**.
- 2. Inserte una fórmula SUMA en la celda. El rango de la función SUMA debe incluir:
	- La dirección de la celda en la fila que contiene la etiqueta de apertura de nivel.
	- La celda que contiene la etiqueta de campo.
	- La dirección de al menos una celda vacía inmediatamente debajo de ella.

En este ejemplo, la función podría ser: *=SUM(D4:7)*.

- 3. Haga clic y arrastre esta fórmula a **E8** y **F8**.
- 4. Aplique las herramientas de formato de Excel a los elementos de la fila. Por ejemplo: los totales **Total Sales** y **Gross Profit** podrían tener el formato de **Moneda**.

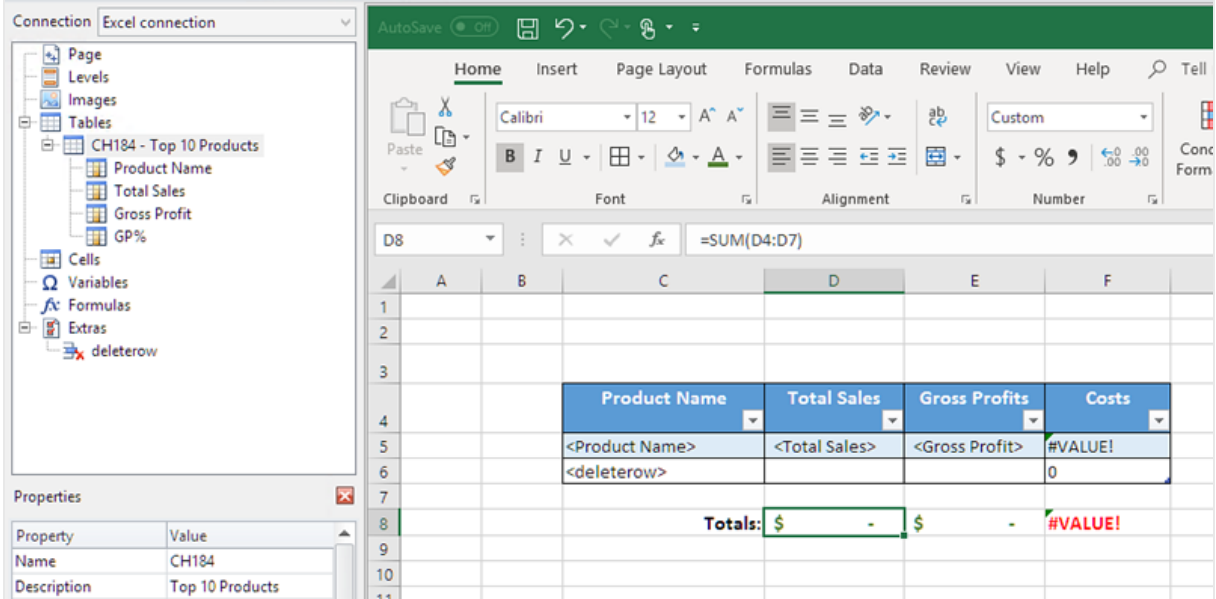

#### Generar una vista previa del informe

- 1. Haga clic en **Vista previa**. Excel inicia y muestra su informe.
- 2. Verá una tabla, con una columna que contiene los resultados calculados. La fila inferior contendrá los totales de columna.

### 6 Informes de Excel

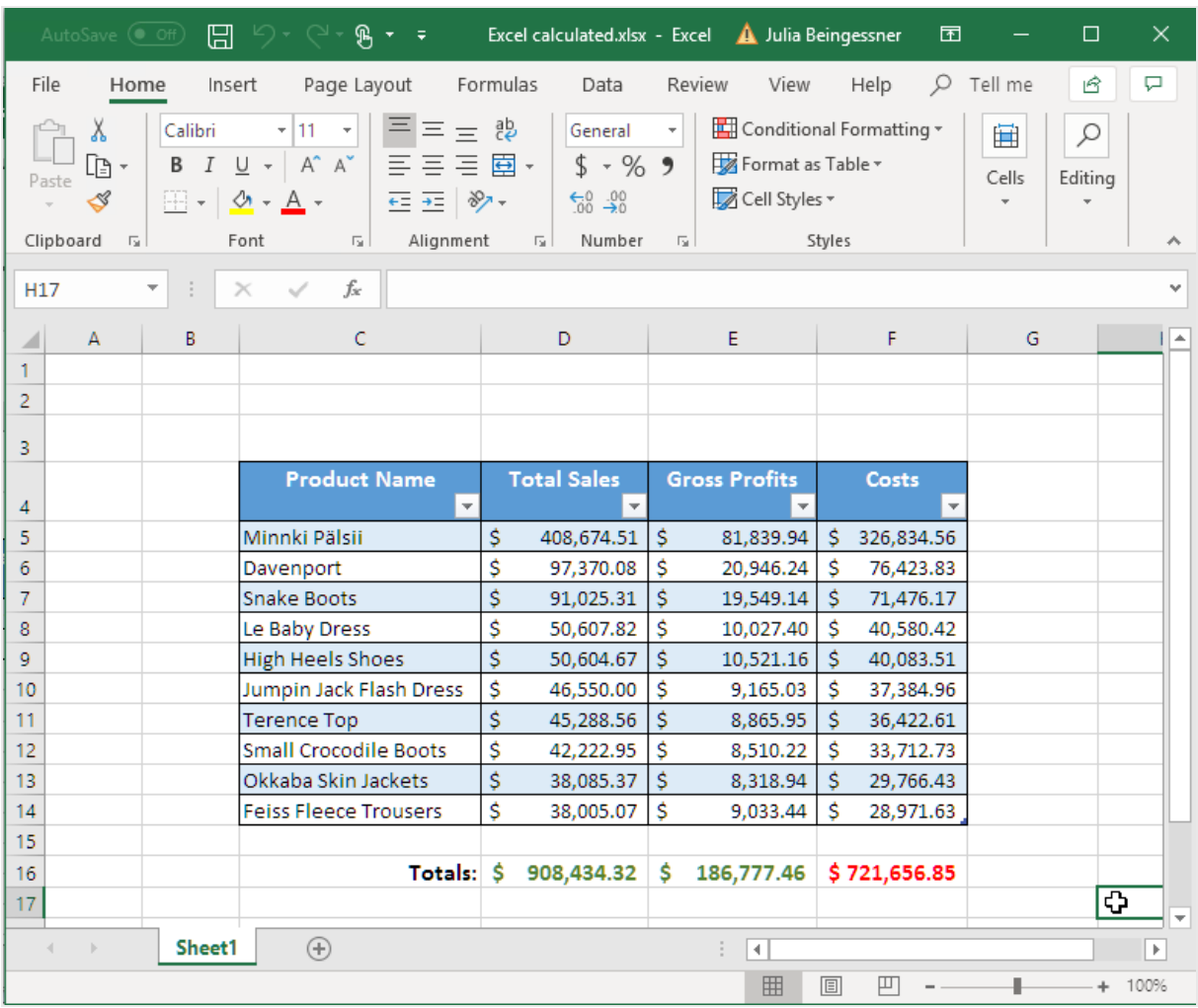

3. Haga clic en **Guardar y cerrar** para guardar la plantilla y cierre el **Editor de plantillas**.

### Usar niveles para construir una tabla con columnas calculadas y totales

Esta es la segunda manera de añadir columnas calculadas, usando niveles. Para informarse sobre los niveles, vea: *[Informes](#page-361-0) de Excel con niveles (page 362)*.

#### Añadir el nivel

- 1. Cree un nuevo informe o abra uno previo de Excel.
- 2. Haga clic con el botón derecho en el nodo **Niveles** y seleccione **Añadir niveles**.
- 3. Seleccione un gráfico en la lista. Por ejemplo, añada **Top 10 Products**. Haga clic en **Aceptar**.

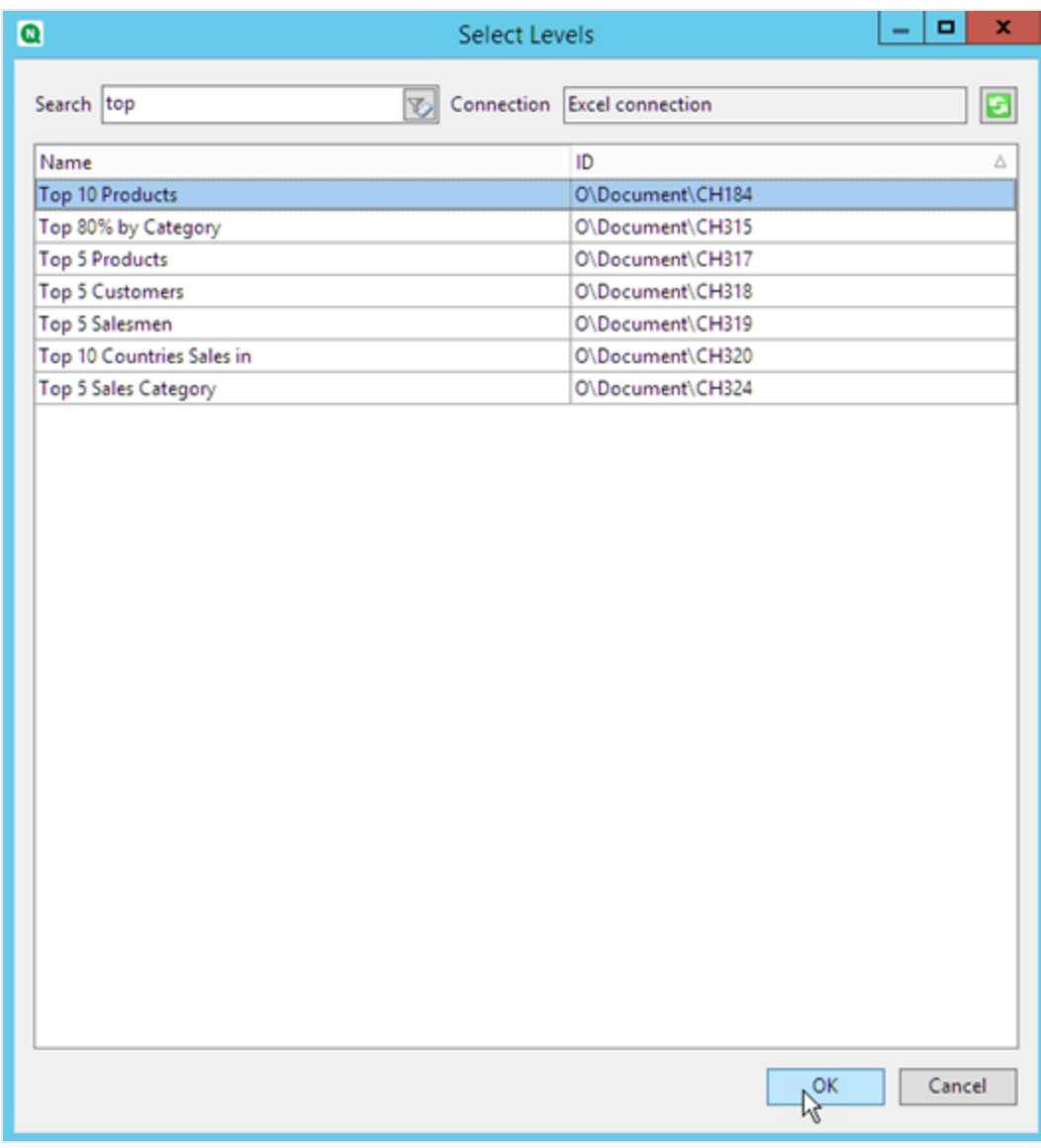

4. Haga clic en el nodo **CH184\_Level - Top 10 Products** y arrástrelo a tres celdas vacías alineadas verticalmente.

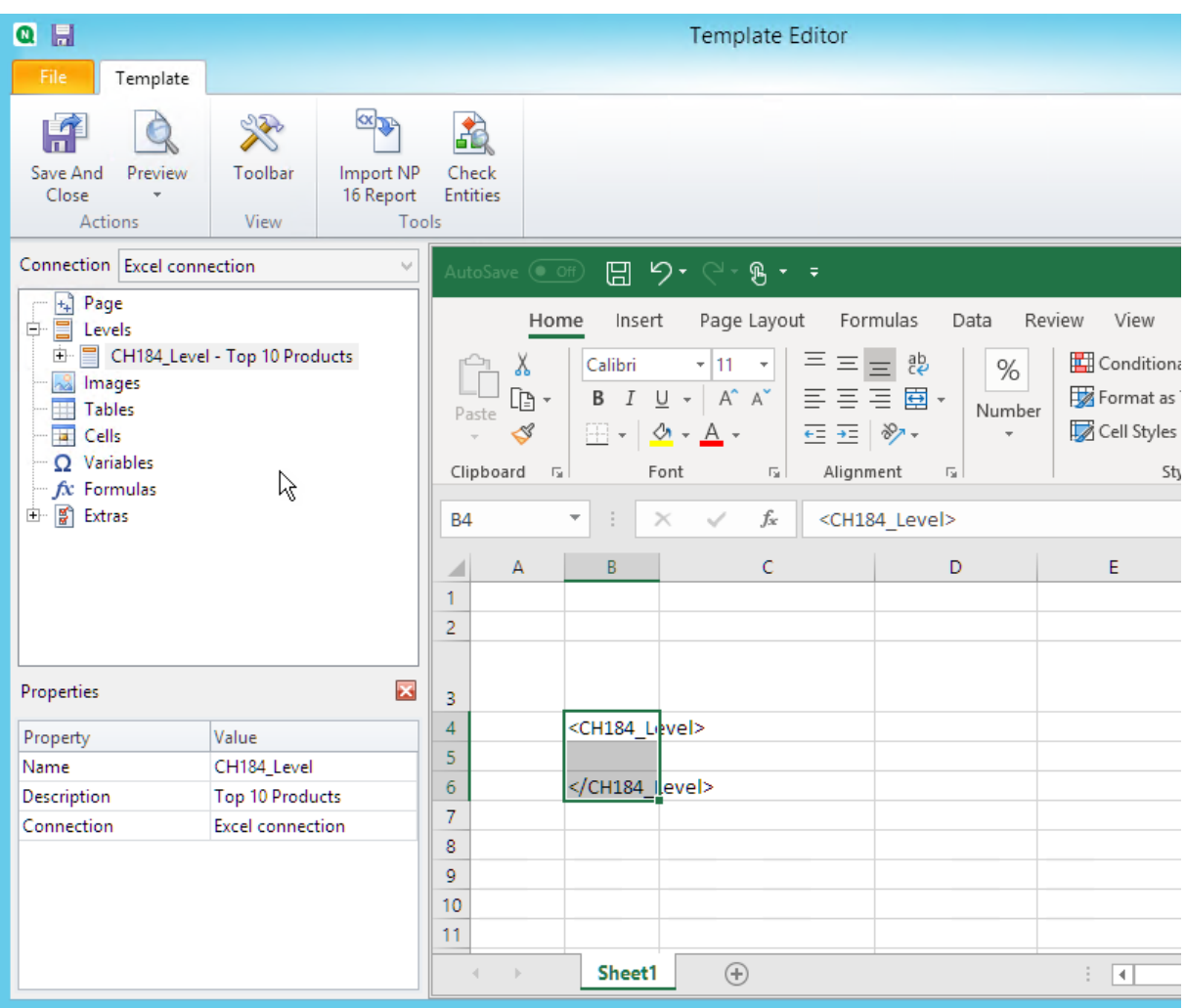

- 5. Haga clic en **+** a la izquierda para ampliar el nodo de nivel **CH184\_Level - Top 10 Products**.
- 6. De una en una, seleccione las columnas de **CH184\_Table - Top 10 Products** y desmarque la casilla **Keep Source Formats**.
- 7. Mantenga pulsada la tecla CTRL y seleccione los campos de nivel que desee agregar a la hoja. Por ejemplo: **Product Name**, **Total Sales** y **Gross Profit**. Arrástrelos a la fila vacía de celdas entre las etiquetas de nivel.

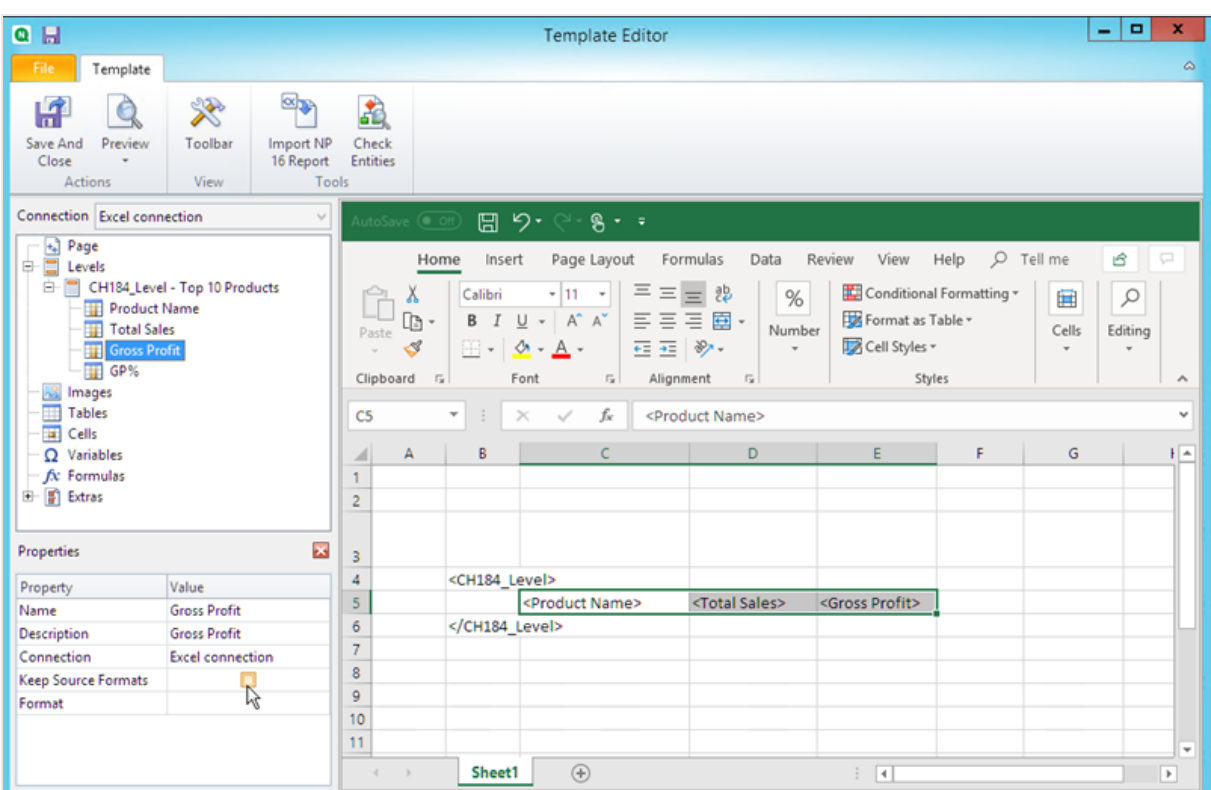

8. Dé formato a estos campos como prefiera. Por ejemplo, podría dar formato a **Total Sales** como moneda.

#### Añadir fórmulas y encabezados

- 1. Seleccione la primera celda vacía a la derecha de las etiquetas de campo. En este ejemplo, **F4**.
- 2. Haga clic en la celda, introduzca *=* y después haga clic en la celda **Total Sales**.
- 3. Escriba *-*, haga clic en la celda **Gross Profit** y pulse Intro. Esto calculará los costes. Cuando inserte una fórmula entre etiquetas de nivel, Qlik NPrinting la copiará en cada fila de la tabla final. Puede ignorar el error #VALUE! en la plantilla. Esto ocurre porque la fórmula de Excel hace referencia a celdas que contienen etiquetas de campo.
- 4. En la celda **G4**, escriba *=F5/D5*. Esto dividirá los costes por ventas.
- 5. Dé formato a su gusto a las celdas de fórmula utilizando las funciones de formato de Excel. Por ejemplo, costes como moneda y costes/ventas como porcentaje.
- 6. Escriba encabezados para cada columna en una fila ubicada una o dos filas por encima de la fila que contiene la etiqueta de nivel de apertura **Top 10 Products**. Dé formato a estos encabezados como desee.

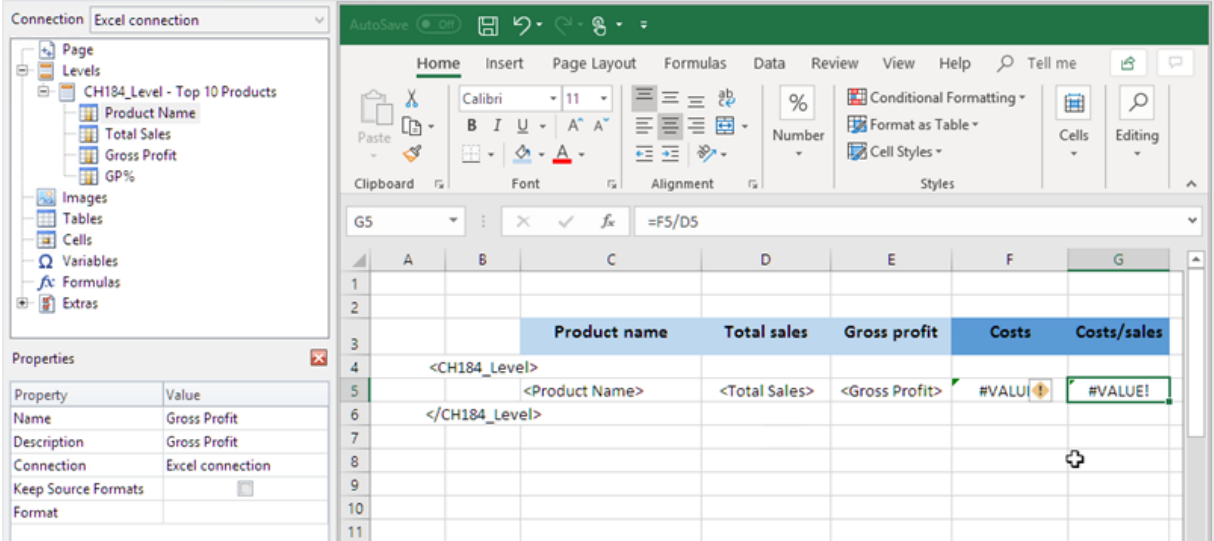

- 7. Seleccione una celda por debajo de la etiqueta de cierre de nivel </Top 10 Products\_Level>, de forma que haya al menos una celda vacía entre medias.
- 8. En la celda **D8**, inserte una fórmula SUMA de Excel para crear una fila de totales de columna. El rango de suma deberá incluir:
	- a. La dirección de celda de la etiqueta de campo.
	- b. La dirección de la celda vacía debajo de ella.

En este ejemplo, la función podría ser: *=SUM(D4:D6)*.

- 9. Haga clic y arrastre esta fórmula a **E8** y **F8**.
- 10. Aplique las herramientas de formato de Excel a los elementos de la fila.

Por ejemplo: los totales **Total Sales** y **Gross Profit** podrían tener el formato de moneda.

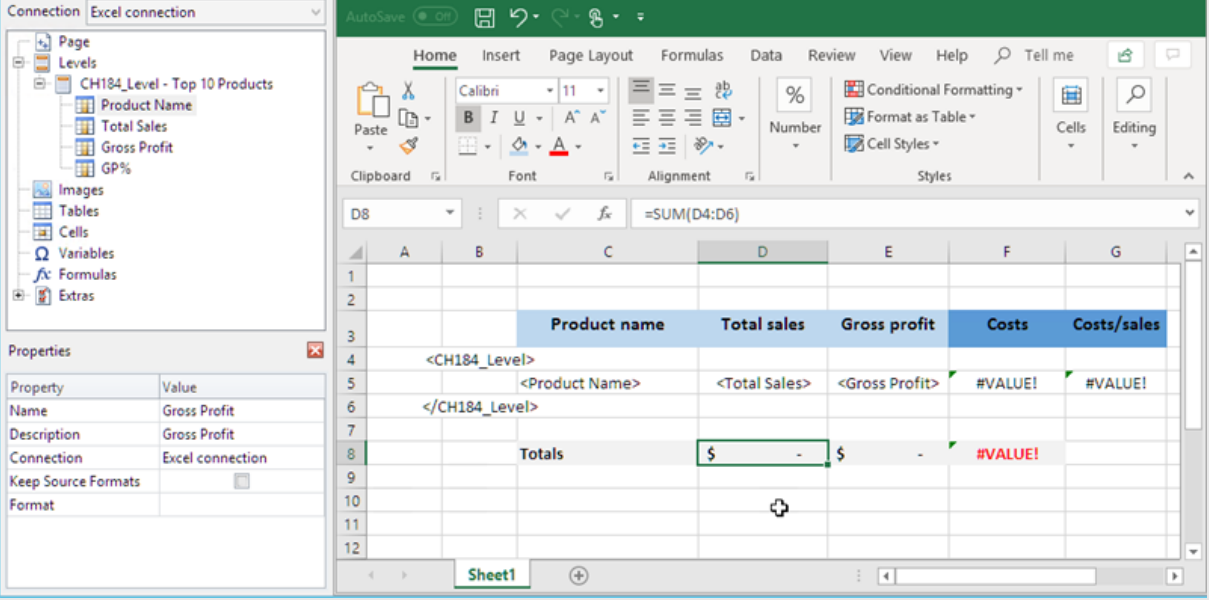

#### Generar una vista previa del informe

#### 1. Haga clic en **Vista previa**.

Excel inicia y muestra su informe.

2. Verá una tabla, con las dos nuevas columnas que contienen sus resultados calculados. La fila inferior contendrá los totales de columna.

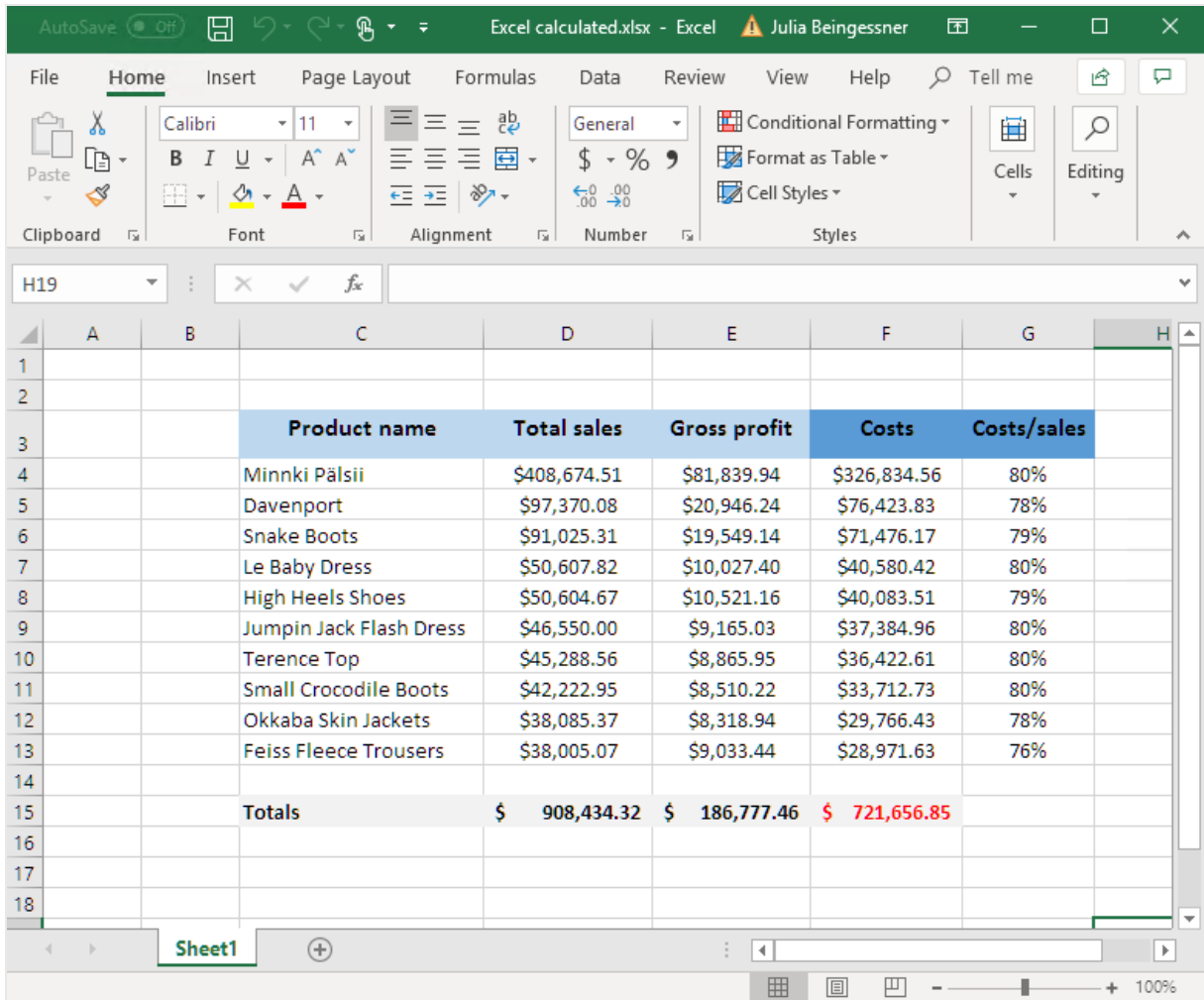

3. Haga clic en **Guardar y cerrar** para guardar la plantilla y cierre el **Editor de plantillas**.

#### **Vea también:**

- <sup>l</sup> *[Informes](#page-361-0) de Excel con niveles (page 362)*
- <sup>l</sup> *Informes de Excel con niveles anidados y [subtotales](#page-370-0) (page 371)*

# 6.12 Crear gráficos de Excel

Puede agregar un gráfico nativo de Excel a sus informes. El mismo gráfico no tiene por qué existir en el documento o app original.

## Lo que hará

Haga lo siguiente:

- 1. Añada una tabla de QlikView a la plantilla como un nivel.
- 2. Agregará campos de nivel y creará un gráfico en Excel.

## Crear un nuevo informe de Excel

Haga lo siguiente:

- 1. Seleccione **Informes** en el menú principal de Qlik NPrinting y después haga clic en el botón **Crear informe**.
- 2. Escriba un **Título** para el informe. .
- 3. Seleccione **Excel** en la lista desplegable **Tipo**.
- 4. Seleccione una app en la lista desplegable **App**.
- 5. Haga clic en **Crear** para crear el informe.
- 6. Haga clic en **Editar plantilla** para abrir el **Editor de plantillas**.

## Añadir una tabla como nivel

- 1. Haga clic con el botón derecho en el nodo **Niveles** y seleccione **Añadir niveles**.
- 2. Seleccione un gráfico. Por ejemplo: **Top 10 Products**. Haga clic en **Aceptar**.

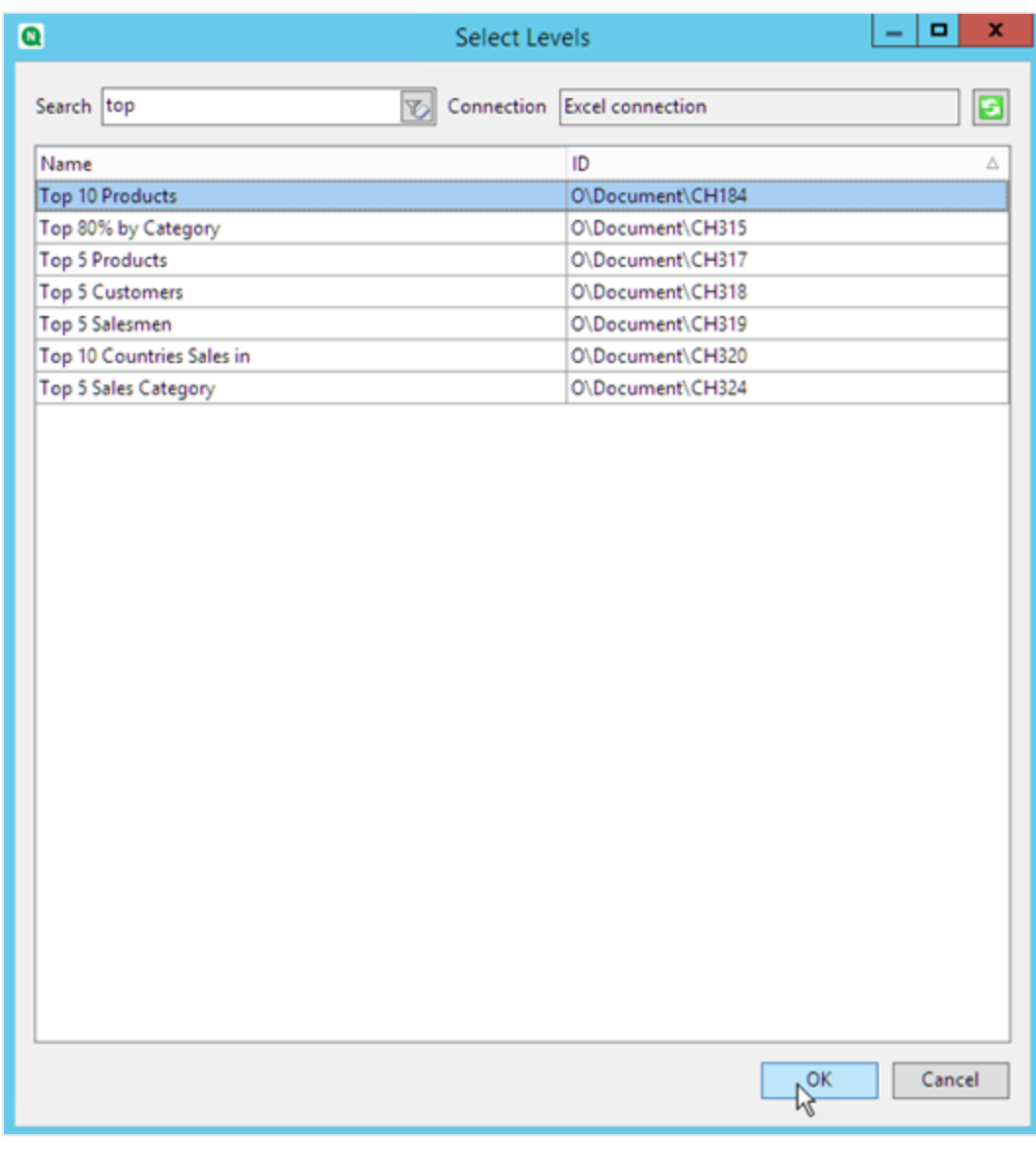

3. En **Niveles**, haga clic en el nodo **CH184\_Level - Top 10 Products** y arrástrelo a tres celdas vacías alineadas verticalmente.

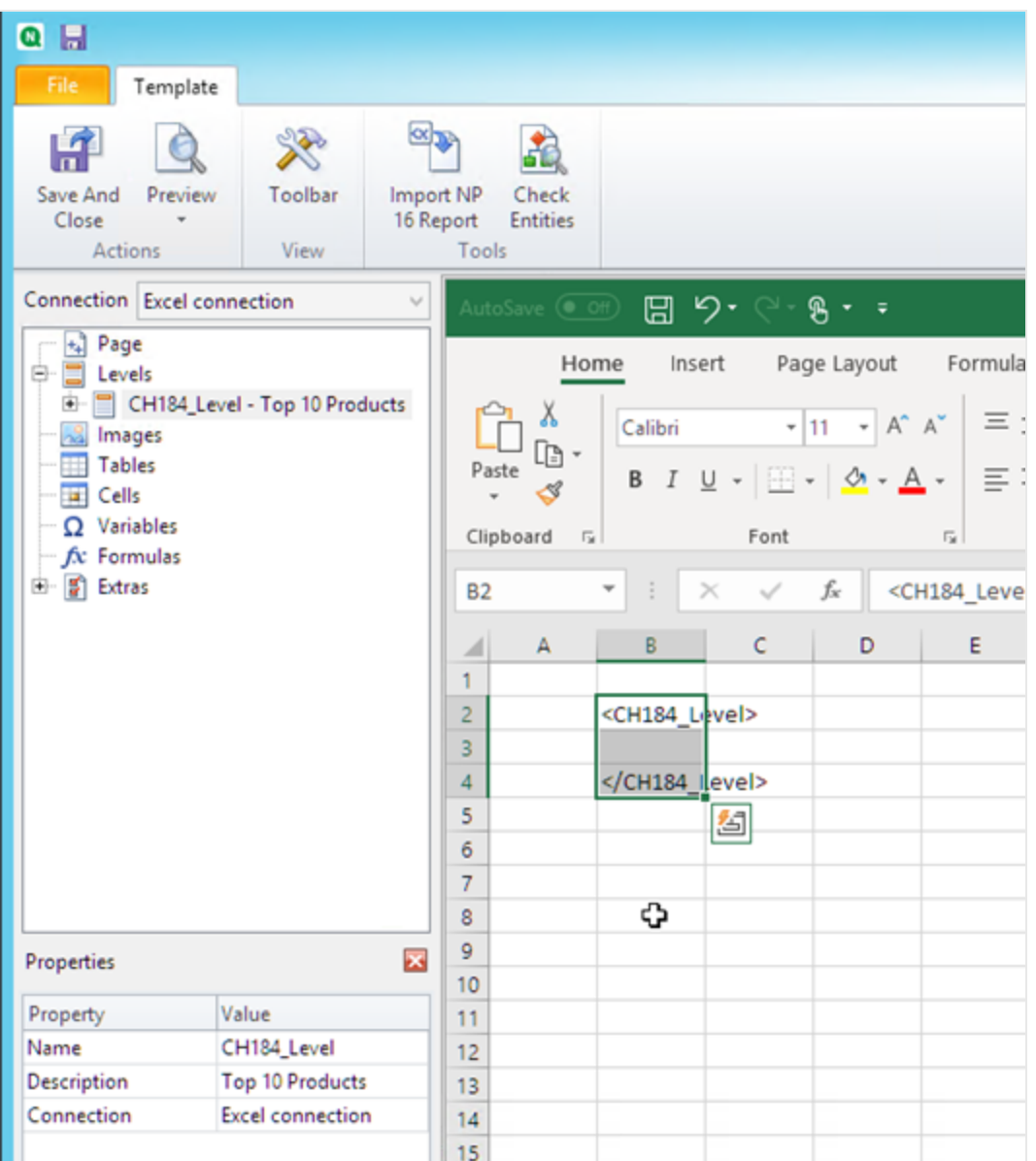

- 4. Haga clic en **+** junto al nodo **CH184\_Level - Top 10 Products** para ampliarlo.
- 5. Haga clic en **Total Sales**. En el panel **Properties**, desmarque la casilla **Keep Source Formats**.
- 6. Mantenga pulsada la tecla Mayús y haga clic en los campos **ProductName** y **Total Sales**. Arrástrelos a la fila vacía entre las dos etiquetas de nivel.
- 7. Haga clic en la celda que contiene <Total Sales>. Utilice la cinta de opciones de Excel para dar formato a esta celda como moneda.
- 8. En la fila sobre la etiqueta de apertura <CH184\_Level>, escriba los títulos de los encabezados. Dé formato a estos encabezados utilizando la cinta de opciones de Excel.

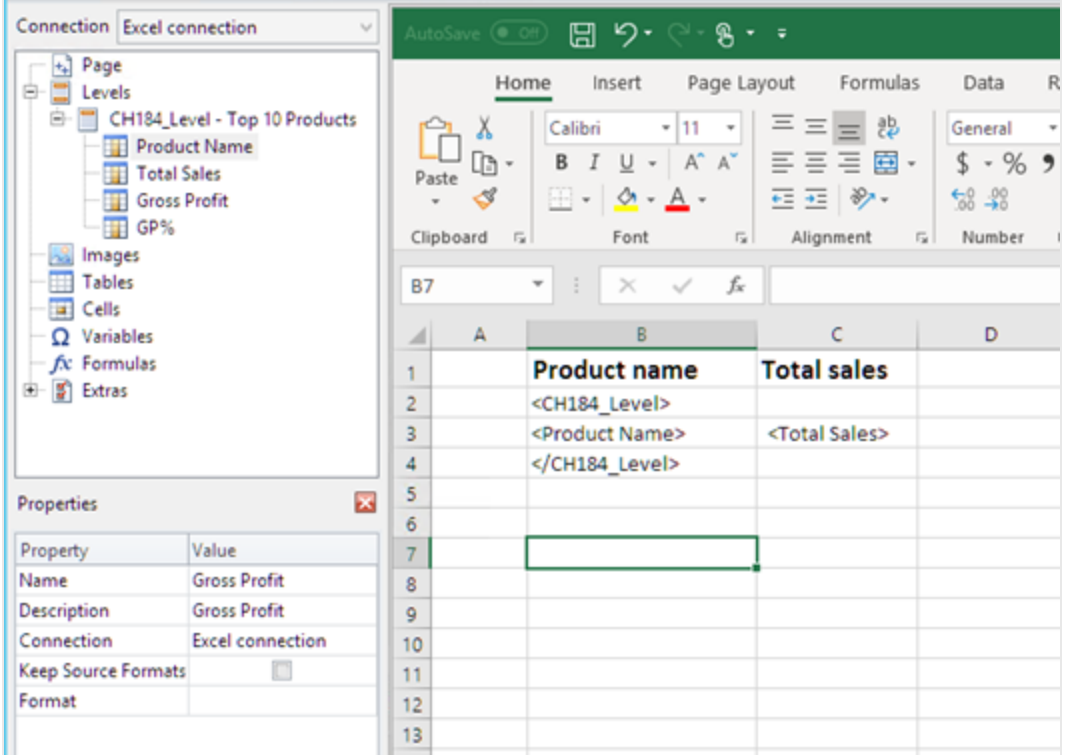

# Crear el gráfico de Excel

- 1. En la cinta de opciones de Excel, haga clic en **Insertar**.
- 2. Haga clic en el icono **Insertar gráficos de columna** y seleccione el gráfico **Columna 2-D**.

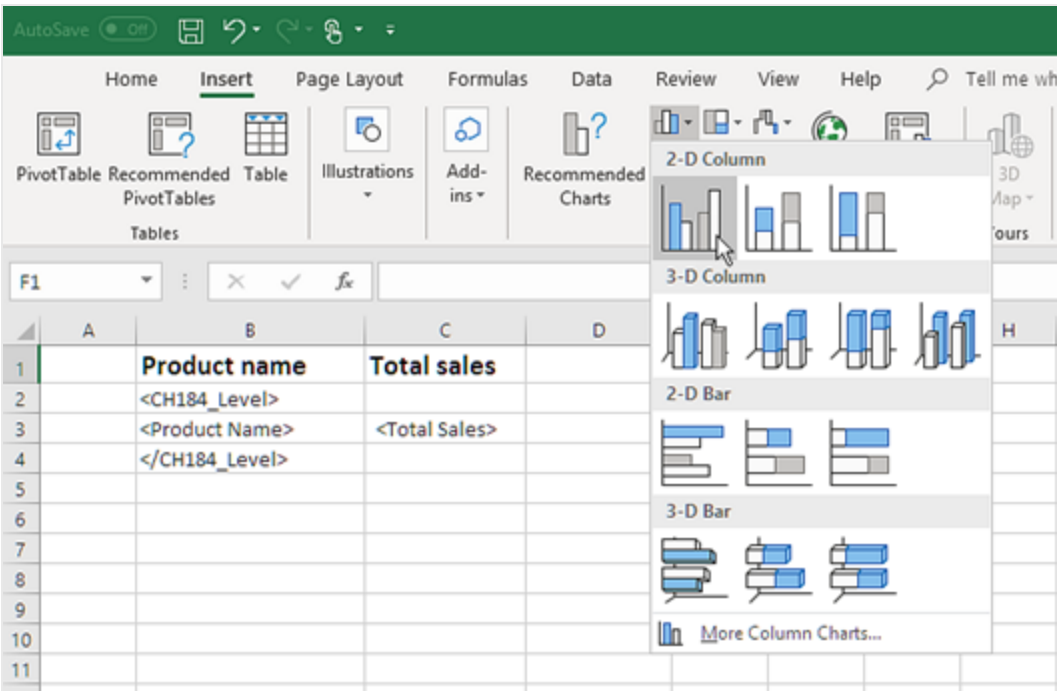

- 3. Haga clic en la pestaña **Diseño** y haga clic en el icono **Seleccionar datos**.
- 4. En el panel **Entradas de leyenda (Serie)** haga clic en el botón **Añadir**.
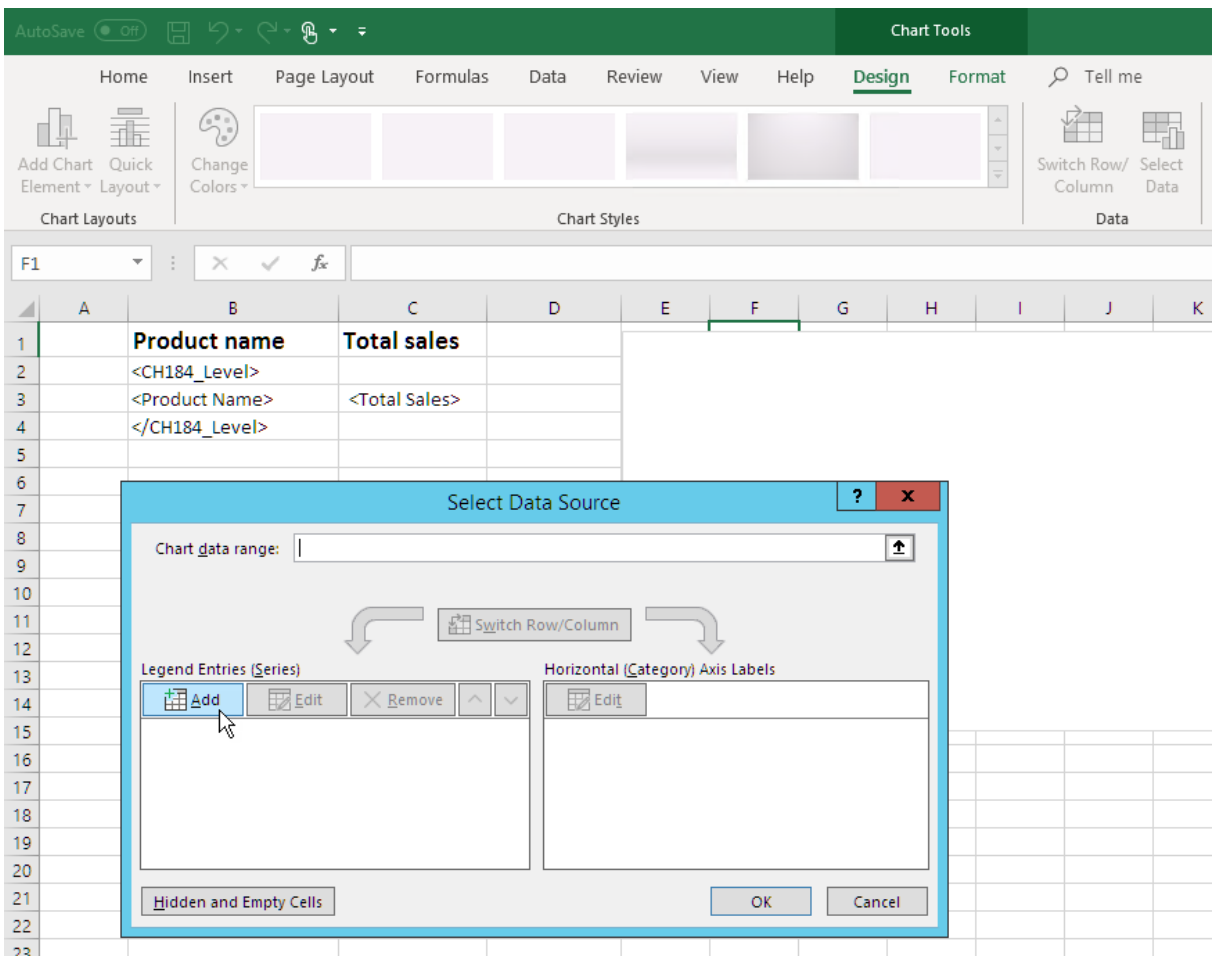

5. Haga clic en el icono de flecha a la derecha del campo **Series name**.

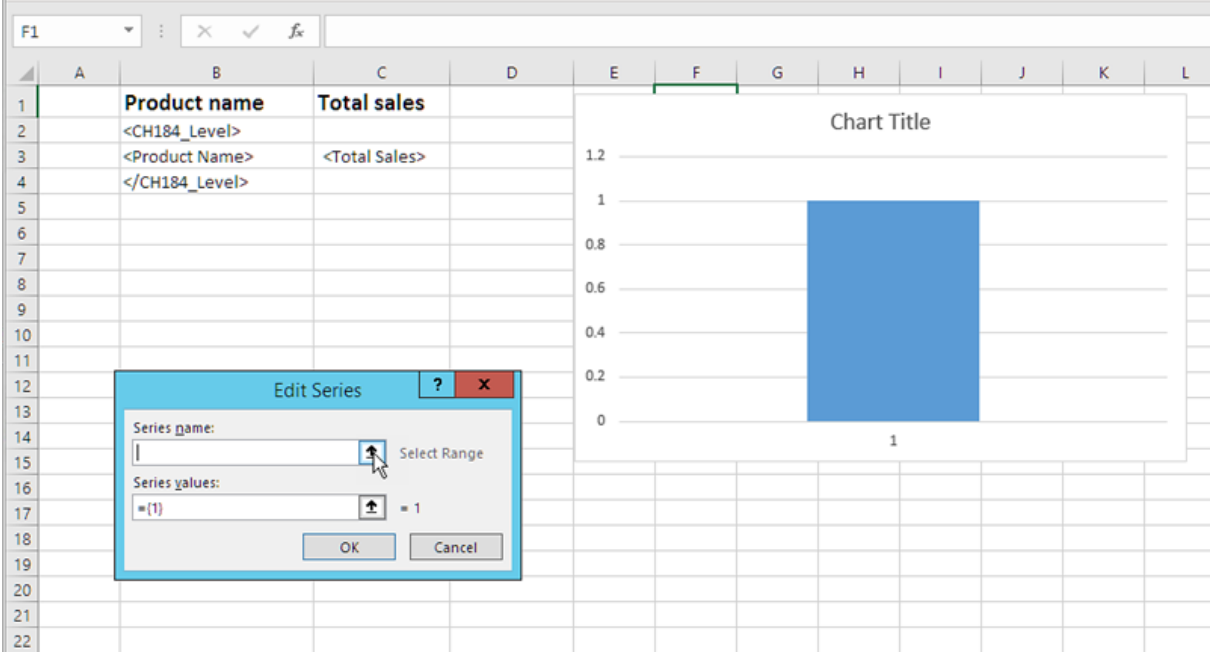

- 6. Seleccione la celda con el encabezado **Total Sales**.
- 7. Confirme haciendo clic en el icono de flecha a la derecha del campo **Edit series**.
- 8. Haga clic en el icono de flecha a la derecha de **Series values**.
- 9. Seleccione el rango **Total Sales** incluyendo las celdas de las filas que contienen:
	- el nivel que abre y cierra las etiquetas
	- la celda que contiene la etiqueta <Total Sales>.
- 10. Confirme la selección haciendo clic en el icono de flecha a la derecha del campo **Edit series**.

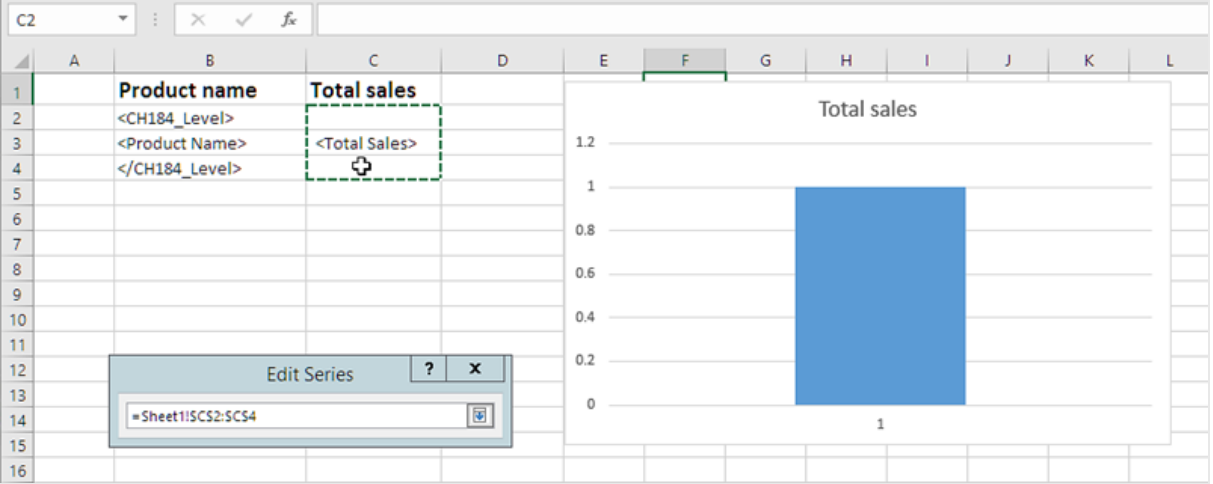

- 11. Haga clic en **Aceptar**.
- 12. En el panel **Horizontal (Category) Axis Labels**, haga clic en **Editar**.
- 13. Seleccione el rango **Product Name** incluyendo las celdas en las filas que contienen:
	- el nivel que abre y cierra las etiquetas
	- la celda que contiene la etiqueta <ProductName>.
- 14. Confirme la selección haciendo clic en el icono en el extremo derecho del campo **Rango de etiqueta de eje** y tras ello haga clic en **Aceptar**.

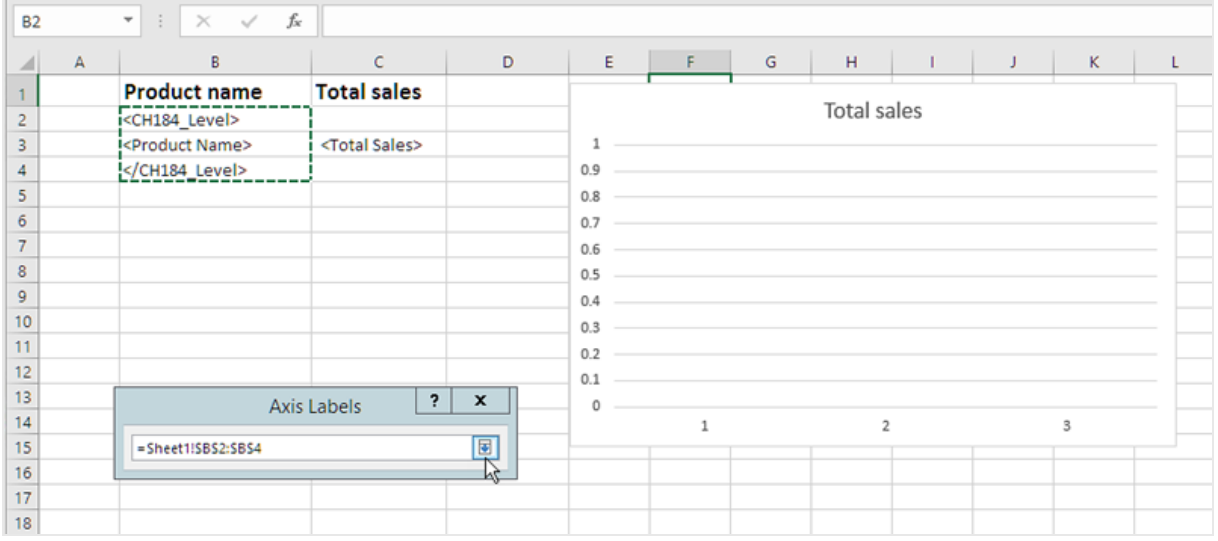

15. Haga clic en **Aceptar**. Verá una tabla y un gráfico vacío.

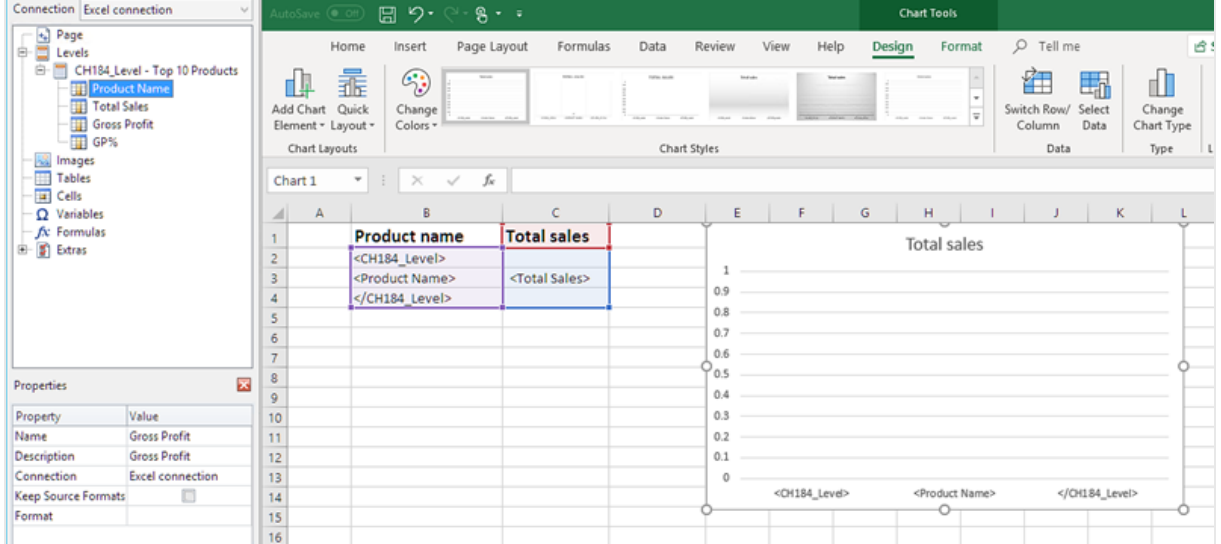

### Acceder una vista previa del informe

Haga lo siguiente:

1. Haga clic en **Vista previa**.

Excel inicia y muestra su informe.

2. Tendrá un informe con una tabla y un gráfico.

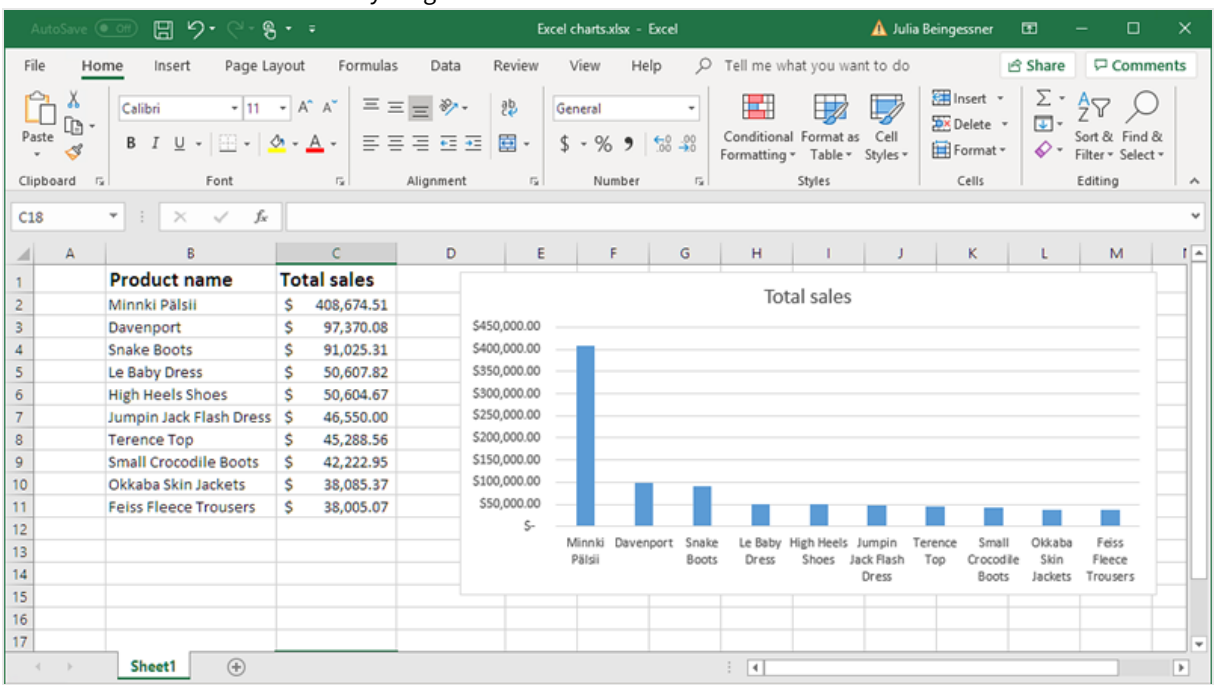

3. Haga clic en **Guardar y cerrar** para guardar la plantilla y cierre el **Editor de plantillas**.

# 6.13 Crear tablas dinámicas de Excel

Puede crear tablas dinámicas de Excel mediante el uso de niveles o columnas de tabla de Excel.

Las tablas pivotantes de Qlik Sense solo se pueden añadir como imágenes en Qlik NPrinting. Las tablas pivotantes de QlikView se pueden agregar como imágenes y como tablas simples. Ninguna de las dos puede convertirse en una tabla dinámica de Excel en sus informes. Si tiene una tabla pivotante que desea reproducir en un informe de Excel, puede hacer una de las dos opciones siguientes:

- Convertir la tabla pivotante original en una tabla simple.
- Clonar su tabla pivotante y convertir el clon en una tabla simple.

### Crear una tabla dinámica usando columnas de tabla de Excel

Recomendamos utilizar columnas de tabla de Excel para crear tablas dinámicas en informes de Excel. Es más fácil que usar niveles y no ralentiza la generación de informes.

### Requisitos

Para crear una tabla dinámica en Qlik NPrinting Designer, necesita:

- Excel 2007 o posterior
- Una tabla simple de Qlik Sense o QlikView

### Lo que hará

Haga lo siguiente:

- 1. Agregue una tabla simple de QlikView como un objeto de tabla a un informe de Excel.
- 2. Cree una tabla columna por columna.
- <span id="page-400-0"></span>3. Convierta esa tabla en una tabla pivotante.

### Crear un nuevo informe de Excel

Haga lo siguiente:

- 1. Seleccione **Informes** en el menú principal de Qlik NPrinting y después haga clic en el botón **Crear informe**.
- 2. Escriba un **Título** para el informe.
- 3. Seleccione **Excel** en la lista desplegable **Tipo**.
- 4. Seleccione una app en la lista desplegable **App**.
- 5. Haga clic en **Crear** para crear el informe.
- 6. Haga clic en **Editar plantilla** para abrir el **Editor de plantillas**.

### Añadir un objeto gráfico como una tabla columna por columna

- 1. Haga clic con el botón derecho en el nodo **Tablas** y seleccione **Añadir objetos**.
- 2. Seleccione la **Conexión** que contiene la tabla simple.
- 3. Seleccione un objeto de tabla. Por ejemplo: **Straight Country - Salesman - Year**. Haga clic en **Aceptar**.
- 4. En el nodo **Tables**, seleccione **Straight Country - Salesman - Year**.
- 5. En el panel **Properties**, desmarque la casilla **Keep Source Formats**.
- 6. Haga clic en el signo **+** junto a **Straight Country - Salesman - Year**. Esto expande el nodo de la tabla y muestra todas las columnas de la tabla.
- 7. Mantenga pulsada la tecla Mayús o CTRL y seleccione las columnas que desee añadir. En este ejemplo, seleccione los cuatro campos de la tabla.
- 8. Arrastre las columnas a la plantilla.

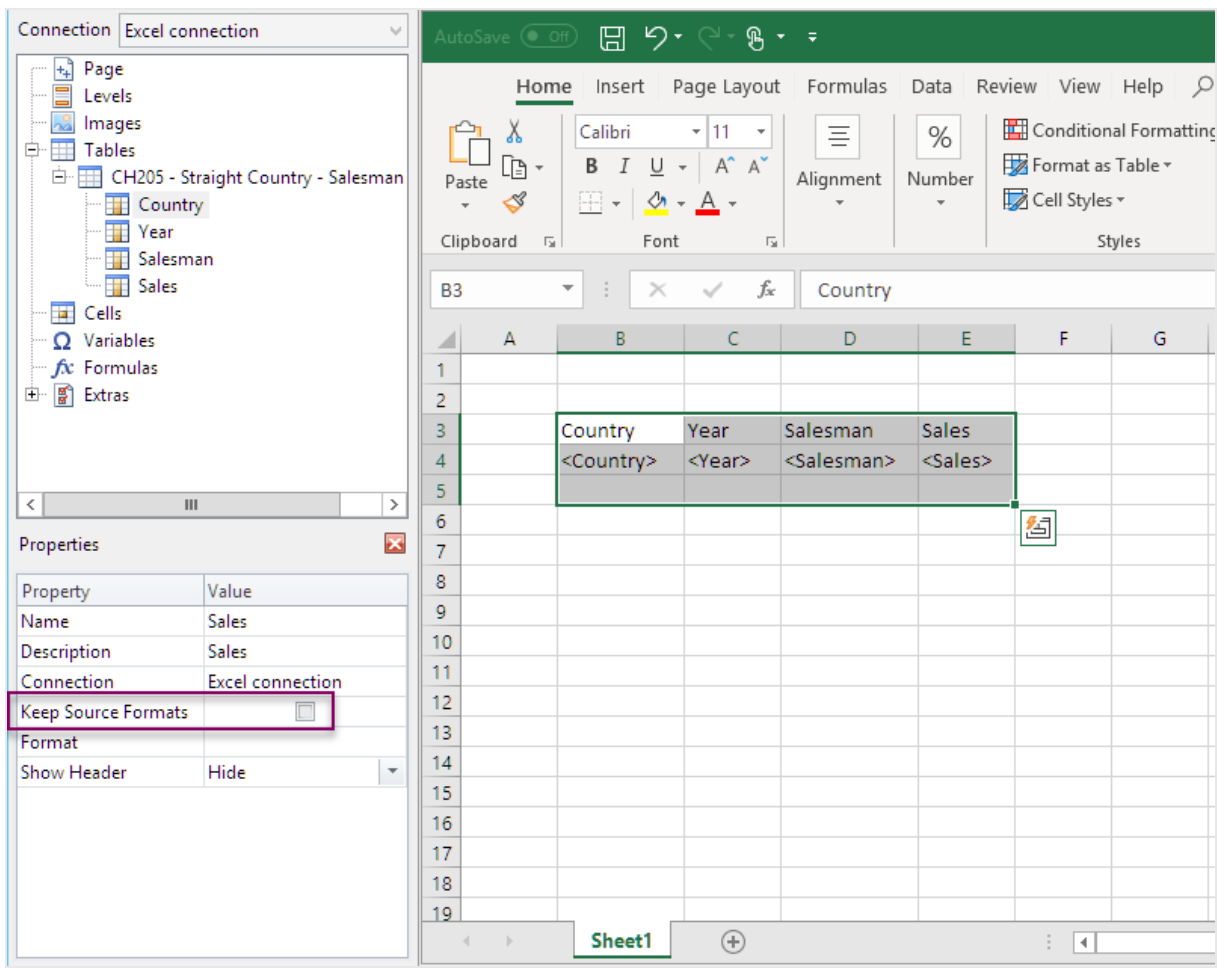

- 9. Resalte los encabezados de columna, las etiquetas de la tabla y una fila vacía debajo.
- 10. En la cinta de opciones de Excel haga clic en la pestaña **Insertar**.
- 11. En el grupo **Tables**, haga clic en **Table**.
- 12. Asegúrese de que la casilla **My table headers** esté seleccionada. Haga clic en **Aceptar**.

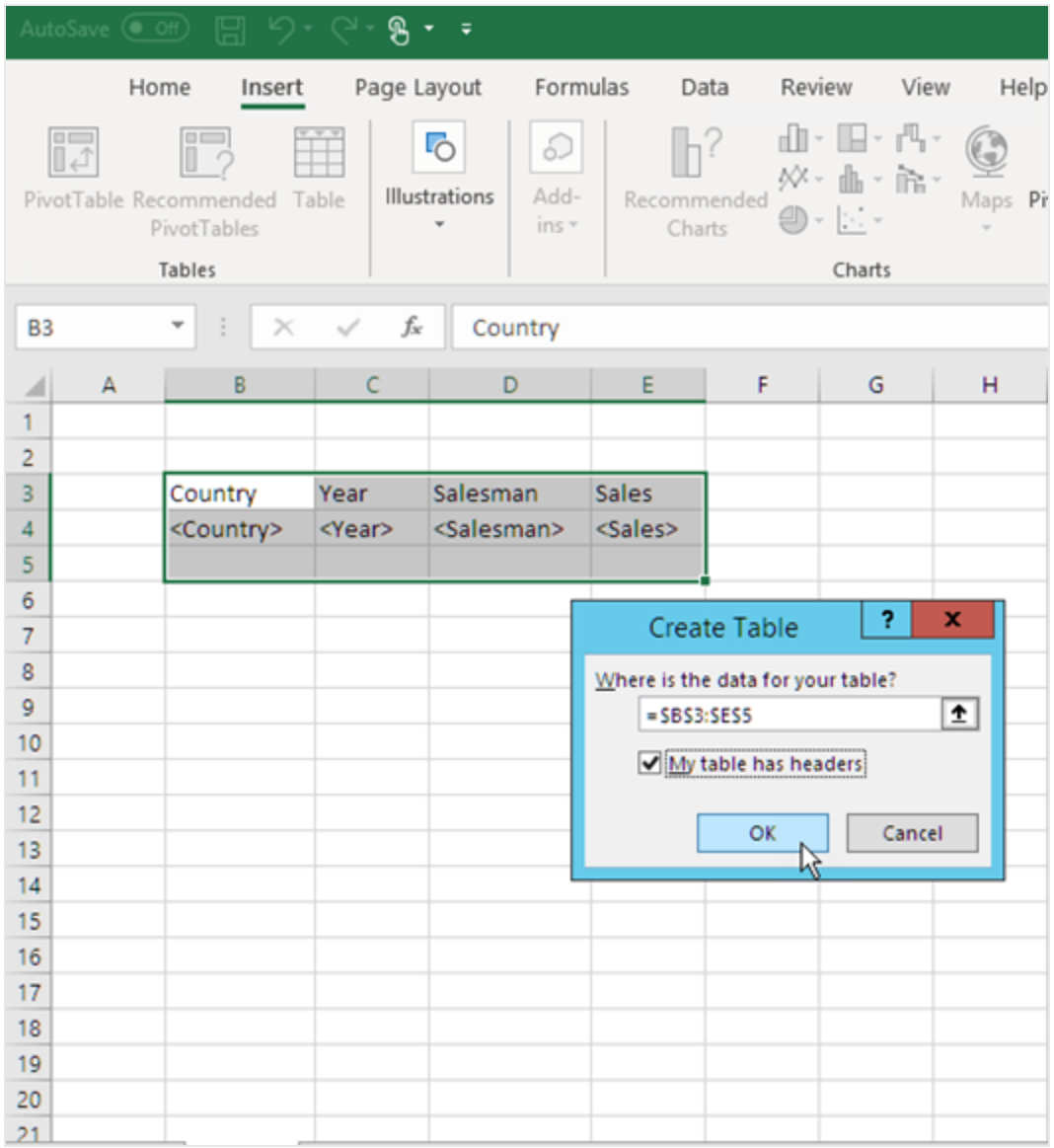

13. En el panel izquierdo, haga clic en **Extras**. Arrastre una etiqueta **deleterow** a una celda de la fila vacía bajo la tabla.

Esto eliminará la fila vacía del informe final.

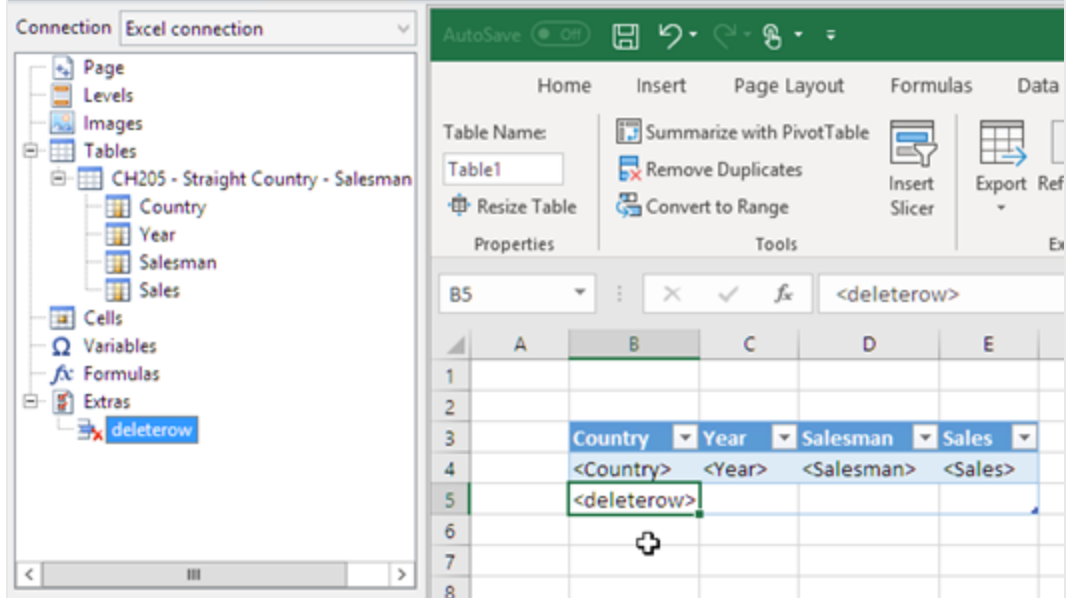

### Convertir en una tabla dinámica

- 1. Resalte el encabezado y las celdas del campo de tabla.
- 2. En la cinta de opciones de Excel, en **Herramientas de tabla**, haga clic en la pestaña **Diseño**.
- 3. En el grupo **Herramientas**, haga clic en **Resumir con tabla dinámica**.
- 4. En la ventana **Crear tabla dinámica**, haga clic en **Aceptar**.

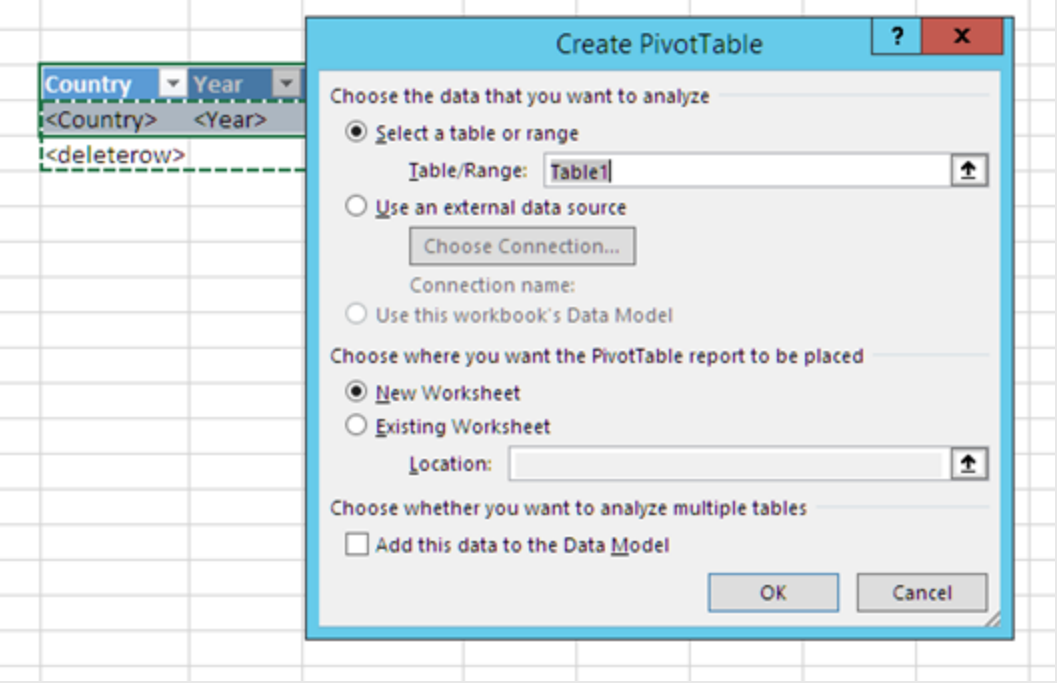

Se crea una tabla dinámica en una nueva hoja de cálculo. También puede añadir la tabla dinámica en la misma hoja de cálculo y ocultar la columna con los datos.

- 5. Arrastre el campo **Year** al recuadro **Columns**.
- 6. Arrastre los campos **Salesman** y **Country** al recuadro **Row Labels**.
- 7. Arrastre el campo **Sales** al recuadro **Values**.

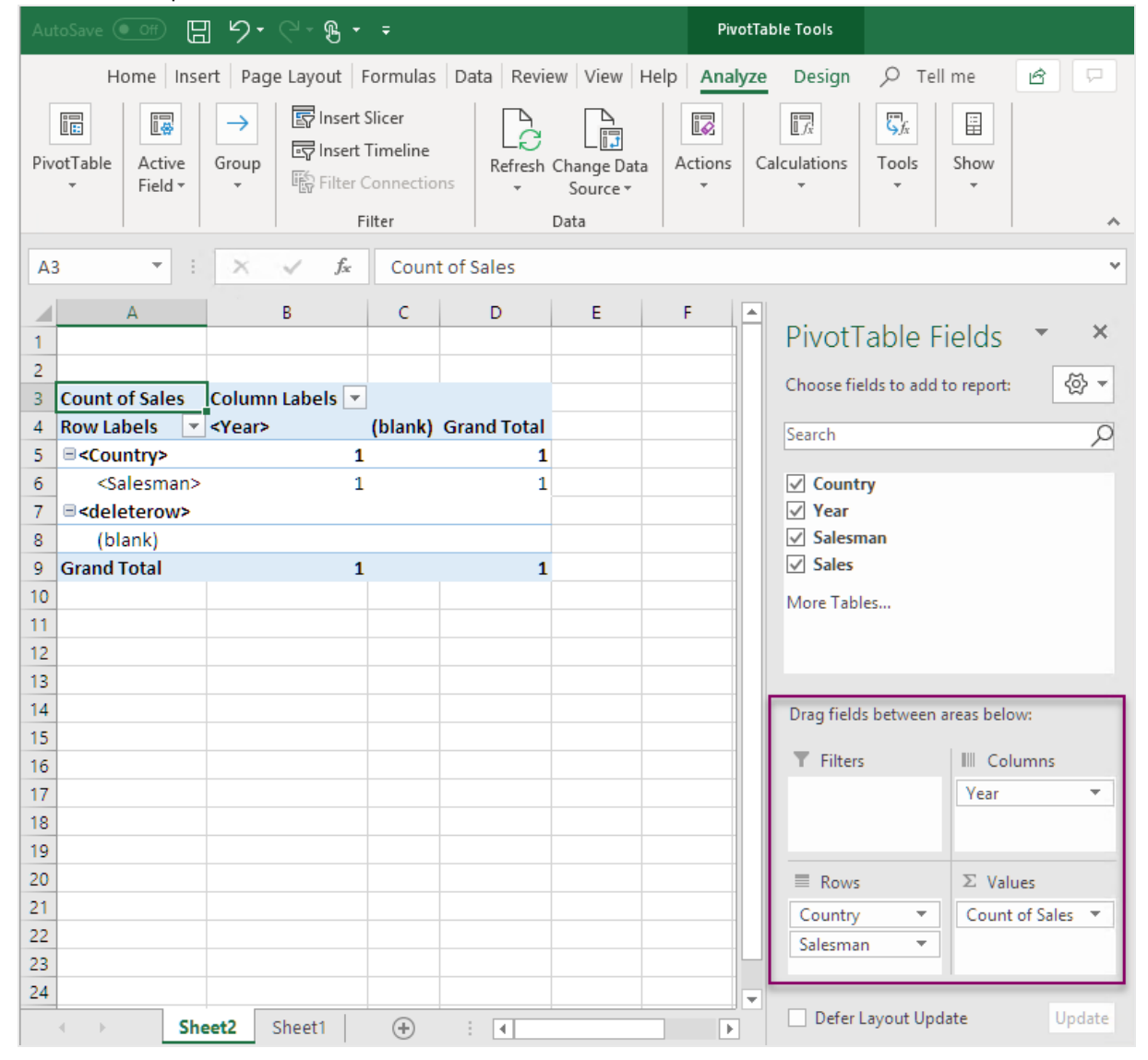

8. Haga clic en **Contador de Total sales** para abrir el menú desplegable. Seleccione **Configuración de campo de valor**.

# 6 Informes de Excel

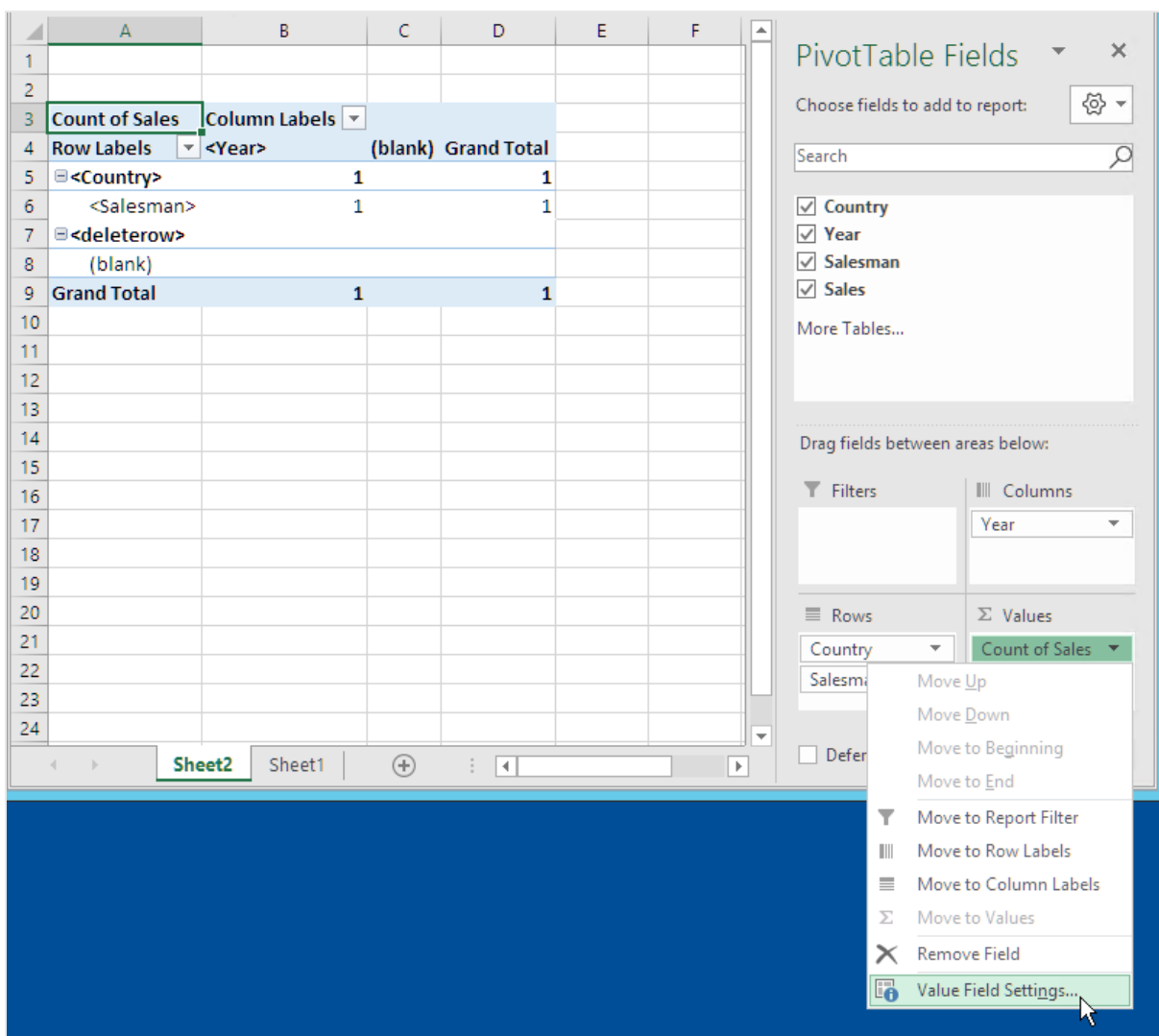

- 9. En la pestaña **Resumir valores por**, seleccione **Suma**. Haga clic en **Aceptar**.
- 10. Seleccione las celdas de la tabla que contienen valores de ventas. Asígneles el formato de moneda

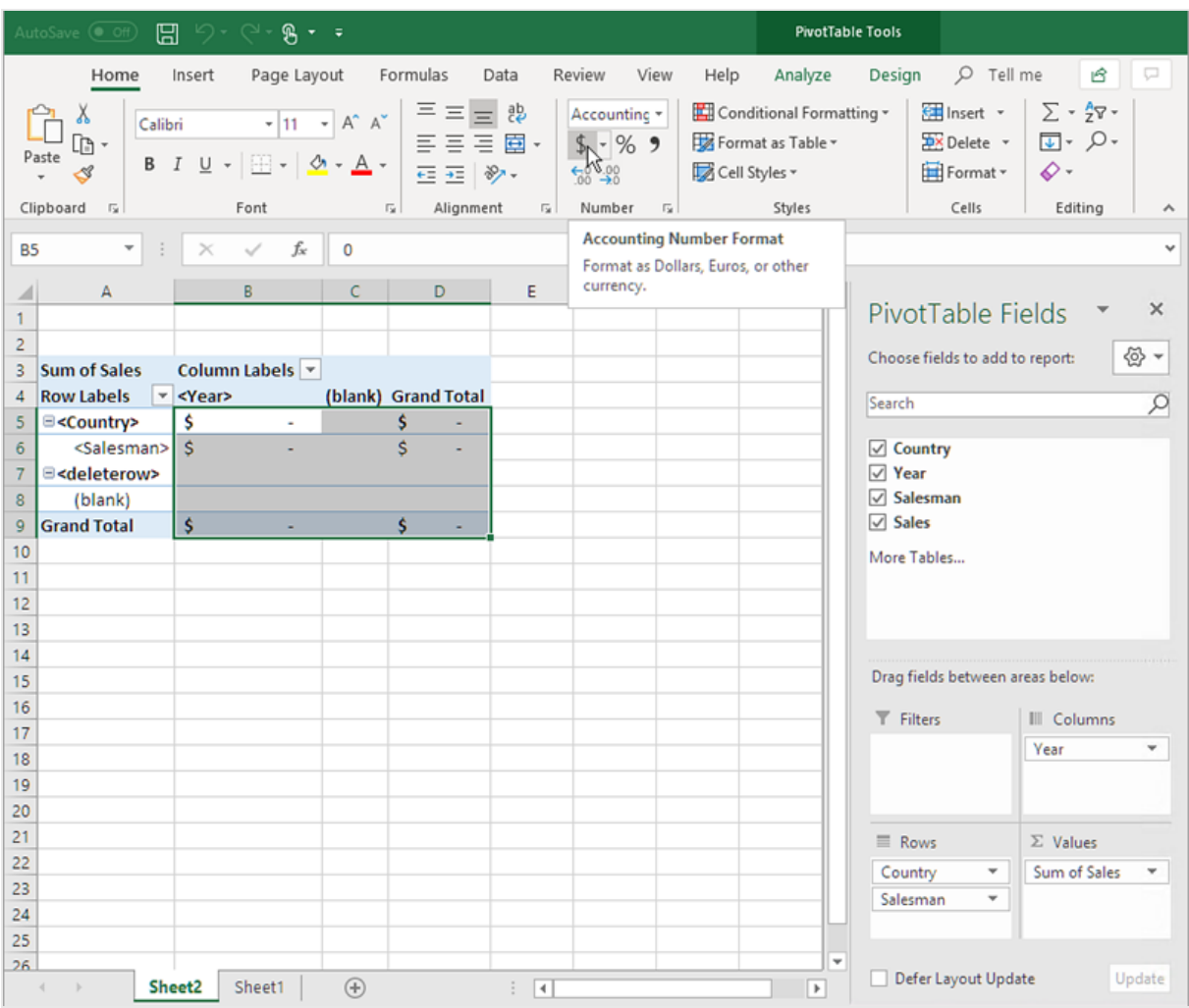

### Asegurarse de que los datos se actualizan al abrir el informe

Si no sigue estos pasos, verá una tabla dinámica vacía en el informe generado.

- 1. En la pestaña **Herramientas de tabla dinámica Analizar**. A la izquierda, haga clic en el menú desplegable **Opciones**.
- 2. Seleccione la pestaña **Datos**.
- 3. Haga clic en la casilla **Actualizar datos al abrir el archivo**.
- 4. Configure el **Número de elementos que conservar por campo** como **None** (ninguno).

#### 5. Haga clic en **Aceptar**.

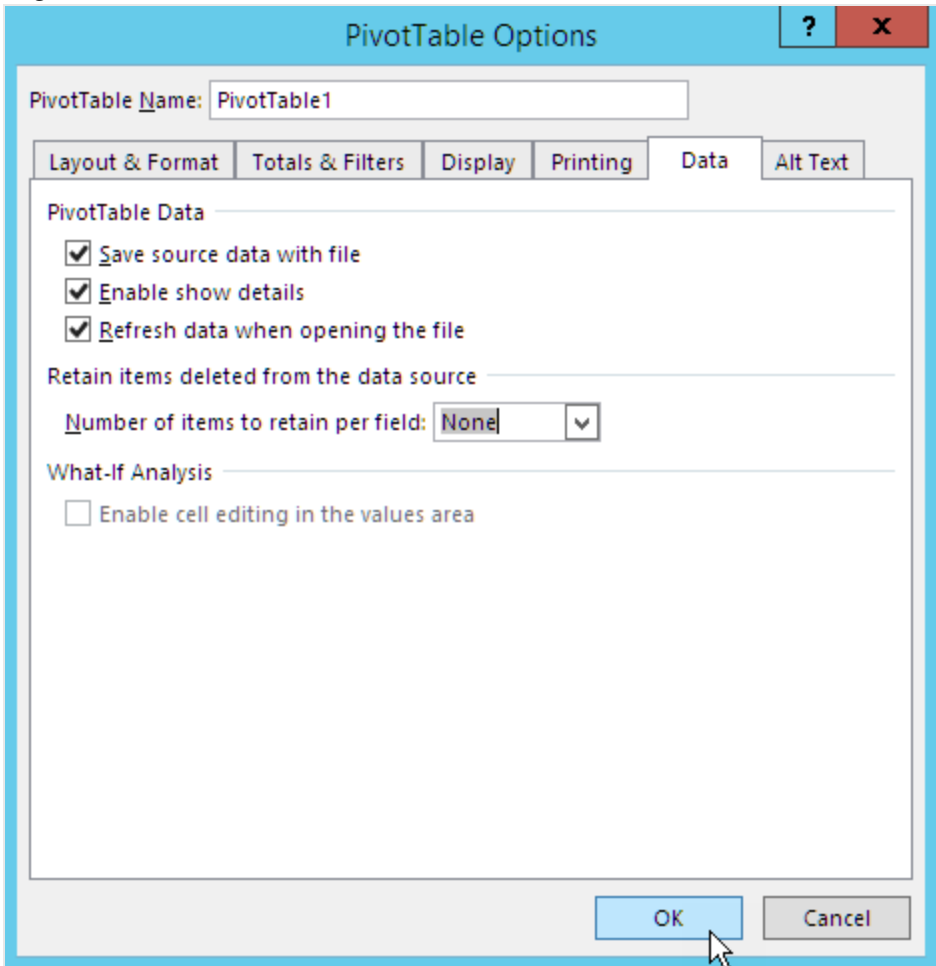

### Generar una vista previa del informe

- 1. Haga clic en **Vista previa**. Excel inicia y muestra su informe.
- 2. Tendrá un informe con una tabla dinámica.

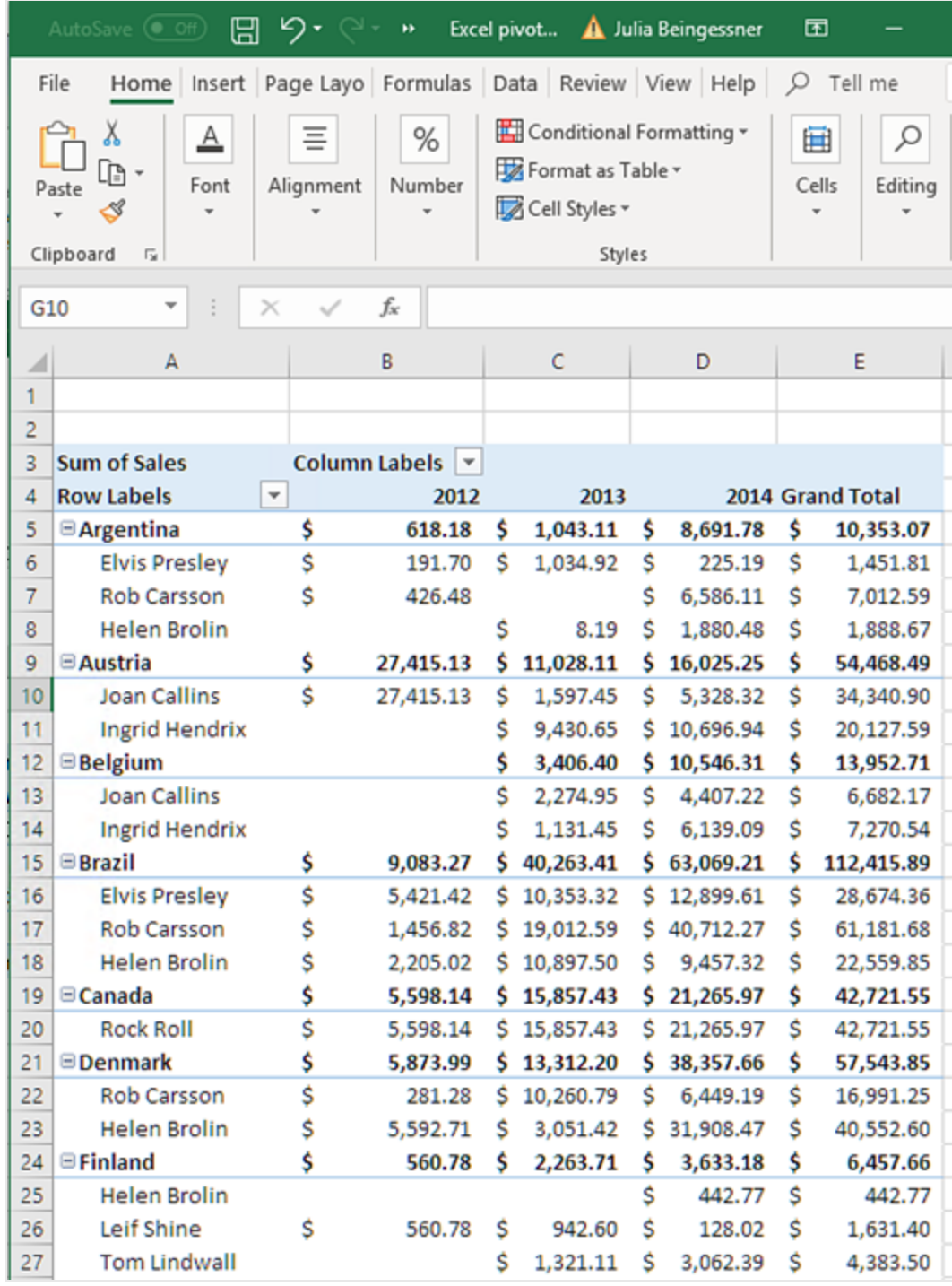

3. Haga clic en **Guardar y cerrar** para guardar la plantilla y cierre el **Editor de plantillas**.

### Crear una tabla dinámica usando niveles

Puede usar niveles para crear tablas dinámicas, pero esto ralentizará el tiempo de generación de los informes. Solo debe usar este método si tiene una versión de Excel (2003 y anterior) que no admite agregar columnas de tabla.

### Lo que hará

- 1. Agregue una tabla simple de QlikView como un objeto de nivel a un informe de Excel.
- 2. Cree una tabla usando niveles.
- 3. Convierta esa tabla en una tabla pivotante.

### Añadir niveles a la plantilla

- 1. Abra un informe previo de Excel o cree uno nuevo. Vea: [Crear](#page-400-0)
- 2. Haga clic con el botón derecho en el nodo **Niveles** y seleccione **Añadir niveles**.
- 3. Seleccione **Straight Country - Salesman - Year** en la lista de niveles. Haga clic en **Aceptar**.
- 4. Arrastre el nodo **CH205\_Level - Straight Country-Salesman-Year** hasta las celdas de la plantilla vacías. Esto creará etiquetas de apertura y cierre para el nivel.

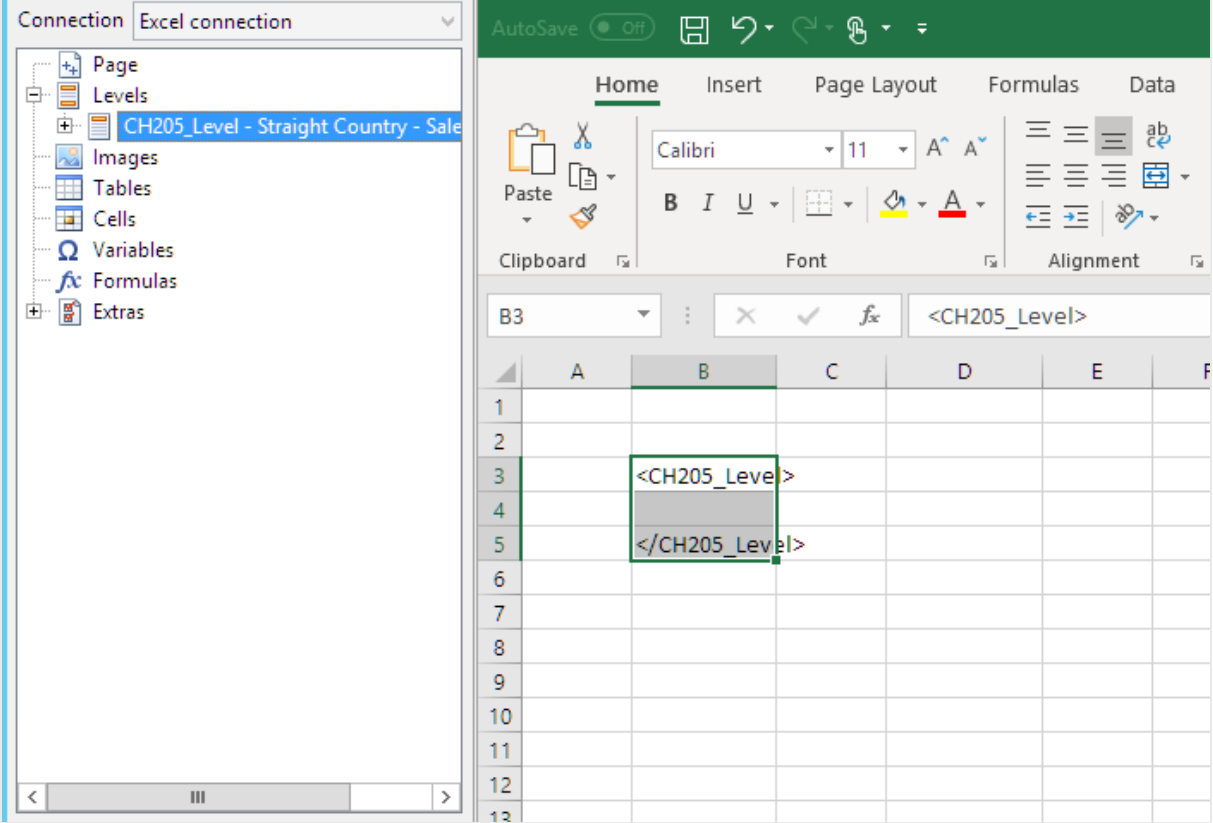

- 5. Haga clic en el **+** junto al nodo **CH205\_Level - Straight Country-Salesman-Year**.
- 6. Arrastre los nodos **Country**, **Salesman**, **Year** y **Sales** a celdas vacías en las filas entre las etiquetas <CH205 Level> y </CH205 Level>. En el panel **Properties**, asegúrese de que **Keep Source Formats** esté desmarcado para estos cuatro objetos.

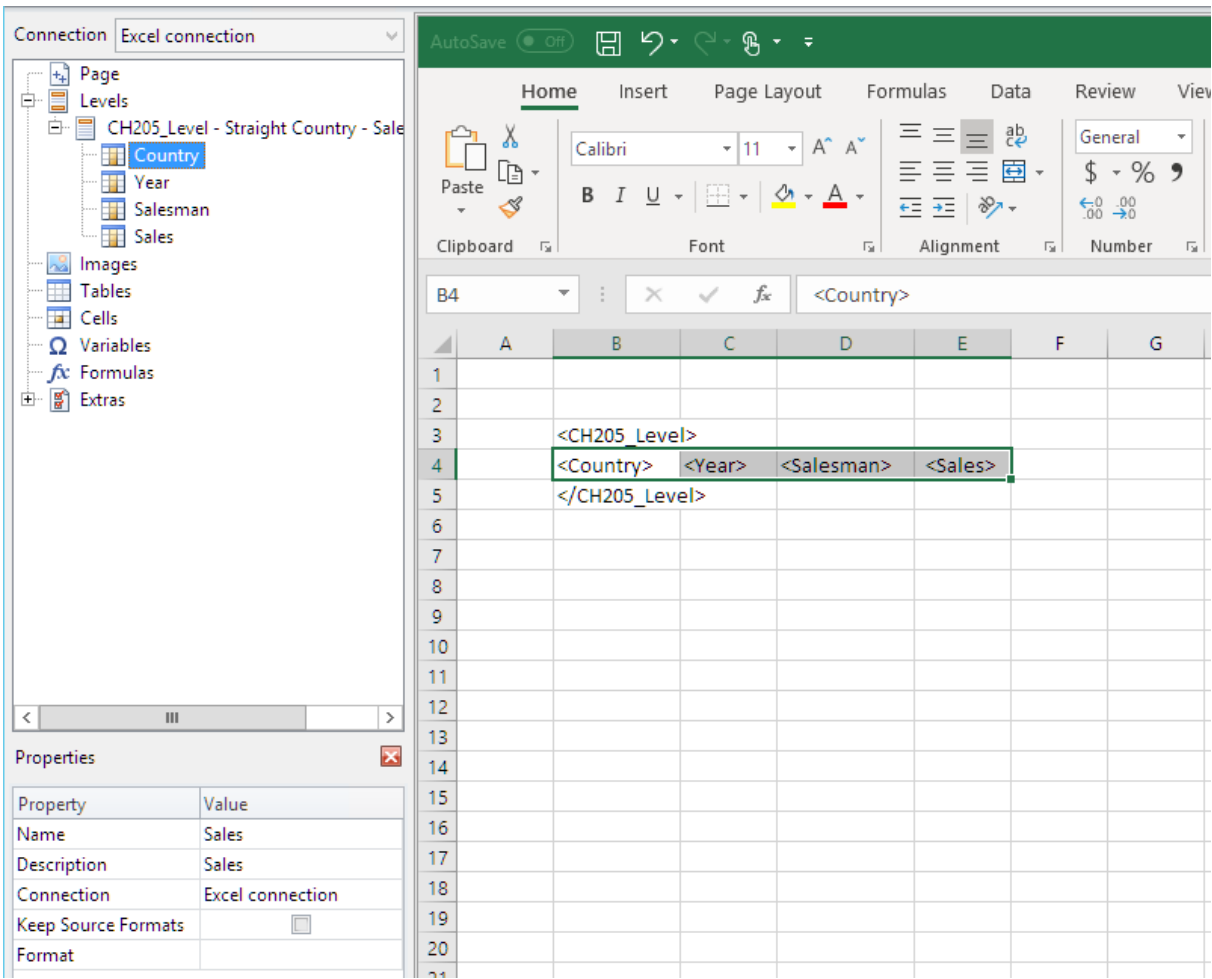

7. Escriba encabezados para las columnas en la fila sobre la etiqueta <CH205\_Level>.

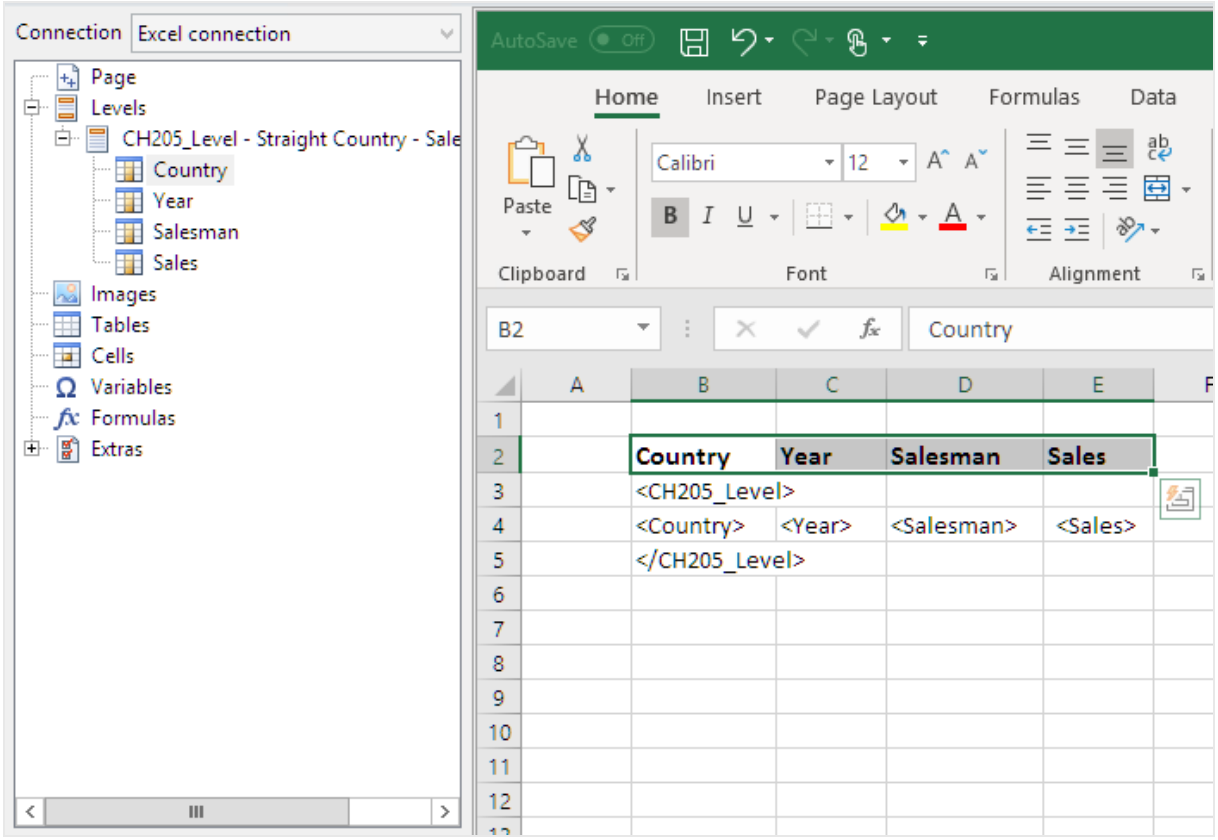

*Puede utilizar objetos de QlikView que tengan dimensiones calculadas o valores nulos como niveles. No obstante, no puede anidar otros objetos dentro de los mismos, excepto los campos de ese objeto de hoja. Qlik Sense Las visualizaciones con dimensiones calculadas no se pueden utilizar como niveles.*

### Crear una tabla dinámica

- 1. Seleccione el rango de celdas que incluya:
	- los encabezados
	- la etiqueta de apertura <CH205\_Level>
	- las etiquetas de columna
	- la etiqueta de cierre </CH205\_Level>
- 2. En la cinta de opciones de Excel seleccione la pestaña **Insertar**. En el grupo **Tables**, seleccione **Tabla dinámica**.
- 3. En la ventana **Crear tabla dinámica**, haga clic en **Aceptar**.

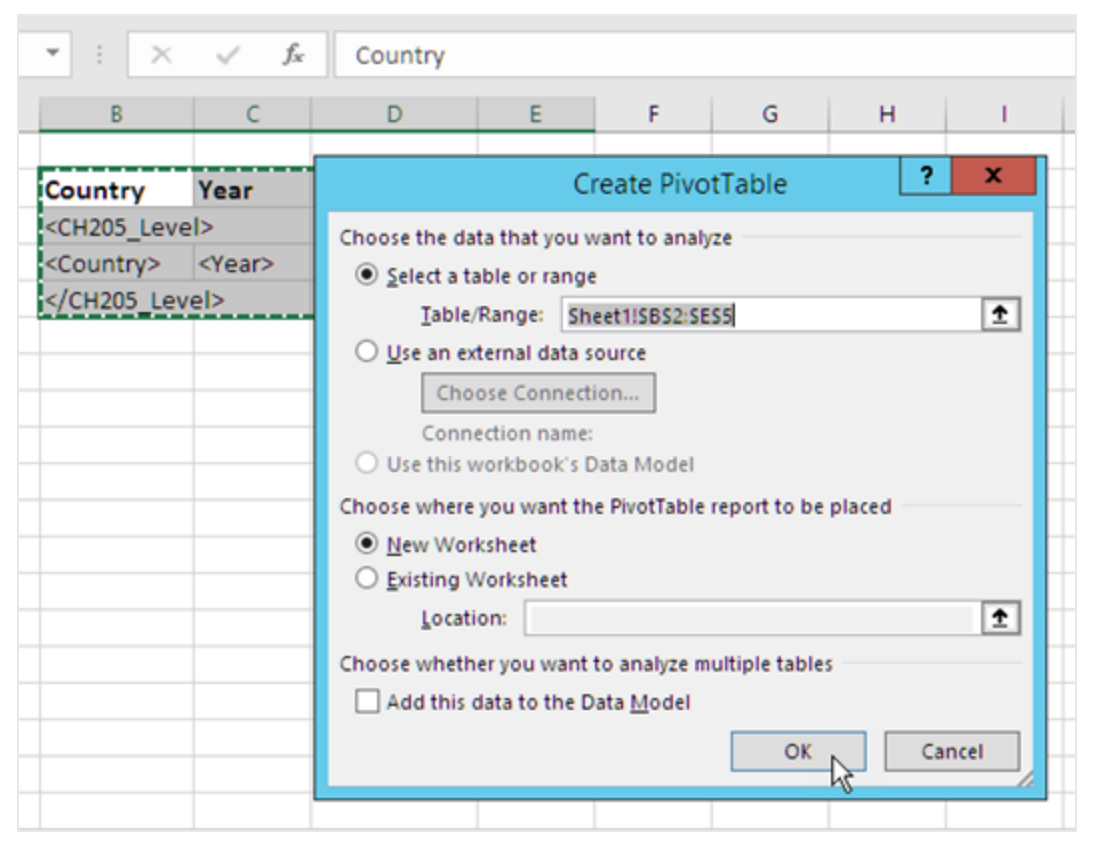

Se crea una tabla dinámica en una nueva hoja de cálculo. También puede añadir la tabla dinámica en la misma hoja de cálculo y ocultar la columna con los datos.

- 4. Arrastre los campos **Country** y **Salesman** al recuadro **Row Labels**.
- 5. Arrastre el campo **Year** al recuadro **Column Labels**.
- 6. Arrastre el campo **Sales** al recuadro **Values**.

# 6 Informes de Excel

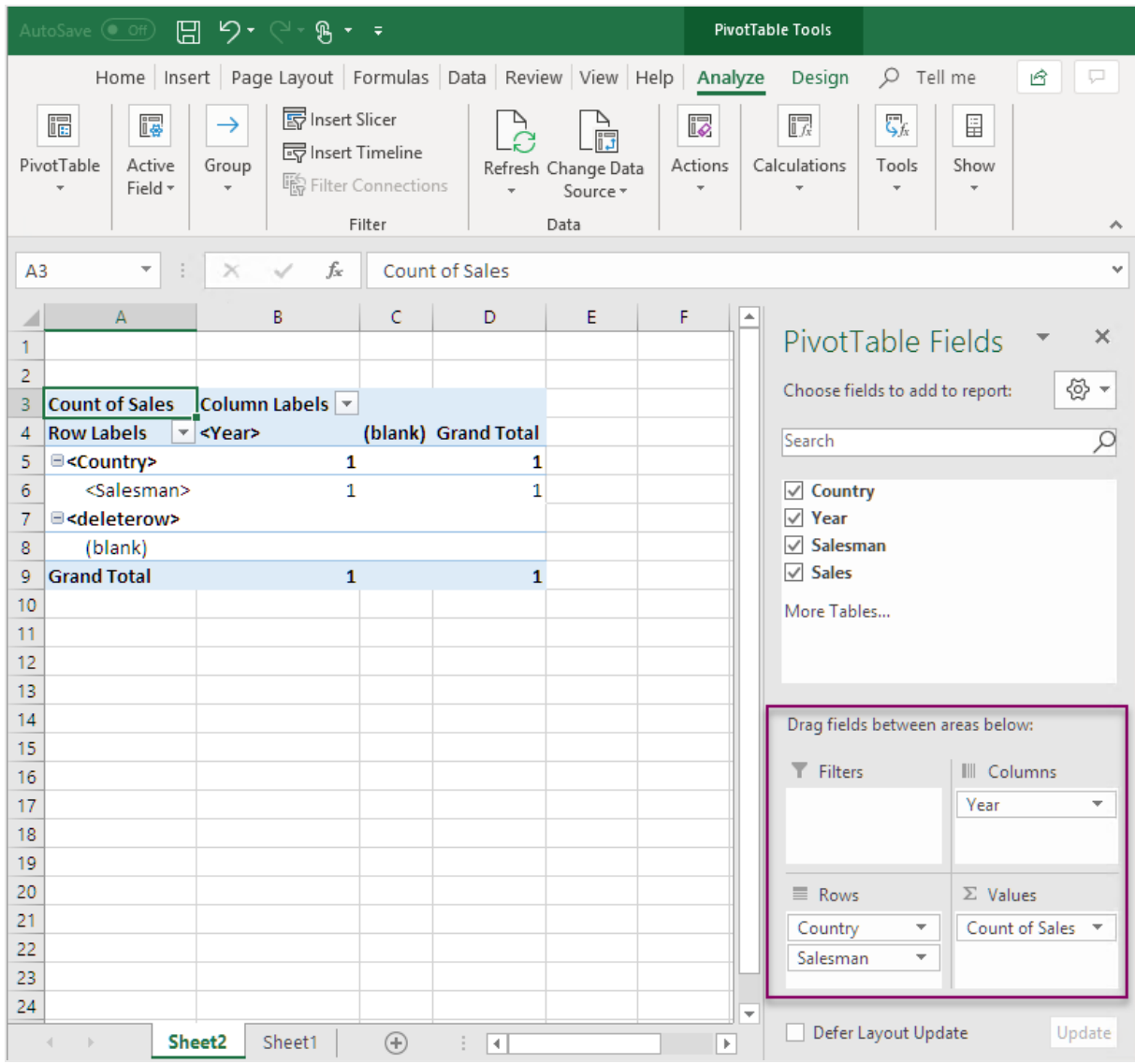

- 7. En el grupo **Campo activo**, haga clic en el botón **Configuraciones de campo**.
- 8. Cambie el valor de la pestaña **Resumir valores por** a **Suma**. Haga clic en **Aceptar**.

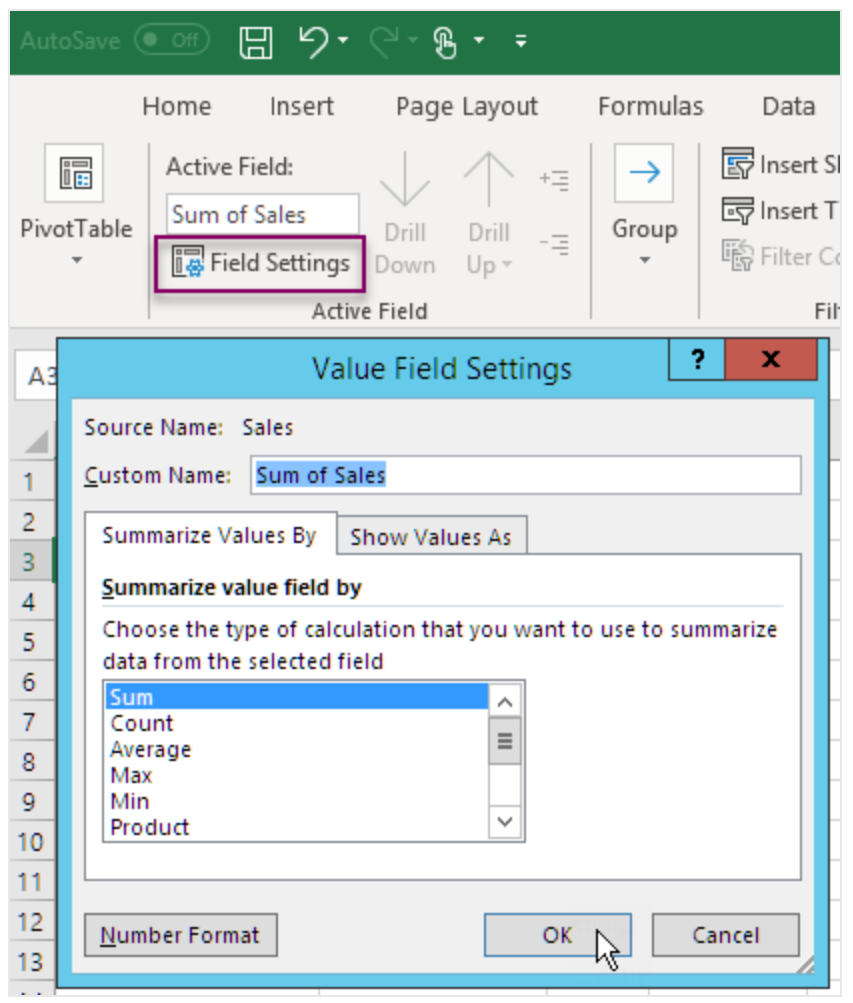

9. Seleccione las celdas de la tabla que contienen valores de ventas. Asígneles el formato de moneda

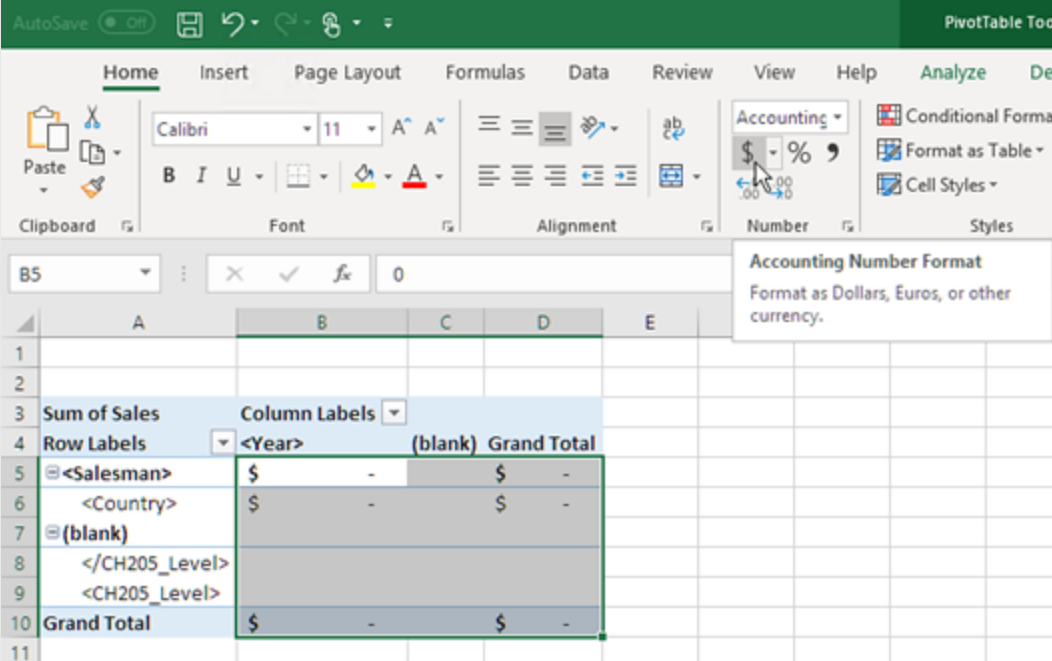

### Asegurarse de que los datos se actualizan al abrir el informe

Si no sigue estos pasos, verá una tabla dinámica vacía en el informe creado.

- 1. En la pestaña **Herramientas de tabla dinámica Analizar**. A la izquierda, haga clic en el menú desplegable **Opciones**.
- 2. Seleccione la pestaña **Datos**.
- 3. Haga clic en la casilla **Actualizar datos al abrir el archivo**.
- 4. Configure el **Número de elementos que conservar por campo** como **None** (ninguno).

#### 5. Haga clic en **Aceptar**.

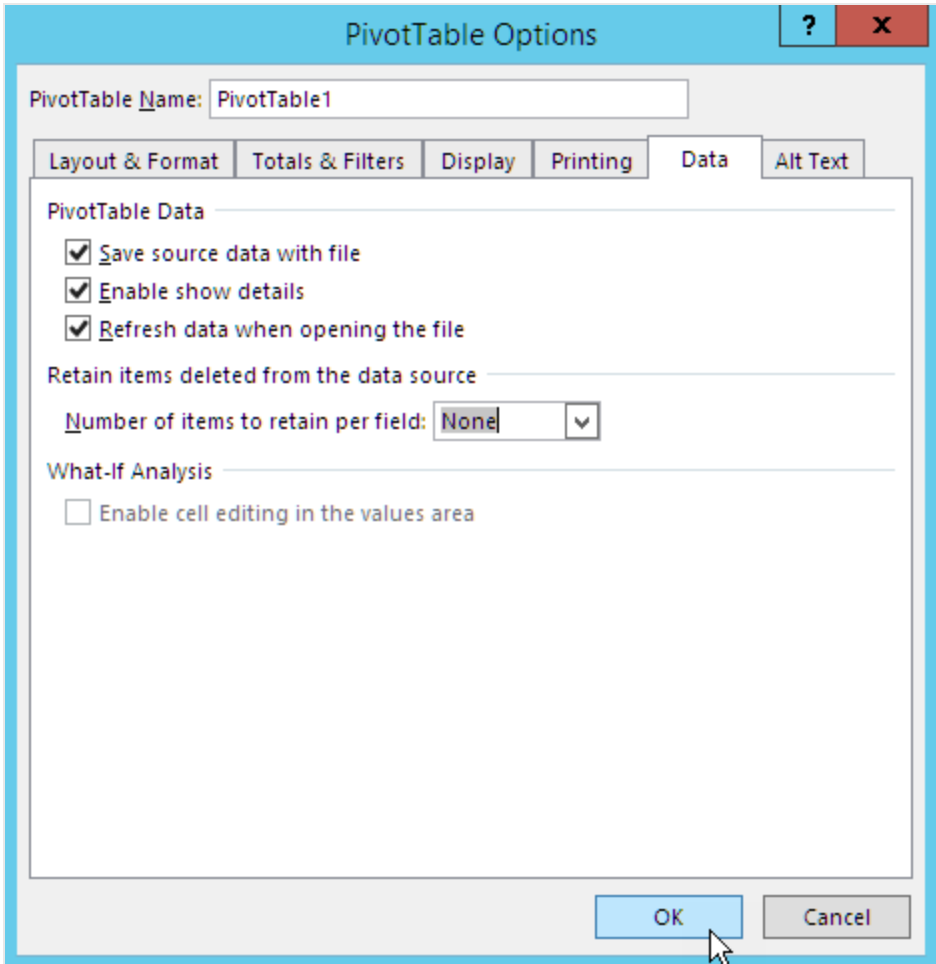

### Generar una vista previa del informe

- 1. Haga clic en **Vista previa**. Excel inicia y muestra su informe.
- 2. Tendrá un informe con una tabla dinámica.

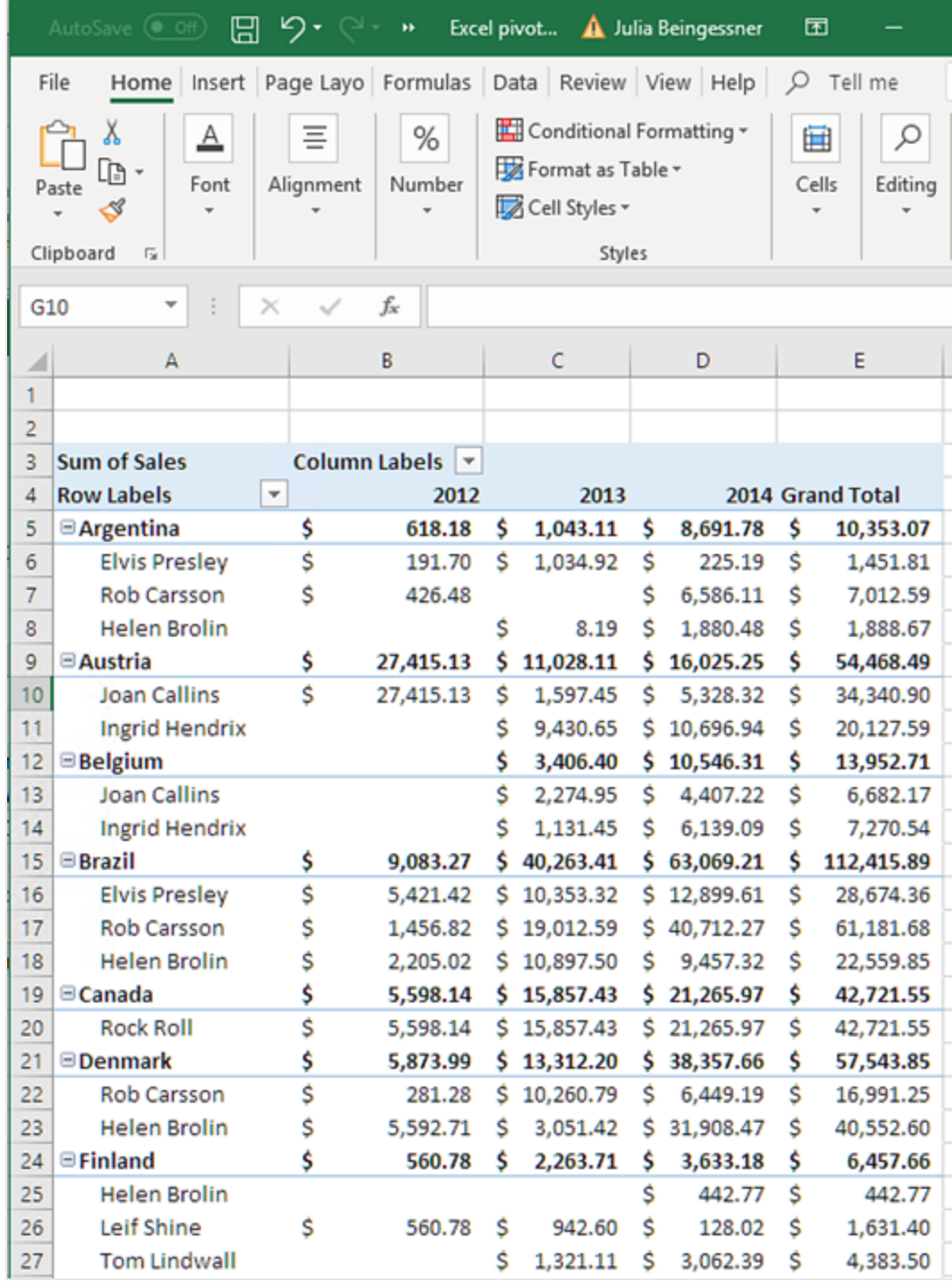

3. Haga clic en **Guardar y cerrar** para guardar la plantilla y cierre el **Editor de plantillas**.

# 7 Informes de Word

Con Qlik NPrinting, podemos crear informes basados en plantillas de Word, rellenos con datos de nuestros propios documentos QlikView o apps de Qlik Sense.

<span id="page-418-0"></span>Las plantillas para generar informes de Word, utilizan formato de QlikView o Qlik Sense de manera predeterminada. No obstante, también podemos utilizar las herramientas de formato de Word.

# 7.1 Crear informes de Word

En Qlik NPrinting, puede crear informes basados en plantillas de Word, rellenos con datos de sus propios documentos QlikView o apps de Qlik Sense, y después exportar los informes como archivos .docx, .doc, .html o .pdf.

En este ejemplo, incrustaremos los datos de un objeto QlikView y las imágenes de otros dos en un informe Word, y después utilizaremos dos variables de QlikView en un encabezado.

Puede abrir un documento QlikView previo o crear uno nuevo que tenga al menos una conexión al documento QlikView *SalesDemo.qvw*. También puede personalizar la conexión para usar su propio archivo .qvw. Los informes de Word admiten MultiDoc.

# Crear un nuevo informe de Word

Haga lo siguiente:

- 1. Seleccione **Informes** en el menú principal de Qlik NPrinting y después haga clic en el botón **Crear informe**.
- 2. Escriba un **Título** para el informe.*Simple Word Report*
- 3. Seleccione **Word** en la lista desplegable **Tipo**.
- 4. Seleccione una app en la lista desplegable **App**.
- 5. Seleccione una **Plantilla** de entre las opciones disponibles:
	- <sup>l</sup> **Plantilla vacía**: utiliza una plantilla vacía.
	- <sup>l</sup> **Plantilla predeterminada**: utiliza la plantilla predeterminada (solo está disponible si se ha definido una plantilla por defecto en las **Configuraciones de informe**. Vea Cargar un archivo de Office, HTML o [PixelPerfect](#page-343-0) como plantilla.
	- **Personalizado** Elija un archivo para utilizarlo como plantilla.
- 6. Deje la casilla **Habilitado** seleccionada.
- 7. Haga clic en **Crear**.

Si hace clic en **Cancelar** los parámetros de configuración se eliminan. Si en lugar de esto desea guardar un informe para utilizarlo más adelante, desmarque la casilla **Habilitado** y después haga clic en **Crear**.

8. Haga clic en **Editar plantilla** para abrir el **Editor de plantillas**.

# Seleccionar objetos QlikView para añadirlos como imágenes

Haga lo siguiente:

- 1. Si desea usar una conexión distinta a la predeterminada, abra la lista desplegable **Conexión** y seleccione la conexión. Debe haber creado la conexión y su correspondiente caché para poder verla aquí.
- 2. Haga clic con el botón derecho en el nodo **Imágenes** y seleccione **Añadir objetos**.
- 3. Seleccione objetos QlikView, por ejemplo **CH186** y **CH212**, para incluirlos en su plantilla como imágenes. Puede seleccionar múltiples objetos.
- 4. Haga clic en **Aceptar**.

## Incrustar imágenes en una plantilla

Haga lo siguiente:

- 1. Si es necesario, amplíe el nodo **Imágenes**.
- 2. Arrastre el símbolo del icono **CH186** a la página, y después arrastre el símbolo del icono **CH212** a la página.

Tras haber arrastrado una imagen a la plantilla, Qlik NPrinting muestra una imagen en escala de grises estándar con el ID del objeto original superpuesto. Entonces podrá redimensionarlo y/o moverlo en la página, como lo haría en cualquier documento Word.

### Añadir variables como encabezado

Haga lo siguiente:

- 1. Si es necesario, cambie la conexión al documento QlikView que contiene las variables que desea usar.
- 2. Haga clic con el botón derecho en **Variables** y seleccione **Añadir variables**. Se abre la ventana **Seleccionar variable**.
- 3. Seleccione las variables **vCurrentYear** y **vLastYear** de la lista en la ventana **Seleccionar Variables**.
- 4. Haga clic en **Aceptar**.

## Crear y dar formato al encabezado

- 1. Haga clic con el botón derecho en cualquier parte del área superior de la página y después haga clic en **Editar cabecera** para comenzar a crear el contenido del encabezado.
- 2. Amplíe el nodo **Variables** en el panel a la izquierda.
- 3. Arrastre los símbolos de nodo **vCurrentYear** y **vLastYear** a la sección de cabecera de la página, y a continuación haga el encabezado.
- 4. Resalte el encabezado y después dele formato utilizando las herramientas de formato de Word.
- 5. Seleccione la pestaña **Diseño**.
- 6. Haga clic en **Cerrar Cabecera y Pie de página** en el grupo **Cerrar**.

# Seleccionar objetos para añadirlos como tabla

Haga lo siguiente:

- 1. Si es necesario, cambie la **Conexión** al documento QlikView que contiene las entidades que desea.
- 2. Haga clic con el botón derecho en **Tablas** en el panel izquierdo y seleccione **Añadir objetos**.
- 3. Seleccione **CH184** desde *Sales Demo* en la ventana **Seleccionar objetos**.
- 4. Haga clic en **Aceptar**.

*Puede utilizar objetos de QlikView que tengan dimensiones calculadas o valores nulos como niveles. No obstante, no puede anidar otros objetos dentro de los mismos, excepto los campos de ese objeto de hoja. Qlik Sense Las visualizaciones con dimensiones calculadas no se pueden utilizar como niveles.*

### Incrustar tabla

Haga lo siguiente:

- 1. Amplíe el nodo **Tablas**.
- 2. Arrastre el símbolo del nodo **CH184** hasta un espacio vacío de la página.

### Vista previa y guardar

Haga lo siguiente:

- 1. Haga clic en **Vista previa**.
- 2. Revise el informe, ciérrelo y después edite la plantilla de nuevo si lo necesita.
- 3. Haga clic en **Guardar y cerrar** para guardar la plantilla y cerrar el **Editor de plantillas**.

# 7.2 Dar formato a los informes de Word

Cuando creamos plantillas para la generación de informes de Word, el parámetro de formato por defecto es el formato de QlikView o Qlik Sense. No obstante, también podemos utilizar las herramientas de formato de Word.

*El formateado de tablas utilizando las herramientas de Word solo funciona si guarda su plantilla en* formato .docx y no como .doc. Guarde las plantillas de Word en formato .doc solo si lo necesita para *temas de compatibilidad con versiones anteriores.*

## Permitir la aplicación de formato Word a todo el gráfico

Tras haber añadido un objeto QlikView como una tabla, por ejemplo **CH184** en Crear [informes](#page-418-0) de Word (page [419\),](#page-418-0) haga lo siguiente:

- 1. En el **Editor de plantillas**, haga clic en el nodo **CH184** del objeto que acaba de añadir.
- 2. En la ventana de **Propiedades**, desmarque la casilla **Keep Source Formats**. Esto hará que los contenidos de todas las celdas en todas las columnas de la tabla se exporten desde QlikView sin formato.
- 3. Haga clic en el botón **Barra de herramientas**.

## La funcionalidad Dividir Texto

Seleccionar **Wrap Text** hace que Qlik NPrinting automáticamente cree dos líneas si la celda es demasiado pequeña. Esto solo funciona cuando **Keep Source Formats** no está seleccionado. **Wrap Text** es una propiedad de tabla que afecta a todas las columnas de la tabla.

## Aplicar el formato de Word a toda la tabla

Antes de añadir la tabla a la plantilla, haga lo siguiente:

- 1. Seleccione la pestaña **Insertar** en la barra de herramientas.
- 2. Seleccione **Tabla**.
- 3. Seleccione la celda situada más arriba a la izquierda para insertar una tabla de 1x1 en la plantilla.

# Añadir su tabla a la plantilla

Haga lo siguiente:

- 1. Expanda el nodo **CH184**.
- 2. Arrástrelas y suéltelas en la celda de tabla de la plantilla. Puede seleccionar múltiples valores manteniendo Ctrl o Mayús pulsados a la vez que selecciona las columnas. Esto creará todas las etiquetas y las insertará en una serie horizontal de celdas. Las celdas podrían exceder el espacio de la página, nos ocuparemos de esto en la próxima sección.

# Configurar la tabla para que ajuste automáticamente las columnas

Haga lo siguiente:

- 1. Seleccione la pestaña **Diseño** en la sección **Herramientas de Tabla** de la barra de herramientas.
- 2. Haga clic en **Ajustar automáticamente** en la sección **Tamaño de celda** de la barra de herramientas.
- 3. Seleccione **Ajustar automáticamente contenidos**.

## Aplicar estilo de tabla

Tras haber seleccionado la tabla, haga lo siguiente:

- 1. Seleccione la pestaña **Diseño** en la sección **Herramientas de Tabla** de la barra de herramientas.
- 2. Seleccione un estilo general en la sección **Estilos de Tabla** de la barra de herramientas.

### Vista previa y guardar

- 1. Haga clic en **Vista previa**.
- 2. Revise el informe, ciérrelo y después edite la plantilla de nuevo si lo necesita.
- 3. Haga clic en **Guardar y cerrar** para guardar la plantilla y cerrar el **Editor de plantillas**.

# 8 Informes PowerPoint

Qlik NPrinting permite exportar datos de QlikView y Qlik Sense a diapositivas de PowerPoint. Las diapositivas de PowerPoint se actualizan automáticamente al generarse un informe. Los datos se filtran por destinatario, informe y tarea. Solo los datos filtrados se guardan en los informes generados.

# 8.1 Resumen de funciones

# Plantillas de informes PowerPoint

Cree informes y plantillas de informes, en los que insertar objetos y variables QlikView. Puede ver una vista previa del resultado y hacer cambios antes de guardar.

# La funcionalidad de página en plantillas de informes

Utilice la función de página para crear diapositivas separadas en PowerPoint para cada valor de campo. Puede tener más de un campo de página en una presentación, pero en diapositivas distintas.

## Diapositivas individuales para múltiples valores de campo

Cree una diapositiva PowerPoint por cada combinación de valores de dos o más campos. Los primeros pasos se dan en QlikView. Puede cambiar el orden de las diapositivas generadas.

# Tablas nativas y gráficos

Inserte tablas y columnas de QlikView en sus plantillas de informes PowerPoint y aplique nuevas opciones de estilos. Cree un gráfico PowerPoint usando tablas nativas de QlikView Puede crear nuevos gráficos o replicar gráficos de QlikView, añadiendo etiquetas de columna como fuentes de datos para el gráfico en el nodo Tabla.

# 8.2 Resolución de problemas

# Hojas de cálculo de Excel en plantillas de informes de PowerPoint

No puede incrustar una hoja de cálculo de Excel en una plantilla de informe de PowerPoint. Esto hará que Qlik NPrinting Designer se bloquee. Puede insertar la hoja de cálculo sin utilizar el Qlik NPrinting Designer.

### Nueva plantilla

Cree un archivo .pptx en PowerPoint sin usar el Qlik NPrinting Designer. Inserte la hoja de cálculo y guarde el archivo .pptx. A continuación, utilice el archivo .pptx como plantilla de informe.

### Plantilla previa

Si ya ha creado la plantilla de PowerPoint expórtela, abra el archivo .zip generado por Qlik NPrinting y haga doble clic en el archivo .pptx dentro. Inserte la hoja de cálculo de Excel, guarde el PowerPoint resultante y sobrescriba la plantilla previa de Qlik NPrinting cargando el archivo .zip actualizado.

# 8.3 Crear informes PowerPoint

Este tutorial ilustra lo básico en la creación de informes PowerPoint. Se presuponen conocimientos básicos de los procedimientos habituales en Qlik NPrinting.

Primero debemos abrir un documento Qlik NPrinting previo, o crear uno nuevo. Utilizaremos un documento QlikView de muestra, *SalesDemo.qvw* para el presente tutorial.

Se insertarán imágenes de tres objetos QlikView y una variable QlikView en un informe PowerPoint.

## Crear un nuevo informe PowerPoint

Haga lo siguiente:

- 1. Seleccione **Informes** en el menú principal de Qlik NPrinting y después haga clic en el botón **Crear informe**.
- 2. Escriba un **Título** para el informe.*PowerPoint Report (Sales)*.
- 3. Seleccione **PowerPoint** en la lista desplegable **Tipo**.
- 4. Seleccione una app en la lista desplegable **App**.
- 5. Seleccione una **Plantilla** de entre las opciones disponibles:
	- **Plantilla vacía**: utiliza una plantilla vacía.
	- <sup>l</sup> **Plantilla predeterminada**: utiliza la plantilla predeterminada (solo está disponible si se ha definido una plantilla por defecto en las **Configuraciones de informe**. Vea Cargar un archivo de Office, HTML o [PixelPerfect](#page-343-0) como plantilla.
	- **Personalizado** Elija un archivo para utilizarlo como plantilla.
- 6. Deje la casilla **Habilitado** seleccionada.
- 7. Haga clic en **Crear** para crear el informe.

## Crear la plantilla de informe

Ahora crearemos una nueva plantilla de informe.

- 1. Haga clic en **Editar plantilla** para abrir el **Editor de plantillas**.
- 2. Elimine los recuadros de título y subtítulo de la diapositiva de PowerPoint.
- 3. Haga clic con el botón derecho en el nodo **Imágenes** y seleccione **Añadir objetos**.
- 4. Seleccione los objetos QlikView **CH16** y **CH184** en la ventana de selección **Select Objects** que se abre. Utilice Ctrl+Clic para seleccionar más de un objeto.
- 5. Haga clic en **Aceptar**.
- 6. Expanda el nodo **Imágenes** en el panel izquierdo, haciendo clic en el signo **+** a su izquierda.
- 7. Arrastre los símbolos de nodo **CH16** y **CH184** y suéltelos en la diapositiva. Ajuste y dé formato a los símbolos usando los controles de PowerPoint.
- 8. Haga clic con el botón derecho en el nodo **Variables** y después seleccione **Añadir variables**.
- 9. Introduzca *y* en el campo **Buscar** para reducir el número de variables candidatas.
- 10. Seleccione **vCurrentYear**.
- 11. Haga clic en **Aceptar**.
- 12. Arrastre y suelte el símbolo del nodo **vCurrentYear** a la diapositiva en la posición que precise.

### Vista previa y guardar

Haga lo siguiente:

- 1. Haga clic en **Vista previa**.
- 2. Revise el informe, ciérrelo y después edite la plantilla de nuevo si lo necesita.
- 3. Haga clic en **Guardar y cerrar** para guardar la plantilla y cerrar el **Editor de plantillas**.

# 8.4 Usar la funcionalidad de página en informes de PowerPoint

La función de nivel hace que un campo circule de forma cíclica en la misma página. La función de página hace que se cree una diapositiva aparte en PowerPoint por cada valor de campo. Aunque los niveles se pueden anidar, no puede tener más de una página por diapositiva.

## Añadir un campo de página a la plantilla

Este informe solo tiene una diapositiva, así que solo esa diapositiva puede ser la diapositiva activa. Si su informe tiene más de una diapositiva, entonces debe seleccionar esa diapositiva para que esté activa y avance de forma cíclica por el campo **Page** antes de añadir la página.

- 1. Abra la plantilla del informe PowerPoint que desea editar.
- 2. Haga clic con el botón derecho en el nodo **Página** y seleccione **Añadir página a la hoja actual**.
- 3. Seleccione un campo en la ventana que aparece.
- 4. Haga clic en **Aceptar**.
- 5. Arrastre el campo seleccionado a la plantilla y luego dé formato a la diapositiva como desee.
- 6. Haga clic en la parte superior del icono de **Vista previa**. Observe que hay una diapositiva etiquetada para cada vendedor **Salesman**.
- 7. Cierre PowerPoint sin guardar el informe.
- 8. Haga clic en **Guardar y cerrar** para guardar su trabajo en la plantilla.

## Personalizar la propiedad Diapositivas

Puede tener más de un campo de página en una presentación, pero en diapositivas distintas. Por ejemplo: Tiene un campo Año que abarca 2012, 2013 y 2014. Puede agregar el campo Año en la primera diapositiva, pero haga que cada Año abarque más de tres diapositivas.

Haga lo siguiente:

- 1. Cree una nueva plantilla de informes PowerPoint.
- 2. Haga clic con el botón derecho en el nodo **Página** y seleccione **Añadir página a la hoja actual**.
- 3. Seleccione un campo en la ventana que aparece. Por ejemplo: Year.
- 4. Haga clic en **Aceptar**.
- 5. Arrastre el campo seleccionado a la plantilla y luego dé formato a la diapositiva como desee.
- 6. Agregue dos diapositivas en blanco más.
- 7. Vaya a la propiedad **Diapositivas** y escriba 1-3.
- 8. El resultado será:
	- Diapositiva 1 2 3: filtrada para 2012
	- Diapositiva 4 5 6: filtrada para 2013
	- Diapositiva 7 8 9: filtrada para 2014

# 8.5 Generar diapositivas individuales para múltiples valores de campo

Puede crear un informe de PowerPoint por cada combinación de valores de dos o más campos. Esto se puede hacer con ambas conexiones de QlikView y Qlik Sense.

Este ejemplo ilustra el uso de dos campos que utilizan una conexión de QlikView. También puede personalizar el orden final de las diapositivas producidas. Primero, necesita hacer algo de trabajo preliminar en QlikView, y después ya puede crear una plantilla de informe PowerPoint.

# Preparar el cuadro de tabla en QlikView

- 1. Abra *SalesDemo.qvw* en QlikView.
- 2. Seleccione la hoja de QlikView en la que le gustaría que aparezca el nuevo objeto y después haga clic con el botón derecho en cualquier lugar vacío de la hoja.
- 3. Seleccione **Nuevo Objeto de Hoja**.
- 4. Haga clic en **Cuadro de Tabla...**
- 5. Seleccione varios campos en la lista de **Campos disponibles**. Por ejemplo, seleccione **Country** y **Year**.
- 6. Haga clic en **Añadir** para que los campos elegidos se transfieran a la lista de **Campos mostrados en el**

#### **cuadro de tabla**.

7. Pulse el botón **Aceptar** en la parte inferior de la ventana **Nuevo cuadro de tabla**.

Puede personalizar el orden de las diapositivas en el informe final de PowerPoint definiendo el orden que desee en el objeto QlikView original.

### Crear un informe de PowerPoint

Haga lo siguiente:

- 1. Seleccione **Informes** en el menú principal de Qlik NPrinting y después haga clic en el botón **Crear informe**.
- 2. Escriba un **Título** para el informe.
- 3. Seleccione **PowerPoint** en la lista desplegable **Tipo**.
- 4. Seleccione una app en la lista desplegable **App**.
- 5. Haga clic en **Editar plantilla** para abrir el **Editor de plantillas**.
- 6. Haga clic con el botón derecho en el nodo **Página** y seleccione **Añadir página a la hoja actual**.
- 7. Seleccione la **Conexión** al documento QlikView que contiene el objeto que desea.
- 8. Seleccione **PageTB04**.
- 9. Haga clic en **Aceptar**.
- 10. Expanda el nodo **TB04\_Page**.
- 11. Cree el título de la diapositiva, arrastrando los símbolos de nodo **Country** y **Year** y soltándolos en las posiciones adecuadas en el cuadro de texto del Título.
- 12. Añada **Sales by Category - CH186** al nodo **Imágenes**.
- 13. Arrastre el símbolo del nodo **CH186 - Sales by Category** a la plantilla y suéltelo en la diapositiva.
- 14. Haga clic en **Vista previa**. Qlik NPrinting genera una diapositiva por cada país para los años 2012 a 2014.
- 15. Haga clic en **Guardar y Cerrar** para guardar la plantilla.

## 8.6 Insertar una tabla nativa en informes de PowerPoint

Podemos utilizar tablas y columnas en informes de Qlik NPrinting PowerPoint.

### Crear un nuevo informe de PowerPoint

- 1. Seleccione **Informes** en el menú principal de Qlik NPrinting y después haga clic en el botón **Crear informe**.
- 2. Escriba un **Título** para el informe. *PowerPoint Native Tables*.
- 3. Seleccione **PowerPoint** en la lista desplegable **Tipo**.
- 4. Seleccione una app en la lista desplegable **App**.
- 5. Deje la casilla **Habilitado** seleccionada.
- 6. Haga clic en **Crear** para crear el informe.

### Añadir objetos QlikView como tablas a la plantilla

Haga lo siguiente:

- 1. Haga clic en **Editar plantilla** para abrir el **Editor de plantillas**.
- 2. Haga clic con el botón derecho en el nodo **Tablas** y seleccione **Añadir objetos**.
- 3. Añada **CH318**, **CH319**, y **CH317** desde la lista de objetos.
- 4. Arrastre y suelte el nodo **CH317** en la primera diapositiva.
- 5. Inserte una nueva diapositiva.
- 6. Amplíe el nodo **CH318**.
- 7. Seleccione los cuatro campos y arrástrelos y suéltelos en la segunda diapositiva.
- 8. Seleccione la tabla en la diapositiva.
- 9. Seleccione la pestaña **Diseño** en **Herramientas de tabla**.
- 10. Seleccione un estilo de tabla.
- 11. Desmarque la casilla **Keep Source Formats** en la sección **Propiedades**, en el panel de la izquierda.
- 12. Inserte una nueva diapositiva. Expanda el nodo **CH319**.
- 13. Arrastre y suelte la etiqueta **Salesman** en la tercera diapositiva.
- 14. Haga clic en **Vista previa** en el editor de plantillas y vea los resultados en las tres diapositivas.
- 15. Haga clic en **Guardar y Cerrar** para guardar la plantilla.

*Puede utilizar objetos de QlikView que tengan dimensiones calculadas o valores nulos como niveles. No obstante, no puede anidar otros objetos dentro de los mismos, excepto los campos de ese objeto de hoja. Qlik Sense Las visualizaciones con dimensiones calculadas no se pueden utilizar como niveles.*

Hay dos propiedades de tabla muy útiles que se pueden usar para modificar los datos de QlikView mostrados en las diapositivas de PowerPoint. No funcionarán con datos de Qlik Sense:

- <sup>l</sup> **Custom Rows**
- **.** Show Totals

**Custom Rows** sirve para controlar el número de filas mostradas en una tabla. Por ejemplo, si tiene una tabla Ventas en QlikView que esté ordenada por descripción de ventas y con 1000 filas, puede que desee reducir el número de filas mostradas en PowerPoint.

El rango de filas que desee mostrar se introduce en el formato  $x-y$  (por ejemplo, 1-10 o 5-20). Si y es mayor que el número máximo de filas de la tabla (excluidas las filas de Cabecera y Totales), entonces solo se exportará el número de filas disponibles tras x (número total de filas = 100, rango de 80-110, filas mostradas = 80-100).

La casilla **Show Totals** le permite exportar una tabla con o sin la fila de totales de la tabla QlikView. Esta propiedad solo está disponible si la tabla tiene una fila de totales que Qlik NPrinting pueda detectar.

*Las propiedades Custom Rows y ShowTotals son relativas a tablas y no están disponibles para columnas únicas.*

*La propiedad Custom Rows está disponible para todos los tipos de objetos, excepto las tablas pivotantes.*

# 8.7 Crear un gráfico de PowerPoint usando tablas nativas de Qlik

Qlik NPrinting admite gráficos nativos de PowerPoint. Puede crear nuevos gráficos o replicar gráficos de QlikView o Qlik Sense.

### Limitaciones

- No se admiten los gráficos de stock.
- Las tablas son solo las fuentes de datos de los gráficos.

## Se admiten los gráficos de PowerPoint

Los siguientes gráficos de PowerPoint se puede vincular a tablas en una plantilla de informe:

- Barra agrupada
- Barra 3D agrupada
- Barra 100% apilada
- Barra 3D 100% apilada
- Barra apilada
- Barra 3D apilada
- Columna agrupada
- Columna apilada
- Columna 100% apilada
- Columna 3D agrupada
- Columna 3D apilada
- Columna 3D 100% apilada
- Columna 3D
- Línea apilada
- Línea apilada con marcadores
- Línea
- $\cdot$  Línea 3D
- Línea con marcadores
- Línea 100% apilada
- Línea 100% apilada con marcadores
- Área
- Área 3D
- Área 100% apilada
- Área 3D 100% apilada
- Área apilada
- Área 3D apilada
- Contorno reticular
- Superficie reticular 3D
- Superficie 3D
- Contorno
- **·** Gráfico circular con subgráfico de barras
- Gráfico circular
- <sup>l</sup> Gráfico circular 3D
- Gráfico circular con subgráfico circular
- Círculo seccionado
- <sup>l</sup> Círculo seccionado 3D
- · Dónut
- Dónut
- Radar
- Radar con marcadores
- Radar relleno

### Crear un nuevo informe de PowerPoint

Haga lo siguiente:

- 1. Seleccione **Informes** en el menú principal de Qlik NPrinting y después haga clic en el botón **Crear informe**.
- 2. Escriba un **Título** para el informe. *PowerPoint Native Chart*.
- 3. Seleccione **PowerPoint** en la lista desplegable **Tipo**.
- 4. Seleccione una app en la lista desplegable **App**..
- 5. Deje la casilla **Habilitado** seleccionada.
- 6. Haga clic en **Crear** para crear el informe.

## Insertar un gráfico PowerPoint en la plantilla

- 1. Haga clic en **Editar plantilla** para abrir el **Editor de plantillas**.
- 2. Haga clic con el botón derecho en el nodo **Tablas** y seleccione **Añadir objetos**.
- 3. Añada **CH326 - Sales by YearMonthNum** de la lista de objetos.
- 4. En PowerPoint seleccione la pestaña **Insertar**.
- 5. Haga clic en **Gráfico** en la sección **Ilustraciones**.
- 6. Seleccione el primer gráfico de barras en la opción **Columnas** y después haga clic en **Aceptar**.

Se abre una hoja Excel y se utilizará como fuente de datos para el gráfico. Insertaremos etiquetas Qlik NPrinting en la hoja y redimensionaremos los datos para incluir solo el conjunto correcto de datos.

### Arrastrar y soltar las etiquetas de tabla en la hoja Excel

Haga lo siguiente:

- 1. Amplíe el nodo **Tablas**.
- 2. Seleccione las etiquetas **YearMonthNum** y **Sales** en el nodo **Tablas**. Utilice Ctrl+Clic para seleccionar más de un objeto.
- 3. Arrastre y suelte las etiquetas **Year MonthNum** en la esquina superior izquierda de la hoja Excel (celda **A1**) y las etiquetas **Sales** a la celda **B1**. Asegúrese de insertar el título de columna en la primera fila de la hoja de cálculo e insertar la etiqueta de

### Eliminar datos innecesarios

columna en la segunda fila.

Haga lo siguiente:

- 1. Seleccione y elimine las columnas **C** y **D**.
- 2. Seleccione y elimine **3**, **4** y **5**.
- 3. Cierre Excel.

Los cambios se guardan de forma automática.

### Verificar que las fuentes de datos del gráfico son correctas

Para verificar que las fuentes de datos del gráfico estén correctamente conectadas, haga lo siguiente:

1. Haga clic en **Seleccionar datos** en la pestaña **Diseño** de la barra de opciones de PowerPoint en el editor de plantillas.

Se abrirá Excel de nuevo.

- 2. Haga clic en **Editar** en la columna **Series** para verificar que las celdas correctas se muestren en los campos **Nombre de serie** y **Valores de serie**.
- 3. Haga clic en **Editar** en la columna **Category** para verificar qué celdas se incluyen.
- 4. Modifique los rangos de fuentes de datos, si lo necesita, y después cierre el editor y Excel.
- 5. Haga clic en **Preview**. Verá un gráfico nativo dentro de la diapositiva.

### Añadir páginas por categoría

Se pueden añadir muchas otras características, como páginas.
- 1. Añada el campo **CategoryName** en el nodo **Páginas**.
- 2. Arrastre y suelte la etiqueta **CategoryName** en la diapositiva.
- 3. Haga clic en **Vista previa**. Verá una diapositiva para cada categoría.
- 4. Haga clic en **Guardar y Cerrar** para guardar la plantilla.

# 9 Informes de HTML

Esta sección explica cómo crear informes de HTML, cómo agregar tablas a informes de HTML y cómo incrustar el informe resultante en un mensaje de correo electrónico.

También puede aplicar estilos HTML hasta conseguir el aspecto que desee y el código HTML resultante se puede personalizar manualmente.

Los informes HTML pueden contener muchos archivos HTML y de imagen. Se entregan a los usuarios como archivos comprimidos .zip.

Los informes HTML son compatibles tanto con objetos de QlikView como de Qlik Sense.

*El resultado final de los correos electrónicos con informes HTML incrustados puede diferir según los clientes de correo electrónico y los permisos del destinatario. Algunos sistemas bloquean automáticamente las imágenes o las muestran como archivos adjuntos.*

- <sup>l</sup> *Crear [informes](#page-433-0) de HTML (page 434)*--> *Informes HTML que [contienen](#page-435-0) tablas (page 436)*
- <sup>l</sup> *Informes HTML que [contienen](#page-435-0) tablas (page 436)*-->*Aplicar [formato](#page-437-0) de HTML (page 438)*
- <sup>l</sup> *Aplicar [formato](#page-437-0) de HTML (page 438)*-.->*[Filtros](#page-318-0) (page 319)*
- <sup>l</sup> *Aplicar [formato](#page-437-0) de HTML (page 438)*-->*Distribuir informes por correo [electrónico](#page-504-0) (page 505)*
- <span id="page-433-0"></span><sup>l</sup> *[Filtros](#page-318-0) (page 319)*-.->*Distribuir informes por correo [electrónico](#page-504-0) (page 505)*

# 9.1 Crear informes de HTML

Los informes HTML contienen archivos HTML y de imagen. Se entregan a los usuarios como archivos .zip.

Este tutorial muestra cómo:

- crear un informe HTML
- incrustar imágenes en un informe HTML
- Añadir un nivel
- agregar una indicación de variable de nivel como una etiqueta

El informe final tendrá un título apropiado e imágenes en un marco para cada uno de tres años. Los informes HTML son compatibles con la mayoría de objetos de Qlik Sense. Vea: *[Trabajar](#page-305-0) con objetos de Qlik (page 306)*

### Crear un nuevo informe de HTML

- 1. Seleccione **Informes** en el menú principal de Qlik NPrinting y después haga clic en el botón **Crear informe**.
- 2. Escriba un **Título** para el informe.
- 3. Seleccione **HTML** en la lista desplegable **Tipo**.
- 4. Seleccione una app en la lista desplegable **App**.
- 5. Seleccione una **Plantilla** de entre las opciones disponibles:
	- <sup>l</sup> **Plantilla vacía**: utiliza una plantilla vacía.
	- <sup>l</sup> **Plantilla predeterminada**: utiliza la plantilla predeterminada (solo está disponible si se ha definido una plantilla por defecto en las **Configuraciones de informe**. Vea Cargar un archivo de Office, HTML o [PixelPerfect](#page-343-0) como plantilla.
	- **Personalizado** Elija un archivo para utilizarlo como plantilla.
- 6. Haga clic en **Crear** para crear el informe.

#### Seleccionar conexiones y objetos

Haga lo siguiente:

- 1. Haga clic en **Editar plantilla** para abrir el **Editor de plantillas**.
- 2. Haga clic con el botón derecho en el nodo **Imágenes** y seleccione **Añadir objetos**.
- 3. Seleccione los objetos que desee añadir como imágenes.
- 4. Haga clic en **Aceptar**.
- 5. Arrastre y suelte sus objetos de imagen a las líneas entre las etiquetas <br/> <br/>kody> y </body>.
- 6. Haga clic en **Vista previa**.
- 7. Revise el informe, ciérrelo y después edite la plantilla de nuevo si lo necesita.
- 8. Haga clic en **Guardar y cerrar** para guardar la plantilla y cerrar el **Editor de plantillas**.

#### El informe resultante

```
<html><body Style="text-align: center;">
                             <h3 Style="text-align: center; font: 21px verdana;"> Los 10 mejores países </h3>
<img src="%%CH320%%" alt="CH320"> <h3 Style="text-align: center; font: 21px verdana;">
10 mejores productos \langle h3 \rangle \langle h3 \rangle \langle h4 \rangle \langle h4 \rangle \langle h4 \rangle \langle h5 \rangle \langle h6 \rangle \langle h7 \rangle \langle h8 \rangle \langle h8 \rangle \langle h8 \rangle \langle h8 \rangle \langle h8 \rangle \langle h8 \rangle \langle h8 \rangle \langle h8 \rangle \langle h8 \rangle \langle h8 \rangle \langle h8 \rangle \langle h8 \rangle \langle h8 \rangle \langle h8 \rangle \langle</html>
```
#### Abrir la ventana de selección de niveles

Puede producir un informe HTML con niveles que se alternan en ciclo tras cada año.

- 1. Haga clic con el botón derecho en el nodo **Niveles** y seleccione **Añadir niveles**.
- 2. Seleccione **Year** de la lista de niveles.
- 3. Pulse **Aceptar**.
- 4. Amplíe el nodo **Niveles**.

5. Arrastre y suelte el símbolo del nodo **Year\_Level** a una línea entre las etiquetas <body> y </body>. Añada líneas si es necesario.

El resultado son tres nuevas líneas: %%Year\_Level%%, %%/Year\_Level%% y una línea en blanco entre las líneas.

- 6. Coloque la línea %%Year\_Level%% lantes de los elementos que desee incluir en el ciclo de nivel y la línea %%Year\_Level%% tras los elementos que desee incluir en el ciclo del nivel.
- 7. Expanda el nodo Year\_Level.
- 8. Arrastre y suelte el símbolo del nodo **Year** a una línea entre las líneas %%Year\_Level%% y las líneas %%Year\_ Level%%.
- 9. Añada elementos de estilo inline. Vea los ejemplos de código a continuación.

## El informe resultante

El código HTML siguiente, por ejemplo, crea el correspondiente informe HTML. El informe tendrá tres secciones con sus títulos, una por cada año.

```
\lambdahtml\lambda<body Style="text-align: center;"> %%Year_Level%% <h2 Style="font: 24px verdana;fon
bold;">%%Year%%</h2>
                    <h3 Style="text-align: center; font: 21px verdana;">Los 10 mejores países</h3>
src="%%CH320%%" alt="CH320"> <h3 Style="text-align: center; font: 21px verdana;">Los 10
mejores productos</h3>  <img src="%%CH184%%" alt="CH184"> %%/Year_Level%% </body>
</html>
```
# <span id="page-435-0"></span>9.2 Informes HTML que contienen tablas

Las tablas exportadas desde QlikView o Qlik Sense se pueden mostrar con o sin los encabezamientos originales. Puede ocultar los encabezamientos exportados y después crear sus propios encabezamientos personalizados. Esto también es así para tablas construidas uniendo columnas generadas a partir de campos de datos.

El ejemplo a continuación muestra cómo crear un informe HTML con tablas.

## Añadir tablas a una plantilla de HTML

- 1. Haga clic en **Editar plantilla** para abrir el **Editor de plantillas**.
- 2. Haga clic con el botón derecho en el nodo **Tablas** y seleccione **Añadir objetos**.
- 3. Seleccione un objeto de la lista.
- 4. Haga clic en **Aceptar**.

5. Haga clic con el botón derecho en el nodo de objeto y después seleccione **Propiedades**.

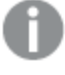

*Si la ventana Propiedades ya está a la vista, la opción Propiedades no se mostrará al hacer clic con el botón derecho en un nodo.*

- 6. Seleccione las casillas **Keep Source Formats** y **Show Headers** en el panel **Propiedades**.
- 7. Arrastre la etiqueta del nodo de tabla a la plantilla y suéltela en un contenedor vacío de datos de tabla.

```
<html>
      <body>
           <table>
                <tr>
                   <td>
                         <h1 style="text-align:center"> Los 10
mejores productos <br /br> con encabezamiento de QlikView \langle h1 \rangle%%yourtableobject%% </td>
                 <td>
                          <h1 style="text-align:center"> Los 10
mejores productos <br> </br> con encabezamiento de QlikView oculto
</h1>
                   \langle t \rangle\langletr>
             \langletable>
```
Se muestran dos versiones de la tabla una junto a otra. La tabla de la izquierda contiene los encabezamientos visibles y la de la derecha los tiene ocultos. La tabla se incrusta como una unidad en ambos casos.

- 8. Agregue la misma tabla a la plantilla de nuevo.
- 9. Abra el panel **Propiedades** para el nuevo objeto de tabla y después configure la propiedad **Show Headers** como **Ocultar**.
- 10. Arrastre la etiqueta del nodo de tabla a la plantilla y suéltela en la línea vacía adecuada: <html>

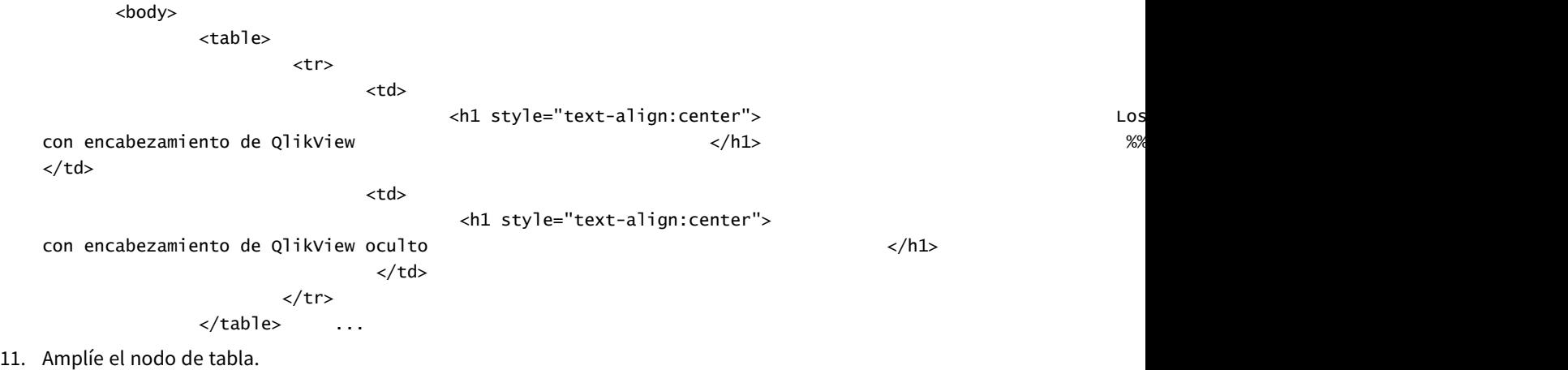

12. Arrastre y suelte cada columna, de una en una, a la plantilla en el contenedor apropiado HTML.

9 Informes de HTML

Esta tercera versión de la tabla se reconstruye columna a columna en una tabla HTML aparte. Cada encabezamiento de tabla y celda de datos de tabla puede tener elementos de estilo inline que se hayan añadido de forma individual. Los elementos de estilo inline de cada celda de datos de tabla surtirán su efecto en toda la columna bajo en encabezamiento.

13. Añada sus encabezamientos personalizados.

Aquí tiene el código HTML para la reconstrucción de la última versión de *CH184\_1 - Los 10 mejores productos* en otra tabla:

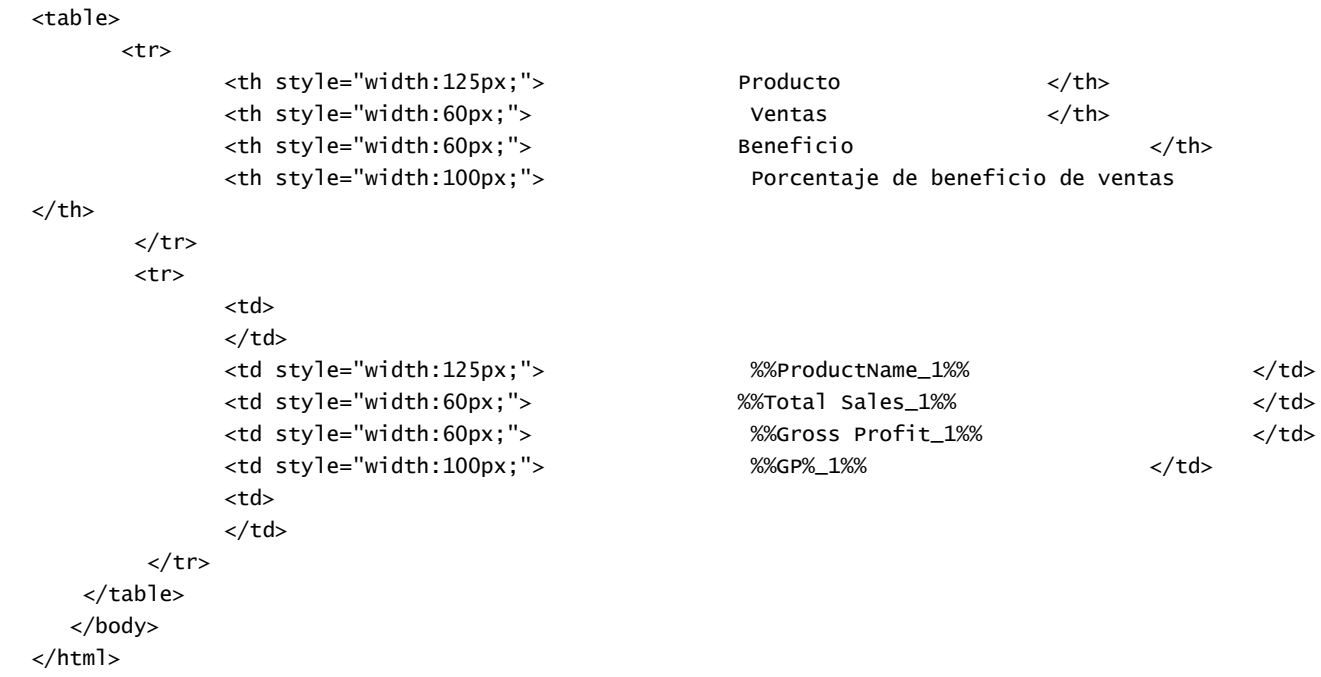

*Puede utilizar objetos de QlikView que tengan dimensiones calculadas o valores nulos como niveles. No obstante, no puede anidar otros objetos dentro de los mismos, excepto los campos de ese objeto de hoja. Qlik Sense Las visualizaciones con dimensiones calculadas no se pueden utilizar como niveles.*

# Vista previa y guardar

Haga lo siguiente:

- 1. Haga clic en **Vista previa**.
- 2. Revise el informe, ciérrelo y después edite la plantilla de nuevo si lo necesita.
- <span id="page-437-0"></span>3. Haga clic en **Guardar y cerrar** para guardar la plantilla y cerrar el **Editor de plantillas**.

# 9.3 Aplicar formato de HTML

Puede aplicar elementos de estilo CSS inline a la vez que va creando plantillas en el editor de plantillas HTML.

# Permitir la aplicación de elementos de estilo CSS inline a todo un gráfico

Tras haber añadido un objeto como una tabla:

Haga lo siguiente:

- 1. Si las **Propiedades** están visibles, salte al paso 3, si no, haga clic con el botón derecho en el nodo **Tablas**.
- 2. Seleccione **Propiedades**.
- 3. Desmarque la casilla **Keep Source Formats**.

Esto hará que los contenidos de todas las celdas de todas las columnas de la tabla se exporten desde QlikView sin formato. La aplicación de los elementos de estilo CSS inline que defina en la plantilla HTML se aplicarán. Compare el resultado con y sin **Keep Source Formats** seleccionado.

# Permitir la aplicación de elementos de estilo CSS inline a determinadas columnas

Asegúrese de que su objeto de tabla es una tabla simple en QlikView. Las tablas pivotantes de QlikView deben convertirse a tablas simples antes de seleccionarlas para incluirlas en el nodo **Tablas** de Qlik NPrinting, o no tendrá acceso a campos/columnas individuales. Si desea mantener el formato de origen para la mayoría de columnas, deje seleccionada la opción Keep Source Formats/**Keep Source Formats** para la tabla en su conjunto y haga lo siguiente:

- 1. Amplíe el nodo de tabla.
- 2. Haga clic en la columna o columnas a las que desee aplicar elementos CSS de estilo inline.
- 3. Desmarque la casilla **Keep Source Formats**.
- 4. Si se marca la casilla **HTML Encode**, cualquier símbolo no alfanumérico (como < y />) que pudiera interpretarse como elementos de etiqueta HTML será convertido a entidades de HTML. Si la casilla **HTML Encode** se deja sin marcar, cualquier símbolo no alfanumérico que pudiera interpretarse como un elemento de etiquetas HTML será reproducido por el código HTML subyacente utilizado en el editor de plantillas Qlik NPrinting HTML.

Esto hará que el contenido de todas las celdas de la columna seleccionada de la tabla se exporte desde QlikView sin formato, pero contendrán la aplicación de cualquier elemento CSS de estilo inline que hayamos aplicado dentro de la plantilla de HTML. Podemos hacer esto para todas las columnas individuales que necesitemos.

## Aplicar formato a una columna

Haga lo siguiente:

- 1. En *HTML Report (Sales)*, seleccione **Gross Profit**.
- 2. Introduzca *\$#.##,00* en el campo **Format**.

#### Construir su tabla

1. Construya una tabla HTML con una fila de celdas de datos. El código fuente tendrá el siguiente aspecto: <table>

```
<tr><td></td> <td></td> <td></td>
        \langletr>
</table>
```
2. Arrastre los iconos de nodos de columna de tabla a entre las etiquetas de celda de datos de tabla. Puede seleccionar múltiples valores manteniendo pulsado Ctrl o Mayús durante la selección de columnas y después arrastre y suéltelas en la plantilla. Esto creará todas las etiquetas y las insertará en una serie horizontal de celdas.

La casilla **Keep Source Formats** se ha desmarcado para la columna **Gross Profit**.

- 3. Inserte otra fila encima de la primera.
- 4. Inserte celdas de cabecera de tabla en la nueva fila.
- 5. Introduzca los encabezamientos que desee.
- 6. Abra de nuevo la ventana del cuadro de diálogo **Propiedades** para cada columna que haya añadido a la plantilla, uno por vez.
- 7. Haga clic en la columna **Value** de la fila **Show Header**. La celda tendrá el valor **Mostrar**.
- 8. Haga clic en el botón de menú desplegable que aparece, y seleccione **Ocultar**.

Esta es la tabla original con la casilla **Keep Source Formats** sin marcar para dos columnas, una fila de encabezamiento añadida y los encabezamientos de la tabla original ocultos para todas y cada una de las columnas.

### Aplicar elementos de estilo inline

En este caso, el resultado a modo de ejemplo es muy sencillo pero le puede dar una idea acerca de las posibilidades.

Aquí tiene el código completo:

```
<html>
    <body>
          <table cellspacing=0 style="border-collapse:collapse;">
               <tr style="width:0*;  font-family:Verdana;
  font-size:small;  font-variant:small-caps;">
                     <th style="border:grey dashed 1px;"> Product Name </th>
                     <th style="border:grey dashed 1px;"> Total Sales </th>
                     <th style="border:grey dashed 1px;"> Gross Profit  </th>
                     <th style="border:grey dashed 1px;"> GP%  </th>
                     <th style="border:grey dashed 1px;"> Quantity  </th>
                \langletr>
                \textrm{str}<td style="width:0*; font-family:Verdana;
      font-size:small; font-weight:bold;
      font-variant:small-caps;"> %%ProductName%%  </td>
                     <td> %%Total Sales%%  </td>
                     <td> %%Gross Profit%%  </td>
                     <td> %%GP%_1%%  </td>
                     <td style="width:0*;  color:red;
   font-family:Georgia;  font-size-adjust:0.40;
```
background-color:Yellow;  $\qquad \qquad \qquad$  border:green solid 2px; text-align:right;"> %%Quantity\_1%% </td>

#### $\langle$ tr>

</table>

</body>

</html>

# 10 Informes PixelPerfect

PixelPerfect le permite crear unos informes atractivos al tiempo que mantiene un control total de la salida impresa.

Hay una amplia variedad de opciones de formato:

- Insertar y dar formato a datos en una plantilla
- Crear y ordenar columnas de datos
- Dar formato al contenido de celdas
- Añadir y anidar niveles
- Dejar los bordes visibles y eliminar el espacio en blanco

# 10.1 Limitaciones

- No puede añadir QlikView o tablas pivotantes de Qlik Sense a informes de PixelPerfect.
- Las fuentes de tipo abierto (.otf) no se admiten en las plantillas de informes. Los informes generados utilizarán una fuente diferente y no se verán como se esperaba.

*Puede utilizar objetos de QlikView que tengan dimensiones calculadas o valores nulos como niveles. No obstante, no puede anidar otros objetos dentro de los mismos, excepto los campos de ese objeto de hoja. Qlik Sense Las visualizaciones con dimensiones calculadas no se pueden utilizar como niveles.*

# 10.2 Funcionalidad de PixelPerfect

PixelPerfect es la solución de Qlik NPrinting para crear unos informes estéticamente perfectos a partir de datos de QlikView o Qlik Sense, y exportar los informes a PDF. PixelPerfect es una implementación de los informes a bandas (band reporting), que ofrece un control perfecto, a nivel de píxel, de todo el diseño y la apariencia.

Por ejemplo, puede definir el tamaño de la fuente, el color, el posicionamiento de imagen y las dimensiones, los tipos de gráficos, opciones y mucho más.

# 10.3 Descripción de las funciones

# Editor de plantillas

Puede utilizar el editor de plantillas PixelPerfect para diseñar plantilla estructuradas. Usando la vista de árbol **Field**, podemos arrastrar y soltar imágenes, celdas, variables y fórmulas.

También podemos añadir niveles para crear tablas, o para repetir un segmento del informe por cada valor del campo o de la tabla utilizada como nivel. Los niveles se pueden anidar uno dentro de otro para crear una vista jerárquica.

Podemos configurar el aspecto y el comportamiento de cada objeto por medio de sus propiedades. Estas se introducen en el panel **Property Grid**, en la parte inferior del editor.

#### Nivel

Para añadir niveles, haga lo siguiente:

- 1. Haga clic con el botón derecho en el nodo **Niveles** y seleccione **Añadir niveles**.
- 2. Escoja un objeto en la lista que aparece:
- <sup>l</sup> Si inserta un campo QlikView, el segmento del informe se repetirá por cada valor del campo. Por ejemplo, si selecciona el campo *Year*, obtendrá un segmento por cada año que haya en su conjunto de datos.
- Si selecciona una tabla QlikView, el segmento del informe se repetirá por cada fila de la tabla. Puede repetir un segmento para muchas combinaciones diferentes de un grupo de campos. Por ejemplo, si selecciona una tabla con un país y una columna de agentes de ventas obtendrá un segmento por cada combinación de valores de País/Agente de ventas visibles en la tabla.

Los niveles pueden ser jerárquicos. Para añadir un subnivel, haga lo siguiente:

- 1. Haga clic con el botón derecho en el nombre de un nivel y seleccione **Add Level**.
- 2. Escoja el campo o la tabla que desee insertar.
- Por ejemplo, puede añadir un nivel para **Year** y anidar la categoría de producto **Product Category** bajo éste. Puede hacer que un segmento se repita para cada año, con muchos segmentos repetidos dentro de cada categoría de producto.
- 3. Antes de añadir un nivel a la plantilla, seleccione la banda de destino y haga clic con el botón derecho sobre ella.
- 4. Haga clic en **Insert Detail Report** y seleccione el nombre del nivel que desee añadir. Se creará una nueva banda y girará por cada valor del nivel.
- 5. Arrastre y suelte el contenido del nivel a la banda que se transferirá al informe final. Se crea una nueva etiqueta que contiene la información del campo.

Si desea crear una tabla en el informe final, debe utilizar niveles.

# Tabla

En las plantillas PixelPerfect, las tablas son fuentes de datos para gráficos y minigráficos. Si desea crear una tabla en su informe, tiene que utilizar niveles. No añada la tabla fuente QlikView en el nodo Tablas.

Para añadir una tabla, haga lo siguiente:

- 1. Haga clic con el botón derecho en el nodo **Tablas** y seleccione **Añadir objetos**.
- 2. Haga clic en el objeto deseado de la lista que aparece.

# Imágenes

Puede añadir objetos QlikView como imágenes a su plantilla.

Haga lo siguiente:

- 1. Haga clic con el botón derecho en el nodo **Imágenes** y seleccione **Añadir objetos**.
- 2. Seleccione un objeto QlikView de la lista que aparece y después arrastre la nueva imagen a la plantilla. Se crea un nuevo recuadro de imagen.
- 3. Para especificar la posición de la imagen, seleccione el área de imagen con el ratón y muévala hasta llegar a la posición deseada.
- 4. Para cambiar el área de imagen, seleccione uno de los recuadros azules de la esquina o en el centro de un lado y ajuste a la posición deseada.
- 5. Utilice la propiedad de **Sizing** para definir el comportamiento de la imagen. Los valores posibles son:
- <sup>l</sup> **Normal**: la imagen se inserta con el tamaño original. Si el área es demasiado pequeña la imagen se recortará, manteniendo la alineación con la esquina superior izquierda.
- <sup>l</sup> **Stretch Image**: la imagen se ajusta hasta ocupar el ancho y alto del área de contenido. Las proporciones se modifican.
- **· AutoSize**: la imagen final mantiene el tamaño original de la imagen exportada desde QlikView. Otros datos del informe final se desplazarán para mantener la integridad del informe.
- <sup>l</sup> **Center Image**: la imagen se muestra en el centro (tanto horizontal como verticalmente) del área con las dimensiones de QlikView. Si la imagen es más grande que el área, la imagen se recorta.
- <sup>l</sup> **Zoom Image**: la imagen se ajusta lo más posible hasta encajar en el área manteniendo las proporciones correctas (o ratio de aspecto). Se puede acercar o alejar la imagen.
- <sup>l</sup> **Squeeze**: si el área excede el tamaño de la imagen, la imagen se centra y se muestra en su tamaño completo. Si no, la imagen se ajusta para que encaje dentro del área.

Para configurar otras propiedades de la imagen, utilice la **Property Grid**.

# Variables

Puede añadir variables QlikView a su plantilla. Las variables QlikView serán reemplazadas por su valor en el momento de la generación del informe.

Haga lo siguiente:

- 1. Haga clic con el botón derecho en el nodo **Variables** y después seleccione **Añadir objetos**.
- 2. Seleccione la variable que desee añadir de la lista que se muestra. Se crea una nueva etiqueta que contiene la información sobre la variable al arrastrar y soltar la variable.

Puede configurar otras propiedades para la variable en **Property Grid**.

# Fórmulas

Puede añadir fórmulas QlikView a su plantilla.

Cada fórmula:

- Se evaluará en el momento de generarse el informe.
- Debe utilizar la sintaxis de fórmulas de OlikView.
- <sup>l</sup> Debe devolver un valor único.

Para añadir una fórmula, haga lo siguiente:

- 1. Haga clic con el botón derecho en el nodo **Formulas** en la lista **Field**.
- 2. Escoja **Add Formula**, y después inserte un nombre y la fórmula utilizando sintaxis de QlikView.
- 3. Arrastre y suéltelo sobre la plantilla. Se crea una nueva etiqueta que contiene información sobre la fórmula.
- 4. Puede editar la fórmula haciendo clic con el botón derecho en el nombre de la fórmula y seleccionando **Editar fórmula**.

#### Celdas

Puede añadir celdas específicas desde un objeto QlikView a su plantilla.

Haga lo siguiente:

- 1. Haga clic con el botón derecho en el nodo **Celdas** y seleccione **Añadir celdas**.
- 2. Para insertar un nombre, haga clic en los puntos a la derecha de la etiqueta **Objeto**.
- 3. Seleccione un objeto QlikView de los que aparecen.
- 4. Inserte el número de filas deseadas en la parte superior e inferior, además del número de columnas.
- 5. Arrastre y suelte cada celda sobre el el área del informe **Report**. Se crea una nueva etiqueta que contiene información sobre cada celda. Puede configurar otras propiedades de celda en **Property Grid**.

Observe que las celdas con un 0 en el número de fila se refieren a la cabecera de tabla de QlikView.

Si el objeto QlikView original tiene totales en la primera fila, las celdas con 1 como número de fila contendrán el total. En este caso, las primeras celdas con datos son las que tienen 2 como número de fila.

# Arrastrar y soltar múltiple

Haga lo siguiente:

- 1. Seleccione más de una entidad en la lista **Field** pulsando los botones Mayús o Ctrl.
- 2. Arrastre los elementos a la plantilla. Cuando los suelte, se creará una tabla que contiene las entidades que haya seleccionado.
- 3. Para arrastrar y soltar solo las cabeceras de columna, seleccione las columnas y arrástrelas pulsando Mayús o haciendo clic con el botón derecho del ratón.

También puede utilizar Mayús y Ctrl para seleccionar múltiples objetos de una lista a un nodo. Por ejemplo, puede añadir muchas imágenes pulsando Ctrl durante la selección en la lista de imágenes.

# Eliminar una entidad

Haga lo siguiente:

<sup>l</sup> Haga clic con el botón derecho en la entidad y seleccione o bien **Remove Object** o **Remove Levels** para eliminar una entidad de la lista **Field**.

# Uso de los controles del panel de herramientas

El panel de herramientas situado a la derecha del editor permite insertar determinados objetos de control en la plantilla. Por ejemplo, podemos insertar gráficos, minigráficos, saltos de página, etiquetas y muchos otros objetos.

Para insertar un control en su plantilla, selecciónelo en el panel de herramientas y a continuación arrástrelo y suéltelo en la plantilla.

Puede configurar las propiedades del control en **Property Grid**.

## **Etiquetas**

Las etiquetas sirven para insertar texto fijo o vincularlo a una fuente. Por ejemplo, podemos insertar texto dinámico procedente de campos, variables o fórmulas.

Para insertar una nueva etiqueta, haga lo siguiente:

- 1. Seleccione la etiqueta de la barra **Toolbar** y a continuación arrástrela y suéltela en la plantilla.
- 2. Inserte su propio texto haciendo doble clic en el control e introduciendo el texto. Puede vincular una etiqueta a una fuente de datos seleccionándola y haciendo clic en la pestaña inteligente (la pequeña flecha situada en la esquina superior derecha), y después abriendo el menú **Data Binding**. Asegúrese de seleccionar la fuente de datos correcta. Puede configurar otras propiedades de etiqueta en **Property Grid**.

# Gráficos

Puede desarrollar gráficos sofisticados a partir de sus datos QlikView con PixelPerfect. Un gráfico no tiene que existir en un documento QlikView para poder añadirlo. PixelPerfect utiliza tablas QlikView como fuentes de datos para los gráficos. También puede escoger entre una amplia variedad de tipos de gráficos para personalizar su aspecto.

Para añadir un nuevo gráfico, haga lo siguiente:

- 1. Arrastre un objeto gráfico del panel de herramientas **Toolbox** a la plantilla. Se abre un asistente. Siga las indicaciones para seleccionar la serie de datos y configurar las propiedades. Se puede enlazar una serie de datos yendo a la pestaña **Data** y seleccionando **Series Binding**, y seleccionando después el argumento y los valores para cada serie.
- 2. Haga clic en las columnas de las tablas ya insertadas en la lista **Field**.

Siguiendo los demás pasos podrá personalizar las propiedades de presentación. También se pueden cambiar las propiedades usando el panel **Property Grid**, o abriendo de nuevo el asistente y haciendo clic en la pestaña inteligente y seleccionando **Run Wizard**. Para saltar a una propiedad específica en el asistente, haga clic en su nombre en la columna de la izquierda. Puede insertar un gráfico dentro de un nivel.

## Minigráficos

Un minigráfico es un gráfico de líneas muy pequeño (por lo general dibujado sin eje) que presenta la variación de una medida, normalmente a lo largo del tiempo. PixelPerfect admite los minigráficos, de modo que podemos insertarlos en nuestros informes.

Los minigráficos precisan una tabla como fuente de datos. Primero añada una tabla en el nodo **Tables**, seleccione el objeto minigráfico de la barra de herramientas **Toolbar**, y arrastre y suéltelo en la plantilla. Para vincularlo a sus datos, haga clic en la pestaña inteligente (la pequeña flecha situada en la esquina superior derecha), y configure las propiedades **Data Member** y **Value Member**.

Puede mostrar un minigráfico por cada fila de una tabla insertando un minigráfico dentro de un nivel.

## Rich text

Puede usar Rich text (Texto enriquecido) para mostrar información en distintos formatos.

<sup>l</sup> Seleccione el botón **Rich Text** de la barra de herramientas **Toolbar**, arrastre y suéltelo en su plantilla y después haga doble clic sobre él para entrar en los datos en modo de edición.

En el modo de edición, puede introducir texto fijo o arrastrar y soltar entidades de la lista **Field**: aparecerá un campo entre corchetes. Puede arrastrar y soltar variables, campos, fórmulas, imágenes y valores de celda. Puede definir otras propiedades de **Rich Text** utilizando la cuadrícula de propiedades **Property Grid** o la barra de opciones. Rich Text también admite niveles anidados.

#### Otros controles

Utilice los saltos de página, el código postal, el panel, o líneas diversas para personalizar su plantilla.

#### Formatos de exportación

PixelPerfect admite los formatos PDF, HTML, Xls, Xlsx, Png, Gif, jpg y Tiff. El establecido por defecto es PDF, que constituye la mejor elección cuando buscamos un control total del aspecto. Si su objetivo es crear un informe Excel o HTML, recomendamos utilizar una plantilla Excel o HTML.

Para mostrar la vista previa en otro formato, haga clic en la flecha situada bajo la lupa o defina un formato específico en la tarea.

#### **Vea también:**

- 
- p Cómo utilizar [minigráficos](#page-483-0) en informes PixelPerfect
- p Cómo crear gráficos [PixelPerfect](#page-473-0)
- Cómo crear un gráfico [PixelPerfect](#page-475-0) con buen formato

<span id="page-447-0"></span>p [Propiedades](#page-447-0) de etiquetas, tabla y gráficos PixelPerfect

# 10.4 Propiedades comunes de PixelPerfect

Esta página describe las propiedades habituales de los objetos utilizados en PixelPerfect. Algunas propiedades también están disponibles en la barra de herramientas **Formatting**.

Puede utilizar esta información para hacer lo siguiente:

**·** Busque la propiedad que desee cambiar en **Nombre de la propiedad** y después compruebe para qué objetos está disponible.

Propiedades de aspecto

- Ver qué propiedades son personalizables para cada objeto.
- Aprender de forma precisa lo que controla cada propiedad específica.

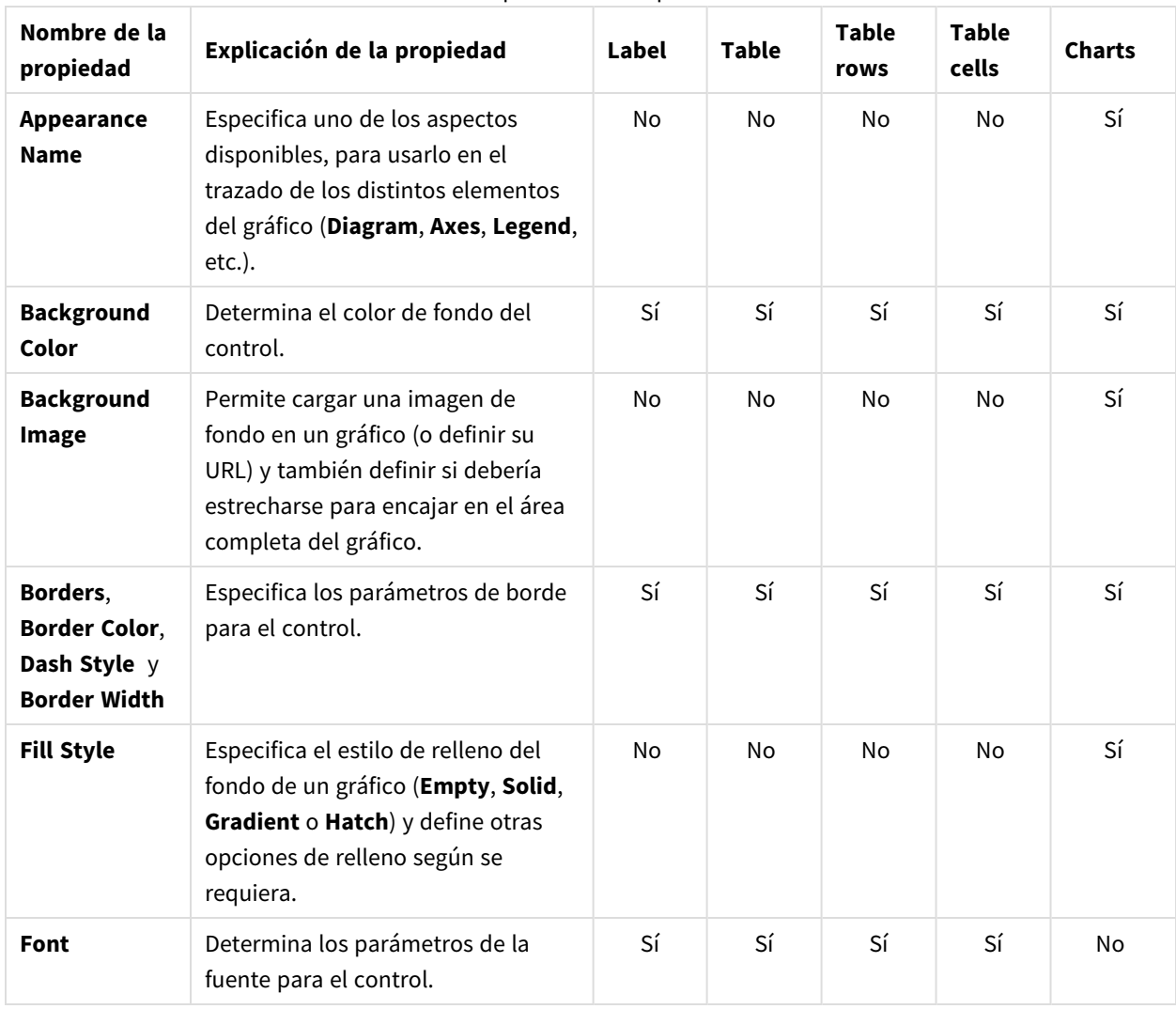

### Aspecto

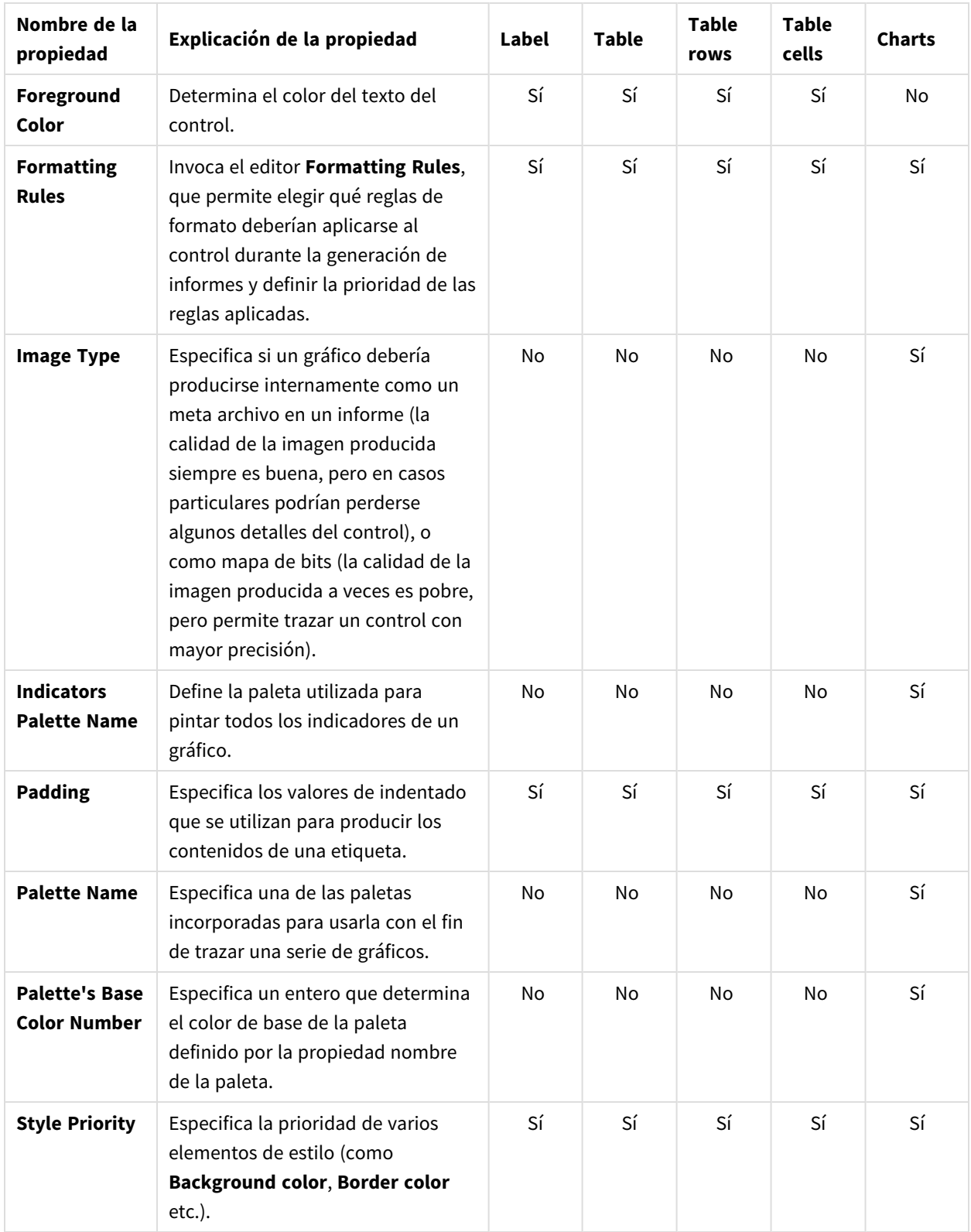

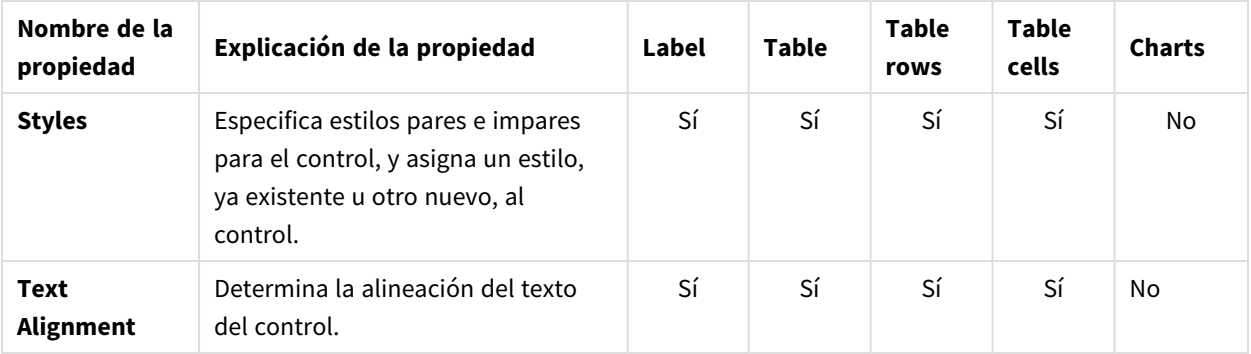

## Datos

#### Propiedades de datos

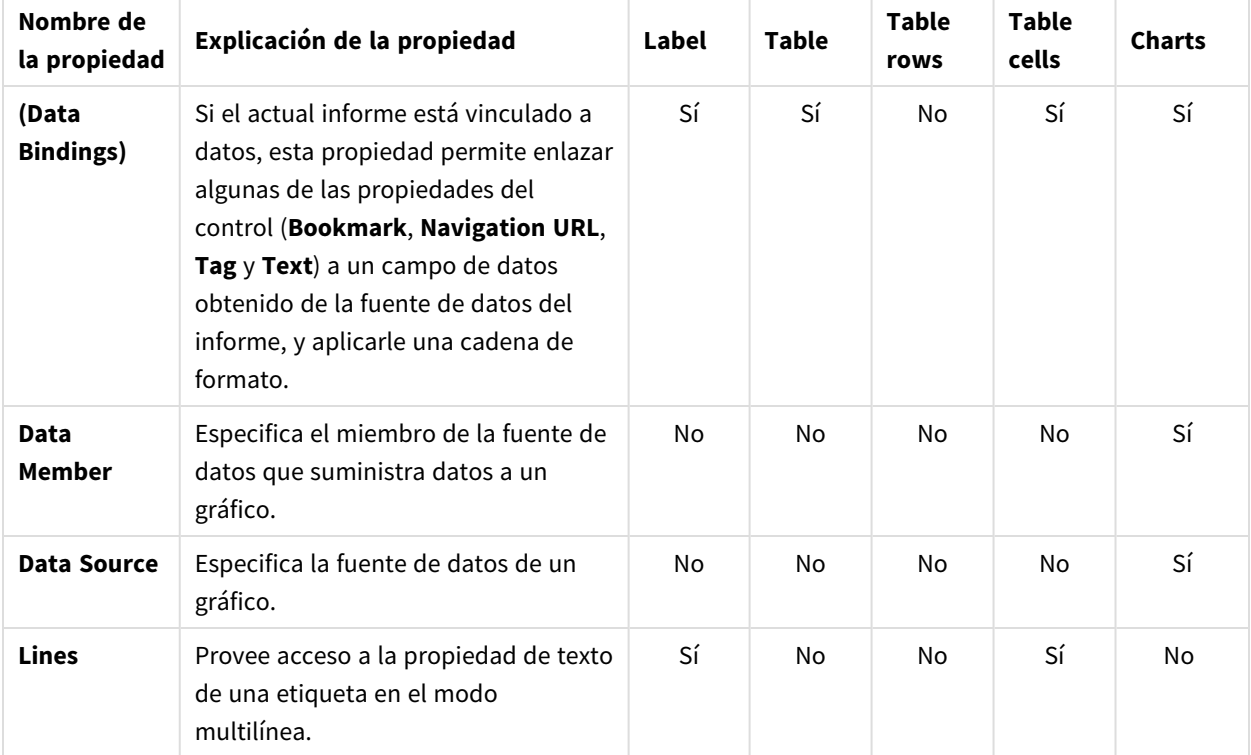

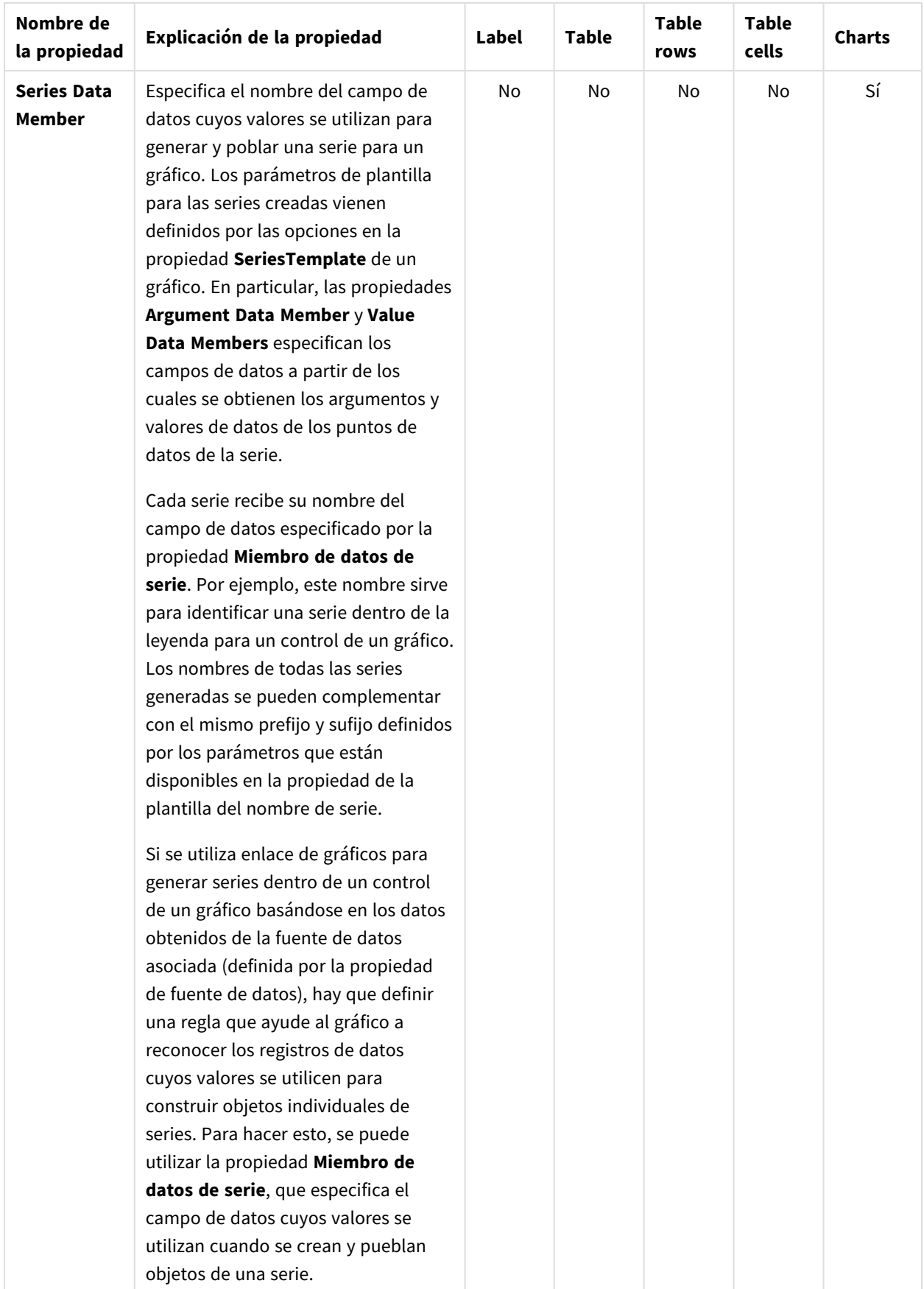

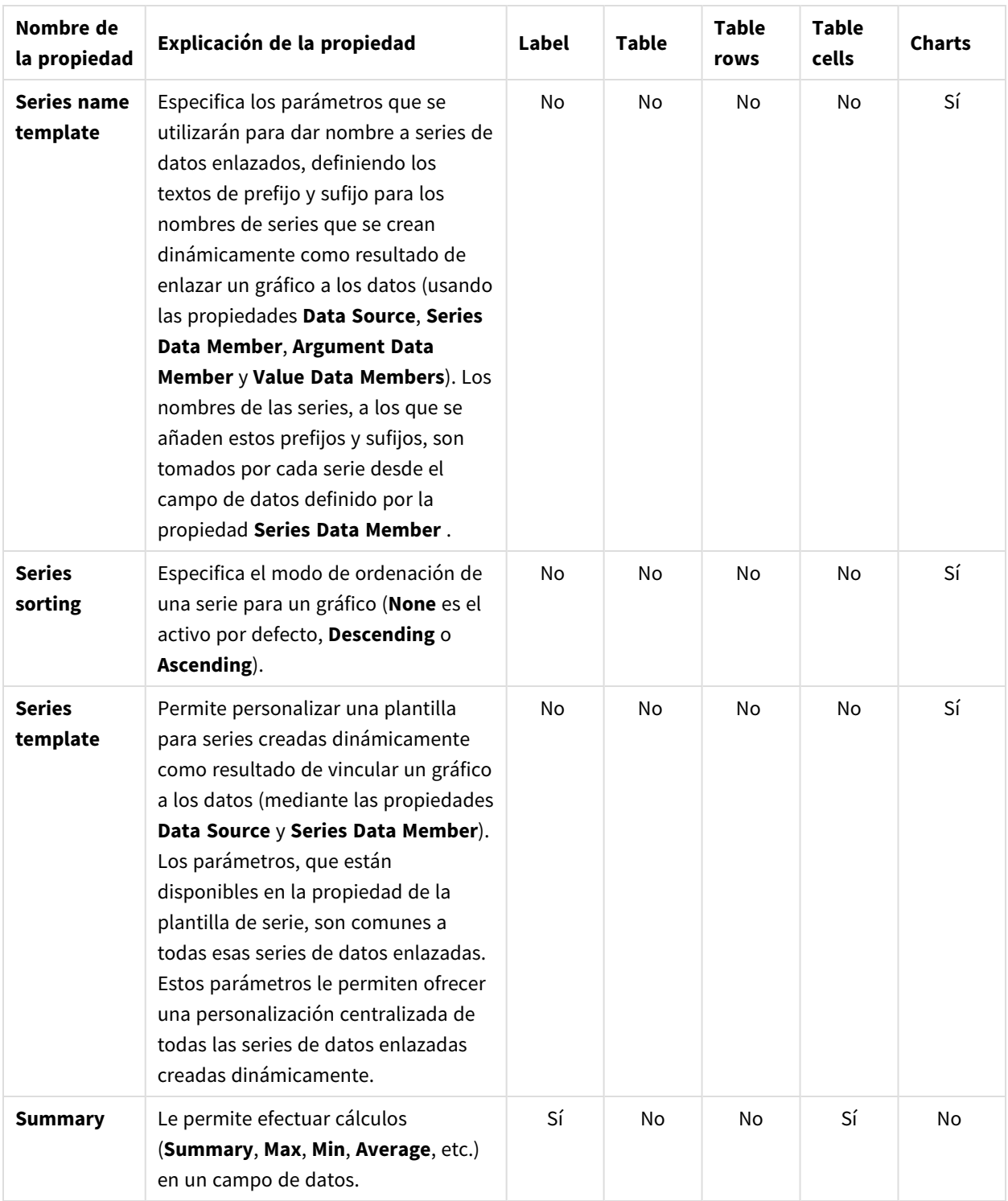

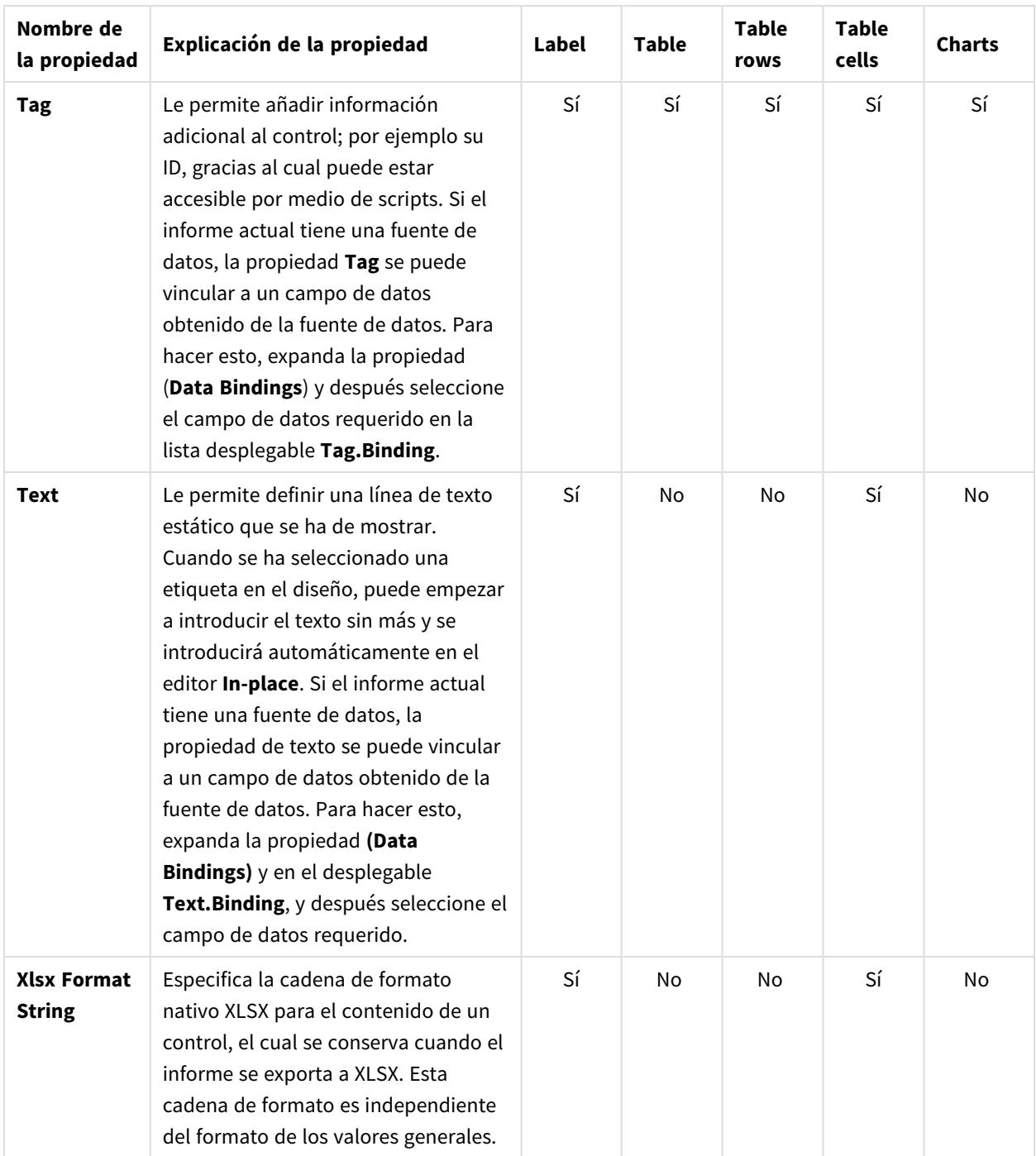

# Diseño

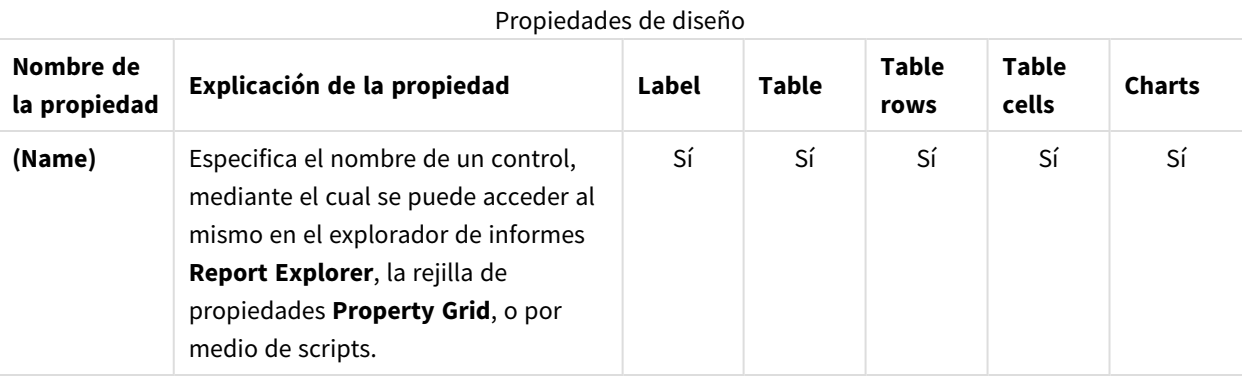

# Diseño

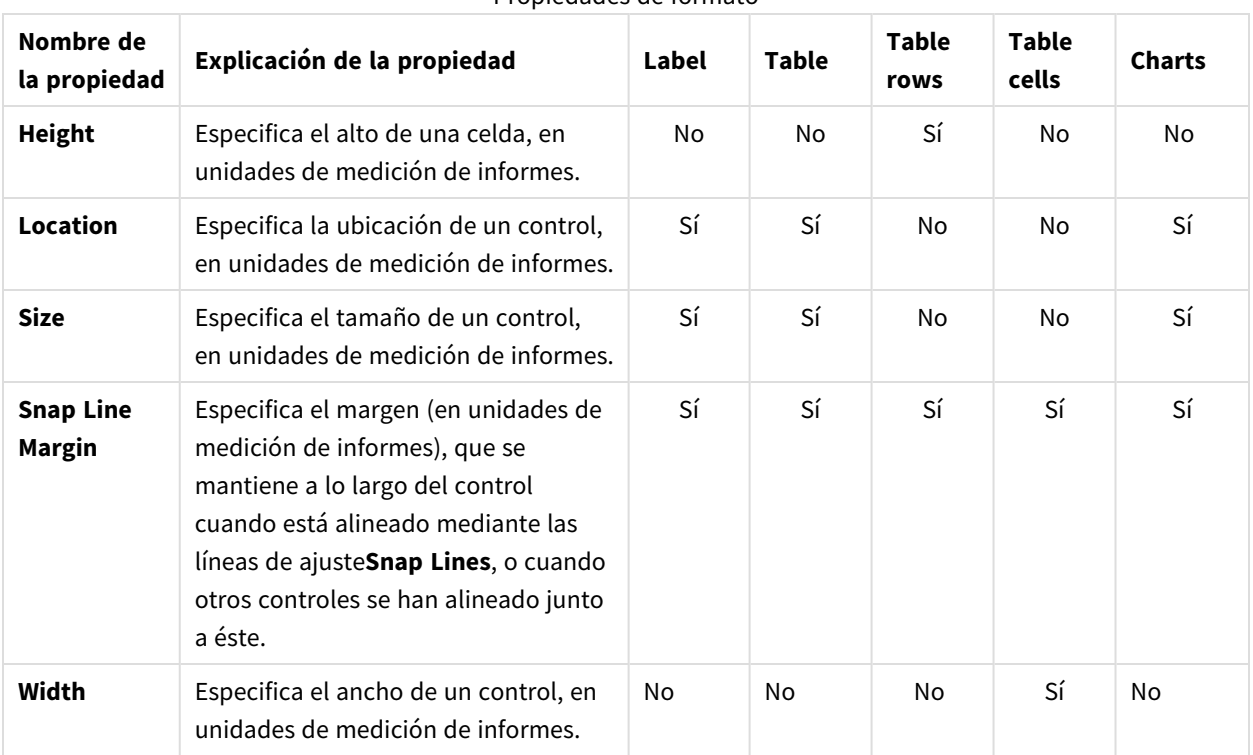

#### Propiedades de formato

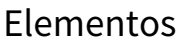

| Nombre de la<br>propiedad       | Explicación de la propiedad                                                                                                    | Label     | <b>Table</b> | <b>Table</b><br>rows | <b>Table</b><br>cells | <b>Charts</b> |
|---------------------------------|----------------------------------------------------------------------------------------------------|-----------|--------------|----------------------|-----------------------|---------------|
| <b>Annotation</b><br>repository | Ofrece acceso centralizado a todas<br>las anotaciones presentes en el<br>gráfico.                                                                                                    | No        | No           | No                   | No                    | Sí            |
| <b>Annotations</b>              | Ofrece acceso a las anotaciones del<br>gráfico.                                                                                                    | No        | No           | No                   | No                    | Sí            |
| <b>Diagram</b>                  | Le permite personalizar los<br>elementos de diagrama para los<br>ejes y paneles principales y<br>secundarios. Por defecto un gráfico<br>se muestra en el panel por defecto<br>Default Pane, pero, si fuera<br>necesario, puede mostrar las series<br>de cada gráfico en un panel aparte.<br>Para ello, haga clic en el botón<br>Pane's ellipsis para invocar el<br>editor de Pane Collection, que le<br>permite administrar y personalizar<br>los paneles. Después, seleccione la<br>serie que necesite en el gráfico y<br>configure su propiedad View.Pane<br>para el panel requerido. | No        | No           | No                   | No                    | Sí            |
| Legend                          | Permite personalizar la leyenda de<br>un gráfico definiendo propiedades<br>tales como Text alignment y<br>Antialiasing, Font style,<br>Background color o Image, Border<br>options, Markers' size y Visibility,<br>Shadow options, etc.                                                                                                    | <b>No</b> | No           | No                   | No                    | Sí            |

Propiedades de elemento

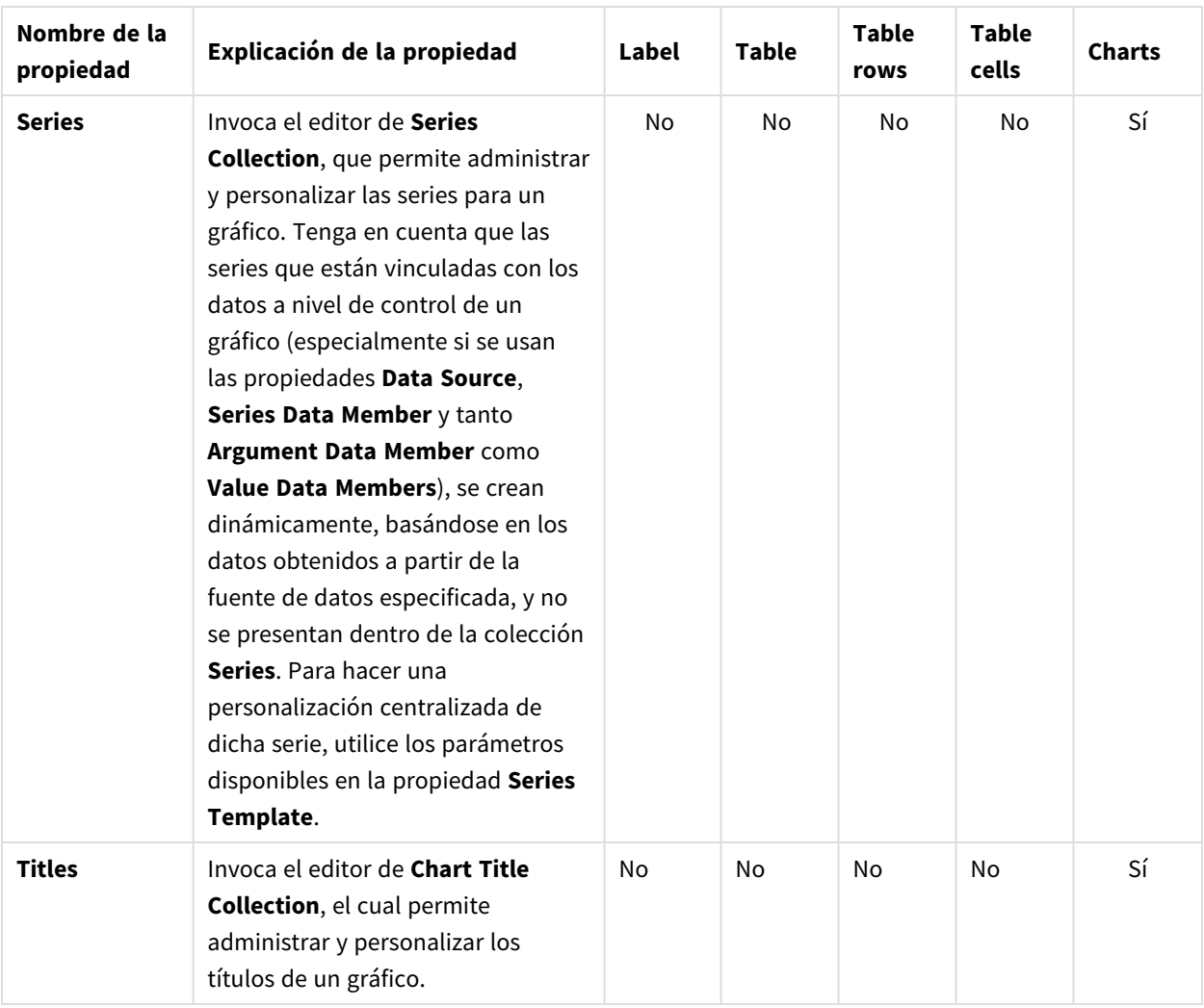

# Navegación

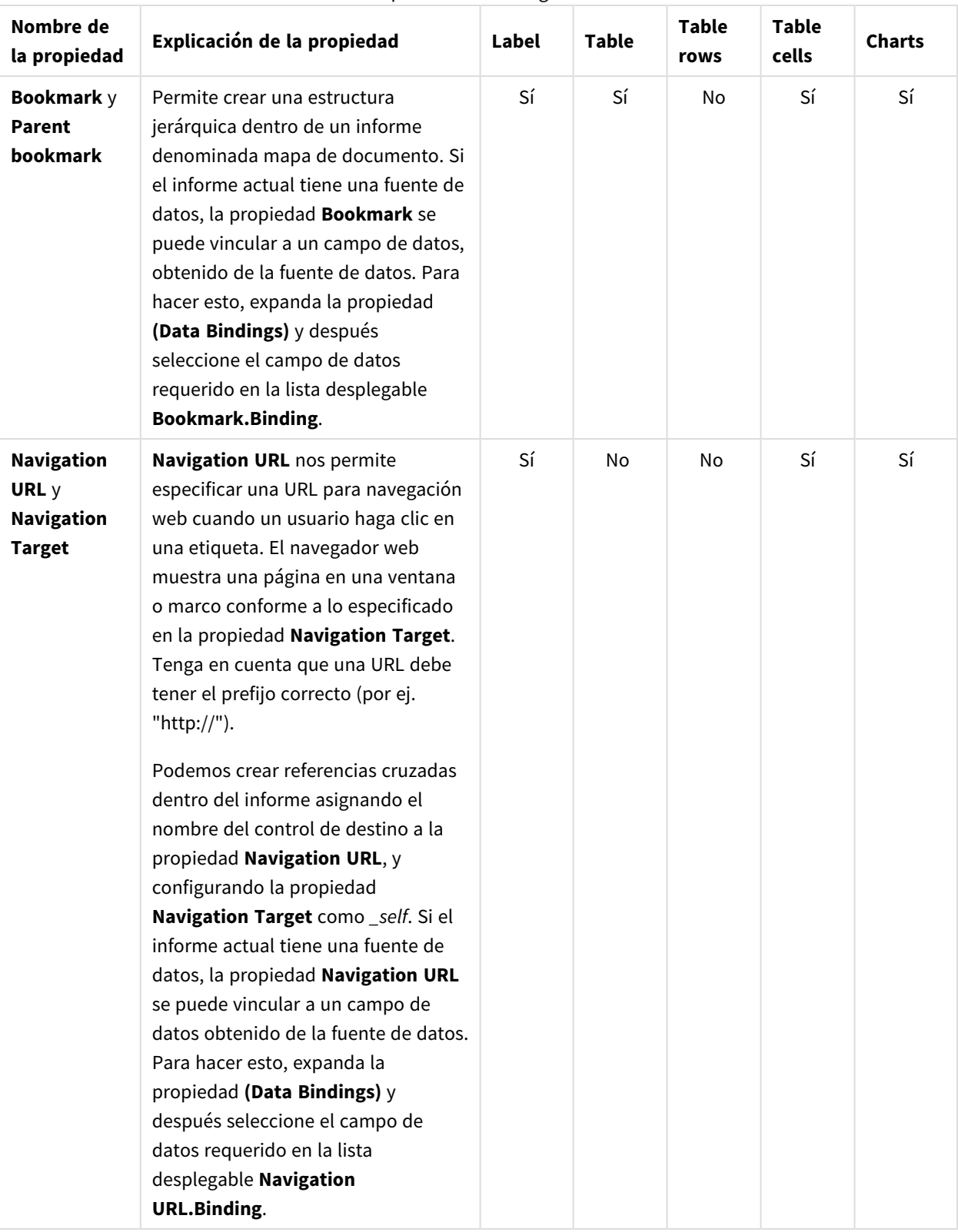

#### Propiedades de navegación

# 10.5 Crear un informe PixelPerfect sencillo

### Crear una nueva plantilla de informes PixelPerfect

Haga lo siguiente:

- 1. Seleccione **Informes** en el menú principal de Qlik NPrinting y después haga clic en el botón **Crear informe**.
- 2. Escriba un **Título** para el informe. *Simple PixelPerfect Report*.
- 3. Seleccione **PixelPerfect** en la lista desplegable **Tipo**.
- 4. Seleccione una app en la lista desplegable **App**.
- 5. Seleccione una **Plantilla** de entre las opciones disponibles:
	- **Plantilla vacía**: utiliza una plantilla vacía.
	- <sup>l</sup> **Plantilla predeterminada**: utiliza la plantilla predeterminada (solo está disponible si se ha definido una plantilla por defecto en las **Configuraciones de informe**. Vea Cargar un archivo de Office, HTML o [PixelPerfect](#page-343-0) como plantilla.
	- **Personalizado** Elija un archivo para utilizarlo como plantilla.
- 6. Haga clic en **Crear** para crear el informe.
- 7. Haga clic en **Editar plantilla** para abrir el **Editor de plantillas**.
- 8. Haga clic con el botón derecho en el nodo **Niveles** y seleccione **Añadir niveles**.

#### Insertar una tabla QlikView como nivel

Haga lo siguiente:

- 1. Seleccione la **Conexión** al documento QlikView que contiene el objeto que desea.
- 2. Introduzca *1* y *8* en el campo de búsqueda para reducir el número de objetos disponibles a cinco. Si **Top 25 Products - CH184** es el único objeto visible, pulse Intro para añadirlo al nodo **Niveles**. También puede seleccionarlo en la lista.
- 3. Haga clic en **Aceptar**. **CH184** se añadirá al nodo **Niveles**.

## Crear detalles de nivel

Haga lo siguiente:

- 1. Haga clic con el botón derecho en el área **Detail** en el centro de la página.
- 2. Seleccione **Insert Detail Report**.
- 3. Escoja **CH184\_Level** en la lista.

#### Crear columnas de datos

- 1. Expanda el nodo **CH184**.
- 2. Pulse Mayús o Ctrl y seleccione las cuatro columnas de **CH184** desde el nodo **Levels**.
- 3. Arrastre y suelte las columnas seleccionadas al área **DetailReport CH184\_Level**.

*Las columnas se añaden a la plantilla del informe en el orden en que las seleccionamos.*

# Fijar el orden de las columnas

Para cambiar el orden de las columnas, haga lo siguiente:

- 1. Haga clic en una celda para seleccionarla, por ejemplo el primer **GP%**.
- 2. Haga clic en la pequeña flecha que aparece en la esquina superior derecha para abrir el menú **Table Cell Tasks**.
- 3. Abra la lista desplegable **Data Binding** y expanda el nodo **CH184\_Level.GP%**.
- 4. Seleccione **Product Name** para fijar este campo como la primera columna.
- 5. Repita los pasos 1 a 4 con las demás columnas en el orden **Total Sales**, **Gross Profit** y **GP%**.

Para eliminar el espacio en blanco que hay entre las filas, seleccione la línea de puntos bajo la tabla y superpóngala sobre la línea inferior de la tabla **CH184\_level**.

### Crear encabezados de tabla

Haga lo siguiente:

- 1. Para añadir cabeceras de columna, arrastre y suelte el objeto **Table** desde **Tool Box** a la derecha.
- 2. Alinee la nueva tabla con la esquina superior izquierda del área **Detail**.

#### Insertar una cuarta columna

Necesitamos crear una cuarta columna, para que coincida con la estructura de datos.

- 1. Haga clic con el botón derecho en la tercera celda, seleccione **Insert**, y después clic en **Column to Left**.
- 2. Seleccione el borde derecho de la cuarta celda y arrástrelo hasta que la línea guía se solape con el borde derecho de la cuarta celda de la tabla **CH184\_Level**.
- 3. Repita esta acción con las demás celdas hasta que estén alineadas con las correspondientes celdas de la tabla **CH184\_Level**.
- 4. Haga doble clic en la primera columna a la izquierda para editar el texto e introduzca **Product Name**.
- 5. Repita el proceso con la segunda columna e introduzca **Total Sales**.
- 6. Introduzca *Gross Profit* en la tercera celda y *Gross Profit %* en la última celda.
- 7. Seleccione la tabla completa haciendo clic en la esquina superior izquierda.
- 8. Defina el tipo de letra, la dimensión, alineación, etc. conforme a sus preferencias. Por ejemplo, seleccione **Sans serif**, **14px**, **Bold** y **Centered**.

- 9. Seleccione la fila de los encabezados de tabla y después busque **Borders** en **Property Grid** en la esquina inferior izquierda.
- 10. Seleccione **All** en la lista desplegable.
- 11. Haga clic en el botón desplegable para aceptar la actualización de bordes.
- 12. Seleccione el borde inferior del área **Detail** y alinéelo con el borde inferior de la tabla para eliminar el espacio en blanco.

## Definir los bordes de los datos de la tabla

Haga lo siguiente:

- 1. Seleccione la tabla completa de datos en el área **DetailReport CH184\_Level**.
- 2. Busque **Borders** en **Property Grid**.
- 3. Seleccione **All** en la lista desplegable. El icono **Border** se vuelve amarillo.
- 4. Haga clic en la lista desplegable para aceptar la actualización de bordes.
- 5. Mantenga la tabla de datos seleccionada.
- 6. Defina el formato de fuente de su preferencia. Por ejemplo, seleccione **Sans serif**, **11px**.

## Definir la alineación de datos

Haga lo siguiente:

- 1. Seleccione la celda **ProductName**.
- 2. Busque **Text Alignment** en **Property Grid**.
- 3. Haga clic en la lista desplegable y después fije la alineación de texto en **Middle Left**.
- 4. Seleccione la celda **Total Sales**.
- 5. Configure la alineación de texto en **Middle Right** en **Property Grid**.
- 6. Repita los pasos 5 y 6 para las columnas **Gross Profit** y **Gross Profit %**.

## Dar formato a los números

Para fijar el formato numérico como moneda de dólar, haga lo siguiente:

- 1. Seleccione la celda **Total Sales** y después haga clic en la flecha superior derecha **>**.
- 2. Haga clic en los puntos a la derecha de **Format String** en la nueva ventana y seleccione **Currency**.
- 3. Haga clic en la pestaña **Custom**.
- 4. Seleccione el formato **\$0,00**.
- 5. Haga clic en **OK**.
- 6. Repita los pasos 1 a 5 para la celda **Gross Profit**.
- 7. Dé formato a **Gross Profit %** como **Percent 0.00%**.

#### Vista previa y guardar

- 1. Haga clic en **Vista previa**.
- 2. Revise el informe, ciérrelo y después edite la plantilla de nuevo si lo necesita.
- 3. Haga clic en **Guardar y cerrar** para guardar la plantilla y cerrar el **Editor de plantillas**.

#### **Vea también:**

<span id="page-460-0"></span>**Cómo crear [informes](#page-460-0) Pixel Perfect con un nivel** 

# 10.6 Crear informes PixelPerfect con un nivel

Se pueden crear informes PixelPerfect con un nivel, para repetir el contenido de parte de un informe por cada valor del campo o tabla añadido al nodo **Niveles**.

Puede añadir objetos gráficos (imágenes, tablas y gráficos) en la parte del informe repetido. En este ejemplo, crearemos un informe que muestra una página por cada año con dos gráficos distintos de QlikView.

*Puede utilizar objetos de QlikView que tengan dimensiones calculadas o valores nulos como niveles. No obstante, no puede anidar otros objetos dentro de los mismos, excepto los campos de ese objeto de hoja. Qlik Sense Las visualizaciones con dimensiones calculadas no se pueden utilizar como niveles.*

#### Crear un nuevo informe de PixelPerfect

- 1. Seleccione **Informes** en el menú principal de Qlik NPrinting y después haga clic en el botón **Crear informe**.
- 2. Escriba un **Título** para el informe. *PixelPerfect Report with Level*.
- 3. Seleccione **PixelPerfect** en la lista desplegable **Tipo**.
- 4. Seleccione una app en la lista desplegable **App**.
- 5. Haga clic en **Crear** para crear el informe.
- 6. Haga clic en **Editar plantilla** para abrir el **Editor de plantillas**.
- 7. Haga clic con el botón derecho en el nodo **Niveles** y seleccione **Añadir niveles**.
- 8. Si es necesario, seleccione la **Conexión** al documento QlikView que contiene el objeto que desea. En este caso, seleccione *Sales Demo*.
- 9. Introduzca *Year - F\Year* en el recuadro de **Búsqueda**, y después seleccione **Year** en la lista de objetos.
- 10. Haga clic en **Aceptar**.
- 11. Haga clic con el botón derecho en el área **Detail**.
- 12. Seleccione **Insert Detail Report**.
- 13. Haga clic en **Year\_Level**.
- 14. Amplíe el nodo **Year\_Level**.
- 15. Arrastre y suelte el campo **Year** bajo el nodo **Niveles Year\_Level** al área **DetailReport Year\_Level**.
- 16. Configure el texto usando el menú **Font** en la barra de menú. Por ejemplo, configúrelo como **Open Sans**,**16px**, **Bold**, **Centered**.
- 17. Centre la celda **[Year]** entre los márgenes izquierdo y derecho usando o bien:
	- <sup>l</sup> El control **Location** situado en **Layout** en **Property Grid**, o bien
	- **el control Center Horizontally** en la sección Layout de la barra de herramientas.

# Añadir dos objetos QlikView como imágenes

Haga lo siguiente:

- 1. Haga clic con el botón derecho en el nodo **Imágenes** y seleccione **Añadir objetos**.
- 2. Seleccione la **Conexión** al documento QlikView que contiene el objeto que desea.
- 3. Escriba el número *1* en el campo de **Búsqueda** y tanto **Top 25 Products - CH184** como **Top 10 Salesmen - CH192** estarán visibles.
- 4. Seleccione **Top 25 Products - CH184** y **CH319 - Top 5 Salesman** desde la lista de objetos de QlikView manteniendo pulsada la tecla Ctrl.
- 5. Haga clic en **Aceptar** para añadirlos al nodo **Imágenes**.
- 6. Seleccione la línea de puntos inferior del área **DetailReport Year\_Level** y muévala hacia abajo para lograr un espacio de trabajo más amplio.
- 7. Arrastre el símbolo del nodo **CH184** a la plantilla y suéltelo al mismo nivel que el margen izquierdo.
- 8. Abra la lista desplegable del atributo **Sizing** en **Behavior** en **Property Grid**, y después seleccione **Auto-Size**.
- 9. Arrastre **CH192** desde el nodo **Imágenes** y suéltelo debajo de **CH184**, al mismo nivel que el margen izquierdo.
- 10. Nuevamente, seleccione **Auto-Size** en la lista desplegable.
- 11. Arrastre el objeto **Page Break** desde el panel **Tool Box**, que normalmente está anclado a la derecha del **Editor de plantillas**, y después suéltelo en la parte inferior de la página.

## Vista previa y guardar

Haga lo siguiente:

- 1. Haga clic en **Vista previa**.
- 2. Revise el informe, ciérrelo y después edite la plantilla de nuevo si lo necesita.
- 3. Haga clic en **Guardar y cerrar** para guardar la plantilla y cerrar el **Editor de plantillas**.

# 10.7 Añadir totales y subtotales a informes PixelPerfect

Puede añadir totales a columnas de un informe PixelPerfect que tenga al menos una tabla. Si el informe tiene niveles anidados, puede añadir subtotales para algunos niveles.

# Crear un nuevo informe PixelPerfect

Haga lo siguiente:

- 1. Seleccione **Informes** en el menú principal de Qlik NPrinting y después haga clic en el botón **Crear informe**.
- 2. Escriba un **Título** para el informe. *Report with Totals and SubTotals on levels*.
- 3. Seleccione **PixelPerfect** en la lista desplegable **Tipo**.
- 4. Seleccione una app en la lista desplegable **App**.
- 5. Haga clic en **Crear** para crear el informe.
- 6. Haga clic en **Editar plantilla** para abrir el **Editor de plantillas**.

## Añadir niveles a la plantilla

Haga lo siguiente: Haga clic con el botón derecho en el nodo **Niveles** y seleccione **Añadir niveles**.

## Seleccionar un objeto para el nivel

Haga lo siguiente:

- 1. Seleccione la **Conexión** al documento QlikView que contiene el objeto que desea.
- 2. Seleccione **CategoryName** de la lista de objetos.
- 3. Haga clic en **Aceptar**.

#### Comenzar a anidar niveles

Haga lo siguiente:

1. Haga clic con el botón derecho en el nodo **CategoryName\_Level**, y después seleccione **Añadir niveles**.

#### Seleccionar un objeto para el subnivel

Haga lo siguiente:

- 1. Seleccione la **Conexión** al documento QlikView que contiene el objeto que desea.
- 2. Seleccione el gráfico **CH184 - Top 10 Products**.
- 3. Haga clic en **Aceptar**.

#### Comenzar a crear niveles en plantillas

Haga lo siguiente:

- 1. Haga clic con el botón derecho en el área **Detail**.
- 2. Seleccione **Insert Detail Report**.
- 3. Seleccione **"CategoryName\_Level"**.

#### Insertar un campo en la banda Detail1

<sup>l</sup> Haga clic y arrastre el símbolo del nodo **CategoryName** desde la jerarquía **Niveles**, y suéltela en el área abierta de plantilla **Detail1**.

# Dar formato al encabezado categoría

Haga lo siguiente:

- 1. Arrastre los bordes izquierdo y derecho hasta cubrir el ancho del rango por completo, de un margen a otro.
- 2. Fije la fuente en **Arial**, **16pt**, **Bold**, **Centered**, o dé el formato que desee, adecuado para un encabezamiento de una categoría.

## Crear el subnivel CH184

Haga lo siguiente:

- 1. Haga clic con el botón derecho en la barra **DetailReport "CategoryName\_Level"**.
- 2. Seleccione **Insert Detail Report**.
- 3. Seleccione **"CH184\_Level"**. Aparece la barra "**DetailReport1** - **CategoryName\_Level.CH184\_Level"**.

# Añadir cabecera de grupo

Haga lo siguiente:

- 1. Haga clic con el botón derecho en la barra **DetailReport "CategoryName\_Level.CH184\_Level"**.
- 2. Seleccione **Insert Band**.
- 3. Seleccione **GroupHeader**. Aparece la barra **GroupHeader1**.

# Añadir pie de grupo

Haga lo siguiente:

- 1. Haga clic con el botón derecho en la barra **DetailReport "CategoryName\_Level.CH184\_Level"**.
- 2. Seleccione **Insert Band**.
- 3. Seleccione **GroupFooter**. Aparece la barra **GroupFooter1**.

#### Insertar encabezados en una plantilla

- 1. Expanda **CH184\_Level**.
- 2. Pulse la tecla Ctrl o Mayús y seleccione los siguientes campos en el orden especificado: **ProductName**, **Total Sales**, **Gross Profit** y **GP%**.
- 3. Suelte la tecla Ctrl o la tecla Mayús.

4. Haga clic con el botón derecho en los campos seleccionados, y después arrástrelos y suéltelos en el rango **GroupHeader1** de forma que el borde superior de los campos esté alineado con el borde inferior de la barra **GroupHeader1**.

Qlik NPrinting automáticamente creará una tabla con los nombres de columna en el orden seleccionado.

## Dar formato al texto de encabezamiento y los bordes

Haga lo siguiente:

- 1. Seleccione la tabla completa de cabecera en **GroupHeader1**.
- 2. Dé formato al texto **Arial**, **16px**, **Bold**, **Centered** o según le parezca.
- 3. Seleccione la opción **Borders** en **Property Grid** en el panel inferior izquierdo.
- 4. Abra la lista desplegable haciendo clic en el triángulo que apunta hacia abajo en el extremo derecho del campo.
- 5. Haga clic en **All** para que todos los bordes de celda estén visibles.
- 6. Para eliminar el espacio en blanco entre los encabezados y los datos en el informe final, arrastre el borde superior de la barra **Detail2** hasta que alcance el borde inferior de **GroupHeader1**.

#### Insertar datos en una plantilla

Haga lo siguiente:

- 1. Pulse la tecla Ctrl y seleccione los campos siguientes desde **"CH184\_Level"** en el orden siguiente: **ProductName**, **Total Sales**, **Gross Profit** y **GP%**.
- 2. Suelte la tecla Ctrl.
- 3. Haga clic con el botón izquierdo y arrastre el grupo de símbolos resaltados de campos de datos hasta el rango **Detail2** de forma que el borde superior de los campos esté alineado con el borde inferior de la barra **Detail2**.

Qlik NPrinting automáticamente crea una tabla con las etiquetas de las columnas de datos en el orden en que se han seleccionado.

## Dar formato a datos en una plantilla

Haga lo siguiente:

- 1. Seleccione la fila completa de etiquetas de campos de datos.
- 2. Déles el formato **Arial** y **12pt**.

# Dejar los bordes visibles y eliminar el espacio en blanco

- 1. Seleccione la opción **Borders** en **Property Grid** en el panel inferior izquierdo.
- 2. Abra la lista desplegable haciendo clic en el triángulo que apunta hacia abajo en el extremo derecho del campo.
- 3. Haga clic en **All** para que todos los bordes de celda estén visibles.
- 4. Deseleccione el borde superior.
- 5. Para eliminar el espacio en blanco entre el pie y los datos en el informe final, arrastre el borde superior de la barra **GroupFooter1** hasta que alcance el borde inferior del rango **Detail2**.

# Abrir las tareas de celda de tabla y el editor de Format string

Haga lo siguiente:

- 1. Seleccione la celda **CH184\_Level.Total Sales** haciendo clic sobre la misma.
- 2. Haga clic en la pequeña flecha sobre la esquina superior derecha de la celda.
- 3. Haga clic en el botón de explorador en el extremo derecho del campo **Format String**.

# Dar formato a la celda CH184\_Level.Total Sales y CH184\_Level.Gross Profit

Haga lo siguiente:

- 1. Seleccione **Currency**.
- 2. Seleccione **Custom**.
- 3. Escriba *\$ 0*.

Puede usar uno de los formatos preestablecidos o crear uno personalizado.

- 4. Haga clic en **Aceptar**.
- 5. Justifique el texto a la derecha.
- 6. Repita los pasos 1-5 para la celda **CH184\_Level.Gross Profit**.

#### Dar formato a la celda CH184\_Level.GP%

Haga lo siguiente:

- 1. Seleccione la celda **CH184\_Level.GP%**.
- 2. Abra el editor de **Format string**.
- 3. Seleccione **Percent**.
- 4. Haga clic en **0,00%**.
- 5. Haga clic en **Aceptar**.
- 6. Justifique el texto a la derecha.

#### Comenzar a crear subtotales

- 1. Pulse la tecla Ctrl y seleccione los campos siguientes desde **"CH184\_Level"** en el orden siguiente: **Total Sales** y **Gross Profit**.
- 2. Suelte la tecla Ctrl. Ambos campos en el nivel están seleccionados.
- 3. Arrastre el grupo de símbolos resaltados de nodo de campos de datos hasta el rango **GroupFooter1** de forma que el borde superior de los campos esté alineado con el borde inferior de la barra **GroupFooter1**.

# Adaptar celdas

Haga lo siguiente:

<sup>l</sup> Arrastre el borde izquierdo de la celda **CH184\_Level.Total Sales** y el borde derecho de la celda **CH184\_ Level.Gross Profit** en **GroupFooter1** hasta que se alineen con los de las correspondientes celdas en **Detail2**.

# Abrir el editor de sumario para la celda CH184\_Level.Total Sales

Haga lo siguiente:

- 1. Seleccione la celda **CH184\_Level.Total Sales** en **GroupFooter1**.
- 2. Haga clic en la pequeña flecha sobre la esquina superior derecha de la celda.
- 3. Haga clic en el botón de explorador en el extremo derecho del campo **Summary**.

## Poner el sumario en ejecución y abrir el editor Format string

Haga lo siguiente:

Si lo necesita, abra la lista desplegable **Summary function** y haga clic en **Sum**.

Con este menu podrá establecer la función sumaria de la lista disponible.

- 1. Fije el botón **Summary Running** en **Group**. Esto define el nivel para el que se calculará la función sumaria.
- 2. Haga clic en el botón de explorador en el extremo derecho del campo **Format string**.

# Dar formato al contenido de celda y cerrar

Haga lo siguiente:

- 1. Seleccione **Currency**.
- 2. Seleccione la pestaña **Custom**.
- 3. Escoja el formato **\$ 0**.
- 4. Haga clic en **Aceptar**.
- 5. Haga clic en **Aceptar** nuevamente. Observe que el contenido de la celda se ha convertido en **Sum([CH184\_Level.Total Sales])**.
- 6. Repita los pasos desde el paso 1: *Abrir el editor de sumarioCH184\_Level.Total Sales* para la celda hasta el paso previo para la celda **CH184\_Level.Gross Profit**.

# Dar formato al contenido de la celda subtotal

- 1. Seleccione las dos celdas subtotal trazando un rectángulo sobre ellas que las incluya a la vez que mantiene pulsado el botón izquierdo.
- 2. Dé formato al texto como **Arial**, **12px**, **Bold**, **Right justified**.

# Dejar los bordes de la celda subtotal visibles y eliminar espacios en blanco

Haga lo siguiente:

- 1. Seleccione la opción **Borders** en **Property Grid** en el panel inferior izquierdo.
- 2. Abra la lista desplegable haciendo clic en el triángulo que apunta hacia abajo en el extremo derecho del campo.
- 3. Haga clic en **All** para que todos los bordes de celda estén visibles.
- 4. Deseleccione el borde superior.
- 5. Para eliminar el espacio en blanco bajo el pie de página en el informe final, arrastre el borde inferior del rango **GroupFooter1** hasta hacerlo coincidir con el borde inferior de la celda de subtotal.

#### Comenzar a crear totales en el informe

Haga lo siguiente:

- 1. Haga clic con el botón derecho en la barra **DetailReport "CategoryName\_Level"**.
- 2. Seleccione **Insert Band**.
- 3. Seleccione **ReportFooter**.

Aparece la barra **ReportFooter1**.

## Copiar y pegar celdas de subtotales

Haga lo siguiente:

- 1. Seleccione ambas celdas de suma en **GroupFooter1**, y después copie las celdas pulsando Ctrl+C.
- 2. Pegue las celdas en **ReportFooter** seleccionando el rango **ReportFooter** y pulsando Ctrl+V.

#### Abrir el editor de sumario

Haga lo siguiente:

- 1. Seleccione la celda **Sum([CH184\_Level.Total Sales])** en **ReportFooter**.
- 2. Haga clic en la pequeña flecha sobre la esquina superior derecha de la celda.
- 3. Haga clic en el botón de explorador en el extremo derecho del campo **Summary**.

## Poner el sumario en ejecución y abrir el editor Format string

Haga lo siguiente:

- 1. Fije el botón **Summary Running** en **Report**.
- 2. Haga clic en el botón de explorador en el extremo derecho del campo **Format string**.

#### Dar formato al contenido de datos de celda
- 1. Seleccione **Currency**.
- 2. Seleccione la pestaña **Custom**.
- 3. Escoja el formato **\$ 0**.
- 4. Haga clic en **Aceptar**.

### Cerrar el editor de sumario

Haga lo siguiente:

- 1. Haga clic en **Aceptar**.
- 2. Repita el proceso desde *Abrir el editor de sumario* para la celda **Sum([CH184\_Level.Total Sales])** en **ReportFooter**.

#### Dar formato al contenido de la celda total del informe

Haga lo siguiente:

- 1. Dé formato al texto como **Arial**, **14px**, **Bold**, **Right justified**.
- 2. Seleccione la opción **Borders** en **Property Grid** en el panel inferior izquierdo.
- 3. Abra la lista desplegable haciendo clic en el triángulo que apunta hacia abajo en el extremo derecho del campo.
- 4. Haga clic en **All** para que todos los bordes de celda estén visibles.
- 5. Para eliminar el espacio en blanco bajo el informe, arrastre el borde inferior del rango **ReportFooter** hasta hacerlo coincidir con el borde inferior de la celda **Report Total**.

## Vista previa y guardar

Haga lo siguiente:

- 1. Haga clic en **Vista previa**.
- 2. Revise el informe, ciérrelo y después edite la plantilla de nuevo si lo necesita.
- 3. Haga clic en **Guardar y cerrar** para guardar la plantilla y cerrar el **Editor de plantillas**.

# 10.8 Crear una columna calculada en un informe PixelPerfect

Podemos crear una columna calculada en un informe PixelPerfect creando una fórmula que utilice datos de los campos disponibles. Tenga en cuenta que las fórmulas se calculan durante la generación de los informes. Si esto llevara demasiado tiempo, recomendamos mover los cálculos de valores al script de QlikView.

#### Crear un nuevo informe PixelPerfect

- 1. Seleccione **Informes** en el menú principal de Qlik NPrinting y después haga clic en el botón **Crear informe**.
- 2. Escriba un **Título** para el informe. *PixelPerfect report with a calculated column*.
- 3. Seleccione **PixelPerfect** en la lista desplegable **Tipo**.
- 4. Seleccione una app en la lista desplegable **App**.
- 5. Haga clic en **Crear** para crear el informe.
- 6. Haga clic en **Editar plantilla** para abrir el **Editor de plantillas**.
- 7. Haga clic con el botón derecho en el nodo **Niveles** y seleccione **Añadir niveles**.
- 8. Seleccione la **Conexión** al documento QlikView que contiene el objeto que desea.
- 9. Seleccione **CH184**.

#### Añadir un campo calculado

En este ejemplo, crearemos la columna de costes calculando la diferencia entre el total de ventas y el beneficio bruto. Puede utilizar el editor de fórmulas para crear fórmulas más complejas.

Haga lo siguiente:

- 1. Haga clic con el botón derecho en **CH184\_Level**, y después seleccione **Add Calculated Field** en la lista desplegable.
- 2. Escriba *Cost* como nombre en **Property Grid**.
- 3. Haga clic en el botón del explorador en el extremo derecho del campo **Expression**. Se abre el editor de **Expression**.

#### Introducir la expresión

Haga lo siguiente:

- 1. Haga clic en **Fields**, en la columna de la izquierda. La lista de campos disponibles aparece en la columna del centro.
- 2. Haga doble clic en **Total Sales** para insertarlo en la expresión.
- 3. Click on the **-** symbol, or type it.
- 4. Haga doble clic en **Gross Profit** para insertarlo en la expresión.
- 5. La expresión final es **[Total Sales] - [Gross Profit]**
- 6. Haga clic en **Aceptar**.

La columna calculada, **Cost**, aparece en la parte superior de la lista de campos **CH184\_Level**.

#### Crear una tabla con CH184\_Level

Haga lo siguiente:

- 1. Haga clic con el botón derecho en la barra **Detail**.
- 2. Seleccione **Insert Detail Report**.
- 3. Seleccione **CH184\_Level**. El resultado es la barra **DetailReport1** - **CH184\_Level**.

#### Crear celdas de tabla

- 1. Pulse la tecla Ctrl y seleccione los siguientes campos por orden:
	- **•** ProductName
	- <sup>l</sup> **Total Sales**
	- <sup>l</sup> **Gross Profit**
	- <sup>l</sup> **Cost**
- 2. Haga clic con el botón izquierdo en la selección.
- 3. Arrastre y suelte la selección en la banda **DetailReport CH184\_Level Detail1**.
- 4. Arrastre y suelte la línea inferior de guiones hacia arriba, hacia la barra **Detail1**, para eliminar el espacio en blanco.

## Dar formato a la celda CH184\_Level

Tras hacer clic en la celda deseada, haga lo siguiente:

- 1. Haga clic en la etiqueta inteligente, la pequeña flecha situada en la esquina superior derecha de la celda.
- 2. Haga clic en el botón del explorador en el extremo derecho del campo **Format String**.
- 3. Seleccione **Currency**.
- 4. Haga clic en **\$0.00** en la lista.
- 5. Haga clic en **Aceptar**.

#### Vista previa y guardar

Haga lo siguiente:

- 1. Haga clic en **Vista previa**.
- 2. Revise el informe, ciérrelo y después edite la plantilla de nuevo si lo necesita.
- 3. Haga clic en **Guardar y cerrar** para guardar la plantilla y cerrar el **Editor de plantillas**.

# 10.9 Añadir tablas de contenidos a informes PixelPerfect

En los informes PixelPerfect, puede añadir una tabla de contenidos que se enlace y actualice de forma automática. Una tabla de contenidos también puede añadirse a informes PixelPerfect previos. Debería crear un informe conforme a lo descrito en *Añadir totales y [subtotales](#page-461-0) a informes [PixelPerfect](#page-461-0) (page 462)* antes de abordar los procedimientos de esta página.

#### Crear un nuevo informe PixelPerfect con dos niveles

Puede crear un nuevo informe PixelPerfect con los niveles **Year** y **CategoryName** repitiendo el proceso explicado en *Añadir totales y subtotales a informes [PixelPerfect](#page-461-0) (page 462)*. Los valores de los niveles serán las filas de la tabla de contenidos.

Haga lo siguiente:

1. Seleccione **Informes** en el menú principal de Qlik NPrinting y después haga clic en el botón **Crear informe**.

- 2. Escriba un **Título** para el informe. *PixelPerfectReport with Table of Contents*.
- 3. Seleccione **PixelPerfect** en la lista desplegable **Tipo**.
- 4. Seleccione una app en la lista desplegable **App**.
- 5. Haga clic en **Crear** para crear el informe.
- 6. Haga clic en **Editar plantilla** para abrir el **Editor de plantillas**.
- 7. Haga clic con el botón derecho en el nodo **Niveles** y seleccione **Añadir niveles**.
- 8. Seleccione la **Conexión** al documento QlikView que contiene el objeto que desea.
- 9. Seleccione **Year** en la lista de objetos.
- 10. Haga clic con el botón derecho en **Year\_Level**, haga clic en **Añadir niveles** y después seleccione el campo **CategoryName**.
- 11. Haga clic con el botón derecho en **CategoryName\_Level**, clic en **Añadir niveles** y después seleccione el gráfico **CH184**.
- 12. Haga clic con el botón derecho en la banda **Detail**, seleccione **Insert Detail Report** y después clic en **Year\_Level**.
- 13. Arrastre y suelte el campo **Year** desde el nodo **Niveles** a la banda **Detail1**.
- 14. Dé formato a la celda a su gusto.
- 15. Haga clic con el botón derecho en la banda **Detail1**, seleccione **Insert Detail Report** y después clic en **CategoryName\_Level**.
- 16. Arrastre y suelte el campo **CategoryName** desde el nodo **Niveles** a la banda **Detail2**.
- 17. Dé formato a la celda a su gusto.
- 18. Haga clic con el botón derecho en la banda **Detail2**, seleccione **Insert Detail Report** y después haga clic en **CH184\_Level**.
- 19. Si es necesario, expanda todos los detalles del nodo **Niveles**, y después seleccione las columnas **CH184** y después arrastre y suéltelas en la banda **Detail3**. Dé formato a las celdas creadas según su preferencia, y después elimine el espacio en blanco bajo las celdas.
- 20. Seleccione las columnas **CH184** manteniendo pulsada la tecla Mayús, después haga clic con el botón derecho y arrastre y suelte las columnas en la parte inferior de la banda **Detail 2**. Esto crea cabeceras de tabla.
- 21. Dé formato a las celdas creadas a su gusto.
- 22. Haga clic con el botón derecho en la banda **Detail3**, seleccione **Insert Band** y después haga clic en **GroupFooter**.
- 23. Añada los totales **Total Sales** y **Gross Profit** en la banda **GroupFooter1**, como se explica en *Añadir [totales](#page-461-0) y subtotales a informes [PixelPerfect](#page-461-0) (page 462)*.
- 24. Haga clic en **Guardar** para guardar la plantilla.

#### Crear marcadores primarios y secundarios

La primera tarea es establecer los títulos como marcadores. **Year** será el marcador principal y **Category Name** será el marcador secundario.

- 1. Seleccione el encabezamiento **Year** en el rango **Detail1**.
- 2. Busque el grupo **Data** en **Property Grid** en el panel inferior izquierdo.
- 3. Expanda los nodos **(Data Bindings)** y **Bookmark**.
- 4. Seleccione el nodo **Binding**.
- 5. Abra la lista desplegable de **Binding** haciendo clic en el triángulo que apunta hacia abajo, en el extremo derecho del campo **Binding**.
- 6. Expanda los nodos **Niveles** y **Year\_Level**.
- 7. Seleccione el nodo **Year** haciendo clic sobre él. Este procedimiento crea un marcador de nivel superior.
- 8. Seleccione **[CategoryName\_Level.CategoryName]** en **Detail2**.
- 9. Repita los pasos 1-8, añadiendo la expansión del nodo **CategoryName\_Level** y haciendo clic en el nodo **CategoryName** en su lugar.

#### Comenzar a definir la jerarquía de marcador

Este procedimiento define este nivel como un hijo de **Detail1**. La tabla de contenidos irá indentada en este nivel.

Haga lo siguiente:

- 1. Desplácese hacia abajo por la rejilla de propiedades **Property Grid** hasta llegar al grupo **Navigation**.
- 2. Seleccione **Parent Bookmark**.
- 3. Abra el menú **Parent Bookmark** haciendo clic en el triángulo que apunta hacia abajo, en el extremo derecho del campo **Parent Bookmark**.
- 4. Expanda los nodos **DetailReport** y **Detail1**.
- 5. Seleccione el nodo **Label1** haciendo clic sobre él. La celda **Year** se destacará en la plantilla.

#### Crear la barra ReportHeader

La tabla de contenidos debe estar situada en **ReportHeader**.

Haga lo siguiente:

- 1. Haga clic con el botón derecho en la barra **Detail**.
- 2. Seleccione **Insert Band**.
- 3. Haga clic en **ReportHeader**. Esto crea la barra y el rango **ReportHeader**.

#### Insertar la tabla de contenidos en la cabecera de informe

Haga lo siguiente:

1. Arrastre el icono **Table of Contents** desde el panel de herramientas **ToolBox** a la derecha hasta la plantilla y suéltelo en el rango **ReportHeader**.

# Personalizar la tabla de fuentes de contenidos

Haga lo siguiente:

- 1. Amplíe la rejilla de propiedades **Property Grid** en el lado izquierdo de la ventana.
- 2. Vaya al grupo **Behavior**.
- 3. Amplíe el nodo **Level Default**.
- 4. Haga clic en el botón de explorador en el extremo derecho del campo **Font**.
- 5. Configure la fuente **Font** como **Arial**, **Regular** y en **11pt**, y después pulse el botón **Aceptar**. Esto configura la fuente para las filas en la tabla de contenidos.
- 6. Expanda el nodo **Level Title**. Esto determina el tipo de letra para el título de la tabla de contenidos.
- 7. Configure la fuente **Font** como **Arial**, **Bold** y en **12pt**, y después pulse el botón **Aceptar**.

### Personalizar la tabla del título de contenidos

Haga lo siguiente:

- 1. En la sección **Behavior** de **Property Grid**, expanda el nodo **Level Title**.
- 2. Escriba *Table of Contents* en el formulario **Text**.

#### Vista previa y guardar

Haga lo siguiente:

- 1. Haga clic en **Vista previa**.
- 2. Revise el informe, ciérrelo y después edite la plantilla de nuevo si lo necesita.
- 3. Haga clic en **Guardar y cerrar** para guardar la plantilla y cerrar el **Editor de plantillas**.

#### **Vea también:**

<span id="page-473-0"></span>p *Añadir totales y subtotales a informes [PixelPerfect](#page-461-0) (page 462)*

# 10.10 Crear gráficos PixelPerfect

Puede crear gráficos nativos de PixelPerfect con datos de QlikView o Qlik Sense. En este ejemplo, la fuente de datos es una tabla de QlikView. No es necesario que el gráfico exista en el archivo original.qvw original.

#### Crear una nueva plantilla

- 1. Seleccione **Informes** en el menú principal de Qlik NPrinting y después haga clic en el botón **Crear informe**.
- 2. Escriba un **Título** para el informe. *Top 10 Countries Sales*.
- 3. Seleccione **PixelPerfect** en la lista desplegable **Tipo**.
- 4. Seleccione una app en la lista desplegable **App**.
- 5. Haga clic en **Crear** para crear el informe.
- 6. Haga clic en **Editar plantilla** para abrir el **Editor de plantillas**.
- 7. Haga clic en el triángulo en la esquina entre las dos reglas.
- 8. Abra la lista desplegable del campo **Measure Units**.
- 9. Seleccione **Pixels** en el menú.
- 10. Para aumentar el área de informe reservada para el gráfico, haga clic en la línea de puntos del margen inferior y arrástrela hasta la marca de **550** píxeles.
- 11. Lea la altura en la regla vertical.

## Añadir un objeto QlikView

Haga lo siguiente:

- 1. Haga clic con el botón derecho en el nodo **Tablas** y seleccione **Añadir objetos**.
- 2. Seleccione la **Conexión** al documento QlikView que contiene el objeto que desea.
- 3. Escriba *32* en el campo **Select Tables search**.
- 4. Seleccione el gráfico **Top 10 Countries Sales in** en la conexión *SalesDemo*.
- 5. Haga clic en **Aceptar**.

#### Introducir un nuevo gráfico

- 1. Seleccione el objeto **Chart** de **Tool box** y a continuación arrástrelo y suéltelo en el área **Detail**. Se abrirá el asistente de gráficos.
- 2. Deje el gráfico de tipo **Bar** seleccionado.
- 3. Haga clic en **Next** en la parte inferior del asistente.
- 4. Haga clic en el botón **Next** de nuevo para acceder a la ventana **Series**.
- 5. Seleccione **Series 2**.
- 6. Haga clic en el botón **Remove** en la parte inferior del panel **Series**. **Series 1** se seleccionará automáticamente.
- 7. Escriba *Sales* como en el campo **Series name**.
- 8. Haga clic en **Next** en la parte inferior del asistente.
- 9. Seleccione la pestaña **Series Binding**.
- 10. Abra la lista desplegable **Argument** en el área **Argument Properties**.
- 11. Expanda el nodo **CH320** y después haga doble clic en el campo **Country** para seleccionarlo.
- 12. Abra la lista desplegable **Value** en el área **Value Properties**.
- 13. Haga doble clic en el campo **Sales**.
- 14. Haga clic en **Next**.
- 15. Haga clic en **Point Labels** en el área **Presentation** a la izquierda.
- 16. Elimine la marca **Visible**.
- 17. Haga clic en **Finish** en la esquina inferior derecha.
- 18. Arrastre la esquina inferior derecha del gráfico hasta llenar todo el espacio disponible.

#### Vista previa y guardar

Haga lo siguiente:

- 1. Haga clic en **Vista previa**.
- 2. Revise el informe, ciérrelo y después edite la plantilla de nuevo si lo necesita.
- <span id="page-475-0"></span>3. Haga clic en **Guardar y cerrar** para guardar la plantilla y cerrar el **Editor de plantillas**.

# 10.11 Crear un gráfico PixelPerfect con un buen formato

Puede crear gráficos PixelPerfect basados en datos de QlikView o Qlik Sense. También puede crear un gráfico PixelPerfect si el gráfico no existe en el documento fuente. En este ejemplo se utilizan objetos QlikView para mostrar cómo trabajar con atributos de gráfico avanzados.

### Crear un nuevo informe PixelPerfect

Haga lo siguiente:

- 1. Seleccione **Informes** en el menú principal de Qlik NPrinting y después haga clic en el botón **Crear informe**.
- 2. Escriba un **Título** para el informe. *Top 10 Countries Sales*.
- 3. Seleccione **PixelPerfect** en la lista desplegable **Tipo**.
- 4. Seleccione una app en la lista desplegable **App**.
- 5. Haga clic en **Crear** para crear el informe.
- 6. Haga clic en **Editar plantilla** para abrir el **Editor de plantillas**.
- 7. Abra la ventana **Report Tasks** haciendo clic en el triángulo en la esquina entre las dos reglas.
- 8. En la lista desplegable **Measure Units**, seleccione **Pixels**.

#### Configurar el formato del espacio de trabajo

Haga lo siguiente:

- 1. Vaya a la rejilla de propiedades **Property Grid**, que se encuentra generalmente anclada en la esquina inferior izquierda del área de trabajo.
- 2. Navegue hasta el grupo **Page Settings** de los controles de atributo.
- 3. Cambie el tipo de papel **Paper Kind** al tamaño que utilice habitualmente.
- 4. Establezca los márgenes **Margins** según sea apropiado.
- 5. Haga clic en la línea de puntos del margen inferior y arrástrela a la marca de **350** píxeles.

#### Añadir objeto a la plantilla como tabla

Las fuentes de datos para los gráficos PixelPerfect son tablas QlikView añadidas al nodo tablas del editor de plantillas.

Haga lo siguiente:

- 1. Haga clic con el botón derecho en el nodo **Tablas** y seleccione **Añadir objetos**.
- 2. Seleccione **CH186** de la lista de objetos.
- 3. Haga clic en **Aceptar**.

#### Insertar objeto gráfico

Haga lo siguiente:

1. Arrastre el objeto **Chart** desde el panel de herramientas **Tool Box** hasta la plantilla y suéltelo en la esquina superior izquierda del rango **Detail**, alineado con el margen izquierdo y el borde inferior de la barra **Detail**

Se abrirá el asistente de gráficos, por la página **Chart Type**.

- 2. Seleccione **Bar** para el **Chart Type**, y después haga clic en **Next >>** en la parte inferior de la ventana. Aparece la ventana **Appearance**.
- 3. Abra la lista desplegable Paleta y seleccione una paleta de color. Para crear su propia paleta, seleccione **Edit palettes**
- 4. Haga clic en **Next** para abrir la ventana **Series**.

## Crear y configurar series

Haga lo siguiente:

- 1. En la ventana **Series**, seleccione **Series 2**.
- 2. Haga clic en **Remove**, en la parte inferior del panel **Series**.
- 3. Introduzca *Sales* para el **Series name** de **Series 1**.
- 4. Haga clic en la pestaña **Series Options**.
- 5. Configure **Point sort order** como **Ascending**.
- 6. Configure **Sort points by** como **Value**.

También puede enumerar los puntos por nombres de categorías por orden alfabético configurando **Sort points by** como **Argument**.

Esto crea un gráfico sencillo que muestra una serie ordenada por valores de ventas por orden ascendente.

#### Configurar puntos de leyenda

Puede personalizar los formatos de las leyendas.

- 1. Haga clic en la pestaña **Legend Point Options**.
- 2. Desmarque **Synchronize with point options**.
- 3. Abra la lista desplegable **Point view** y después seleccione **Argument and Values**.
- 4. Configure **Value format** como **Currency**.
- 5. Configure **Value precision** como **0**.

Esto define el número de dígitos significativos que irán a la derecha del punto decimal como ninguno.

6. Haga clic en **Next** para abrir la ventana **Data**.

### Enlazar argumento y valor

Haga lo siguiente:

- 1. En la ventana **Data**, haga clic en la pestaña **Series Binding**.
- 2. Abra la lista desplegable **Argument** en el recuadro **Argument Properties**.
- 3. Expanda el nodo **CH186**.
- 4. Haga doble clic en el nodo **CategoryName**.
- 5. Abra la lista desplegable de campos **Value** en **Value Properties**.
- 6. Haga doble clic en el nodo **Sales** bajo el nodo **CH186**.
- 7. Haga clic en **Next** para abrir la ventana **Chart**.
- 8. Haga clic en **Next** de nuevo para aceptar las configuraciones de **Chart** por defecto, y para abrir la ventana **Diagram**.

#### Inspeccionar páginas

Haga lo siguiente:

- 1. La ventana **Diagram** permite configurar opciones relativas al diagrama. Por ejemplo, rotar el diagrama marcando la opción **Rotate**.
- 2. Haga clic en **Next** para aceptar las configuraciones de **Diagram** por defecto, y para abrir la ventana **Panes**.
- 3. Haga clic en **Next** para aceptar las configuraciones de **Panes** por defecto, y para abrir la ventana **Axes**.

#### Etiqueta del eje X

Haga lo siguiente:

- 1. En la ventana **Axes**, haga clic en la pestaña **Elements**.
- 2. Seleccione la casilla **Visible**. **Antialiasing** también se activará automáticamente.
- 3. Introduzca *Category* en el campo de texto. Aparece en el eje vertical porque el diagrama se ha rotado.

## Etiqueta del eje Y

- 1. Cambie de **Primary AxisX** a **Primary AxisY** en la lista desplegable en la parte superior.
- 2. Asegúrese de que la pestaña **Elements** a la derecha esté aún seleccionada.
- 3. Seleccione la casilla **Visible**. **Antialiasing** también se activará automáticamente.

4. Introduzca *Sales* en el campo de texto. Aparece en el eje horizontal porque el diagrama se ha rotado.

# Contenido de la etiqueta de formato

Haga lo siguiente:

- 1. Seleccione la pestaña **Labels** a la derecha.
- 2. Seleccione la pestaña **Auto**.
- 3. Fije el **Formato** en **Currency**.
- 4. Configure **Precision** en **0**.
- 5. Haga clic en **Next >>**. Se abre la ventana **Series Views**.

### Definir el color de barra

La ventana **Series Views** permite personalizar algunas opciones de visualización.

Haga lo siguiente:

- 1. Haga clic en la pestaña **Appearance**.
- 2. Seleccione el azul puro, saturado (**0, 0, 255**) en la lista desplegable **Color**.
- 3. Haga clic en **Next** para abrir la ventana **Point Labels**.

#### Etiquetas de puntos antialias

La ventana **Point Labels** permite personalizar las etiquetas de puntos de un gráfico.

Haga lo siguiente:

- 1. En la ventana **Point Labels**, personalice la presentación de puntos.
- 2. Marque la casilla **Antialiasing**, en **Text Settings** en la pestaña **General**.

#### Configurar el contenido de las etiquetas de puntos

Haga lo siguiente:

- 1. Haga clic en la pestaña **Point Options**.
- 2. Deje **Point view** configurado como **Values**.
- 3. Seleccione **Currency** para **Value format**.
- 4. Configure **Value precision** en **0**.
- 5. Haga clic en **Next** para abrir la ventana **Chart Titles**.

#### Añadir el título al gráfico

- 1. En la ventana **Chart Titles**, haga clic en **Add** para crear un nuevo título.
- 2. Introduzca *Sales by Category* como el encabezamiento.
- 3. Haga clic en **Next** para abrir la ventana **Legend**.

# Configurar la leyenda del gráfico

Haga lo siguiente:

- 1. Configure una leyenda para el gráfico en la ventana **Legend**. Puede definir si mostrar o no una leyenda y cómo deberá mostrarse la misma. Para un gráfico sencillo no necesitamos una leyenda, así que asegúrese de que no haya una casilla marcada en el recuadro **Visible**.
- 2. Haga clic en el botón **Next** para abrir la ventana **Annotations**. No se han añadido anotaciones.
- 3. Pulse el botón **Finish** para cerrar el asistente de gráfico.
- 4. Arrastre la esquina inferior derecha del gráfico hasta llenar todo el espacio disponible.

#### Vista previa y guardar

Haga lo siguiente:

- 1. Haga clic en **Vista previa**.
- 2. Revise el informe, ciérrelo y después edite la plantilla de nuevo si lo necesita.
- 3. Haga clic en **Guardar y cerrar** para guardar la plantilla y cerrar el **Editor de plantillas**.

#### **Vea también:**

**Crear gráficos [PixelPerfect](#page-473-0)** 

# 10.12 Crear un gráfico PixelPerfect con dos escalas diferentes para el eje Y

Puede utilizar las excelentes opciones de PixelPerfect para crear gráficos complejos que no existen en los documentos originales. Por ejemplo, puede mostrar dos medidas con distintas unidades en el eje Y en el mismo gráfico. En este ejemplo se utilizan objetos QlikView para mostrar cómo crear un gráfico que muestre ventas por categorías como moneda en la escala de la izquierda, y como cantidad en la escala de la derecha.

#### Crear una nueva plantilla PixelPerfect y añadir una fuente de datos gráficos

- 1. Seleccione **Informes** en el menú principal de Qlik NPrinting y después haga clic en el botón **Crear informe**.
- 2. Escriba un **Título** para el informe. *PixelPerfect Two Scales Chart*.
- 3. Seleccione **PixelPerfect** en la lista desplegable **Tipo**.
- 4. Seleccione una app en la lista desplegable **App**.
- 5. Haga clic en **Crear** para crear el informe.
- 6. Haga clic en **Editar plantilla** para abrir el **Editor de plantillas**.
- 7. Haga clic con el botón derecho en el nodo **Tablas** y seleccione **Añadir objetos**.
- 8. Seleccione la **Conexión** al documento QlikView que contiene el objeto que desea.
- 9. Seleccione **CH184** en la lista de objetos.

#### Crear un nuevo gráfico

Haga lo siguiente:

- 1. Arrastre y suelte un objeto gráfico **Chart** desde el panel **Tool Box** a la plantilla del área **Detail**. Se abre el asistente **Chart Wizard**.
- 2. Seleccione el gráfico **Bar**, y después haga clic en **Next**.
- 3. En la ventana **Appearance**, haga clic en **Next**.
- 4. Cambie el nombre de **Series 1** a *Gross Profit \$* introduciéndolo en el recuadro **Series name**.
- 5. Configure **Point sort order** como **Descending** y después configure **Sort points by** como **Value**.
- 6. Cambie el nombre de **Series 2** a *Gross Profit %* introduciéndolo en el recuadro **Series name**.
- 7. Haga clic en **Next** para abrir la ventana **Data**.

### Enlazar la fuente de datos

Haga lo siguiente:

- 1. En la ventana **Data**, haga clic en la pestaña **Series Binding**.
- 2. Seleccione la serie **Gross Profit \$**.
- 3. En la lista desplegable **Argument**, expanda el nodo **CH184** y después seleccione la columna **ProductName**.
- 4. En la lista desplegable **Value**, seleccione la columna **Gross Profit**.
- 5. Seleccione la serie **Gross Profit %**.
- 6. En la lista desplegable **Argument**, seleccione la columna **ProductName**.
- 7. En la lista desplegable **Value**, seleccione la columna **GP%**.
- 8. Haga clic en **Next** para abrir la ventana **Chart**.
- 9. Haga clic en **Next** de nuevo para aceptar las configuraciones de **Chart** por defecto, y para abrir la ventana **Diagram**.

#### Crear un eje Y secundario

- 1. En la ventana **Diagram**, haga clic en la pestaña **Elements**.
- 2. Haga clic en **Add** en el área **Secondary Y-Axis**. Aparece el panel **Secondary AxisY 1**.
- 3. Haga clic en **Next**.
- 4. Haga clic en **Next** de nuevo para aceptar las configuraciones de **Panes** por defecto, y para abrir la ventana **Axes**.

# Establecer las opciones del eje X primario

Haga lo siguiente:

- 1. En la ventana **Axes**, haga clic en la pestaña **Elements**.
- 2. Seleccione **Primary AxisX** en la lista desplegable.
- 3. Escriba *Product Name* en el recuadro **Text**.
- 4. Seleccione la casilla **Visibility**.
- 5. Seleccione la casilla **Antialiasing**.

# Fijar el eje Y primario

Haga lo siguiente:

- 1. Seleccione **Primary AxisY** en la lista desplegable.
- 2. Haga clic en la pestaña **Elements**.
- 3. Escriba *Gross Profit \$* en el recuadro **Text**.
- 4. Seleccione la casilla **Visibility**.
- 5. Seleccione la casilla **Antialiasing**.

#### Fijar el formato de número del eje Y primario

Haga lo siguiente:

- 1. Haga clic en la pestaña **Labels**.
- 2. Seleccione la pestaña **Auto**.
- 3. Seleccione **Currency** en la lista desplegable **Formato**.
- 4. Defina la **Precision** como **0**.

## Definir la opción del Eje Y secundario 1

Haga lo siguiente:

- 1. Seleccione **Secondary AxisY 1** en la lista desplegable.
- 2. Haga clic en la pestaña **Elements**.
- 3. Introduzca *Gross Profit %* en el recuadro **Text**.
- 4. Seleccione la casilla **Visible**.
- 5. Seleccione la casilla **Antialiasing**.

## Definir el formato numérico del Eje Y secundario 1

- 1. Haga clic en la pestaña **Labels**.
- 2. Haga clic en la pestaña **Auto**.
- 3. Seleccione **Percent** en la lista desplegable **Format**.
- 4. Defina la **Precision** como **1**.
- 5. Haga clic en **Next** para abrir la ventana **Series Views**.

#### Conectar la serie Total Sales con el eje Y primario

Haga lo siguiente:

<sup>l</sup> En la ventana **Series Views**, deje marcada la opción predeterminada **Linked Elements** para la serie **Gross Profit \$**.

Esto conectará la serie **Gross Profit \$** con el eje **Primary AxisY**.

#### Conectar la serie Quantity con el eje Y secundario

Haga lo siguiente:

- 1. Seleccione la serie **Gross Profit %** en la lista desplegable.
- 2. Seleccione **Secondary AxisY 1** desde **Axis Y** en la lista desplegable de **Linked Elements**. Esto conectará la serie **Gross Profit %** con el eje **Secondary AxisY 1**.
- 3. Haga clic en **Next** para abrir la ventana **Point Labels**.

### Eliminar las etiquetas de puntos (valores)

Haga lo siguiente:

- 1. En la ventana **Point Labels**, desmarque la casilla **Visible** de **Gross Profit \$**. Esto eliminará las **Point Labels** (los valores que ve sobre las barras).
- 2. Desde la lista desplegable, seleccione **Gross Profit %**.
- 3. Desmarque la casilla **Visible** de nuevo.
- 4. Haga clic en **Finish** para cerrar el asistente de gráfico.

#### Vista previa y guardar

Haga lo siguiente:

- 1. Haga clic en **Vista previa**.
- 2. Revise el informe, ciérrelo y después edite la plantilla de nuevo si lo necesita.
- 3. Haga clic en **Guardar y cerrar** para guardar la plantilla y cerrar el **Editor de plantillas**.

#### **Vea también:**

- 
- p Cómo crear gráficos [PixelPerfect](#page-473-0)
	- Cómo crear un gráfico [PixelPerfect](#page-475-0) con buen formato
- p Cómo crear un informe [PixelPerfect](#page-457-0) sencillo

# 10.13 Usar minigráficos en informes PixelPerfect

Podemos crear un informe PixelPerfect que contenga minigráficos. Un minigráfico es un gráfico de líneas muy pequeño, normalmente trazado sin ejes ni coordenadas. Refleja el movimiento de alguna medida, normalmente en relación al tiempo.

Siguiendo este ejemplo, crearemos una tabla que muestre una fila por cada vendedor, presentando las ventas totales del vendedor y un minigráfico para las ventas mensuales. Se añadirá un nivel para Vendedor y su total de ventas creando una tabla en el informe. El objeto minigráfico se insertará en el rango de detalles del nivel y tomará datos de una tabla QlikView para las ventas por YearMonth.

### Crear un nuevo informe PixelPerfect en el editor de informes

Haga lo siguiente:

- 1. Seleccione **Informes** en el menú principal de Qlik NPrinting y después haga clic en el botón **Crear informe**.
- 2. Escriba un **Título** para el informe. *PixelPerfect Report Displaying Sparklines*
- 3. Seleccione **PixelPerfect** en la lista desplegable **Tipo**.
- 4. Seleccione una app en la lista desplegable **App**.
- 5. Haga clic en **Crear** para crear el informe.
- 6. Haga clic en **Editar plantilla** para abrir el **Editor de plantillas**.

#### Abrir la ventana de selección de niveles

Primero, cree un nivel **Salesman**.

Haga lo siguiente:

- 1. Haga clic con el botón derecho en el nodo **Niveles** y seleccione **Añadir niveles**.
- 2. Seleccione la **Conexión** al documento QlikView que contiene el objeto que desea.
- 3. Seleccione **Total Salesman Sales - CH327** de la lista de objetos.
- 4. Haga clic en **Aceptar**.

#### Añadir la fuente de datos de minigráficos como tabla

A continuación, añada la fuente de datos de los minigráficos.

Haga lo siguiente:

1. Haga clic con el botón derecho en el nodo **Tablas** y seleccione **Añadir objetos**.

#### Seleccionar un objeto como tabla

- 1. Seleccione la **Conexión** al documento QlikView que contiene el objeto que desea.
- 2. Seleccione **Sales by YearMonthNum - CH326**.

3. Haga clic en **Aceptar**.

# Crear el nivel de detalle en la plantilla

Haga lo siguiente:

- 1. Haga clic con el botón derecho en la lista desplegable **Detail** en la barra **Detail**, y después seleccione **Insert Detail Report**.
- 2. Seleccione **CH327\_Level**.

## Crear la barra de cabecera de tabla y el rango

Haga lo siguiente:

- 1. Haga clic con el botón derecho en la lista desplegable **Detail Report - "CH327\_Level"**, y seleccione **Insert Band**.
- 2. Haga clic en **GroupHeader**.

# Crear la fila de tabla

Haga lo siguiente:

- 1. Amplíe el nodo **CH327\_Level**.
- 2. Seleccione los campos **Salesman** y **Total Sales** y después arrástrelos y suéltelos en el rango **Detail1**.
- 3. Arrastre el borde derecho del bloque de celdas seleccionado a la izquierda a fin de dejar espacio para una celda con un minigráfico.

#### Dejar los bordes de celda visibles

Haga lo siguiente:

- 1. Seleccione el atributo **Borders** en **Appearance** en **Property Grid**.
- 2. Abra la lista desplegable y haga clic en el botón desplegable y después seleccione **All**.
- 3. Haga clic en el botón desplegable nuevamente para aceptar el cambio.

## Abrir la ventana FormatString

Haga lo siguiente:

- 1. Seleccione la celda **[CH327\_Level.Total Sales]**.
- 2. Haga clic en el paréntesis angular **>** sobre la esquina superior derecha de la celda.
- 3. Haga clic en el botón de explorador, en el extremo derecho del campo **Format String**.

## Dar formato a la columna del total de ventas

- 1. Seleccione **Currency**, en **Category**.
- 2. Seleccione la pestaña **Custom**.
- 3. Introduzca *\$ #,##0*.
- 4. Haga clic en **Aceptar**.

#### Insertar un elemento minigráfico

Puede crear un minigráfico en su plantilla mediante la herramienta de minigráfico. En **Property Grid** puede personalizar el aspecto del minigráfico.

Haga lo siguiente:

- 1. Seleccione el objeto **Sparkline** del panel **Tool Box**, que normalmente se encuentra anclado a la derecha pero puede dejarlo flotante y colocarlo donde le sea más cómodo.
- 2. Arrástrelo al rango **Detail** y suéltelo a la derecha de las celdas previamente insertadas.
- 3. Arrastre el borde derecho de la celda **Sparkline** al margen derecho.
- 4. Haga clic en el paréntesis angular **>** sobre la esquina superior derecha de la celda **Sparkline** para abrir la ventana **Sparkline Tasks**.
- 5. Abra la lista desplegable **Data Member** y después seleccione **CH326**.
- 6. Abra la lista desplegable **Value Member** y después seleccione **Sales1** en **CH326**.
- 7. Deje **View** configurado como **Line**.
- 8. Para cerrar la ventana emergente **Sparkline Tasks**, haga clic de nuevo en el paréntesis angular **<** encima de la esquina superior derecha de la celda **Sparkline**.

#### Dejar los bordes inferior y derecho visibles

Haga lo siguiente:

- 1. Asegúrese de que la celda **Sparkline** esté aún seleccionada.
- 2. Seleccione el atributo **Borders** en **Appearance** en **Property Grid**.
- 3. Abra la lista desplegable haciendo clic en el triángulo que apunta hacia abajo en el extremo derecho del campo **Borders**.
- 4. Seleccione los bordes **Bottom** y **Right** y haga clic en el botón desplegable (como se muestra en el paso anterior) para aceptar los cambios.

#### Configurar la vista

Haga lo siguiente:

- 1. Expanda la lista de atributos del grupo **View** en la sección **Appearance**.
- 2. Configure **Highlight Max Point** como **Yes**.
- 3. Configure **Highlight Min Point** como **Yes**.
- 4. Configure **Max Point Color** como **Green (0, 192, 0)**, o el color que prefiera.
- 5. Configure **Min Point Color** como **Red (192, 0, 0)**, o el color que prefiera.

#### Crear la cabecera de tabla

- 1. Arrastre el objeto **Table** desde el panel **Tool Box** y suéltelo en el rango **GroupHeader1**.
- 2. Configure la fuente como **Arial**, **12px**, **Bold**, **Centered**.
- 3. Arrastre los bordes derechos de la celda de forma que se alineen con los del rango **Detail1**.
- 4. Añada **All**, todos los bordes de celda usando la propiedad **Borders** (según lo descrito antes en esta sección).
- 5. Introduzca los siguientes encabezados de columna: *Salesman*, *Total Sales*, *Monthly Sales Chart*.
- 6. Arrastre los bordes inferiores de los rangos **GroupHeader1** y **Detail1** hacia arriba, hasta coincidir con el borde inferior de las celdas **Heading** y **Data**, respectivamente, para eliminar el espacio en blanco en el informe final.

#### Vista previa y guardar

Haga lo siguiente:

- 1. Haga clic en **Vista previa**.
- 2. Revise el informe, ciérrelo y después edite la plantilla de nuevo si lo necesita.
- 3. Haga clic en **Guardar y cerrar** para guardar la plantilla y cerrar el **Editor de plantillas**.

# 10.14 Gestionar contenido PixelPerfect condicional usando reglas de formato

Puede utilizar reglas de formato para cambiar de forma condicional el formato de los objetos en un informe PixelPerfect. Por ejemplo, puede crear un informe que muestre un gráfico por cada país, en el que las ventas sean superiores a un umbral seleccionado. También puede destacar celdas de una tabla que cumplan determinadas condiciones.

Cuando utilizamos las reglas de formato, establecemos criterios utilizando una fórmula y después creamos un formato relacionado. El formato que especifiquemos se aplicará cuando la fórmula sea verdadera. Se puede asociar una regla a muchos objetos diferentes en un mismo informe, y también se pueden asociar muchas reglas a un mismo objeto de un informe.

Recomendamos utilizar el editor de fórmulas incorporado para evitar errores cuando se creen las fórmulas de criterios.

#### Crear un nuevo filtro

Cree primero un filtro nuevo antes de crear el informe. Los filtros deben crearse antes de poder aplicarse a un informe.

- 1. Haga clic en **Filtros** en el menú **Apps**.
- 2. Haga clic en el botón **Crear filtro** para crear un nuevo filtro.
- 3. Escriba un nombre para el filtro.
- 4. Seleccione una app en la lista desplegable **App**.
- 5. Haga clic en **Crear** para crear el filtro.
- 6. Haga clic en **Campos**.
- 7. Haga clic en **Añadir campo**.
- 8. Seleccione la **Conexión** al documento QlikView que contiene el objeto que desea.
- 9. Seleccione **Salesman** en la lista desplegable **Nombre**.
- 10. Seleccione **Valor es** en la lista desplegable del panel **Valores**.
- 11. Seleccione un usuario en el cuadro de la derecha. Para aprender a crear usuarios, vea: *Crear [usuarios](#page-247-0) (page 248)*.
- 12. Haga clic en **Crear** para confirmar.

#### Crear un nuevo informe PixelPerfect

Haga lo siguiente:

- 1. Seleccione **Informes** en el menú principal de Qlik NPrinting y después haga clic en el botón **Crear informe**.
- 2. Escriba un **Título** para el informe. *PixelPerfect Report Conditional Table Display*.
- 3. Seleccione **PixelPerfect** en la lista desplegable **Tipo**.
- 4. Seleccione una app en la lista desplegable **App**.
- 5. Haga clic en **Crear** para crear el informe.

### Aplicar el filtro

Haga lo siguiente:

- 1. En la ventana del informe, haga clic en **Filtros**.
- 2. Mueva el filtro que creó antes de **Elementos disponibles** a **Elementos seleccionados**.
- 3. Haga clic en **Añadir filtros**.
- 4. Haga clic en **General** para volver a la ventana general del informe.

#### Crear una nueva plantilla de informes PixelPerfect

Haga lo siguiente:

- 1. Haga clic en **Editar plantilla** para abrir el **Editor de plantillas**.
- 2. Haga clic con el botón derecho en el nodo **Niveles** y seleccione **Añadir niveles**.

#### Insertar una tabla QlikView como nivel

- 1. Seleccione la **Conexión** al documento QlikView que contiene el objeto que desea.
- 2. Seleccione **Sales by Country - CH304** de la lista de objetos.
- 3. Haga clic en **Aceptar**.

# Cambiar la propiedad visible en la banda de detalle

Haga lo siguiente:

- 1. Cree una nueva tabla, como lo haría normalmente en un informe PixelPerfect, basado en **CH304**.
- 2. Seleccione **DetailReport "CH304\_Level"**.
- 3. Cambie la propiedad **Visible** de **Yes** a **No**.

La banda de detalle normalmente no estará visible. La regla de formato hará que la banda esté visible solo para países con ventas por encima del umbral seleccionado.

## Crear una nueva regla y aplicarla a la tabla

Este formulario muestra todas las reglas disponibles en un informe.

Haga lo siguiente:

- 1. Haga clic en la flecha de la etiqueta inteligente **>** de la banda **Detail1**.
- 2. Haga clic en los tres puntos a la derecha de **Formatting Rules**. Aparece la ventana **Formatting Rules Editor**.
- 3. Haga clic en **Edit Rule Sheet** para abrir el **Formatting Rule Sheet Editor**.
- 4. Haga clic en el botón **+** para añadir una nueva regla.
- 5. Seleccione **CH304\_Level** en la lista desplegable **Data Member**.
- 6. Haga clic en el formulario **Condition**, y después abra el **Conditional Editor** haciendo clic en los puntos que aparecen a la derecha.

En la columna inferior izquierda puede ver la lista de categorías de objetos que puede utilizar para crear la condición

- 7. Haga clic en **Fields** para ver la lista de campos disponibles en **Data Member**.
- 8. Haga doble clic en **Sales** para añadirlo a la condición.
- 9. Haga clic en el símbolo **>** para añadirlo.
- 10. Introduzca *30000*, de modo que la fórmula final será *[Sales] > 30000*. Solo se mostrarán los gráficos relativos a países con ventas por encima de 30000.
- 11. También puede insertar *[Sales] > 30000* escribiéndolo en la propiedad **Condition**.
- 12. Configure la propiedad **Visible** como **Yes** en la lista desplegable. Los objetos con la condición aplicada se harán visibles cuando la condición sea verdadera.
- 13. Haga clic en **Aceptar** para confirmar la condición.
- 14. Introduzca *ShowSalesOverThreshold* en **Name**. Use un nombre representativo para el posterior mantenimiento de la plantilla de informe. No se permiten espacios en blanco.
- 15. Haga clic en **Cerrar**.

#### Aplicar la regla de formato al objeto de informe

- 1. Haga clic en **ShowSalesOverThreshold** en la columna **Rules available in a report** para seleccionarla.
- 2. Mueva la regla a la columna **Rules applied to a control** haciendo clic en la flecha **>**. Solo las reglas de formato añadidas a esta columna se aplicarán al control.
- 3. Haga clic en **Aceptar**.

# Añadir el gráfico como imagen

Haga lo siguiente:

- 1. Añada **Sales by Categories - CH212** al nodo **Imágenes**.
- 2. Aumente la altura de la banda **Detail1** seleccionando la línea inferior del borde y arrastrándola hacia abajo.
- 3. Arrastre y suelte **CH212** en la banda **Detail1** y luego amplíe sus dimensiones seleccionando y arrastrando la esquina inferior derecha.
- 4. Haga clic en la flecha de la etiqueta inteligente **>** para abrir **Picture Box Tasks**.
- 5. Seleccione **Squeeze** en la lista desplegable **Sizing** para rellenar el espacio disponible con la imagen del gráfico.
- 6. Cierre la ventana de **Picture Box Tasks** haciendo clic en el área de plantilla.

# Vista previa y guardar

- 1. Haga clic en **Vista previa**.
- 2. Revise el informe, ciérrelo y después edite la plantilla de nuevo si lo necesita.
- 3. Haga clic en **Guardar y cerrar** para guardar la plantilla y cerrar el **Editor de plantillas**.

# 10 Informes QlikEntity

Puede crear informes basados en objetos gráficos de QlikView y Qlik Sense. También puede exportar objetos específicos como imágenes a archivos .csv.

Puede usar entidades existentes como informes, tablas o gráficos y distribuirlos como PDF o imágenes .pdfs.

# 10.15 Crear informes de QlikEntity

Puede distribuir visualizaciones desde QlikView y Qlik Sense como .pdf o como archivos de imagen.

Puede agregar filtros a informes QlikEntity. Como son .pdf o archivos de imagen, no puede editar o ver una vista previa de un informe de entidad en Qlik NPrinting Designer.

### Formatos de salida

Los resultados disponibles dependen de sus informes y objetos:

- Informes de QlikView: .pdf o bien .tiff.
- Los objetos de QlikView (gráficos, hojas o cuadros de texto): .bmp, .gif, .jpeg, .csv, .skv, .tab y .png. Si los objetos se pueden imprimir en QlikView, también pueden exportarse como: .pdf o bien .tiff.
- Objetos de Qlik Sense: .bmp, .gif, .jpeg, .csv, .skv, .tab y .png.

Vea: *[Formatos](#page-493-0) de salida de informes (page 494)* y *[Trabajar](#page-305-0) con objetos de Qlik (page 306)*.

#### Crear un nuevo informe de QlikEntity

- 1. Seleccione **Informes** en el menú principal de Qlik NPrinting y después haga clic en el botón **Crear informe**.
- 2. Escriba un **Título** para el informe.
- 3. Seleccione **QlikEntity** en la lista desplegable **Tipo**. Aparecen los campos relacionados.
- 4. Seleccione una app en la lista desplegable **App**.
- 5. Seleccione una **Conexión**.
- 6. Abra la lista desplegable **Qlik object id** y después seleccione un objeto.
- 7. Deje la casilla **Habilitado** seleccionada. Si desmarca la casilla, el informe será ignorado por el programador Qlik NPrinting scheduler service.
- 8. Las siguientes selecciones son opcionales:
	- <sup>l</sup> **Habilitar la generación de informes On-Demand y desde APIsAPI**: le permite crear su informe usando On-Demand. Vea: *Informes de [On-Demand](#page-516-0) (page 517)*
	- <sup>l</sup> **Habilitar ciclo**: permite circular su informe. Vea: *[Informes](#page-341-0) cíclicos (page 342)*
- <sup>l</sup> **Habilitar nombres dinámicos**: permite que su informe tenga nombres personalizados generados dinámicamente. Vea: *Nombres [dinámicos](#page-338-0) en los informes (page 339)*
- 9. Haga clic en **Crear**.

Su informe está listo para agregarse a una tarea de publicación. Vea: *Crear tareas de [publicación](#page-495-0) (page 496)*.

#### **Vea también:**

<span id="page-491-0"></span><sup>l</sup> *[Incrustar](#page-491-0) hojas en informes (page 492)*

# 10.16 Incrustar hojas en informes

Se pueden insertar hojas de QlikView y Qlik Sense como imágenes en informes de Qlik NPrinting.

Las hojas se pueden añadir como imágenes a plantillas de informe de Microsoft Office, HTML o PixelPerfect Los formatos admitidos son .bmp, .gif, .jpeg, y .png. QlikView y Qlik Sense gestionan las dimensiones de la imagen para incluir la hoja completa.

#### Limitaciones

Las hojas de tamaño personalizado y las funciones de hojas extendidas de Qlik Sense no se mantendrán en la exportación.

#### Añadir una hoja a un informe

- 1. Seleccione **Informes** en el menú principal de Qlik NPrinting y después haga clic en el botón **Crear informe**.
- 2. Escriba un **Título** para el informe.
- 3. En el menú desplegable **Tipo**, seleccione un tipo de informe.
- 4. Seleccione una app en la lista desplegable **App**.
- 5. Deje la opción **Habilitado** seleccionada.
- 6. Haga clic en **Crear** para crear el informe.
- 7. Haga clic en **Editar plantilla** para abrir el **Editor de plantillas**.
- 8. Haga clic con el botón derecho en el nodo **Imágenes** y seleccione **Añadir objetos**.
- 9. Seleccione una hoja de la lista. Haga clic en **Aceptar**.
- 10. Arrastre la hoja a la plantilla.
- 11. Para comprobar el resultado, haga clic en **Vista previa**. La hoja se exportará como una única imagen.

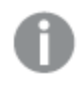

El ratio de aspecto (las proporciones de la imagen) y el contenido de la imagen en la vista previa *dependen del ratio de aspecto y el contenido visible de la hoja en QlikView o Qlik Sense.*

12. Para almacenar la plantilla en el repositorio, haga clic en **Guardar y cerrar**.

# 11 Publicar informes

Qlik NPrinting genera informes basados en plantillas o en entidades de QlikView y Qlik Sense. Puede entregar informes a determinadas horas o cuando lo soliciten usuarios individuales. Los informes finales son archivos estáticos que contienen copias de datos originales de QlikView y Qlik Sense tal como eran en el momento en que se generó el informe.

Qlik NPrinting puede distribuir la carga de trabajo a múltiples motores multi-hilo para asegurar la alta disponibilidad y el rápido rendimiento. Todos los metadatos se guardan en un sistema de base de datos que facilita la gestión de copias de seguridad y permite múltiples desarrolladores trabajando de forma concurrente. Qlik NPrinting aplica filtros de tarea, de informe y de usuario antes de enviar los informes. Cada destinatario recibe informes con datos que han sido filtrados para cada destinatario.

# <span id="page-493-0"></span>11.1 Formatos de salida de informes

El formato de salida de un informe publicado depende de varios factores. Cada tipo de informe tiene diferentes opciones de formato de salida: Si un informe se recicla, se publicará como un archivo .zip.

# Informes individuales

Un solo informe sin comprimir se publicará como un archivo con el formato *nombrearchivo.formato*. Por ejemplo, si tiene un informe de Excel denominado *GlobalSales* con el formato de salida configurado como PDF en la tarea de publicación. El archivo de salida será *global sales.pdf*. La misma estructura *nombrearchivo.formato* se aplica a los archivos comprimidos, excepto en que se agrega .zip como extensión de archivo, por ejemplo, *global sales.pdf.zip*.

Cada tipo de informe tiene diferentes opciones de formato de salida:

- <sup>l</sup> Excel: .xlsx, .xls, .xlsm, .tiff, .pdf, .html
- Word: .docx, .doc, .html, .pdf
- PowerPoint: .pptx, .pdf
- HTML: .html, .htm
- PixelPerfect: .pdf, .html, .xls, .xlsx, .png, .gif, .jpeg, .tiff
- QlikEntity: .bmp, .gif, .jpeg, .png, .csv, .skv, .tab If they are printable in QlikView, they can also be exported as .pdf or .tiff.

Si elige .htm o .html como su formato de salida, siempre recibirá un archivo .zip que contiene todos los *tipos de archivos necesarios para generar HTML.*

# Informes cíclicos

Los informes cíclicos están comprimidos como archivos .zip, independientemente del tipo de archivo. Por ejemplo, si tiene un informe de Excel denominado *SalesData* y desea alternar de forma cíclica entre país y año. Sus datos abarcan 3 países y 2 años, y el formato de salida está configurado para .xlsx. Obtendrá 6 archivos .xlsx en un archivo zip:

- 1. SalesData\_Country1\_Year1.xlsx
- 2. SalesData\_Country1\_Year2.xlsx
- 3. SalesData\_Country2\_Year1.xlsx
- 4. SalesData\_Country2\_Year2.xlsx
- 5. SalesData\_Country3\_Year1.xlsx
- 6. SalesData\_Country3\_Year2.xlsx

Los informes cíclicos HTML se procesan de forma un poco diferente. Cuando los informes HTML tienen activado el ciclo, el formato de salida es un archivo .zip para cada ciclo de informe. Por ejemplo, si tiene un informe con tres años fiscales y configura el **Campo para ciclo** en la tarea de publicación como año fiscal, obtendrá tres informes publicados con el formato *nombrearchivo.html.zip*.

### Agregar protección con contraseña a los informes

Puede proteger con contraseña los siguientes tipos de informes. El tipo de plantilla original es irrelevante:

- .pptx
- <sup>l</sup> .doc, .docx
- .xls, .xlsx, .xlsm
- $\bullet$  .pdf

Si protege con contraseña los informes cíclicos, los informes estarán protegidos por contraseña, pero no el archivo .zip.

# Tipo de salida publicado por tipo de informe

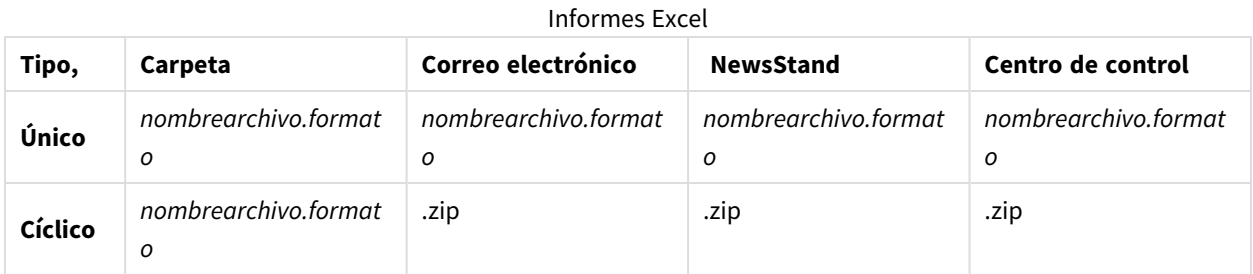

#### Informes de Word

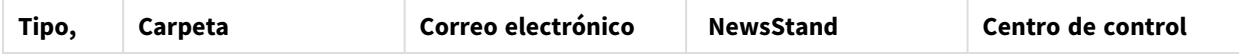

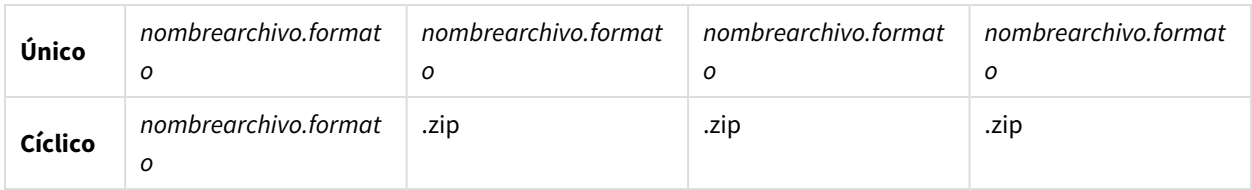

#### Informes PowerPoint

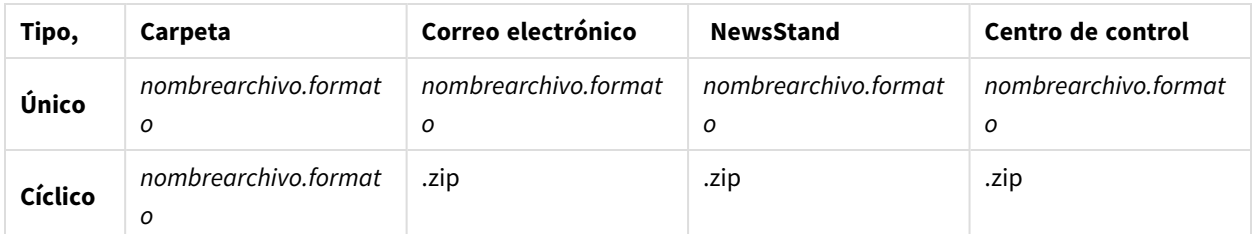

#### Informes HTML

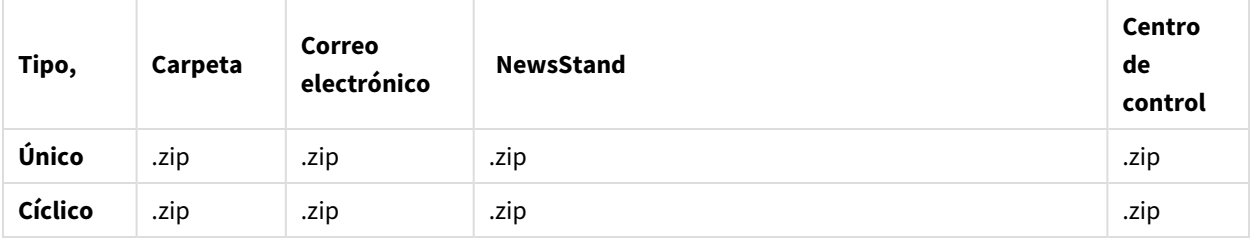

#### Informes PixelPerfect

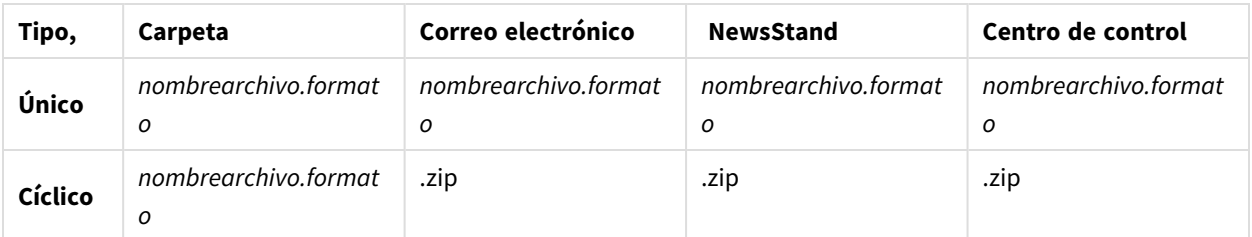

#### Informes de entidades Qlik

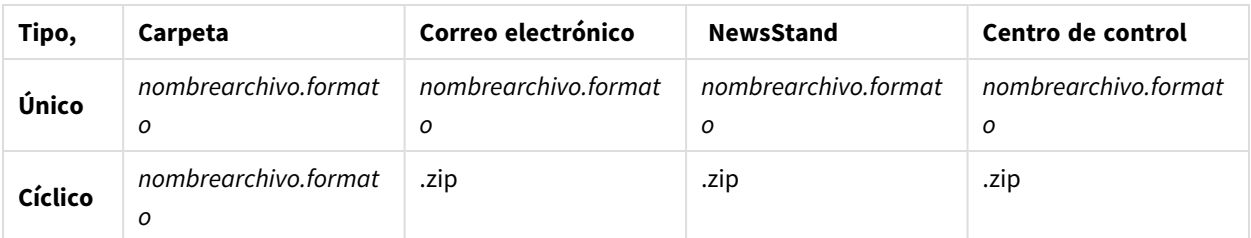

# <span id="page-495-0"></span>11.2 Crear tareas de publicación

Las tareas de publicación garantizan que sus informes se distribuyan al sitio correcto y a las personas adecuadas.

Qlik NPrinting puede aplicar filtros de tarea, de informe y de usuario antes de enviar los informes. Cada destinatario recibe informes con datos que han sido filtrados para cada destinatario. Los informes se pueden publicar en NewsStand, en carpetas, en el centro de control de Qlik Sense y por correo electrónico. También puede configurar una programación de distribución automática.

En la página **Tareas de publicación**, puede hacer clic en los triángulos negros junto a los títulos de cabecera de cualquier columna para ordenar los elementos de las columnas alfabéticamente.

Los tiempos de las tareas de publicación se muestran en relación con la zona horaria del usuario que ha iniciado sesión. Estas pueden diferir respecto de la zona horaria del Qlik NPrinting Server. Puede cambiar su zona horaria haciendo clic en su nombre de usuario en la parte superior derecha y seleccionando **Configuración**.

### Recargar los metadatos de la conexión

Los metadatos se deben actualizar cada vez que cambie la estructura de datos o el contenido de los documentos QlikView o apps de Qlik Sense conectadas a Qlik NPrinting. Esto asegura que Qlik NPrinting esté al tanto de estos cambios.

*Para tener datos correctos y actualizados en sus informes, debe programar una recarga de los metadatos antes de ejecutar la tarea de publicación. Esto se puede hacer con un disparador programado, vea Crear tareas de [publicación](#page-495-0) (page 496). También puede llamar a una API desde una app de Qlik Sense.*

#### Crear nuevas tareas de publicación

- 1. Seleccione **Tareas** y después seleccione **Publicar tareas**.
- 2. Haga clic en **Crear tarea**.
- 3. Introduzca un **Nombre** para la tarea.
- 4. Seleccione una **App** en la lista desplegable.
- 5. Deje **Días que mantener** en 1. Este es el número de días que los informes se conservan en el servidor.
- 6. Deje **Informes que mantener** en 1. Este es el número de versiones de los informes que se conservan en el servidor.
- 7. En **Seguridad de informes**, puede introducir una **Contraseña para abrir**, una **Contraseña para escribir** o ambas.
- 8. En **Notificaciones**, puede seleccionar **Enviar notificaciones de tarea**. Vea: *[Notificaciones](#page-279-0) de ejecución de [tareas](#page-279-0) (page 280)*
- 9. Haga clic en **Crear**. Aparecen más botones de tareas.

#### Explicación de **Días que mantener** e **Informes que mantener**

**Días que mantener** e **Informes que mantener** controlan cuántas copias de un informe deberán mantenerse visibles en NewsStand y durante cuánto tiempo.

Reglas:

- <sup>l</sup> Cada 30 minutos Qlik NPrinting busca informes que deban eliminarse y los elimina si es necesario.
- <sup>l</sup> Si en el período de **Días que mantener** se produjeran más informes que lo especificado en **Informes que mantener**, se eliminarán algunos informes en la primera comprobación tras la media noche de lo especificado en **Días que mantener** más uno.
- <sup>l</sup> Si en el período de **Días que mantener** se produjeran menos informes que lo indicado en **Informes que mantener**, se eliminarán algunos en la primera comprobación tras llegar al número de **Informes que mantener** más uno.
- <sup>l</sup> Si se produjeran menos informes de lo especificado en **Informes que mantener**, se conservarán todos, no se eliminará ninguno, aunque haya pasado el límite especificado en **Días que mantener**.
- <sup>l</sup> Los informes más antiguos que superen la cantidad máxima especificada en **Informes que mantener** se eliminarán.
- <sup>l</sup> No podemos eliminar manualmente informes almacenados en NewsStand. Eliminar el archivo de informes de la carpeta de almacenamiento no elimina los informes de NewsStand. Debemos esperar a su eliminación automática.
- Un informe en diferentes formatos se considera un único informe. Por ejemplo, si una tarea ejecuta el mismo informe en los formatos PDF y Excel y la opción **Informes que mantener** está configurada en 1, solo uno de los informes se guardará en NewsStand. El otro informe se considera una copia del mismo informe. Para publicar ambos informes, la opción **Informes que mantener** debe configurarse en 2.

#### Ejemplo

- Una tarea con un informe que se ejecuta manualmente varias veces al día.
- <sup>l</sup> **Días que mantener** especifica 2.
- <sup>l</sup> **Informes que mantener** especifica 50.

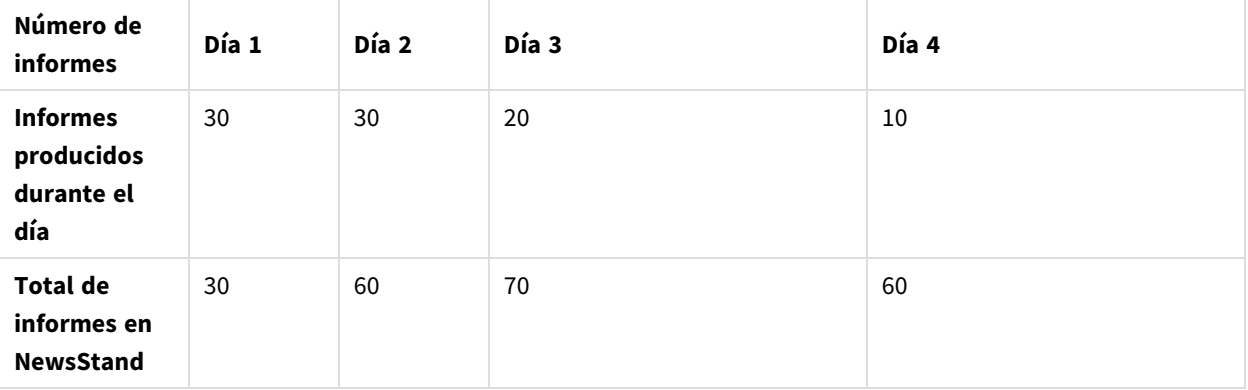

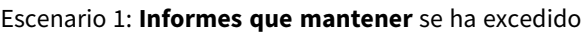

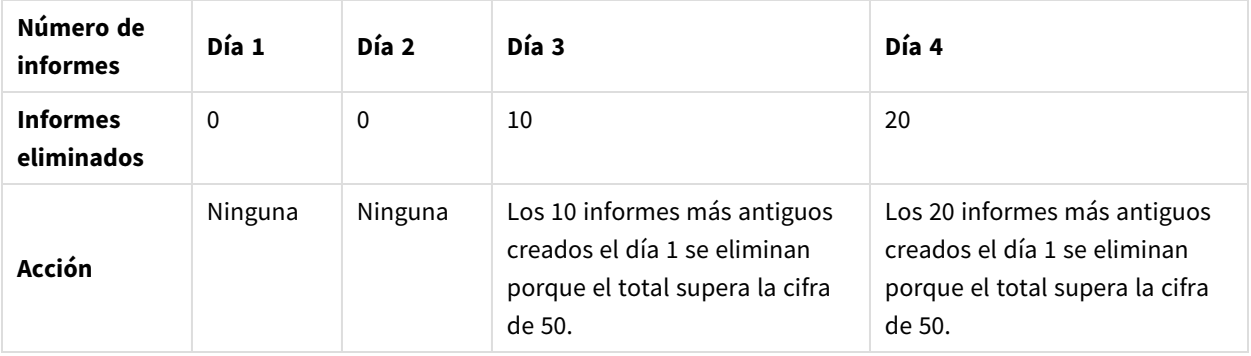

#### Escenario 2: **Informes que mantener** no se ha excedido

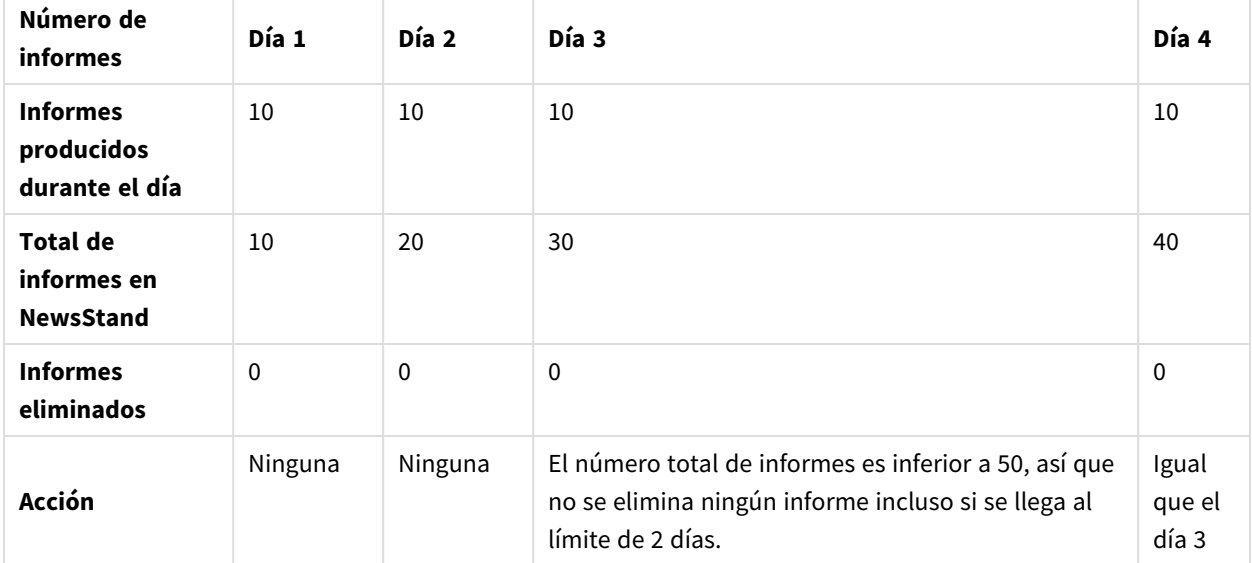

#### Seleccionar informes que añadir

- 1. Haga clic en **Informes**, en el menú principal de tareas.
- 2. Haga clic en **Añadir informe** a la derecha.
- 3. Seleccione un informe de la lista desplegable **Elegir informes**.
- 4. Deje el **Nombre descriptivo** propuesto. Este es el texto que se mostrará en la interfaz de usuario para identificar este informe para esta tarea.
- 5. Seleccione un **Formato de salida**. La lista desplegable muestra solo formatos que son compatibles con el tipo de informe seleccionado.
- 6. Utilice **Calidad** para establecer la calidad general del informe.
- 7. Deje la casilla **Adjuntar al correo electrónico** seleccionada, si desea enviar este informe como un adjunto al correo electrónico.

De manera predeterminada, Qlik NPrinting adjuntará todos los informes al mensaje de correo electrónico, incluidos aquellos con la casilla **Adjuntar al correo electrónico** deshabilitada. Para obligar a Qlik NPrinting a adjuntar únicamente informes que tengan la casilla **Adjuntar al correo electrónico** seleccionada, debe seleccionar **Elegir adjuntos** en la lista desplegable **Adjuntos** de la pestaña **Correo electrónico**.

Puede deshabilitar los adjuntos, por ejemplo, si está añadiendo un informe HTML que se insertará en el cuerpo del correo electrónico.

- 8. Deje la casilla **Habilitado** seleccionada. Si desmarca la casilla, el informe se añadirá pero será ignorado por el programador.
- 9. Haga clic en **Añadir informe** para confirmar.

Puede añadir todos los informes que desee. También puede añadir el mismo informe muchas veces y generar distintos formatos de salida o niveles de calidad.

#### Añadir usuarios y grupos

Puede añadir tantos usuarios y grupos a una tarea como desee. Se crearán informes específicos para cada destinatario. Tendrá que crear usuarios o grupos antes de iniciar este procedimiento. Vea: *Crear [usuarios](#page-247-0) (page [248\)](#page-247-0)*.

Si desea utilizar un usuario Qlik NPrinting como destinatario de informes en el centro de control de Qlik Sense, debe conectarlo con una cuenta de dominio para otorgarle acceso a las apps de Qlik Sense. Esto es obligatorio porque Qlik Sense depende de la cuenta de dominio para identificar al usuario y Qlik NPrinting necesita suplantar al usuario de Qlik Sense cuando abre las apps (aplicar configuraciones de seguridad, acceso a secciones, etc.).

Haga lo siguiente:

- 1. Haga clic en **Usuarios/grupos**, en el menú principal de tareas.
- 2. Haga clic en **Añadir usuario o grupo**.
- 3. Seleccione un usuario o un grupo de la lista desplegable **Elegir destinatario**.
- 4. Deje la casilla **Habilitado** seleccionada. Si desmarca la casilla, el usuario o grupo se añadirá pero será ignorado por el programador.
- 5. Deje la casilla de **Destino NewsStand** seleccionada si desea publicar el informe en el perfil NewsStand del usuario y grupo seleccionado.
- 6. Marque la casilla **Destino del correo electrónico** para enviar el informe por correo electrónico al usuario y grupo seleccionado.
- 7. Haga clic en **Añadir destinatario**.

#### Añadir filtros

Puede añadir tantos filtros a su tarea como sea necesario. Todos los elementos de la tarea se filtrarán utilizando los filtros de tarea. Esto se añadirá a los filtros de informe y de usuario, los cuales se aplican de forma específica a informes o usuarios.

Tendrá que crear los filtros antes de iniciar este procedimiento.

Haga lo siguiente:

- 1. Haga clic en **Filtros**, en el menú principal de tareas.
- 2. Seleccione uno o más filtros en la columna **Elementos disponibles**. Puede usar Mayús o Ctrl para múltiples selecciones.
- 3. Haga clic en para mover los filtros seleccionados a la columna de **Elementos seleccionados**.
- 4. **Prioridad de filtro** le permite definir el orden en que Qlik NPrinting aplicará los filtros. Tenga en cuenta que aplicar los mismos filtros en un orden distinto puede producir diferentes resultados. Para comprobarlo, abra el .qvw con QlikView Desktop y aplique los filtros manualmente para probar el resultado. Seleccione el filtro que desee mover y arrastre y suéltelo en su posición final.
- 5. Haga clic en **Añadir filtros** para almacenar los filtros.

### Definir destinos

La pestaña **Destinos** le permite personalizar cómo se entregarán los informes a cada usuario o grupo. La página tiene al menos dos columnas, **NewsStand** y **Correo electrónico**, y una fila para cada usuario y grupo seleccionado. Marque o desmarque las casillas que le interesen para habilitar o deshabilitar la entrega de informes a cada usuario o grupo.

Estos son los destinos de informes disponibles:

- <sup>l</sup> *Vista general de [NewsStand](#page-501-0) (page 502)*
- <sup>l</sup> *Distribuir informes por correo [electrónico](#page-504-0) (page 505)*
- <sup>l</sup> *[Distribuir](#page-511-0) informes a carpetas (page 512)*
- <sup>l</sup> *[Distribuir](#page-513-0) informes al centro de control de Qlik Sense (page 514)*

# Crear un programa de distribución

Puede crear disparadores para programar la ejecución automática de tareas de publicación.

*Sus disparadores de recargas de conexión de metadatos deben terminar de ejecutarse antes de que sus tareas de publicación estén configuradas para activarse.*

- 1. Haga clic en **Disparadores**, en el menú principal de tareas.
- 2. Haga clic en **Crear disparador**.
- 3. Introduzca un **Nombre**.
- 4. En la sección **Programación**, seleccione el **Tipo de programación**:
	- <sup>l</sup> **Una vez**: La tarea se ejecutará una sola vez conforme a lo especificado en **Hora** y **Fecha de inicio**.
	- <sup>l</sup> **Diariamente**: La tarea se ejecutará cada (n) días, o cada día de la semana a la hora especificada en la sección **Frecuencia diaria**:
- <sup>o</sup> **Una vez**: La tarea se ejecutará a la hora especificada.
- <sup>o</sup> **Varias veces**: La tarea se ejecutará tras la hora especificada, entre las horas definidas como de inicio y fin.
- **· Semanalmente**: La tarea se ejecutará los días de la semana especificados.
- **Mensualmente**: La tarea se ejecutará el día del mes especificado.
- <sup>l</sup> **Anualmente**: La tarea se ejecutará el día del año especificado.
- 5. En la sección **Inicio**, puede especificar la **Fecha de inicio** y la **Zona horaria** para las horas especificadas en el disparador.
- 6. En la sección **Fin**, puede especificar cuándo detener la ejecución de la tarea:
	- <sup>l</sup> **Contador de eventos**: La programación se detendrá tras el número de ejecuciones especificado aquí.

*Habilitar, deshabilitar o cambiar el recuento de eventos de una tarea no restablece el recuento de cuántas veces se desencadenó la tarea. Si desea aumentar el número de veces que se ejecuta una tarea, debe incrementar el número actual en la cantidad adicional de veces que desee que se ejecute la tarea.*

- <sup>l</sup> **Fecha de finalización** y **Hora de finalización**: La programación se detendrá en la fecha y hora especificados.
- 7. Haga clic en **Crear** para guardar el nuevo disparador en el repositorio.

Puede añadir todos los disparadores que desee a una tarea.

#### Ejecutar la tarea de publicación de forma manual

Puede publicar sus informes manualmente. Esto se puede hacer además de las tareas de publicación que ha programado.

Haga lo siguiente:

- 1. Haga clic en **General**, en el menú principal de tareas.
- 2. Haga clic en **Ejecutar ahora**. Un mensaje indica cuándo se ha iniciado la tarea.

#### Probar una tarea de publicación

Es posible que desee probar una tarea de publicación antes de enviar informes a los destinatarios. Por ejemplo, puede que desee asegurarse de que los permisos funcionan.

# <span id="page-501-0"></span>11.3 Vista general de NewsStand

Qlik NPrinting NewsStand es un portal web que permite a los usuarios acceder a una vista previa y descargar informes. Los usuarios también pueden suscribirse a actualizaciones automáticas.

### Abrir NewsStand

El portal web NewsStand utiliza la dirección web genérica: *https://YourServerName:4994*. En un navegador web, reemplace *YourServerName* por el nombre o la dirección IP del servidor en el que NewsStand esté instalado. Debe utilizar el protocolo HTTPS y el puerto número 4994 para la instalación estándar.

Los certificados web SSL distribuidos con la configuración de Qlik NPrinting no son válidos y deberían utilizarse solo con fines de demostración. También puede utilizar sus propios certificados. Puede que su navegador le notifique acerca de un posible problema de seguridad. Debe aceptar el certificado SSL para poder abrir el sitio web. Vea: *Instalar [certificados](#page-211-0) de Qlik NPrinting (page 212)*.

NewsStand admite autenticación de Windows y de Qlik NPrinting.

#### Acceso a informes

Los administradores pueden controlar el acceso a los informes de los usuarios. El control de acceso en Qlik NPrinting se define a nivel de la aplicación.

El rol de usuario NewsStand predeterminado puede acceder a todas las aplicaciones y suscribirse a todos los informes. Los administradores pueden restringir el acceso creando nuevos roles de usuario que solo tienen permiso para acceder a ciertas apps. También puede impedir que los usuarios creen suscripciones.

Haga lo siguiente:

- 1. Vaya a **Admin** > **Roles de seguridad**.
- 2. Abra un rol o cree uno nuevo.
- 3. En **Apps**, desmarque la casilla **Todas las apps**.
- 4. Mueva la aplicación a la que deben acceder estos usuarios de **Elementos disponibles** a **Elementos seleccionados**.
- 5. Para impedir que los usuarios creen suscripciones, desplácese hacia abajo hasta el cuadro de lista **Informes** y desmarque la opción **Suscribirse**.
- 6. Haga clic en **Guardar**.

#### Descargar un informe

Para iniciar sesión en NewsStand usando autenticación de Qlik NPrinting, necesita que un administrador de Qlik NPrinting le dé acceso. Vea: *Definir roles de [usuario](#page-251-0) (page 252)*

- 1. Escriba su nombre de usuario.
- 2. Escriba su contraseña.
- 3. Haga clic en **Qlik NPrintingIniciar sesión**. Aparece la página de inicio de Qlik NPrinting NewsStand, con una lista de sus informes.
- 4. Haga clic en el título de un informe para abrir la ventana de vista previa. Puede desplazarse hacia abajo pulsando la flecha **>I**.

5. Haga clic en **Descargar** para descargar un informe. Después puede abrir el informe como lo haría con cualquier archivo.

#### Suscribirse a un informe

Puede crear suscripciones personales a los informes a los que se le permita el acceso. Las suscripciones son tareas de publicación de su propiedad, de usted como usuario de NewsStand.

Haga lo siguiente:

- 1. Haga clic en **Suscripciones**, en el menú superior.
- 2. Haga clic en **Crear suscripción**.
- 3. Utilice la lista desplegable **Informes** para seleccionar un informe.
- 1. Utilice **Formato** para elegir el formato de salida.
- 4. Utilice **Calidad** para definir la resolución de la imagen.
- 5. Inserte un **Nombre** para su suscripción.
- 6. En **Programación**, defina un **Tipo de programación**:
	- $\bullet$  Una vez
	- Diariamente
	- Semanalmente
	- Mensualmente
	- Anualmente
- 7. Defina sus opciones **Repetir cada**, **Frecuencia diaria**, **Inicio** y **Fin**. Estas opciones cambiarán ligeramente dependiendo de **Tipo de programación**.
- 8. Puede configurar su suscripción para que se detenga conforme a los siguientes criterios:
	- **· Contador de eventos**: la suscripción se ejecuta el número de veces especificado.

*Habilitar, deshabilitar o cambiar el recuento de eventos de una tarea no restablece el recuento de cuántas veces se desencadenó la tarea. Si desea aumentar el número de veces que se ejecuta una tarea, debe incrementar el número actual en la cantidad adicional de veces que desee que se ejecute la tarea.*

<sup>l</sup> **Fecha de finalización** y **Hora de finalización**: la suscripción se ejecuta hasta la fecha y hora especificadas.

En este caso, deje las opciones en blanco.

9. Haga clic en **Crear**.

#### Filtrar la lista de suscripciones

En la lista **Ver** de las suscripciones, tiene las siguientes opciones de filtro:

- **Todas:** incluye todas "Mis suscripciones" y las "Suscripciones corporativas".
- <sup>l</sup> **Mis suscripciones**: informes a los que se ha suscrito usted personalmente desde NewsStand.
- <sup>l</sup> **Suscripciones corporativas**: informes a los que le ha suscrito un Administrador de Qlik NPrinting.
# Eliminar un informe

Puede eliminar informes de la lista **Informes**, si los informes no se publican o si no los necesita.

Haga lo siguiente:

- 1. Haga clic en **Informes** en el menú principal.
- 2. Haga clic en la casilla de verificación junto a la vista previa de un informe para seleccionarlo y eliminarlo. Puede seleccionar varios informes o hacer clic en la casilla de verificación sobre la cabecera de la lista para seleccionar todos los informes. El número de informes seleccionados se indicará junto a la casilla de verificación.
- 3. Haga clic en el icono  $\overline{1\!\!1}$  encima del encabezado de la lista para eliminar los informes seleccionados.

# Resolución de problemas

Hay una señal de advertencia en la sección Vista previa de un informe de NewsStand

#### **Posible causa**

El informe no se ha generado correctamente.

#### **Acción propuesta**

- <sup>l</sup> Verifique que el programador y los servicios Engine estén funcionando bien. Reinícielos y mire a ver si el mensaje de advertencia desaparece.
- Verifique que se hayan añadido una o más plantillas a su informe. No puede crear un nuevo informe y dejarlo vacío sin añadir una plantilla.

# 11.4 Distribuir informes por correo electrónico

Los correos electrónicos se pueden personalizar para que sus informes sean singulares, coherentes y fáciles de mantener. Los destinatarios pueden acceder a los informes directamente desde su bandeja de entrada, sin tener que iniciar sesión en NewsStand.

Puede distribuir todos los tipos de informes como archivos adjuntos de correo electrónico. Los informes HTML e informes de entidades QlikEntity se pueden insertar directamente en el cuerpo de los correos electrónicos. Esto significa que los usuarios pueden explorar rápidamente su informe sin tener que descargar y abrir un archivo adjunto. También puede insertar un resumen de sus datos en el cuerpo del correo electrónico e incluir el informe completo como un archivo adjunto.

### Limitaciones

<sup>l</sup> Debe configurar su servidor de correo SMTP para que envíe correos electrónicos desde Qlik NPrinting. Vea: *[Configurar](#page-280-0) el servidor SMTP (page 281)*.

- De forma predeterminada, los campos Para, CC y CCO solo pueden contener 100 direcciones de correo electrónico. Puede cambiar esta limitación editando el archivo webengine.config. Vea: *[Configurar](#page-511-0) los límites de las [direcciones](#page-511-0) de correo electrónico (page 512)*.
- Si desea configurar una dirección de remitente personalizada, la configuración de su servidor SMTP debe permitir a los usuarios enviar correos electrónicos utilizando direcciones distintas de su dirección de correo electrónico asignada.
- Los usuarios que son exclusivamente miembros del rol de desarrollador no pueden recibir correos electrónicos.
- De manera predeterminada, Qlik NPrinting adjuntará todos los informes a los mensajes de correo electrónico, incluidos aquellos con la casilla **Adjuntar al correo electrónico** deshabilitada. Para obligar a Qlik NPrinting a que adjunte únicamente informes que tengan la casilla **Adjuntar al correo electrónico** seleccionada, debe seleccionar **Elegir adjuntos** en la lista desplegable **Adjuntos** de la pestaña **Correo electrónico**.

*Algunos proveedores de SMTP imponen límites de tamaño a los archivos adjuntos de correo electrónico. El tamaño máximo permitido varía entre los proveedores. Si el tamaño de un archivo adjunto excede el límite, el correo electrónico no se entrega. Se agrega una advertencia en los registros.*

*Debido a las limitaciones de los sistemas de archivos de Windows, no puede adjuntar archivos con nombres de archivo que superen los 255 caracteres a los correos electrónicos de Qlik NPrinting. Si adjunta un archivo con un nombre demasiado largo, los destinatarios verán una mensaje con un listado de los informes que no se generaron. El siguiente mensaje de error se agrega a los registros de Qlik NPrinting: "La ruta con el nombre del valor excede las limitaciones de Windows, el nombre de archivo completo debe tener menos de 260 caracteres".*

# Acerca del texto dinámico y las variables en correos electrónicos

#### Variables

Puede agregar variables a los siguientes campos:

- Para
- $\cdot$  CC
- $\cdot$  CCO
- Asunto
- Cuerpo

Puede insertar variables creadas en Qlik Sense o QlikView. La app de Qlik NPrinting que contiene la tarea de publicación también debe contener conexiones a la app de Qlik Sense o el documento de QlikView que contiene la variable. Si crea una nueva variable, tendrá que volver a cargar los metadatos de su conexión.

Las cadenas de variables se reemplazan automáticamente por los valores de las variables correspondientes al generarse los correos electrónicos. Este reemplazo ocurre después de que se hayan aplicado los filtros asociados con los usuarios y las tareas.

#### En los campos de destinatario

Puede hacer clic en el botón **Añadir variable** junto a los campos Para, CC y CCO. Puede elegir lo siguiente en el menú desplegable:

- <sup>l</sup> **Email del usuario**: Tomado de los perfiles de usuario.
- <sup>l</sup> **Email alternativo 1**: Tomado de los perfiles de usuario.
- <sup>l</sup> **Email alternativo 2**: Tomado de los perfiles de usuario.
- <sup>l</sup> **Email alternativo 3**: Tomado de los perfiles de usuario.
- <sup>l</sup> **Variable de Qlik**: Esto mostrará las variables creadas en Qlik Sense o QlikView. Vea: *[Variables](#page-332-0) (page 333)*

Para obtener información sobre cómo crear o editar perfiles de usuario, vea: *Crear [usuarios](#page-247-0) (page 248)*.

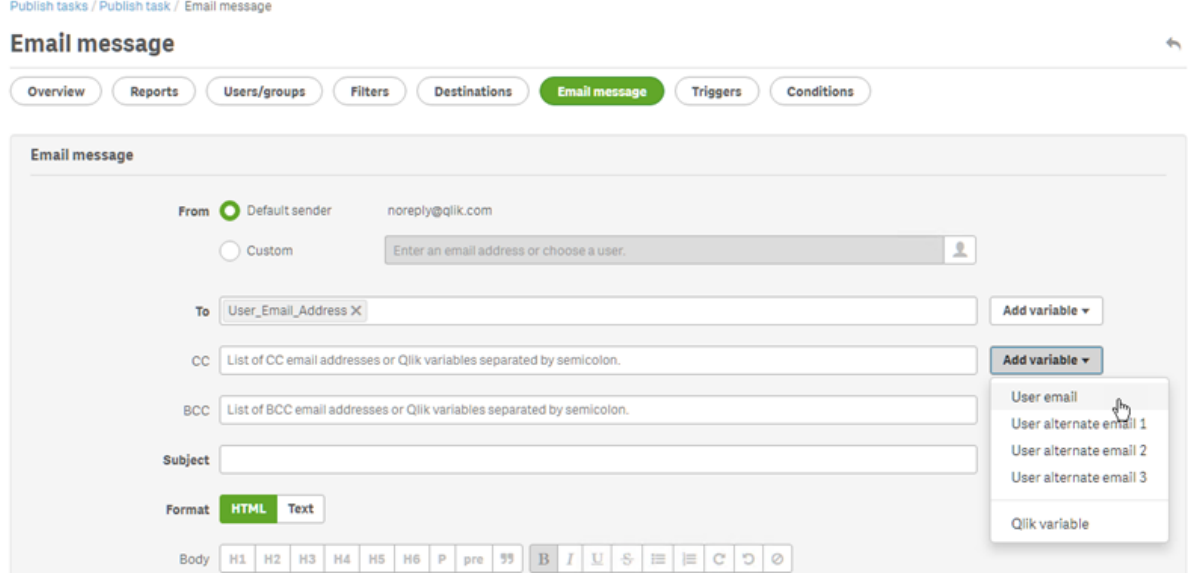

#### En los campos **Asunto** y **Cuerpo**

Cuando agrega una variable a un correo electrónico, puede usar el cuadro de búsqueda para encontrar una variable en la lista. También puede aplicar un filtro de usuario o de tarea a la variable.

Por ejemplo:

Tiene una variable de QlikView denominada vTotalSales con un valor de *=money(sum(Sales),'\$ #,##0.00')*. Agrega la variable %%Variable User SalesDemo vTotalSales% a un mensaje de correo electrónico. Cuando envíe el correo electrónico a sus destinatarios, se aplicarán filtros de destinatarios antes de calcular el valor de la variable. Si sus destinatarios tienen filtros basados en sus territorios de ventas, la expresión *=money (sum(Sales),'\$ #,##0.00')* mostrará las ventas en el territorio apropiado para cada agente comercial.

Cuando se extrae un valor de una variable de QlikView o Qlik Sense, se emplean las siguientes configuraciones, dependiendo de la selección realizada por el usuario:

| Configuración de filtros<br>de variable | <b>Filtros aplicados</b>                 | Identidad aplicada                                                                                                    |
|-----------------------------------------|------------------------------------------|----------------------------------------------------------------------------------------------------|
| Sin filtro                              | Secuencia de<br>filtro vacío             | Identidad predeterminada en la conexión.                                                                                                    |
| Filtro de tarea                         | Filtros de tarea                         | Identidad predeterminada en la conexión.                                                                                                    |
| Filtro de usuario                       | Filtros de tarea y<br>filtros de usuario | Si está seleccionada la opción "usar sección de acceso para<br>informes": cuenta de dominio de usuario. De lo contrario:<br>identidad predeterminada en la conexión. |

Configuración de identidad y filtro para las variables

No puede agregar filtros de informe, ya que se podrían agregar varios informes a la misma tarea.

#### Texto dinámico

Puede agregar texto dinámico relacionado con perfiles de usuario o con nombres de informes al asunto o cuerpo del correo electrónico.

Por ejemplo, si agrega la etiqueta de usuario "User company", verá esta cadena: %%User\_Company%%. Se reemplaza por el nombre de la empresa del destinatario al generar el correo electrónico.

Las etiquetas de nombres de informe se basan en la configuración del nombre de su informe. Por ejemplo, puede tener un informe de "Demostración de ventas" que utilice nombres dinámicos que incluyan el nombre del informe, la fecha y el nombre del usuario. El nombre dinámico se verá así: % & Report Name % % YYYY-MM-DD%%User\_Name%%. Verá esta cadena cuando inserte el nombre del informe en el cuerpo del correo electrónico: %%ReportName\_SalesDemo\_f7a6494a-d5d6-4d3f-a363-e5605fdb9d10%%. Pero su destinatario Peter Doe verá "DemoVentas\_20190524\_PeterDoe" en el correo electrónico. Vea: *Nombres [dinámicos](#page-338-0) en los [informes](#page-338-0) (page 339)*.

# Crear un mensaje de correo electrónico

Puede personalizar los correos electrónicos que se envían a usuarios y grupos. Puede incluir texto dinámico mediante el uso de etiquetas y variables.

- 1. En el menú superior seleccione **Tareas** y después seleccione **Publicar tareas**.
- 2. Elija una tarea de publicación previa o cree una nueva.
- 3. Haga clic en **Informes**, en el menú principal de tareas.
- 4. Haga clic en **Añadir informe** a la derecha.
	- a. Seleccione un informe de la lista desplegable **Elegir informes**.
	- b. El **Nombre descriptivo** es el nombre de archivo que verán los destinatarios. Se puede personalizar.
- c. Seleccione un **Formato de salida**. La lista desplegable muestra solo formatos que son compatibles con el tipo de informe seleccionado.
- d. Utilice **Calidad** para definir la resolución de la imagen.
- e. Deje la casilla **Adjuntar al correo electrónico** seleccionada.
- f. Deje la opción **Habilitado** seleccionada. Si desmarca la casilla, el informe se añadirá pero será ignorado por el programador.
- g. Haga clic en **Añadir informe** para confirmar.
- 5. Haga clic en **Mensaje de correo electrónico**, en el menú principal de tareas.
	- a. En **De**, seleccione una de las opciones siguientes:
		- <sup>l</sup> **Emisor por defecto**: Los administradores pueden configurar el **Emisor por defecto** en **Admin** > **Configuración**> **Correo electrónico**.
		- **· Usuario**: Seleccione una dirección de correo electrónico del emisor en la lista desplegable. También puede utilizar el formulario de búsqueda para filtrar la lista.
		- **· Personalizado**: Escriba una dirección de correo electrónico válida.
	- b. En **Para**, **CC** y **CCO** puede insertar direcciones de correo electrónico manualmente, separadas por punto y coma. O puede hacer clic en **Añadir variable** para agregar una lista de correo dinámica o variable.
	- c. Escriba un **Asunto**.
	- d. Seleccione el **Formato** de correo electrónico haciendo clic en **HTML**, que admite texto con formato, o en **Texto**.

Debe seleccionar **HTML** si desea agregar texto dinámico o variables, o si desea insertar informes de HTML e informes de QlikEntity.

- e. En **Cuerpo**, verá herramientas de formato y las siguientes opciones:
	- <sup>l</sup> **Alternar HTML/Rich Text**: cambie entre HTML y un editor de texto enriquecido.
	- <sup>l</sup> **Insertar imagen**: inserte una imagen en el texto del correo electrónico. Únicamente puede insertar una imagen como dirección URL.
	- <sup>l</sup> **Insertar/editar enlace**: inserte una dirección URL.
	- <sup>l</sup> Contador de **Palabras** y de **Caracteres**
- f. Puede agregar etiquetas y variables dinámicas:
	- <sup>l</sup> **Usuarios**: inserte una etiqueta de usuario dinámica de una lista.
	- **· Informes**: inserte una etiqueta de nombre de informe dinámico. Seleccione una de las etiquetas disponibles en **Insertar nombres de informe**.
	- <sup>l</sup> **Variables**: inserte una variable desde una conexión Qlik Sense o QlikView que exista en su app de Qlik NPrinting.

*Puede insertar etiquetas dinámicas y variables en el asunto del correo electrónico. Una vez que seleccione la etiqueta o variable deseada, simplemente cópiela del cuerpo del correo electrónico y péguela en el campo del asunto. Asegúrese de incluir los delimitadores %%.*

- g. En **Adjuntos**, puede seleccionar:
	- <sup>l</sup> **Todos los informes adjuntos**
	- <sup>l</sup> **No hay informes adjuntos**
	- <sup>l</sup> **Adjuntos seleccionados**

Haga clic en el clip a la izquierda para seleccionar qué archivos adjuntos incluir. Haga clic en **Cerrar** cuando haya terminado. Verá la lista de adjuntos incluidos en la parte inferior.

6. Haga clic en **Guardar**.

Ahora estará en el menú **General**, donde puede hacer clic en el botón **Ejecutar ahora** para publicar su informe.

# Insertar informes HTML y QlikEntity en los correos electrónicos

Puede insertar informes HTML y QlikEntity directamente en los correos electrónicos. Se puede insertar el mismo informe varias veces. Por ejemplo, puede que desee insertar un informe en .jpg y .png, a diferentes niveles de DPI.

Los informes cíclicos se pueden insertar en los correos electrónicos. Sin embargo, la funcionalidad de informes cíclicos puede crear una gran cantidad de informes y adjuntarlos puede hacer que el tamaño del correo sea demasiado grande para algunos clientes de correo electrónico. Vea: *[Informes](#page-341-0) cíclicos (page 342)*.

*El resultado final de los correos electrónicos con informes HTML incrustados puede diferir según los clientes de correo electrónico y los permisos del destinatario. Algunos sistemas bloquean automáticamente las imágenes o las muestran como archivos adjuntos.*

El procedimiento para crear correos electrónicos con objetos insertados es similar al anterior, con algunas excepciones.

- 1. Seleccione **Tareas** y después seleccione **Publicar tareas**.
- 2. Elija una tarea de publicación existente o cree una nueva.
- 3. Haga clic en **Informes**, en el menú principal de tareas.
- 4. Haga clic en **Añadir informe** a la derecha.
	- a. Seleccione un informe de la lista desplegable **Elegir informes**. Debe seleccionar un informe HTML o QlikEntity.
	- b. El **Nombre descriptivo** es el nombre de archivo que verán los destinatarios. Se puede personalizar.
	- c. Seleccione un **Formato de salida**.
		- <sup>l</sup> Para informes HTML: seleccione **HTML** o **HTM**.
		- <sup>l</sup> Para informes de entidades QlikEntity: seleccione **JPEG** o **PNG**.
	- d. Utilice **Calidad** para definir la resolución de la imagen.
- e. Deje la casilla **Adjuntar al correo electrónico** seleccionada, si también desea enviar este informe como un adjunto al correo electrónico. Puede que desee deshabilitar esto si está insertando un informe de grandes dimensiones directamente en el cuerpo del correo electrónico.
- f. Deje la opción **Habilitado** seleccionada.
- g. Haga clic en **Añadir informe** para confirmar.
- 5. Haga clic en **Mensaje de correo electrónico**, en el menú principal de tareas.
	- a. Rellene los campos igual que antes. Asegúrese de seleccionar **HTML** en **Formato**.
	- b. Haga clic en el cuerpo del correo electrónico, donde desee insertar su informe. Haga clic en el botón **Informes**.
	- c. En **Insertar informes**, haga clic en el informe que desee. Esta pantalla solo mostrará informes compatibles.

Verá una secuencia de código en su correo electrónico. Esto se mostrará como una imagen, o bien como HTML/HTM cuando se envíe el correo electrónico. No puede dar formato a esta secuencia con las herramientas de formato de correo electrónico. Por ejemplo, no puede usar el botón Centrar para centrar una entidad QlikEntity .jpeg.

- d. Para insertar el nombre del informe, haga clic de nuevo en el botón **Informes** y después haga clic en **Insertar nombre del informe**. Verá una secuencia de código en su correo electrónico. Esta será reemplazada por el nombre del
- e. En **Adjuntos**, sus opciones son las mismas que las anteriores.
- f. Haga clic en **Guardar**.

informe.

Ahora estará en el menú **General**, donde puede hacer clic en el botón **Ejecutar ahora** para publicar su informe.

# Enviar correos electrónicos si los informes fallan

De manera predeterminada, si la generación de informes falla, los destinatarios siguen recibiendo correos electrónicos programados. En lugar del informe, los usuarios ven un mensaje de error e instrucciones para comunicarse con un administrador. Los administradores pueden deshabilitar este comportamiento para que los correos electrónicos no se envíen cuando los informes fallen. El fallo del informe aparecerá como un error en los archivos de registro.

Si deshabilita este comportamiento, los correos electrónicos se seguirán enviando si al menos un informe se creó correctamente.

Por ejemplo:

Tiene 3 usuarios en una sola tarea. La tarea tiene 2 informes para cada usuario, los cuales se envían por correo electrónico.

- Usuario A: generación de informes satisfactoria.
- Usuario B: un informe falla al generarse.
- Usuario C: todos los informes fallan al generarse.

En este caso:

- El usuario A recibe el correo electrónico con los dos archivos adjuntos.
- El usuario B recibe el correo electrónico con un solo archivo adjunto. No habrá mención del informe que falló.
- El usuario C no recibirá ningún correo electrónico.

Haga lo siguiente:

- 1. En el menú principal, vaya a **Admin** > **Configuración**.
- 2. Haga clic en el botón **Tarea**.
- 3. En **Enviar por correo electrónico los errores de distribución**, vaya a **Cuando una tarea de publicación no pueda generar uno o más informes**. Elija entre las siguientes opciones:
	- Los destinatarios recibirán los informes correctos y un mensaje con una lista de los informes que fallaron.
	- Los destinatarios recibirán los informes correctos, sin mensajes de error.

*Si todos los informes fallan, los destinatarios no recibirán un correo electrónico.*

<span id="page-511-0"></span>4. Haga clic en **Actualizar**.

### Configurar los límites de las direcciones de correo electrónico

De forma predeterminada, solo puede insertar 100 direcciones de correo electrónico en los campos Para, CC y CCO. Puede cambiar esto editando un archivo de configuración.

Haga lo siguiente:

- 1. Abra el archivo *webengine.config*. De forma predeterminada, se almacena en: *%Archivos de programa Files%\NPrintingServer\NPrinting\WebEngine\webengine.config*.
- 2. Busque esta sección: <!-- The maximum number of emails on email list input fields. The value 0 means unlimited. --> <!--<add key="email-list-limit" value="100"/>-->
- 3. Cambie el número que viene detrás de value="
- 4. Guarde el archivo y reinicie el servicio del motor web.

# 11.5 Distribuir informes a carpetas

Qlik NPrinting Server puede enviar informes a una determinada ubicación de carpeta.

Puede crear carpetas de destino y utilizarlas en las tareas de publicación. Todas las rutas a carpetas van referidas a los discos duros del Qlik NPrinting Server.

# Requisitos

- Su cuenta de usuario de Qlik NPrinting que ejecute el Qlik NPrinting scheduler service debe tener acceso completo a la red de archivos y carpetas NTFS para compartir recursos de carpetas en red.
- El usuario de Olik NPrinting debe tener el rol de seguridad Desarrollador o Administrador para poder crear carpetas de destino.

*Las unidades de red mapeadas, como Z:\NPrintingServer\QlikViewDocuments, no las admite Qlik NPrinting. Debe utilizar rutas UNC (Universal Naming Convention) en vez, como \\ServerName\NPrintingServer\QlikViewDocuments*

# Introducir carpeta y subcarpeta de usuario

Haga lo siguiente:

- 1. Seleccione **Admin** en el menú principal de Qlik NPrinting y después seleccione **Usuarios**.
- 2. Seleccione el usuario que debe recibir el informe. Para aprender a crear usuarios, vea *Crear [usuarios](#page-247-0) (page 248)*.
- 3. En el campo **Carpeta**, introduzca *C:\QlikReportingTraining\Output\<username>*.
- 4. En el campo **Subcarpeta**, introduzca el nombre del usuario que debe recibir el informe. Este valor se concatenará con otro parámetro para obtener la ruta final completa.
- 5. Guarde los cambios.

# Crear una nueva carpeta de destino

Haga lo siguiente:

- 1. Seleccione **Destinos** en el menú principal y después seleccione **Carpetas**.
- 2. Haga clic en **Crear carpeta**.
- 3. Escriba un nombre de carpeta.
- 4. En la lista desplegable **App**, seleccione una app.

#### Opciones de rutas a carpetas

En la lista desplegable, bajo la opción **Ruta**, puede seleccionar qué partes usar para la ruta final. Están disponibles las siguientes opciones:

- <sup>l</sup> **Ruta personalizada**: introduzca una parte fija de la ruta.
- **Separador**: inserte un separador entre las carpetas.
- <sup>l</sup> **Nombre de usuario**: inserte un nombre de usuario.
- <sup>l</sup> **Carpeta de usuario**: utilice la ruta introducida en el campo **Carpeta** del perfil de usuario.
- <sup>l</sup> **Subcarpeta de usuario**: utilice la ruta introducida en el campo **Subcarpeta** del perfil de usuario.
- <sup>l</sup> **Qlik variable**: la lista de variables de Qlik disponibles en todos los archivos *.qvw* conectados a la app.

Puede utilizar el signo más (**+**) para concatenar otras partes de la ruta final.

Hacer clic en  $\overline{\mathbb{I}\mathbb{I}}$  elimina la parte relativa de la ruta.

#### Configurar la ruta de carpeta

Haga lo siguiente:

- 1. En la sección **Ruta**, haga clic en **Seleccionar tipo** y después seleccione **Ruta personalizada** en la lista desplegable.
- 2. Introduzca *C:\QlikReportingTraining\Output\* en el cuadro de texto.
- 3. Haga clic en el signo más (**+**) para añadir un nuevo segmento a la ruta.
- 4. Haga clic en **Seleccionar tipo** y después seleccione **Subcarpeta de usuario** en la lista desplegable. *%%User\_Subfolder%%* se inserta automáticamente. El campo **Vista previa** muestra la estructura final de la carpeta.
- 5. Haga clic en **Crear** para confirmar y guardar.

# Añadir carpetas de destino a la tarea

Haga lo siguiente:

- 1. En la barra de menú principal, haga clic en **Tareas** y seleccione **Tarea de publicación**.
- 2. Haga clic en la tarea que desee editar.
- 3. Haga clic en la pestaña **Destinos**.
- 4. Haga clic en el signo más (**+**) para añadir una columna de carpeta.
- 5. Haga clic en **Seleccionar carpeta** y después seleccione la carpeta de destino.
- 6. Haga clic en **Añadir** para confirmar el nuevo destino.

El nombre de la carpeta de destino se muestra en la interfaz de usuario.

Marcando las casillas de **NewsStand**, **Correo electrónico** y **<carpeta de destino>**, puede especificar qué carpetas contendrán los informes finales.

- 7. Haga clic en **Guardar**.
- 8. Haga clic en **General**, en el menú principal **Tarea**. Haga clic en **Ejecutar ahora** para ejecutar la tarea manualmente.

Los informes están disponibles en sus correspondientes carpetas designadas.

Nota: Si publica un informe con dos niveles diferentes de [Calidad](#page-316-0) de imagen (page 317) en una carpeta, *el archivo más reciente sustituirá al anterior. Esto puede evitarse aplicando un Nombre descriptivo mediante Nombres [dinámicos](#page-338-0) en los informes (page 339).*

# 11.6 Distribuir informes al centro de control de Qlik Sense

Puede distribuir informes de Qlik NPrinting al centro de control de Qlik Sense para usuarios de dominio Windows que se hayan configurado tanto en Qlik NPrinting como en Qlik Sense.

# Limitaciones

- Los informes son privados y solo puede verlos el usuario a quien van destinados.
- <sup>l</sup> Solo puede tener un destino en el centro de control de Qlik Sense para una implementación de Qlik NPrinting.
- <sup>l</sup> En el centro de control de Qlik Sense, los usuarios solo verán la última versión de un informe. No podrán acceder a versiones anteriores de los informes como pueden hacerlo en **NewsStand**.

# Requisitos

Para permitir la distribución de informes de Qlik NPrinting al centro de control de Qlik Sense se requiere lo siguiente:

- Los destinatarios deben ser usuarios de dominio Windows, configurado tanto en Qlik NPrinting como en Qlik Sense.
- Los certificados de Qlik Sense se exportaron del Qlik Management Console (QMC) y se instalaron en Qlik NPrinting Server y en todas las máquinas de Qlik NPrinting Engine. Para más información, vea *[Validar](#page-176-0) la [conexión](#page-176-0) con Qlik Sense (page 177)*.
- El nombre del equipo que contiene el nodo central en la instalación de Qlik Sense. Esta información está disponible en la consola QMC, en la pestaña **Nodos**.

# Configurar el centro de control de Qlik Sense como destino

Haga lo siguiente:

- 1. Seleccione **Destinos** en el menú principal y después seleccione **Centro de control**.
- 2. Introduzca un nombre para el centro de control.
- 3. En **Dirección de nodo central**, introduzca el nombre del equipo que contiene el nodo central en el eje de control de Qlik Sense.
- 4. Haga clic en **Guardar**.

# Abrir la página Tareas de publicación

Haga lo siguiente:

- 1. En la barra de menú principal, haga clic en **Tareas** y seleccione **Tareas de publicación**.
- 2. Cree una nueva tarea de publicación, o haga clic en una tarea de publicación previa para editarla.
- 3. Escriba un nombre para la tarea.
- 4. Seleccione una app Qlik NPrinting en la lista desplegable **App**.
- 5. Especifique **Días que mantener** e **Informes que mantener**. Vea: *[Explicación](#page-497-0) de Días que mantener e Informes que mantener (page 498)*.
- 6. Haga clic en **Crear**.

# Añadir informes

- 1. Haga clic en la pestaña **Informes**.
- 2. Escoja un informe y después configure el formato de salida.
- 3. Haga clic en **Añadir informe**.

### Añadir usuarios

Para distribuir informes a un usuario del centro de control de Qlik Sense, debe agregar el usuario a la tarea **Publicar**. El usuario debe ser un usuario de dominio Windows que esté configurado previamente en ambos, Qlik NPrinting y Qlik Sense.

Haga lo siguiente:

- 1. Haga clic en la pestaña **Usuarios/grupos**.
- 2. Haga clic en **Añadir usuario o grupo** y después añada un usuario.
- 3. Haga clic en **Añadir destinatario**.

### Añadir el centro de control como destino en la tarea de publicación

Haga lo siguiente:

- 1. Haga clic en la pestaña **Destinos**.
- 2. Seleccione un **Destinatario** y después seleccione la casilla **Centro de control**. Para distribuir informes a todos los usuarios, seleccione la casilla **Cargar todos** del **Centro de control**.
- 3. Haga clic en **Guardar**.
- 4. Haga clic en la pestaña **General**, y después clic en **Ejecutar ahora** para ejecutar la tarea manualmente.

Puede abrir el centro de control de Qlik Sense para comprobar que el informe se ha entregado.

# Programar la distribución

Puede crear disparadores para programar la ejecución de tareas de publicación.

- 1. Haga clic en la pestaña **Disparadores**.
- 2. Configure una programación.
- 3. Haga clic en el botón **Habilitado**.
- 4. Haga clic en el botón **Crear**.

# 12 Informes de On-Demand

Puede generar informes On-Demand utilizando la interfaz de AccessPoint de QlikView o el control de informes de Qlik Sense. Los informes On-Demand se crean en Qlik NPrinting.

Puede descargar los informes directamente desde la interfaz de On-Demand.

# 12.1 Instalar

Desplegar y configurar componentes On-Demand.

# 12.2 Generar

Aprenda a generar informes On-Demand.

# 12.3 Administrar

<span id="page-516-0"></span>Aprenda a cambiar la configuración de la generación de informes.

# 12.4 Instalar el módulo On-Demand en un punto de acceso AccessPoint de QlikView alojado en IIS de Microsoft.

Debe instalar el complemento Qlik NPrinting On-Demand en su servicio Web de QlikView para crear informes On-Demand desde la interfaz de AccessPoint de QlikView.

Si sus servidores de QlikView están en un clúster o realizó una instalación personalizada de los componentes de QlikView Server, debe instalar On-Demand en cada servidor de QlikView que ejecute el servicio Web en el clúster.

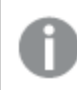

*Los informes On-Demand se crean usando el control de informes de Qlik Sense.*

# Requisitos

- QlikView Server mayo de 2021 o posterior.
- QlikView Server está instalado y configurado para usar Microsoft IIS con ASP.NET 4.5 (o superior) como servidor web.
- <sup>l</sup> Qlik NPrinting está configurado para usar configuración JWT. Vea: *[Autenticación](#page-228-0) JWT (page 229)*. El certificado de clave privada utilizado para configurar la autenticación JWT debe estar instalado en el almacén de certificados personales del equipo Microsoft IIS local. Los certificados generados mediante algoritmos compatibles con CNG no son compatibles con el complemento On-Demand.

• Microsoft Internet Explorer no es compatible con Olik NPrinting. No obstante, si la Configuración de seguridad avanzada de Microsoft Internet Explorer está activada, puede provocar errores. Para más información, vea *La [configuración](#page-576-0) de seguridad mejorada de Microsoft Internet Explorer está bloqueando QV.exe (QlikView) y [reporting\\_web\\_renderer.exe](#page-576-0) (Qlik Sense) (page 577)*.

### Configuración de JWT

JWT debe configurarse tal como se especifica:

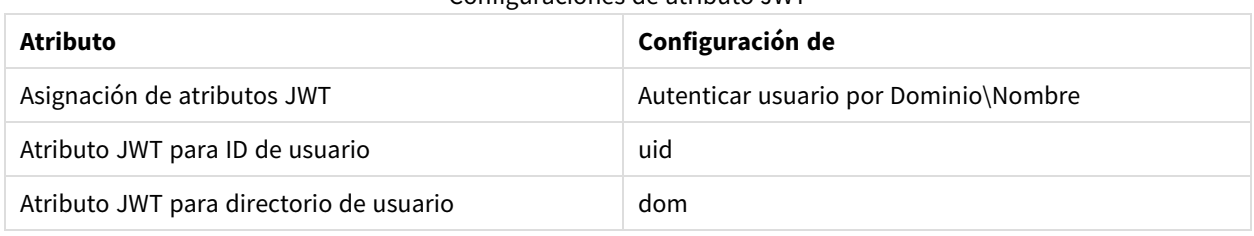

Configuraciones de atributo JWT

# Descargar el archivo de instalación

Descargue *Qlik NPrinting On-Demand Add-on.exe* desde **□** [Descargas](https://community.qlik.com/t5/Downloads/tkb-p/Downloads) de productos y guárdelo en una carpeta del servidor IIS.

*Descargar los archivos de [instalación](#page-157-0) (page 158)*

# Instalar On-Demand

Haga lo siguiente:

- 1. Haga doble clic en *Qlik NPrinting On-Demand Add-on.exe* para lanzar la instalación.
- 2. Si no se cumplen los requisitos de QlikView Server, verá aparecer un mensaje de error. Compruebe los archivos de registro para más información.
- 3. Haga clic en **Instalar** para continuar.
- 4. Si aparece la ventana **Control de cuenta de usuario**, haga clic en **Sí**.
- 5. Haga clic en **Next** cuando aparezca el mensaje de bienvenida.
- 6. Acepte los términos y condiciones.
- 7. Haga clic en **Next** para continuar.
- 8. Escriba la URL de su Qlik NPrinting Server en el siguiente formato: *https://YourServerName:PortNumber*.

*Asegúrese de que no haya una barra (el carácter "/") a continuación del número de puerto. El número predeterminado de puerto es 4993.*

*Si su Qlik NPrinting Server y Qlik NPrinting Engine están instalados en equipos diferentes, utilice la URL de Qlik NPrinting Server.*

- 9. Escriba la huella digital del certificado utilizada para configurar la autenticación JWT en Qlik NPrinting Server. Para encontrar la huella digital del certificado:
	- a. Navegue hasta la ubicación donde está instalado el certificado.
	- b. Haga doble clic en el certificado y vaya a la página de detalles.
	- c. Copie el valor de la huella digital del certificado y péguelo en el campo en la configuración del complemento Qlik NPrinting On-Demand.

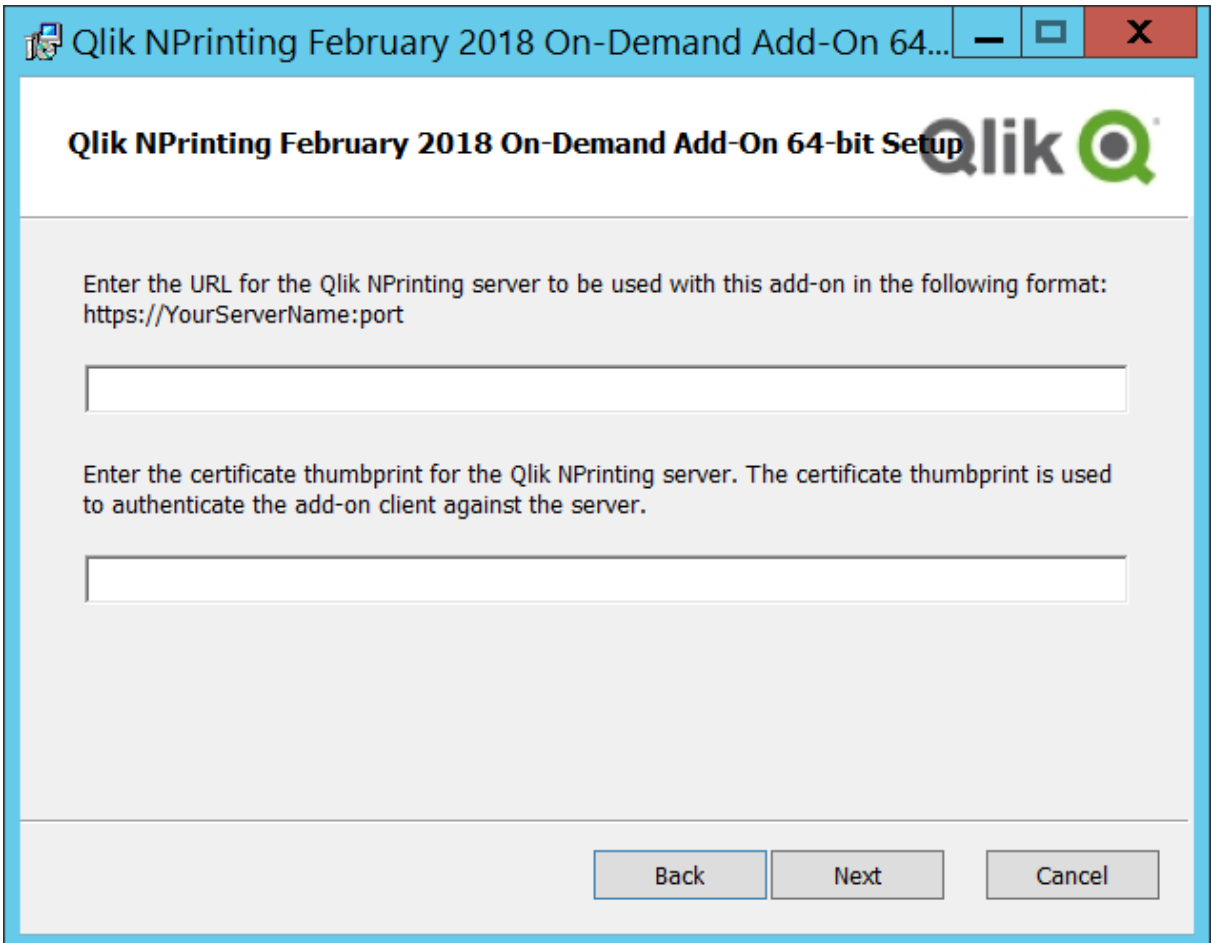

- 10. Haga clic en **Next**.
- 11. Haga clic en **Install**.
- 12. Haga clic en **Finish** para cerrar la ventana de configuración.

### Definir la configuración de On-Demand en Qlik NPrinting Server

Debe realizar esta configuración en su Qlik NPrinting Server:

• Debe tener una conexión a un QlikView Server o a un servidor Qlik Sense. On-Demand es compatible con conexiones de clúster de QlikView Server y QlikView. Las conexiones locales no son compatibles. Vea: Crear [conexiones.](/en-US/nprinting/Content/NPrinting/GettingStarted/HowCreateConnections/Create-Connections.htm)

- Si se conecta a un OlikView Server o a un clúster con una licencia de extranet de OlikView Server, se deben habilitar las siguientes opciones al configurar la conexión:
	- <sup>o</sup> La conexión requiere autenticación
	- $\degree$  Aplique acceso a las secciones de usuarios para informes
- Debe habilitar sus informes de Qlik NPrinting para On-Demand.
- <sup>l</sup> Puede limitar la creación de informes de On-Demand por medio de roles de seguridad. Vea: [Seguridad](/en-US/nprinting/Content/NPrinting/DeployingQVNprinting/Security-management.htm) [basada](/en-US/nprinting/Content/NPrinting/DeployingQVNprinting/Security-management.htm) en roles.

*On-Demand es compatible con Chrome, Firefox y Explorer. No se puede ejecutar en Microsoft Edge debido a que los certificados no se descargan.*

# Habilitar informes de Qlik NPrinting para la creación de On-Demand

Los informes de Qlik NPrinting se deben habilitar manualmente para la creación de On-Demand. Los informes se deben asignar al documento de QlikView o la app Qlik Sense con la que desee generar informes de On-Demand. On-Demand La creación se puede habilitar durante la creación de un informe nuevo.

Haga lo siguiente:

- 1. En Qlik NPrinting web console, haga clic en **Informes**.
- 2. Abra un informe o cree un informe nuevo.
- 3. Seleccione una app de la lista desplegable **App** que esté conectada al documento de QlikView o la app Qlik Sense para la que desee generar un informe.

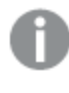

*On-Demand Las solicitudes solo funcionan con informes basados en una única conexión. Los informes MultiDoc no son compatibles.*

- 4. Seleccione la casilla **Habilitar On-Demand**.
- 5. Haga clic en **Guardar**.

En ese momento la plantilla del informe ya estará disponible.

# 12.5 Instalar On-Demand en un servidor web de QlikView

Puede instalar el módulo On-Demand en un AccessPoint de QlikView alojado en el servidor web de QlikView.

*Como práctica recomendada, debe instalar On-Demand en un AccessPoint de QlikView alojado en Microsoft IIS. Es una implementación más simple y más segura. Vea: Instalar el módulo [On-Demand](#page-516-0) en un punto de acceso [AccessPoint](#page-516-0) de QlikView alojado en IIS de Microsoft. (page 517).*

Debe instalar el complemento Qlik NPrinting On-Demand en su servicio Web de QlikView para crear informes On-Demand desde la interfaz de QlikView AccessPoint.

Si sus servidores de QlikView están en un clúster o realizó una instalación personalizada de los componentes de QlikView Server, debe instalar On-Demand en cada servidor de QlikView que ejecute el servicio Web en el clúster.

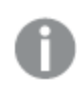

*Los informes On-Demand se crean usando el control de informes de Qlik Sense.*

### Requisitos

- Las siguientes versiones de QlikView son compatibles para su conexión con Qlik NPrinting. Tenga en cuenta que su versión de Qlik NPrinting debe ser igual o superior a su versión de QlikView:
	- <sup>o</sup> QlikView April 2020 SR2 (12.50 SR2) o posterior
	- <sup>o</sup> QlikView May 2021 (12.60) o superior
	- $\degree$  OlikView May 2022 (12.70) o superior
- <sup>l</sup> El inicio de sesión de Windows debe estar habilitado, en funcionamiento y usarse como sistema de autenticación en Qlik NPrinting.
- NTFS debe estar habilitado en el QlikView Server o clúster QlikView Server que sirve al Servidor Web de QlikView donde está instalando On-Demand.
- QlikView Server está instalado y configurado para usar el servidor web de QlikView.
- <sup>l</sup> QlikView Server está conectado a Qlik NPrinting. Vea: *Conectar Qlik [NPrinting](#page-182-0) con QlikView (page 183)*.
- <sup>l</sup> En un entorno multiservidor, On-Demand debe instalarse en todos los servidores que ejecuten servicios QlikView Web Server (QVWS) en el entorno.
- Microsoft Internet Explorer no es compatible con Olik NPrinting. No obstante, si la Configuración de seguridad avanzada de Microsoft Internet Explorer está activada, puede provocar errores. Para más información, vea *La [configuración](#page-576-0) de seguridad mejorada de Microsoft Internet Explorer está bloqueando QV.exe (QlikView) y [reporting\\_web\\_renderer.exe](#page-576-0) (Qlik Sense) (page 577)*.
- El usuario de dominio Windows de los servicios Qlik NPrinting debe ser miembro de dos grupos en el QlikView Server (así como del servidor del punto de acceso Access Point, si está instalado en un equipo aparte):
	- Administradores OlikView
	- API de gestión OlikView

*Debe reiniciar los servicios QlikView y Qlik NPrinting tras haber agregado al usuario de dominio Windows de los servicios Qlik NPrinting a los grupos de Administradores de QlikView y API de gestión de QlikView.*

# Descargar el archivo de instalación

Descargue *Qlik NPrinting On-Demand Add-on.exe* desde **□** [Descargas](https://community.qlik.com/t5/Downloads/tkb-p/Downloads) de productos y guárdelo en una carpeta del servidor.

*Descargar los archivos de [instalación](#page-157-0) (page 158)*

# Instalar On-Demand

Haga lo siguiente:

- 1. Haga doble clic en *Qlik NPrinting On-Demand Add-on.exe* para lanzar la instalación.
- 2. Si no se cumplen los requisitos de QlikView Server, verá aparecer un mensaje de error. Compruebe los archivos de registro para más información.
- 3. Haga clic en **Instalar** para continuar.
- 4. Si aparece la ventana **Control de cuenta de usuario**, haga clic en **Sí** para continuar.
- 5. Haga clic en **Next** cuando aparezca el mensaje de bienvenida.
- 6. Acepte los términos y condiciones.
- 7. Haga clic en **Next** para continuar. Se iniciará el progreso de configuración.
- 8. Escriba la URL de su Qlik NPrinting Server en el siguiente formato: *https://SuNombredeServidor:NumerodePuerto*.

*Asegúrese de que no haya una barra (el carácter "/") a continuación del número de puerto. El número predeterminado de puerto es 4993.*

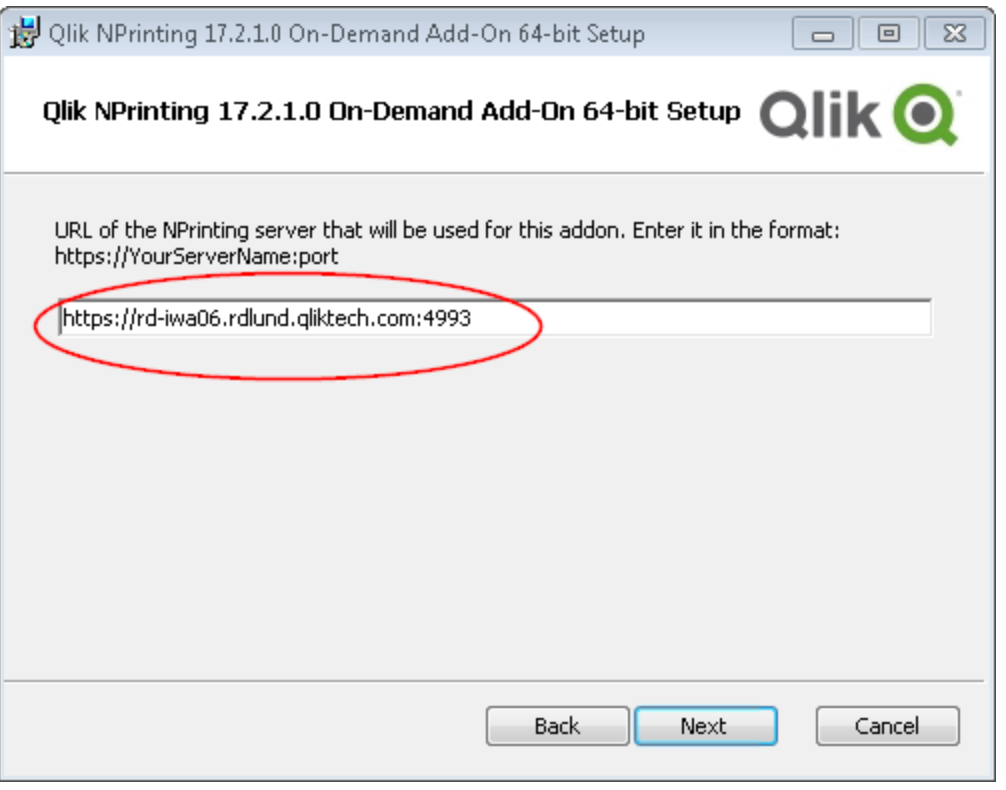

*Si su Qlik NPrinting Server y Qlik NPrinting Engine están instalados en equipos diferentes, utilice la URL de Qlik NPrinting Server.*

- 9. Haga clic en **Next** para continuar.
- 10. Haga clic en **Install** para comenzar la instalación.
- 11. Una vez completada, haga clic en **Finish** para cerrar la ventana de configuración.

# Añadir un servidor como origen fiable

Si está creando informes On-Demand en Qlik Sense o en un QlikView AccessPoint alojado en un servidor web de QlikView, debe añadir estos servidores como un origen de confianza en Qlik NPrinting web console.

Debe añadir un origen de confianza para cada ruta de servidor que se utilice para acceder a Qlik NPrinting web console. Por ejemplo, si se puede acceder a su servidor a través de un dominio local, un host acortado o URL totalmente cualificadas, se debe añadir un origen de confianza para cada una de esas rutas de servidor.

La forma de introducir las rutas de servidor en el campo **Dirección** del origen de confianza depende de la configuración de seguridad que tenga.

#### Configuración 1:no está configurada la seguridad SSL SSL Qlik NPrinting web console

Se necesita un origen de confianza para cada ruta de servidor que se utilice para iniciar sesión en Qlik NPrinting web console. Por ejemplo, si su servidor es *qlikserver1* y tiene la dirección IP 192.168.0.101, añadiría los siguientes orígenes de confianza:

- <sup>l</sup> *http://qlikserver1*
- <sup>l</sup> *http://qlikserver1.domain.local*
- <sup>l</sup> *http://192.168.0.101*

#### Configuración 2:seguridad SSL configurada con Qlik NPrinting web console y terceros

Se necesita un origen de confianza para cada ruta de servidor que se utilice para iniciar sesión en Qlik NPrinting web console. Las URL deben utilizar HTTPS. Por ejemplo, si su servidor es *qlikserver1* y tiene la dirección IP 192.168.0.101, añadiría los siguientes orígenes de confianza:

- https://qlikserver1
- <sup>l</sup> *https://qlikserver1.domain.local*
- <sup>l</sup> *https://192.168.0.101*

#### Añadir un origen de confianza

Haga lo siguiente:

- 1. En Qlik NPrinting, haga clic en **Admin** > **Configuración**.
- 2. Haga clic en **Configuración de On-Demand**.
- 3. Haga clic en**Añadir origen de confianza**.
- 4. Después de **Nombre**, introduzca un nombre para el origen de confianza.
- 5. Después de **Descripción**, introduzca una descripción para el origen de confianza.
- 6. Después de **Dirección**, introduzca la URL para QlikView Server. La URL debe ser solo la URL de base (esquema y host). Por ejemplo, http://qlikserver1 en vez de http://qlikserver1/qlikview/index.htm.
- 7. Haga clic en **Crear**.

# Definir la configuración de On-Demand en Qlik NPrinting Server

Debe realizar esta configuración en su Qlik NPrinting Server:

- Debe tener una conexión a un OlikView Server o a un servidor Olik Sense. On-Demand es compatible con conexiones de clúster de QlikView Server y QlikView. Las conexiones locales no son compatibles. Vea: Crear [conexiones.](/en-US/nprinting/Content/NPrinting/GettingStarted/HowCreateConnections/Create-Connections.htm)
- Si se conecta a un OlikView Server o a un clúster con una licencia de extranet de OlikView Server, se deben habilitar las siguientes opciones al configurar la conexión:
	- <sup>o</sup> La conexión requiere autenticación
	- $\degree$  Aplique acceso a las secciones de usuarios para informes
- Debe habilitar sus informes de Qlik NPrinting para On-Demand.
- <sup>l</sup> Puede limitar la creación de informes de On-Demand por medio de roles de seguridad. Vea: [Seguridad](/en-US/nprinting/Content/NPrinting/DeployingQVNprinting/Security-management.htm) [basada](/en-US/nprinting/Content/NPrinting/DeployingQVNprinting/Security-management.htm) en roles.

*On-Demand es compatible con Chrome, Firefox y Explorer. No se puede ejecutar en Microsoft Edge debido a que los certificados no se descargan.*

# Habilitar informes de Qlik NPrinting para la creación de On-Demand

Los informes de Qlik NPrinting se deben habilitar manualmente para la creación de On-Demand. Los informes se deben asignar al documento de QlikView o la app Qlik Sense con la que desee generar informes de On-Demand. On-Demand La creación se puede habilitar durante la creación de un informe nuevo.

Haga lo siguiente:

- 1. En Qlik NPrinting web console, haga clic en **Informes**.
- 2. Abra un informe o cree un informe nuevo.
- 3. Seleccione una app de la lista desplegable **App** que esté conectada al documento de QlikView o la app Qlik Sense para la que desee generar un informe.

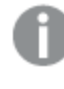

*On-Demand Las solicitudes solo funcionan con informes basados en una única conexión. Los informes MultiDoc no son compatibles.*

- 4. Seleccione la casilla **Habilitar On-Demand**.
- <span id="page-524-0"></span>5. Haga clic en **Guardar**.

En ese momento la plantilla del informe ya estará disponible.

# 12.6 Instalar el control de informes On-Demand de Qlik Sense

El control de informes On-Demand agrega un botón que genera informes Qlik NPrinting a demanda. Viene incluido en el paquete Dashboard bundle.

El control de informes On-Demand es útil cuando desea que el usuario pueda imprimir informes predefinidos de Qlik NPrinting dentro de Qlik Sense, utilizando sus selecciones en la app como filtro.

### Requisitos

- Qlik NPrinting Server (September 2019 o posterior) con una app de Qlik NPrinting conectada a la app de Qlik Sense que está diseñando. Esta app de Qlik NPrinting contiene sus plantillas de informes.
- Qlik Sense Enterprise on Windows September 2019 o posterior.
- Todos los usuarios que generen informes On-Demand deben agregarse como usuarios en Qlik NPrinting, con un rol de seguridad que admita la ejecución de informes On-Demand.
- Los usuarios deben iniciar sesión en Qlik Sense a través de la autenticación NTML (Windows) para generar informes o crear botones de informes.

*Debe habilitar la autenticación de Windows para usar el complemento Qlik NPrinting On-Demand en el servidor Web de QlikView y Qlik Sense.*

*Si solo desea usar la autenticación JWT, entonces debe instalar el complemento Qlik NPrinting On-Demand en un QlikView Server configurado en un Servidor Web IIS de Microsoft.*

*Instalar el módulo [On-Demand](#page-516-0) en un punto de acceso AccessPoint de QlikView alojado en IIS de [Microsoft.](#page-516-0) (page 517)*

### Limitaciones

• Si la plantilla de informes de Qlik NPrinting contiene un filtro, no puede hacer selecciones conflictivas en la app de Qlik Sense, o el informe fallará.

### Instalar el Dashboard bundle

Puede instalar el paquete Dashboard bundle cuando instale Qlik Sense.

Puede agregar o eliminar paquetes de objetos de su implementación de Qlik Sense en cualquier momento. Si tiene una instalación con múltiples nodos, los paquetes de objetos se instalan en el nodo central.

*Puede ver qué extensiones están instaladas en su implementación consultando la sección Extensiones en Qlik Management Console (QMC).*

- 1. En el **Panel de control de Windows**, abra **Programas y características**.
- 2. En la lista de programas, haga doble clic en el paquete de objetos que desee modificar.

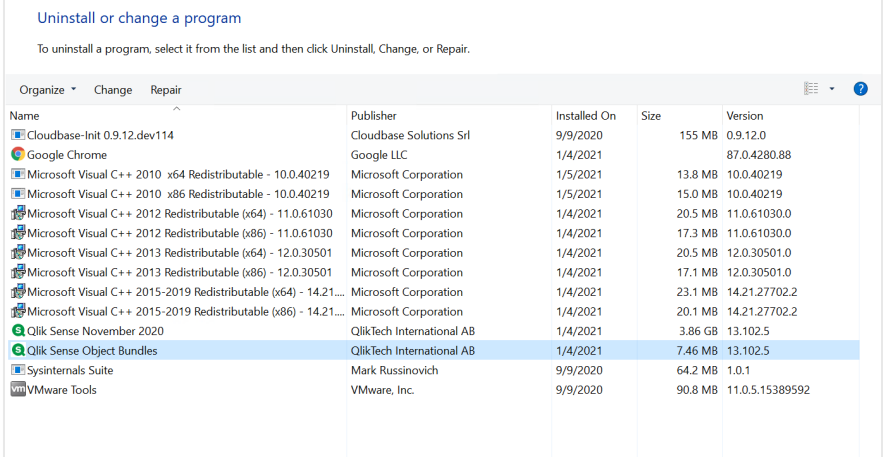

- 3. Se abre el asistente de configuración del paquete de objetos. Haga clic en **Siguiente**.
- 4. Seleccione **Cambiar**.
- 5. En la pantalla de **Configuración personalizada**, haga clic en el icono del paquete para seleccionar cómo modificar la instalación del paquete:
	- <sup>o</sup> Si el paquete está instalado, seleccione **La característica completa no estará disponible** para desinstalarlo.
	- <sup>o</sup> Si el paquete no está instalado, seleccione **La característica completa se instalará en la unidad de disco duro local** para desinstalarlo.

Después haga clic en **Siguiente**.

6. Haga clic en **Cambiar**.

Una vez que la modificación esté completa, se le pedirá que reinicie manualmente el Qlik Sense Repository Service.

- 7. Haga clic en **Finalizar** para cerrar el asistente de configuración del paquete de extensiones.
- 8. Reinicie manualmente Qlik Sense Repository Service para aplicar los cambios.

Puede verificar que los cambios se hayan aplicado correctamente consultando la sección **Extensiones** en la consola QMC.

# Añadir un servidor como origen fiable

Si está creando informes On-Demand en Qlik Sense o en un QlikView AccessPoint alojado en un servidor web de QlikView, debe añadir estos servidores como un origen de confianza en Qlik NPrinting web console.

Debe añadir un origen de confianza para cada ruta de servidor que se utilice para acceder a Qlik NPrinting web console. Por ejemplo, si se puede acceder a su servidor a través de un dominio local, un host acortado o URL totalmente cualificadas, se debe añadir un origen de confianza para cada una de esas rutas de servidor.

La forma de introducir las rutas de servidor en el campo **Dirección** del origen de confianza depende de la configuración de seguridad que tenga.

#### Configuración 1:no está configurada la seguridad SSL SSL Qlik NPrinting web console

Se necesita un origen de confianza para cada ruta de servidor que se utilice para iniciar sesión en Qlik NPrinting web console. Por ejemplo, si su servidor es *qlikserver1* y tiene la dirección IP 192.168.0.101, añadiría los siguientes orígenes de confianza:

- <sup>l</sup> *http://qlikserver1*
- <sup>l</sup> *http://qlikserver1.domain.local*
- <sup>l</sup> *http://192.168.0.101*

#### Configuración 2:seguridad SSL configurada con Qlik NPrinting web console y terceros

Se necesita un origen de confianza para cada ruta de servidor que se utilice para iniciar sesión en Qlik NPrinting web console. Las URL deben utilizar HTTPS. Por ejemplo, si su servidor es *qlikserver1* y tiene la dirección IP 192.168.0.101, añadiría los siguientes orígenes de confianza:

- https://qlikserver1
- <sup>l</sup> *https://qlikserver1.domain.local*
- <sup>l</sup> *https://192.168.0.101*

### Añadir un origen de confianza

Haga lo siguiente:

- 1. En Qlik NPrinting, haga clic en **Admin** > **Configuración**.
- 2. Haga clic en **Configuración de On-Demand**.
- 3. Haga clic en**Añadir origen de confianza**.
- 4. Después de **Nombre**, introduzca un nombre para el origen de confianza.
- 5. Después de **Descripción**, introduzca una descripción para el origen de confianza.
- 6. Después de **Dirección**, introduzca la URL para QlikView Server. La URL debe ser solo la URL de base (esquema y host). Por ejemplo, http://qlikserver1 en vez de http://qlikserver1/qlikview/index.htm.
- 7. Haga clic en **Crear**.

# Definir la configuración de On-Demand en Qlik NPrinting Server

Debe realizar esta configuración en su Qlik NPrinting Server:

- Debe tener una conexión a un OlikView Server o a un servidor Olik Sense. On-Demand es compatible con conexiones de clúster de QlikView Server y QlikView. Las conexiones locales no son compatibles. Vea: Crear [conexiones.](/en-US/nprinting/Content/NPrinting/GettingStarted/HowCreateConnections/Create-Connections.htm)
- Si se conecta a un QlikView Server o a un clúster con una licencia de extranet de QlikView Server, se deben habilitar las siguientes opciones al configurar la conexión:
	- <sup>o</sup> La conexión requiere autenticación
	- $\circ$  Aplique acceso a las secciones de usuarios para informes
- Debe habilitar sus informes de Qlik NPrinting para On-Demand.
- <sup>l</sup> Puede limitar la creación de informes de On-Demand por medio de roles de seguridad. Vea: [Seguridad](/en-US/nprinting/Content/NPrinting/DeployingQVNprinting/Security-management.htm) [basada](/en-US/nprinting/Content/NPrinting/DeployingQVNprinting/Security-management.htm) en roles.

*On-Demand es compatible con Chrome, Firefox y Explorer. No se puede ejecutar en Microsoft Edge debido a que los certificados no se descargan.*

# Habilitar informes de Qlik NPrinting para la creación de On-Demand

Los informes de Qlik NPrinting se deben habilitar manualmente para la creación de On-Demand. Los informes se deben asignar al documento de QlikView o la app Qlik Sense con la que desee generar informes de On-Demand. On-Demand La creación se puede habilitar durante la creación de un informe nuevo.

- 1. En Qlik NPrinting web console, haga clic en **Informes**.
- 2. Abra un informe o cree un informe nuevo.
- 3. Seleccione una app de la lista desplegable **App** que esté conectada al documento de QlikView o la app Qlik Sense para la que desee generar un informe.

*On-Demand Las solicitudes solo funcionan con informes basados en una única conexión. Los informes MultiDoc no son compatibles.*

- 4. Seleccione la casilla **Habilitar On-Demand**.
- 5. Haga clic en **Guardar**.

En ese momento la plantilla del informe ya estará disponible.

# 12.7 Generar informes en On-Demand QlikView AccessPoint

Los informes On-Demand se crean en la ventana de **Qlik NPrinting** en la interfaz AccessPoint de QlikView. La ventana de **Qlik NPrinting** también muestra los informes que están listos para su descarga y los que están en cola.

Cuando crea un informe On-Demand, el informe se agrega a la cola de creación de informes en el Qlik NPrinting Server. Una vez que un informe está completo, se almacena en el Qlik NPrinting repository, pero se puede descargar en QlikView. Se puede acceder a los informes desde la ventana de **Qlik NPrinting** en el AccessPoint de QlikView hasta que se borren. Los informes e informes en cola se eliminan automáticamente de Qlik NPrinting Server a los 30 días. Los informes fallidos se eliminan después de 6 días.

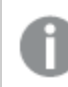

*Los informes On-Demand se crean usando el control de informes de Qlik Sense.*

Puede acceder a todos los informes habilitados para On-Demand en el Qlik NPrinting Server, preparado en el documento QlikView que esté usando en QlikView AccessPoint.

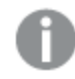

*Debería usar una app de Qlik NPrinting diferente en el Qlik NPrinting Server para cada documento QlikView. Si utiliza una app para varios documentos, podrá ver los informes de otros documentos QlikView, pero fallarán.*

El acceso a los informes On-Demand se establece en los roles de seguridad y se aplica a nivel de app. *Esto limita el acceso a los informes On-Demand yendo aplicación por aplicación.*

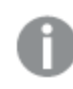

*Las solicitudes On-Demand solo funcionan con informes basados en una sola conexión. Los informes MultiDoc no son compatibles.*

# Requisitos

<sup>l</sup> El módulo adicional Qlik NPrinting On-Demand debe estar instalado en el QlikView Server. Vea: *[Instalar](#page-516-0) el módulo [On-Demand](#page-516-0) en un punto de acceso AccessPoint de QlikView alojado en IIS de Microsoft. (page 517)*.

- El administrador de Olik NPrinting debe asignar a los usuarios de On-Demand un rol de seguridad con autorización para **On-Demand Crear**.
- Los usuarios que creen informes On-Demand en QlikView deben tener su cuenta de usuario de Windows Active Directory asociada con su cuenta de usuario Qlik NPrinting web console. *Crear [usuarios](#page-247-0) (page 248)*.
- Los usuarios que creen informes On-Demand en QlikView deben tener un dominio y un usuario asociados a su cuenta de usuario de Qlik NPrinting web console que coincida con el dominio y usuario de su cuenta de usuario de QlikView Server Windows Active Directory.
- Los usuarios que trabajen en un QlikView Server o Cluster con una Licencia de Extranet de Servidor QV deben estar correctamente configurados con una Identidad, y deben iniciar sesión en ambos Qlik NPrinting y QlikView AccessPoint. Si no, los marcadores no estarán disponibles.
- <sup>l</sup> Es posible aplicar la sección de acceso y las actuales selecciones presentes en el documento QlikView.
- Las sesiones On-Demand aparecen en la pestaña de estadísticas de QVS en la consola QlikView Server, pero no cuentan para los totales de CAL de sesión.
- On-Demand no funcionará con archivos .qvw guardados localmente. Los archivos deben estar disponibles en una conexión QlikView Publisher (QVP).
- <sup>l</sup> Las solicitudes On-Demand solo funcionan con informes basados en una sola conexión. Los informes MultiDoc no son compatibles.

# Aceptar el certificado de Qlik NPrinting web console

El certificado de instalación predeterminado de Qlik NPrinting web console puede estar registrado como no válido por su navegador. Si su navegador registra el certificado Qlik NPrinting web console como no válido, debe aceptar el certificado antes de poder utilizar On-Demand en QlikView AccessPoint o Qlik Sense.

*Si cambia a un navegador diferente o borra la memoria caché de su navegador, tendrá que volver a aceptar el certificado de Qlik NPrinting. On-Demand funciona en Chrome, Firefox y Explorer. No se ejecuta en Microsoft Edge porque los certificados no se descargarán.*

Haga lo siguiente:

- 1. Abra la consola Qlik NPrinting web console.
- 2. Según su navegador, realice una de las siguientes acciones:
	- Elija continuar hasta la Olik NPrinting web console.
	- Agregue una excepción de seguridad y continúe a la Olik NPrinting web console.
- 3. Inicie sesión en su consola Qlik NPrinting web console.

Ahora puede utilizar su Qlik NPrintingOn-Demand con este navegador.

### Crear un informe Qlik NPrinting en QlikView

1. En la interfaz AccessPoint de QlikView, haga clic en el botón **A demanda** que se encuentra en la barra de herramientas.

Se abre la ventana **Qlik NPrinting**.

- 2. Haga clic en **Crear un informe**.
- 3. Haga clic en un informe para seleccionar la plantilla de informe Qlik NPrinting que desee usar.
- 4. Seleccione un formato de exportación para el informe. Cualquier selección que haya realizado en QlikView Server se aplicará al resultado de su informe. Por ejemplo, si configura un filtro para mostrar solo las ventas de una determinada región, solo aparecerán los datos de esa región.
- 5. Haga clic en **Generar informe**.

El estado del informe se mostrará **En cola**. Cuando el informe esté completo, puede descargar una copia a su ordenador. Puede cancelar un informe mientras esté **en cola**.

Su informe puede tener filtros de objeto o de informe en Qlik NPrinting Server. Estos filtros también se aplican a su informe On-Demand, además de los filtros del documento QlikView.

### Descargar un informe On-Demand

Haga lo siguiente:

- 1. En la ventana de **Qlik NPrinting**, haga clic en el informe que desee descargar.
- 2. Haga clic en **Descargar**.

### Eliminar y cancelar informes en cola

Los informes finalizados se pueden eliminar. Al eliminar un informe, se elimina de los informes disponibles para descargar en **On-Demand**. Los informes en cola se pueden cancelar.

#### Eliminar un informe On-Demand

Haga lo siguiente:

- 1. En la ventana de **Qlik NPrinting**, haga clic en el informe que desee eliminar.
- 2. Haga clic en  $\overline{\mathbb{I}\mathbb{I}}$ .

#### Cancelar un solo informe en cola

Haga lo siguiente:

- 1. En la ventana de **Qlik NPrinting**, haga clic en el informe que desee cancelar.
- 2. Haga clic en el botón **X**.
- 3. Haga clic en **Abortar tarea**.

#### Cancelar todos los informes en cola

- 1. En la ventana de **Qlik NPrinting**, haga clic en **Abortar todos**.
- 2. Haga clic en **Abortar todas las tareas**.

Los administradores con acceso a Qlik NPrinting web console pueden gestionar las solicitudes de informes On-Demand de todos los usuarios. Vea: *Administrar solicitudes [On-Demand](#page-535-0) (page 536)*.

# 12.8 Generar informes On-Demand en Qlik Sense

Los informes On-Demand se crean pulsando el botón de informes On-Demand.

Cuando crea un informe On-Demand, el informe se agrega a la cola de creación de informes en el Qlik NPrinting Server. Una vez que un informe está completo, se almacena en el Qlik NPrinting repository. Se puede acceder a los informes desde la ventana de **Qlik NPrinting** en el AccessPoint de QlikView hasta que se borren. Los informes e informes en cola se eliminan automáticamente de Qlik NPrinting Server a los 30 días. Los informes erróneos se eliminan después de 6 días.

Para habilitar los informes On-Demand en Qlik Sense, vea: *Instalar el control de informes [On-Demand](#page-524-0) de Qlik [Sense](#page-524-0) (page 525)*.

*Las solicitudes de On-Demand solo funcionan con informes basados en una única conexión. Los informes MultiDoc no son compatibles.*

# Documentación para el control de informes de Qlik Sense On-Demand

Para obtener documentación que describe en detalle el control de informes On-Demand en Qlik Sense, con sus limitaciones y otras consideraciones, consulte Control de informes bajo [demanda](/en-US/sense/Subsystems/Hub/Content/Sense_Hub/Visualizations/DashboardBundle/printing-on-demand.htm).

# Requisitos

• Los usuarios deben iniciar sesión en Olik Sense a través de la autenticación NTML (Windows) para generar informes o crear botones de informes.

# Aceptar el certificado de Qlik NPrinting web console

El certificado de instalación predeterminado de Qlik NPrinting web console puede estar registrado como no válido por su navegador. Si su navegador registra el certificado Qlik NPrinting web console como no válido, debe aceptar el certificado antes de poder utilizar On-Demand en QlikView AccessPoint o Qlik Sense.

*Si cambia a un navegador diferente o borra la memoria caché de su navegador, tendrá que volver a aceptar el certificado de Qlik NPrinting. On-Demand funciona en Chrome, Firefox y Explorer. No se ejecuta en Microsoft Edge porque los certificados no se descargarán.*

- 1. Abra la consola Qlik NPrinting web console.
- 2. Según su navegador, realice una de las siguientes acciones:
	- Elija continuar hasta la Olik NPrinting web console.
	- <sup>l</sup> Agregue una excepción de seguridad y continúe a la Qlik NPrinting web console.
- 3. Inicie sesión en su consola Qlik NPrinting web console.

Ahora puede utilizar su Qlik NPrintingOn-Demand con este navegador.

### Crear un botón de informes On-Demand

Puede crear un botón de informes On-Demand en la hoja que está editando.

#### **Haga lo siguiente:**

- 1. Desde el panel de activos, en **Objetos personalizados** > **Dashboard bundle** arrastre **On-demand reporting** a la hoja.
- 2. En el panel de propiedades, en **NPrinting Connection** > **NPrinting server URL**, establezca la conexión del servidor. La URL debe acabar en /. Por ejemplo: *https://<server name>:4993/*
- 3. En **NPrinting App**, seleccione la app de Qlik NPrinting que contiene la plantilla del informe.
- 4. En **NPrinting connection**, seleccione la conexión de Qlik NPrinting. De manera predeterminada, la lista solo muestra conexiones de Qlik NPrinting a la app de Qlik Sense en la que está trabajando. Puede usar la alternancia **Filtro de app/conexión** para mostrar conexiones no asociadas con la app actual de Qlik Sense.
- 5. En **Report Configuration** > **Choose Report**, seleccione el informe que desea conectar al botón.
- 6. En **Default Export Format**, seleccione un formato de exportación predeterminado.
- 7. En **Appearances** > **Button Label**, defina la etiqueta del botón. Por ejemplo: *Generar informe*.

Ya ha creado un botón de informes On-Demand.

# Generar un informe

Puede generar un informe que se filtre según las selecciones actuales de la app de Qlik Sense. Necesita estar en modo análisis.

Solo puede filtrar en los campos que estén incluidos en la plantilla del informe Qlik NPrinting, si no el *informe fallará. No puede filtrar en las selecciones usando una expresión.*

#### **Haga lo siguiente:**

1. Haga clic en el botón que ha creado. Se abre el cuadro de diálogo **Export**.

- 2. Hay dos botones para elegir:
	- a. **Informe rápido**: genera un solo informe con el formato de salida predeterminado.
	- b. **Nuevo informe**: elija en una lista de informes que se habrán puesto a su disposición. También puede escoger el formato de salida.
- 3. Cuando se genera el informe se activa un botón de descarga. Haga clic en el botón **Descargar** para descargar el informe.

# 12.9 Administrar el módulo On-Demand

Los administradores pueden configurar los parámetros del módulo Qlik NPrinting On-Demand.

Los administradores con acceso a Qlik NPrinting web console pueden gestionar las solicitudes de informes On-Demand de todos los usuarios. Vea: *Administrar solicitudes [On-Demand](#page-535-0) (page 536)*.

# Roles de seguridad

El acceso a los informes On-Demand se establece en los roles de seguridad y se aplica a nivel de app. Esto limita el acceso a los informes On-Demand yendo aplicación por aplicación.

Si desea información sobre la creación de roles de seguridad, vea *[Establecer](#page-236-0) permisos de app (page 237)*.

Un administrador que gestiona solicitudes de On-Demand necesita los siguientes derechos:

- <sup>l</sup> **Admin** > **solicitudes On-Demand**. Esto seleccionará automáticamente:
	- <sup>o</sup> Ver
	- <sup>o</sup> Abortar
	- <sup>o</sup> Eliminar
- <sup>l</sup> El rol también obtendrá automáticamente el acceso **Apps** > **Ver acceso**. Esto es obligatorio.

# Configurar la calidad de imagen en informes On-Demand

Puede actualizar el archivo *scheduler.config* para cambiar la calidad de imagen de sus informes On-Demand.

Puede configurar sus informes On-Demand para que tengan una calidad de imagen superior, la misma que la de una tarea de publicación. En cuanto cambie esto todos los informes On-Demand se verán afectados. Esto también afectará a la vista previa de los informes en Qlik NPrinting Designer. Las tareas de informe no se verán afectadas.

Las combinaciones de tipo de informe y formato de salida que no sean compatibles con las tareas todavía no serán compatibles en este caso. Por ejemplo, no puede establecer un nivel de calidad de imagen en un informe desde una tarea si está exportando un informe PixelPerfect como .jpeg. Si ejecuta un informe On-Demand PixelPerfect configurando este indicador en "Muy alta", se verá igual que un informe "Normal". Vea: *[Calidad](#page-316-0) de [imagen](#page-316-0) (page 317)*.

Las siguientes combinaciones no son compatibles:

- $\bullet$  Excel a .tiff
- PixelPerfect a .gif, .jpeg, .png, .tiff
- $\bullet$  OlikEntiy a .csv, .skv, .tab, .tiff

*Siempre debe hacer una copia de seguridad de su repositorio de Qlik NPrinting antes de editar un archivo .config. Para más información, vea Hacer copias de [seguridad](#page-198-0) en Qlik NPrinting (page 199).*

#### Haga lo siguiente:

- 1. Detenga el Qlik NPrinting scheduler service.
- 2. Abra el archivo de configuración *scheduler.config*. La ruta predeterminada es: *\Program Files\NPrintingServer\NPrinting\Scheduler\scheduler.config*
- 3. Descomente la siguiente cadena de texto: <!-- <add key="ondemand-image-quality" value="Normal"  $/$ > -->

"Normal" es el valor predeterminado.

- 4. Puede definir value como: *"Normal"*, *"Alta"* o *"Muy alta"*. Estos son sensibles a mayúsculas y tienen los siguientes valores DPI:
	- a. Normal (96 DPI)
	- b. Alta (192 DPI)
	- c. Muy alta (384 DPI)
- 5. Guarde el archivo y reinicie el servicio.

### Configurar la eliminación automática de informes

Cuando crea un informe On-Demand, el informe se agrega a la cola de creación de informes en el Qlik NPrinting Server. Una vez que un informe está completo, se almacena en el Qlik NPrinting repository, pero se puede descargar en QlikView. Se puede acceder a los informes desde la ventana de **Qlik NPrinting** en el AccessPoint de QlikView hasta que se borren. Los informes e informes en cola se eliminan automáticamente de Qlik NPrinting Server a los 30 días. Los informes fallidos se eliminan después de 6 días. También se pueden eliminar manualmente.

Puede cambiar la cantidad de tiempo que deben guardarse los informes editando el archivo *scheduler.config*.

*Siempre debe hacer una copia de seguridad de su repositorio de Qlik NPrinting antes de editar un archivo .config. Para más información, vea Hacer copias de [seguridad](#page-198-0) en Qlik NPrinting (page 199).*

- 1. Detenga el Qlik NPrinting scheduler service.
- 2. Abra el archivo de configuración *scheduler.config*. La ruta predeterminada es: *\Program Files\NPrintingServer\NPrinting\Scheduler\scheduler.config*
- 3. Agregue las dos cadenas siguientes al archivo. No están presentes en el archivo predeterminado y se pueden insertar en cualquier punto:
- <add key="completed-days-to-keep" value="30" />
- $\bullet$  <add key="aborted-days-to-keep" value="6" />
- 4. Puede fijar el value en cualquier número.
- <span id="page-535-0"></span>5. Guarde el archivo y reinicie el servicio.

# 12.10 Administrar solicitudes On-Demand

Los administradores pueden gestionar la ejecución de solicitudes de informes On-Demand.

Puede abrir la página de solicitudes On-Demand haciendo clic en **Admin** y seleccionando **On-Demand solicitudes** o escribiendo la URL *https://YourServer:4993/#/admin/ondemand* en su navegador.

### Filtrar solicitudes

De forma predeterminada, se muestran todas las solicitudes en curso o finalizadas. Puede filtrar las solicitudes por las siguientes opciones: **Ver** o **Rango de fechas**. También puede buscar por nombre de usuario. Al hacer clic en los triángulos negros junto a los títulos de cabecera de cualquier columna, se ordenarán los elementos de las columnas alfabéticamente.

La lista desplegable **Ver** contiene las siguientes opciones:

- <sup>l</sup> **Todas las ejecuciones**
- <sup>l</sup> **En progreso**
- <sup>l</sup> **Terminado**

Hay dos listas desplegables de **Rango de fechas**:

- <sup>l</sup> **Creado**:
	- <sup>o</sup> **Creado**
- <sup>l</sup> **Siempre**:
	- <sup>o</sup> **Siempre**
	- <sup>o</sup> **Hoy**
	- <sup>o</sup> **Ayer**
	- <sup>o</sup> **Esta semana**
	- <sup>o</sup> **Este mes**
	- <sup>o</sup> **Los últimos 7 días**
	- <sup>o</sup> **Los últimos 30 días**
	- <sup>o</sup> **Personalizado**: Le permite establecer un intervalo de fechas específico.

Para buscar por usuario, escriba el nombre del usuario que está buscando en el formulario de búsqueda a la derecha. La lista de solicitudes se filtrará dinámicamente.

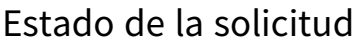

Campos de la solicitud

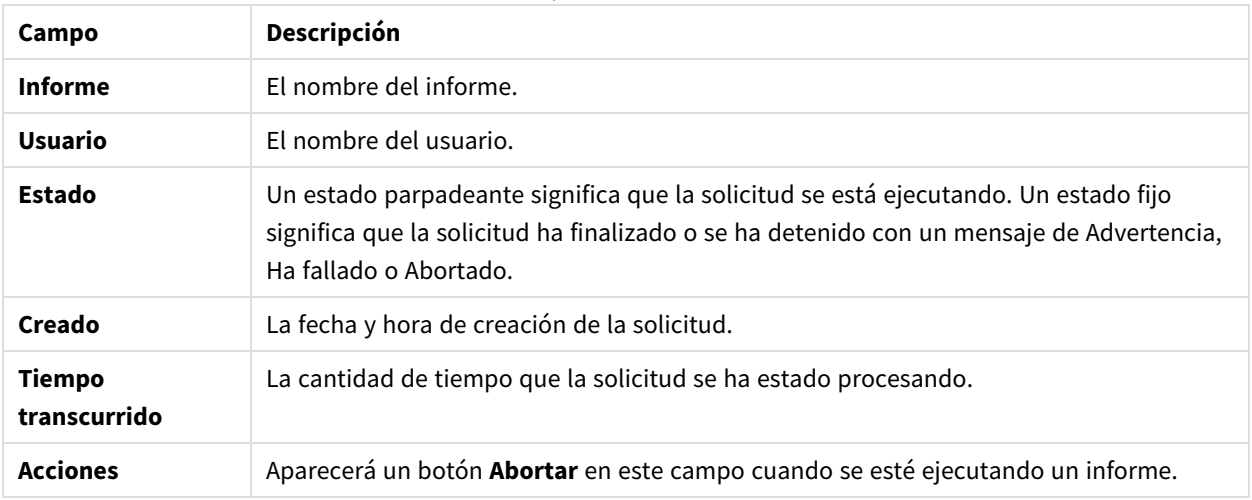

Puede cambiar el número de filas visibles haciendo clic en los botones numerados en la parte inferior de la página.

Hay varios tipos de **Estado**:

- **· Advertencia**: algunos informes se crean correctamente, pero otros tienen problemas.
- **Ha fallado:** todos los informes tienen problemas.
- <sup>l</sup> **En ejecución** (solo si parpadea): todo va bien, pero la solicitud todavía está en ejecución.
- **Completado** (solo fijo): todos los informes se han creado y entregado correctamente.
- <sup>l</sup> **En cola**: la solicitud está esperando para iniciar su ejecución.
- <sup>l</sup> **Abortado**: la ejecución de la solicitud se detuvo manualmente porque el usuario pulsó el botón **Abortar** en la página de detalles de la tarea.

# Abortar las solicitudes

Para abortar el proceso de ejecución de una única solicitud, vaya a **Acciones** y haga clic en **Abortar**.

También puede abortar varias solicitudes a la vez.

Haga lo siguiente:

- 1. Seleccione una o más casillas a la izquierda de los nombres de los informes. Para seleccionar todos los informes, haga clic en la casilla superior o inferior.
- 2. En la parte inferior de la lista, haga clic en el desplegable **Abortar**.
- 3. Haga clic en **Ir**.

Esto abortará todas las solicitudes seleccionadas. Aparecerá un mensaje de color verde por cada solicitud sobre la lista de solicitudes.

# 13 Ampliar Qlik NPrinting

Qlik NPrinting expone un conjunto de API REST que le permite generar informes desde otro software. Por ejemplo, la interfaz de usuario de QlikView (On-Demand), o software desarrollado por un tercero.

# 13.1 Configuración de usuario

Un administrador de Qlik NPrinting puede configurar el usuario de API con autenticación Windows NTLN. Esto se hace agregando la **Cuenta de dominio** en el formato *<Dominio>\<Nombreusuario>* en el perfil de usuario. Los usuarios de Qlik NPrinting solo pueden realizar las acciones que se han definido en sus perfiles. Por ejemplo, en la lista de apps solo verá las apps para las que el usuario conectado está autorizado. Si el usuario no está autorizado a ver ninguna app, recibirá un mensaje de error o una lista vacía.

*El usuario de una API también se puede configurar con autenticación JWT. Sin embargo, la autenticación JWT solo funciona con Qlik NPrinting y no es compatible con el control de informes de Qlik SenseOn-Demand.*

Para más información sobre:

- <sup>l</sup> Uso de la autenticación JWT con NPrinting, vea *[Autenticación](#page-228-0) JWT (page 229)*.
- Uso de JWT como método de autenticación de las API, vea  $\mathbb{F}$  Cómo [configurar](https://community.qlik.com/t5/Knowledge/NPrinting-How-to-configure-and-call-APIs-with-JWT-authentication/ta-p/1712523) y llamar a las API con [autenticación](https://community.qlik.com/t5/Knowledge/NPrinting-How-to-configure-and-call-APIs-with-JWT-authentication/ta-p/1712523) JWT.
- Uso del control de informes de Olik Sense On-Demand, vea El control de informes [On-Demand.](/en-US/sense/Subsystems/Hub/Content/Sense_Hub/Visualizations/DashboardBundle/printing-on-demand.htm)

# Rol requerido

Defina los privilegios de los **informes On-Demand** en la página de administración **Roles**:

<sup>l</sup> **Crear**: los usuarios pueden solicitar la creación de informes usando las API.

Las API siempre están habilitadas para todos los usuarios y roles. No se puede desactivar una API.

# 13.2 Configuraciones de informe

La casilla **Habilitar On-Demand** debe estar seleccionada para ejecutar un informe usando APIs.

# 13.3 Capacidades de las API

Las API disponibles son un subconjunto de características de la interfaz de usuario que permite la implementación de informes On-Demand. Por lo tanto, el complemento On-Demand utiliza las API.

Con las API de Qlik NPrinting puede:

- Obtener la lista de todas las apps disponibles con descripciones.
- Obtener la lista de todos los informes disponibles con descripciones.
- Obtener la lista de todos los filtros disponibles con descripciones.
- Utilizar la función On-Demand.

Las listas se filtran según los derechos de los roles de los usuarios. Por ejemplo, la lista de apps contiene solo las apps que el usuario está autorizado a ver.

# 13.4 Detalles de solicitudes y respuestas

Todas las solicitudes de API requieren el tipo de contenido application/x-www-form-urlencoded a menos que se especifique de otro modo.

Todas las respuestas estarán en formato JSON.

Todos los terminales admiten también el verbo HTTP OPTIONS, y responderán con las cabeceras CORS correctas (intercambio de recursos de origen cruzado) basándose en las configuraciones de Qlik NPrinting Server.

# 13.5 Formato de fecha y hora

Las API de Qlik NPrinting admiten el formato ISO 8601 (RfC 3339) de fecha y hora para solicitudes y respuestas.

# 13.6 Documentación detallada para desarrolladores

Hay disponible una documentación detallada sobre API Qlik NPrinting para desarrolladores.

# 13.7 Inicio

La API Qlik NPrinting es una API de tipo REST que sirve para gestionar los objetos de Qlik NPrinting mediante programación. Un subconjunto de la funcionalidad que se encuentra en la consola web de Qlik NPrinting está disponible a través de la API.

Los objetos que manipula en la consola web de Qlik NPrinting están representados en la API como entidades JSON. Estas entidades tienen propiedades que se corresponden con la configuración que se encuentra en la consola web de Qlik NPrinting. La API tiene un conjunto de puntos de conexión que le permiten crear, recuperar, actualizar y eliminar entidades para apps, usuarios, grupos, informes, etc. Para todas las solicitudes, los datos devueltos se filtran según los permisos del usuario, es decir, si un usuario no está autorizado a acceder a una determinada entidad, esa entidad no se devuelve en la respuesta.

Un usuario debe tener una cuenta de dominio asociada para iniciar sesión en la API como usuario autenticado de Windows. Si desea más información sobre cómo configurar una cuenta de dominio, vea *Crear [usuarios](#page-247-0) (page 248)*.

Para ayudarlo a familiarizarse con la API, veremos algunos ejemplos sencillos usando un cliente REST llamado Postman. Aprenderá a realizar lo siguiente:

- Conectar y autenticar las credenciales de usuario
- Recuperar una lista de apps
- Actualizar una entidad
- Crear un filtro

Antes de comenzar, necesitará realizar lo siguiente:

- Instale Postman desde: ≤ <http://www.getpostman.com/>
- Conozca la URL del equipo donde está instalado Qlik NPrinting Server.

*Dependiendo del entorno, es posible que necesite configurar Chrome para que acepte certificados autofirmados. Consulte la documentación de Chrome para obtener información e instrucciones adicionales.*

# Autenticación de Windows

La autenticación de Windows debe estar activada para permitir que las conexiones externas, como las conexiones GET y POST REST, funcionen con normalidad. Esta configuración se puede habilitar en Qlik NPrinting web consoleen **Admin**> **Configuración** > **Autenticación**.

# Conectar con API de Qlik NPrinting

De forma predeterminada, Qlik NPrinting Server escucha las solicitudes REST en el puerto 4993, por lo que la URL es:

```
https://NPrinting.server.name:4993/api/v1/<path>
```
# Autenticar las credenciales de usuario

Antes de hacer nada con la API de NPrinting, debe autenticar las credenciales de usuario.

En el ejemplo a continuación, nos autenticaremos con el nombre de usuario actual de Windows.

Abra Postman y complete los campos como se muestra a continuación. Reemplace NPrinting. server. name por la URL del equipo informático donde su Qlik NPrinting Server está instalado.

```
{
"result": "ae2f7261-7a1c-4f2f-8b5f-bf4247940dd5",
"code":0,
"message":null
}
```
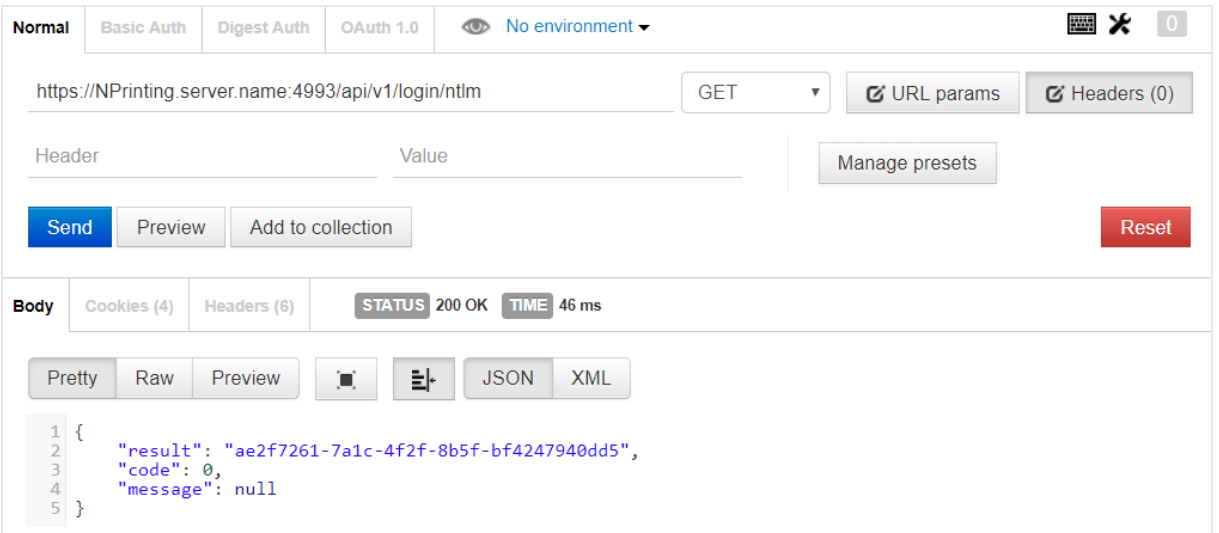

### Recuperar una lista de apps

El siguiente punto de conexión devuelve una lista completa de las apps de Qlik NPrinting para las que el usuario actual tiene permiso de visualización.

Abra Postman y rellene los campos como se muestra a continuación, reemplazando NPrinting.server.name por la URL del equipo en el que esté instalado su Qlik NPrinting Server:

```
{
"data": {
"items": [
{
"id": "270f21ea-98eb-471c-8338-5e2ad2c39e",
"name": "Global Sales Report",
"description": null,
"created": "2018-03-05T18:50:16z",
"lastUpdate": "2018-03-05T18:50:16z"
},
{
"id": "450f21ea-78eh-432c-8338-5e233p9e",
"name": Sales&Shipping",
"description": null,
"created": "2018-04-05T18:50:16z",
"lastUpdate": "2019-04-05T18:50:16z"
}
],
"totalItems": 2,
"offset": 0,
"limit": 50
}
}
```
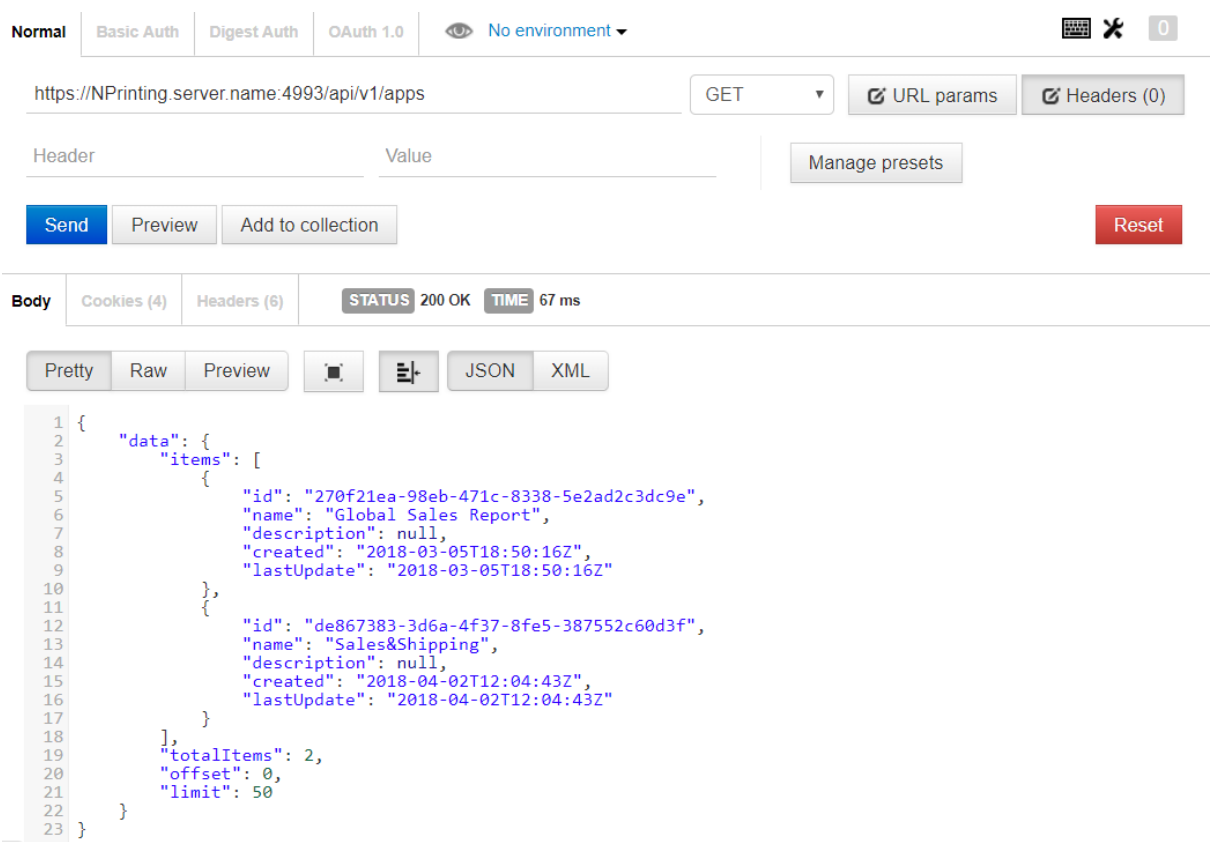

La respuesta incluye el ID, el título y otros detalles de cada app.

### Actualizar una entidad

Puede actualizar determinadas entidades a través de la API utilizando el método PUT. Cuando actualice una entidad, puede que Qlik NPrinting Server sustituya los valores predeterminados por las propiedades omitidas, por lo que le recomendamos que siempre incluya la entidad completa cuando realice una actualización.

En este ejemplo, actualizaremos la propiedad email de la entidad users.

Para actualizar la entidad:

1. Si no conoce el ID del usuario que desea actualizar, escriba la siguiente ruta en Postman y envíe una solicitud GET:

```
/users
Busque el ID de usuario en la respuesta.
```
2. Agregue el ID de usuario a la ruta de users en Postman y envíe una solicitud GET: /users/{id}

La respuesta deberá presentar más o menos el siguiente aspecto:

```
{ "data": { "id": "113ac265-163e-4feb-854e-ade3cdafc837", "email":
"abc@example.com", "created": "2018-02-22T16:17:18Z", "lastUpdate": "2018-
02-28T18:20:57Z", "enabled": true, "userName": "Test", "domainAccount":
```

```
"domain\\test", "timezone": "Europe/Rome", "locale": "En", "folder": "test
folder", "subFolder": "test subFolder" }
}
```
- 3. Copie el contenido rodeado por los paréntesis internos de la entidad devuelta y péguelo en el cuerpo de una nueva solicitud PUT.
- 4. Cambie el valor de email.
- 5. Agregue la propiedad de contraseña y el valor correspondiente a la entidad. El cuerpo de la solicitud deberá presentar más o menos el siguiente aspecto:

```
{ "password": "test", "id": "113ac265-163e-4feb-854e-ade3cdafc837",
"email": "xyz@example.com", "created": "2018-02-22T16:17:18Z",
"lastUpdate": "2018-02-28T18:20:57Z", "enabled": true, "userName": "Test",
"domainAccount": "domain\\test", "timezone": "Europe/Rome", "locale":
"En", "folder": "test folder", "subFolder": "test subFolder" }
```
6. Con la entidad actualizada en el cuerpo, envíe una solicitud PUT usando la siguiente ruta: users/{id}

En este ejemplo, {id} sería 113ac265-163e-4feb-854e-ade3cdafc837.

7. Envíe una solicitud GET usando la misma ruta para verificar el cambio.

### Crear un filtro

Puede crear filtros para tareas, informes, usuarios y objetos mediante la API utilizando el método POST. En este ejemplo, crearemos un filtro simple para CategoryName, que es un campo en el origen de datos de una aplicación de ventas.

- 1. Para crear un filtro, debe conocer los ID de la app y la conexión a la que desea aplicar el filtro. Para recuperar los ID, envíe por medio de Postman una solicitud GET a cada una de las rutas siguientes: /apps /connections Por ejemplo, para obtener el ID de la app, envíe una solicitud GET a NPrinting.server.name:4993/api/v1/apps. Busque los ID en las respuestas.
- 2. Aquí tiene un ejemplo del código que incluye la app y los ID de conexión en el cuerpo de una solicitud POST /filters:

```
{ "appId": "de867383-3d6a-4f37-8fe5-387552c60d3f", "enabled": true,
"name": "AverageSaleByCategory", "description": null, "fields": [ { 
"connectionId": "9a7b1016-8d22-46ac-a384-158f715547a7", "name":
"CategoryName", "overrideValues": false, "values": [ { "value": "Bath
Clothes", "type": "text" }, { "value": "Men´s Clothes", "type": "text" }]
}] }
```
La respuesta incluye el ID del filtro creado recientemente, el cual se devuelve en la cabecera location.

### Siguientes pasos

Ahora que ha visto algunas solicitudes en la API de Qlik NPrinting, pruebe algunos otros puntos de conexión de la API, por ejemplo, para comenzar una nueva ejecución de tareas.

## 13.8 Conectar usando Microsoft .NET Framework

Microsoft .NET Framework ofrece una serie de idiomas que tienen funciones nativas para conectarse a servicios web.

Los ejemplos de esta sección muestran cómo usar .NET con C# para conectar con la API de Qlik NPrinting y recuperar una lista de apps en formato JSON.

*Se requiere un certificado SSL de confianza para establecer una conexión SSL / TLS con el servidor.*

### Conectar usando autenticación de Microsoft Windows

El ejemplo siguiente muestra una forma de conectarse a Qlik NPrinting Server usando autenticación de Microsoft Windows en una aplicación de consola .NET. Recuerde sustituir server.name.com por el nombre real de su Qlik NPrinting Server.

```
static void Main(string[] args) { //Create the HTTP Request (authenticate) and
add required headers ServicePointManager.SecurityProtocol =
SecurityProtocolType.Tls12; HttpWebRequest request =
(HttpWebRequest)WebRequest.Create(@
"https://server.name.com:4993/api/v1/login/ntlm"); request.Method = "GET";
request.UserAgent = "Windows"; request.Accept = "application/json"; // specify
to run as the current Microsoft Windows user request.UseDefaultCredentials =
true; try { // make the web request and return the content HttpWebResponse
response = (HttpWebResponse)request.GetResponse(); StreamReader responseReader =
new StreamReader(response.GetResponseStream()); string sResponseHTML =
responseReader.ReadToEnd(); Console.WriteLine(sResponseHTML); } catch (Exception
ex) { Console.WriteLine(ex.Message); } Console.Read(); }
```
### Recuperar una lista de apps de Qlik NPrinting

El siguiente código amplía el ejemplo anterior de una aplicación de consola .NET creando una conexión autenticada y recuperando una lista de apps de Qlik NPrinting. Recuerde sustituir server.name.com por el nombre real de su Qlik NPrinting Server.

*El método de deserialización JSON en este ejemplo utiliza una librería Newtonsoft de terceros para convertir JSON en un objeto.*

```
static void Main(string[] args) { //Create the HTTP Request (authenticate) and
add required headers ServicePointManager.SecurityProtocol =
SecurityProtocolType.Tls12; HttpWebRequest request =
(HttpWebRequest)WebRequest.Create(@
"https://server.name.com:4993/api/v1/login/ntlm"); CookieContainer cookies = new
CookieContainer(); request.CookieContainer = cookies; request.Method = "GET";
```

```
request.UserAgent = "Windows"; request.Accept = "application/json"; // specify
to run as the current Microsoft Windows user request.UseDefaultCredentials =
true; try { // make the web request and return the content HttpWebResponse
response = (HttpWebResponse) request.GetResponse(); StreamReader responseReader =
new StreamReader(response.GetResponseStream()); string sResponseHTML =
responseReader.ReadToEnd(); Console.WriteLine(sResponseHTML); } catch (Exception
ex) { Console.WriteLine(ex.Message); } //Create second HTTP request (get list of
apps) and add required headers HttpWebRequest secondRequest =
(HttpWebRequest)WebRequest.Create(@ "https://server.name.com:4993/api/v1/apps");
//assign cookie to request to maintain session secondRequest.CookieContainer =
cookies; secondRequest.Method = "GET"; secondRequest.UserAgent = "Windows";
secondRequest.Accept = "application/json"; // specify to run as the current
Microsoft Windows user secondRequest.UseDefaultCredentials = true; try { 
HttpWebResponse response2 = (HttpWebResponse)secondRequest.GetResponse();
StreamReader responseReader2 = new StreamReader(response2.GetResponseStream());
string sResponseHTML2 = responseReader2.ReadToEnd(); dynamic jsonObj =
JsonConvert.DeserializeObject(sResponseHTML2); foreach (var app in
jsonObj.data.items) { Console.WriteLine(app.name); } } catch (Exception ex) { 
Console.WriteLine(ex.Message); } Console.Read(); }
```
### Añadir un nuevo usuario

El siguiente código de C# crea una conexión autenticada y después agrega un nuevo usuario a la base de datos del repositorio de Qlik NPrinting Server. Recuerde sustituir server.name.com por su nombre real de Qlik NPrinting Server.

*El método de serialización JSON en este ejemplo usa una biblioteca de terceros de Newtonsoft para convertir un objeto a JSON.*

```
static void Main(string[] args) { //Create the HTTP Request (authenticate) and
add required headers ServicePointManager.SecurityProtocol =
SecurityProtocolType.Tls12; HttpWebRequest request =
(HttpWebRequest)WebRequest.Create(@"https://usott-
bll.qliktech.com:4993/api/v1/login/ntlm"); //Assign custom SSL certificate
validation method if certificate is untrusted
//request.ServerCertificateValidationCallback += (sender, certificate, chain,
sslPolicyErrors) => true; CookieContainer cookies = new CookieContainer();
request.CookieContainer = cookies; request.Method = "GET"; request.UserAgent =
"Windows"; request.Accept = "application/json"; //Specify to run as the current
Microsoft Windows user request. UseDefaultCredentials = true; try { // make the
web request and return the content HttpWebResponse response =
(HttpWebResponse)request.GetResponse(); StreamReader responseReader = new
StreamReader(response.GetResponseStream()); string sResponseHTML =
responseReader.ReadToEnd(); Console.WriteLine(sResponseHTML); } catch (Exception
```

```
ex) { Console.WriteLine(ex.Message); } //Create second HTTP request to add a new
user and required headers HttpWebRequest secondRequest =
(HttpWebRequest)WebRequest.Create(@"https://usott-
bll.qliktech.com:4993/api/v1/users"); //Assign custom SSL certificate validation
method if certificate is untrusted
//secondRequest.ServerCertificateValidationCallback += (sender, certificate,
chain, sslPolicyErrors) => true; //Add the XSRF token secondRequest.Headers.Add
("X-XSRF-TOKEN", cookies.GetCookies(request.RequestUri)["NPWEBCONSOLE_XSRF-
TOKEN"].Value); secondRequest.CookieContainer = cookies; secondRequest.Method =
"POST"; secondRequest.UserAgent = "Windows"; secondRequest.Accept =
"application/json"; secondRequest.ContentType = "application/json"; //Specify to
run as the current Microsoft Windows user secondRequest.UseDefaultCredentials =
true; //Prepare JSON object to send to the remote server JsonUser user = new
JsonUser(); user.Email = "name@domain.com"; user.Enabled = "true"; user.UserName
= "NewUser"; user.DomainAccount = "domain\\user"; user.Timezone = "CET";
user.Locale = "En"; user.Folder = "NewUser"; user.SubFolder = "NewUser";
user.Password = "Password123"; string jUserString = JsonConvert.SerializeObject
(user); using (var streamWriter = new StreamWriter
(secondRequest.GetRequestStream())) { streamWriter.Write(jUserString);
streamWriter.Flush(); streamWriter.Close(); } try { HttpWebResponse response2 =
(HttpWebResponse) secondRequest.GetResponse(); StreamReader responseReader2 = new
StreamReader(response2.GetResponseStream()); string sResponseHTML2 =
responseReader2.ReadToEnd(); } catch (Exception ex) { Console.WriteLine
(ex.Message); } } public class JsonUser { public string Email { get; set; }
public string Enabled { get; set; } public string UserName { get; set; } public
string DomainAccount { get; set; } public string Timezone { get; set; } public
string Locale { get; set; } public string Folder { get; set; } public string
SubFolder { get; set; } public string Password { get; set; } }
```
## 13.9 Información sobre las API de Qlik NPrinting

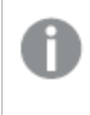

*Acceso a la documentación de referencia de API de Qlik NPrinting.* ≤ Qlik [NPrinting](../../../APIs/NP API/) - API reference

# 14 Resolución de problemas

Hay varias cosas que puede hacer para abordar y resolver problemas antes de abrir una solicitud de soporte de producto. La presente guía se ha diseñado para ayudarlo a entender el problema y ver dónde buscar posibles errores y soluciones.

Antes de llamar a soporte:

- <sup>l</sup> *Entender el [problema](#page-546-0) (page 547)*
- <sup>l</sup> *Utilizar los [archivos](#page-547-0) de registro (page 548)*
- Revise la Ayuda de Qlik NPrinting
- <span id="page-546-0"></span>• Lea los temas de resolución de problemas de esta sección.

Si no encuentra una solución en la ayuda del producto, siga las directrices generales de este tema.

## 14.1 Entender el problema

Entender el problema puede ayudarlo a encontrar una solución y le permitirá brindar al equipo de soporte de Qlik la información necesaria para procesar su caso de una manera más eficaz. Asegúrese de entender el problema y descríbalo lo más detalladamente posible antes de buscar más ayuda:

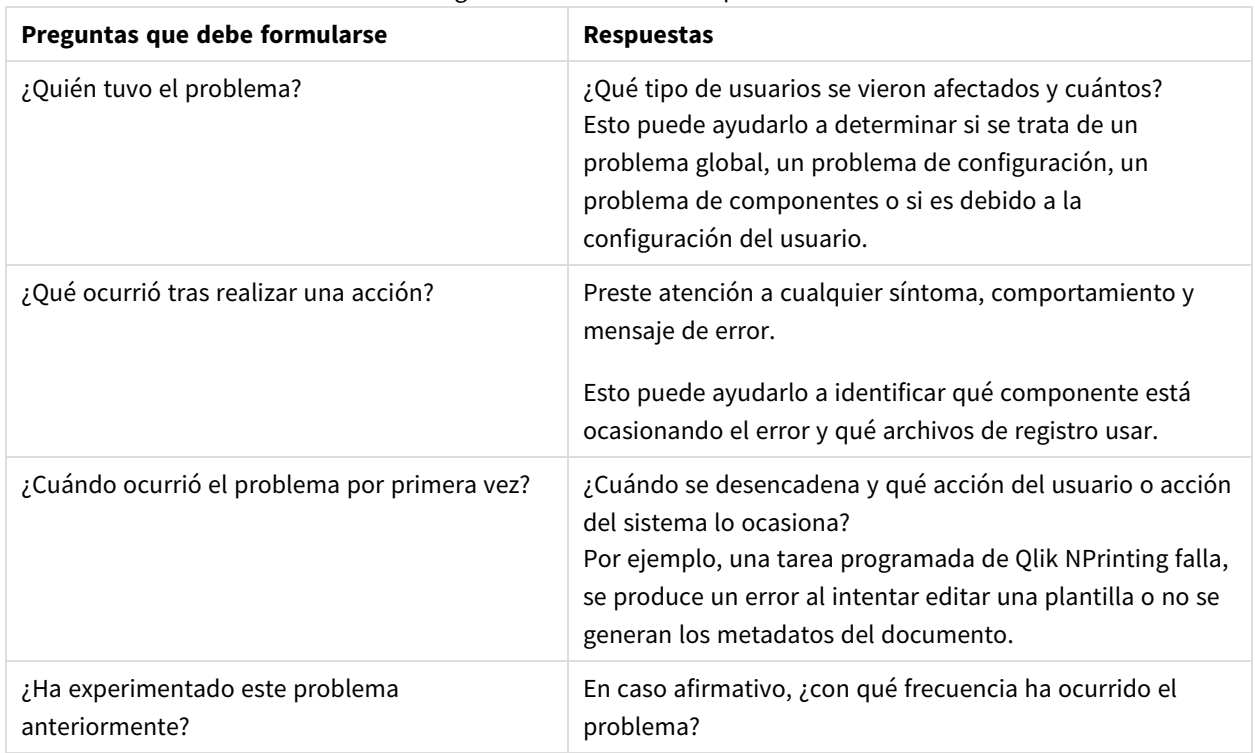

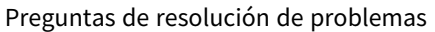

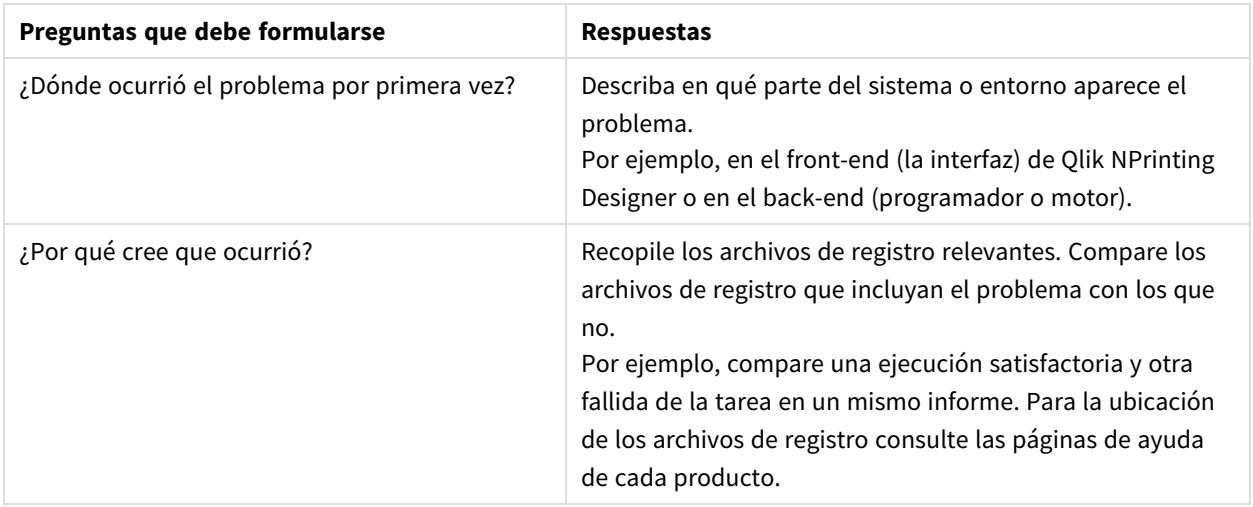

## <span id="page-547-0"></span>14.2 Utilizar los archivos de registro

Para abordar y resolver problemas de manera eficaz, debe saber cómo usar los archivos de registro. También debe conocer cuándo usar los registros predeterminados y cuándo usar los archivos de registro archivados.

Cuando recibe un mensaje de error, los pasos siguientes pueden ayudarlo a identificar qué componente ha fallado:

- 1. Lea atentamente el mensaje de error, ya que puede indicarle qué componente ha fallado.
- 2. Navegue hasta los archivos de registro predeterminados buscando el componente fallido.
- 3. Cuando haya encontrado el archivo de registro correcto, busque errores para identificar el problema.

### Archivos de registro predeterminados

Los archivos de registro se almacenan de forma predeterminada en *C:\ProgramData\NPrinting\Logs*:

- nprinting\_scheduler.log: archivos de registro para tareas y recargas programadas.
- nprinting\_webengine.log: archivos de registro para conexiones a apps y Qlik Sense, servidores QlikView, problemas de autenticación y de licencia.
- <sup>l</sup> nprinting\_engine.log: archivos de registro para conexiones a apps, problemas de licencia y generación de metadatos.

## 14.3 Problemas con la aplicación Qlik NPrinting

- ¿Estaba Qlik NPrinting en funcionamiento cuando se produjo el problema?
- ; Ha vuelto a cargar los metadatos? Vea: *[Trabajar](#page-19-0) con apps (page 20)*
- <sup>l</sup> En Qlik NPrinting, navegue hasta *C:\ProgramData\NPrinting\Logs* para ver los archivos de registro. Vea: *[Archivos](#page-281-0) de registro (page 282)*
- Compruebe que sus usuarios de Olik NPrinting tengan los derechos de usuario apropiados. Vea: *Crear [conexiones](#page-20-0) (page 21)*
- <sup>l</sup> Compruebe si la versión de Qlik NPrinting es compatible con la instalación de QlikView o Qlik Sense. Vea: *[Requisitos](#page-126-0) del sistema para Qlik NPrinting Engine (page 127)*

## 14.4 Registros de resolución de problemas

Los mensajes de registro de la instalación creados por Qlik NPrinting ofrecen información importante que puede utilizarse para detectar incidentes de seguridad, problemas de operaciones y violaciones de políticas.

### ¿Dónde se almacenan los archivos de registro?

Los archivos de registro se almacenan en la carpeta *%ProgramData%\Nprinting\Logs*. La ubicación por defecto es *C:\ProgramData\NPrinting\Logs*.

#### Cómo cambiar el nivel de registro

El nivel de registro está configurado en INFO por defecto. Puede cambiar el nivel de registro a DEBUG de un servicio Windows.

Haga lo siguiente:

- 1. Abra el archivo de configuración adecuado con un editor de texto:
	- <sup>l</sup> *C:\Program Files\NPrintingServer\NPrinting\Engine\Qlik.NPrinting.Engine.exe.config*
	- <sup>l</sup> *C:\Program Files\NPrintingServer\NPrinting\Scheduler\Qlik.NPrinting.Scheduler.exe.config*
	- <sup>l</sup> *C:\Program Files\NPrintingServer\NPrinting\WebEngine\Qlik.NPrinting.WebEngine.exe.config*

Donde *C:\Program Files\NPrintingServer* es la ruta de instalación de Qlik NPrinting Server. Adáptelo a su instalación si es necesario.

Si desea ver los registros de Qlik NPrinting On-Demand, debe configurar *Qlik.NPrinting.Engine.exe.config* como DEBUG.

```
2. Busque:
```

```
<root>
<level value="INFO" />
<appender-ref ref="LogFileAppender" />
<!--Descomente la fila a continuación y configure el valor del nivel anterior para obtener
los registros en el archivo nprinting_engine_dev.log-->
<!--<appender-ref ref="LogFileAppenderDev" />-->
<appender-ref ref="LogFileAppender" />
</root>
```
3. Cambie level value a "DEBUG":

```
<root>
<level value="DEBUG" />
<appender-ref ref="LogFileAppender" />
<!--Descomente la fila a continuación y configure el valor del nivel anterior para obtener
los registros en el archivo nprinting_engine_dev.log-->
<!--<appender-ref ref="LogFileAppenderDev" />-->
<appender-ref ref="LogFileAppender" />
```
</root>

- 4. Descomente: <!--<appender-ref ref="LogFileAppenderDev" />-->
- 5. Guarde los archivos editados.
- 6. Reinicie el correspondiente servicio Windows.

Cuando cambia un nivel de registro a DEBUG, se crea un nuevo archivo de registro. El nuevo archivo de registro tiene el mismo nombre que el archivo de registro con nivel de detalles INFO seguido de *\_dev*. Por ejemplo:

- <sup>l</sup> *nprinting\_scheduler\_dev.log*
- <sup>l</sup> *nprinting\_webengine\_dev.log*
- <sup>l</sup> *nprinting\_engine\_dev.log*

Los archivos de registro por defecto seguirán estando presentes y continuarán teniendo únicamente información de nivel INFO.

## 14.5 Error de activación de licencia de Qlik NPrinting

#### **Posible causa**

La licencia de Qlik NPrinting 17 y posteriores no se ha activado correctamente.

Si tras la instalación la licencia no se ha activado, aparecerá el siguiente mensaje en el archivo de registro del programador:

*FATAL Qlik.NPrinting.Repo.Service.LicenseService - !!!!!!!!!!!!!!!! LICENSE VIOLATIONS DETECTED*

*FATAL Qlik.NPrinting.Repo.Service.LicenseService - The number of USERS exceeds the current license limit (1 found, but 0 allowed).*

*INFO Qlik.NPrinting.Scheduler.SchedulerHttpService - Scheduler service started successfully*

*INFO Qlik.NPrinting.Repo.Service.LicenseService - License expiration is close. Checking for license update...*

*ERROR Qlik.NPrinting.Repo.Service.SessionManager - Error within WithSession method of SessionManager.*

*ERROR Qlik.NPrinting.Repo.Service.SessionManager - Invalid License key*

*ERROR Qlik.NPrinting.Repo.Service.LicenseService - Qlik.NPrinting.Repo.ServiceException: Invalid License key*

*at Qlik.NPrinting.Repo.Service.LicenseService.UpdateLicense() in c:\Users\LED\Desktop\repo\opera\server\NPrinting\src\Repo\Service\LicenseService.cs:line 243*

*at Qlik.NPrinting.Repo.Service.LicenseService.AutoUpdateIfCloseToExpiration() in c:\Users\LED\Desktop\repo\opera\server\NPrinting\src\Repo\Service\LicenseService.cs:line 331*

*at Qlik.NPrinting.Repo.Service.SessionManager.<>c\_\_DisplayClass7.<WithSession>b\_\_6(ISession s) in c:\Users\LED\Desktop\repo\opera\server\NPrinting\src\Repo\Service\SessionManager.cs:line 57*

*at Qlik.NPrinting.Repo.Service.SessionManager.WithSession[T](Func`2 body, IsolationLevel isolationLevel, Boolean readOnly) in c:\Users\LED\Desktop\repo\opera\server\NPrinting\src\Repo\Service\SessionManager.cs:line 116*

*at Qlik.NPrinting.Repo.Service.LicenseService.<Start>b\_\_5() in c:\Users\LED\Desktop\repo\opera\server\NPrinting\src\Repo\Service\LicenseService.cs:line 301*

#### **Acción propuesta**

Inicie sesión en la consola web como administrador, escriba *https://YourServer:4993* y después active su licencia.

# 14.6 Error de licencia de Qlik NPrinting Engine con QlikView Desktop

#### **Posible causa**

El motor Qlik NPrinting Engine necesita tener QlikView Desktop instalado, con una licencia activa para el usuario de Windows que ejecuta el servicio.

#### **Acción propuesta**

Active una de las licencias QlikView Desktop permitidas:

Si utiliza CAL asignadas, necesita conectar QlikView Desktop a QlikView Server al menos una vez, al principio, utilizando el mismo usuario y equipo de Windows que el servicio Qlik NPrinting Engine. Una licencia de usuario nominal, tomada de un QlikView Server, solo es válida para un único usuario de QlikView Desktop. En el supuesto de una instalación de múltiples Qlik NPrinting Engine, debe configurar otro usuario Windows y una licencia nominal distinta de QlikView Desktop para cada Qlik NPrinting Engine. Si utiliza la misma licencia nominal de QlikView Desktop dos o más veces, el QlikView Server desconectará todos los QlikView Desktops menos uno y la generación de informes fallará. [Requisitos](#page-126-0) del sistema para Qlik NPrinting Engine

Haga lo siguiente:

- 1. Busque *Qv.exe* en la ruta de instalación.
- 2. Mantenga pulsada la tecla MAYÚS y haga clic con el botón derecho en *Qv.exe* y después seleccione **Ejecutar como un usuario diferente**.
- 3. Abra un documento .qvw en la consola QlikView Server usando qvp. Esto vinculará la licencia.
- 4. Cierre QlikView Desktop.
- 5. Reinicie el servicio Qlik NPrinting Engine.

Compruebe también que el motor está habilitado.

Haga lo siguiente:

- 1. Abra la consola Qlik NPrinting web console.
- 2. Seleccione **Admin**.
- 3. Haga clic en **Engine manager**.
- 4. Seleccione la casilla **Enabled**.

## 14.7 Estado Qlik NPrinting Engine **Offline**

#### **Posible causa**

El estado de un motor Qlik NPrinting Engine es siempre "Offline" en la página **Engine manager**.

#### **Acción propuesta**

Haga lo siguiente:

- 1. Si un motor se queda fuera de conexión unos segundos después de iniciarse, compruebe el archivo *nprinting\_engine.log* almacenado en el equipo. El texto *Se ha detectado una violación de licencia QlikView* significa que debemos activar una licencia QlikView Desktop para el usuario de Windows que ejecuta el servicio.
- 2. Verifique que los servicios y procesos de Qlik NPrinting Engine y Qlik NPrinting scheduler service se estén ejecutando. Un fallo en Qlik NPrinting scheduler service puede hacer que el estado del motor no se actualice como es debido.
- 3. Si Qlik NPrinting scheduler service y Qlik NPrinting Engine se están ejecutando en distintos equipos, o si introdujo un nombre de equipo o un nombre de dominio completo (FQDN) en el instalador de Qlik NPrinting Engine (incluido localhost), compruebe que el puerto 5672 esté abierto para conexiones de entrada en el equipo del Qlik NPrinting scheduler service.
- 4. Si utilizó el equipo local localhost como nombre de máquina durante la instalación del motor, abra un indicador de línea de comandos (cmd.exe) y compruebe que *ping localhost* funciona. Algunas configuraciones DNS impiden que localhost se resuelva en la interfaz de red loopback.
- 5. Compruebe que el nombre de equipo es correcto en la página **Engine manager**. No utilice un nombre de dominio completo (FQDN) o localhost.
- 6. Compruebe que los archivos de registro del motor y del programador no muestren errores de conexión u otros fallos. Si se muestra algún fallo en los archivos de registro, diríjase a la sección de resolución de problemas en la ayuda para solucionar el fallo y después reinicie los servicios.

#### **Posible causa**

Su motor está "Offline" y recientemente hizo todo lo siguiente:

- Actualizó a Qlik NPrinting September 2019 o posterior, desde una de las siguientes versiones:
	- <sup>o</sup> November 2018
	- <sup>o</sup> February 2019
	- $^{\circ}$  April 2019
	- $^{\circ}$  June 2019
- <sup>l</sup> Cambió la cuenta de usuario del servicio. Vea: *[Cuentas](#page-138-0) de usuario (page 139)*

#### **Acción propuesta**

Haga lo siguiente:

- 1. En la Qlik NPrinting web console, vaya a **Admin** > **Gestor de motores**.
- 2. Elimine y vuelva a crear la entrada de motor relacionada.
- 3. Complete el formulario de certificado para enviar los nuevos certificados al motor.

## 14.8 Estado Qlik NPrinting Engine **Error**

#### **Posible causa**

La licencia de QlikView Desktop para el usuario de **Windows** que ejecuta los servicios Qlik NPrinting no está activada. Un motor muestra un estado de **Error** en la página **Engine manager**. En una instalación con un único motor, no se generan los informes.

#### **Acción propuesta**

Active la licencia de QlikView Desktop para el usuario de **Windows** que ejecuta los servicios Qlik NPrinting.

Compruebe también los archivos de registro de Qlik NPrinting para asegurarse de que no haya otros errores.

# 14.9 Servicio de mensajes de Qlik NPrinting (RabbitMQ) problemas de arranque y conexión

Los pasos a continuación funcionan para las versiones de Qlik NPrinting que incorporan RabbitMQ versión 3.8.3. Puede verificar la ruta correcta para su instalación.

Haga lo siguiente:

- 1. Abra un nuevo símbolo del sistema seleccionando **Ejecutar como administrador**. Ejecute:
	- <sup>l</sup> **cd %ProgramFiles%\NPrintingServer**
	- dir
- 2. Tenga en cuenta la carpeta de instalación de RabbitMQ. Comienza con rabbitmq\_server.
- 3. Reemplace el nombre de la carpeta por la carpeta correcta, incluido el número de versión correcto en todos los comandos de resolución de problemas.

#### **Posible causa**

Si no se generan informes o los motores nunca pasan a un estado **Online** o si el servicio del Qlik NPrinting scheduler service se detiene aproximadamente un minuto después de haberse iniciado, es posible que Servicio de mensajes de Qlik NPrinting (RabbitMQ) se haya detenido o no esté accesible.

El registro del programador muestra un mensaje como este:

```
*********************************************
Error: RabbitMQ message broker is unreachable
Shutting down scheduler service
*********************************************
```
O como:

```
*********************************************
RabbitMQ service is not connected - trying again in 3 seconds
*********************************************
```
#### **Acción propuesta**

#### **Verifique el estado del servicio**

1. Compruebe que Servicio de mensajes de Qlik NPrinting se está ejecutando.

#### **Verifique los usuarios y permisos del servicio de mensajería**

- 1. Copie el archivo **.erlang.cookie** de la carpeta del perfil de sistema *%SystemRoot% (C:\WINDOWS\system32\config\systemprofile\)* y reemplácelo en la carpeta *%USERPROFILE% (C:\Users\npadmin)*.
- 2. Abra un nuevo símbolo del sistema como Administrador.
- 3. Navegue hasta la carpeta RabbitMQ sbin: *%ProgramFiles%\NPrintingServer\rabbitmq\_server-3.8.3\sbin*.
- 4. Ejecute el siguiente comando:

```
rabbitmqctl.bat list_permissions
El resultado debería ser el siguiente:
Listing permissions for vhost "/" ...
user configure write read
client_engine .* .* .*<br>client_webengine .* .* .*
client_webengine .* .* .* .*
remote * * * *
client_audit * * * *
client_scheduler * * * *
```
5. Si el resultado difiere, vaya a Fix the messaging service users and [permissions](#page-554-0) (Corregir los permisos y usuarios del servicio de mensajería).

#### **Consulte los certificados de servicio**

- 1. Abra un nuevo símbolo del sistema como Administrador.
- 2. Navegue hasta la carpeta generadora de certificados: *%ProgramFiles%\NPrintingServer\NPrinting\RabbitMQCertificatesGenerator*.
- 3. Ejecute el siguiente comando: RabbitMQCertificatesGenerator.exe -d -c "C:\ProgramData\NPrinting\certificates"
- 4. Si el resultado tiene advertencias o errores debido a certificados que faltan o no válidos, vaya a [Recreate](#page-555-0) the messaging service [certificates](#page-555-0) (Volver a crear los certificados del servicio de mensajería).

#### **Compruebe el estado del nodo en la consola RabbitMQ**

1. Copie el archivo **.erlang.cookie** desde la carpeta del perfil del sistema *(C:\WINDOWS\system32\config\systemprofile\)* y reemplácelo en la carpeta *%USERPROFILE% (C:\Users\npadmin)*.

- 2. Abra un nuevo símbolo del sistema como Administrador.
- 3. Navegue hasta la carpeta sbin RabbitMQ: *%ProgramFiles%\NPrintingServer\rabbitmq\_server-3.8.3\sbin*
- 4. Ejecute el siguiente comando: rabbitmqctl.bat status
- 5. Compruebe el resultado. Las principales secciones que debe comprobar son las siguientes: Runtime

```
OS PID: 12128
OS: Windows
Uptime (seconds): 23801
RabbitMQ version: 3.8.3
Node name: rabbit@localhost
Erlang configuration: Erlang/OTP 22 [erts-10.6] [64-bit] [smp:12:12] [ds:12:12:10] [async-
threads:64]
Erlang processes: 316 used, 1048576 limit
Scheduler run queue: 1
Cluster heartbeat timeout (net_ticktime): 60
```

```
Plugins
Enabled plugin file: C:/ProgramData/NPrinting/RabbitMQ/enabled_plugins
Enabled plugins:
* rabbitmq_auth_mechanism_ssl
```

```
Data directory
Node data directory: c:/ProgramData/NPrinting/RabbitMQ/db/rabbit@localhost-mnesia
```

```
Config files
* c:/ProgramData/NPrinting/RabbitMQ/advanced.config
```

```
Listeners
Interface: [::], port: 25672, protocol: clustering, purpose: inter-node and CLI tool
communication
Interface: 0.0.0.0, port: 5672, protocol: amqp/ssl, purpose: AMQP 0-9-1 and AMQP 1.0 over
TLS
Interface: [::], port: 5672, protocol: amqp/ssl, purpose: AMQP 0-9-1 and AMQP 1.0 over TLS
```
- 6. Si el comando falla o si el resultado es diferente al esperado, vaya a Recreate the Qlik [NPrinting](#page-555-1) [messaging](#page-555-1) service (Volver a crear el servicio de mensajería de Qlik NPrinting).
- 7. Si encuentra errores de comando, puede ejecutar el siguiente comando para obtener una descripción del error más detallada:

```
rabbitmq-server.bat
```
#### <span id="page-554-0"></span>**Corregir los permisos y usuarios del servicio de mensajería**

- 1. Copie el archivo **.erlang.cookie** desde la carpeta del perfil del sistema *(C:\WINDOWS\system32\config\systemprofile\)* y reemplácelo en la carpeta *%USERPROFILE% (C:\Users\npadmin)*.
- 2. Abra un nuevo símbolo del sistema como Administrador.
- 3. Navegue hasta la carpeta generadora de certificados: *%ProgramFiles%\NPrintingServer\NPrinting\RabbitMQCertificatesGenerator*.

4. Ejecute el siguiente comando:

```
RabbitMQCertificatesGenerator.exe -p
"%ProgramFiles%\NPrintingServer\rabbitmq_server-3.8.3"
```
5. Reinicie los servicios

#### <span id="page-555-1"></span>**Volver a crear el servicio de mensajería de Qlik NPrinting**

- 1. Realice una copia de seguridad de la carpeta C:\Programdata\NPrinting\RabbitMQ y colóquela en otra ubicación
- 2. Copie el archivo **.erlang.cookie** desde la carpeta del perfil del sistema *(C:\WINDOWS\system32\config\systemprofile\)* y reemplácelo en la carpeta *%USERPROFILE% (C:\Users\npadmin)*.
- 3. Abra un nuevo símbolo del sistema como Administrador.
- 4. Detenga todos los servicios y cierre la ventana **services.msc**.
- 5. Detenga el proceso **epmd.exe** ejecutando el siguiente comando: taskkill /f /im epmd.exe
- 6. Navegue hasta la carpeta RabbitMQ sbin: *%ProgramFiles%\NPrintingServer\rabbitmq\_server-3.8.3\sbin*.
- 7. Elimine todo lo que hay dentro de la carpeta *C:\ProgramData\NPrinting\RabbitMQ* excepto los archivos **enabled\_plugins** y **advanced.config**.
- 8. Ejecute el siguiente comando: rabbitmq-service.bat remove
- 9. Agregue la variable de entorno de sistema **ERLANG\_HOME** (si falta) con la ruta a la carpeta base de Erlang (*C:\Program Files\erl10.6*)
- 10. Cierre el símbolo del sistema y abra uno nuevo como Administrador.
- 11. Navegue hasta la carpeta RabbitMQ sbin: *%ProgramFiles%\NPrintingServer\rabbitmq\_server-3.8.3\sbin*.
- 12. Ejecute el siguiente comando: rabbitmq-service.bat install
- 13. Ejecute el siguiente comando: rabbitmq-service.bat start
- 14. Si el servicio no se inicia, puede intentar ejecutar este comando para obtener un error más detallado: rabbitmq-server.bat
- <span id="page-555-0"></span>15. Vaya a Volver a crear los [certificados](#page-555-0) del servicio de mensajería y siga los pasos.

#### **Volver a crear los certificados del servicio de mensajería**

- 1. Abra un nuevo símbolo del sistema como Administrador.
- 2. Navegue hasta la carpeta generadora de certificados: *%ProgramFiles%\NPrintingServer\NPrinting\RabbitMQCertificatesGenerator*.
- 3. Ejecute el siguiente comando: RabbitMQCertificatesGenerator.exe -f -c "C:\ProgramData\NPrinting\certificates" -p "%ProgramFiles%\NPrintingServer\rabbitmq\_server-3.8.3" Este paso también corrige los permisos y usuarios del servicio de mensajería
- 4. Reinstale los Qlik NPrinting Engine y vuelva a configurarlos desde el Qlik NPrinting web console. Vaya a

**Admin** > **Engine manager**) para trabajar con los nuevos certificados.

5. Reinicie los servicios

## 14.10 El servicio Qlik NPrinting RepoService no se inicia

#### **Posible causa**

Puede que no se inicie el servicio Qlik NPrintingRepoService tras reiniciar la máquina host o tras un apagado forzado del sistema, si el archivo PostgreSQL postmaster.pid está dañado.

#### **Acción propuesta**

Si tiene problemas para iniciar Qlik NPrintingRepoService, siga los pasos siguientes.

- 1. Detenga todos los servicios Qlik NPrinting. Para más información sobre los servicios, vea *[Arquitectura](#page-132-0) [\(page](#page-132-0) 133)*.
- 2. Elimine el archivo postmaster.pid de la carpeta *C:\ProgramData\NPrinting\data*.
- 3. Inicie los servicios Qlik NPrinting.

# 14.11 Fallo de cierre de sesión del servicio de Qlik NPrinting Engine

#### **Posible causa**

Si falla una desinstalación de Qlik NPrinting Engine, tras revertirlo es posible que el servicio de Qlik NPrinting Engine no pueda iniciarse. La página Windows **Servicios** mostrará el siguiente error:

#### **El servicio no se inició debido a un fallo de inicio de sesión.**

#### **Acción propuesta**

Para solucionar este problema deben volver a introducirse las credenciales del servicio.

Haga lo siguiente:

- 1. Abra la página Windows **Servicios**.
- 2. Haga clic con el botón derecho en el servicio de Qlik NPrinting Engine y seleccione **Propiedades**.
- 3. Haga clic en la pestaña **Iniciar sesión**.
- 4. Introduzca el nombre y la contraseña de la cuenta de usuario del servicio.
- 5. Haga clic en **Aceptar**.
- 6. Inicie el servicio.

# 14.12 Los navegadores de Firefox no funcionan con autenticación Kerberos

#### **Posible causa**

Firefox no funcionará correctamente con la autenticación de Kerberos si se aplica la configuración predeterminada del navegador.

#### **Acción propuesta**

Para habilitar la autenticación Kerberos en Firefox debe personalizar la configuración.

Haga lo siguiente:

- 1. Abra su navegador Firefox y escriba **about:config** en la barra de direcciones.
- 2. En el campo **Filtro**, escriba **negotiate**.
- 3. Haga doble clic en **network.negotiate-auth.trusted-uris**. Esta preferencia enumera sitios fiables para la autenticación Kerberos.
- 4. Escriba su dominio.
- 5. Haga clic en **Aceptar**.

El dominio que introdujo en **network.negotiate-auth.trusted-uris** deberá verse ahora en la columna **Value**.

*Si no ha instalado los certificados de Qlik NPrinting, también debe cambiar la opción network.negotiate-auth.allow-non-fqdn de falso a verdadero.*

# 14.13 El tiempo de la conexión expiró y tareas que tardan mucho en ejecutarse

#### **Posible causa**

En escenarios pesados de gran carga, se programan cada segundo varias tareas de generación de informes. Si experimenta tiempos de espera largos o conexiones que expiran, pudiera significar que no hay suficientes conexiones disponibles para la base de datos **PostgreSQL**.

#### **Acción propuesta**

Busque en el archivo Qlik NPrinting scheduler service *nprinting\_scheduler.log* posibles errores de conexión. Si tiene problemas de límites, encontrará errores relacionados con:

- problemas de conexión con la base de datos
- interrupciones durante la espera a conexiones agrupadas

Esto significa que debe aumentarse el número máximo de conexiones con la base de datos **PostgreSQL**.

Haga lo siguiente:

- 1. Inicie sesión en el equipo en el que se esté ejecutando el servicio Qlik NPrinting scheduler service. La base de datos PostgreSQL está situada en este equipo.
- 2. Abra la carpeta *%ProgramData%\NPrinting\data*.
- 3. Abra el archivo *postgresql.conf* con un editor de texto.
- 4. Encuentre el parámetro *max\_connections*. El parámetro está configurado en 100 por defecto.
- 5. Asigne a *max\_connections* un valor superior.
- 6. Reinicie el servicio Qlik NPrinting scheduler service.

# 14.14 Estado de conexión no mostrado en Qlik NPrinting web console

#### **Posible causa**

El estado de la conexión se establece la primera vez que abre un documento QlikView para generar el caché de conexión o un informe. Si una tarea ya está en progreso en la misma conexión, el estado no se muestra de inmediato. La tarea se pone en cola y debe esperar un poco antes de que se actualice el estado.

#### **Acción propuesta**

Por lo general, una actualización de estado tarda entre 15 y 30 segundos tras haber comenzado la primera tarea. Puede tomar más tiempo si otros informes ya se están ejecutando en otros motores Qlik NPrinting Engine.

## 14.15 Error de estado de conexión

#### **Posible causa**

El motor Qlik NPrinting Engine no puede abrir un documento y se obtiene un error de estado de la conexión.

#### **Acción propuesta**

Si tiene problemas para crear conexiones, siga estos pasos.

1. Compruebe que la ruta local y el nombre del archivo .qvw son correctos. Recuerde utilizar el nombre de ruta completo incluida la unidad y extensión del archivo. Abra QlikView Desktop y después abra el archivo .qvw copiando y pegando la ruta.

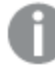

No importa si el archivo .qvw es local o se encuentra en una carpeta de red o en un servidor. *Debe poder abrir el documento desde QlikView Desktop.*

- 2. Si está utilizando una conexión local y una ruta local al documento, compruebe que el documento se haya copiado en el equipo en el que se está ejecutando el motor y no en otro equipo con el programador u otros motores.
- 3. Si está utilizando una ruta de red para la conexión, compruebe que el recurso compartido de red sea accesible desde el motor.
- 4. No se admite la asignación de una unidad de red. Debe utilizar una UNC (Convención de nomenclatura universal). Por ejemplo: *\\ServerName\DocumentFolder\document.qvw*.
- 5. Si está utilizando una conexión de servidor, compruebe que la ruta de servidor es correcta. Recuerde incluir cualquier carpeta que se encuentre en el servidor, en la ruta del servidor.
- 6. Si está utilizando una conexión de servidor, asegúrese de que el servidor sea accesible desde el motor Qlik NPrinting Engine.
- 7. Si está utilizando una conexión de servidor, utilice siempre las mismas versiones de ambos, QlikView Server y QlikView Desktop, en el equipo del motor. Si utiliza versiones diferentes, puede abrir el documento manualmente en el motor QlikView Desktop, pero la generación de caché fallará.
- 8. Compruebe que QlikView Desktop disponga de una licencia activa para el usuario Windows que esté ejecutando el servicio engine. Busque el archivo Qv.exe en su ruta de instalación. Mantenga pulsada la tecla Mayús. y después haga clic con el botón derecho en el archivo. Seleccione **Run as a different user** e introduzca las credenciales del usuario Qlik NPrinting Windows.

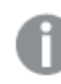

*QlikView Personal Edition no es compatible.*

- 9. Si tiene Windows Interactive Service Detection activo, haga clic en **Ver el mensaje** y después verifique el estado de QlikView abierto en sesión cero. Los mensajes pueden contener información útil, como por ejemplo una petición de ejecutar una macro en el archivo .qvw.
- 10. Mire los archivos de registro en la carpeta *%ProgramData%\NPrinting\Logs* por si hay errores.

# 14.16 Estado de conexión **Advertencia**: **Uno o más motores no funcionan**

#### **Posible causa**

Un estado de conexión **Warning** con el mensaje **One or more engines are not working** ocurre en un entorno de múltiples motores cuando la conexión falla en uno de los motores. Puede que otros motores estén funcionando correctamente en la misma conexión o que aún no hayan intentado abrir la conexión.

#### **Acción propuesta**

Compruebe los archivo de registro en los equipos en los que están instalados los motores para ver qué motor está fallando.

Aplique la resolución de problemas de conexión en el motor que está fallando. Asegúrese de que los documentos QlikView y unidades de red estén accesibles y que QlikView Server esté disponible desde ese equipo en particular.

# 14.17 Error inicial en el archivo de registro de Qlik NPrinting web engine (constructor sin parámetros)

#### **Posible causa**

El siguiente error aparece en el Qlik NPrinting web enginearchivo de registro*nprinting\_webengine.log*:

*2016-01-11 17:39:50,430 [19] ERROR Qlik.NPrinting.WebEngine.ExceptionHandling.GenericTextExceptionHandler - Unhandled exception in request:http://c4w07345.itcs.hpecorp.net:4996/npe/tasks/publish?count=5&orderBy= lastUpdate&page=1.*

*Exception: An error occurred when trying to create a controller of type 'PublishReportTasksController'. Asegúrese de que el controlador tenga un constructor público libre de parámetros.*

Es debido a una ruta en la página de inicio que no está accesible para usuarios no registrados.

El error aparece cuando un usuario no registrado trata de acceder a la consola Qlik NPrinting web console.

#### **Acción propuesta**

Inicie sesión en Qlik NPrinting web console y el error desaparecerá. Este error no ocasiona fallos en la creación de informes.

## 14.18 Mensajes atascados en el proceso del navegador QlikView

#### **Posible causa**

Una verificación de estado del proceso de QlikView genera un informe si hay errores de procesamiento que ocasionan un uso excesivo de CPU. Cuando esto sucede, el proceso se monitoriza y finaliza si aparece bloqueado.

Ejemplos de mensajes de estado de error:

2015-12-02 18:13:58,935 [34] WARN Engine.Navigator.QlikView.QV11.QlikViewNavigator. [25064]::navigator=qlikview;documentpath=C:\nprinting\global\dashboard.qvw - QlikView CPU monitor: process seems stuck due to cpu usage of 76.05 % in 1238ms. Waiting for idle for 2000ms 2015-12-02 18:13:59,111 [34] WARN Engine.Navigator.QlikView.QV11.QlikViewNavigator. [25064]::navigator=qlikview;documentpath=C:\nprinting\global\dashboard.qvw - QlikView CPU monitor: process is stuck due to cpu usage of 65.00 % in 1414ms Vuelta al mensaje normal:

2015-12-02 18:13:59,111 [34] WARN Engine.Navigator.QlikView.QV11.QlikViewNavigator. [25064]::navigator=qlikview;documentpath=C:\nprinting\global\dashboard.qvw - QlikView CPU monitor: process returned to normal a normal cpu usage of 12.06 % in 1302ms

#### **Acción propuesta**

Esta situación se corregirá por sí misma. Si el monitor muestra un uso normal, nada ocurre, pero si no se cierra y reabre QlikView para permitir la generación de informes. Si continúa obteniendo mensajes de error referidos al mismo documento, verifique que los documentos QlikView conectados estén accesibles para Qlik NPrinting Engine. También verifique que no haya errores al abrir el documento QlikView de forma manual.

# 14.19 Error de Qlik NPrinting Designer: El servidor RPC no está disponible

#### **Posible causa**

Ha abierto una plantilla de Microsoft Excel en Qlik NPrinting Designer cuando había otro archivo de Microsoft Excel abierto con una celda en modo de edición.

El mensaje completo de error es:

Qlik NPrinting no encuentra un editor de plantillas de informes compatible para el archivo <Ruta de archivo/Nombre *de archivo>*

Mensaje de error:

*El servidor RPC no está disponible.*

#### **Acción propuesta**

Haga lo siguiente:

- 1. Cierre la ventana del mensaje emergente de error y Qlik NPrinting Designer.
- 2. Salga de la celda en modo de edición de la otra hoja de cálculo Microsoft Excel o cierre Microsoft Excel.
- 3. Vuelva a abrir Qlik NPrinting Designer.

# 14.20 Qlik NPrinting Designer se bloquea al insertar una hoja de cálculo en PowerPoint

#### **Posible causa**

Si está trabajando en una plantilla de informe de PowerPoint y hace clic en **Insertar hoja de cálculo de Excel**, puede que Qlik NPrinting Designer deje de responder. Debe cerrarse a la fuerza. Este problema se debe a un componente de terceros que se utiliza para insertar PowerPoint en Qlik NPrinting Designer.

Qlik NPrinting no puede reproducir objetos Qlik Sense o QlikView dentro de una hoja de cálculo insertada.

#### **Acción propuesta**

Hay dos soluciones para esto.

### Si está creando un nuevo informe

Haga lo siguiente:

- 1. Cree un nuevo archivo .pptx utilizando Microsoft PowerPoint.
- 2. Inserte la hoja de cálculo.
- 3. Guarde el archivo.
- 4. En Qlik NPrinting web console, cree un nuevo informe. Seleccione la plantilla personalizada.
- 5. Seleccione el archivo creado anteriormente.

### Si está modificando un informe actual

Haga lo siguiente:

- 1. En Qlik NPrinting web console, exporte el informe desde la página **Informes**.
- 2. Extraiga todos los archivos desde el archivo .zip.
- 3. Abra la carpeta "templates".
- 4. Abra el archivo .pptx con Microsoft PowerPoint.
- 5. Inserte la hoja de cálculo.
- 6. Guarde el archivo.
- 7. Regrese a la carpeta de informes en Windows Explorer.
- 8. Cree un nuevo archivo .zip que contenga la carpeta "templates" y el archivo "metadata.json".
- 9. En Qlik NPrinting web console, vaya a la página **Informes**.
- 10. Ejecute la función **Reemplazar**.

# 14.21 La conexión a Qlik NPrinting Server falla durante la instalación del complemento On-Demand de Qlik NPrinting

La URL de Qlik NPrinting Server introducida durante la instalación del complemento Qlik NPrinting On-Demand debe tener el formato correcto para ser reconocida.

#### **Posible causa**

La URL de Qlik NPrinting Server contiene una barra diagonal (el carácter "/") tras el número de puerto.

#### **Acción propuesta**

Quite la barra diagonal que sigue a la URL de Qlik NPrinting Server e inténtelo de nuevo.

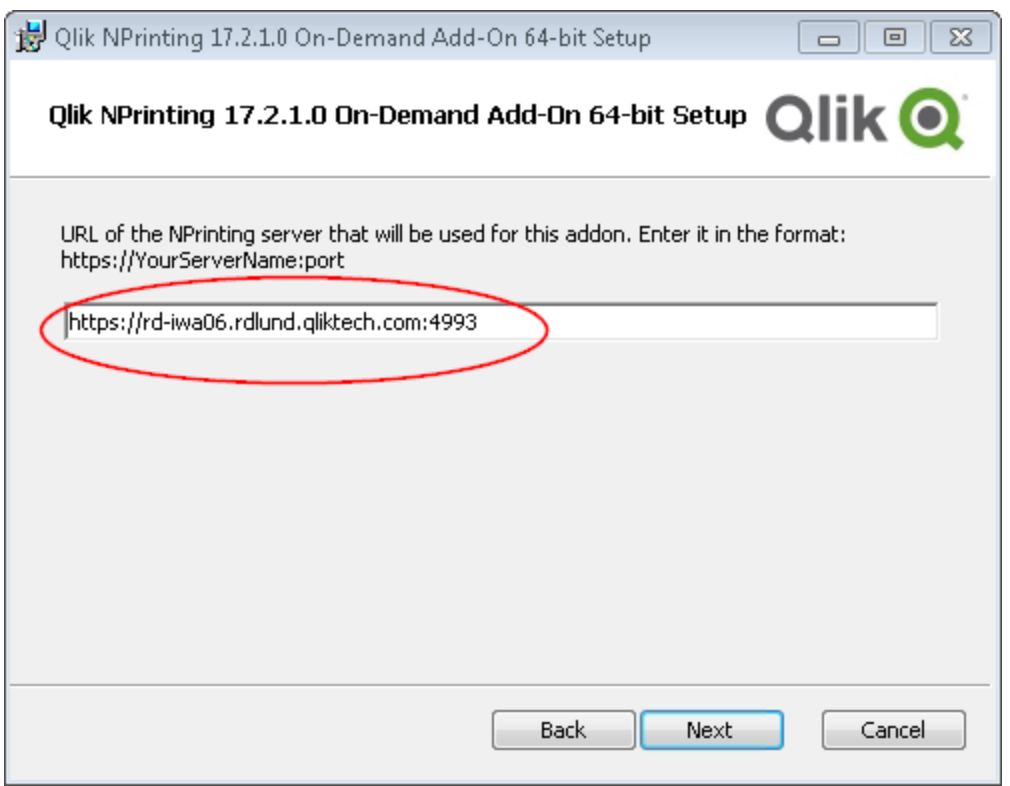

*Una URL de Qlik NPrinting Server con formato correcto*

# 14.22 El error: No hay conexión con Qlik NPrinting Server ocurre al hacer clic en On-Demand en el punto de acceso de QlikView

He instalado el módulo Qlik NPrinting On-Demand y configurado los parámetros de On-Demand en el Qlik NPrinting Server. Cuando hago clic en On-Demand, en el punto de acceso de QlikView, recibo el mensaje de error "No hay conexión con el servidor de NPrinting. Compruebe la configuración de red o contacte con el administrador.»

#### **Posible causa**

La consola web Qlik NPrinting web console no es fiable porque no ha iniciado sesión en Qlik NPrinting con los servicios del usuario de dominio de Windows y aceptado el certificado.

#### **Acción propuesta**

Inicie sesión en Qlik NPrinting web console utilizando el usuario de dominio de Windows de los servicios Qlik NPrinting y acepte el certificado.

## 14.23 Los objetos On-Demand no aparecen en AccessPoint

No puedo ver ningún objeto On-Demand en AccessPoint.

#### **Posible causa**

Tras actualizar QlikView, necesita agregar dos tipos de mime que faltan para que On-Demand funcione. Esto le puede ocurrir cuando actualiza desde:

- Una versión anterior de OlikView 11.20 a SR15 o SR16.
- Una versión nueva e importante de QlikView, como de 11.20 a 12.0.

#### **Acción propuesta**

Agregue los dos nuevos tipos de mime en la consola Qlik Management Console (QMC).

Haga lo siguiente:

- 1. En la consola QMC, abra la pestaña **System**.
- 2. Haga clic en **Setup**.
- 3. Expanda el nodo **QlikView Web Server**.
- 4. Haga clic en QVWS@YourServer.
- 5. Haga clic en la pestaña **Web**.
- 6. En la sección **Mime Types** haga clic en el icono Add icono **de la en la esquina superior derecha.**
- 7. Añada las filas siguientes:
	- <sup>l</sup> *.JSON application/json*
	- <sup>l</sup> *.TTF application/x-font-truetype*

# 14.24 Los informes On-Demand funcionan en una app Access Point de QlikView pero no en otra

Puedo crear informes On-Demand en una app de Access Point de QlikView pero no en otra app de Access Point de QlikView.

#### **Posible causa**

El acceso a los informes On-Demand se establece app por app con roles de seguridad. Es posible que no tenga permiso para crear informes On-Demand en todas las apps de Access Point QlikView a las que tenga acceso.

#### **Acción propuesta**

Si necesita acceso a los informes On-Demand, póngase en contacto con su administrador de Qlik NPrinting.

## 14.25 Mi extensión Qlik Sense de terceros no se exporta correctamente

Mi extensión de visualización no se exporta correctamente o mi extensión de visualización funciona en el cliente, pero se exporta de forma incorrecta.

#### **Posible causa**

- <sup>l</sup> Es posible que haya utilizado una definición de módulo asíncrono (AMD) no documentada.
- <sup>l</sup> Es posible que haya utilizado recursos externos de Internet (por ejemplo, archivos o imágenes en JavaScript ).

#### **Acción propuesta**

- No utilice módulos externos requireJS en la extensión de visualización.
- <sup>l</sup> Asegúrese de que todo el código JavaScript se haya evaluado antes de resolver la cuestión mediante el método de copiar formato.

# 14.26 Verificar errores de conexión al configurar una conexión a documentos QlikView

Cuando cree una conexión a un documento QlikView, use el botón **Verificar conexión** para verificar que su conexión sea válida.

Aparecerá una lista de las comprobaciones realizadas en **Detalles**. Si una prueba falla, verá una **X** roja al lado de ese elemento en la lista.

### Resolución de errores de verificación de QlikView Desktop

Los parámetros de conexión son formalmente válidos. Faltan uno o más parámetros de conexión o no son válidos.

QlikView Desktop está instalado. Verifique que QlikView Desktop esté instalado localmente.

La licencia QlikView Desktop es válida. Compruebe que la licencia QlikView Desktop no está ausente o caducada.

El usuario de Windows que ejecuta el Qlik NPrinting Engine es un administrador local. Añada al usuario al grupo de **Administradores** de Windows si no es ya un administrador local.

El documento existe.

El documento especificado no existe. Compruebe que el documento y la ruta se han introducido correctamente.

El usuario especificado puede abrir el documento.

El usuario especificado no tiene acceso al documento. Compruebe los permisos de usuario en QlikView.

También puede verificar los requisitos de conexión de *[QlikView](#page-183-0) Desktop (page 184)*

### Resolución de errores de verificación de QlikView Server

Los parámetros de conexión son formalmente válidos. Faltan uno o más parámetros de conexión o no son válidos. QlikView Desktop está instalado. Verifique que QlikView Desktop esté instalado localmente.

La licencia QlikView Desktop es válida. Compruebe que la licencia QlikView Desktop no está ausente o caducada.

El usuario de Windows que ejecuta el Qlik NPrinting Engine es un administrador local. Asegúrese de que el usuario de Windows que ejecuta el Qlik NPrinting Engine sea un administrador local. Añada al usuario al grupo de **Administradores** de Windows si no es ya un administrador local.

Se puede acceder al QlikView Server.

Si no se puede acceder al QlikView Server, verifique que el puerto esté abierto.

La versión de QlikView Server es compatible con el QlikView Desktop instalado Compruebe que ambos QlikView Server y QlikView Desktop estén en la misma versión, incluido SR.

La cuenta utilizada para ejecutar Qlik NPrinting Engine pertenece al grupo de Windows de QlikViewAdministrators en QlikView Server.

Asegúrese de que el usuario de Windows que ejecuta Qlik NPrinting Engine esté en el grupo local QlikViewAdministrators en el equipo de la consola QlikView Server.

El QlikView Server especificado tiene una licencia válida y contiene al menos un documento.

- Compruebe que la licencia QlikView Server no está ausente o caducada.
- Asegúrese de que QlikView Server tiene al menos un documento.

El documento existe.

El documento especificado no existe. Compruebe que el documento y la ruta se han introducido correctamente.

El usuario especificado puede abrir el documento.

El usuario especificado no tiene acceso al documento. Compruebe los permisos de usuario en QlikView.

También puede verificar los requisitos de conexión de *[QlikView](#page-183-1) Server (page 184)*.

### Resolución de errores de verificación en el clúster de QlikView

Los parámetros de conexión son formalmente válidos. Faltan uno o más parámetros de conexión o no son válidos.

QlikView Desktop está instalado. Verifique que QlikView Desktop esté instalado localmente.

La licencia QlikView Desktop es válida.

Compruebe que la licencia QlikView Desktop no está ausente o caducada.

La cuenta de Windows que se usa para ejecutar el Qlik NPrinting Engine es un administrador local. Asegúrese de que el usuario de Windows que ejecuta el Qlik NPrinting Engine sea un administrador local. Añada al usuario al grupo de **Administradores** de Windows si no es ya un administrador local.

Se puede acceder al QlikViewManagement Service.

Si no se puede acceder al QlikViewManagement Service, compruebe que el puerto esté abierto.

La versión de QlikView Server es compatible con el QlikView Desktop instalado Compruebe que ambos QlikView Server y QlikView Desktop estén en la misma versión, incluido SR.

La cuenta de Windows que se usa para ejecutar el Qlik NPrinting Engine tiene acceso a QlikViewManagement Service.

Asegúrese de que el usuario de Windows que ejecuta el Qlik NPrinting Engine esté en el grupo QlikView Management API y parte del grupo local de QlikView Administrators en el equipo del QlikView Management Service.

El **ID de clúster** es válido.

El **ID de clúster** tal como se ha introducido no existe. Compruebe el **ID de clúster** y vuelva a intentarlo.

Al menos un QlikView Server en el clúster puede abrir el documento especificado. Compruebe que al menos uno de los QlikView Servers del clúster puede abrir el documento especificado.

Se puede acceder al QlikView Server.

Si no se puede acceder al QlikView Server, verifique que el puerto esté abierto.

La cuenta utilizada para ejecutar Qlik NPrinting Engine pertenece al grupo de Windows de QlikView Administrators en QlikView Server.

Asegúrese de que el usuario de Windows que ejecuta Qlik NPrinting Engine esté en el grupo local QlikView Administrators en el equipo de la consola QlikView Server.

El QlikView Server especificado tiene una licencia válida y contiene al menos un documento.

- Compruebe que la licencia QlikView Server no está ausente o caducada.
- Asegúrese de que QlikView Server tiene al menos un documento.

El documento existe.

El documento especificado no existe. Compruebe que el documento y la ruta se han introducido correctamente.

El usuario especificado puede abrir el documento.

El usuario especificado no tiene acceso al documento. Compruebe los permisos de usuario en QlikView.

También puede verificar los requisitos de conexión de *[QlikView](#page-183-2) Cluster (page 184)*

# 14.27 **Verificar errores de conexión** al configurar una conexión con apps de Qlik Sense

Cuando cree una conexión a una app de Qlik Sense, use el botón **Verificar conexión** para verificar que su conexión sea válida.

Aparecerá una lista de las comprobaciones realizadas en **Detalles**. Si una prueba falla, verá una **X** roja junto a ese elemento en la lista.

### Resolución de errores de comprobación de conexión

Los parámetros de conexión son formalmente válidos. Faltan uno o más parámetros de conexión o no son válidos.

Se puede acceder al QRS en el puerto 4242 de la "Dirección del proxy". Compruebe que la dirección del proxy de Qlik Sense sea correcta y que no haya cortafuegos que impidan que Qlik NPrinting Engine acceda al servicio Qlik Sense Repository Service en el puerto 4242.

El protocolo http/https en la dirección del proxy es correcto. Verifique que la dirección del proxy comience con http:// o https://.

Los certificados instalados son válidos para conectarse a Qlik Sense.

- Los certificados deben exportarse desde Olik Sense usando la cnsola Olik Management Console en el Olik Sense Server e instalarse en los equipos de Qlik NPrinting Engine. Para más información, vea *[Validar](#page-176-0) la [conexión](#page-176-0) con Qlik Sense (page 177)*.
- Los certificados de Qlik Sense se exportaron del Qlik Management Console (QMC) y se instalaron en todos los equipos Qlik NPrinting Engine:
	- <sup>o</sup> Asegúrese de que estén instalados los certificados Olik Sense correctos para el servidor y para la versión a la que se está conectando. Si la validación del certificado del servidor Qlik Sense está habilitada, asegúrese de que el archivo *root.cer* se haya instalado correctamente en el almacenamiento de certificados. Para más información, vea *Configurar la validación del [certificado](#page-178-0) del servidor para las [conexiones](#page-178-0) con Qlik Sense (page 179)*.
	- <sup>o</sup> Asegúrese de que se utilizó la cuenta de usuario correcta para instalar los certificados de Qlik Sense.
	- <sup>o</sup> Asegúrese de estar utilizando el nombre de dominio completo para el servidor Qlik Sense.

La **Identidad** y Qlik NPrinting Engine son un usuario de dominio de Windows.

- **EL usuario del campo Identidad** debe ser un usuario de dominio de Windows y debe estar habilitado en Active Directory.
- La cuenta de servicio de Qlik NPrinting Engine es un usuario de dominio de Windows.
- Qlik NPrinting y Qlik Sense deben estar instalados en el mismo dominio.

Obtenga la versión, el proxyId y una lista de todas las apps de QRS en la "Dirección de proxy".

- <sup>l</sup> Compruebe que la dirección del proxy de Qlik Sense sea correcta y que no haya cortafuegos que impidan que Qlik NPrinting Engine acceda al servicio Qlik Sense Repository Service en el puerto 4242.
- <sup>l</sup> TLS 1.2 debe estar habilitado tanto en el cliente Qlik NPrinting Engine como en el servidor de Qlik Sense.
- <sup>l</sup> Compruebe que el usuario de Qlik Sense especificado en el campo **Identidad** tiene permiso para recuperar la lista de apps.

La ID de la app Sense está disponible.

Verifique que la ID de la app Qlik Sense esté disponible en QMC.

El usuario que ejecuta el servicio Qlik NPrinting Engine Windows es un RootAdmin de Qlik Sense. Verifique que el usuario del servicio Qlik NPrinting Engine Windows sea un RootAdmin en la consola QMC.

Obtenga información de la app desde el QRS en la "Dirección de proxy" para el "ID de App Sense". Compruebe que el usuario del campo **Identidad** está autorizado en Qlik Sense para acceder a la app.

La **Dirección de proxy**, **ID de App Sense** e **Identidad** se pueden usar para una conexión a un motor Qlik Sense.

- <sup>l</sup> Verifique que no haya reglas en la consola Qlik Management Console (QMC) que impidan que el usuario de Windows que ejecuta el servicio Qlik NPrinting Engine y el usuario especificado en el campo **Identidad** accedan a la app especificada.
- <sup>l</sup> En la consola Qlik Management Console (QMC), el **Proxy virtual** utilizado en la conexión de Qlik NPrinting con Qlik Sense debe tener al menos un **Nodo de balance de carga**.
- <sup>l</sup> En la consola Qlik Management Console (QMC), el **Proxy virtual** utilizado en la conexión de Qlik NPrinting con Qlik Sense debe tener el nodo utilizado en Qlik NPrinting en su lista de **Proxy**.
- <sup>l</sup> Verifique que en Active Directory el usuario definido como **Identidad** esté habilitado.
- Puede que necesite sincronizar manualmente los usuarios de Active Directory.
- Olik NPrinting y Olik Sense deben estar instalados en el mismo dominio.
- <sup>l</sup> Verifique en la consola Qlik SenseQlik Management Console (QMC) que el usuario que ejecuta el servicio Qlik NPrinting Engine esté incluido en el grupo **RootAdmin**.

Todos los motores de Qlik Sense están accesibles desde los equipos Qlik NPrinting Engine.

- <sup>l</sup> Compruebe que la dirección del proxy de Qlik Sense es correcta y que no hay cortafuegos que impidan que Qlik NPrinting Engine acceda al servicio de Qlik Sense Engine. Este servicio Qlik Sense Engine normalmente utiliza el puerto 4747 (ya sea en el nodo central de Qlik Sense o en nodos de Qlik Sense dedicados). Este puerto se puede configurar en la consola Qlik Management Console (QMC).
- Olik NPrinting y Olik Sense deben estar instalados en el mismo dominio.
- <sup>l</sup> Verifique en la consola Qlik Management Console (QMC) que el usuario que ejecute el servicio Qlik NPrinting Engine esté incluido en el grupo **RootAdmin**.

Consulte el puerto del proxy de Qlik Sense desde el QRS en la "Dirección de proxy".

Compruebe que el usuario Qlik Sense especificado en el campo **Identidad** tiene permisos para consultar la dirección del proxy de Qlik Sense.

El puerto del proxy de Qlik Sense está accesible en la "Dirección de proxy".

Compruebe que la dirección del proxy de Qlik Sense sea correcta y que no haya cortafuegos que impidan que Qlik NPrinting Engine acceda al Qlik SenseProxy Service. El Qlik SenseProxy Service por lo general utiliza el puerto 4243 (normalmente en el nodo central de Qlik Sense). Este puerto se puede configurar en la consola Qlik Management Console (QMC).

Realice una solicitud GetTicket al proxy de Qlik Sense en la "Dirección de proxy".

Compruebe que el usuario especificado en el campo **Identidad** es válido, que la dirección del proxy de Qlik Sense es correcta y que no hay cortafuegos que impidan que Qlik NPrinting Engine acceda al servicio Proxy de Qlik Sense. El servicio Proxy de Qlik Sense por lo general utiliza el puerto 4243 (normalmente en el nodo central de Qlik Sense). Este puerto se puede configurar en la consola Qlik Management Console (QMC).

El webrenderer de Qlik NPrinting puede acceder al centro de control de Qlik Sense.

Verifique que el centro de control de Qlik Sense esté accesible para el webrenderer de Qlik NPrinting. El centro de control de Qlik Sense normalmente utiliza el puerto 443. Este puerto se puede configurar en la consola Qlik Management Console (QMC).

## 14.28 Qlik NPrinting no lee los certificados de Qlik Sense

Ha agregado sus certificados de Qlik Sense a la carpeta correcta en sus máquinas Qlik NPrinting Server y Qlik NPrinting Engine. Sin embargo, el Qlik NPrinting web console no los lee.

#### **Posible causa**

- Los certificados de Qlik Sense no se exportaron correctamente.
- <sup>l</sup> Su configuración de seguridad requiere que los certificados se almacenen en el almacén de certificados de usuario.
- Es posible que haya que cambiar la configuración de seguridad de la intranet.

#### **Acción propuesta**

Asegúrese de haber seguido los requisitos de *Conectar Qlik [NPrinting](#page-175-0) con Qlik Sense (page 176)*. Si eso no resuelve el problema, vuelva a exportar sus certificados y actualice la configuración de seguridad de su intranet.

### Volver a exportar los certificados

Un administrador de Qlik Sense o un usuario con una cuenta RootAdmin debe seguir estas instrucciones de exportación: *Exportar los certificados desde la [consolaQMC](#page-176-1) (page 177)*.

### Instalar los certificados en el almacén de certificados de usuario

Qlik Sense solo necesita el archivo de certificado *client.pfx* para aceptar conexiones. Si este certificado se copia en la carpeta de instalación de Qlik NPrinting (*C:\Archivos de*

*programa\NPrintingServer\Settings\SenseCertificates*), se leerá y utilizará para firmar solicitudes al servidor de Qlik Sense. No hay necesidad de los certificados *server.pfx* y *root.cer*.

Si sus políticas de seguridad requieren que los certificados no se almacenen en un sistema de archivos, Qlik NPrinting puede leer los certificados desde el almacén de certificados de usuario. Necesita los tres certificados: *client.pfx*, *server.pfx* y *root.cer*. Debe usar la herramienta *QmcCertificatesInstaller.exe* para instalar certificados en el almacén. Combina los tres en una cadena de confianza y los almacena en el almacén de certificados.

*Solo puede conectarse a un servidor Qlik Sense si usa el almacén de certificados. Debe instalar certificados en el sistema de archivos si desea conectarse a varios servidores.*

Haga lo siguiente:

1. Reciba los certificados de Qlik Sense exportados y renombrados por su administrador del sistema Qlik Sense.

- 2. Inicie sesión en el Qlik NPrinting Server ejecutando el Qlik NPrinting scheduler service como administrador de servicios de Windows Qlik NPrinting Server.
- 3. Agregue los certificados en *C:\Archivos de programa\NPrintingServer\Settings\SenseCertificates*. Qlik NPrinting identificará automáticamente el correcto, que se utilizará para cada conexión.

*Solo debe mantener activos los certificados de Qlik Sense utilizados por las conexiones de Qlik NPrinting en la carpeta C:\Archivos de programa Files\NPrintingServer\Settings\SenseCertificates. Le recomendamos que elimine los certificados que no estén en uso.*

4. Repita este proceso en cada Qlik NPrinting Engine que ejecuta el servicio Qlik NPrinting Engine, utilizando el administrador de servicios de Windows Qlik NPrinting Engine.

No es necesaria la asignación adicional de acceso a usuarios en Qlik Sense para que un usuario pueda ver los informes en el centro de control de Qlik Sense.

## Comprender los registros de errores para validar los certificados del servidor

Si utiliza la validación del certificado del servidor, los registros de errores incluyen instrucciones de solución de problemas para los errores de configuración más comunes. Los archivos de registro se almacenan en la carpeta *%ProgramData%\Nprinting\Logs*. La ubicación por defecto es *C:\ProgramData\NPrinting\Logs*.

Estos son algunos ejemplos:

La validación del certificado del servidor remoto Qlik Sense falló con SslPolicyErrors RemoteCertificateChainErrors y ChainStatus con 1 elemento(s):

[Estado=UntrustedRoot, Info=Una cadena de certificados procesada, pero finalizada en un certificado raíz que no es de confianza para el proveedor de confianza.]

Please be sure to have exported Sense 'root.cer' certificate from Sense server QMC (this must be repeated for each Sense server NPrinting is connected to, eventually also the one used as hub destination), then, on the NPrinting Server (if Sense hub destination is used) and on each NPrinting Engine(s), to have installed 'root.cer' certificate in the Trusted Root Certification Authorities store of NPrinting Scheduler and NPrinting Engine service user account(s) (or to the Local Machine's Trusted Root Certification Authorities store).

### La validación del certificado del servidor remoto Qlik Sense falló con SslPolicyErrors

### RemoteCertificateNameMismatch

Please notice that certificate subject distinguished name CN=myserver.mydomain.com and Sense server proxy address set on NPrinting QMC must be the same. This usually means to have full FQDN set as NPrinting Sense connection proxy address (and NPrinting Sense hub central node, if hub destination is used) so that it matches the subject distinguished name of the certificate.

La validación del certificado del servidor remoto Qlik Sense falló con SslPolicyErrors RemoteCertificateNameMismatch, RemoteCertificateChainErrors y ChainStatus con 1 elemento(s): [Estado=UntrustedRoot, Info=Una cadena de certificados procesada, pero finalizada en un certificado raíz que no es de confianza para el proveedor de confianza.]

Please be sure to have exported Sense 'root.cer' certificate from Sense server QMC (this must be repeated for each Sense server NPrinting is connected to, eventually also the one used as hub destination), then, on the NPrinting Server (if Sense hub destination is used) and on each NPrinting Engine(s), to have installed 'root.cer' certificate in the Trusted Root Certification Authorities store of NPrinting Scheduler and NPrinting Engine service user account(s) (or to the Local Machine's Trusted Root Certification Authorities store). Please notice that certificate subject distinguished name CN=rd-repo26.rdlund.qliktech.com and Sense server proxy address set on NPrinting QMC must be the same. This usually means to have full FQDN set as NPrinting Sense connection proxy address (and NPrinting Sense hub central node, if hub destination is used) so that it matches the subject distinguished name of the certificate.

### Actualizar la configuración de seguridad de su intranet

Determinadas configuraciones de intranet pueden bloquear las conexiones a los servidores de Qlik Sense. Si un servidor no responde, debe cambiar la configuración de la intranet.

Haga lo siguiente:

- 1. Inicie sesión en el Qlik NPrinting Server utilizando las credenciales de la cuenta de servicio del usuario de dominio de Qlik NPrinting que ejecutan el Qlik NPrinting scheduler service.
- 2. Abra el **Panel de control** de Windows.
- 3. Vaya a **Opciones de Internet**.
- 4. Haga clic en **Cambiar la configuración de seguridad**.
- 5. Haga clic en la pestaña **Seguridad**.
- 6. Seleccione **Intranet local**.
- 7. Haga clic en el botón **Sitios** y clic en el botón **Avanzado**.
- 8. Agregue todos los nombres de equipos del servidor proxy de Qlik Sense a la lista, incluido el nombre de dominio: *https://sense\_proxy\_computer\_name.domain\_name*.
- 9. Haga clic en **Cerrar**.
- 10. Haga clic en **Aceptar** dos veces para cerrar la ventana **Propiedades de Internet**.
- 11. Repita este proceso en cada Qlik NPrinting Engine que ejecuta el servicio Qlik NPrinting Engine, utilizando el administrador de servicios Windows Qlik NPrinting Engine.

# 14.29 Los correos electrónicos no utilizan el remitente predeterminado o personalizado

Los correos electrónicos enviados desde mi tarea se envían usando la dirección de correo electrónico del usuario autenticado en el servicio SMTP en lugar del remitente predeterminado especificado en la configuración de **Ajustes de correo electrónico** o del remitente personalizado especificado en mi tarea.

#### **Posible causa**

Su autenticación del servidor SMTP no permite a los usuarios ignorar su dirección de correo electrónico y enviar correos electrónicos utilizando otra dirección de correo electrónico.

#### **Acción propuesta**

Cambie la configuración del servidor SMTP para permitir a los usuarios ignorar sus direcciones de correo electrónico y enviar correos electrónicos utilizando otras direcciones de correo electrónico.

## 14.30 Las variables no se expanden antes de calcular

#### **Posible causa**

Puede que a sus variables les falte un signo *=* al principio.

#### **Acción propuesta**

<span id="page-573-1"></span>La acción propuesta depende de dónde y cómo esté usando la variable.

#### **Escenario 1: La variable se está usando en Qlik NPrinting Designer**

Qlik NPrinting, Qlik Sense y QlikView tratan las variables de la misma manera cuando se usan sin una expansión de signo dólar. Por lo tanto, si necesita usar el resultado evaluado de la variable, debe haber un signo = al inicio de la definición de la variable. Si la variable no aparece en un caso de [Escenario](#page-573-0) 2, puede modificar su definición de manera acorde. Esto es válido para:

- Nombres dinámicos
- Condiciones
- <sup>l</sup> Variables en correo electrónico
- Variables de Qlik NPrinting Designer

#### <span id="page-573-0"></span>**Escenario 2: Se utiliza la variable en una expansión de signo dólar en Qlik Sense o QlikView**

La expansión de signo de dólar funciona insertando el valor evaluado de una variable tal como está, en lugar de la expansión completa de signo dólar. El valor de una variable es la cadena interpretada insertada en la definición. Podría ser:

- una cadena de texto
- un número (si el texto es compatible con un formato de número)
- $\cdot$  una fecha (si es una fecha)
- $\cdot$  el resultado evaluado de una expresión, si comienza por  $=$ .

Esto significa que una expresión insertada en una definición de variable, que no comience con un signo igual, es en realidad texto.

Si la variable se usa dentro de una expansión de signo de dólar en Qlik Sense o QlikView, entonces no puede cambiar su definición. Esto cambiaría la forma en que funciona la expansión de signo dólar: insertaría el valor evaluado en lugar del texto. En este caso debe crear una segunda variable idéntica, con la misma fórmula, pero con un nombre diferente. Utilice esta nueva variable tal como lo haría en [Escenario](#page-573-1) 1.

Por ejemplo:

- VarApp1: donde sum (sales) es la definición de la variable. Esta es la variable original y permanece sin cambios.
- VarApp1b: donde =sum (sales) es la definición de la variable. Esta nueva variable se puede usar en Qlik NPrinting en los casos descritos en el Escenario 1.

Si no desea definir una nueva variable, pero necesita usarla enQlik NPrinting Designer, puede utilizar una fórmula para expandir la variable tal como lo haría en Qlik Sense o QlikView. Por ejemplo = \$ (VarApp1).

#### **Escenario 3: La variable tiene una condición aplicada.**

Si aplicó una condición a una variable y la variable no se calcula, el problema podría estar relacionado con la condición. Agregue la variable a un informe sin la condición y ejecute la tarea de publicación.

En el informe producido verá qué valor se está extrayendo. Puede verificar rápidamente si la variable se resuelve en una cadena o si de hecho se está calculando un valor.

## 14.31 Las fuentes no se muestran correctamente en los informes

#### **Posible causa**

- La fuente es un Open Type Font (.otf). Qlik NPrinting solo admite True Type Fonts (.ttf).
- La fuente no está instalada en todos los equipos de Qlik NPrinting Engine y Qlik NPrinting Designer.

#### **Acción propuesta**

Asegúrese de que todas las fuentes sean True Type Fonts (.ttf). Verifique que todas las fuentes de informes estén instaladas en todas las computadoras deQlik NPrinting Engine y todas las computadoras de Qlik NPrinting Designer.

# 14.32 Interfaz web inestable con el error: La firma de cookies de sesión falló

#### **Posible causa**

La interfaz de Qlik NPrinting web console o NewsStand se vuelve inestable si hay cookies antiguas.

#### **Acción propuesta**

Si su navegador web está leyendo cookies antiguas, borre la memoria caché del navegador.

## 14.33 Errores de reinstalación de Qlik NPrinting

#### **Posible causa**

La desinstalación incompleta de software de terceros puede introducir errores durante la reinstalación de Qlik NPrinting en el mismo equipo informático.

#### **Acción propuesta**

Haga lo siguiente:

- 1. Ejecute la herramienta de desinstalación que proporciona Microsoft. Vea  $\mathbb{F}$  [Solucionar](https://support.microsoft.com/en-us/topic/fix-problems-that-block-programs-from-being-installed-or-removed-cca7d1b6-65a9-3d98-426b-e9f927e1eb4d) problemas que impiden que los [programas](https://support.microsoft.com/en-us/topic/fix-problems-that-block-programs-from-being-installed-or-removed-cca7d1b6-65a9-3d98-426b-e9f927e1eb4d) se instalen o eliminen para ver los detalles. Inicie la herramienta y elija la opción de **Instalación**. Ejecútelo para todos los programas de NPrinting en caso de que vea uno de ellos en la lista.
- 2. Abra el **Panel de control de Microsoft Windows** y navegue hasta **Programas y Características**. Desinstale **Erlang OTP**. Para desinstalar el programa, haga clic en él con el botón derecho y seleccione **Desinstalar**. Espere hasta que la desinstalación finalice.
- 3. Elimina la cookie de Erlang y cierre los procesos.
	- 1. Abra la carpeta *C:\Windows*. Elimine el archivo *.erlang.cookie*.
	- 2. Elimine la copia del archivo *.erlang.cookie* guardado en *C:\Windows\System32\config\systemprofile*. Los archivos *.erlang.cookie* se crean durante la instalación de Rabbit. Los archivos se utilizan para permitir la comunicación entre Rabbit y Erlang.
	- 3. Abra la línea de comandos como administrador y ejecute los siguientes comandos: *taskkill /IM epmd.exe /F taskkill /IM erl.exe /F* Estos comandos cierran los procesos de Erlang que puedan estar todavía activos. Tenga en cuenta que a veces no están activos, en cuyo caso aparece un error que indica que no se encontró el proceso.
- 4. Elimine las carpetas Erlang y NPrinting.
	- 1. Abra la carpeta *C:\Program Files* y elimine la carpeta *erlXX.0*, si está presente. XX es el número de versión, que depende de la versión de NPrinting instalada.
Es posible que no pueda eliminar esta carpeta porque el sistema operativo muestra un mensaje de error que indica que hay un archivo en uso por parte de otro proceso. Si es así, debe reiniciar el computador y luego ya podrá eliminar la carpeta.

- 2. Si está presente, elimine la carpeta *C:\Archivos de programa\NPrintingServer*.
- 3. Si está presente, elimine la carpeta *C:\Archivos de programa\Common Files\DESIGNER*.
- 4. Si está presente, elimine la carpeta *C:\Archivos de programa (x86)\NPrinting*.
- 5. Si está presente, elimine la carpeta *C:\Datos de programa\NPrinting*.
- 6. Abra la carpeta *C:\Usuarios\<usuario que está haciendo la instalación>\AppData\Roaming* y elimine la subcarpeta *NPrinting Server*, si está presente.
- 5. En el editor de claves de registro (regedit), abra la carpeta HKEY\_LOCAL MACHINE> SOFTWARE y elimine la carpeta *Ericsson*.

## 14.34 La configuración de seguridad mejorada de Microsoft Internet Explorer está bloqueando QV.exe (QlikView) y reporting web renderer.exe (Qlik Sense)

*Microsoft Internet Explorer no es compatible con Qlik NPrinting.*

## **Posible causa**

QV.exe y reporting\_web\_renderer.exe están bloqueados. Recibe un mensaje de error que indica que la Configuración de seguridad avanzada de Microsoft Internet Explorer está activada y bloquea su aplicación.

Esto puede ocurrir incluso si no está utilizando Internet Explorer como navegador.

Para evitar este tipo de errores de bloqueo, que impiden que NPrinting genere informes con normalidad, la configuración de seguridad mejorada de IE debe desactivarse a través del Administrador del servidor de Windows.

## **Acción propuesta**

- 1. Cierre todas las instancias de Microsoft Internet Explorer.
- 2. Vaya al **Panel de control** > **Herramientas administrativas** y después haga clic en **Administrador del servidor**.
- 3. Si se muestra un diálogo **Control de cuentas de usuario**, haga clic en **Continuar**.
- 4. En **Resumen de seguridad**, haga clic en **Configurar IE ESC**.
- 5. En **Administradores**, haga clic en **Desactivado**.
- 6. En **Usuarios**, haga clic en **Desactivado**.
- 7. Haga clic en **Aceptar**.